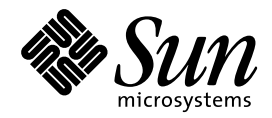

Solaris 共通デスクトップ環境 ユーザーズ・ガイド

Sun Microsystems, Inc. 901 San Antonio Road Palo Alto, CA 94303 U.S.A. 650–960–1300

> Part No: 805-5831–10 1998 年 11 月

本製品およびそれに関連する文書は著作権法により保護されており、その使用、複製、頒布および逆コンパイルを制限するライセンスの もとにおいて頒布されます。日本サン・マイクロシステムズ株式会社の書面による事前の許可なく、本製品および関連する文書のいかな る部分も、いかなる方法によっても複製することが禁じられます。

本製品の一部は、カリフォルニア大学からライセンスされている Berkeley BSD システムに基づいていることがあります。UNIX は、X/ Open Company Ltd. が独占的にライセンスしている米国ならびに他の国における登録商標です。フォント技術を含む第三者のソフ トウェアは、著作権により保護されており、提供者からライセンスを受けているものです。

RESTRICTED RIGHTS: Use, duplication, or disclosure by the U.S. Government is subject to restrictions of FAR 52.227–14(g)(2)(6/87) and FAR 52.227–19(6/87), or DFAR 252.227–7015(b)(6/95) and DFAR 227.7202–3(a).

本製品に含まれる HG 明朝 L と HG ゴシック B は、株式会社リコーがリョービイマジクス株式会社からライセンス供与されたタイプ フェースマスタをもとに作成されたものです。平成明朝体 W3 は、株式会社リコーが財団法人 日本規格協会 文字フォント開発・普及セ<br>ンターからライセンス供与されたタイプフェースマスタをもとに作成されたものです。また、HG 明朝 L と HG ゴシック B の補助漢字<br>部分は、平成明朝体 W3 の補助漢字を使用しています。なお、フォントとして無断複製することは禁止されています。

Sun、Sun Microsystems、SunSoft、SunDocs、SunExpress、OpenWindows、ToolTalk、DeskSet は、米国およびその他の国における米国 Sun Microsystems, Inc. (以下、米国 Sun Microsystems 社とします) の商標もしくは登録商標です。

サンのロゴマークおよび Solaris は、米国 Sun Microsystems 社の登録商標です。

すべての SPARC 商標は、米国 SPARC International, Inc. のライセンスを受けて使用している同社の米国およびその他の国における商標 または登録商標です。SPARC 商標が付いた製品は、米国 Sun Microsystems 社が開発したアーキテクチャに基づくものです。

OPENLOOK、OpenBoot、JLE は、日本サン・マイクロシステムズ株式会社の登録商標です。

本書で参照されている製品やサービスに関しては、該当する会社または組織に直接お問い合わせください。

OPEN LOOK および Sun Graphical User Interface は、米国 Sun Microsystems 社が自社のユーザおよびライセンス実施権者向けに開発し ました。米国 Sun Microsystems 社は、コンピュータ産業用のビジュアルまたはグラフィカル・ユーザインタフェースの概念の研究開発 における米国 Xerox 社の先駆者としての成果を認めるものです。米国 Sun Microsystems 社は米国 Xerox 社から Xerox Graphical User Interface の非独占的ライセンスを取得しており、このライセンスは米国 Sun Microsystems 社のライセンス実施権者にも適用されます。 DtComboBox ウィジェットと DtSpinBox ウィジェットのプログラムおよびドキュメントは、Interleaf, Inc. から提供されたものです。 (Copyright (c) 1993 Interleaf, Inc.)

本書は、「現状のまま」をベースとして提供され、商品性、特定目的への適合性または第三者の権利の非侵害の黙示の保証を含みそれに 限定されない、明示的であるか黙示的であるかを問わない、なんらの保証も行われないものとします。

本製品が、外国為替および外国貿易管理法 (外為法) に定められる戦略物資等 (貨物または役務) に該当する場合、本製品を輸出または日 本国外へ持ち出す際には、日本サン・マイクロシステムズ株式会社の事前の書面による承諾を得ることのほか、外為法および関連法規に 基づく輸出手続き、また場合によっては、米国商務省または米国所轄官庁の許可を得ることが必要です。

原典: *Solaris Common Desktop Environment: User's Guide*

Part No: 805–3899–10

Revision A

© 1998 by Sun Microsystems, Inc.

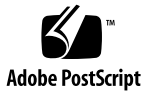

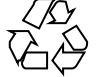

目次

はじめに **xxix**

- **1.** 基本スキル **1** マウス操作 2
	- ▼ クリックするには 2
	- ▼ ダブルクリックするには 2
	- ドラッグするには 3
	- コピーするには 4
	- デスクトップ 4
		- CDE のデスクトップ 5
		- ファイルの操作 6
	- アプリケーションの実行 9
		- フロントパネルからのアプリケーションの実行 9
		- ワークスペース・メニューからのアプリケーションの実行 9
		- アプリケーション・マネージャからのアプリケーションの実行 10
		- フロントパネルのドロップ領域からのアプリケーションの実行 10
		- ファイル・マネージャからのアプリケーションの実行 11
		- [端末エミュレータ] ウィンドウからのアプリケーションの実行 11
	- ウィンドウの操作 12
		- ウィンドウ枠コントロール 12

目次 **iii**

- ▼ アプリケーション・ウィンドウを開くには 13
- ▼ アプリケーション・ウィンドウを閉じるには 14
- ▼ ウィンドウをアイコンに変えるには 15
- ▼ アイコンからウィンドウに復元するには 16
- ▼ ウィンドウまたはウィンドウ・アイコンを移動するには 16
- ▼ ウィンドウのサイズを変更するには 17
- ▼ ウィンドウまたはアイコンを手前に表示するには 18
- ▼ テキストをウィンドウへコピー&ペーストするには 18
- ワークスペースの使い方 19
- ▼ 他のワークスペースを表示するには 20
- ▼ 他のワークスペースにウィンドウを置くには 21
- ▼ ワークスペース名を変更するには 22
- アプリケーション・ウィンドウでのコントロールの使い方 23
- ▼ プッシュ・ボタンを選択するには 23
- ▼ チェック・ボックスまたはラジオ・ボタンを選択するには 24
- ▼ ウィンドウの内容をスクロールするには 25
- ▼ リスト項目を選択するには 26
- ▼ テキストを空のフィールドに入れるには 27
- ▼ フィールドでテキストを編集するには 28

#### メニューの使い方 29

[ウィンドウ] メニュー 30

ワークスペース・メニュー 31

[アプリケーション] サブメニュー 32

- ▼ [ウィンドウ] メニュー項目を選択するには 32
- ▼ ワークスペース・メニューの項目を選択するには 33
- ▼ マウスでメニュー項目を選択するには 33
- ▼ キーボードでメニュー項目を選択するには 34 ティアオフ・メニューの使い方 35
- **iv** Solaris 共通デスクトップ環境 ユーザーズ・ガイド ♦ 1998 年 11 月

キーボードの基本スキル 35

デスクトップの終了 36

- ▼ ログアウトするには 36
- ▼ ディスプレイをロックするには 37

特殊文字の作成 38

ユーロ通貨記号 38

ヘルプの使い方 40

[ヘルプ] メニュー 41

- ▼ ヘルプ・マネージャを表示するには 42
- **2.** デスクトップ・セッションの開始 **43**
	- デスクトップ・セッションの開始と終了 43
	- デスクトップ・セッションにログインするには 44
	- ▼ ログアウトするには 44
	- ▼ 異なる言語でセッションを使用するには 44

復旧セッションの開始 45

- ▼ 復旧セッションにログインするには 45
- ▼ 復旧セッションからログアウトするには 45

コマンド行セッションの開始 46

▼ コマンド行セッションへログインしてからログアウトするには 46

ホームセッションの使い方 46

- ▼ ホームセッションを保存するには 47
- ▼ ログイン時にホームセッションを自動的に開始するには 47
- ▼ セッションごとに、現在のセッションとホームセッションのどちらかを選択す るには 47
- **3.** ヘルプの使い方 **49**

ヘルプの要求 50

[F1] (ヘルプ・キー) を押す 50

アプリケーションの [ヘルプ] メニューの使い方 51

目次 **v**

ヘルプ・マネージャの使い方 52

ヘルプ・ウィンドウの使い方 53

ヘルプ・トピックの選択 55

トピック・ツリーの使い方 55

ハイパーリンクの使い方 56

ヘルプ・トピック間の移動 57

ヘルプ・ポップアップ・メニュー 58

現在の位置を知る 58

過去の位置を知る 59

特定の情報の検索 60

▼ ヘルプ索引を使用してトピックを検索するには 61

システム上のヘルプのブラウズ 63

▼ ヘルプ・マネージャを開くには 63

▼ ヘルプ・ウィンドウを複写するには 66

オンラインマニュアルの表示 66

マニュアル・ページの表示 66

▼ マニュアル・ページを表示するには 67

ヘルプ・トピックの印刷 68

▼ ヘルプ・トピックを印刷するには 68

印刷の構成 70

ヘルプ・ウィンドウのカラー変更 70

▼ アプリケーションのヘルプ・ウィンドウ・カラーを変更するには 70

**4.** フロントパネルの使い方 **73**

フロントパネルの要素 74

メインパネル 75

サブパネル 75

ワークスペース・スイッチ 75

フロントパネルの基本スキル 76

**vi** Solaris 共通デスクトップ環境 ユーザーズ・ガイド ◆ 1998 年 11 月

- ▼ フロントパネルのコントロールを起動するには 76
- サブパネルを開くには 76
- ▼ サブパネルを閉じるには 76 フロントパネルのポップアップ・メニュー 77 フロントパネルのドロップ領域 80 フロントパネルのヘルプ 81
- ▼ フロントパネルまたはサブパネルを移動するには 82
- ▼ フロントパネルをアイコン化するには 82
- フロントパネルの内容 83
	- メインパネル 83
	- [リンク] サブパネル 85
	- [カード] サブパネル 86
	- [ファイル] サブパネル 87
	- [アプリケーション] サブパネル 89
	- [メール] サブパネル 90
	- [個人プリンタ] サブパネル 91
	- [ツール] サブパネル 92
	- [ホスト] サブパネル 93
	- [ヘルプ] サブパネル 95
	- [ごみ箱] サブパネル 98

フロントパネルのアプリケーション 98

デフォルトの Web ブラウザの変更 99

- ▼ 別の時計を表示するには 99
	- ブックマークの使い方 100
	- [Web ページを検索] コントロールの使い方 101
	- [暗号化] コントロールの使い方 101
	- [ファイルの圧縮] コントロールの使い方 102
	- [アーカイブ] コントロールの使い方 104

[ご意見箱] コントロールの使い方 105

[ワークステーション情報] ダイアログボックスの使い方 105 フロントパネルのカスタマイズ 106

- サブパネル・コントロールをメインパネルに配置するには 106
- ▼ アプリケーション・アイコンと、その他のアイコンをサブパネルに追加するに は 107

サブパネルの追加と削除 108

- ▼ メインパネルのコントロールを置換するには 108
- ▼ ユーザ・カスタマイズをすべて削除するには 109
- ワークスペースのカスタマイズ 109
- ▼ ワークスペース名を変更するには 109
- ワークスペースを追加するには 110
- ▼ ワークスペースを削除するには 110
- ▼ ワークスペース・スイッチのコントロールをカスタマイズするには 110 フロントパネルとマルチスクリーン 113
- **5.** ファイル・マネージャによるファイルの管理 **115** [ファイル・マネージャ] ウィンドウとデスクトップの概要 116 ファイル・システムの基本概念 117
	- ファイル 117
	- フォルダ 117
	- オブジェクト 118
	- パス 118
	- ファイル管理の基本スキル 119
	- ▼ 1つのファイルまたはフォルダを選択するには 120
	- ▼ 複数のファイルとフォルダを選択するには 120
	- ファイルまたはフォルダをドラッグ&ドロップするには 122
	- ▼ ポップアップ・メニューを表示するには 123
	- ▼ ファイル名またはフォルダ名を変更するには 124

**viii** Solaris 共通デスクトップ環境 ユーザーズ・ガイド ♦ 1998 年 11 月

- ▼ ファイルまたはフォルダのヘルプを使用するには 125
- ▼ ファイルまたはフォルダの情報を表示するには 126 ファイルまたはフォルダを開く 127

ファイルとフォルダの処理 128

- ▼ 新規ファイルまたはフォルダを作成するには 128
- ▼ ファイルまたはフォルダを移動するには 128
- ファイルまたはフォルダをコピーするには 129

▼ シンボリック・リンクを作成するには 130

フォルダとサブフォルダへのナビゲート 131

- ▼ 他のフォルダに変更するには 131
- ▼ ホーム・フォルダへ戻るには 132
- ▼ 親フォルダに変更するには 132
- ▼ 現在のフォルダで [端末エミュレータ] ウィンドウを開くには 132 ファイルまたはフォルダのアクションの実行 133
- ▼ デフォルト・アクションを実行するには 134
- ▼ 他のアクションを実行するには 134
- オブジェクトのごみ箱への廃棄 134
- ▼ [ごみ箱] ウィンドウを開くには 134
- ▼ ごみ箱にオブジェクトを捨てるには 135
- ▼ [ごみ箱] からファイルまたはフォルダを元のところに戻すには 135
- ▼ ファイルまたはフォルダを永久に削除するには 135

ファイルおよびフォルダの所有権とセキュリティ 136

基本的なアクセス権 136

基本的なユーザ・タイプ 137

- 例 137
- ▼ ファイルまたはフォルダのアクセス権を表示するには 137
- ▼ 基本アクセス権を変更するには 138
- ▼ ファイルまたはフォルダの所有権を変更するには 139

目次 **ix**

- ▼ 複数のファイルとフォルダの属性をブラウズして編集するには 140 アクセス制御リスト (ACL) 140
- ▼ アクセス制御リストを表示するには 142
- アクセス制御リストにエントリを追加するには 142
- ▼ アクセス制御リストのエントリを変更するには 144
- ▼ アクセス制御リストのエントリを削除するには 145 アクセス権マスク 150
- ▼ マスクを変更するには 150
- デスクトップ上でのファイル・マネージャ・オブジェクトの使い方 152
	- デスクトップ内のワークスペースの場合 152
	- ポップアップ・メニューの場合 152
- ▼ ワークスペースの背景にファイルまたはフォルダを置くには 153
- ▼ ワークスペース・オブジェクトのポップアップ・メニューを表示するには 153
- ▼ ワークスペースからオブジェクトを削除するには 154
- ファイル検索ツールの使い方 154
- ▼ ファイル検索ツールを開くには 154
- ▼ ファイルまたはフォルダを名前で検索するには 155
- ▼ ファイルを内容で検索するには 158
	- ファイルを属性で検索する 158
	- ▼ ファイル属性で検索するには 160
- ファイル・マネージャ表示のカスタマイズ 161
- ▼ ヘッダを構成するには 161
- ▼ アイコンの配置方法を設定するには 162 ツリー表示の使い方 162
- ▼ ツリー表示を表示するには 164
- ▼ フォルダ表示を表示するには 164
- ▼ オブジェクトの表示方法を変更するには 165
- ▼ アイコンのソート順を変更するには 165
- **x** Solaris 共通デスクトップ環境 ユーザーズ・ガイド ♦ 1998 年 11 月
- ▼ オブジェクトを再ソートする (整列させる)には 166
- ▼ デフォルトとして現在の設定の変更を保存するには 167 ファイルとフォルダを隠す 167
- ▼ ファイルとフォルダを表示または隠すには 167
- ▼ 隠すデータ型の種類を指定するには 168 アイコンのブラウズ 168
- ▼ アイコン表示領域のサイズを変更するには 170
- ファイル・マネージャでのリムーバブル・メディアの使い方 170
	- ファイルとフォルダのドラッグ&ドロップ 171

サポートする形式 172

リムーバブル・メディアの操作方法 172

- **6.** アプリケーション・マネージャの使い方 **177** アプリケーション・マネージャを開くには 177 [アプリケーション・マネージャ] ウィンドウ 179 メニューとコマンド 180 アプリケーションを実行するには 180 アプリケーションの設定方法 181
	- ▼ アプリケーション・アイコンをフロントパネルに入れるには 181
	- ▼ アプリケーション・アイコンをワークスペースの背景に入れるには 182
	- ▼ 個人アプリケーション・グループを作成するには 182
	- ▼ アプリケーションを個人アプリケーション・グループに追加するには 183
	- ▼ アプリケーション・マネージャを更新するには 183 高度なアプリケーション・マネージャの概念 183
- **7.** デスクトップ環境のカスタマイズ **189**

スタイル・マネージャの概要 189

画面の外観のカスタマイズ 190

カラー・パレットとカラー・フラッシュ 191

フォント 198

背景 200

システム動作のカスタマイズ 201

- ▼ キーボードの動作を変更するには 201
- マウスの動作を変更するには 202
- ▼ ビープ音設定を変更するには 202 ロック拡張機能のない画面 203 ロック拡張機能のある画面 205
	- ウィンドウ 207

起動とログアウトのカスタマイズ 208

- ▼ 次のセッションの起動方法を変更するには 209
- ▼ ホームセッションを設定するには 209
- ▼ ログアウト時の設定をするには 210
- **8.** メール・プログラムの使い方 **211**
	- メール・プログラムの起動 212

IMAP 受信箱へのログイン 212

- [メール・プログラム] メイン・ウィンドウ 213
- メール・メッセージの表示 214
- ▼ メール・メッセージを読み取るには 215
- ▼ 着信メッセージの文字セットを変更するには 215 メール・メッセージのソート 216
- メール・メッセージの操作 216
- ▼ メッセージを返信するには 216
- ▼ メッセージを転送するには 217
- ▼ 着信メッセージを編集するには 218
- ▼ 着信メッセージまたは発信メッセージをテキストとして保存するには 218
- ▼ テキスト・ファイルにメッセージを追加するには 218
- ▼ メール・メッセージを削除するには 219
- ▼ メール・メッセージの削除を取り消すには 219
- **xii** Solaris 共通デスクトップ環境 ユーザーズ・ガイド ♦ 1998 年 11 月
- ▼ メールボックスを閉じるときに、削除したメッセージを破棄するには 219 メールボックス内のメール・メッセージの検索 220 検索リストの表示方法 226
- メール・メッセージの送信 229

別名の使い方 229

- ▼ メール・メッセージをアドレス指定、メール作成、および送信するには 230 テンプレートを使用してメール・メッセージを作成する方法 233 ドラフトを使用してメール・メッセージを作成する方法 235
- ▼ 新規メッセージに複数のメッセージを取り込むには 236
- ▼ メール・メッセージにテキスト・ファイルを取り込むには 237 シグニチャーの使い方 237
- ▼ 自動返信メッセージ (不在返信メッセージ) を作成するには 238 MIME または Sun Mail Tool 書式でのメール・メッセージの送信 239 発信メッセージの編集と書式化 240

テキストの編集 241

テキストの書式化 242

- ▼ テキストを検索または変更するには 242
- ▼ スペルをチェックするには 243
- メールボックスの作成と使用 243
- ▼ メールボックスを作成するには 244
- ▼ メールボックス名を変更するには 244
- ▼ メールボックスを開くには 245
- ▼ メールボックスを閉じるには 245 他のメールボックスへのメッセージのファイリング 245
- ▼ メールボックスを削除するには 247
- ▼ デフォルトのメールボックス・ディレクトリを変更するには 247 [開く]、[移動]、および [コピー先] メニューのカスタマイズ 247

メール・メッセージの印刷 249

目次 **xiii**

- ▼ デフォルト・オプションでメッセージを印刷するには 249
- ▼ 特定のオプションでメッセージを印刷するには 249
- ▼ ドラッグ&ドロップを使用してメッセージを印刷するには 250 アタッチメントに関する操作 251
- ▼ アタッチメントを表示するには 251
- ▼ アタッチメントを印刷するには 251
- ▼ アタッチメントを追加するには 252
- ▼ ファイル・システムにアタッチメントを保存するには 252
- ▼ ファイル・マネージャからファイルを添付するには 253
- ▼ カレンダ・アポイントを添付するには 253
- メール・プログラムのカスタマイズ 254
- ▼ メールボックスにあるメッセージ番号を表示するには 254
- ▼ 返信に取り込まれたテキストの文字マーカを変更するには 255
- ▼ メール・プログラムがメッセージを確認する間隔を設定するには 255
- ▼ [カスタム] フィールドを [書式] メニューに追加するには 255
- ▼ メール通知をカスタマイズするには 256

ツールバーの表示の設定 257

ファイル選択ダイアログ・ボックスの使い方 258

**9.** 印刷 **261**

デフォルト・プリンタ 261

- ▼ デフォルト・プリンタを判別するには 262
- ▼ デフォルト・プリンタを変更するには 262
- ファイルの印刷 263

プリンタへのファイルの出力 263

- ▼ フロントパネルを使用して印刷するには 264
- ▼ ファイル・マネージャを使用して印刷するには 265
- ▼ 印刷マネージャを使用して印刷するには 265 [印刷] ダイアログ・ボックスを使用した印刷オプションの設定 266

**xiv** Solaris 共通デスクトップ環境 ユーザーズ・ガイド ♦ 1998 年 11 月

プリンタ・アプリケーション 267

印刷マネージャ 268

プリンタ・ジョブ・アプリケーション 269

印刷ジョブ情報の表示 270

- ▼ プリンタ・アイコンを開くには 270
- ▼ プリンタ・アイコンを閉じるには 271
- ▼ 印刷ジョブを検索するには 271
- ▼ 印刷ジョブを取り消すには 272 印刷ジョブの属性 272

プリンタとフロントパネル 273

▼ フロントパネルのプリンタを変更するには 273

▼ [個人プリンタ] サブパネルにプリンタを追加するには 274 印刷マネージャの表示の変更 274

- ▼ プリンタと印刷ジョブの表示方法を変更するには 274
- ▼ 更新頻度を変更するには 275
- ▼ 表示されるジョブを限定するには 275
- ▼ 印刷マネージャのメッセージ行を表示するには 276
- ▼ 印刷マネージャの障害フラグを表示するには 276
- ▼ 表示するプリンタを決定するには 276

プリンタの属性 277

- ▼ プリンタの属性を表示するには 277
- ▼ プリンタのアイコンを変更するには 278
- ▼ プリンタのアイコン・ラベルを変更するには 278
- **10.** テキスト・エディタの使い方 **279**

テキスト・エディタを開くおよび閉じる 280

▼ テキスト・エディタを開くには 280

▼ テキスト・エディタを閉じるには 280

テキスト・エディタ・ウィンドウ 281

▼ ステータス行を表示するには 281

ドキュメントを開いて保存する 282

- ▼ 新規ドキュメントを作成するには 282
- ▼ ドキュメントを新規ファイルに保存するには 283
- ▼ ドキュメントを元のファイルに保存するには 284 既存ドキュメントを開く 284 バックアップバージョンでの作業 286
	- ▼ ファイルのバックアップバージョンを復元するには 287
- テキストの入力 287
- ▼ 新しいテキストを入力するには 287

[行折返し] の使い方 288

特殊文字の入力 288

ドキュメント内でのカーソルの移動 289

- ▼ 指定した行へ移動するには 290
- ▼ ドキュメントをスクロールするには 290

テキストの選択 290

- ▼ マウスでテキストを選択するには 290 二次選択 291
- ▼ キーボードでテキストを選択するには 292

テキストの編集 292

編集キー 293

メニュー・ショートカット・キー 293

UNIX キー割り当て 293

- ▼ 上書きモードを設定するには 294
- ▼ テキストを上書き入力するには 295
- ▼ テキストを削除するには 295
- ▼ テキストを消去するには 295
- ▼ 編集を元に戻すには 295
- ▼ テキストをコピーするには 296
- ▼ テキストを移動するには (カット&ペースト) 296
- ▼ ファイルを取り込むには 297

スペルミスの修正 298

▼ スペルミスの語を修正するには 298

スペル・チェッカ辞書のカスタマイズ 301

ドラッグ&ドロップの使い方 306

- ▼ ドラッグ&ドロップを使用してテキストを移動するには 306
- ▼ ドラッグ&ドロップを使用してテキストをコピーするには 306
- ▼ ドラッグ&ドロップを使用してファイルを取り込むには 307 ドキュメントの検索 307
- ▼ テキストを検索するには 307
- ▼ テキストを検索して変更するには 308
- ▼ テキストを検索して削除するには 308

ドキュメントの書式設定と印刷 309

- ▼ ドキュメントの書式を設定するには 309
- ▼ 開いたドキュメントを印刷するには 310
- ▼ 閉じているドキュメントを印刷するには 311
- ファイルの復元 311
- ▼ ファイルを復元するには 311
- テキスト・エディタと他のアプリケーション 312

テキストノートの使い方 313

- ▼ テキストノートに入力するには 313
- ▼ テキストノートをワークスペースに配置するには 313
- ▼ ワークスペースからテキストノートを削除するには 314 ファイルの命名規則 314
- **11.** カレンダの使い方 **315** カレンダの起動 315

目次 **xvii**

カレンダのメイン・ウィンドウ 316

カレンダのツールバー 317

カレンダ表示 318

- 日表示 318
- 週表示 319
- 月表示 320
- 年表示 321
- アポイント 322
- ▼ 基本的なアポイントをスケジュールするには 322
- ▼ アポイント・オプションを設定するには 323
- ▼ アポイントを変更するには 324
- ▼ アポイントを削除するには 324
- ▼ アポイントを検索するには 325
- ▼ アポイントリストを表示するには 325

予定項目 326

- ▼ 予定項目を挿入するには 326
- ▼ 予定項目を変更するには 327
- ▼ 予定項目を削除するには 327
- ▼ 予定項目を表示するには 328 完了した予定項目をマークする 328

カレンダ、アポイントリスト、および予定表の印刷 329

- ▼ 現在の日表示、週表示、月表示、または年表示を印刷するには 330
- ▼ アポイントまたは予定表を印刷するには 330
- ▼ 1つの印刷ジョブのオプションを変更するには 330

ネットワーク上のカレンダのブラウズ 331

- ▼ ブラウズリストでカレンダを追加または削除するには 332
- ▼ 他のカレンダへアクセスできるか判別するには 333 他のカレンダにアポイントをスケジュールする 333

**xviii** Solaris 共通デスクトップ環境 ユーザーズ・ガイド ♦ 1998 年 11 月

- ▼ グループアポイントをスケジュールするには 333
- ▼ カレンダを使用してグループに通知をメールするには 334
- メール・プログラムを使用してアポイント・メッセージを作成するには 335
- ▼ アポイントを別のアプリケーションから [カレンダ] にドラッグするには 336
- ▼ アポイントを [カレンダ] から別のアプリケーションにドラッグするには 337 カレンダのカスタマイズ 338
- ▼ アポイント・エディタのデフォルトを変更するには 339 表示形式の設定の変更 340 アクセスとアクセス権の変更 341
- ▼ 印刷ジョブのプリンタ設定を変更するには 346
- ▼ 日付の形式を変更するには 347
- ▼ デフォルトのタイムゾーンを変更するには 348
- その他のカレンダ・ツール 348
	- sdtcm\_admin 348
	- sdtcm\_convert 350
	- dtcm\_editor 352
	- dtcm\_lookup 353
	- dtcm\_insert 354
	- dtcm\_delete 355
- カレンダでのフェデレーテッド・ネーミングの使い方 355
	- カレンダの指定 356
	- カレンダの登録 356
	- ネーミング・サービスの依存性 356
	- 構築上の依存性 356
	- 実行時の依存性 357
- **12.** 端末エミュレータの使い方 **359**

```
デフォルトのデスクトップ端末エミュレータ 359
```
[端末エミュレータ] ウィンドウの起動 360

▼ [端末エミュレータ] ウィンドウを閉じるには 363

[端末エミュレータ] ウィンドウの使い方 364

- ▼ [端末エミュレータ] ウィンドウでアプリケーションを起動するには 364
- ▼ コマンドを入力するには 365
- ▼ テキストをコピー&ペーストするには 365
- ▼ ウィンドウの内容をサイズ変更するには 366

別のシステム上での dtterm の実行 366

−display オプションの使い方 366

rlogin の使い方 367

remsh の使い方 367

アドレス・マネージャの [端末エミュレータ] メニュー項目の使い 方 367

dtterm のカスタマイズ 368

メニューバーの表示 368

- スクロールバーの表示 369
- グローバルオプション 369

端末エミュレータ・オプション 375

#### 端末制御文字 381

▼ 端末制御文字を設定するには 382

デフォルト端末エミュレータの変更 382

- **13.** アイコン・エディタの使い方 **383** アイコン・エディタの概要 383 アイコン・エディタの起動 385 基本描画操作 386 ▼ 既存のアイコンを開くには 386
	- ▼ 新規アイコンを開くには 386
	- ▼ アイコンを消去するには 387
	- ▼ イメージを描画するには 387

**xx** Solaris 共通デスクトップ環境 ユーザーズ・ガイド ♦ 1998 年 11 月

描画ツール 387

- ▼ 描画操作を元に戻すには 389
- アイコン・ファイルの保存 389

アイコン・サイズの規則 390

- ▼ アイコンを保存するには 391
- ▼ 新しい名前でアイコンを保存するには 391

カラーの使い方 391

拡張描画操作 392

- ▼ アイコンの領域を選択するには 393
- ▼ アイコンの領域をカットするには 393
- ▼ アイコンの領域をコピーするには 393
- ▼ アイコンの領域を移動するには 393
- ▼ アイコンの一部を回転するには 394
- ▼ アイコンの一部を反転(ミラー化)するには 394 アイコンのサイズ変更 394 ホットスポット 395 画面の取り込み 396 アイコンの表示の変更 396
- **14.** イメージ・ビューアの使い方 **397**

イメージ・ビューアの起動と停止 397

▼ ワークスペース・メニューの [プログラム] からイメージ・ビューアを起動する には 398

- アプリケーション・マネージャからイメージ・ビューアを起動するには 398
- ▼ コマンド行からイメージ・ビューアを起動するには 399
- ▼ イメージ・ビューアを終了するには 399
- イメージの表示 399
- ▼ イメージ・ファイルを開くには 399
- ▼ ドラッグ&ドロップを使用してイメージ・ファイルを開くには 400

目次 **xxi**

- ▼ イメージをグレースケールまたはカラーで表示するには 400
- ▼ [表示] ウィンドウ内のイメージを移動するには 401
- ▼ [表示] ウィンドウ内のイメージの方向を変更するには 401
- ▼ イメージに関する情報を表示するには 402
- イメージの編集 402

パレット・ツールの使い方 403

- ▼ パレットを自動的に表示するには 404
- ▼ 新しいファイルとして保存する領域を選択するには 404
- ▼ イメージを回転するには 405
- ▼ イメージを反転するには 406
- ▼ イメージのサイズを変更するには 407
- ▼ 編集操作を元に戻すには 407

イメージの保存 408

- ▼ 編集済みイメージを同じファイルに保存するには 408
- ▼ イメージを新しいファイルとして保存するには 408

PostScript ファイルの表示 409

- ▼ [ファイル] メニューから PostScript ファイルを開くには 409
- ▼ ドラッグ&ドロップを使用して PostScript ファイルを開くには 410
- ▼ PostScript ファイルを白黒またはカラーで表示するには 410
- ▼ PostScript ファイルの各ページを表示するには 410
- ▼ PostScript ファイルの特定のページを表示するには 411
- ▼ ページの順序を逆にするには 412
- ▼ 表示されたページのサイズを変更するには 412
- ▼ ビットマップ・イメージとして PostScript ページを保存するには 413 印刷 414

[印刷] ダイアログ・ボックス 414

- ▼ オプションを指定して印刷するには 415
- ▼ 印刷ファイルをプレビューするには 416

**xxii** Solaris 共通デスクトップ環境 ユーザーズ・ガイド ♦ 1998 年 11 月

- ▼ 文書を 1部印刷するには 416
- ▼ 文書から特定のページを印刷するには 416
- ▼ イメージ・ファイルを印刷するには 417
- イメージ・ビューアのファイル形式 417
- スナップショットの使い方 418
- ▼ イメージ・ビューアのスナップショットを起動するには 419
- ▼ ウィンドウのスナップショットをとるには 419
- ▼ 領域のスナップショットをとるには 420
- ▼ 画面のスナップショットをとるには 420
- ▼ 遅延スナップショットをとるには 421
- ▼ スナップショットをとる間、[スナップショット] ダイアログ・ボックスを隠すに は 421
- ▼ スナップショットを保存するには 422
- **15.** オーディオの使い方 **423**
	- オーディオの起動と終了 423
	- ▼ フロント・パネルからオーディオを起動するには 424
	- ▼ コマンド行からオーディオを起動するには 424
	- ▼ ワークスペース・メニューの[プログラム]からオーディオを起動するには 424
	- ▼ オーディオを終了するには 425

オーディオのメイン・ウィンドウ 425

音声ノート 426

波形ウィンドウの表示 427

- ▼ 波形ウィンドウを表示するには 427
- ▼ 波形を表示しながらオーディオを起動するには 428
- オーディオ・ファイルの再生 429
- ▼ オーディオ・ファイルを開くには 429
- ▼ ドラッグ&ドロップを使ってオーディオ・ファイルを開くには 430
- ▼ 再生オプションを指定するには 430

目次 **xxiii**

▼ オーディオ・ファイルを再生するには 431

オーディオでの録音 432

- ▼ 録音オプションを指定するには 432
- ▼ 録音するには 434
- ▼ オーディオ・ファイルまたは録音を保存するには 435
- ▼ 入力または出力装置オプションを指定するには 436
- ▼ オーディオ・ファイル情報を表示するには 437
- **16.** アドレス・マネージャの使い方 **439**
	- カード 439

[検索] メニューの項目 440

アドレス・マネージャを開くには 443

検索 444

- ▼ アドレスカードを検索するには 445
- ▼ ホストカードを検索するには 446
- ▼ エイリアスカードを検索するには 447
- カードのアクションの実行 448

アドレスカードのアクションを実行する 448

エイリアスカードのアクションを実行する 449

ホストカードのアクションを実行する 449

- カードに関する作業 451
- ▼ 個人用アドレスカードを作成するには 451
- ▼ 個人用エイリアスカードを作成するには 452
- ▼ 個人用アドレスカードを編集するには 453
- ▼ カードをワークスペースに配置するには 453 カードの印刷 454

カードフォルダのブラウズ 454

**17.** プロセス・マネージャの使い方 **455** プロセスとは 455

**xxiv** Solaris 共通デスクトップ環境 ユーザーズ・ガイド ♦ 1998 年 11 月

誤動作しているプロセスを見つけるための注意事項 456 プロセス情報の取得、表示、および保存 456

- ▼ プロセス・マネージャを開くには 458
- ▼ 特定のプロセスのサブセットを表示するには 458
- ▼ プロセスを検索するには 458
- ▼ ディスプレイのソート順を変更するには 459
- ▼ プロセスの状態の取得間隔を変更するには 460 コピーと保存 461
- 選択したプロセスに対するアクションの実行 462

終了シグナルをプロセスに送る 462

- ▼ プロセスの所有者を検索するには 464
- ▼ プロセスの系統図を表示するには 465
- ▼ 子プロセスを追跡するには 466
- ▼ システムコールを追跡するには 466
- ▼ プロセスのスタックを表示するには 467
- ▼ プロセスをデバッグするには 467
- **18.** パフォーマンスメータの使い方 **469** パフォーマンスメータを開くには 469 ホストと表示するパラメータの選択 470
	- ▼ 監視対象となるホストを指定するには 472
	- ▼ 表示するパラメータを変更するには 472

パラメータの表示方法の選択 473

- ▼ メニューバーを表示または隠すには 473
- ▼ 折れ線グラフまたは棒グラフを表示または隠すには 473
- ▼ グラフの向きを変更するには 474
- ▼ 折れ線グラフまたは棒グラフを選択するには 474

色としきい値に関する作業 475

▼ グラフの色を変更するには 475

▼ パラメータのしきい値を変更するには 476 ログファイルへのシステムの状態の保存とシステムの状態の取得間隔の選択 477 ▼ システムの状態の取得情報をログファイルに保存するには 477 ▼ システムの状態の取得間隔を変更するには 477 **A.** デスクトップのキーボード・ショートカット **479** メニュー・ショートカット 480 キーボード・フォーカスと強調表示 480 キーボード・フォーカスの移動 481 ウィンドウの開閉 482 ▼ アプリケーション・ウィンドウを開くには 482 ▼ アプリケーション・ウィンドウを閉じるには 483 ▼ ウィンドウまたはアイコンを選択するには 483 ▼ ウィンドウをアイコンに (アイコン化)するには 484 ▼ ウィンドウをアイコンから復元するには 484 ▼ ウィンドウまたはウィンドウ・アイコンを移動するには 484 ▼ ウィンドウのサイズを変更するには 485 ▼ ウィンドウの内容をスクロールするには 485 ▼ リスト項目を選択するには 485 ▼ プルダウン・メニューを表示するには 486 ▼ ポップアップ・メニューを使用するには 486 ▼ ウィンドウのメニューを使用するには 487 ▼ 他のワークスペースに切り替えるには 487 ▼ ワークスペース名を変更するには 487 ▼ ウィンドウ間を移動するには 488 ▼ 他のワークスペースへウィンドウを表示するには 488 ▼ フロントパネル・コントロールを選択するには 489 ▼ サブパネル・コントロールを選択するには 489 ▼ フロントパネルを移動するには 489

**xxvi** Solaris 共通デスクトップ環境 ユーザーズ・ガイド ♦ 1998 年 11 月

オンライン・ヘルプのキーボード・ナビゲーション 490

- ▼ どのウィンドウからでもヘルプを表示するには 490
- ▼ ヘルプ・トピックのハイパーリンクを選択するには 490
- **B.** ローカライズされたセッションの実行 **491** ログイン時のデフォルト言語 491 言語固有セッションへのログイン 492 言語固有ファイルの作成または編集 492 ▼ 言語固有ファイルを作成または編集するには 492 言語固有の端末エミュレータの使い方 493 フォントの指定 494 フォント指定 494 フォント・セット指定 494 フォントの変更 495 ▼ コマンド行からフォントを指定するには 495 ▼ リソース・ファイル内でフォントを指定するには 495 入力メソッドとキーボードの選択 496 入力メソッド修飾子の使用 496 入力メソッドのスタイルの指定 497 サーバの X キーボード・マップの変更 497 **C. Compose** キーシーケンス **499 D.** ロケールについて **505** タイ語のロケール 505 CDE 1.3 ライブラリの機能 506 タイ語のテキスト操作 506 タイ語のフォント 509

印刷 511

ヘブライ語のロケール 517

ヘブライ語のテキストを入力する 517

ヘブライ語のテキストを編集する 517

ヘブライ語のテキストを印刷する 518

用語集 **521**

索引 **545**

**xxviii** Solaris 共通デスクトップ環境 ユーザーズ・ガイド ♦ 1998 年 11 月

## はじめに

『*Solaris* 共通デスクトップ環境 ユーザーズ・ガイド』は、SolarisTM 共通デスク トップ環境 (Common Desktop Environment、CDE) の基本的な機能を説明します。 また、デスクトップと、デスクトップ・アプリケーションの使用方法について説明 します。

#### 対象読者

このマニュアルは、ワークステーションにインストールされた Solaris CDE をデス クトップとして使用するユーザを対象としています。このマニュアルを使用するに は、3 ボタンのマウス、グラフィカル・ユーザ・インタフェース (GUI)、およびコマ ンド行プロンプトで入力するコマンドにも精通していなければなりません。

## このマニュアルを読む前に

次のマニュアルを読んでおく必要があります。

■ 『Solaris 共通デスクトップ環境への移行』

#### このマニュアルの構成

このマニュアルは次の章から構成されています。

第 1 章では、共通デスクトップ環境での作業に必要な基本操作、キーボード・ナビ ゲーション、デスクトップの共通インタフェースについて説明します。

第 2 章では、デスクトップのログインまたはログアウト方法と、ログイン時に表示 されるセッションの設定方法を説明します。

第 3 章では、アプリケーションに関するヘルプの使用方法と、ヘルプ・ビューアで のナビゲート方法を説明します。

第 4 章では、フロントパネルについて説明します。フロントパネルは、共通のタス クを行うコントロールのセットを含む特別なデスクトップ・ウィンドウです。この 章では、フロントパネル・コントロールとフロントパネルのカスタマイズ方法 について説明します。

第 5 章では、グラフィカル・ユーザ・インタフェースであるファイル・マネージャ でのファイルとフォルダの処理方法を説明します。この章では基本操作、ナビゲー ション、ファイルとフォルダの操作と配置、およびごみ箱について説明します。

第 6 章では、CDE のアプリケーションの格納場所であるアプリケーション・マネー ジャからアプリケーションを実行する方法を説明します。

第 7 章では、デスクトップの外観と動作をカスタマイズするためのスタイル・マ ネージャの使用方法を説明します。個人用環境変数の設定方法も説明します。

第 8 章では、メール・プログラムによる電子メールの送受信方法と、アタッチメン トの追加および取り出し方法を説明します。

第 9 章では、デスクトップによる印刷方法と、デフォルト・プリンタの変更方法を 説明します。

第 10 章では、デスクトップのテキスト・エディタについて説明します。テキス ト・エディタを使用して、メモ、メール・メッセージ、リソース・ファイルなどの 短いドキュメントを作成または編集できます。

第 11 章では、自分自身やグループのアポイントを設定するためのカレンダの使用方 法と、予定表の作成方法を説明します。

第 12 章では、デスクトップの端末エミュレータ・ウィンドウの表示およびカスタ マイズ方法を説明します。

**xxx** Solaris 共通デスクトップ環境 ユーザーズ・ガイド ♦ 1998 年 11 月

第 13 章では、デスクトップ・アイコンや背景として使用するファイルの作成方法を 説明します。

第 14 章では、スナップショットを取り込む方法、モノクロ・イメージとカラー・イ メージ、および PostScript™ ファイルなどの複数ページ・ドキュメントのファイル 形式を表示、編集、印刷、および変換する方法を説明します。

第 15 章では、オーディオを使用して、オーディオファイルの録音と再生を行う方法 を説明します。

第 16 章では、ユーザやホスト、システムに関する情報が格納されたカードの検索方 法とその関連作業について説明します。

第 17 章では、ワークステーションで実行中のプロセスの表示方法と、それらのプロ セスの確認や強制終了の方法を説明します。

第 18 章では、システムの稼動レベルの監視方法と誤動作の識別方法を説明します。

付録 A では、デスクトップのキーボード・ナビゲーションについて説明します。

付録 B では、デスクトップ・セッションの言語の変更方法と、異なる言語のフォン トに変更する方法を説明します。

付録 C では、特殊文字 (ISO Latin-1 コード・セットのみ) を作成する上で必要な キーボード・コマンドを示します。

付録 D では、CDE 上でタイ・ロケールやヘブライ・ロケールを使用したテキスト の表示、編集、および出力について説明します。

用語集では、このマニュアルで使用する用語と、その定義を説明します。

#### 関連文書

デスクトップについてより詳しい情報を得たい場合は、『*Solaris* 共通デスクトップ 環境 上級ユーザ及びシステム管理者ガイド』をお読みください。

**xxxi**

## マニュアルの注文方法

SunDocs™ プログラムでは、米国 Sun Microsystems™, Inc. (以降、Sun™ とします) の 250 冊以上のマニュアルを扱っています。このプログラムを利用して、マニュア ルのセットまたは個々のマニュアルをご注文いただけます。

マニュアルのリストと注文方法については、米国 SunExpressTM , Inc. のインター ネットホームページ http://www.sun.com/sunexpress にあるカタログセクショ ンを参照してください。

### 表記上の規則

このマニュアルでは、次のような字体や記号を特別な意味を持つものとして使用し ます。

表 **P–1** 表記上の規則

| 字体または記号   | 意味                                                         | 例                                                               |
|-----------|------------------------------------------------------------|-----------------------------------------------------------------|
| AaBbCc123 | コマンド名、ファイル名、ディレ<br>クトリ名、画面上のコンピュータ<br>出力、またはコード例を示しま<br>す。 | .login ファイルを編集します。<br>1s -a を使用してすべてのファイ<br>ルを表示します。<br>system% |
| AaBbCc123 | ユーザが入力する文字を、画面上<br>のコンピュータ出力とは区別して<br>示します。                | system% su<br>password:                                         |
| AaBbCc123 | 変数を示します。実際に使用する<br>特定の名前または値で置き換えま<br>す。                   | ファイルを削除するには、rm<br>filename と入力します。                              |
| ľΙ        | 参照する書名を示します。                                               | 『コードマネージャ・ユーザズ<br>ガイド』を参照してください。                                |

**xxxii** Solaris 共通デスクトップ環境 ユーザーズ・ガイド ♦ 1998 年 11 月

表 **P–1** 表記上の規則 続く

| 字体または記号 | 意味                                                         | 例                                                        |
|---------|------------------------------------------------------------|----------------------------------------------------------|
| $\Box$  | 参照する章や節、または強調する<br>単語を示します。                                | 第5章「衝突の回避」を参照して<br>ください。                                 |
|         |                                                            | この操作ができるのは、「スー<br>パーユーザ  だけです。                           |
| H       | アイコン、ボタン、メニューなど [了解] ボタン<br>のラベル名に使用します。                   |                                                          |
|         | 枠で囲まれたコード例で、テキス<br>トがページ行幅を越える場合、<br>バックスラッシュは継続を示しま<br>す。 | sun% grep ' <sup>A</sup> #define \<br>XV VERSION STRING' |

ただし AnswerBook2TM では、ユーザが入力する文字と画面上のコンピュータ出力は 区別して表示されません。

コード例は次のように表示されます。

■ C シェルプロンプト

system% **command y**|**n** [*filename*]

■ Bourne シェルおよび Korn シェルのプロンプト system\$ **command y**|**n** [*filename*]

- スーパーユーザのプロンプト
- system# **command y**|**n** [*filename*]

[ ] は省略可能な項目を示します。上記の場合、*filename* は省略してもよいことを示 します。

| は区切り文字 (セパレータ) です。この文字で分割されている引き数のうち1つだ けを指定します。

キーボードのキー名は英文で、頭文字を大文字で示します (例: [Shift] キーを押しま す)。ただし、キーボードによっては [Enter] キーが [Return] キーの動作をします。

注 **-** \ (バックスラッシュ) は、デバイスによって ¥ (円記号) で表示されるものがあ ります。

**xxxiii**

# 一般規則

■ 「x86」という用語は、一般に Intel 8086 ファミリに属するマイクロプロセッサを 意味します。これには、Pentium、Pentium Pro の各プロセッサ、および AMD と Cyrix が提供する互換マイクロプロセッサチップが含まれます。このマニュア ルでは、このプラットフォームのアーキテクチャ全体を指すときに「x86」 という用語を使用し、製品名では「Intel 版」という表記で統一しています。

**xxxiv** Solaris 共通デスクトップ環境 ユーザーズ・ガイド ♦ 1998 年 11 月

<sup>第</sup> **1** <sup>章</sup>

## 基本スキル

この章では、CDE のウィンドウとコントロールを紹介するとともに、マウスを使用 したオブジェクトのドラッグ、ウィンドウのサイズ変更などのよく使用するタスク の実行方法を示します。

デスクトップへのログインについては、第 2 章を参照してください。

- 2ページの「マウス操作」
- 4ページの「デスクトップ」
- 9ページの「アプリケーションの実行」
- 12ページの「ウィンドウの操作」
- 19ページの「ワークスペースの使い方」
- 23ページの「アプリケーション・ウィンドウでのコントロールの使い方」
- 29ページの「メニューの使い方」
- 35ページの「キーボードの基本スキル」
- 36ページの「デスクトップの終了」
- 38ページの「特殊文字の作成」
- 40ページの「ヘルプの使い方」

### マウス操作

#### ▼ クリックするには

♦ マウスを動かさずに、マウス・ボタン **1** を押して離します。 デフォルトでは、マウス・ボタン 1 は左ボタンです。

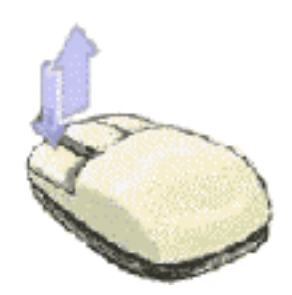

クリックすることによって実行されるタスクは次のとおりです。

- ウィンドウまたはアイコンを選択して「アクティブ」または「選択された」状態 にします。
- ダイアログ・ボックスのボタンまたはフロントパネルのコントロールを選択しま す。
- ヘルプ・ウィンドウまたはメール・メッセージ内のハイパーリンクを選択しま す。
- ▼ ダブルクリックするには
	- ♦ マウスを動かさずに、マウス・ボタン **1** をすばやく **2** 回押して離します。

ダブルクリックすることによって実行されるタスクは次のとおりです。

- ファイルマネージャのデフォルト・アイコンまたはワークスペース・アイコンを 起動します。
- **2** Solaris 共通デスクトップ環境 ユーザーズ・ガイド ♦ 1998 年 11 月
- ウィンドウ・アイコンを復元します (再びウィンドウ全体を表示します)。
- ウィンドウ枠の左上隅にあるウィンドウ・メニュー・ボタンをダブルクリックし た場合は、ウィンドウを閉じてワークスペースから削除します。

# ▼ ドラッグするには

ウィンドウの移動またはアイコンのドロップを行うには、「押す⇒ドラッグする⇒ 離す」という動作を行います。

♦ ウィンドウのタイトルバーまたはアイコンの任意の場所にポインタを合わせ、 マウス・ボタン **1** を押したままマウスをドラッグしてボタンを離します。

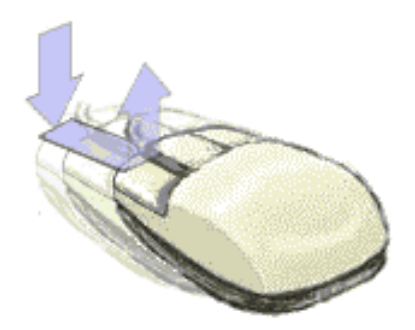

ドラッグ&ドロップを行うことによって実行されるタスクは次のとおりです。

- 画面のウィンドウとアイコンを移動します。
- ファイル・マネージャ内のファイルとフォルダを移動またはコピーします。
- スクロールバーのスライダをドラッグして、ウインドウの内容をスクロールしま す。
- フロントパネルのプリンタ・コントロールにアイコンをドロップすると、ファイ ルを印刷します。

- ▼ コピーするには
	- **1.** マウス・ボタン **1** を押したまま、コピーしたいテキスト上でカーソルをドラッグ します。
	- **2.** マウス・ボタン **1** を離します。
	- **3.** テキストのコピー先にマウスポインタを置き、マウス・ボタン **2** をクリックしま す。

デフォルトでは、真ん中のボタンがマウス・ボタン 2 になります。テキストは新 しい場所にコピーされますが、元の場所から削除されません。

**4. (**省略可能**)** 手順 **3** を繰り返し、テキストを他の場所にコピーします。

# デスクトップ

CDE は、ウィンドウやその他のオブジェクトを使って、ユーザが利用できるアプ リケーション、ファイル、およびサービスを表します。CDE にログインすると、 CDE の「デスクトップ」が表示されます。

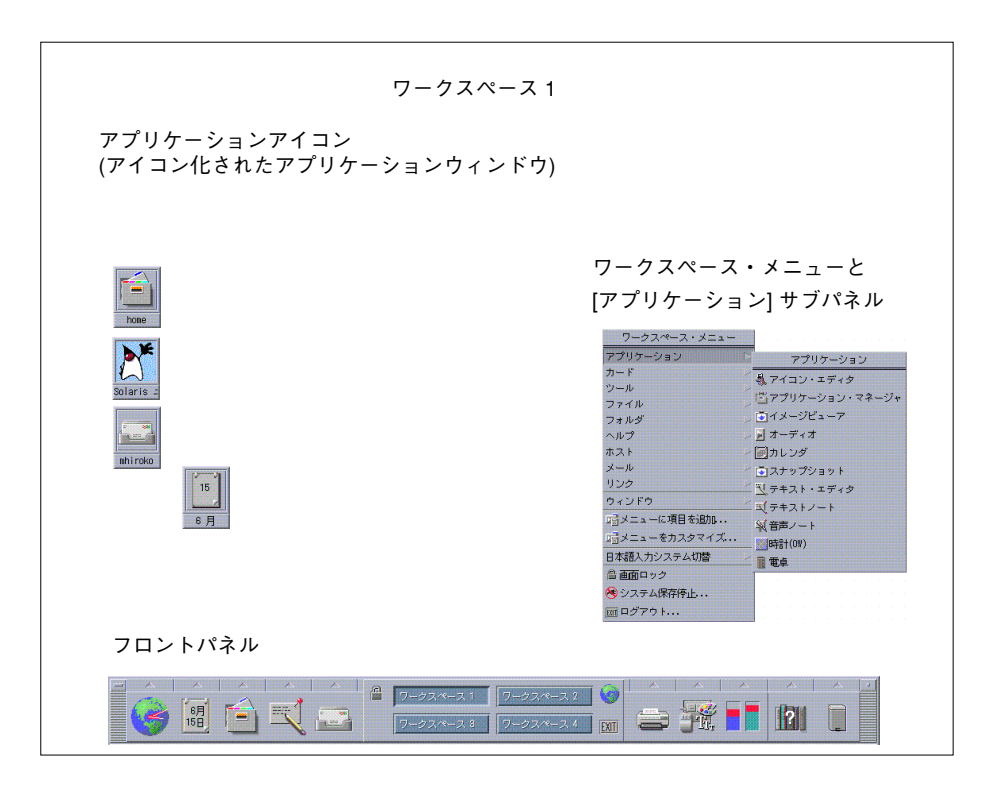

図 1–1 CDE のデスクトップ

## **CDE** のデスクトップ

CDE のデスクトップは、選択した「ワークスペース」(画面の背景部分ととらえるこ ともできます) 上に配置された「フロントパネル」から構成されます。フロントパネ ルでは、使用中のワークステーションに関する情報を表示します。フロントパネルを 使って、アプリケーションを実行したり、ログアウトしたり、ワークスペースから別 のワークスペースに切り換えたりできます。実行中のアプリケーションは、ウィン ドウおよびアイコンとしてワークスペースに表示されます。また、「ワークスペー ス・メニュー」からコマンドを実行することもできます。このメニューは、ワーク スペースの背景の未使用領域でマウス・ボタン 3 をクリックすると表示されます。

## フロントパネル

フロントパネル (第 4 章を参照) には、どのワークスペースでも利用できる、頻繁に 使用するコントロールとデスクトップ・サービスがまとめられています。

### ワークスペース

ワークスペースは、独立した画面またはデスクトップと見なすことができま す。ワークスペースは一度に 1 つずつしか表示できませんが、すべてのワークス ペースでアプリケーションを同時に実行できます。

デフォルトでは、ワークスペース 1 からワークスペース 4 まで名前がついた 4 つ のワークスペースを使用できます。他のワークスペースを表示するには、フロント パネル中央の「ワークスペース・スイッチ」内の該当ボタンをクリックします。

ヒント **-** あるアプリケーションを 1 つのワークスペースで表示するか、すべて のワークスペースで表示するかを指定するには、ウィンドウ枠上でマウス・ボタン 3 をクリックし、ポップアップ・メニューから項目を選択します。

### ワークスペース・メニュー

ワークスペースの未使用領域でマウス・ボタン 3 をクリックすると、ワークスペー ス・メニュー (図 1–1 を参照) が表示されます。このメニューには、フロントパネル 上の項目とアプリケーション・マネージャから実行できる項目が表示されます (ただ しすべての項目ではありません)。ほとんどのアプリケーションは、 [アプリケー ション] メニューに表示されます。

## ファイルの操作

ファイル・サブパネルを使うと、ファイル関連のデバイスとアプリケーションにア クセスできます。

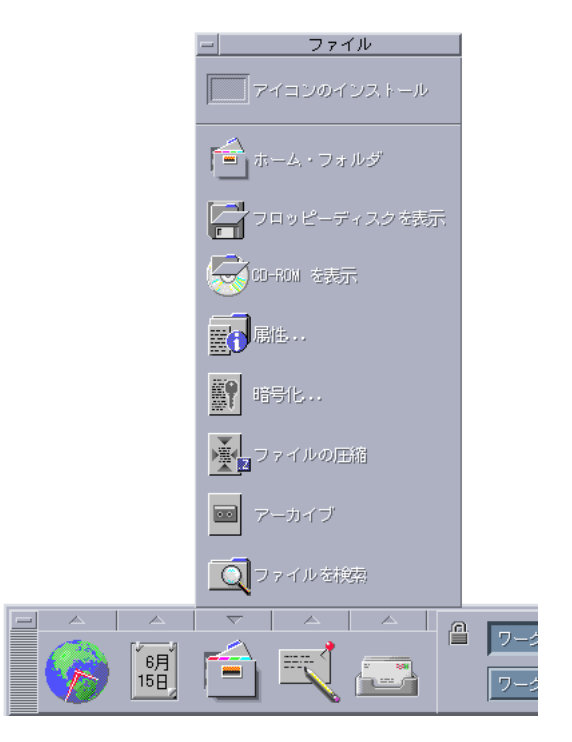

図 1–2 [ファイル] サブパネル

CDE では、ファイル・マネージャとファイル検索ツールを使用できます。ファイ ル・マネージャでは、ファイルとフォルダは、それぞれの種類を表すアイコンとし て表示されます。

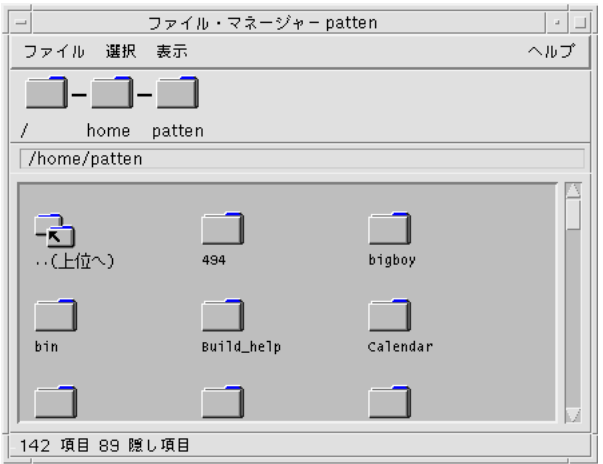

マウス・ボタン 3 をクリックすると、選択したオブジェクトに対するオプションが 表示されます。オブジェクトをダブルクリックすると、そのオブジェクトのデフォ ルトのアクションが実行されます。たとえば、圧縮ファイルをダブルクリックする とファイルが解凍され、オーディオファイルをダブルクリックするとファイルが再 生されます。

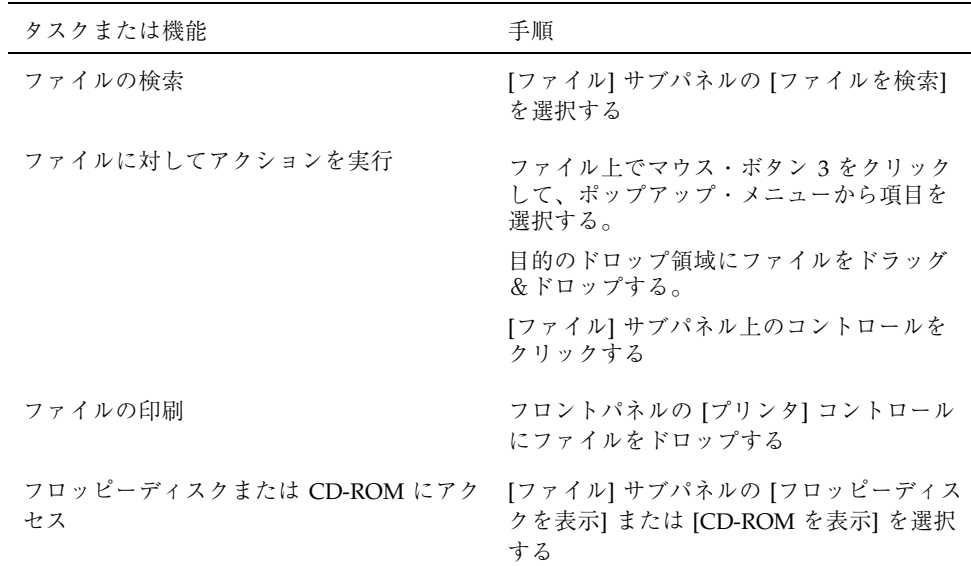

## ファイルの削除

CDE には「ごみ箱」機能があります。[ごみ箱] は、削除候補オブジェクト (ファイ ルやフォルダ) の一時保管場所です。選択したオブジェクトを [ごみ箱] に移動する には、オブジェクトをドラッグ&ドロップするか、特定のメニュー項目を選択する か、[Delete] キーを押します。 [ごみ箱] に移動したオブジェクトは、元のフォルダ には表示されません。

ごみ箱に移動したファイルを完全に廃棄するには、[ごみ箱] サブパネルの [ごみ箱を 空にする] コントロールを使用します。

# アプリケーションの実行

次のいずれかの方法で CDE でアプリケーションを実行します。

- フロントパネルとワークスペース・メニューから、よく使用するアプリケーショ ンにアクセスできます。
- フロントパネルとワークスペース・メニューにないアプリケーションは、アプ リケーション・マネージャからアクセスできます。
- 特定のアプリケーションについては、ファイルまたはデータをフロントパネルの ドロップ領域にドロップすることで実行できます。
- ファイル・マネージャや端末エミュレータを使ってアプリケーションを実行でき ますが、この場合はコマンド、ファイル、およびフォルダについてより詳しい知 識が必要です。

注 **-** アプリケーションは、フロントパネル、ワークスペース・メニュー、およびア プリケーション・マネージャにも追加できます。

## フロントパネルからのアプリケーションの実行

フロントパネルには、「コントロール」と呼ばれるプログラム・アイコンが構成され ています。コントロールは、メインパネル (デフォルトで表示されます) またはサブ パネル (コントロール上部の三角形をクリックして表示できます) に表示されます。

アプリケーションを実行するには、アプリケーションのコントロールをマウス・ボ タン 1 でクリックします。

フロントパネルからアプリケーションを実行する方法とフロントパネルのコントロー ルを追加および操作する方法については、98ページの「フロントパネルのアプリケー ション」と 106ページの「フロントパネルのカスタマイズ」を参照してください。

## ワークスペース・メニューからのアプリケーションの実 行

ワークスペースの未使用領域でマウス・ボタン 3 をクリックすると、ワークスペー ス・メニューが表示されます。次に、メニュー内の項目を選択してマウス・ボタン を離すと、そのアプリケーションを実行できます。

# アプリケーション・マネージャからのアプリケーション の実行

アプリケーション・マネージャを開くには、フロントパネルの [アプリケーション] サブパネルからコントロールをクリックします。アプリケーション・マネージャに は、デスクトップ・ツールなどいくつかのアプリケーション・グループと OpenWindows のアプリケーションが含まれます。これらのグループを開くに は、アプリケーション・マネージャのメイン・ウィンドウで対応するアイコンをク リックします。

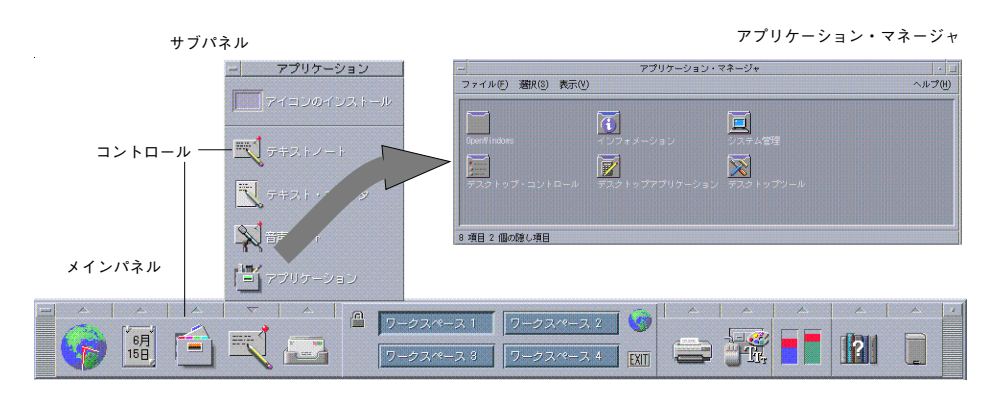

図 1–3 フロントパネルとアプリケーション・マネージャ

[アプリケーション・マネージャ] ウィンドウからアプリケーションを実行するに は、そのプログラム・アイコンをダブルクリックします。

アプリケーション・マネージャからアプリケーションを実行する方法と、アプ リケーション・マネージャでアプリケーションを追加および操作する方法について は、第 6 章を参照してください。

## フロントパネルのドロップ領域からのアプリケーション の実行

[プリンタ] コントロール、[メール] コントロール、[Web ブラウザ] コントロールな どのフロントパネルの特定のコントロールは、ドロップ領域 (80ページの「フロント パネルのドロップ領域」を参照) として機能します。テキストまたはファイルをド ロップ領域にドラッグ&ドロップすると、関連するアプリケーションが起動されま す。たとえば、ファイルを [メール] コントロールにドロップすると、メール・プロ グラムは [新規メッセージ] ウィンドウを表示し、そのファイルは新しいメッセージ に添付されます。

ドロップ領域の使い方については、80ページの「フロントパネルのドロップ領 域」と 83ページの「フロントパネルの内容」を参照してください。

## ファイル・マネージャからのアプリケーションの実行

[ファイル・マネージャ] ウィンドウでアプリケーション・アイコンをクリックする と、そのアプリケーションを実行できます。たとえば、フォルダ /var/dt/appconfig/appmanager/*user-hostname-0*/Desktop\_Apps/ にある SDTimage ファイルをクリックすると、イメージ・ビューアを実行できます。この 場合 *user-hostname-0* は、ユーザ ID 固有のフォルダです。

アプリケーションでデータ・ファイルを使用する場合は、そのデータ・ファイル のいずれか 1 つをクリックすると、ファイル・マネージャからそのアプリケーショ ンが起動するように設定することもできます。たとえば、ビットマップ・ファイル (拡張子 .bm がつくファイル) をダブルクリックすると、アイコン・エディタが起動 するように設定できます。

ファイル・マネージャからアプリケーションを実行する方法については、133ページ の「ファイルまたはフォルダのアクションの実行」を参照してください。

# **[**端末エミュレータ**]** ウィンドウからのアプリケーション の実行

端末エミュレータとは、ウィンドウが、オペレーティング・システムのコマンド、 スクリプト名、アプリケーションを実行するコマンドなどのユーザのシステムとの コマンド行インタフェースを提供するアプリケーションです。

どのアプリケーションでも、入力すると起動できるコマンドがあります。コマンド の使い方については、アプリケーションのマニュアルを参照してください。

デスクトップには dtterm という端末エミュレータがあります。システムに他の端 末エミュレータを組み込むこともできます。[端末エミュレータ] ウィンドウを開く には、[ホスト] サブパネルの [このホスト] コントロールをクリックします。

dtterm の使い方の詳細は、第 12 章を参照してください。

# ウィンドウの操作

この節では、ワークスペースでウィンドウを開く、閉じる、および処理する方法 について説明します。

## ウィンドウ枠コントロール

ウィンドウ枠にあるコントロールでは、次の操作を実行できます。

- ウィンドウに注意を向けさせます。マウスまたはキーボードから入力するため にウィンドウをアクティブ (色が変わります) にします。
- ウィンドウを移動します。
- ウィンドウをアイコン化します。
- ウィンドウをサイズ変更します。
- ウィンドウを閉じ、デスクトップから削除します。
- 他のワークスペースにウィンドウを表示します。

ウィンドウをアクティブにするための設定については、第 7 章を参照してください。

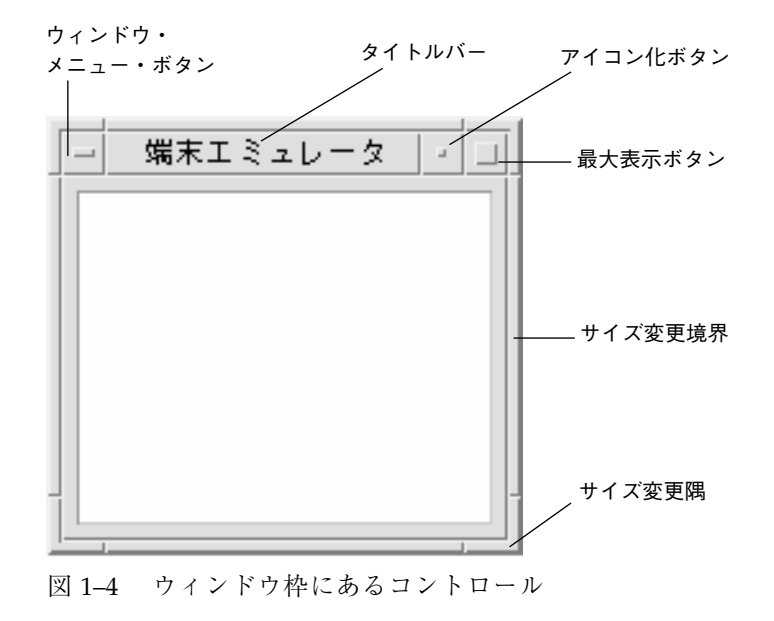

**12** Solaris 共通デスクトップ環境 ユーザーズ・ガイド ♦ 1998 年 11 月

[ウィンドウ] メニューを表示するには、ウィンドウ・メニュー・ボタンをクリック します。

ウィンドウを閉じてデスクトップから削除するには、ウィンドウ・メニュー・ボタ ンをダブルクリックするか、[ウィンドウ] メニューを表示させて [閉じる] をクリッ クします。

ウィンドウをウィンドウ・アイコンにするには、アイコン化ボタンをクリックしま す。アイコンからウィンドウに復元するには、アイコンをダブルクリックします。

ウィンドウを最大サイズで表示するには、[最大表示] ボタンをクリックします。こ のボタンを再度クリックすると、元のサイズに戻ります。

タイトルバーは、ウィンドウが属しているアプリケーション名を示します。タイト ルバーをクリックすると、ウィンドウが選択されます。タイトルバーをドラッグす ると、ウィンドウを移動できます。

ウィンドウのサイズを変更するには、ウィンドウのサイズ変更隅かサイズ変更境界 をドラッグします。

キーボードのナビゲーションとウィンドウについては、482ページの「ウィンドウの 開閉」を参照してください。

## ▼ アプリケーション・ウィンドウを開くには

#### マウスの場合

次のいずれかを実行します。

- ♦ フロントパネルのアプリケーションのコントロールをクリックします。
- ♦ アプリケーション・マネージャで、アプリケーションのアイコンをダブルクリッ クします。
- ♦ ファイル・マネージャで、**[**選択**]** メニューから選択したアイコンのアクションを 選択します。
- ♦ ワークスペース・メニューの **[**プログラム**]** サブメニューから、アプリケーショ ン名を示す項目を選択します。

ファイル・マネージャまたはアプリケーション・マネージャのウィンドウのアイコ ンをクリックし、[選択] メニューから選択したアイコンのアクションを選択するこ とによって、そのアイコンを選択することもできます。

#### キーボードの場合

フロントパネルから次の手順を実行します。

- **1. [Alt]+[Tab]** キーを押して、キーボード・フォーカスをフロントパネルに移動しま す。
- **2.** 矢印キーを押して、フロントパネル内の強調表示を移動し、コントロールを選択 します。
- **3.** スペース・キーまたは **[Return]** キーを押してコントロールを選択し、アプ リケーションのウィンドウを開きます。

アプリケーション・マネージャから次の手順を実行します。

- **1.** 上記のように、フロントパネル・コントロールを選択し、アプリケーション・マ ネージャ・ウィンドウを開きます。
- **2.** 矢印キーを押して、**[**アプリケーション・マネージャ**]** ウィンドウ内の強調表示 をアプリケーション・グループへ移動します。
- **3. [Return]** キーを **2** 回押してアプリケーション・グループを開きます。
- **4.** 矢印キーを押して、強調表示をアプリケーションまたはアクション・アイコンへ 移動し、**[Return]** キーを **2** 回押してアプリケーションを起動します。

# ▼ アプリケーション・ウィンドウを閉じるには

アプリケーション・ウィンドウを閉じると、すべてのワークスペースから削除され ます。アプリケーションを閉じることは、他のシステムでアプリケーションを終了 するのと同じことです。

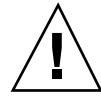

注意 **-** 必ず作業内容を保存してから、アプリケーション・ウィンドウを閉じてくだ さい。ほとんどのアプリケーションでは、[ファイル] メニューから [保存] を選択す ると保存できます。

## マウスの場合

次のいずれかを実行します。

- ♦ アプリケーションの **[**ファイル**]** メニューから **[**閉じる**]** を選択します。
- ♦ ウィンドウ・メニュー・ボタン **(**アプリケーションのウィンドウの右上隅**)** をダ ブルクリックします。

### キーボードの場合

- **1. [Alt]+[Tab]** キーを押して、閉じたいウィンドウに強調表示を移動します。
- **2. [Alt]+[F4]** キーを押します。

# ▼ ウィンドウをアイコンに変えるには

画面のスペースを確保するため、ウィンドウをウィンドウ・アイコンにアイコン化 できます。これによりウィンドウを使用しやすくなり、実行しているプログラムを そのまま継続できます。

## マウスの場合

♦ ウィンドウのアイコン化ボタンをクリックします。

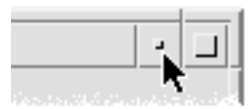

### キーボードの場合

- **1. [Alt]** キーとスペース・キーを押して、**[**ウィンドウ**]** メニューを表示します。
- **2.** 次のいずれかを実行して、**[**アイコン化**]** を選択します。
	- 下矢印キーを押して [アイコン化] を選択し、[Return] キーを押します。
	- [アイコン化] を表すニーモニックの N を押します。
- ▼ アイコンからウィンドウに復元するには マウスの場合
	- ◆ アイコンをダブルクリックします。

#### キーボードの場合

- **1.** アイコンにキーボード・フォーカスを置いて **[Alt]** キーとスペース・キーを押 し、**[**ウィンドウ**]** メニューを表示します。
- **2.** 下矢印キーを押して **[**復元**]** を選択し、**[Return]** キーを押します。
- ▼ ウィンドウまたはウィンドウ・アイコンを移動す るには

### マウスの場合

- **1.** ウィンドウのタイトルバーまたはアイコンを指します。
- **2.** ウィンドウまたはアイコンを新しい位置にドラッグします。

#### キーボードの場合

- **1. [Alt]** キーとスペース・キーを押して、**[**ウィンドウ**]** メニューを表示します。
- **2.** 移動を表すニーモニックの **M** を押します。
- **3.** 矢印キーを押して、ウィンドウまたはアイコンを再配置します。
- **16** Solaris 共通デスクトップ環境 ユーザーズ・ガイド ♦ 1998 年 11 月

ウィンドウまたはアイコンをすばやく移動したい場合は、[Control] キーを押しな がら矢印キーを押します。

- **4.** ウィンドウまたはアイコンを希望の位置に移動したら、**[Return]** キーを押しま す。 移動操作を取り消すには、[Esc] キーを押します。
- ▼ ウィンドウのサイズを変更するには マウスの場合
	- **1.** ウィンドウの境界または隅にポインタを置きます。 ポインタはサイズ変更矢印に変わります。
	- **2.** 境界または隅をドラッグします。 アウトラインが表示されて、ウィンドウの新しいサイズを示します。
	- **3.** アウトラインが希望のサイズになったら、マウス・ボタンを離します。

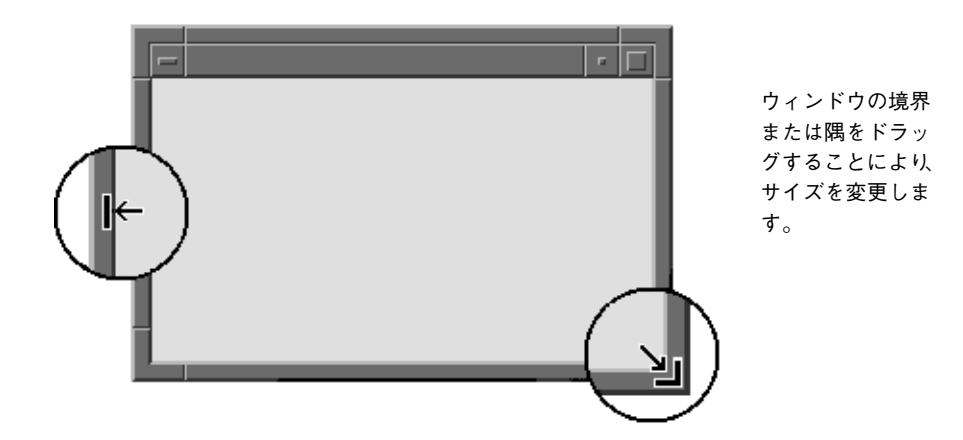

キーボードの場合

**1. [Alt]** キーとスペース・キーを押して、**[**ウィンドウ**]** メニューを表示します。

- **2.** サイズ変更を表すニーモニックの **S** を押します。
- **3.** 矢印キーを押して、ウィンドウのサイズを変更します。 ウィンドウのサイズをすばやく変更したい場合は、[Control] キーを押しながら矢 印キーを押します。
- **4.** アウトラインが希望のサイズになったら、**[Return]** キーを押します。 サイズ変更操作を取り消すには、[Esc] キーを押します。
- ▼ ウィンドウまたはアイコンを手前に表示するには マウスの場合

次のいずれかを実行します。

- ♦ ウィンドウ枠の目に見える部分か、アイコンの任意の場所をクリックします。
- ♦ ワークスペース・メニューから **[**奥のウィンドウを手前へ**]** を選択します。

#### キーボードの場合

- ワークスペースで一番下にあるウィンドウまたはアイコンを手前に表示するに は、[Alt] キーと上矢印キーを押します。
- 一番上にあるウィンドウをバックグラウンドに置くには、[Alt] キーと下矢印キー を押します。
- ワークスペースのウィンドウとアイコンを順番に選択するには、[Alt]+[Tab] キー または [Alt]+[Esc] キーを押します。
- 逆の順序でウィンドウとアイコンを選択するには、[Shift]+[Alt]+[Tab] キーまたは [Shift]+[Alt]+[Esc] キーを押します。
- ▼ テキストをウィンドウへコピー&ペーストするに は

コピー&ペーストすると、テキストを繰り返し入力せずにすみます。 次の場所でテキストをコピー&ペーストできます。

- テキスト・フィールド
- [端末エミュレータ] ウィンドウ
- [テキスト・エディタ] ウィンドウ
- メール作成ウィンドウ

[メール・プログラム] や [ヘルプ・ビューア] ウィンドウからテキストをコピーし、 [テキスト・エディタ]、[端末エミュレータ]、またはメール作成ウィンドウへペース トすることもできます。

#### コピーするテキストの選択

**1.** コピーするテキストの最初にポインタを合わせます。

**2.** コピーするテキストの終わりまでドラッグし、マウス・ボタンを離すと、テキス トが強調表示されます。

#### テキストのペースト

- **1.** ペーストする位置にテキスト挿入カーソルを置きます。
- **2.** マウス・ボタン **2** をクリックしてテキストをペーストします。 テキストの選択を解除するには、選択されたテキストがあるウィンドウの空き領 域をクリックするか、[Esc] キーを押します。

関連情報については、次の章を参照してください。

- 第3章
- 第10章
- 第12章

# ワークスペースの使い方

ワークスペースは、独立した画面またはウィンドウのようなものです。デスクトッ プを構成しやすいように、関連したタスクのグループごとに独立したワークスペー スを作成できます。たとえば、「レポート」という名前のワークスペースを作成し

て、スプレッドシート、DTP アプリケーション、グラフィック・アプリケーション などのレポートの作成に使用するツールをまとめることができます。他のワークス ペースもプロジェクトに従って設定できます。

この節では、ワークスペースの表示方法、特定のワークスペースへのウィンドウの 配置方法、およびワークスペース名の変更方法について説明します。

デスクトップのナビゲーションにキーボードを使用する方法については、付録 A を 参照してください。

# ▼ 他のワークスペースを表示するには

マウスの場合

♦ フロントパネルのワークスペース・スイッチにあるワークスペースのボタンをク リックします。

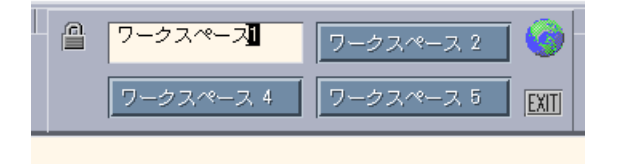

## キーボードの場合

- **1.** 強調表示で示されるキーボード・フォーカスがフロントパネルに表示されるま で、**[Alt]+[Tab]** キーを押します。
- **2.** 矢印キーを押して表示するワークスペースのボタンへ強調表示を移動します。
- **3. [Return]** キーを押します。

- ▼ 他のワークスペースにウィンドウを置くには マウスの場合
	- **1.** ウィンドウ・メニュー・ボタンをクリックします。 [ウィンドウ] メニューが表示されます。
	- **2. [**ウィンドウ**]** メニューの **[**配置するワークスペース**]** を選択します。
	- **3. [**配置するワークスペース**]** ダイアログ・ボックスの **[**ワークスペース**]** リストで、 表示するウィンドウがあるワークスペースを選択します。
		- 2 つ以上の連続したワークスペース名を選択するには、[Shift] キーを押しなが らクリックします。
		- 連続していないワークスペース名を選択するには、[Control] キーを押しなが らクリックします。
		- ワークスペースの選択を解除するには、そのワークスペースをクリックしま す。
		- ウィンドウをすべてのワークスペースに配置するには、[すべてのワークス ペース] ボタンをクリックします。
	- **4. [**了解**]** をクリックします。

### キーボードの場合

- **1. [**ウィンドウ**]** メニューを表示するには、**[Alt]** キーとスペース・キーを押します。
- **2.** 下矢印キーを押して **[**配置するワークスペース**]** を選択し、**[Return]** キーを押し ます。 [配置するワークスペース] ダイアログ・ボックスが表示されます。
- **3.** 強調表示で示されるキーボード・フォーカスが **[**ワークスペース**]** リストに表示 されるまで、**[Tab]** キーを押します。
- **4.** 表示するウィンドウがあるワークスペースを選択します。
	- リストを上下するには上下矢印キーを押します。

- 2つ以上のワークスペースを選択するには、[Shift] キーと下矢印キー、または [Shift] キーと上矢印キーを押します。
- **5. [Return]** キーを押します。

▼ ワークスペース名を変更するには

マウスの場合

- **1.** 変更するワークスペースのフロントパネル・ボタンをクリックします。 該当するワークスペースが表示されます。
- **2.** ワークスペースのフロントパネル・ボタンを再度クリックします。 ボタンがテキスト・フィールドになります。
- **3.** ワークスペース名をテキスト・フィールドで編集します。
- **4.** ワークスペース名を変更したら、**[Return]** キーを押します。

キーボードの場合

- **1.** 強調表示で示されるキーボード・フォーカスがボタンに表示されるまで、 **[Alt]+[Tab]** キーを押します。
- **2.** 矢印キーを押して、名前を変更するワークスペースのボタンへ強調表示を移動し ます。
- **3. [Shift]+[F10]** キーを押して、ワークスペース・ボタンのポップアップ・メニュー を表示します。
- **4.** 下矢印キーを押して **[**名前の変更**]** 項目を選択し、**[Return]** キーを押します。 ボタンがテキスト・フィールドになります。
- **5.** ワークスペース名をテキスト・フィールドで編集します。
- **6.** ワークスペース名を変更したら、**[Return]** キーを押します。
- **22** Solaris 共通デスクトップ環境 ユーザーズ・ガイド ♦ 1998 年 11 月

# アプリケーション・ウィンドウでのコントロール の使い方

ウィンドウとダイアログ・ボックスには、アプリケーションで作業するときに役 立つコントロールがあります。コントロールを使用して、オブジェクトの処理、選 択項目の選択、および情報の入力を行います。

この節では、デスクトップの使用中に必要なさまざまなコントロールを説明しま す。主なコントロールを次に示します。

- コマンドおよびアクションの起動と、オプションおよび設定の指定を行う「ボタ ン」。プッシュ・ボタンとラジオ・ボタンがあります。
- オプションと設定を指定する「チェック・ボックス」
- 情報を入力する領域を示す「テキスト・フィールド」
- 選択項目をスクロール可能なリストで表示する「リスト」
- 値の範囲から増分選択を提供する「スライダ」
- ウィンドウの内容をスクロールできるようにする「スクロールバー」

## ▼ プッシュ・ボタンを選択するには

プッシュ・ボタンを選択すると、すぐに関連するコマンドまたはアクションが実行 されます。たとえば [了解] ボタンを選択すると、ダイアログ・ボックスで実行した すべての変更が適用されてから、ダイアログ・ボックスが閉じます。

ショートカットのため、多くのダイアログ・ボックスが自動的に [了解] ボタンに フォーカスが指定されるようになっています。このため、すばやく設定を指定して [Return] キーを押すと、[了解] を選択できます。

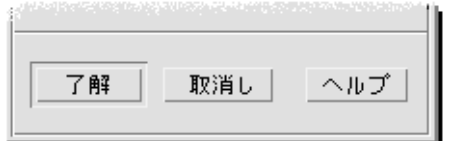

プッシュ・ボタンの例 [了解]、[取消し]、[ヘルプ]

マウスの場合

◆ ボタンをクリックします。

キーボードの場合

**1.** 強調表示で示されるキーボード・フォーカスがボタンに表示されるまで、**[Tab]** キーと矢印キーを押します。

**2. [Return]** キーを押します。

▼ チェック・ボックスまたはラジオ・ボタンを選択 するには

チェック・ボックスを選択して、オプションまたは設定を指定します。1 つのグ ループで 2 つ以上のチェック・ボックスを選択できます。

ラジオ・ボタン (選択ボタンとも呼ばれる) を使用して、オプションまたは設定を指 定することもできますが、1 つのグループで一度に選択できるラジオ・ボタンは 1 つだけです。

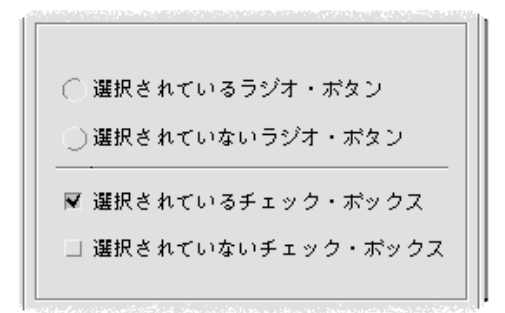

マウスの場合

◆ 選択するチェック・ボックスまたはラジオ・ボタンをクリックします。

## キーボードの場合

- **1.** 強調表示で示されるキーボード・フォーカスがチェック・ボックスまたはラ ジオ・ボタンに表示されるまで、**[Tab]** キーと矢印キーを押します。
- **2.** スペース・キーを押します。

# ▼ ウィンドウの内容をスクロールするには

ウィンドウの情報が、一度に見ることができない場合があります。その場合 は、ウィンドウのスクロールバーを使用して、ウィンドウの内容を表示します。

## マウスの場合

クリックすると 1 行上に移動します。 クリックすると 1 画面上に移動します。 スライダをドラッグすると 、ウィンドウの範囲が 移動します。 クリックすると 1 画面下に移動します。 クリックすると 1 行下に移動します。

キーボードの場合

- **1. [Tab]** キーを押して、スクロールするウィンドウ領域に移動します。
- **2.** 矢印キー、または **[Prev]**、**[Next]**、**[Page Up]**、**[Page Down]** キーのいずれかを 押します。 すばやくスクロールするには、[Control] キーを押しながら矢印キーを押します。

スライダを使用するには、次の手順を実行します。

**1. [Tab]** キーまたは矢印キーを押して、強調表示をスライダに移動します。

- **2.** 上矢印キーまたは下矢印キーを押して、スライダを移動します。 すばやくスライダを移動するには、[Control] キーを押しながら矢印キーを押しま す。
- ▼ リスト項目を選択するには

選択されたリスト項目は、強調表示されます。強調表示された項目は、[了解] など のボタンをクリックするとアクティブになります。

### マウスの場合

- **1.** リスト項目をクリックします。 複数選択リストでは、[Shift] キーを押しながら項目をクリックします。 項目の選択を解除するには、再度項目をクリックします。
- **2. [**了解**]** などのボタンをクリックします。 一部のリストでは、項目をダブルクリックすると項目が選択され、デフォルト・ コマンドが選択されます。

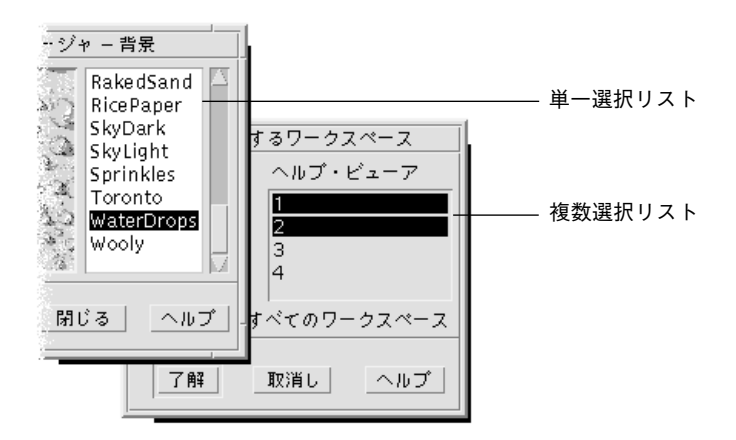

- キーボードの場合
- **1. [Tab]** キーを押してリストに移動します。
- **2.** リスト項目を次のように選択します。
	- 単一選択リストでは、矢印キーを使用して選択項目を選択します。
	- 複数選択リストでは、矢印キーを使用して最初の選択項目を指し、[Shift] キー と上矢印キー、または [Shift] キーと下矢印キーを押します。 項目の選択を解除するには、スペース・キーを押します。
- **3. [Tab]** キーを押して **[**了解**]** または **[**適用**]** などのボタンに移動し、**[Return]** キーを 押します。
- ▼ テキストを空のフィールドに入れるには

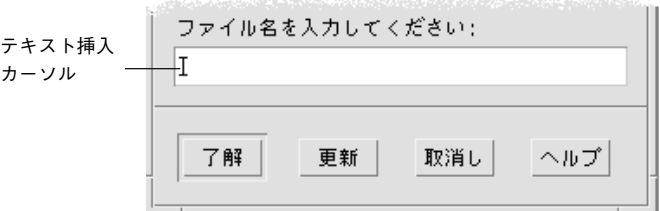

テキスト・フィールドは、入力した情報を受け入れます。

### マウスの場合

- **1.** フィールドをクリックして、テキスト挿入カーソルを表示します。
- **2.** テキストを入力します。

多くのダイアログ・ボックスでは、[Return] キーを押すとテキストの入力が完了 し、[了解] または [適用] などのデフォルト・ボタンがアクティブになります。

#### キーボードの場合

- **1.** テキスト・フィールドを指すまで、**[Tab]** キー、**[Shift]+[Tab]** キー、矢印キー のいずれかを押します。 点滅カーソルは、テキスト・フィールドにキーボード・フォーカスがあることを 示します。
- **2.** テキストを入力し、**[Control]+[Tab]** キーを押して、キーボード・フォーカスを テキスト・フィールドの外へ移動します。

## ▼ フィールドでテキストを編集するには

マウスの場合

- **1.** 編集するテキストをフィールドから選択します。 文字 — 最初の文字から最後の文字までドラッグします。 語 — 語をダブルクリックします。 行 — 行をトリプルクリックします。 複数行 — フィールドを 4 回クリックします。 テキストの選択を解除するには、ウィンドウの空領域をクリックします。
- **2.** 置き換えるテキストを入力します。

#### キーボードの場合

- **1.** フィールドを指すまで、**[Tab]** キー、**[Shift]+[Tab]** キー、矢印キーのいずれかを 押します。
- **2.** 編集キーを使用してフィールドの内容を編集し、置き換えるテキストを入力しま す。 矢印キー — テキスト挿入カーソルを移動します。 Backspace — カーソルの左にある文字を削除します。

Delete または Delete char — カーソルの右にある文字を削除します。

Control+Delete または Control+Delete char — カーソルから行末まで削除します。

**3. [Control]+[Tab]** キーを押して、キーボード・フォーカスをテキスト・フィール ドの外に移動します。

# メニューの使い方

メニューにより、ウィンドウの管理とソフトウェア・アプリケーションの操作に使 用するコマンドにアクセスできます。

メニュー項目を選択すると、現在選択されているオブジェクトに関連したアクショ ンが実行されます。たとえば、ウィンドウを選択して [ウィンドウ] メニューから [アイコン化] を選択すると、ウィンドウがアイコンになります。

はっきり表示されていないメニュー項目は、決まった条件でのみ使用できます。た とえば、[ウィンドウ] メニューの [復元] 項目は、ウィンドウがアイコン化されてい る場合のみ使用できます。

デスクトップで使用するメニューは次のとおりです。

■ メニュー名をクリックするか、[Alt] キーを押しながら「ニーモニック」を入力す ると、アプリケーションのメニューバーから「プル・ダウン」するメニュー。 ニーモニックは、メニュー名または項目名で下線の付いた文字です。

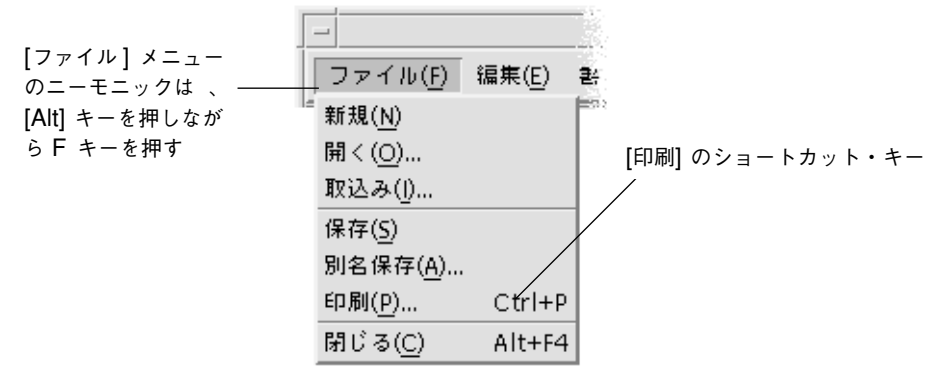

アプリケーションの [ファイル] メニューは、上図のとおりです。

一部の項目の右側に表示されているキー・シーケンスは、「ショートカット・ キー」と呼ばれます。ニーモニックとショートカット・キーを入力すると、キー ボードからメニュー項目へすぐにアクセスできます。

■ アプリケーション・ウィンドウまたはワークスペース・オブジェクトでマウス・ ボタン 3 をクリックする (または [Shift]+[F10] キーを押す) と「ポップ・アップ」 するメニュー

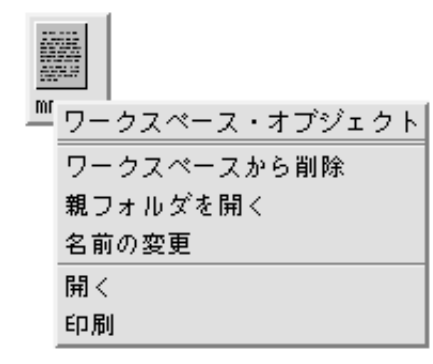

# **[**ウィンドウ**]** メニュー

[ウィンドウ] メニュー項目を使用して、ウィンドウとウィンドウ・アイコンをコン トロールします。

このメニューは、次のような場合に表示されます。

- ウィンドウの左上隅にあるウィンドウ・メニュー・ボタンをクリックした場合
- ウィンドウ・アイコンをクリックした場合
- ウィンドウまたはウィンドウ・アイコンのキーボード・フォーカスで[Alt] キー とスペース・キーを押した場合

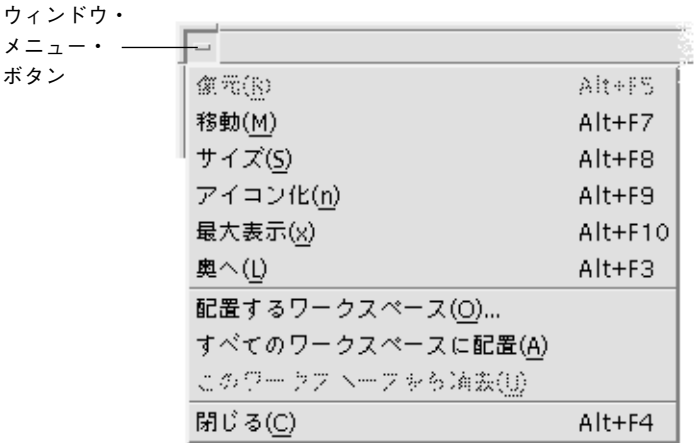

[復元] — アイコンをウィンドウに復元します。

[移動] — ウィンドウの位置を変更します。

[サイズ] — ウィンドウのサイズを変更します。(アイコンでは選択不可)

[アイコン化] — ウィンドウをアイコンにします。

[最大表示] — ウィンドウを最大サイズで表示します。

[奥へ] — ウィンドウをバックグラウンドへ移動します。

[配置するワークスペース] — ウィンドウを表示させたいワークスペースを選択す るのに使用します。

[すべてのワークスペースに配置] — ウィンドウをすべてのワークスペースに表示 します。

[閉じる] — ウィンドウを閉じてワークスペースから削除します。

## ワークスペース・メニュー

ワークスペース・メニューは、ワークスペースを管理するための項目を含むポッ プアップ・メニューです。

ワークスペース・メニューを表示するには、ワークスペースの背景でマウス・ボタ ン 3 をクリックします。

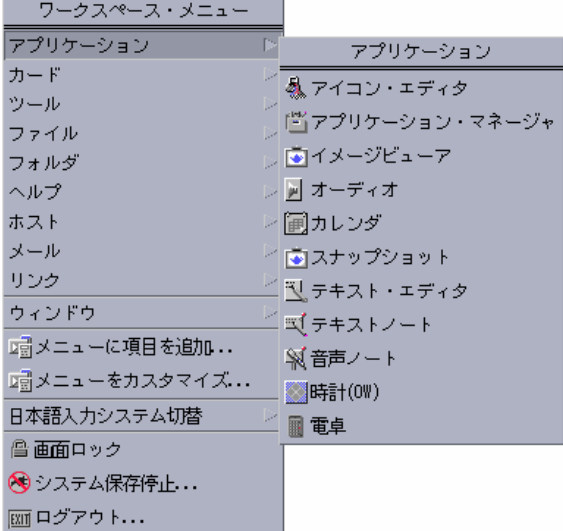

図 1–5 ワークスペース・メニューから [アプリケーション] サブメニューを表示

注 **-** キーボードからワークスペース・メニューにアクセスできません。

# **[**アプリケーション**]** サブメニュー

[アプリケーション] サブメニューに表示されたアプリケーションの多くは、[フロン トパネル] コントロールや [アプリケーション・マネージャ] アイコンをクリックし て起動できます。

ヒント **-** このメニューから、選択されている OpenWindows デスクトップ・アプ リケーションを使用できます。アプリケーション・マネージャの [OpenWindows] アプリケーション・グループ内のアプリケーションも使用できます。

# ▼ [ウィンドウ] メニュー項目を選択するには

# マウスの場合

♦ ウィンドウ・メニュー・ボタンまたはアイコン上でマウス・ボタン **1** を押し、項 目をドラッグして、マウス・ボタンを離します。

または、次の手順を実行します。

- **1.** ウィンドウ・メニュー・ボタン、またはウィンドウがアイコンの場合はアイコン をクリックしてメニューを表示します。
- **2.** メニュー項目をクリックします。 項目を選択せずにメニューを閉じるには、メニュー以外の任意の場所をクリック します。

### キーボードの場合

- **1.** 強調表示で示されるキーボード・フォーカスが、ウィンドウまたはウィン ドウ・アイコンに表示されるまで、**[Alt]+[Tab]** キーを押します。
- **2. [Alt]** キーとスペース・キーを押して、**[**ウィンドウ**]** メニューを表示します。
- **3.** 項目のニーモニックのキー、つまり項目名で下線の付いた文字キーを押します。 項目を選択せずにメニューを閉じるには、[Esc] キーを押します。
- ▼ ワークスペース・メニューの項目を選択するには **1.** ワークスペースの背景にポインタを移動します。
	- **2.** マウス・ボタン **3** を押し、項目までドラッグしてマウス・ボタンを離します。 項目を選択せずにメニューを閉じるには、ポインタをメニュー以外のところに 置いてクリックします。

注 **-** キーボードからワークスペース・メニューの項目を選択できません。

## ▼ マウスでメニュー項目を選択するには

**1.** 次のメニューを表示します。

- プルダウン (メニューバー) メニュー: マウス・ボタン 1 でメニュー名をクリッ クします。
- ポップアップ・メニュー: アプリケーション内でマウス・ボタン 3 をクリック します。

- オブジェクトのポップアップ・メニュー: マウス・ボタン 3 でオブジェクトを クリックします。
- **2.** 項目をクリックします。 マウス・ボタンを押し、項目までドラッグして、マウス・ボタンを離すこと によって、メニュー項目を選択することもできます。 項目を選択せずにメニューを閉じるには、ポインタをメニュー以外のところに 置いてクリックします。
- ▼ キーボードでメニュー項目を選択するには

プルダウン・メニュー

- **1.** 強調表示で示されるキーボード・フォーカスがアプリケーション・ウィンドウに 表示されるまで、**[Alt]+[Tab]** キーを押します。
- **2. [Alt]** キーを押しながらメニューのニーモニック **(**メニューバーに示されるメ ニュー名で下線の付いた文字**)** のキーを押して、メニューを表示します。
- **3.** 項目のニーモニック・キーか矢印キーを押して項目に移動し、**[Return]** キーを押 します。

ポップアップ・メニュー

- **1.** キーボード・フォーカスが、アプリケーション・ウィンドウまたはワークスペー ス・オブジェクトに表示されるまで、**[Alt]+[Tab]** キーを押します。
- **2. [Shift]+[F10]** キーを押して、ポップアップ・メニューを表示します。
- **3.** 項目のニーモニック・キーか下矢印キーを押して項目に移動し、**[Return]** キーを 押します。 項目を選択せずにメニューを閉じるには、[Esc] キーを押します。

デスクトップのナビゲーションにキーボードを使用する方法については、付録 A を 参照してください。

## ティアオフ・メニューの使い方

メール・プログラムやカレンダなどのアプリケーションでは、メニューをデスク トップ上で開いたままにしておくことができます。これにより、これらのアプ リケーションをデスクトップ上に開いたままの状態にして、繰り返し使用できま す。ティアオフを使用できるかどうかは、メニューの一番上に表示される点線 によってわかります。

### ティアオフ・メニューを起動するには

**1.** メニューバーでメニュー名をクリックして、メニューを表示します。

**2.** 最初のメニュー項目の上にある点線をクリックします。

ティアオフ・メニューは、[Alt]+[F4] キーを押すか、[ウィンドウ] メニュー・ボタン をダブルクリックして取り消すまで、デスクトップ上に表示されます。([ウィン ドウ] メニュー・ボタンは、アプリケーション・ウィンドウの左上端にあります。)

# キーボードの基本スキル

マウスではなくキーボードを使用して、デスクトップのタスクを実行できます。デ スクトップのナビゲーションにキーボードを使用する場合は、次の点に注意してく ださい。

- [Alt] キーが、[Extended char] キーであるキーボードもあります。
- [Return] キーが、[Enter] キーであるキーボードもあります。
- [Escl キーを押すと、ほとんどの対話型オペレーションが停止します。
- スタイル・マネージャでは、[ウィンドウの動作] 設定は [クリックでウィンドウ をアクティブに] でなければなりません (これがデフォルト値です)。

[ウィンドウの動作] 設定の詳細は、第 7 章を参照してください。

キーボード・フォーカスは、どのウィンドウ、メニュー、コントロールの各要素が 入力可能かを強調表示します。選択したメニュー項目またはコントロール (ボタンな ど) を起動するには、スペース・キーを押します。

次に、いくつかの共通キーボード・オペレーションをまとめます。

- 次のウィンドウを強調表示させるには、[Alt]+[Tab] キーを押します。
- ウィンドウ内のコントロールを選択するには、[Tab] キーと (上下左右いずれかの) 矢印キーを押します。
- ウィンドウを閉じてワークスペースから削除するには、[Alt]+[F4] キーを押しま す。
- ウィンドウをアイコン化するには、[Alt] キーとスペース・キーを押してから N を入力するか、[ウィンドウ] メニューから [アイコン化] を選択します。
- ウィンドウを移動するには、[Alt] キーとスペース・キーを押してから M を入力 し、[ウィンドウ] メニューから [移動] を選択します。矢印キーを押すとウィン ドウが上下左右に移動するので、それから [Return] キーを押します。

ウィンドウをすばやく移動するには、[Control] キーを押しながら矢印キーを押し ます。

キーボードを使用したデスクトップのナビゲーション方法については、付録 A を参 照してください。 通貨記号や他の言語の文字については、38ページの「特殊文字の 作成」を参照してください。タイ・ロケールやヘブライ・ロケールの文字の表示、 編集、および印刷については、付録 D を参照してください。

# デスクトップの終了

この節では、デスクトップからのログアウトおよび終了方法と、システムをしばら く使用しないがログアウトしない場合に、アクセス権のないユーザが使用でき ないようディスプレイをロックする方法について説明します。

▼ ログアウトするには

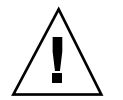

注意 **-** デスクトップからログアウトする前に、開いているすべてのアプリケーショ ン・ウィンドウでの作業を保存してください。必ずワークスペースごとに確認して ください。

次のいずれかを実行します。

♦ フロントパネルの **[EXIT]** コントロールをクリックします。

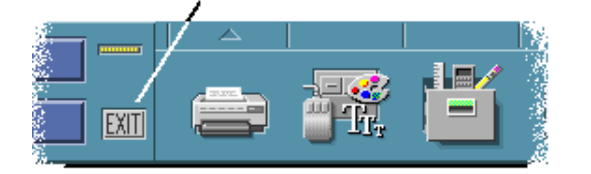

#### ♦ ワークスペース・メニューから **[**ログアウト**]** を選択します。

注 **-** キーボードからワークスペース・メニューを表示できません。

デスクトップからログアウトすると、現在のセッションが保存されます。ログイン し直す場合は、ログアウトする前の状態のデスクトップが表示されます。 次のアプリケーションは、現在のセッションの一部として保存されません。

- 端末エミュレータ・ウィンドウで実行しているアプリケーション
- ログアウト中に状態を保存しなかったデスクトップ以外のアプリケーション

ログインするときは、上記のアプリケーションを再起動します。詳細は、第 2 章を 参照してください。

# ▼ ディスプレイをロックするには

システムをしばらく使用しないがログアウトしない場合に、アクセス権のないユー ザが使用できないようにするには、次のようにします。

♦ フロントパネルの **[**ロック**]** コントロールをクリックします。

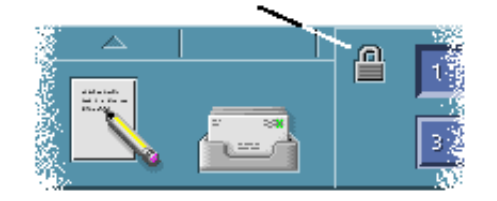

ディスプレイのロックを解除するには、パスワードを入力します。 画面ロック・オプションの詳細は、第 7 章を参照してください。

# 特殊文字の作成

注 **-** この節は、英語ロケールを使用しているユーザだけを対象にしています。

£ や ¢ などの文字は、どのタイプのキーボードでも表示できるわけではありませ ん。ただし、必要な文字をサポートしているコード・セットを使用していれば、特 殊文字作成シーケンスを使用して、必要な文字を文書内に挿入できます。たとえ ば、e アクセント記号 (é) を作成するには、まず [Compose] キーを押し、続けて e キーと ' (アポストロフィ) キーを順番に押します。

通常使用される ISO 8859-1 (ISO Latin-1) コード・セットでは、欧州諸国の言語で通 常使用されているほとんどの文字がサポートされています。ISO 8859-1 の Compose キー・シーケンスについては、付録 C を参照してください。

注 **-** タイやヘブライなどの CTL (Complex Text Layout) ロケールのテキストの表 示、編集、および印刷については、付録 D を参照してください。

## ユーロ通貨記号

ISO Latin-1 などの既存のコード・セットでは、ユーロ記号がサポートされていませ ん。これらのコード・セットの場合、文書内で記号を作成または表示できません。
ユーロ記号を作成または表示するには、以下のいずれかのコード・セットが実行さ れている必要があります。

- en\_US.8859-15 または en\_UK.8859-15 などの ISO 8859-15 をベースとしたコード・ セット (Solaris 7 オペレーティング環境およびその互換バージョンに同梱)
- en\_US.UTF-8 または en\_GB.UTF-8 などの UTF-8 コード・セット (多国語ユーザが 通常使用)

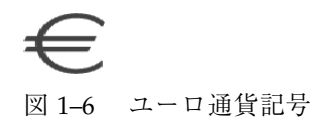

### キーボードの配置

表 1–1 に、Sun Type 6 キーボードでのユーロ通貨記号のキー組み合わせを示しま す。

| Type 6 キーボード | ユーロ通貨記号のキー組み合わせ |
|--------------|-----------------|
| <b>US</b>    | $AltGraph+4$    |
| <b>UNIX</b>  | AltGraph-E      |
| UNIX/ロゴなし    | AltGraph-E      |
| フランス語        | AltGraph-E      |
| デンマーク語       | AltGraph-E      |
| イタリア語        | AltGraph-E      |
| オランダ語        | AltGraph-E      |

表 **1–1** Sun Type 6 キーボードでのユーロ通貨記号のキー組み合わせ

ノルウェー語 AltGraph-E

ポルトガル語 AltGraph+E

スペイン語 AltGraph-E

スウェーデン語 AltGraph-E

基本スキル **39**

表 **1–1** Sun Type 6 キーボードでのユーロ通貨記号のキー組み合わせ 続く

| Type 6 $\ddagger$ – $\ddagger$ – $\ddagger$ | ユーロ通貨記号のキー組み合わせ |
|---------------------------------------------|-----------------|
| フィンランド語                                     | AltGraph-E      |
| スイス/フランス語                                   | AltGraph-E      |
| スイス/ドイツ語                                    | AltGraph-E      |
| UK (アイルランド語)                                | AltGraph-E      |

**UTF-8** ロケールでのキーボード入力

UTF-8 ロケールでユーロ通貨記号を入力するには、次の 2 つの方法があります。

■ Unicode 16 進コード入力方法

ユーロ記号を生成するには、この記号の Unicode 値 (U+20AC) を入力します。

■ 表から検索する方法

この方法を使用するには、[Compose] キーを押した後、[Ctrl]+[I] キーを押しま す。スクリプト・リストから Latin を選択し、文字表からユーロを選択します。

# ヘルプの使い方

次のいずれかの方法でヘルプを表示できます。

- **[F1] キーまたは [ヘルプ] キーを押す**
- アプリケーションの [ヘルプ] メニューから項目を選択する
- ダイアログ・ボックスの [ヘルプ] ボタンをクリックする
- ヘルプ・マネージャを開いて、使用可能なすべてのヘルプをブラウズする

ヘルプの使い方の詳細は、第 3 章を参照してください。

ヘルプを表示するのに最も早くて簡単な方法は、[F1] キーを押すことです。[F1] キーを押すと、使用しているアプリケーションが、現在のアクティビティに最も関 連したヘルプ・トピックを表示します。

一部のキーボードには、[F1] キーの代わりとなる専用 [Help] キーがあります。

## **[**ヘルプ**]** メニュー

ほとんどのアプリケーションには、特定の種類のヘルプを要求する [ヘルプ] メ ニューがあります。

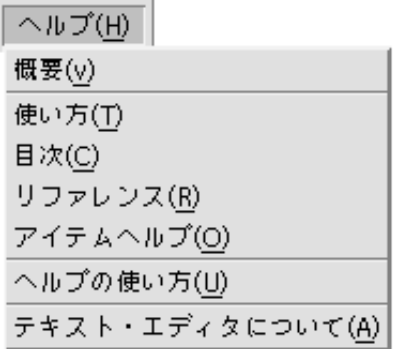

[概要] — アプリケーションの概要を示す情報を表示します。

[使い方] — アプリケーションの使い方に関する指示を表示します。

[目次] — ヘルプ・ボリュームの標準的な目次を表示します。

[リファレンス] — アプリケーション・コンポーネントに関する要約情報を表示しま す。

[アイテムヘルプ] — ポインタをクエスチョン・マークに変えます。アイテム上で クエスチョン・マーク・ポインタをクリックすると、説明が表示されます。

[ヘルプの使い方] — ヘルプの使い方に関する情報を表示します。

[... について] — アプリケーション (この例ではテキスト・エディタ) に関するバー ジョン情報と著作権情報を表示します。

基本スキル **41**

ヘルプ・ウィンドウの使い方を参照するには、アプリケーションの [ヘルプ] メ ニューから [ヘルプの使い方] を選択するか、[ヘルプ] ウィンドウを使用していると きに [F1] キーを押します。

# ▼ ヘルプ・マネージャを表示するには

ヘルプ・マネージャは、システムにインストールされたすべてのオンラインヘル プ・ボリュームを表示します。

- **1.** フロントパネルの **[**ヘルプ・マネージャ**]** コントロールをクリックします。 [ヘルプ・ビューア] が開いて、ヘルプ・マネージャを表示します。
- **2. [**共通デスクトップ環境**]** トピックを選択し、デスクトップのヘルプ・ボリューム 一覧を表示します。
- **3.** タイトル一覧をブラウズします。ボリュームを開くには、タイトルをクリックし ます。

<sup>第</sup> **2** <sup>章</sup>

# デスクトップ・セッションの開始

デスクトップ・セッションは、ログイン時からログアウト時までの間確立されます。

ログイン画面はログイン・マネージャによって表示されますが、これはデスクトッ プへの入口です。これにより、ログイン名とパスワードを入力する場所が与えられ ます。ログイン画面の [オプション] メニューは、ログイン・オプションを表示しま す。デスクトップ・セッションの実行の他に、復旧セッションを実行できます。 セッションのための言語を選択することもできます。

この章では、次の内容について説明します。

- 43ページの「デスクトップ・セッションの開始と終了」
- 44ページの「異なる言語でセッションを使用するには」
- 45ページの「復旧セッションの開始」
- 46ページの「コマンド行セッションの開始」
- 46ページの「ホームセッションの使い方」

# デスクトップ・セッションの開始と終了

デスクトップ・セッションは、ログイン時に開始されます。セッション・マネー ジャは、ログイン・マネージャがログインとパスワードを認証後に開始されます。

セッション・マネージャは、セッションを「管理」する機能を提供します。セッ ションの管理とは、最新のセッションの状態を記憶し、次のログイン時にそのセッ ションから始められるようにすることです。

セッション・マネージャは、次のものを保存および復元します。

- 外観と動作の設定。たとえば、フォント、カラー、マウスの設定などです。
- 実行中のウィンドウ・アプリケーション。たとえば、[ファイル・マネージャ] ウィンドウと [テキスト・エディタ] ウィンドウです。特定の型のアプリケーショ ンは、セッション・マネージャで保存および復元できません。たとえば、[端末エ ミュレータ] ウィンドウにあるコマンド行から vi エディタを起動する場合、セッ ション・マネージャは編集中のセッションを復元できません。
- ▼ デスクトップ・セッションにログインするには
	- **1.** ログイン名を入力し、**[Return]** キーを押すか **[**了解**]** をクリックします。
	- **2.** パスワードを入力し、**[Return]** キーを押すか **[**了解**]** をクリックします。 ログイン・マネージャが名前かパスワードを認識していない場合は、[やり直し] をクリックして、ログイン・プロセスを再起動します。

いったんログインすると、セッション・マネージャは次のようにセッションを開始 します。

- 今回初めてログインする場合は、新規セッションを開始します。
- 以前にログインしたことがある場合は、以前のセッションが復元されます。

#### ▼ ログアウトするには

次のいずれかを実行します。

- フロントパネルにある [EXIT] コントロールをクリックします。
- ワークスペース・メニューから [ログアウト] を選択します。

通常のデスクトップ・セッションからログアウトすると、セッション・マネージャ は、現在のセッションが次のログイン時に復元されるように関連する情報を保存し ます。デスクトップにないアプリケーションに関する情報は、保存されない場合 があります。

- ▼ 異なる言語でセッションを使用するには
	- **1.** ログイン画面の **[**オプション**]** メニューから **[**言語**]** を選択します。
	- **2.** 必要な言語が含まれている言語グループを選択します。
- **44** Solaris 共通デスクトップ環境 ユーザーズ・ガイド ♦ 1998 年 11 月
- **3.** 言語を選択します。
- **4.** ログインします。

システムのデフォルト言語は、システム管理者によって設定されます。[オプション] メニューにより、他の言語にアクセスすることもできます。[オプション] メニュー から言語を選択すると、セッションに対して LANG 環境変数が設定されます。デ フォルト言語は、セッションの終了後に復元されます。

# 復旧セッションの開始

復旧セッションは、単一の [端末エミュレータ] ウィンドウを起動するセッションで す (オプションとしてワークスペース・マネージャも起動します)。単一の [端末エ ミュレータ] ウィンドウにアクセスする必要がある場合は、デスクトップ・セッショ ンにログインする前に、いくつかのコマンドを実行すると便利です。

▼ 復旧セッションにログインするには

**1. [**オプション**]** メニューから **[**セッション**]** を選択します。

**2. [**セッション**]** サブメニューから **[**復旧セッション**]** を選択します。

**3.** ログインします。

- ▼ 復旧セッションからログアウトするには
	- ♦ **[**端末エミュレータ**]** ウィンドウで exit コマンドを入力します。

デスクトップ・セッションの開始 **45**

# コマンド行セッションの開始

コマンド行ログイン・モードにより、デスクトップから一時的に離れて、オペレー ティング・システム環境で作業できます。コマンド行ログイン・モードは、デスク トップ・セッションではありません。システムがコマンド行ログイン・モードの場 合、デスクトップは中断されます。ログイン・マネージャではなく、オペレーティ ング・システム機構を使用してログインします。X サーバは実行中でないた め、ウィンドウはありません。

## ▼ コマンド行セッションへログインしてからロ グアウトするには

注 **-** 特定の型の構成 (たとえば X 端末) は、コマンド行ログイン・モード・オプショ ンを提供しません。

コマンド行ログイン・モードに入るには、次の手順を実行します。

- **1. [**オプション**]** メニューから **[**コマンド行ログイン**]** を選択します。 ログイン画面が消え、代わりにコンソール・プロンプトが表示されます。
- **2.** プロンプトで、ログイン名とパスワードを入力します。

コマンド行ログイン・モードを終了するには、次の手順を実行します。

◆ コマンド行プロンプトで exit と入力します。

## ホームセッションの使い方

通常は、デスクトップはログアウト時のセッション情報を保存し、次のセッション を開始するのにその情報を使用します。セッション中にアプリケーションを起動ま たは停止する場合、あるいはスタイル・マネージャを使用してシステムの外観と動 作を変更する場合、行なった変更は次のセッションに反映されます。この型のセッ ションは、「現在のセッション」と呼ばれます。

デスクトップは「ホームセッション」も提供します。ホームセッションは、明示的 に保存するセッションです。これは、その時点での現在のセッションのスナップ ショットを取るようなものです。ホームセッションを保存すると、ログイン時に現 在のセッションの代わりに、そのセッションを常に復元するように指定できます。

### ▼ ホームセッションを保存するには

- **1.** フロントパネルにある **[**スタイル・マネージャ**]** コントロールをクリックします。
- **2.** スタイル・マネージャにある **[**起動**]** コントロールをクリックします。 [起動] ダイアログ・ボックスが表示されます。
- **3. [**起動**]** ダイアログ・ボックスにある **[**ホームセッションを設定**]** をクリックしま す。
- **4.** 表示された確認ダイアログ・ボックスにある **[**了解**]** をクリックします。 セッションの現在の状態が保存されます。
- ▼ ログイン時にホームセッションを自動的に開始す るには
	- **1.** フロントパネルにある **[**スタイル・マネージャ**]** コントロールをクリックします。
	- **2.** スタイル・マネージャにある **[**起動**]** コントロールをクリックします。 [起動] ダイアログ・ボックスが表示されます。
	- **3. [**ホームセッションを開始**]** を選択します。
	- **4. [**了解**]** をクリックします。

[ホームセッションを開始] を選択すると、セッション・マネージャは、ログアウト 時にセッションを保存しません。

▼ セッションごとに、現在のセッションとホーム セッションのどちらかを選択するには

**1.** フロントパネルにある **[**スタイル・マネージャ**]** ボタンをクリックします。

デスクトップ・セッションの開始 **47**

- **2.** スタイル・マネージャにある **[**起動**]** コントロールをクリックします。 [起動] ダイアログ・ボックスが表示されます。
- **3. [**ログアウト時に決定**]** を選択します。
- **4. [**了解**]** をクリックします。

ログアウト時に、次のセッションを現在のセッションとホームセッションのどちら にするかを決めます。[ホームセッションを開始] を選択すると、現在のセッション の情報は保存されません。(次のログイン時に設定を変更できません。)

<sup>第</sup> **3** <sup>章</sup>

# ヘルプの使い方

オンライン・ヘルプは、共通デスクトップ環境 (CDE) の標準アプリケーションで使 用できます。たとえば、ファイル・マネージャ、カレンダ、メール・プログラム のいずれでも同じ方法で、ヘルプ・トピックを要求して表示できます。また、デス クトップ・ヘルプ・マネージャを使用して、自分のシステムのヘルプ情報をブラウ ズすることもできます。

ユーザのデスクトップにインストールされている他のアプリケーションも、デスク トップのヘルプ・システムを利用するか、別の方法でヘルプを提供できます。

- 50ページの「ヘルプの要求」
- 53ページの「ヘルプ・ウィンドウの使い方」
- 55ページの「ヘルプ・トピックの選択」
- 57ページの「ヘルプ・トピック間の移動」
- 60ページの「特定の情報の検索」
- 63ページの「システム上のヘルプのブラウズ」
- 66ページの「オンラインマニュアルの表示」
- 66ページの「マニュアル・ページの表示」
- 68ページの「ヘルプ・トピックの印刷」
- 70ページの「ヘルプ・ウィンドウのカラー変更」

## ヘルプの要求

次のいずれかを行なって、ヘルプを要求できます。

- コンテキスト・ヘルプを表示するために [F1] キー (「ヘルプ・キー」としても知 られる) を押す
- アプリケーションの [ヘルプ] メニューからコマンドを選択する
- システム上のヘルプをブラウズするために、フロントパネルのヘルプ・マネー ジャを開く
- デスクトップに関するヘルプまたは [アイテムヘルプ] を選択するために、[ヘル プ] サブパネルを開く

## **[F1] (**ヘルプ・キー**)** を押す

疑問があるときにヘルプを使用する最も早くて簡単な方法は、[F1] キーを押すこと です。[F1] キーを押すと、使用中のアプリケーションが、強調表示されているコン ポーネント (たとえばウィンドウやボタンなど) に最も関連するヘルプ・トピックを 表示します。最も適切なヘルプ・トピックをアプリケーションが判別するので、こ のようなヘルプは「コンテキスト・ヘルプ」と呼ばれます。

[F1] キーを使用すると、アプリケーション・メニューやダイアログ・ボックスでヘ ルプを早く表示できます。たとえば、ファイル・マネージャの [ファイル] メニュー に関するヘルプを表示するには、[ファイル] メニューを開いて [F1] キーを押しま す。ファイル・マネージャは、メニュー内の各項目の説明を表示します。また、 ダイアログ・ボックスが開いている場合は、[F1] キーを押すとそのダイアログ・ ボックスの説明が表示されます。[F1] キーは、ダイアログ・ボックスの [ヘルプ] ボ タンをクリックする代わりのショートカットになります。

注 **-** コンピュータによっては、キーボード上に専用の [Help] キーがあります。この キーも [F1] キーの代わりになります。

## アプリケーションの **[**ヘルプ**]** メニューの使い方

ほとんどのアプリケーションには、紹介、アプリケーションの使い方、リファレン スなどのいろいろな種類のヘルプを要求するコマンドが入った [ヘルプ] メニュー があります。

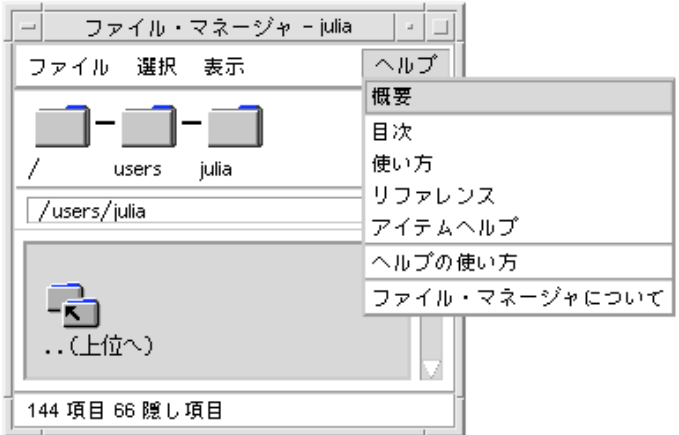

図 3–1 CDE アプリケーションの [ヘルプ] メニュー

通常、CDE の [ヘルプ] メニューには、次のコマンドがあります。

[概要] — アプリケーションの「ホーム・トピック」を表示します。ホーム・トピッ クは、アプリケーションのヘルプ・トピック階層の 1 番目のトピックです。

[目次] — アプリケーションのヘルプの目次を表示します。

[使い方] — アプリケーションで実行するほとんどの操作の手順を表示します。

[リファレンス] — ウィンドウ、ダイアログ・ボックス、メニュー、アプリケーショ ン・リソースなどのさまざまなコンポーネントの参照情報を表示します。

[アイテムヘルプ] — アプリケーションのどのウィンドウでも、項目をクリックし て、その項目の説明を表示できます。

[ヘルプの使い方] — ヘルプ・ウインドウの使い方に関するヘルプを提供します。

[*Application* について] — アプリケーションのバージョンと著作権情報を表示します。

アプリケーションでは補足的な選択を指定できます。また、CDE 以外のアプリケー ションでは、[ヘルプ] メニューのコマンドが異なる場合があります。

ヘルプの使い方 **51**

#### アプリケーションのアイテムヘルプ

アイテムヘルプは対話的です。アイテムヘルプでは、ポインタを特定の項目 (メ ニュー、ボタン、ダイアログ・ボックスなど) に移動し、その項目をクリックして、 対応するヘルプを表示できます。

#### アイテムヘルプを選択するには

- **1. [**ヘルプ**]** メニューから **[**アイテムヘルプ**]** を選択します。 ポインタが ? (クエスチョン・マーク) に変わります。
- **2.** ポインタをアプリケーションの項目に移動し、マウス・ボタン **1** をクリックしま す。

項目の説明が表示されます。

### ヘルプ・マネージャの使い方

ヘルプ・マネージャは、システムに登録されているすべてのオンライン・ヘルプを 一覧表示する特別なヘルプ・ボリュームです。フロントパネルで [ヘルプ・マネー ジャ] コントロールをクリックすると、ヘルプ・マネージャのヘルプ・ボリュームが 開きます。

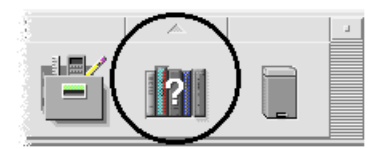

図 3–2 [ヘルプ・マネージャ] コントロール

下線の付いたタイトルをクリックすると、対応するヘルプ情報が表示されます。ヘ ルプ・マネージャの使用方法については、63ページの「システム上のヘルプのブ ラウズ」を参照してください。

また、フロントパネルの [ヘルプ] サブパネルに、CDE とフロントパネルに関するヘ ルプが用意されています (95ページの「[ヘルプ] サブパネル」を参照)。

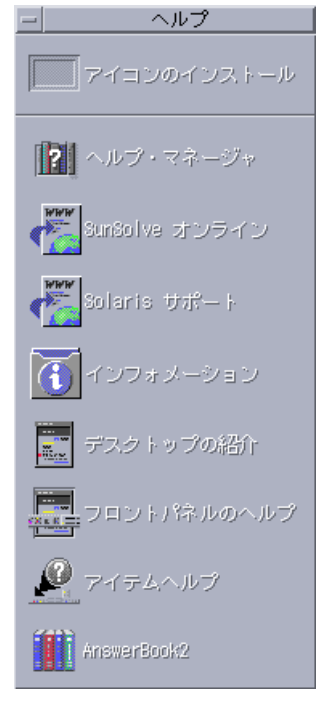

図 3–3 [ヘルプ] サブパネル

# ヘルプ・ウィンドウの使い方

ヘルプ・システムは、各 CDE アプリケーションに組み込まれています (システム にインストールされているその他のアプリケーションにも組み込まれている場合 があります)。アプリケーションの使用中にヘルプを要求すると、アプリケーション はヘルプ・ウィンドウを表示します。

アプリケーションは、ヘルプ・トピックを表示するのに「一般ヘルプ・ウィン ドウ」と「簡易ヘルプ・ウィンドウ」の 2 種類のヘルプ・ウィンドウを使用しま す。それらのヘルプ・ウィンドウを図 3–4 に示します。

ヘルプの使い方 **53**

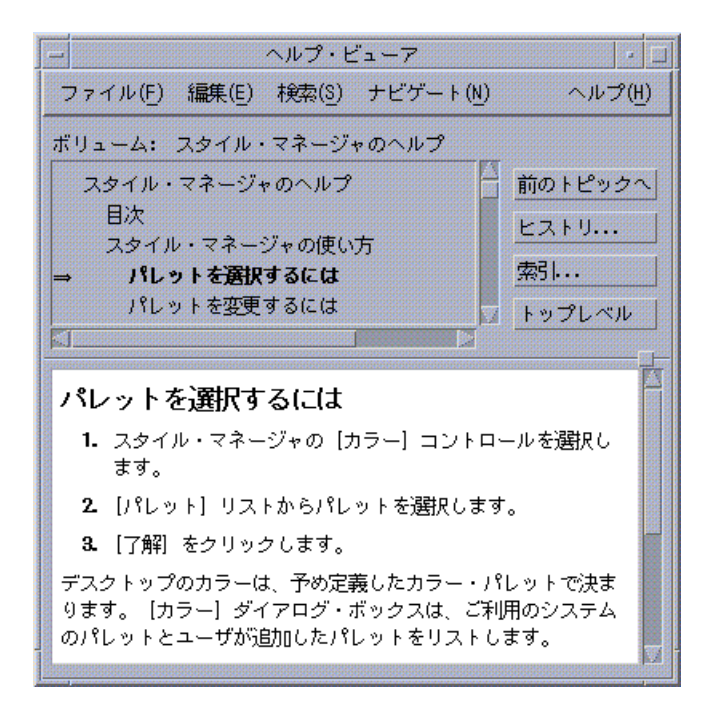

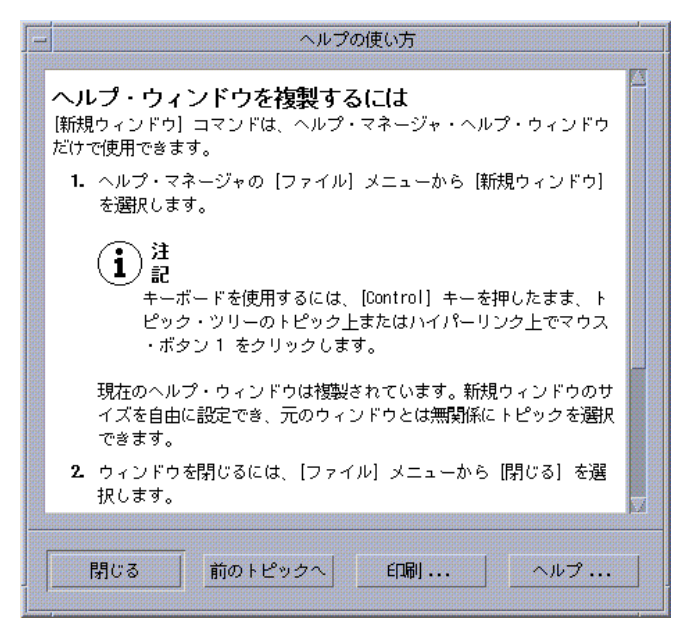

図 3-4 一般ヘルプ・ウィンドウと簡易ヘルプ・ウィンドウ

一般ヘルプ・ウィンドウには、トピック・ツリーとトピック表示領域があります。 「トピック・ツリー」は、あるサブジェクトに関するヘルプを見つけるためにブ

ラウズできる、ヘルプ・トピックのリストです。トピックを選択したときにヘル プ・ウィンドウの下部に表示されるウィンドウを「トピック表示領域」と呼びます。 簡易ヘルプ・ウィンドウは、簡素化されたヘルプ・ウィンドウです。簡易ヘル プ・ウィンドウには、トピック表示領域と 1 つ以上のボタンがあるだけです。

# ヘルプ・トピックの選択

ヘルプ・トピックを選択するには、2 つの方法があります。1 つはトピック・ツリー からトピックを選択する方法で、もう 1 つはヘルプ・トピック内でハイパーリンク を選択する方法です。「ハイパーリンク」を選択すると、関連する別のヘルプ・ト ピックに「ジャンプ」できます。ヘルプ・ウィンドウで下線の付いているテキスト は、すべてハイパーリンクです。

グラフィック・イメージもハイパーリンクとして使用できます。ハイパーリンクの 詳細は、56ページの「ハイパーリンクの使い方」を参照してください。

### トピック・ツリーの使い方

トピック・ツリーは、ヘルプ・ボリュームの主なトピックのアウトラインです。サ ブトピックは、メイン・トピックの下にインデントされます。トピック表示領域に 内容が表示されている現在のトピックは、⇒ (矢印) で示されます。すべての選択肢 を見るために、トピック表示領域をスクロールしたり、ヘルプ・ウィンドウ全体の サイズを変更したりできます。

トピックの区画のサイズを変更するには、図 3–5 に示しているサッシ・コントロー ルをドラッグします。次に、新しいサイズを設定するためにマウス・ボタンを離し ます。

ヘルプの使い方 **55**

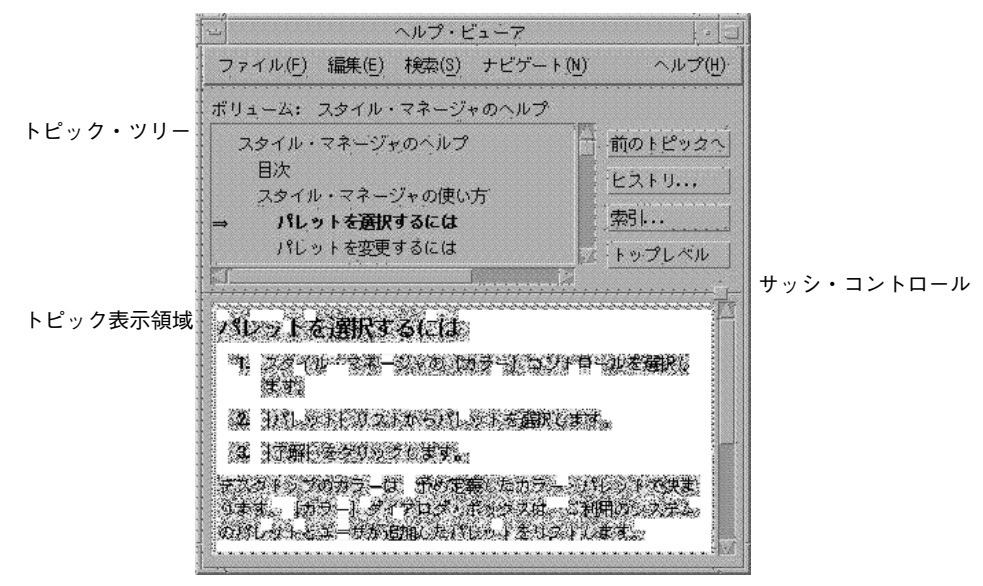

図 3–5 トピック・ツリーのサイズ変更

トピックを選択するには

**1.** ポインタをトピック・ツリーに移動します。

**2.** 表示するトピック上でマウス・ボタン **1** をクリックします。

### ハイパーリンクの使い方

ヘルプ・ウィンドウで下線の付いているテキストは、すべてハイパーリンクです。 下線の付いているテキストをクリックするだけで、ハイパーリンクを使って関連す るヘルプ・トピックに簡単に「ジャンプ」できます。

#### ハイパーリンクの外観

実線の下線は、新しいトピックを現在のヘルプ・ウィンドウに表示する標準ハイ パーリンクを表します。

破線の下線は「定義リンク」を表します。定義リンクは簡易ヘルプ・ウィンドウを 表示します。

アイコンなどのグラフィックもハイパーリンクになります。隅の開いているグレー の枠がグラフィック・ハイパーリンクを示します。図 3–6 に、ヘルプ・トピックで 使用できる異なるハイパーリンク形式を示します。

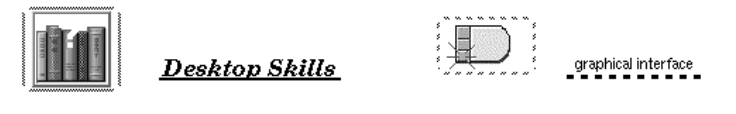

: 標準リンク インフィング エンスコンク 図 3–6 ハイパーリンク形式

#### 新規ウィンドウを表示するリンク

ほとんどのハイパーリンクは、関連するトピックを同じウィンドウに表示します。 しかし、別のアプリケーションのヘルプ・トピックにジャンプするハイパーリンク を選択した場合は、新規ウィンドウが表示されます。あるアプリケーションのオン ライン・ヘルプから別のアプリケーションのオンライン・ヘルプにジャンプするリ ンクは、「他のボリュームへのハイパーリンク」または「他のアプリケーションへ のハイパーリンク」と呼ばれます。

#### ハイパーリンクを選択するには

**1.** ポインタを下線の付いたテキストまたはグラフィック・イメージに移動します。

**2.** マウス・ボタン **1** をクリックします。

## ヘルプ・トピック間の移動

ヘルプ・トピック間で移動するには、[ナビゲート] メニューで次のコマンドを使用 します。

[前のトピックへ] — 前のトピックに戻ります。[前のトピックへ] により、すでに参 照したそれぞれのトピックに戻ることができます。

[ヒストリ] — すでに参照したヘルプ・ボリュームとトピックがリストされている [ヒストリ] ダイアログ・ボックスを表示します。あるヘルプ・トピックを再表示す るには、そのヘルプトピックを選択し直します。

ヘルプの使い方 **57**

[ホーム・トピック] — ホーム・トピックまたはヘルプ・ボリュームの始めに戻りま す。

[前のトピックへ] と [ヒストリ] は、便利なプッシュ・ボタンとしても提供されてい ます。

### ヘルプ・ポップアップ・メニュー

一般ヘルプ・ウィンドウでは、ショートカットとしてヘルプ・ポップアップ・メ ニューが使用できます。ポップアップ・メニューには、頻繁に使用するコマンド である [前のトピックへ] と [ホーム・トピック] があります。

簡易ヘルプ・ウィンドウには、ポップアップ・メニューはありません。

#### ヘルプ・ポップアップ・メニューを表示するには

**1.** トピック表示領域を指して、マウス・ボタン **3** を押します。

**2. [**前のトピックへ**]** または **[**ホーム・トピック**]** を選択します。

パレットを削除するには 1. スタイル・マネージャの [カラー] コントロールをクリックします。 2. [パレット] リストからパレットを選択します。 3. [削除] を選択します。 ヘルプ 4. [パレットの削除] ダイアログ・ボックスで [了解] を前のトピックへ(B) 確認します。 ホーム・トピック(I)

図 3–7 ヘルプ・ポップアップ・メニュー

### 現在の位置を知る

ハイパーリンクは、ある情報から別の情報へすばやくジャンプするため、ユーザは 自分が現在どこにいるかを知る必要があります。ヘルプ・ウィンドウを一目見ただ けで、必要な情報が得られます。

■ メニューバーの下にある行に、現在参照しているボリューム名が表示されます。 これは、ヘルプ・マネージャ、ヘルプ索引、他のボリュームへのリンクを介し て、いくつかのヘルプ・ボリュームを参照する場合に便利です。

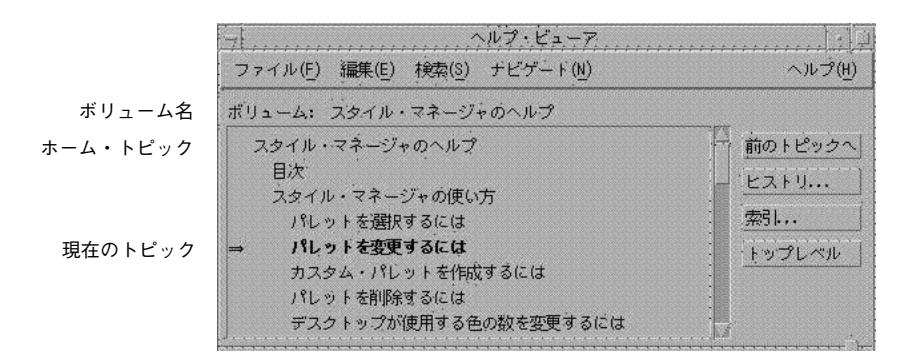

- トピック・ツリーの中で、1番目の項目は「ホーム・トピック」かヘルプ・ボ リュームの始めです。複数のトピックを参照した後でも、トピック・ツリーの トップまでスクロールすると、簡単にホーム・トピックに戻ることができます。 また、[ナビゲート] メニューかポップアップ・メニューで [ホーム・トピック] を 選択して戻ることもできます。
- ⇒ (矢印) は、現在のトピックのタイトルを指します。トピックを選択するのに 合わせて、矢印が移動して選択箇所を示します。トピック・ツリーをスクロール すると、他のトピックに対する相対位置を示します。

### 過去の位置を知る

一般ヘルプ・ウィンドウは、過去に参照したトピックを追跡しています。[ヒストリ] コマンドは、現在までに参照したヘルプ・ボリュームとヘルプ・トピックを表示す るダイアログ・ボックスを開きます。

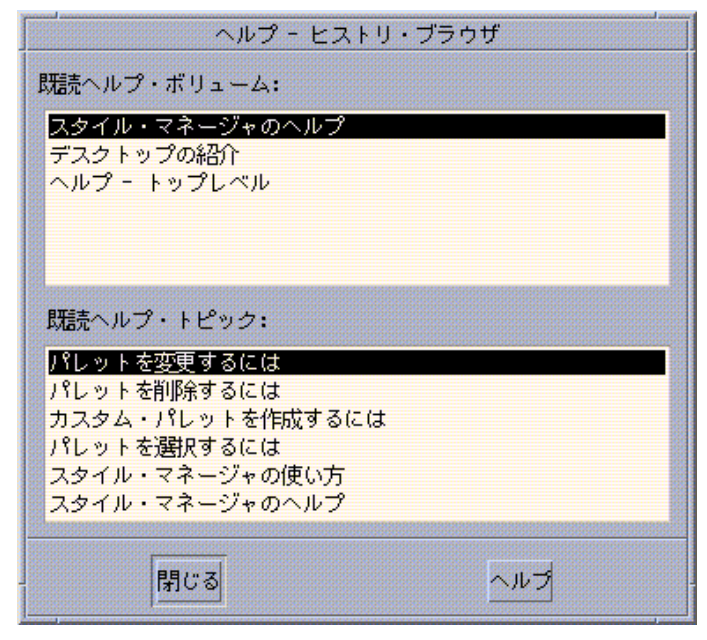

図 3–8 [ヒストリ] ダイアログ・ボックス

トピックに戻るために **[**ヒストリ**]** を使用するには

- **1. [**ヒストリ**]** ボタンをクリックします。
- **2.** 表示するヘルプ・ボリュームのタイトルまたはトピックを選択します。
- **3.** 選択したら **[**閉じる**]** をクリックします。

## 特定の情報の検索

ヘルプ・ボリュームには、本と同じように重要な語句の索引があります。その語句 を利用して、あるサブジェクトのヘルプ・トピックを見つけることができます。現 在のボリューム、選択したボリューム、およびシステムで使用可能なすべてのヘル プ・ボリュームの索引をブラウズまたは検索できます。

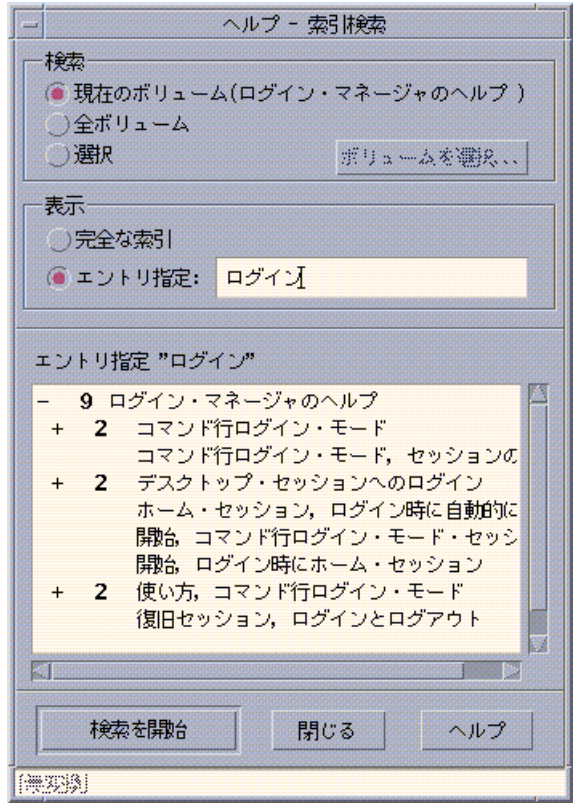

図 3–9 [索引検索] ダイアログボックス

ヘルプ索引は、1 つのボリュームでもかなり大きいので、索引エントリは拡張した り閉じたりできます。+ (プラス) 記号は、索引エントリが 2 つ以上のヘルプ・ト ピックに関連していることを示します。数字はヘルプ・トピックの数を示します。 索引項目をクリックすると、トピックを表示できます。

たとえば、「表示」という語の索引検索の結果を図 3–9 に示します。接頭辞 -9 は、 「表示」というキーワードを含む索引エントリが 9 個あることを示しています。+ (プラス) の付いたタイトルをクリックすると、リストが拡張されて + (プラス) が - (マイナス) 記号に変わります。この図中では、最後の索引エントリのリストが拡張 されています。

# ▼ ヘルプ索引を使用してトピックを検索するには

注 **-** ヘルプ索引は、一般ヘルプ・ウィンドウだけで使用できます。

**1. [**索引**]** ボタンをクリックして、索引を表示します。

ヘルプの使い方 **61**

索引は、現在のヘルプ・ボリュームのすべてのエントリを表示します。使用でき るすべてのヘルプ・ボリュームの索引を参照するには、[全ボリューム] を選択し ます。特定のボリュームだけを選択する場合は、[選択] を選択します。

- **2.** フィールドで **[**エントリ指定**:]** を選択して、検索する語句を入力し、**[Return]** キーを押します。 索引検索では、大文字と小文字を区別しません。\* (アスタリスク) や ? (クエス チョン・マーク) などのワイルドカードを使用できます (詳細は、62ページの「パ ターン検索」を参照してください)。
- **3.** 参照する索引エントリを選択します。 エントリに + (プラス) 記号の接頭辞が付いている場合は、リストは拡張でき、追 加の選択肢を表示します。 次に、参照するヘルプ・トピックを選択します。トピックは、いくつでも参照で きます。

**4.** 参照し終わったら、**[**閉じる**]** をクリックします。

パターン検索

パターン検索では、(「ワイルドカード」と呼ばれる) 特定の文字が特殊な意味を持 ちます。そのような文字を様々な方法で組み合わせることができます。

頻繁に使用されるワイルドカードは、\* (アスタリスク) と ? (クエスチョン・マーク) です。\* は、どんな文字の文字列にも (文字なしにも) 一致します。? は、あらゆる 1個の文字に一致します。その他のワイルドカードは次のとおりです。

. (ピリオド) — あらゆる文字に一致します。

| (縦線) — 2 つの検索パターンを指定し、どちらかのパターンに一致します (論理  $OR)_{\circ}$ 

( )(括弧) — パターン式を囲みます。

正規表現の中の特殊な意味を持つ文字を検索するには、その文字の前に \ (バックス ラッシュ) または ¥ (円記号) を付けます。

mouse.\*clicking — 「mouse」の後に任意の数の文字と「clicking」という語が続 くエントリに一致します。

mouse | click — 「mouse」または「click」という語を含むエントリに一致します。

(session | style).\*manager — 「Session Manager」または「Style Manager」を含むエ ントリに一致します。

# システム上のヘルプのブラウズ

システムに登録されているすべてのアプリケーション・ヘルプ・ボリュームを、 個々のアプリケーションを起動せずにブラウズできます。フロントパネルからヘル プ・マネージャを起動します。

トップレベルで、ヘルプ・マネージャはヘルプ・ボリュームを「ヘルプ・ファミ リ」ごとに分類します。たとえば、共通デスクトップ環境というヘルプ・ファミリ は、標準デスクトップ・アプリケーションに関するヘルプ・ボリュームを一覧表示 します。一覧表示されたボリュームはすべてブラウズおよび表示できます。

# ヘルプ・マネージャを開くには

**1.** フロントパネルの **[**ヘルプ・マネージャ**]** コントロールをクリックします **(**詳細 は、図 3–2 を参照してください**)**。 ヘルプ・ウィンドウは、オンライン・ヘルプとともに、ヘルプ・ファミリのリス トを表示します。これがヘルプ・マネージャのトップレベルです。

例

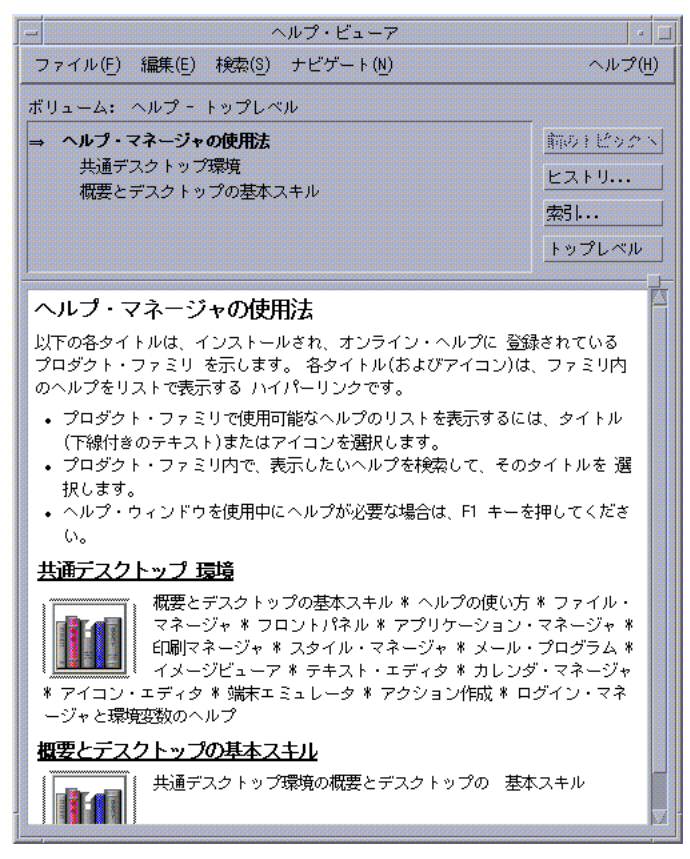

図 3–10 ヘルプ・マネージャのトップレベルの表示

- **2.** ウィンドウをスクロールして関心のある製品グループを見つけ、その **(**下線の 付いた**)** タイトルをクリックします。 その製品に対して使用できるヘルプ・ボリュームを一覧表示します。
- **3.** 特定のヘルプ・ボリュームを開くには、そのタイトル **(**下線の付いたテキスト**)** をクリックします。
- **4.** ヘルプ・マネージャのトップレベルに戻るには、**[**トップレベル**]** ボタンをクリッ クします。

ファイル・マネージャのオンライン・ヘルプをブラウズするには、次の手順を実行 します。

- **1. [**ヘルプ・マネージャ**]** コントロールをクリックします。
- **2. [**共通デスクトップ環境**]** を選択します。

ルプ情報です。

- **3. [**ファイル・マネージャのヘルプ**]** が見つかるまで、ヘルプ・ボリュームのリスト をスクロールします。
- **4. [**ファイル・マネージャのヘルプ**]** をクリックします。 ファイル・マネージャのヘルプが表示されます。これは、ファイル・マネージャ を開いて [ヘルプ] メニューから [概要] を選択したときに表示されるのと同じヘ

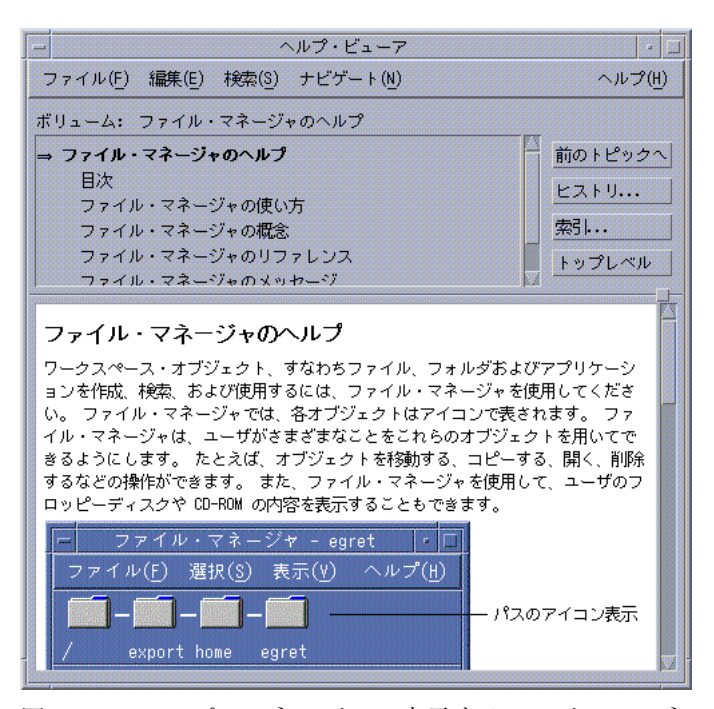

図 3–11 ヘルプ・マネージャで表示するファイル・マネージャのヘルプ

ヘルプの使い方 **65**

例

▼ ヘルプ・ウィンドウを複写するには

- **1.** ヘルプ・マネージャの **[**ファイル**]** メニューから **[**新規ウィンドウ**]** を選択します。 現在のヘルプ・ウィンドウが複写されます。新規ウィンドウのサイズを決定し、 元のウィンドウから個別にトピックを選択できます。
- **2.** ウィンドウを削除するには、**[**ファイル**]** メニューで **[**閉じる**]** を選択します。

注 **-** [新規ウィンドウ] コマンドは、ヘルプ・マネージャのヘルプ・ウィンドウだ けで使用できます (詳細は、63ページの「システム上のヘルプのブラウズ」を参 照してください)。

## オンラインマニュアルの表示

[ヘルプ] サブパネルの [AnswerBook2] を選択して、オンラインマニュアルを表示で きます。

### マニュアル・ページの表示

[マニュアル・ページ・ビューア] アクションを使用して、「マニュアル・ページ」 として知られるマニュアル・リファレンス・ページを表示できます。このアクショ ン・アイコンは、アプリケーション・マネージャの [デスクトップアプリケーショ ン] フォルダにあります。

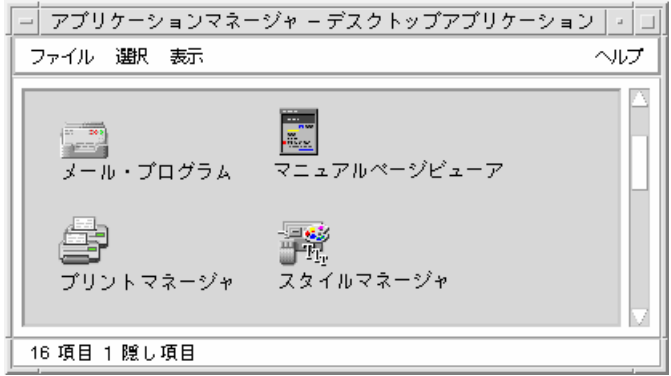

図 3–12 [マニュアル・ページ] アクションのアイコン

- ▼ マニュアル・ページを表示するには
	- **1.** フロントパネルの **[**アプリケーション**]** サブパネルの **[**アプリケーション・マネー ジャ**]** コントロールをクリックします。

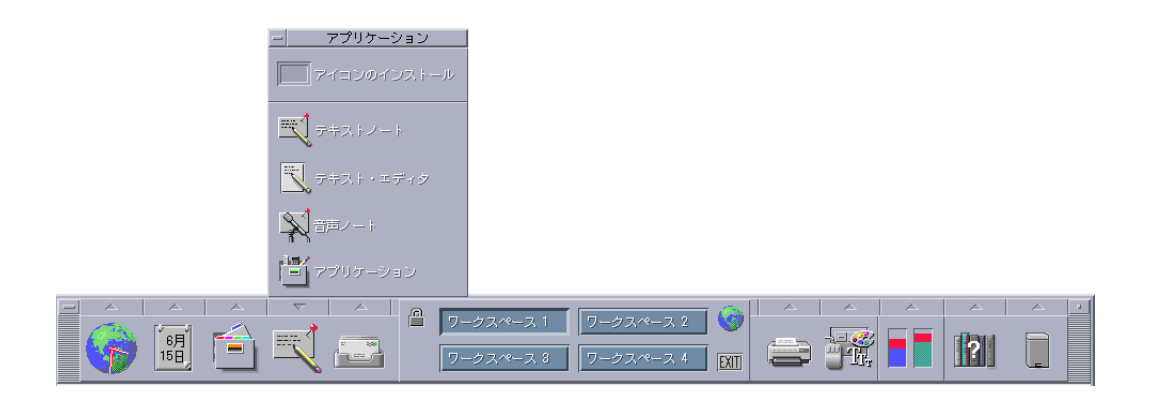

アプリケーション・マネージャが表示されます。

- **2. [**デスクトップアプリケーション**]** アイコンをダブルクリックします。
- **3. [**マニュアル・ページ・ビューア**]** アイコンをクリックします。 マニュアル・ページ名の入力を求めるダイアログ・ボックスが表示されます。

ヘルプの使い方 **67**

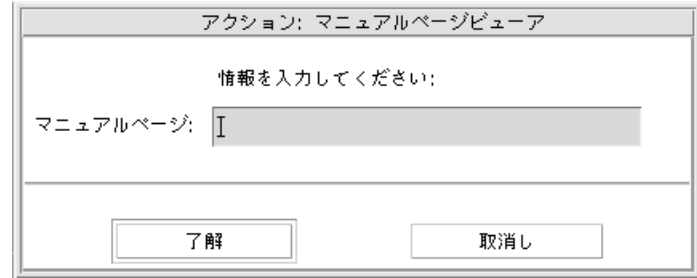

**4.** 参照するマニュアル・ページ名とコマンド行オプションを入力し、**[Return]** キー を押します。

簡易ヘルプ・ウィンドウにマニュアル・ページが表示されます。

**5.** マニュアル・ページを閉じるには、**[**閉じる**]** をクリックします。

注 **-** マニュアル・コマンドと一緒に使用できるコマンド行オプションのリスト については、man(1) コマンドのマニュアル・ページを参照してください。

## ヘルプ・トピックの印刷

特定のアプリケーションのヘルプ・トピックでは、個々のヘルプ・トピック、目 次および索引、またはヘルプ・ボリューム全体を印刷できます。用紙サイズ、部 数、宛先プリンタなどの印刷オプションも、[印刷] ダイアログ・ボックスで設定で きます。

印刷されたヘルプ・トピックは、ユーザがデフォルト以外のプリンタ名をダイアロ グ・ボックスに指定しない限り、デフォルト・プリンタに送られます。テキストだ けを印刷できます。

## ▼ ヘルプ・トピックを印刷するには

**1. [**ファイル**]** メニューから **[**印刷**]** を選択します **(**簡易ヘルプ・ウィンドウでは、**[**印 刷**]** ボタンをクリックします**)**。

[印刷] ダイアログ・ボックスのデフォルト値を使用して手順 5 に進むか、自分の 印刷ジョブ用に新しい値を入力します。

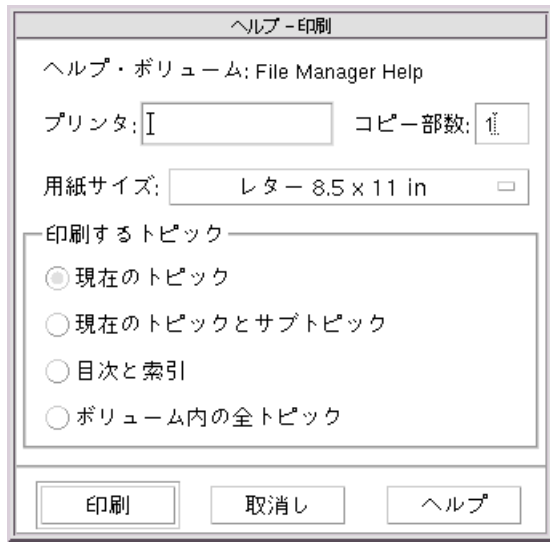

- **2. (**省略可能**)** 使用するプリンタ名を入力します。
- **3. (**省略可能**)** 印刷の部数を入力します。
- **4. (**省略可能**)** 用紙サイズボタンをクリックして、用紙サイズを選択します。
- **5.** 印刷するトピックを **1** つまたは複数選択します。 現在のトピック (デフォルト) — 現在のトピックだけを印刷します。 現在のトピックとサブトピック — 現在のトピックと、そのサブトピックを印刷 します。 目次と索引 — ヘルプ・ボリュームの目次と索引を印刷します。 ボリューム内の全トピック — 目次と索引を含むヘルプ・ボリュームの全体の内 容を印刷します。
- **6. [**印刷**]** をクリックします。

ヘルプの使い方 **69**

### 印刷の構成

[印刷] ダイアログ・ボックスには、ユーザのデフォルト・プリンタ名が表示されま す。デフォルト・プリンタ名は、LPDEST 環境変数を変更して設定します。特定 のアプリケーション用のプリンタも、そのアプリケーションのアプリケーション・ デフォルト・ファイルを変更すると設定できます。

### アプリケーションのプリンタ・リソースを設定するには

◆ *HomeDirectory*/. Xdefaults ファイルに、次のリソースを追加します。

*application\_name*\*printer *printer.name*

.Xdefaults ファイルがない場合は、ホーム・ディレクトリに作成します。

#### 例

ImageScan というアプリケーションで印刷するヘルプ・トピックをすべて、デフォ ルト・プリンタではなく laser2 という名前のプリンタで印刷するとします。

.Xdefaults ファイルに次のリソースを追加します。 ImageScan\*printer: laser2

# ヘルプ・ウィンドウのカラー変更

ヘルプ・ウィンドウのトピック・ツリーやトピック表示領域の色は、アプリケー ション・リソースを設定すると変更できます。コントラストのはっきりした色を選 択することが重要です。それにより、テキスト (フォアグラウンド・カラー) がバッ クグラウンド・カラーに対して、はっきり見えるようになるからです。

# ▼ アプリケーションのヘルプ・ウィンドウ・カラー を変更するには

**1.** *HomeDirectory*/.Xdefaults ファイルに、次のリソースを追加します。

*application\_name*\*DtHelpDialog\*DisplayArea.foreground: *color application\_name*\*DtHelpDialog\*DisplayArea.background: *color*

*application\_name*\*DtHelpDialog\*TocArea.foreground: *color application\_name*\*DtHelpDialog\*TocArea.background: *color application\_name*\*DtHelpQuickDialog\*DisplayArea.foreground: *color application\_name*\*DtHelpQuickDialog\*DisplayArea.background: *color*

*application\_name* には、ヘルプ・ウィンドウを変更するアプリケーション名を指 定します。

使用できる色のリストは、システム管理者に問い合わせるか、システムに付属の マニュアルを参照してください。

**2.** ファイルを保存して終了します。

アプリケーションを再起動すると、ヘルプ・ウィンドウのトピック・ツリーとト ピック表示領域に新しいカラーの値が使用されます。

たとえば、次のリソース・エントリは、DtCardCatalog というアプリケーション の、トピック・ツリー (TocArea) とトピック表示領域 (DisplayArea) のフォアグラウ ンドおよびバックグラウンドのカラーを変更します。

DtCardCatalog\*DtHelpDialog\*TocArea.foreground: yellow DtCardCatalog\*DtHelpDialog\*TocArea.background: blue DtCardCatalog\*DtHelpDialog\*DisplayArea.foreground: yellow DtCardCatalog\*DtHelpDialog\*DisplayArea.background: blue DtCardCatalog\*DtHelpQuickDialog\*DisplayArea.foreground: yellow DtCardCatalog\*DtHelpQuickDialog\*DisplayArea.background: blue

簡易ヘルプ・ウィンドウにはトピック・ツリーがないので、TocArea リソースは無 視されます。

<sup>第</sup> **4** <sup>章</sup>

# フロントパネルの使い方

フロントパネルは、CDE デスクトップの「ダッシュボード」つまり制御領域です。 これにより、システムのほとんどのアプリケーションに対してポイント&クリッ クおよびドラッグ&ドロップの方法でアクセスしたり、ワークスペースを切り換え たりできます。また、日時、プリンタの状態などの情報も表示します。フロントパ ネルをカスタマイズして好きなアプリケーションを組み込んだり、フロントパネル を移動またはアイコン化したりすることもできます。

フロントパネルには、次のような特徴があります。

- アプリケーション・マネージャよりフロントパネルを使う方が操作は簡単です。 フロントパネルを使うと、メインパネル上での通常のアクションはマウスを1 回 クリックすることで実行できます。また、サブパネルの約 30 個のコントロール をマウスを 2 回クリックすることで起動できます。
- コントロールはいくつかのサブパネルにグループ化されていて、探しやすくなっ ています。
- フロントパネルのコントロールの多くはドロップ領域として機能し、ドロップさ れるファイルまたはテキストに関するアクションを実行します。通常、ファイル の内容によって必要なアクションが実行されます。たとえば、メール・メッセー ジをドロップ領域である地球の絵上にドロップします。すると、地球の絵が回転 し、メール・プログラムが起動され、そのメッセージが表示されますが、同じド ロップ領域にテキスト・ファイルをドロップするとテキスト・エディタが起動さ れ、そのファイルが表示されます。また、ブックマーク・ファイル、URL テキス ト、または HTML ファイルを適切なドロップ領域にドロップすると Web ブラウ ザを起動します。

**73**

■ メインパネルのコントロールの多くはインジケータとしても機能し、日時、印 刷およびメールの状態、ワークステーションのパフォーマンスなどを表示しま す。

この章では、次の内容について説明します。

- 74ページの「フロントパネルの要素」
- 76ページの「フロントパネルの基本スキル」
- 83ページの「フロントパネルの内容」
- 98ページの「フロントパネルのアプリケーション」
- 106ページの「フロントパネルのカスタマイズ」
- 109ページの「ワークスペースのカスタマイズ」

## フロントパネルの要素

フロントパネルの構成要素は、メインパネル (デフォルトで表示されます) と、メイ ンパネル上のタブをクリックすると表示されるいくつかのサブパネルです。

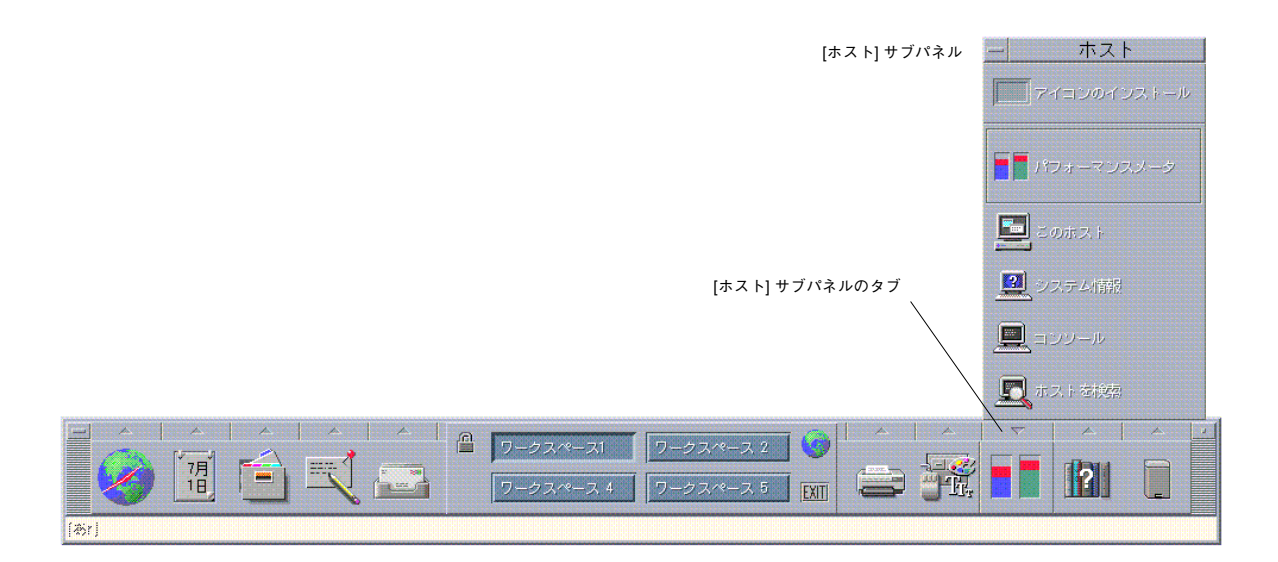

図 4–1 メインパネルと開いているサブパネル
#### メインパネル

メインパネルの中央領域を「ワークスペース・スイッチ」と言います。このスイッ チを使うと、他のワークスペースを表示したり、アクションを実行したり、ディス プレイをロックしたり、ログアウトしたりできます。

### サブパネル

メインパネルの各コントロール上部に、三角形の印がついたタブがあります。このタ ブをクリックするとサブパネルが表示され、名前がタイトル・バーに表示されます。

サブパネルには、次のものが含まれます。

- メインパネル・コントロールのコピー
- その他アプリケーション実行用のコントロール(これらのコントロールをメイン パネルに表示することもできます)。
- [アイコンのインストール] コントロール。コントロールをサブパネルに追加する ためのドロップ領域として機能します。

### ワークスペース・スイッチ

ワークスペース・スイッチには、ワークスペースの切り替え用のボタンとその他の コントロールが含まれます。ワークスペース名を変更するには、そのボタンをク リックして名前を編集します。

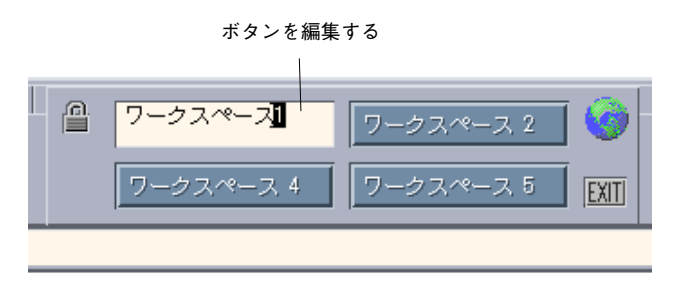

ワークスペース・スイッチ

各ワークスペースはディスプレイ全体を占め、ディスプレイに複数の層があるか のように見えます。ワークスペースによって、デスクトップで使用できるディスプ レイ領域の面積は広がります。

フロントパネルの基本スキル

この節では、フロントパネルのコントロールとサブパネルの基本スキルを説明しま す。

フロントパネルのコントロールを起動するには

♦ コントロールをクリックまたはダブルクリックします。

▼ サブパネルを開くには

サブパネルを持つコントロールは、上部に矢印ボタン (タブ) があります。

◆ コントロール上部のタブをクリックします。

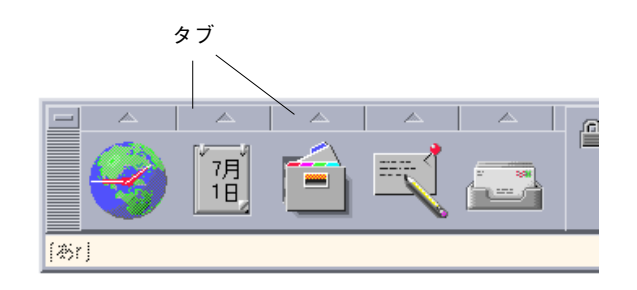

▼ サブパネルを閉じるには

サブパネルは、元の位置から移動しない限り、ユーザがコントロールを選択すると 自動的に閉じます。次のいずれかの方法で閉じることもできます。

- 開いているサブパネルのタブをクリックします。
- サブパネルのウィンドウ・メニュー (左上隅) から [閉じる] を選択します。

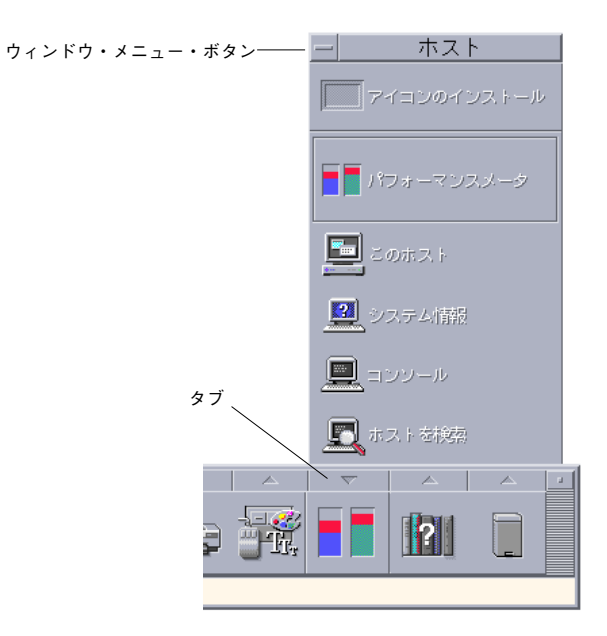

### フロントパネルのポップアップ・メニュー

フロントパネルの各コントロールには、ポップアップ・メニューがあります。メ ニューはコントロールによって異なります。

フロントパネルのポップアップ・メニューを表示するには

♦ コントロール上でマウス・ボタン **3** を押します。 コントロールのポップアップ・メニューが表示されます。

### ポップアップ・メニューの内容

ポップアップ・メニューの内容は、コントロールの動作と位置によって異なります。

メインパネル・コントロール

アプリケーションを起動するコントロールの場合、メニューの 1 番目のエントリ は、アプリケーションを起動するコマンドです。メニュー項目を選択すると、コン トロールをクリックするのと同じ結果になります。

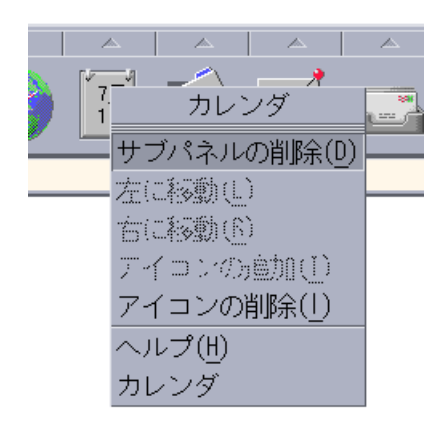

また、ポップアップ・メニューに次の項目が含まれる場合もあります。

- [サブパネルの削除] サブパネルとその内容を削除します。
- [左に移動] 選択したアイコン (およびそのサブパネル) とその左隣にあるアイコ ン (およびそのサブパネル) の場所を入れ替えます。
- [右に移動] 選択したアイコン (およびそのサブパネル) とその右隣にあるアイコ ン (およびそのサブパネル) の場所を入れ替えます。
- [アイコンの追加] 選択したコントロールの右隣に、空白のアイコンを追加しま す。
- [アイコンの削除] 選択したアイコンとそのサブパネルを削除します。
- [ヘルプ] コントロールのアイテムヘルプを表示します。

#### スイッチ領域

スイッチ領域はワークスペースの一部で、他のコントロールやワークスペース・ボ タンに占められていない部分です。

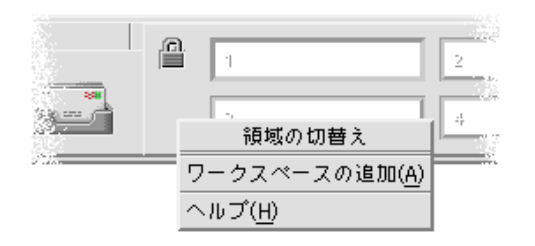

スイッチ領域のポップアップ・メニューには、次の項目があります。

[ワークスペースの追加] — ワークスペースを追加し、ワークスペース・スイッチ にワークスペース・ボタンを作成します。

[ヘルプ] — ワークスペース・スイッチのヘルプを表示します。

ワークスペース・ボタン

ワークスペースを変更するには、ワークスペース・ボタンを使用します。ボタンご とに独自のメニューがあります。

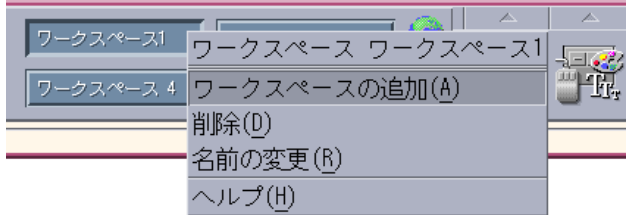

ワークスペース・ボタンのポップアップ・メニューには、次の項目があります。

- [ワークスペースの追加] ワークスペースの一覧にワークスペースを追加しま す。
- [削除] ワークスペースを削除します。
- [名前の変更] ボタンを、名前を編集するためのテキスト・フィールドに変更し ます。
- [ヘルプ] ワークスペース・スイッチのヘルプを表示します。

サブパネル・コントロール

サブパネルのポップアップ・メニューには、コントロールを現在のメインパネル・ コントロールにするコマンドがあります。

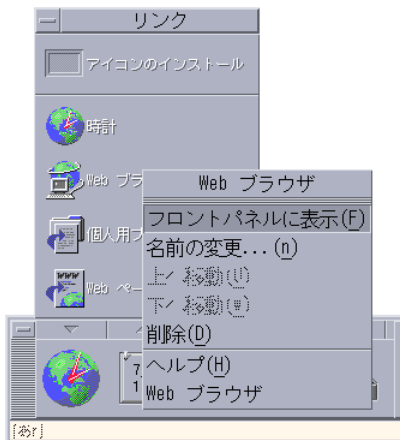

サブパネル・コントロールのポップアップ・メニューには、次の項目が含まれま す。

- [フロントパネルに表示] コントロールをメインパネルにコピーして、メインパ ネルの現在のコントロールと交換します。
- [名前の変更] サブパネルのコントロール名を変更します。
- [上へ移動] 選択したアイコンとそのすぐ上にあるアイコンの場所を入れ替えま す。
- [下へ移動] 選択したアイコンとそのすぐ下にあるアイコンの場所を入れ替えま す。
- [削除] コントロールをサブパネルから削除します。
- [ヘルプ] コントロールのアイテムヘルプを表示します。

### フロントパネルのドロップ領域

フロントパネルでドロップ領域として機能するコントロールは次のとおりです。

■ コントロールの一部は、実行するアプリケーションの指定に従い、ドロップ領域 として機能します。たとえば、[ファイル・マネージャ] コントロールはドロップ されたフォルダ・パスを表示し、[テキスト・エディタ] コントロールはドロップ

されたファイルを開き、[Web ブラウザ] コントロールはドロップされた URL を 開きます。

- 各サブパネルの [アイコンのインストール] コントロールはドロップ領域として機 能します (詳細は、107ページの「アプリケーション・アイコンと、その他のアイ コンをサブパネルに追加するには」を参照してください)。
- メインパネルの [アクティビティ・インジケータ] コントロール (地球の絵をし たアイコン) は登録済みのすべてのデータ型のドロップ領域で、ドロップされた 各オブジェクトのデフォルトのアクションを起動します。たとえば、URLをド ロップするとブラウザで URL を表示し、フォルダをドロップするとファイル・ マネージャでフォルダの内容を表示します。

### フロントパネルのヘルプ

ユーザは次の項目に関するヘルプを表示できます。

- 各コントロール
- フロントパネルの使い方と構成

フロントパネル・コントロールのアイテムヘルプを表示するには

♦ コントロールのポップアップ・メニューから **[**ヘルプ**]** を選択します。

または、次の手順を実行します。

- **1. [**ヘルプ**]** サブパネルを表示します。
- **2. [**アイテムヘルプ**]** コントロールをクリックします。 ポインタの形が変わります。
- **3.** ヘルプを表示したいコントロールをクリックします。

フロントパネルの使い方と構成に関するヘルプを表示するには **1. [**ヘルプ**]** サブパネルを表示します。

**2. [**フロントパネルのヘルプ**]** コントロールをクリックします。

ヘルプ・ビューアとフロントパネルのヘルプ・ボリュームが表示されます。

フロントパネルまたはサブパネルを移動するには サブパネルは、他のウィンドウと同じようにタイトルバーをドラッグして移動でき ます。

メインパネルは、移動ハンドルを使って移動します。

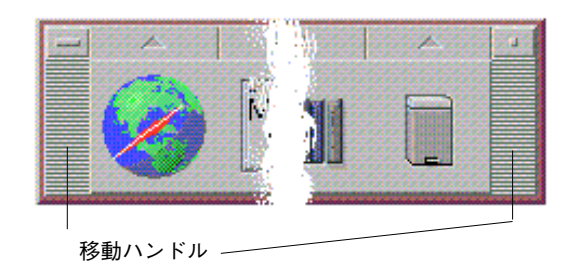

# フロントパネルをアイコン化するには

♦ フロントパネルのアイコン化ボタンをクリックします。

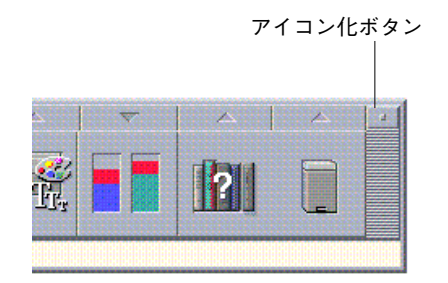

フロントパネル・ウィンドウ・アイコンには、ワークスペース名が表示されます。

# フロントパネルの内容

この節では、メインパネルとサブパネルの内容を紹介します。ユーザのフロントパ ネルは、別のコントロールや追加のコントロールでカスタマイズされている場合 もあります。

## メインパネル

メインパネルのコントロールは表 4–1 で説明します。

表 **4–1** メインパネル・コントロール

| アイコン | コントロー<br>ル (サブパ<br>ネル)         | クリック動作                                               | ドロップ動作                                              | インジケータ動作 |
|------|--------------------------------|------------------------------------------------------|-----------------------------------------------------|----------|
|      | 時計 (リン<br>ク)                   | デフォルトのブ<br>ラウザを開く                                    | なし                                                  | 現在の時刻    |
|      | カレンダ                           | カレンダ・アプ<br>(カード) リケーションを起<br>動する                     | アポイント・<br>ファイルのドロッ<br>プにより、カレン<br>ダにアポイントを<br>追加する  | 現在の日付    |
|      | (ファイル)                         | ファイル・ ユーザのホーム・<br>マネージャ フォルダをファイ<br>ル・マネージャに<br>表示する | フォルダのドロッ<br>プにより、その<br>フォルダをファイ<br>ル・マネージャに<br>表示する | なし       |
|      | テキスト<br>ノート (ア<br>プリケー<br>ション) | デスクトップのテ<br>キスト・エディ<br>タ・アプリケー<br>ションを起動する           | ドロップされた<br>ファイルまたはテ<br>キストをワークス<br>ペースに配置する         | なし       |

#### 表 **4–1** メインパネル・コントロール 続く

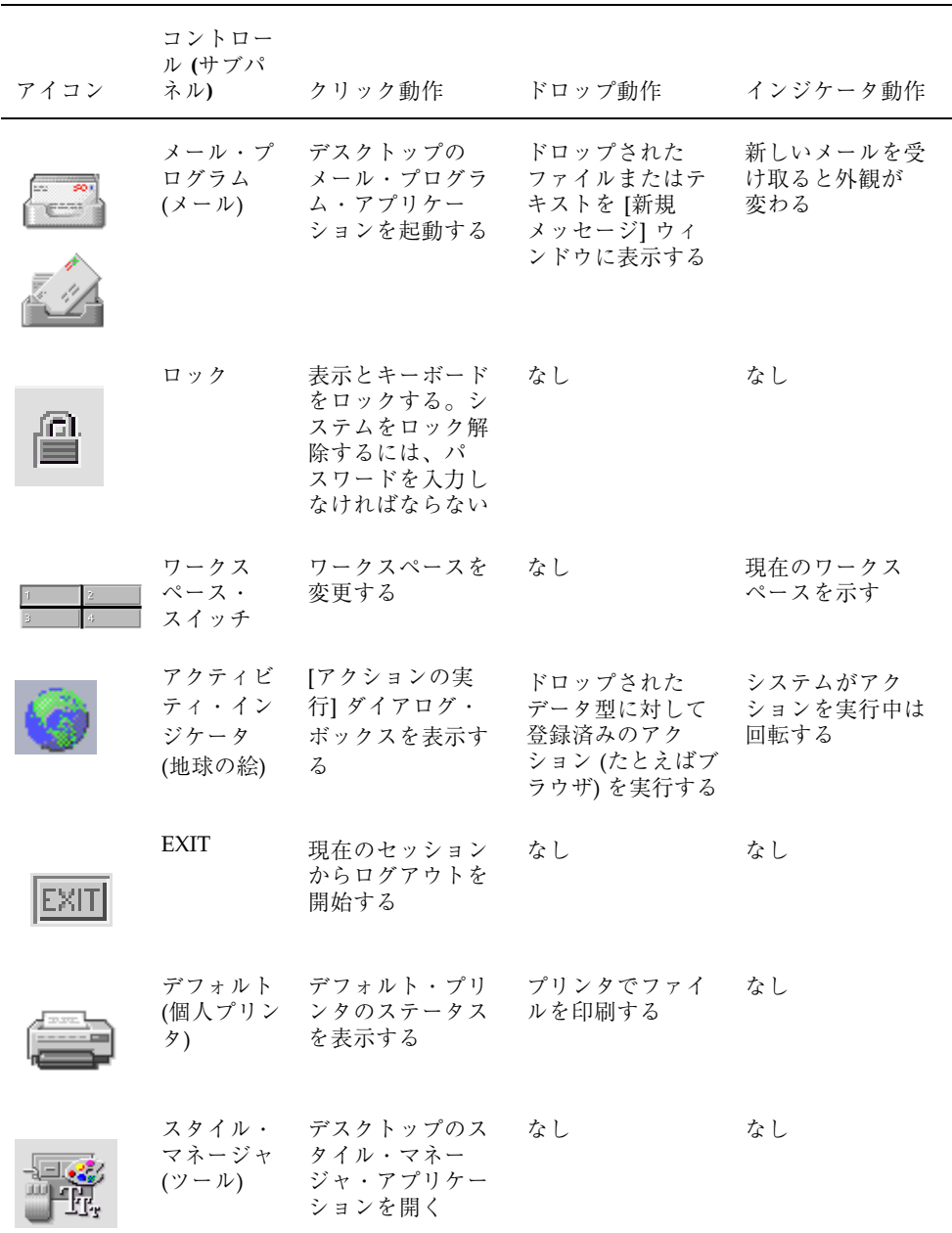

表 **4–1** メインパネル・コントロール 続く

| アイコン        | コントロー<br>ル (サブパ<br>ネル)  | クリック動作                                                | ドロップ動作                                                                                                | インジケータ動作                                                       |
|-------------|-------------------------|-------------------------------------------------------|----------------------------------------------------------------------------------------------------|----------------------------------------------------------------|
| disk<br>cpu | パフォーマ<br>ンスメータ<br>(ホスト) | パフォーマンス<br>メータを表示する                                   | ドロップされたホ<br>スト名のパフォー<br>マンスメータを表<br>示する                                                               | 一度起動される<br>と、その後のセッ<br>ションの CPU と<br>ディスクのアク<br>ティビティを表示<br>する |
|             | ヘルプ・マ<br>ネージャ<br>(ヘルプ)  | ヘルプ情報のトッ<br>プレベルを表示す<br>る [ヘルプ・<br>ビューア] ウィン<br>ドウを開く | マスタ・ボリュー<br>ム・ファイル<br>$(* . \text{sd}1)$ をドロッ<br>プすると、そのへ<br>ルプ・ボリューム<br>の「ヘルプ・<br>ビューア] ウィン<br>ドウが開く | なし                                                             |
|             | ごみ箱                     | [ごみ箱] ウィン<br>ドウを開く                                    | ファイルをごみ箱<br>に移動する                                                                                     | 空でないときは外<br>観が異なる                                              |

# **[**リンク**]** サブパネル

[リンク] サブパネルを使うと、Web ブラウザを開いたり、米国 Sun Microsystems, Inc. の Web サーチ・サイト (http://search.Sun.com) を表示したり、個人用 ブックマークを管理したりできます。

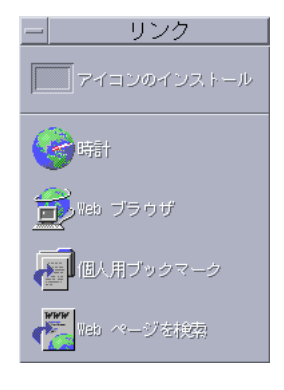

表 **4–2** [リンク] サブパネルのコントロール

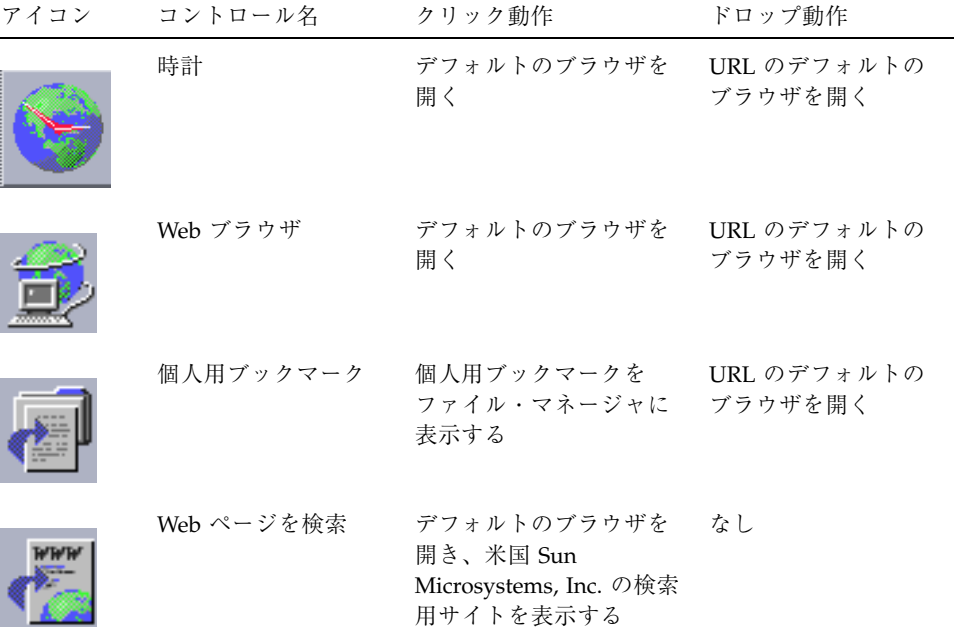

# **[**カード**]** サブパネル

[カード] サブパネルを使うと、カレンダを開いたり、アドレス・カード、ホス ト・カード、またはメール・エイリアス・カードを検索したりできます。

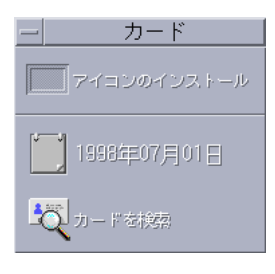

表 **4–3** [カード] サブパネルのコントロール

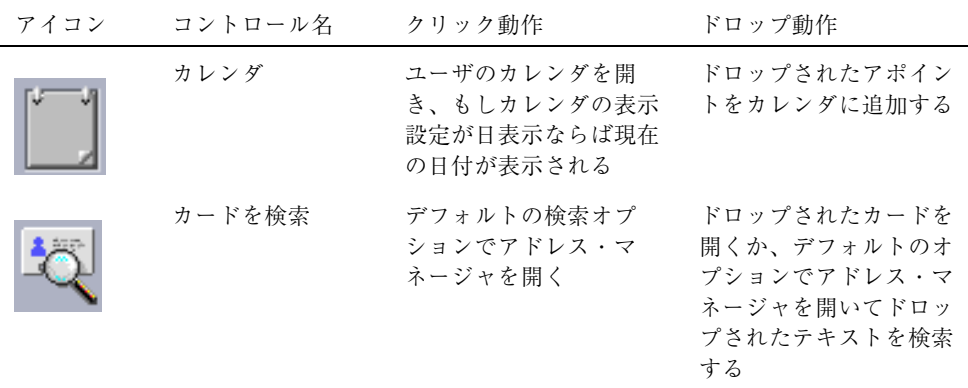

## **[**ファイル**]** サブパネル

[ファイル] サブパネルを使うと、次の操作を実行できます。

- ファイル・マネージャを開く
- CD-ROM、フロッピーディスクなどの取り外し可能な媒体にアクセスする
- ファイル属性を調べる
- 暗号化、圧縮、アーカイブのためのコマンドを実行する
- ファイルとフォルダを検索する

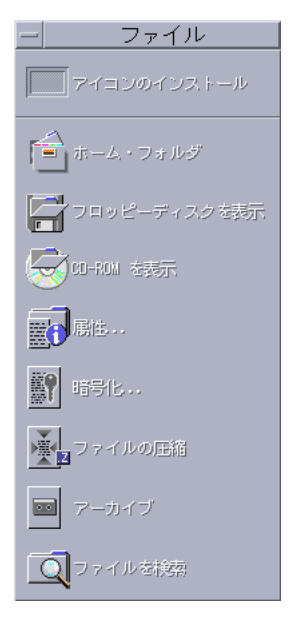

表 **4–4** [ファイル] サブパネルのコントロール

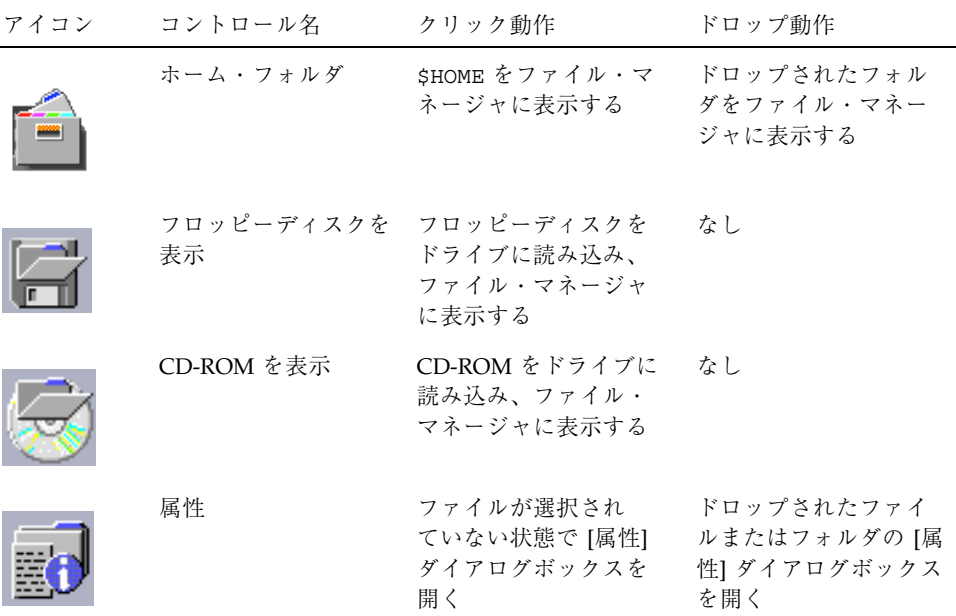

表 **4–4** [ファイル] サブパネルのコントロール 続く

| アイコン | コントロール名 | クリック動作                              | ドロップ動作                                                       |
|------|---------|-------------------------------------|--------------------------------------------------------------|
|      | 暗号化     | 暗号化の対象となる<br>ファイルおよび暗号化<br>鍵を指定する   | 暗号化されていない<br>ファイルを暗号化して<br>交換する。暗号化され<br>たファイルを復号化し<br>て交換する |
|      | ファイルの圧縮 | 圧縮の対象となるファイ<br>ルの指定を指示する            | 圧縮されていない<br>ファイルを圧縮して交<br>換する。圧縮された<br>ファイルを圧縮解除し<br>て交換する   |
|      | アーカイブ   | アーカイブの対象とな<br>るファイルまたはフォ<br>ルダを指定する | ドロップされたファイ<br>ルまたはフォルダ<br>をアーカイブして交換<br>する                   |
|      | ファイルを検索 | ファイル検索ツールをデ<br>フォルト・モードで開く          | ドロップされたテキス<br>トをファイル名または<br>フォルダ名で検索する                       |

# **[**アプリケーション**]** サブパネル

[アプリケーション] サブパネルを使うと、ワークスペースのテキストノート、音声 ノート、またはテキスト・エディタを実行したり、アプリケーション・マネージャ を開いたりできます。

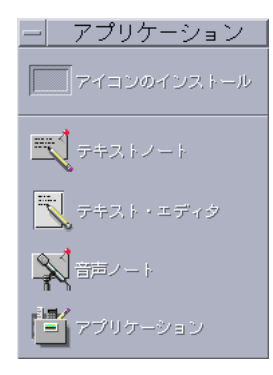

表 **4–5** [アプリケーション] サブパネルのコントロール

| アイコン | コントロール名  | クリック動作                     | ドロップ動作                           |
|------|----------|----------------------------|----------------------------------|
|      | テキストノート  | テキスト・エディタを<br>ノートモードで開く    | ドロップされたファイ<br>ルをワークスペースに<br>入れる  |
|      |          | テキスト・エディタ テキスト・エディタを<br>開く | ドロップされたファイ<br>ルをテキスト・エディ<br>タで開く |
|      | 音声ノート    | オーディオをノート<br>モードで開く        | なし                               |
|      | アプリケーション | アプリケーション・マ<br>ネージャを開く      | なし                               |

# **[**メール**]** サブパネル

[メール] サブパネルを使うと、メールプログラムにアクセスしたり、[ご意見箱] メールエイリアスにメールを送信したりできます。

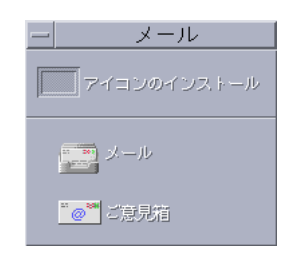

表 **4–6** [メール] サブパネルのコントロール

| アイコン | コントロール名 | クリック動作                                                                                                    | ドロップ動作                                                                                                   |
|------|---------|----------------------------------------------------------------------------------------------------|----------------------------------------------------------------------------------------------------|
|      | メール     | メールプログラムを開く                                                                                                | [新規メッセージ] ダイア<br>ログボックスを表示し、<br>ドロップされたファイル<br>を付加する                                                     |
|      | ご意見箱    | 米国 Sun Microsystems,<br>Inc. の Solaris 用デフォル<br>トの [ご意見箱] メー<br>ルエイリアスに送信する<br>ため、[新規メッセージ]<br>ダイアログボックスを開 | [ご意見箱] メールエイ<br>リアス用の [新規メッ<br>セージ] ダイアログボッ<br>クスを表示し、ドロップ<br>されたファイルを追加す<br>$\mathcal{Z}_{\mathcal{D}}$ |

# **[**個人プリンタ**]** サブパネル

[個人プリンタ] サブパネルを使うと、プリンタの印刷ジョブを表示したり、システ ムのすべてのプリンタを使って作業を実行したりできます。

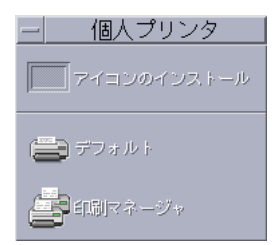

表 **4–7** [個人プリンタ] サブパネルのコントロール

| アイコン | コントロール名 | クリック動作                                          | ドロップ動作                                                                            |
|------|---------|-------------------------------------------------|-----------------------------------------------------------------------------------|
|      | デフォルト   | ユーザのデフォルトプリ<br>ンタの印刷ジョブを表示<br>する                | ドロップされたファイル<br>をデフォルトプリンタで<br>印刷する                                                |
|      | 印刷マネージャ | ユーザのネットワークで<br>使用できるすべてのプリ<br>ンタの印刷マネージャを<br>開く | ドロップされたファイル<br>を選択したプリンタで印<br>刷する。ユーザのデフォ<br>ルトプリンタ以外のプリ<br>ンタで印刷するには、こ<br>の方法が便利 |

## **[**ツール**]** サブパネル

[ツール] サブパネルを使うと、デスクトップやワークスペースをカスタマイズした り、プロセス・マネージャを実行したり、CDE のエラーを表示したりできます。

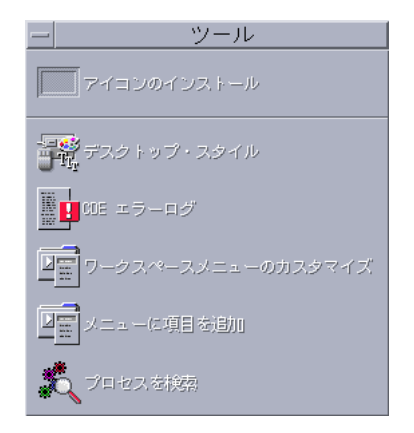

表 **4–8** [ツール] サブパネルのコントロール

| アイコン | コントロール名                    | クリック動作                                                              | ドロップ動作 |
|------|----------------------------|---------------------------------------------------------------------|--------|
|      | タイル                        | デスクトップ・ス スタイル・マネージャを開 なし<br>$\langle$                               |        |
|      | CDE エラーログ                  | xsession 起動後の CDE なし<br>エラーを格納する<br>\$HOME/.dt/errolog<br>ファイルを表示する |        |
|      | ワークスペースメ<br>ニューのカスタ<br>マイズ | ワークスペースを変更す なし<br>るよう警告を出し、ワーク<br>スペース・メニューを<br>ファイル・マネージャに表<br>示する |        |
|      | 追加                         | メニューに項目を [ワークスペースメニュー<br>に項目を追加1 ダイアログ<br>ボックスを開く                   | - なし   |
|      | プロセスを検索                    | ユーザのワークステーショ プロセス・マネージャ<br>ン用のプロセス・マネー をデフォルトモードで<br>ジャを開く          | 開く     |

# **[**ホスト**]** サブパネル

[ホスト] サブパネルを使うと、システム情報を表示したり、ホストのパフォーマン スを監視したり、端末およびコンソールのセッションをホストに表示したり、ホス トを検索したりできます。

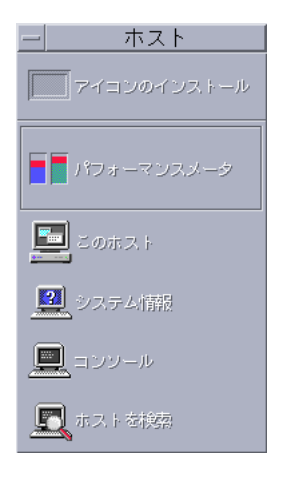

表 **4–9** [ホスト] サブパネルのコントロール

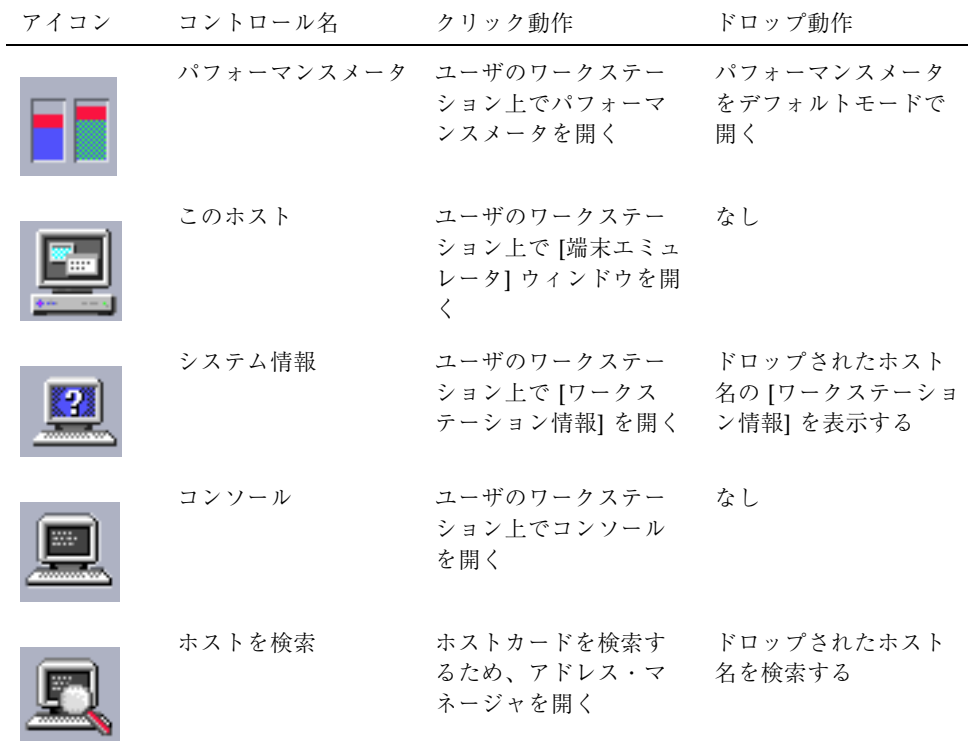

## **[**ヘルプ**]** サブパネル

[ヘルプ] サブパネルを使うと、AnswerBook2 形式のマニュアル、マスターヘルプボ リューム (ヘルプ・マネージャ)、フロントパネルのヘルプなどのオンラインヘルプ ボリュームにアクセスできます。

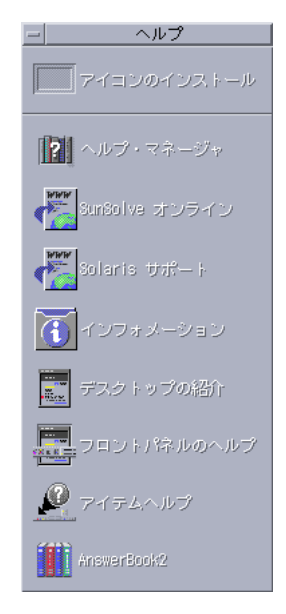

### **CDE** を初めて使用する場合

CDE を旧バージョンからアップグレードし、この CDE リリースのデスクトップ機 能を理解したい場合は、次の項目を参照してください。

- デスクトップの紹介
- フロントパネルのヘルプ

OpenWindows から移行する場合は、次の項目を参照してください。

- デスクトップの紹介
- フロントパネルのヘルプ
- 『Solaris 共通デスクトップ環境への移行』(AnswerBook2 用のビューアでアクセ スできます)。

Microsoft Windows などの他のウィンドウシステムから移行する場合は、次の項目 を参照してください。

- デスクトップの紹介
- フロントパネルのヘルプ
- **『Solaris 共通デスクトップ環境 ユーザーズ・ガイド』(このマニュアル。** AnswerBook2 用のビューアでもアクセスできます)

### 手順に関するヘルプ

CDE での手順またはタスクの実行方法を知りたい場合は、次の項目を参照くだ さい。

- ヘルプマネージャで必要な手順またはキーワードを検索します。
- **■** 『Solaris 共通デスクトップ環境 ユーザーズ・ガイド』(このマニュアル。 AnswerBook2 用のビューアでもアクセスできます)

#### 技術的な問題とサポート

システム管理者にとっては、構成と管理の問題の解決には、『*Solaris* 共通デスク トップ環境 上級ユーザ及びシステム管理者ガイド』(AnswerBook2 用のビューアで もアクセスできます) が役立つでしょう。

既知のバグを調べたいシステム管理者は、米国 Sun Microsystems, Inc. のオンライ ン情報である SunSolveTM 、FAQ、およびパッチサービスへの登録をお勧めします。 詳細は、[SunSolve オンライン] をクリックしてください。特殊な問題に関するヘル プについては、[Solaris サポート] をクリックしてください。

表 4–10 では、[ヘルプ] サブパネルのコントロールについて説明します。

表 **4–10** [ヘルプ] サブパネルのコントロール

| アイコン | コントロール名                              | クリック動作                                                                                     | ドロップ動作                                                  |
|------|--------------------------------------|--------------------------------------------------------------------------------------------|---------------------------------------------------------|
|      | ヘルプ・マネージャ<br>(メインパネルのコン<br>トロールのコピー) | トップレベルのヘルプ情<br>報を表示する [ヘルプ<br>ビューア] ウィンドウを開<br>ぐ                                           | マスタボリューム<br>ファイル (*.sdl) をド<br>ロップすると、そのへ<br>ルプボリュームが開く |
|      | SunSolve オンライン                       | 米国 Sun Microsystems,<br>Inc. のマニュアルおよび<br>FAQの Web サイト (用の<br>ブラウザ) を開く                    | なし                                                      |
|      | Solaris サポート                         | ブラウザが起動され、米<br>国 Sun Microsystems, Inc.<br>のパッチ用ダウンロード<br>サイトが表示される。テ<br>クニカルサポートを提供<br>する | なし                                                      |
|      | インフォメーション                            | アプリケーション・マ<br>ネージャで [インフォメー<br>ション] フォルダを開く                                                | なし                                                      |
|      | デスクトップの紹介                            | ヘルプボリュームの「デ<br>スクトップの紹介」を表<br>示する                                                          | なし                                                      |
|      | フロントパネルのヘル<br>プ                      | フロントパネルのヘルプ<br>ボリュームを表示する                                                                  | なし                                                      |
|      | アイテムヘルプ                              | フロントパネルのアイテ<br>ムヘルプを表示する。こ<br>のコントロールをクリッ<br>クし、次にヘルプを表示<br>しようとするコントロー<br>ルをクリックする        | なし                                                      |
|      | AnswerBook2                          | AnswerBook2 のインス<br>トールが完了していれ<br>ば、AnswerBook2 用の<br>ビューアを表示する                            | なし                                                      |

表 **4–10** [ヘルプ] サブパネルのコントロール 続く

## **[**ごみ箱**]** サブパネル

[ごみ箱] サブパネルを使うと、ファイルを消去または回復したり、ファイルをシス テムから削除 (廃棄) したりできます。

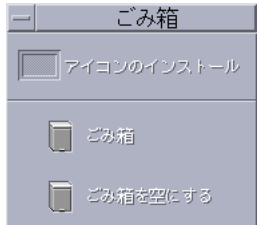

表 **4–11** [ごみ箱] サブパネルのコントロール

| アイコン | コントロール名  | クリック動作                       | ドロップ動作                                |
|------|----------|------------------------------|---------------------------------------|
|      | ごみ箱      | [ごみ箱] ウィンドウを開                | ドロップされたファイ<br>ルを [ごみ箱] ウィン<br>ドウに移動する |
|      | ごみ箱を空にする | [ごみ箱] ウィンドウの内<br>容を廃棄 (削除)する | なし                                    |

## フロントパネルのアプリケーション

この節では、デフォルトのフロントパネルで使用できるアプリケーションについて 説明します。その他のアプリケーションは、それぞれの章、オンラインヘルプまた はマニュアルページのどちらかで説明します。

### デフォルトの **Web** ブラウザの変更

フロントパネルの [リンク] サブパネルに [Web ブラウザ] コントロールがありま す。このコントロールをクリックすると、デフォルトブラウザが起動します。

ユーザの PATH 環境で netscape コマンド (Netscape ブラウザを起動します) また は hotjava コマンド (HotJava™ ブラウザを起動します) が検索されます。

netscape コマンドが最初に見つかると、Netscape ブラウザが起動されま す。hotjava コマンドが最初に見つかると、HotJava ブラウザが起動されます。ど ちらも見つからないときはエラーダイアログボックスが表示され、ブラウザが見つ からなかったことが報告されます。

SdtWebClient アクションを利用して、システムのデフォルトの Web ブラウザを 起動します。Netscape ブラウザをデフォルトにするには、user-prefs.dt ファイ ルの MAP\_ACTION 設定を次のように変更します。

MAP\_ACTION SDtNetscape

HotJava ブラウザをデフォルトにするには、user-prefs.dt ファイルの MAP\_ACTION 設定を次のように変更します。 MAP\_ACTION SDtHotJava

user-prefs.dt ファイルを作成するに は、/usr/dt/appconfig/types/C/user-prefs.dt ファイルをコピー し、user-prefs.dt という名前で \$HOME/.dt/types ディレクトリに保存しま す。

## ▼ 別の時計を表示するには

フロントパネルの [リンク] サブパネルに [時計] コントロールがあります。このコン トロールをクリックすると、デフォルトのブラウザが起動されます。このコントロー ルを削除してデスクトップにデジタル時計を表示するには、次の手順を実行します。

- **1. [**リンク**]** サブパネルを開きます。
- **2. [Web** ブラウザ**]** コントロール上でマウスボタン **3** をクリックします。 ポップアップメニューが表示されます。
- **3. [**フロントパネルに表示**]** を選択します。 メインパネルに [Web ブラウザ] コントロール、サブパネルに [時計] コントロー ルが表示されます。

- **4. [**時計**]** コントロール上でマウスボタン **3** をクリックします。 ポップアップメニューが表示されます。
- **5. [**削除**]** を選択します。

[時計] コントロールがサブパネルから削除されます。

- **6.** アプリケーション・マネージャで **[**デスクトップツール**]** フォルダを開きます。
- **7. [**デジタル時計**]** をダブルクリックします。

[デジタル時計] アプリケーションが起動し、時刻と日付が表示されます。このア プリケーションをワークスペースに常に配置するには、スタイル・マネージャを 使ってセッションのデフォルトとして保存します。

## ブックマークの使い方

ブックマークとは、Web の URL を格納するファイル、あるいはブックマークを含 むフォルダまたはアタッチメントを指します。ブックマークのアイコンをクリック すると、デフォルトのブラウザで Web ページが表示されます。

CDE ではファイル拡張子 .url を使ってブックマークを示します。アプリケーショ ン・マネージャで [インフォメーション] の [Sample Bookmarks] フォルダ内の [index.html] アイコンをダブルクリックすると、CDE でのブックマークの詳細が 表示されます。

#### 個人用ブックマーク

フロントパネルの [リンク] サブパネルには、[個人用ブックマーク] コントロール があります。このコントロールをクリックすると、ファイル・マネージャの [bookmarks] ウィンドウがデスクトップに表示されます。これは最初は空です。 ブックマークを作成して、このフォルダに入れると、これらの URL へフロントパネ ルから簡単にアクセスできるようになります。

#### ブックマークの作成

次のいずれかの方法で、ブックマークを作成できます。

■ URL テキストを [個人用ブックマーク] ウィンドウにドラッグする。これによ り、新しいファイルが作成されます。この新しいファイル名

は、Untitled.urls になります。ただし、同じ名前を持つファイルが [個人用 ブックマーク] フォルダにある場合は、ダイアログ・ボックスが表示され、新 しいファイル名に変更するように求められます。

- URL テキストをフロントパネルの [個人用ブックマーク] コントロールにドラッ グする。これにより、拡張子 .url を持つ新しいファイルが作成されます。
- 既存のブックマークをコピーする。ファイル・マネージャの [選択] メニューを使 用して、既存のブックマークを各自の [個人用ブックマーク] フォルダにコピーし ます。あるいは、[Control] キーを押したまま、開いているファイル・マネージャ の [個人用ブックマーク] ウィンドウまたはフロントパネルの [個人用ブックマー ク] コントロールにアイコンをドラッグします。

http アドレスを持つ URL などの通常使用できる URL を使用して、ブックマークを 作成できます。

#### ブックマークの共有

URL テキストやブックマーク・ファイルまたはフォルダをフロントパネルの [メー ル] アイコンにドロップすると、メール作成ウィンドウが表示され、対応するブック マークがアタッチメントとして表示されます。

### **[Web** ページを検索**]** コントロールの使い方

[リンク] サブパネルの [Web ページを検索] コントロールを使うと、米国 Sun Microsystems, Inc. の検索用サイト (http://search.sun.com/) を表示できます。 このサイトでは、米国 Sun Microsystems, Inc. 上のサイトまたはインターネット上 を検索できます。

米国 Sun Microsystems, Inc. およびその製品に関する情報を検索するときは、この 検索用サイトを使うと便利でしょう。

## **[**暗号化**]** コントロールの使い方

[ファイル] サブパネルの [暗号化] コントロールをクリックすると、デフォルトの暗 号化アプリケーションを使ってファイルの暗号化と復号化を実行できます。Solaris 製品には暗号化アプリケーション crypt が同梱されています。crypt について は、crypt(1) のマニュアルページを参照してください。

### ファイルを暗号化するには

ファイルを暗号化するには、次のいずれかの手順を実行します。

- ♦ アプリケーション・マネージャの **[**デスクトップツール**]** フォルダの **[**暗号化**]** アイコンをクリックし、表示されるダイアログボックスでファイルと暗号化鍵を 指定します。
- ♦ **[**ファイル**]** サブパネルの **[**暗号化**]** コントロールをクリックし、表示されるダイア ログボックスでファイルと暗号化鍵を指定します。
- ♦ **[**ファイル**]** サブパネルの **[**暗号化**]** コントロールにファイルをドロップし、表示さ れるダイアログボックスで暗号化鍵を指定します。

ファイルは暗号化され、uuencode で変換されてから、元の場所に戻されます。

#### ファイルを復号化するには

ファイルを復号化するには、次のいずれかの手順を実行します。

- ♦ アプリケーション・マネージャの **[**デスクトップツール**]** フォルダの **[**復号化**]** アイコンをクリックし、表示されるダイアログボックスでファイルと暗号化鍵を 指定します。
- ♦ **[**ファイル**]** サブパネルの **[**暗号化**]** コントロールにファイルをドロップし、表示さ れるダイアログボックスで暗号化鍵を指定します。

ファイルは uudecode で復号化されてから、元の場所に戻されます。

ヒント **-** [ファイル・マネージャ] ウィンドウでファイルをダブルクリックして復号 化することもできます。

### **[**ファイルの圧縮**]** コントロールの使い方

[ファイル] サブパネルの [ファイルの圧縮] コントロールでは、デフォルトの圧縮ア プリケーションを使ってファイルの圧縮 (zip) および圧縮解除 (unzip) を実行でき

ます。圧縮と圧縮解除は、アプリケーション・マネージャの [ファイルの圧縮] およ び [ファイルの圧縮解除] アイコンを使って実行することもできます。

Solaris 製品には、圧縮アプリケーション compress が同梱されています。crypt のマニュアルページに記載されているように、このアプリケーションでは適応する Lempel-Ziv コーディングを利用します。圧縮ファイルには、拡張子.z がつきます。

ヒント **-** 特定の種類のファイルでは、GNUCompress を使って圧縮した方がいい場 合もあります。その場合は、ファイル上でマウスボタン 3 をクリックし、ポッ プアップメニューから [GNU で圧縮] を選択すると、そのファイルを GNUCompress で圧縮できます。

#### ファイルを圧縮するには

次のいずれかの手順を実行します。

- ♦ アプリケーション・マネージャの **[**デスクトップツール**]** フォルダの **[**ファイルの 圧縮**]** アイコンをクリックし、表示されるダイアログボックスでファイルを指定 します。
- ♦ **[**ファイル**]** サブパネルの **[**ファイルの圧縮**]** コントロールをクリックし、表示され るダイアログボックスでファイルを指定します。
- ♦ **[**ファイル**]** サブパネルの **[**ファイルの圧縮**]** コントロールにファイルをドロップし ます。

ファイルは圧縮され、拡張子 .Z がつけられてから、元の場所に戻されます。

#### ファイルを圧縮解除または復元するには

次のいずれかの手順を実行します。

- ♦ アプリケーション・マネージャの **[**デスクトップツール**]** フォルダの **[**ファイルの 圧縮解除**]** アイコンをクリックし、表示されるダイアログボックスでファイルを 指定します。
- ♦ **[**ファイル**]** サブパネルの **[**ファイルの圧縮**]** コントロールにファイルをドロップし ます。

ファイルは圧縮解除され、拡張子 .Z が削除されてから、元の場所に戻されます。

ヒント **-** [ファイル・マネージャ] ウィンドウでファイルをダブルクリックして圧縮 解除することもできます。

### **[**アーカイブ**]** コントロールの使い方

[ファイル] サブパネルの [アーカイブ] コントロールを使うと、ファイルをアーカイ ブ (tar) および解凍できます。tar コマンドは、アプリケーション・マネージャの [アーカイブ] アイコン、[Tar ファイルの展開] アイコン、[Tar ファイルのリスト] アイコンを使って実行することもできます。

アーカイブアプリケーション tar は、Solaris 製品に同梱されています。詳細 は、tar(1) のマニュアルページを参照してください。デフォルトでは、アーカイ ブファイルには拡張子 .tar がつきます。

#### ファイルをアーカイブするには

次のいずれかの手順を実行します。

- ♦ アプリケーション・マネージャの **[**デスクトップツール**]** フォルダの **[**アーカイブ**]** アイコンをクリックし、表示されるダイアログボックスで対象となるファイル名 とフォルダ名を指定します。
- ♦ **[**ファイル**]** サブパネルの **[**アーカイブ**]** コントロールをクリックし、表示される ダイアログボックスで対象となるファイル名とフォルダ名を指定します。
- ♦ **[**ファイル**]** サブパネルの **[**アーカイブ**]** コントロールにファイルをドロップしま す。

ファイルは圧縮され、拡張子 .tar がつけられてから、元の場所に戻されます。

#### **Tar** ファイルを展開するには

次のいずれかの手順を実行します。

- ♦ アプリケーション・マネージャの **[**デスクトップツール**]** フォルダの **[Tar** ファイ ルの展開**]** アイコンをクリックし、表示されるダイアログボックスでファイルを 指定します。
- ♦ **[**ファイル**]** サブパネルの **[**アーカイブ**]** コントロールにファイルをドロップしま す。

ファイルは圧縮解除され、拡張子 .tar が削除されてから、元の場所に戻されます。

ヒント **-** [ファイル・マネージャ] ウィンドウでファイルをダブルクリックして展開 することもできます。

### **[**ご意見箱**]** コントロールの使い方

[メール] サブパネルの [ご意見箱] コントロールを使うと、米国 Sun Microsystems, Inc. の製品へのご意見用メールボックスに電子メールを送信できます。

次のいずれかの内容についてご意見をお寄せください。

- Solaris に追加してほしいアプリケーション、ユーティリティ、またはサービス
- 既存のサービスまたはアプリケーションの改善点
- 理解、習得、または利用が困難な機能および用語

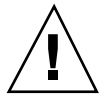

注意 **-** [ご意見箱] コントロールは、サービスのレベルを保証するものではありませ ん。解決する必要がある問題またはバグについては、通常のバグ報告手順をご利用 ください。

## **[**ワークステーション情報**]** ダイアログボックスの使い方

[ホスト] サブパネルの [システム情報] をクリックすると、[ワークステーション情 報] ダイアログボックスが表示されます。このダイアログボックスには、システム管 理者やテクニカルサポート担当者が関心をもつ次のような情報が表示されます。

- ユーザ名
- システム情報 (IP アドレス、ホスト ID、ドメイン名など)

- メモリの使用法と割り当て
- 操作環境と CDE のバージョン番号
- 現在のセッションに関する情報

ヒント **-** [ワークステーション情報] ダイアログボックスに割り当てられる物理記憶 の量は変更できません。スワップ空間の設定については、swap(1M) のマニュアル ページを参照してください。

## フロントパネルのカスタマイズ

サブパネルの配置と内容およびメインパネルの内容は、次の方法を使って変更でき ます。

- サブパネルへのコントロールの追加
- メインパネル・コントロールとサブパネル・コントロールの交換
- サブパネルの追加
- ワークスペースの追加と削除
- ワークスペース名の変更

その他のオプションをカスタマイズするには、フロントパネル構成ファイルを作成 または編集する必要があります。これらのオプションについては、『*Solaris* 共通デ スクトップ環境 上級ユーザ及びシステム管理者ガイド』を参照してください。

- ▼ サブパネル・コントロールをメインパネルに配置 するには
	- **1.** メインパネルに配置しようとするサブパネル・コントロール上でマウスボタン **3** をクリックします。
	- **2.** コントロールのポップアップメニューから **[**フロントパネルに表示**]** を選択しま す。

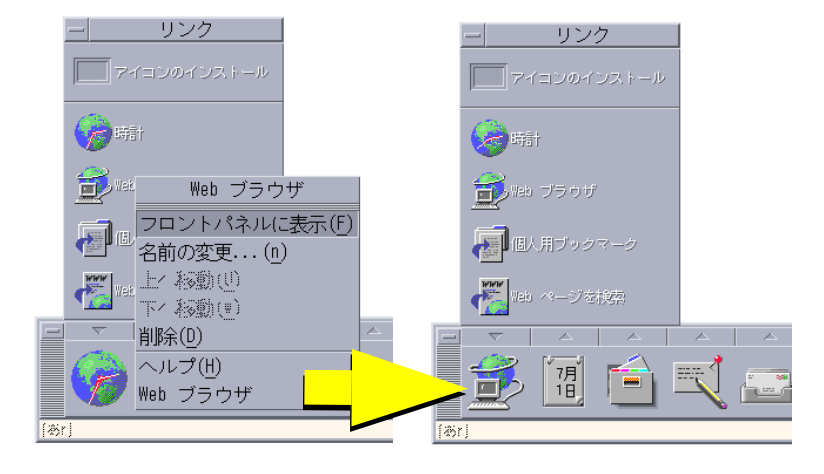

▼ アプリケーション・アイコンと、その他のアイコ ンをサブパネルに追加するには

どんな型のファイル・マネージャ・アイコンまたはアプリケーション・マネー ジャ・アイコンも、フロントパネルに追加できます。この機能が最も便利なの は、アプリケーション・アイコンを追加する場合です。

- **1.** オブジェクトのアイコンをファイル・マネージャまたはアプリケーション・マ ネージャに表示します。
- **2.** そのオブジェクトを追加するサブパネルを表示します。
- **3.** オブジェクトを **[**アイコンのインストール**]** コントロールにドラッグし、そのコ ントロール上にドロップします。

#### インストールされたアイコンの動作

[アイコンのインストール] コントロールを使用してフロントパネルに追加されたコ ントロールの動作は、ドロップされたアイコンの型に依存します。

■ ファイル — そのファイルのアイコンのファイル・マネージャでの動作と同じ

- フォルダ フォルダをファイル・マネージャに表示する
- アプリケーション・グループ アプリケーション・グループをアプリケーショ ン・マネージャに表示する
- アプリケーション・アイコン そのアプリケーションのアイコンのファイル・ マネージャまたはアプリケーション・マネージャでの動作と同じ

### サブパネルの追加と削除

メインパネルのどのコントロールでもサブパネルを持つことができます。

### サブパネルを追加するには

- **1.** メインパネルのサブパネルを持たないコントロール上でマウスボタン **3** をクリッ クします。
- **2.** コントロールのポップアップ・メニューで、**[**サブパネルの追加**]** を選択します。

#### サブパネルを削除するには

- **1.** 削除するサブパネルを持つコントロール上でマウスボタン **3** をクリックします。
- **2.** コントロールのポップアップ・メニューで、**[**サブパネルの削除**]** を選択します。

### ▼ メインパネルのコントロールを置換するには

メインパネルのコントロールを置換する最も簡単な方法は、サブパネルのコント ロールと交換することです。サブパネルがないコントロールの場合は、一時的また は永久的にサブパネルを作成できます。

- **1.** 置換するコントロールにサブパネルがない場合は、コントロールのポップアッ プ・メニューで **[**サブパネルの追加**]** を選択して、サブパネルを作成します。
- **2.** 新規のサブパネルを表示します。
- **3.** メインパネルに配置するコントロールがサブパネルにない場合は、サブパネルに 追加します。

詳細は、107ページの「アプリケーション・アイコンと、その他のアイコンをサ ブパネルに追加するには」を参照してください。

**4.** サブパネル・コントロールのポップアップ・メニューで、**[**フロントパネルに表 示**]** を選択します。

## ユーザ・カスタマイズをすべて削除するには

注 **-** この手順は、フロントパネル構成ファイルを手動で編集する上級カスタマイズ には影響しません。

- **1.** アプリケーション・マネージャを開いて、**[**デスクトップ・コントロール**]** アプ リケーション・グループ・アイコンをダブルクリックします。
- **2. [**フロントパネルの復元**]** をダブルクリックします。 ワークスペース・マネージャの再起動中、画面が数秒間ブランクになります。

[フロントパネルの復元] アクションは、次のいずれかを使って行なったすべてのカ スタマイズを削除します。

- [アイコンのインストール] コントロール
- フロントパネルのポップアップ・メニュー

## ワークスペースのカスタマイズ

ワークスペース名やワークスペース数を変更するために、フロントパネルのワーク スペース・スイッチを使用できます。

### ワークスペース名を変更するには

- **1.** 名前を変更するワークスペースのワークスペース・ボタンを選択します。
- **2.** そのボタンのポップアップ・メニューで、**[**名前の変更**]** を選択します **(**そのボタ ン上で **[Shift]+[F10]** キーかマウス・ボタン **3** を押すと表示されます**)**。

ワークスペース・ボタンがテキスト・フィールドに変わります。

- **3.** テキスト・フィールドを編集します。
- **4. [Return]** キーを押します。
- ▼ ワークスペースを追加するには
	- **1.** ワークスペース・スイッチの任意の領域を選択して、マウス・ボタン **3** を押し、 ポップアップ・メニューを表示します。
	- **2.** ポップアップ・メニューで、**[**ワークスペースの追加**]** を選択します。 [新規] という新しいワークスペースが、ワークスペースセットの最後に追加され ます。
	- **3.** ワークスペース名を変更します **(**詳細は、109ページの「ワークスペース名を変更 するには」を参照してください**)**。

▼ ワークスペースを削除するには

ウィンドウを含むワークスペースを削除すると、それらのウィンドウは次のワーク スペースに移動します。

- **1.** 削除するワークスペースのワークスペース・ボタンを選択します。
- **2.** ボタンのポップアップ・メニューで **[**削除**]** を選択します **(**そのボタン上で **[Shift]+[F10]** キーまたはマウス・ボタン **3** を押すと表示されます**)**。
- ▼ ワークスペース・スイッチのコントロールをカス タマイズするには

これは、フロントパネル構成ファイルを作成する必要がある上級タスクです。上 級カスタマイズについては、『*Solaris* 共通デスクトップ環境 上級ユーザ及びシス テム管理者ガイド』で説明します。

デフォルトでは、ワークスペース・スイッチには、次の 4 つの位置があります。
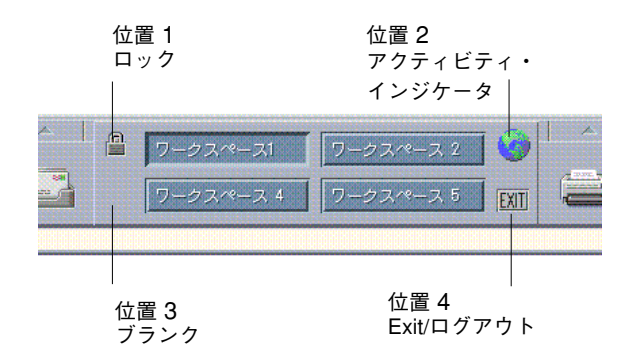

へドラッグします。

これらのコントロールの 1 つを置換するには、次の手順を実行します ([ブランク] も コントロールとします)。

- **1.** ワークスペース・スイッチに配置するアプリケーションを **[**アプリケーション**]** サブパネルにインストールします。 たとえば、[システム負荷] コントロールをスイッチに追加する場合は、[デスク トップツール] アプリケーション・グループから [アプリケーション] サブパネル
- **2.** コントロールを **[**アプリケーション**]** サブパネルにインストールしたときに自動 的に作成されたフロントパネル構成ファイルを探します。定義はディレクトリ *\$HOME*/.dt/types/fp\_dynamic にあります。 たとえば、[システム負荷] コントロールを [アプリケーション] サブパネルに追加 した場合は、Xload1.fp ファイルが作成されます。
- **3.** フロントパネル構成ファイルを *\$HOME*/.dt/types/fp\_dynamic ディレクト リから *\$HOME*/.dt/types ディレクトリに移動します。
- **4.** *\$HOME*/.dt/types ディレクトリのフロントパネル構成ファイルを開きます。 CONTAINER\_TYPE と CONTAINER\_NAME を定義する行を次のように編集します。

フロントパネルの使い方 **111**

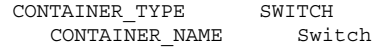

**5.** 位置 **(**POSITION\_HINTS**)** を定義する行を編集します。 たとえば、[ブランク] の位置にコントロールを配置する場合は、次のように設定 します。

POSITION HINTS 3

- **6.** フロントパネル構成ファイルを保存します。
- **7.** *\$HOME*/.dt/types ディレクトリに別のファイルを作成します。 ファイル名は .fp で終了しなければなりません。たとえ ば、*\$HOME*/.dt/types/DeleteBlank.fp という新規ファイルを作成しま す。
- **8.** そのファイルを開きます。
- **9.** /usr/dt/appconfig/types/*language*/dtwm.fp ファイルを別のエディ タ・ウィンドウで開きます。 このファイルは読み取り専用のため、書き込めません。
- **10.** /usr/dt/appconfig/types/*language*/dtwm.fp ファイルで、置換しようとし ているスイッチ・コントロールの定義を探します。

次に、[ブランク] コントロールの定義例を示します。

CONTROL Blank

{ TYPE blank CONTAINER\_NAME Switch CONTAINER\_TYPE SWITCH POSITION\_HINTS 3 ICON FpblnkS HELP\_TOPIC FPOnItemSwitch HELP\_VOLUME FPanel }

**11.** 置換しようとしているコントロールの定義を

/usr/dt/appconfig/types/*language*/dtwm.fp から新規の構成ファイルにコ ピーします。

たとえば、[ブランク] コントロールの定義を新規ファイル *\$HOME*/.dt/types/DeleteBlank.fp にコピーします。

**12.** 定義の最後に DELETE True という行を {} に入れて追加します。

```
CONTROL Blank
{
  …
 HELP_VOLUME FPanel
 DELETE True
}
```
**13.** ファイルを保存します。

**14.** ワークスペース・メニューで **[**ワークスペース・マネージャの再起動**]** を選択し ます。

### フロントパネルとマルチスクリーン

Solaris CDE では「マルチヘッド」システム、つまり同一ワークステーションでのマ ルチスクリーンをサポートしています。このため、CDE のデスクトップに対し領域 を効果的に追加できます。デフォルトでは、システムの画面ごとに独自のフロント パネルがあります。

CDE では、フロントパネルは別々に処理されるため、あるフロントパネルに変更を 加えても他のフロントパネルには影響しません。詳細は、『*Solaris* 共通デスクトッ プ環境 上級ユーザ及びシステム管理者ガイド』の「さまざまな構成」と「フロント パネル拡張機能のカスタマイズ」の章を参照してください。

<sup>第</sup> **5** <sup>章</sup>

# ファイル・マネージャによるファイルの管理

ファイル・マネージャは、ファイル、フォルダ、アプリケーションなどのデスク トップ・オブジェクトを作成、検索、および使用するためのものです。各オブジェ クトは、ファイル・マネージャにあるアイコンによって表されます。

- 116ページの「[ファイル・マネージャ] ウィンドウとデスクトップの概要」
- 117ページの「ファイル・システムの基本概念」
- 119ページの「ファイル管理の基本スキル」
- 128ページの「ファイルとフォルダの処理」
- 131ページの「フォルダとサブフォルダへのナビゲート」
- 133ページの「ファイルまたはフォルダのアクションの実行」
- 134ページの「オブジェクトのごみ箱への廃棄」
- 136ページの「ファイルおよびフォルダの所有権とセキュリティ」
- 152ページの「デスクトップ上でのファイル・マネージャ・オブジェクトの使い 方」
- 154ページの「ファイル検索ツールの使い方」
- 161ページの「ファイル・マネージャ表示のカスタマイズ」
- 170ページの「ファイル・マネージャでのリムーバブル・メディアの使い方」

ファイル・マネージャを開くには

♦ フロントパネルの **[**ファイル・マネージャ**]** コントロールをクリックします。

**115**

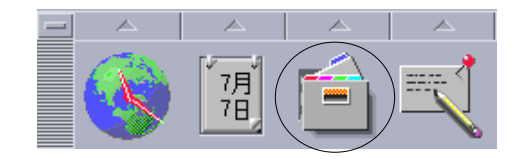

# **[**ファイル・マネージャ**]** ウィンドウとデスクトッ プの概要

ファイル・マネージャのメイン・ウィンドウは、システム上のフォルダの表示で す。現在表示しているフォルダは、「現在のフォルダ 」と呼ばれます。

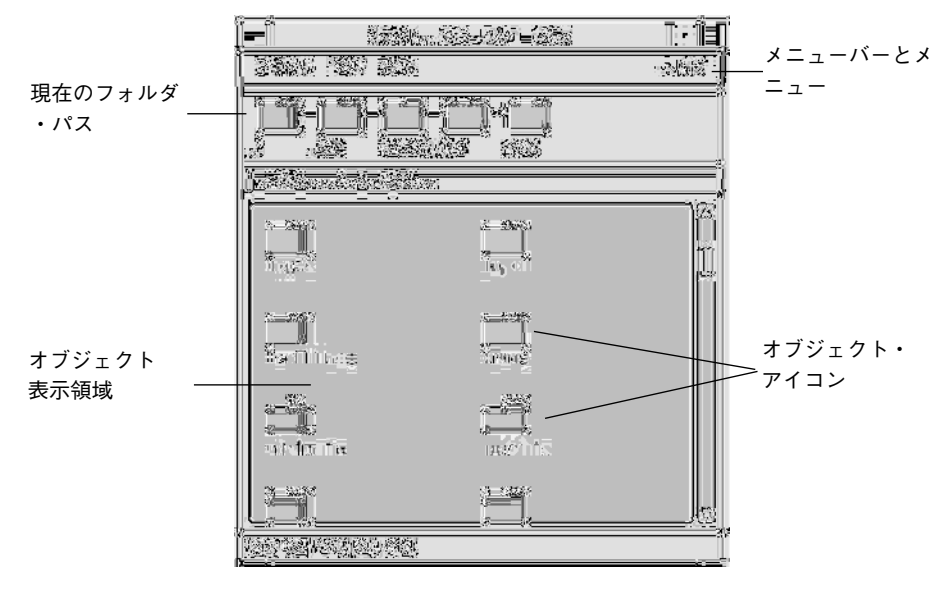

- 現在のフォルダ・パス 現在のフォルダのパスをアイコンで表示します (パスを 変更するときはダブルクリックします)。
- メニューバーとメニュー ファイル・マネージャで使用可能なコマンドが入っ ています。
- オブジェクト表示領域 現在の作業フォルダにあるオブジェクト(ファイルと フォルダ) を示します。

■ オブジェクト・アイコン — 現在のフォルダに入っているファイルとフォルダを 表すアイコンを使います。

## ファイル・システムの基本概念

この節では、ファイル・システムの基本概念について説明します。

## ファイル

「ファイル」は、情報が入っているコンテナです。使用するほとんどのファイルに は、ドキュメント、スプレッドシート、チャートなどの特定の書式の情報 (データ) が入っています。書式は、データをファイル内で配列する特定の方法です。ファイ ルの書式は、「データ型」として認識されます。

ファイル・マネージャは、アイコンを表示するモードの 1 つにあるときは、ファイ ルを表すのに使用するアイコンによってファイルのデータ型を識別できます。各 データ型は、異なるアイコンを持っています。

ほとんどのアプリケーション・プログラムは、限られた数のデータ型しか認識しま せん。たとえば、ドキュメント・エディタは、スプレッドシート・ファイルを読め ない可能性があります。デスクトップは、データ型データベースを使用して異なる 型のファイルを認識できます。ほとんどの場合、ファイルをダブルクリックする と、デスクトップはファイルのデータ型を理解しているアプリケーションを自動的 に起動します。

ファイル名の使用可能な長さは、システムによって異なります。オペレーティン グ・システムの中には、14 文字よりも長い名前は使用できないものもあります。詳 細は、システム管理者に問い合わせてください。

### フォルダ

「フォルダ」は、ファイルのためのコンテナで、ファイル・キャビネットにある フォルダに似ています。実際、ファイル・マネージャは、フォルダを表すフォル ダ・アイコンを使用します。フォルダには、サブフォルダと呼ばれるその他のフォ ルダを保持することもできます。フォルダとサブフォルダに対して、階層を形成す る層を複数作成できます。他のコンテキストで、フォルダは「ディレクトリ」と呼 ばれることもあります。

任意の 1 つのフォルダごとに、固有のファイル名にしてください。ただし、別の フォルダのファイルには同じファイル名を付けてもかまいません。

フォルダからフォルダへナビゲートすると、現在の位置が「現在のフォルダ」とし て表示されます。

### オブジェクト

ファイルとフォルダは、いずれもファイル・マネージャでアイコンで示されるた め、「オブジェクト」という用語は、これらの両方を指すのに使用します。オブ ジェクトは、デスクトップ上では分離されたもので、作成と処理ができます。

デスクトップでは、アプリケーションもオブジェクトとして示されます。たとえ ばアプリケーション・マネージャには、システムで使用可能なアプリケーションを 示すオブジェクトがあります。

### パス

ファイルの位置は、ファイルへ到達するまでのフォルダとサブフォルダを表示して 指定します。このリストは「パス」と呼ばれます。ファイルのパスは、ファイル・ マネージャの 2 箇所で参照できます。1 つは、それぞれのフォルダでアイコン化し たファイルのパスの表示に示されます。もう 1 つは、表示領域の上のパスの表示に テキスト形式で示されます。これら 2 つの領域を表示しないようにすることもでき ます。詳細は、161ページの「ヘッダを構成するには」を参照してください。

#### パスとパス名

オブジェクトへのパスは、ファイル・システムのどこにオブジェクトがあるかを示 します。パスの指定方法には、絶対パスと相対パスの 2 つがあります。

### 絶対パス

ルート・フォルダで始まるパスは、「絶対パス」です。「ルート・フォルダ」は、 階層が始まる場所にあるシステムに1つしかない共通フォルダです。パスがスラッ シュ (/) で始まる場合は、ルート・フォルダから指定された絶対パスです。たとえ ば、ファイル letter への絶対パスを次に示します。 /usr/dt/config/letter

#### 相対パス

現在のフォルダに関連したファイルまたはフォルダの位置を示すパスは、「相対パ ス」です。フォルダから次のフォルダ・ツリーに移動する場合は、絶対パス名を入 力する必要はありません。パス上の次のフォルダ名のパスを表す文字列を入力しま す。パスがスラッシュで始まらない場合は相対パスです。たとえば、現在のフォル ダが /usr/dt で、フォルダ /usr/dt/config/letters に移動する場合、次 のような相対パスを使用します。 config/letters

相対パスを指定するときは、次の 2 つの特殊フォルダ名が便利です。「.」フォルダ (「ドット」とも呼ばれます) は現在のフォルダを示します。「..」フォルダ (「ドッ ト・ドット」とも呼ばれます) は「親」フォルダ、つまりフォルダ階層で一段上のレ ベルにあるフォルダを示します。たとえば、現在のフォルダが /usr/dt/config の場合、Dtwm ファイルの相対パスは次のとおりです。

../app-defaults/*language*/Dtwm

ファイルが /usr/dt/app-defaults/*language* フォルダにあるので、現在のフォル ダの 1 つ上のレベルの app-defaults/*language* サブフォルダにあります。

#### 関連項目

- 131ページの「他のフォルダに変更するには」
- 155ページの「ファイルまたはフォルダを名前で検索するには」
- 158ページの「ファイルを内容で検索するには」

コンピュータのファイル・システムの詳細は、オペレーティング・システムのオン ライン・ヘルプまたはマニュアルを参照してください。ファイル・システムと ファイル管理の基礎を説明した本も市販されています。

## ファイル管理の基本スキル

ファイル・マネージャを使用して操作を始めるには、いくつかの基本スキルを覚え なければなりません。ファイル・マネージャの各アイコンは、次のさまざまな方法 で処理できるオブジェクトを示します。

■ オブジェクト選択

- ドラッグ&ドロップ
- ポップアップ・メニューの使用
- オブジェクト名の変更
- オブジェクトのオンラインヘルプの使用
- オブジェクトを開く
- オブジェクトに関する情報の表示

### ▼ 1 つのファイルまたはフォルダを選択するには

ファイルまたはフォルダのアイコンを選択すると、その名前が強調表示されます。 ファイル・マネージャのメニューにある多くの選択項目は、現在「選択されてい る」ファイルまたはフォルダに適用されます。[選択] メニューには、現在選択され ているオブジェクトだけに有効な選択項目があります。このメニューの内容は、表 示領域にある別の種類のオブジェクトを選択すると変更されます。

#### マウスの場合

◆ アイコンを一度クリックします。

#### キーボードの場合

- **1. [Tab]** キーと矢印キーを使用して、選択するアイコンを強調表示します。
- **2.** スペース・キーを押します。

ファイルまたはフォルダの選択を解除するには、他のアイコンを選択するか、 [ファイル・マネージャ] ウィンドウの空領域をクリックします。

### ▼ 複数のファイルとフォルダを選択するには

複数のファイルを一度に削除したり、ファイルのグループを新規フォルダに移動し たりする場合に、複数のファイルを選択すると便利です。ただし、2 つ以上のオブ ジェクトを選択すると、[選択] メニューのアクション部分が表示されないので注意 してください。

複数のアイコンを選択して、選択したアイコンの 1 つをドラッグすると、グループ 全体がドラッグされます。この場合、[選択] メニューと 1 つのオブジェクトだけに 適用される様々なメニュー・コマンドはアクティブではありません。

#### マウスの場合

次のいずれかの手順を実行します。

- ♦ ブランク領域で、マウスをドラッグして選択するアイコンの周りにボックスを描 き、マウス・ボタンを離します。 [Control] キーを押しながら、さらに他のアイコンの周りをドラッグできます。
- ♦ マウス・ボタン **1** をクリックして最初のアイコンを選択し、**[Control]** キーを押 しながらマウス・ボタン **1** をクリックして、さらにアイコンを選択します。 選択するアイコンが離れている場合は、この方法が便利です。

ヒント **-** ファイル・マネージャでアイコンが選択されている状態で、ファイル・マ ネージャのスクロール領域のいずれかの場所をクリックまたはドラッグすると、選 択されていたアイコンは選択解除されます。ただし、[Control] キーを押しながら、 スクロール領域をクリックまたはドラッグすると、それまで選択されていた内容は そのまま保持されます。この方法は、複数のアイテムを選択する場合に便利です。

ヒント **-** アイコンの選択を解除するには、[Control] キーを押したまま、再度目的 のアイコンを強調表示します。この結果、グループから選択されていない状態に戻 ります。

キーボードの場合

- **1.** スペース・キーを押して、最初のファイルまたはフォルダ・アイコンを選択しま す。
- **2.** 追加して選択するアイコンを強調表示して、**[Control]** キーとスペース・キーを 押します。

- ▼ ファイルまたはフォルダをドラッグ&ドロップす るには **1.** マウス・ポインタをファイルまたはフォルダに合わせます。 **2.** マウス・ボタン **1** を「押したまま」にします。
	- **3.** ドロップするところにアイコンをドラッグします。

**4.** マウス・ボタンを離します。

オブジェクトをドロップする手順は、「押して、ドラッグして、離す」です。 途中でドラッグを取り消すには、マウス・ボタンを離す前に [Esc] キーを押します。

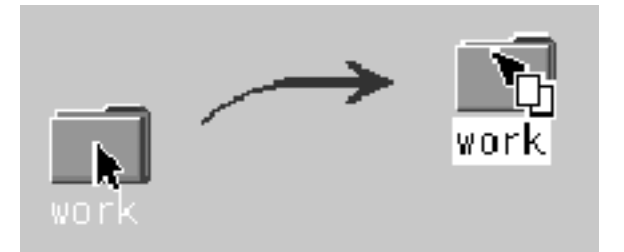

図 5–1 オブジェクトがドラッグされていることを表示するドラッグ・アイコン

2 つ以上のアイコンを選択している場合、選択したアイコンの 1 つをドラッグする と、グループ全体がドラッグされます。

注 **-** マウスやその他のポインティング・デバイスを使用しないと、オブジェクトを ドラッグ&ドロップできません。

#### 基本的なドラッグ&ドロップの使い方

- ファイルを他のフォルダに移動するには、転送先フォルダのアイコンにアイコン をドロップします。また、ソース・フォルダと転送先フォルダの両方が開いてい る場合は、ソース・フォルダ表示ウインドウからアイコンをドラッグし、フォル ダの表示ウィンドウのバックグラウンドにドロップします。
- ファイルまたはフォルダのアイコンを、現在のワークスペースの背景に置くに は、ファイルまたはフォルダのアイコンを、ウィンドウ以外の任意の場所へド

ロップします。デスクトップ・オブジェクトは、実際のオブジェクトそのもの であり、ファイル・マネージャ表示に残り、変更されません。

- ファイルを印刷するには、ファイル・アイコンをフロントパネルの [印刷] コント ロール (または [個人プリンタ] サブパネルのプリンタのいずれか) にドロップしま す。
- ファイルまたはフォルダを削除するには、ファイルまたはフォルダのアイコンを フロントパネルの [ごみ箱] コントロールにドロップします。

オブジェクトのドロップをサポートしていない位置にアイコンをドロップしようと すると、ファイル・マネージャまたはデスクトップの元の位置にアイコンが戻され ます。

# ▼ ポップアップ・メニューを表示するには

ファイル・マネージャの各オブジェクトには、ポップアップ・メニューがありま す。[ファイル・マネージャ] ウィンドウには、個々のファイルまたはフォルダのオ ブジェクトの境界外の表示ウィンドウにポインタがあるときに、表示可能なポッ プアップ・メニューがあります。

#### マウスの場合

**1.** 表示するポップアップ・メニューがあるアイコンを指して、マウス・ボタン **3** を 押します。

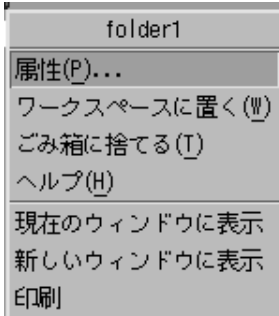

図 5–2 ポップアップ・メニューの例

**2.** メニューからコマンドを選択するには、コマンドをドラッグしてから離すか、コ マンドをクリックします。

キーボードの場合

- **1. [Tab]** キーと矢印キーを使用して、表示するメニューがあるアイコンを強調表示 します。
- **2. [Shift]+[F10]** キーを押します。
- **3.** メニューからコマンドを選択するには、矢印キーを使用してコマンドを強調表示 してから **[Return]** キーを押します。
- **4.** コマンドを選択せずにメニューを取り消すには、**[Esc]** キーを押します。
- ▼ ファイル名またはフォルダ名を変更するには

注 **-** アクション名は変更できません。

マウスの場合

- **1.** アイコンの下の名前をクリックして、ファイル名またはフォルダ名を選択しま す。
- **2.** 新しい名前を入力します。
- **3. [Return]** キーを押します。**[Return]** キーを押さずに名前以外のところでクリッ クすると、変更されません。 名前変更の操作を取り消すには、[Esc] キーを押します。

キーボードの場合

- **1. [Tab]** キーと矢印キーを使用して、名前を変更するファイルまたはフォルダ のアイコンに移動します。
- **2.** スペース・キーを押して、アイコン名を強調表示 **(**選択**)** します。
- **3. [**選択**]** メニューの **[**名前の変更**]** を選択します。

- **4.** 新しい名前を入力します。
- **5. [Return]** キーを押します。 名前変更の操作を取り消すには、[Esc] キーを押します。
- ▼ ファイルまたはフォルダのヘルプを使用するには

アイコンのヘルプを要求したときに表示される説明は、ファイルまたはフォルダに 関連付けられたデータ型を説明しています。この説明は、データ型定義で指定され ます。

#### マウスの場合

次のいずれかの手順を実行します。

- ♦ ファイルまたはフォルダを選択して、**[F1]** キーを押します。
- ♦ マウス・ポインタをオブジェクトに合わせて、オブジェクトのポップアップ・メ ニュー **(**マウス・ボタン **3** を押すと表示されます**)** のヘルプを選択します。
- ♦ **[**ヘルプ**]** メニューの **[**アイテムヘルプ**]** を選択して、ファイルまたはフォルダ のアイコンをクリックします。

#### キーボードの場合

♦ **[Tab]** キーまたは矢印キーを使用してアイコンに移動し、**[F1]** キーを押します。

#### 関連項目

- ヘルプの使い方の詳細は、第3章を参照してください。
- データ型とアクションの作成の概要については、185ページの「パーソナル・アク ションとデータ型の作成」を参照してください。

▼ ファイルまたはフォルダの情報を表示するには

ファイルまたはフォルダに関する情報を表示するには、[インフォメーション] ダイアログ・ボックスを使用します。

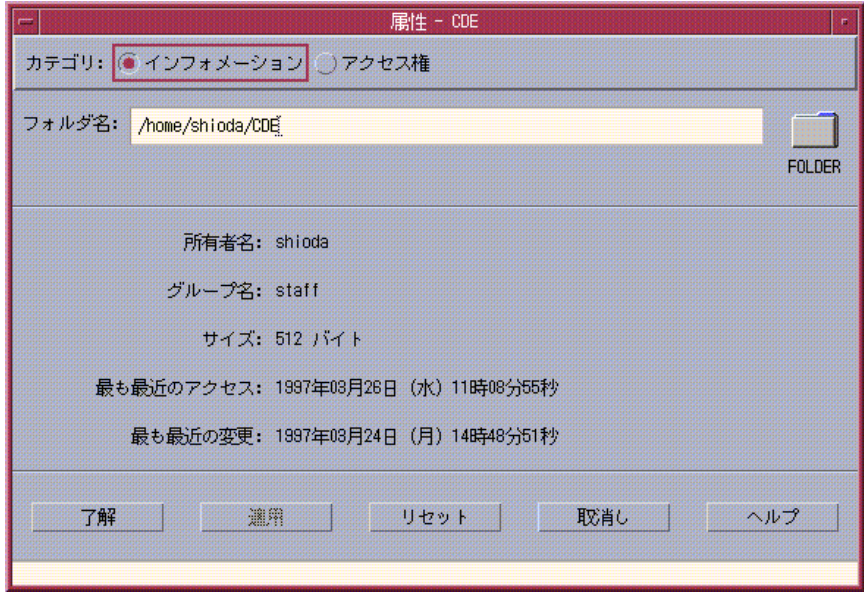

- **1. [**ファイル・マネージャ**]** で、情報を表示するファイルまたはフォルダのアイコン を選択します。
- **2.** ファイル・マネージャの **[**選択**]** メニューまたはアイコンのポップアップ・メ ニュー **([Shift]+[F10]** キーまたはマウス・ボタン **3** を押すと表示されます**)** から **[**属性**]** を選択します。 [属性] ダイアログ・ボックスが表示されます。
- **3. [**インフォメーション**]** ラジオ・ボタンをクリックします。
- **4.** ファイルまたはフォルダに関する情報を調べます。
	- [所有者名] ファイルまたはフォルダの所有者名
	- [グループ名] ファイルまたはフォルダが属するグループ名
- **126** Solaris 共通デスクトップ環境 ユーザーズ・ガイド ♦ 1998 年 11 月
- [サイズ] ファイルまたはフォルダのサイズ (バイト単位)
- [最も最近のアクセス] ファイルまたはフォルダが最後にアクセスされた日付
- [最も最近の変更] ファイルまたはフォルダが最後に変更された日付

注 **-** 別のファイルまたはフォルダに関する情報を表示するには、そのオブジェクト を選択して、[選択] メニューから [属性] を選択し、[インフォメーション] ラジオ・ ボタンをクリックします。コマンド行に sdtfprop& と入力して [属性] ダイアロ グ・ボックスを起動する場合は、このダイアログ・ボックスで [ブラウズ] をクリッ クして、属性を表示するファイル名またはフォルダ名を選択できます。

### ファイルまたはフォルダを開く

オブジェクトで実行する最も基本的なアクションは、オブジェクトを開くことで す。「開く」は一般的な用語で、アクションは開いているオブジェクトの型によっ て異なります。たとえば、フォルダを開くと、フォルダの内容がファイル・マネー ジャに表示されます。データ・ファイルを開くと、通常はそのファイルを作成し たアプリケーションが起動され、データ・ファイルを読み込みます。

#### ファイルまたはフォルダを開くには

次のいずれかを実行します。

- アイコンをダブルクリックします。
	- アイコンをダブルクリックすると、オブジェクトの「デフォルト・アクショ ン」、つまり [選択] メニューのアクション部分の中の最初のアクションが実行さ れます。多くのデータ・ファイルでは、デフォルト・アクションは適切なアプ リケーションを起動し、そのファイルを読み込んでファイルを開きます。
- アイコンを選択し、メニューバーに移動して[選択] メニューの [開く] (フォルダ の場合は、「現在のウィンドウに表示] または [新しいウィンドウに表示]) を選択 します。
- アイコンのポップアップ・メニュー ([Shift]+[F10] キーまたはマウス・ボタン 3 を 押すと表示されます) の [開く] 項目を選択します。

## ファイルとフォルダの処理

ファイルまたはフォルダの主な識別機能は、次のとおりです。

- 名前とフォルダ階層での位置
- 所有者のアクセス権 (属性)

アクセス権とその設定方法の詳細は、136ページの「ファイルおよびフォルダの所 有権とセキュリティ」を参照してください。

■ 他のファイルにリンクしているか

リンクされたファイルは、他のファイルを示します。ファイルのリンクは、1つ のファイルを 2 つ以上のフォルダに表示して存在させる方法を提供します。

- ▼ 新規ファイルまたはフォルダを作成するには
	- **1. [**ファイル**]** メニューの **[**新規ファイル**]** または **[**新規フォルダ**]** を選択します。
	- **2. [**新規ファイル名**]** または **[**新規フォルダ名**]** フィールドに名前を入力します。
	- **3. [**了解**]** をクリックするか **[Return]** キーを押します。 新規ファイルまたは新規フォルダを作成せずに [新規ファイル名] または [新規 フォルダ名] のダイアログ・ボックスを閉じるには、[取消し] をクリックするか [Esc] キーを押します。

オブジェクトを作成するには、次の 2 つの方法があります。

- 既存のオブジェクトをコピーし、コピー名を変更します(詳細は、129ページの 「ファイルまたはフォルダをコピーするには」を参照してください)。
- アプリケーション内に新規ファイルを作成します。たとえば、テキスト・エディ タは、新規ドキュメントを保存するときに、新規ファイルを作成します。

## ▼ ファイルまたはフォルダを移動するには

注 **-** 以下の手順は、移動するファイルに対してユーザに書き込み権があることを前提 にしています。詳細は、136ページの「基本的なアクセス権」を参照してください。

#### マウスの場合

- **1.** 転送先フォルダの内容か、閉じられている転送先フォルダのアイコンのファイ ル・マネージャ表示を開いて、ソース・フォルダと転送先フォルダを表示しま す。
- **2.** 移動するファイルまたはフォルダを選択し、転送先フォルダにドラッグします。 フォルダを移動する場合は、フォルダ全体とその内容が移動されます。

#### キーボードの場合

- **1. [Tab]** キーと矢印キーを使用して、移動するファイルまたはフォルダを強調表示 します。
- **2.** スペース・キーを押して、オブジェクトを選択します。
- **3. [**選択**]** メニューの **[**移動先**]** を選択します。
- **4. [**出力先フォルダ**]** テキスト・フィールドに名前を入力します。 たとえば、report というファイルを /u/john フォルダに移動する場合 は、/u/john と入力します。
- **5. [**了解**]** をクリックするか、**[Return]** キーを押します。 フォルダを移動する場合は、フォルダ全体とその内容が移動されます。
- ファイルまたはフォルダをコピーするには マウスの場合
	- **1.** 次のいずれかの方法で、ソース・フォルダと転送先フォルダを表示します。 転送先フォルダの内容か、閉じられている転送先フォルダのアイコンのファイ ル・マネージャ表示を開きます。
	- **2.** コピーするファイルまたはフォルダを選択します。
	- **3. [Control]** キーを押したままにします。
	- **4.** ファイルまたはフォルダをドラッグして、転送先フォルダにドロップします。

注 **-** 必ずマウス・ボタンを離してから [Control] キーを離してください。そうし ないと、ファイルまたはフォルダはコピーされずに移動されます。

#### キーボードの場合

- **1.** アイコンを選択します。
- **2. [**選択**]** メニューの **[**コピー先**]** を選択します。
- **3. [**出力先フォルダ**]** テキスト・フィールドに名前を入力します。 ファイルの新しい絶対パス名を入力します。たとえば、report というファイル を /u/john フォルダに移動する場合は、/u/john と入力します。
- **4. [**了解**]** をクリックするか、**[Return]** キーを押します。 ファイルをコピーせずに [オブジェクトのコピー] ダイアログ・ボックスを閉じる には、[取消し] をクリックするか、[Esc] キーを押します。
- ▼ シンボリック・リンクを作成するには

リンク・アイコンは、元のアイコンと同じファイルまたはフォルダを指すアイコン のコピーです。リンク・アイコンを開いた後に行なった変更はすべて、元のアイコ ンを使用して、ファイルまたはフォルダにアクセスするときも表示されます。

#### マウスの場合

- **1.** 次のいずれかの方法で、ソース・フォルダと転送先フォルダを表示します。
	- 転送先フォルダのファイル・マネージャ表示を開きます。
	- 閉じられている転送先フォルダのアイコンを示すファイル・マネージャ表示 を開きます。
- **2.** コピーするファイルまたはフォルダを選択します。
- **3. [Shift]** キーと **[Control]** キーを「押しながら」、ファイルまたはフォルダのアイ コンをドラッグし、新規フォルダのアイコンにドロップします。
- **130** Solaris 共通デスクトップ環境 ユーザーズ・ガイド ♦ 1998 年 11 月

アイコンをドロップするときに、ファイル・マネージャは元のファイルまたは フォルダを指す新規フォルダにシンボリック・リンクを作成します。 必ずマウス・ボタンを離してから [Shift] キーと [Control] キーを離してくだ さい。そうしないと、ファイルまたはフォルダはリンクされずに移動されます。

- キーボードの場合
- **1. [Tab]** キーと矢印キーを使用して、リンクするファイルまたはフォルダのアイコ ンを強調表示します。
- **2.** スペース・キーを押して、アイコンを選択します。
- **3. [**選択**]** メニューの **[**リンクとしてコピー**]** を選択します。
- **4.** リンク・アイコンを表示するフォルダ名のパスを含む **[**出力先フォルダ**]** テキス ト・フィールドにリンク先のパス名を入力します。
- **5. (**省略可能**)** リンク・アイコンに元のアイコンと異なる名前を付ける場合は、**[**コ ピー名**]** テキスト・フィールドに新しい名前を入力します。
- **6. [**了解**]** をクリックするか、**[Return]** キーを押します。

## フォルダとサブフォルダへのナビゲート

各ファイル・マネージャのウィンドウ (「表示」とも呼ばれます) は、シングル・ フォルダの内容を示します。階層ファイル・システムの詳細は、117ページの 「ファイル・システムの基本概念」を参照してください。

## ▼ 他のフォルダに変更するには

次のいずれかの方法で、他のフォルダに変更できます。

■ フォルダ・アイコンをダブルクリックします。

- フォルダ・アイコンを選択し、[選択] メニューの [現在のウィンドウに表示] を選 択して現在のウィンドウのフォルダを開くか、[新しいウィンドウに表示]を選択 して新規ウィンドウでフォルダを開きます。
- フォルダのポップアップ・メニュー ([Shift]+[F10] キーまたはマウス・ボタン3を 押すと表示されます) の [現在のウィンドウに表示] か [新しいウィンドウに表示] コマンドを選択します。
- [フォルダアイコンのパス] をダブルクリックし、そのフォルダの表示を変更しま す。
- [現在のフォルダ行] を選択 (クリック) し、テキスト・フィールドを変更します。 必要なパス名を入力して [Return] キーを押します。
- [現在のフォルダ行] で、現在のパスのセグメントをダブルクリックします。た とえば、現在のフォルダが /users/fredj/.dt/types の場合、fredj という 語をダブルクリックすると /users/fredj フォルダに変更できます。
- [ファイル] メニューの [行先指定] を選択します。[行先指定] ウィンドウの [行先 フォルダ] テキストフィールドに、フォルダのフル・パス名を入力します。

▼ ホーム・フォルダへ戻るには

- ♦ **[**ファイル**]** メニューの **[**ホームへ**]** を選択します。
- ▼ 親フォルダに変更するには

次のいずれかを実行します。

- [ファイル] メニューの [上位へ] を選択します。
- [.. (上位へ)] アイコンをダブルクリックします。
- ▼ 現在のフォルダで[端末エミュレータ] ウィンドウ を開くには

この手順は、[ファイル・マネージャ] ウィンドウと同じ現在のフォルダを作業用の ディレクトリとして、[端末エミュレータ] ウィンドウを開きます。これは、現在表 示されているフォルダの内容に影響するコマンドを速く入力する方法です。

♦ **[**ファイル**]** メニューの **[**端末エミュレータを開く**]** を選択します。

注 **-** [端末エミュレータ] ウィンドウを開く前に、フォルダの実行権がなければなり ません。

端末エミュレータの使い方については、第 12 章を参照してください。

# ファイルまたはフォルダのアクションの実行

オブジェクトで実行されるアクションは、操作の基本です。たとえばオブジェクト の内容を印刷するには、[印刷] アクションを使用します。データ・ファイル・オブ ジェクトのアプリケーションを起動するには、[開く] アクションまたは他のアプ リケーション・アクションを使用します。

[選択] メニューには、選択されたアイコンで使用するアクションのリストが続くコ マンドのリストがあります。[選択] メニューのアクション部分の内容は、現在選択 されているアイコンの型によって異なります。

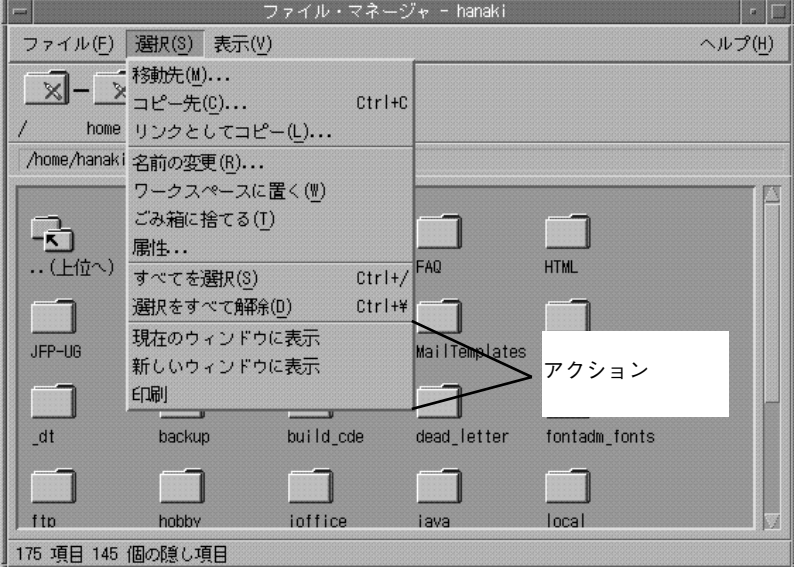

メニューのアクション部分の上部にリストされているアクション (デフォルト・アク ション) は、ファイルまたはフォルダをダブルクリックしたときに実行されるアク

ションです。上図に示したメニューでは、デフォルト・アクションは [現在のウィン ドウに表示] です。

## ▼ デフォルト・アクションを実行するには

デフォルト・アクションは、[選択] メニューのアクション部分にリストされた最初 のアクションです。

- ♦ オブジェクトのアイコンをダブルクリックします。
- ▼ 他のアクションを実行するには
	- **1.** オブジェクトのアイコンを選択します。
	- **2. [**選択**]** メニューまたはオブジェクトのポップアップ・メニューから実行するアク ションを選択します。

# オブジェクトのごみ箱への廃棄

ごみ箱には、削除したファイルとフォルダが収集されます。実際には、ごみ箱が 「空になる」まで、ファイル・システムから削除されたわけではありません。ごみ 箱が空になっていない場合は、ごみ箱に入れたファイルを「復元」できます。

- ▼ [ごみ箱] ウィンドウを開くには
	- ♦ フロントパネルの **[**ごみ箱**]** コントロールをクリックします。

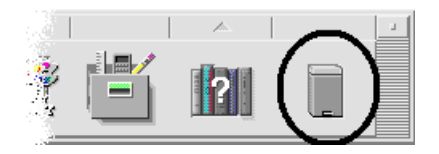

▼ ごみ箱にオブジェクトを捨てるには

次のいずれかを実行します。

- オブジェクトのポップアップ・メニュー ([Shift]+[F10] キーかマウス・ボタン3を 押すと表示されます) から [ごみ箱に捨てる] を選択します。
- オブジェクトのアイコンを選択し、[選択] メニューの [ごみ箱に捨てる] を選択し ます。
- オブジェクトのアイコンをフロントパネルの [ごみ箱] コントロールにドラッグ& ドロップします。
- オブジェクトのアイコンをドラッグして、[ごみ箱] ウィンドウを開きます。
- ▼ [ごみ箱] からファイルまたはフォルダを元のとこ ろに戻すには

次のいずれかを実行します。

- [ごみ箱] ウィンドウからファイル・マネージャへオブジェクトをドラッグします。
- [ごみ箱] ウィンドウで、元に戻すオブジェクトを選択し、ファイル・メニューの [元のところに戻す] を選択します。
- オブジェクトのポップアップ・メニュー ([Shift]+[F10] キーかマウス・ボタン 3 を 押すと表示されます) の [元のところに戻す] を選択します。
- ▼ ファイルまたはフォルダを永久に削除するには

ファイルを永久に削除すると、(バックアップ機能がない限り) 復元できません。

**1. [**ごみ箱**]** を開きます。

- **2. [**ごみ箱**]** から削除するオブジェクトを選択します。 オブジェクトを 1 つずつ選択するか、ファイル・メニューの [すべてを選択] を 選択します。
- **3.** ファイル・メニューか、オブジェクトのポップアップ・メニュー **([Shift]+[F10]** キーかマウス・ボタン **3** を押すと表示されます**)** から **[**廃棄**]** を選択します。

**4.** 確認ダイアログ・ボックスで **[**了解**]** をクリックします。

## ファイルおよびフォルダの所有権とセキュリティ

従来の UNIX ファイルとフォルダの保護機能では、「所有者」、「グループ (Group)」、「その他」の 3 種類のユーザには、「読み取り権 」、「書き込み 権」、「実行権」があります。これらを「基本的なアクセス権」と呼びます。

アクセス制御リスト (ACL) では、基本的なアクセス権よりも細かくファイルとフォ ルダを制御できます。ACL を使用すると、所有者、所有者のグループ、その 他、および特定ユーザとグループのファイルまたはフォルダのアクセス権と、これ らのカテゴリに対するデフォルトのアクセス権を定義できます。

### 基本的なアクセス権

ファイルまたはフォルダへのアクセス権では、アクセス方法を指定します。これら のアクセス権は、146ページの「アクセス制御リストによるデフォルト・アクセス権 の設定」で説明する ACL のデフォルト・タイプだけでなく、基本的なユーザ・タイ プにも適用されます。

- 読み取り権 オブジェクトの内容の検索、コピー、または表示が可能です。
- 書き込み権 ファイルの場合は、ファイルの内容を変更できます。フォルダの 場合は、フォルダのオブジェクトを作成または削除できます。
- 実行権 ファイルの場合は、ファイル (実行可能ファイル、スクリプト、およ びアクション) を実行できます。フォルダの場合は、フォルダの内容を検索して 表示できます。

フォルダ内への書き込み権がない場合、フォルダは次のように表示されます。

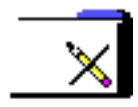

フォルダの読み取り権または実行権がない場合、フォルダは次のように表示されま す。

### 基本的なユーザ・タイプ

ファイルまたはフォルダのユーザとして、次の 3 つのタイプがあります。

- 所有者 ファイルまたはフォルダを所有するユーザ。システム管理者 (root ユー ザ) だけが、ファイルまたはフォルダの所有者を変更できます。
- グループ システム管理者によってグループ分けされたユーザ。たとえば、あ る部門のメンバは同じグループに属します。このグループは所有グループであ り、通常は、ファイルまたはフォルダの所有者を含みます。
- その他 所有者と所有グループ以外のすべてのシステム上のユーザ

### 例

フォルダを使用するには、次の操作を実行します。

■ フォルダの属性を変更して、あるユーザ (所有者) に読み取り権、書き込み権、実 行権を与えます。グループやその他にはアクセス権を付与しません。つまり、そ のユーザと root ユーザだけが、フォルダの内容を表示できます。

あるユーザが作成したオブジェクトを、すべてのユーザが使用できるようにし、さ らに間違って上書きされないように保護するには、次のようにします。

- ファイルの属性を変更して、所有者、グループ、およびその他に読み取り権と実 行権を与えます。書き込み権は誰にも付与しません。
- ▼ ファイルまたはフォルダのアクセス権を表示する には
	- **1. [**ファイル・マネージャ**]** で、アクセス権を表示するファイルまたはフォルダ のアイコンを選択します。

**2.** ファイル・マネージャの **[**選択**]** メニューまたはアイコンのポップアップ・メ ニュー **([Shift]+[F10]** キーまたはマウス・ボタン **3** を押すと表示されます**)** の **[**属 性**]** を選択します。

[アクセス権] ダイアログ・ボックスは、デフォルトの表示です。

- **3. [**実効**]** 列のファイルまたはフォルダの **[**基本のアクセス権**]** を調べます **(**「**r**」は読 み取り権、「**w**」は書き込み権、「**x**」は実行権を表します**)**。
	- 所有者 ファイルまたはフォルダの所有者に与えられたアクセス権
	- グループ ファイルまたはフォルダのグループに与えられたアクセス権
	- その他 所有者とグループ以外のすべてに与えられたアクセス権

注 **-** ダイアログ・ボックスの [読み取り]、[書き込み]、[実行] の各列には、要求 されたアクセス権が表示されます。これは、実際に有効なアクセス権 ([実効] 列 に表示されたもの) と異なる場合があります (詳細は、150ページの「アクセス権 マスク」を参照してください)。

別のファイルまたはフォルダのアクセス権を調べるには、そのオブジェクトを選択 して、[選択] メニューから [属性] を選択します。コマンド行に sdtfprop& と入力 して [属性] ダイアログ・ボックスを起動する場合は、このダイアログ・ボックスで [ブラウズ] をクリックして、属性を表示するファイル名またはフォルダ名を選択で きます。

- ▼ 基本アクセス権を変更するには
	- **1. [**ファイル・マネージャ**]** で、アクセス権を変更するファイルまたはフォルダ のアイコンを選択します。
	- **2.** ファイル・マネージャの **[**選択**]** メニューまたはアイコンのポップアップ・メ ニュー **([Shift]+[F10]** キーまたはマウス・ボタン **3** を押すと表示されます**)** の **[**属 性**]** を選択します。 [アクセス権] ダイアログ・ボックスが表示されます。
	- **3.** チェック・ボックスをクリックして、**[**所有者**]**、**[**グループ **(Group)]**、**[**その他**]** のアクセス権を設定します。

マスクは [グループ (Group)] アクセス権を制限しますが、[所有者] または [その 他] のアクセス権には影響を与えません。所有者、グループ、およびその他が受 け取る実際の読み取り権、書き込み権、実行権は、[実効] 列に表示されます。

- **4. [**変更を適用**]** オプション・ボタンを使用して、変更の適用範囲を選択します。 ファイルの場合は、[このファイルのみ] (デフォルト)、[親フォルダにあるすべて のファイル]、[親フォルダとサブフォルダにあるすべてのファイル] のオプション があります。フォルダの場合は、[このフォルダのみ] (デフォルト) と [このフォ ルダとサブフォルダ] のオプションがあります。
- **5. [**アクセス権**]** ダイアログ・ボックスで **[**了解**]** をクリックして、現在の設定を適用 し、ダイアログ・ボックスを閉じます。**[**アクセス権**]** ダイアログ・ボックスを表 示したまま設定を適用するには、**[**適用**]** をクリックします。

別のファイルまたはフォルダのアクセス権を変更するには、そのオブジェクトを選 択して、[選択] メニューの [属性] を選択します。コマンド行に sdtfprop& と入力 して [属性] ダイアログ・ボックスを起動する場合は、このダイアログ・ボックスで [ブラウズ] をクリックして、属性を表示するファイル名またはフォルダ名を選択で きます。

マスクの詳細は、150ページの「アクセス権マスク」を参照してください。

ファイルまたはフォルダの所有権を変更するには

注 **-** 属性を変更するアクセス権がない場合は、[アクセス権] ダイアログ・ボックス のコントロールの一部を使用できません。

- **1. [**ファイル・マネージャ**]** で、所有権を変更するファイルまたはフォルダのアイコ ンを選択します。
- **2.** ファイル・マネージャの **[**選択**]** メニューまたはアイコンのポップアップ・メ ニュー **([Shift]+[F10]** キーまたはマウス・ボタン **3** を押すと表示されます**)** の **[**属 性**]** を選択します。

[アクセス権] ダイアログ・ボックスが表示されます。

**3.** 所有権を変更するには、新しい所有者名を **[**所有者**]** テキストフィールドに入力 します。所有グループを変更するには、新しい名前を **[**グループ **(Group)]** テキス トフィールドに入力します。

別のグループのメンバーでもある場合は、ファイルまたはフォルダの所有者でな くても、異なる所有グループを指定できます。

- **4. [**了解**]** をクリックして、現在の設定を適用し、ダイアログ・ボックスを閉じま す。**[**アクセス権**]** ダイアログ・ボックスを表示したまま設定を適用するには、 **[**適用**]** をクリックします。
- ▼ 複数のファイルとフォルダの属性をブラウズして 編集するには
	- **1.** コマンド行に sdtfprop& と入力して、**[**属性**]** ダイアログ・ボックスを開きま す。 コマンド行から [属性] ダイアログ・ボックスを開いた場合にのみ、[ファイル名] テキストフィールドを編集して、[ブラウズ] をクリックし、ファイル選択ダイア ログ・ボックスを開くことができます。
	- **2. [**ブラウズ**]** をクリックするか、**[**ファイル名**]** フィールドにファイル名またはフォ ルダ名を入力します。
	- **3.** ファイルまたはフォルダの属性をブラウズまたは編集します。
	- **4. [**了解**]** をクリックして現在の設定を適用し、ダイアログ・ボックスを閉じます。 設定を適用して、ブラウズおよび編集処理を続けるには、**[**適用**]** をクリックしま す。

### アクセス制御リスト **(ACL)**

ACL を使用すると、所有者、所有者のグループ、その他、および特定ユーザとグ ループに対するファイルまたはフォルダへのアクセス権と、これらの各カテゴリに 対するデフォルトアクセス権を定義できます。ファイルまたはフォルダごとに 1 つ の ACL を設定できます。ACL は、ACL「エントリ」からなります。基本アクセス 権に所有者、グループ、またはその他が対応しているのと同様に、各エントリにも 対応するユーザ・タイプがあります。

特定のユーザまたはグループに対して、ファイルまたはフォルダのアクセス権を 与えたい場合は、ユーザ・タイプまたはグループ・タイプの ACL エントリをそれ ぞれ使用します。ACL エントリを作成する場合は、ユーザ名またはグループ名を指

定する必要があります。たとえば、ある ACL を使用して、再開時にあるユーザに 読み取り権を与えながら、他のユーザやグループ (当該ユーザを除く) によるその ACL の読み取りを防止できます。

ファイルやフォルダの ACL を作成、変更、または表示するには、ACL が Solaris 2.5 以降のサーバまたはシステム上になければなりません。また、Solaris 2.5 以降の ソフトウェアが動作している必要があります。このようなファイルやフォルダを 「ACL 有効」と呼びます。属性グラフィカル・ユーザ・インタフェース (GUI) を使 用して、基本アクセス権と ACL を設定、変更、または表示するには、CDE 1.1 以降 が動作している必要があります。

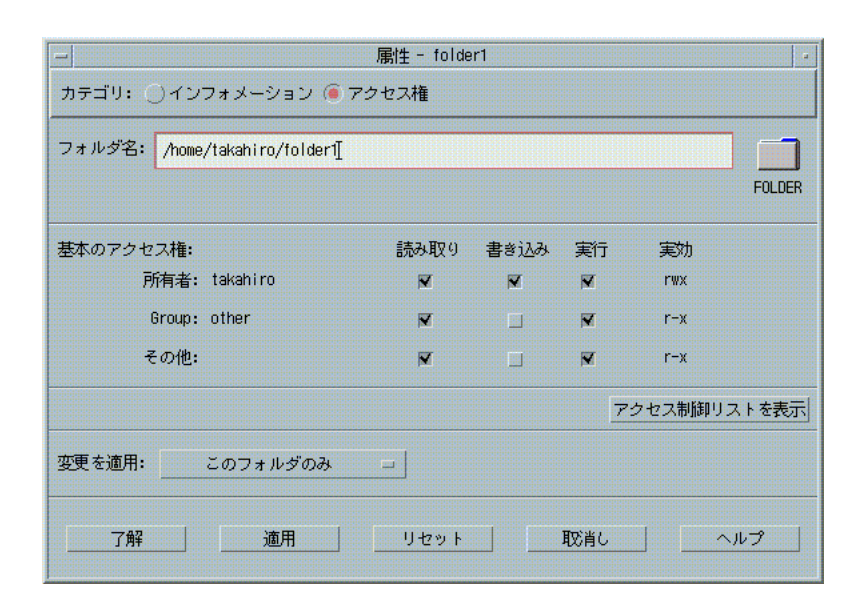

ファイルやフォルダの基本アクセス権または ACL を作成または変更するには、そ のファイルやフォルダの所有者でなければなりません。所有者ではない場合、[属性] ダイアログ・ボックスのフィールドはすべて読み取り専用で表示されます。

注 **-** この項で示す ACL の用語は、属性 GUI で使用される用語を指します。コマン ド行の用語は、若干異なる場合があります。

▼ アクセス制御リストを表示するには

- **1. [**ファイル・マネージャ**]** で、アクセス制御リスト **(ACL)** を表示するファイルまた はフォルダのアイコンを選択します。
- **2.** ファイル・マネージャの **[**選択**]** メニューまたはアイコンのポップアップ・メ ニュー **([Shift]+[F10]** キーまたはマウス・ボタン **3** を押すと表示されます**)** の **[**属 性**]** を選択します。

[属性] ダイアログ・ボックスが表示されます。

ファイルまたはフォルダに ACL がある場合は、[アクセス制御リストのアクセス 権] というラベルのスクロール・リストに表示されます。ACL があるのにスク ロール・リストが表示されない場合は、[アクセス制御リストを表示] ボタンをク リックします。ファイルまたはフォルダに ACL がない場合は、スクロール・リ ストは表示されません。

所有者が各 ACL エントリに要求するアクセス権は、[要求済み] 列に表示されま す。これらのアクセス権はマスクによって制限され、実際の ACL エントリアク セス権は [実効] 列に表示されます。マスクについては、150ページの「アクセス 権マスク」を参照してください。

注 **-** ファイルまたはフォルダの ACL を作成、変更、または表示するには、ACL が Solaris 2.5 以降のサーバまたはシステム上になければなりません。また、 Solaris 2.5 以降のソフトウェアが動作している必要があります。

## ▼ アクセス制御リストにエントリを追加するには

注 **-** アクセス制御リストの最初のエントリを追加すると、アクセス制御リストが作 成されます。

- **1. [**ファイル・マネージャ**]** で、**ACL** を変更するファイルまたはフォルダのアイコ ンを選択します。
- **2.** ファイル・マネージャの **[**選択**]** メニューまたはアイコンのポップアップ・メ ニュー **([Shift]+[F10]** キーまたはマウス・ボタン **3** を押すと表示されます**)** の **[**属 性**]** を選択します。
- **142** Solaris 共通デスクトップ環境 ユーザーズ・ガイド ♦ 1998 年 11 月

[アクセス権] ダイアログ・ボックスが表示されます。

- **3. [**アクセス権**]** ダイアログ・ボックスのスクロール・リストが表示されない場合 は、**[**アクセス制御リストを表示**]** ボタンをクリックします。
- **4. [**追加**]** ボタンをクリックします。

[アクセスリストのエントリを追加] ダイアログ・ボックスが表示されます。

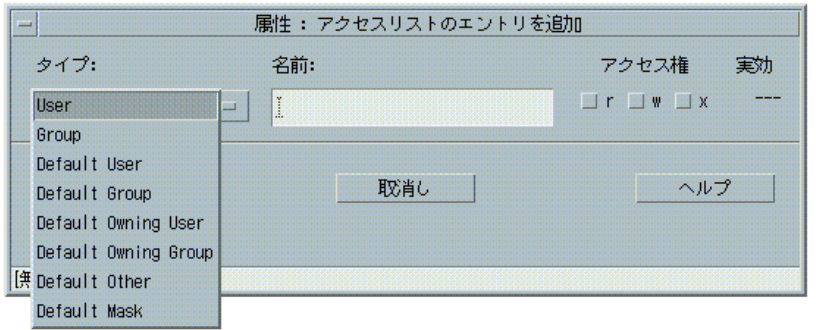

- **5. [**タイプ**]** オプション・ボタンからオプションを選択します。
- **6.** 選択したタイプに対応する名前がある場合は、**[**名前**]** フィールドに入力します。
- **7. [**アクセス権**]** チェック・ボックスをクリックして、新しい **ACL** エントリに設定 する値を反映させます。 ダイアログ・ボックスの一番下にあるステータス行は、必要なアクセス権がマス クによって制限されているかどうかを示します。
- **8. [**アクセスリストのエントリを追加**]** ダイアログ・ボックスの **[**追加**]** をクリックし ます。
- **9. [**変更を適用**]** ボタンを使用して、変更の適用範囲を選択します。 ファイルの場合は、[このファイルのみ] (デフォルト)、[親フォルダにあるすべて のファイル]、[親フォルダとサブフォルダにあるすべてのファイル] のオプション

があります。フォルダの場合は、[このフォルダのみ] (デフォルト) と [このフォ ルダとサブフォルダ] のオプションがあります。

- **10. [**了解**]** をクリックして現在の設定を適用し、ダイアログ・ボックスを閉じます。 ダイアログ・ボックスを閉じずに設定を適用するには、**[**適用**]** をクリックしま す。
- ▼ アクセス制御リストのエントリを変更するには
	- **1. [**ファイル・マネージャ**]** で、**ACL** 項目を変更するファイルまたはフォルダ のアイコンを選択します。
	- **2.** ファイル・マネージャの **[**選択**]** メニューまたはアイコンのポップアップ・メ ニュー **([Shift]+[F10]** キーまたはマウス・ボタン **3** を押すと表示されます**)** の **[**属 性**]** を選択します。 [アクセス権] ダイアログ・ボックスが表示されます。
	- **3. [**アクセス制御リストのアクセス権**]** スクロール・リストで、変更するエントリを 選択します。
	- **4. [**変更**]** をクリックします。 [アクセスリストのエントリを変更] ダイアログ・ボックスが表示されます。

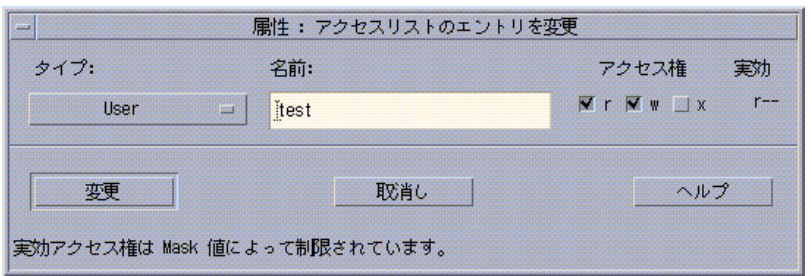

- **5. [**アクセス権**]** チェック・ボックスをクリックして、**ACL** エントリに設定する値 を反映させます。
- **144** Solaris 共通デスクトップ環境 ユーザーズ・ガイド ♦ 1998 年 11 月

ダイアログ・ボックスの一番下にあるステータス行は、必要なアクセス権がマス クによって制限されているかどうかを示します。

- **6. [**アクセスリストのエントリを変更**]** ダイアログ・ボックスの **[**変更**]** ボタンをク リックします。
- **7. [**変更を適用**]** ボタンを使用して、変更の適用範囲を選択します。 ファイルの場合は、[このファイルのみ] (デフォルト)、[親フォルダにあるすべて のファイル]、[親フォルダとサブフォルダにあるすべてのファイル] のオプション があります。フォルダの場合は、[このフォルダのみ] (デフォルト) と [このフォ ルダとサブフォルダ] のオプションがあります。
- **8. [**了解**]** をクリックして現在の設定を適用し、ダイアログ・ボックスを閉じます。 ダイアログ・ボックスを閉じずに設定を適用するには、**[**適用**]** をクリックしま す。
- ▼ アクセス制御リストのエントリを削除するには
	- **1. [**ファイル・マネージャ**]** で、**ACL** 項目を削除するファイルまたはフォルダ のアイコンを選択します。
	- **2.** ファイル・マネージャの **[**選択**]** メニューまたはアイコンのポップアップ・メ ニュー **([Shift]+[F10]** キーまたはマウス・ボタン **3** を押すと表示されます**)** の **[**属 性**]** を選択します。 [アクセス権] ダイアログ・ボックスが表示されます。
	- **3. [**アクセス制御リストのアクセス権**]** スクロール・リストで、削除するエントリを 選択します。
	- **4. [**削除**]** ボタンをクリックします。 ダイアログ・ボックスが表示され、削除するかどうかを確認します。4 つの必須 ACL デフォルト・エントリのいずれかを削除すると、すべての ACL デフォル ト・エントリが削除されます。必須および任意のデフォルト ACL エントリ については、146ページの「アクセス制御リストによるデフォルト・アクセス権 の設定」を参照してください。

注 **-** すべてのエントリ (マスクを除く) を削除すると、アクセス制御リスト全体 が削除されます。

**5. [**変更を適用**]** ボタンを使用して、変更の適用範囲を選択します。

ファイルの場合は、[このファイルのみ] (デフォルト)、[親フォルダにあるすべて のファイル]、[親フォルダとサブフォルダにあるすべてのファイル] のオプション があります。フォルダの場合は、[このフォルダのみ] (デフォルト) と [このフォ ルダとサブフォルダ] のオプションがあります。

**6. [**了解**]** をクリックして現在の設定を適用し、ダイアログ・ボックスを閉じます。 ダイアログ・ボックスを閉じずに設定を適用するには、**[**適用**]** をクリックしま す。

#### アクセス制御リストによるデフォルト・アクセス権の設定

フォルダ内に作成したファイルまたはフォルダは、システム管理者によって設定さ れた基本アクセス権を継承します。(現在のデフォルト値を判別するには、新しい ファイルまたはフォルダを作成してから、[選択] メニューの [属性] を選択してアク セス権を表示します。)

アクセス制御リストを使用すると、フォルダ内に作成された任意のファイルまたは フォルダに対して、各自でデフォルトの基本アクセス権を設定できます。そのフォ ルダの ACL には、デフォルト所有ユーザ、デフォルト所有グループ、デフォルト その他、およびデフォルト・マスクの 4 つの「必須」デフォルト・エントリ・タイ プがすべて入っていなければなりません。1 つの ACL には、必須タイプのエントリ を 1 つだけ入れることができます。

ファイルまたはフォルダは、作成したユーザの所有者、グループ、およびその他の 設定を継承し、それらの設定を含むフォルダの必須 ACL デフォルト・エントリ・ タイプの基本アクセス権を継承します。これらのタイプの ACL エントリに対応す る名前はありません。

フォルダ内に作成されたファイルまたはフォルダには、「任意」デフォルト・エン トリ・タイプ (デフォルト・ユーザとデフォルト・グループ) を設定することもでき ます。必要デフォルト・ユーザまたはデフォルト・グループ ACL エントリを作成 できます。ACL エントリを作成する場合は、ユーザ名またはグループ名を指定する 必要があります。
デフォルト・ユーザまたはデフォルト・グループのエントリを入れる ACL には、 必須エントリ・タイプも 1 つずつ含まれていなければなりません。

#### 例

Carla という名前のユーザの [所有者] とグループの値が、それぞれ otto と otto staff だとします。その他の値 (otto other と呼ぶことにします) が、 Carla 本人と otto staff のメンバーを除く、Carla の会社の全社員だとします。 Carla は、自分のフォルダ Project1 に次の必須デフォルト ACL を作成します。

- アクセス権 rwx (読み取り権、書き込み権、実行権) を持つデフォルト所有ユーザ
- アクセス権 rx (読み取り権、実行権) を持つデフォルト所有グループ
- アクセス権 rwx (読み取り権、書き込み権、実行権) を持たないデフォルトその他
- アクセス権 rw (読み取り権、書き込み権) を持つデフォルト・マスク

Project1 フォルダに入るファイルまたはフォルダはすべて、Project1 の基本ア クセス権を継承します。

- ファイルまたはフォルダの所有者の値は otto です。otto は、そのファイルま たはフォルダに対する読み取り権、書き込み権、および実行権を持ちます。
- ファイルまたはフォルダのグループの値は otto\_staff です。otto\_staff は そのファイルまたはフォルダに対する読み取り権と実行権を持ちます。
- ファイルまたはフォルダのその他の値は otto\_other です。otto\_other は、 そのファイルまたはフォルダに対する読み取り権、書き込み権、実行権がすべ てありません。

また、ファイルまたはフォルダには、[アクセス制御リストのアクセス権] スクロー ル・リストに、rw (読み取り権と書き込み権) を持つマスク・エントリがあります。

Carla が、Project1 フォルダにデフォルト・ユーザ (デフォルト・グループ) タイ プの任意 ACL も追加した場合、その後 Project1 に入れられるファイルまたは フォルダはすべて、ユーザ (グループ) タイプの ACL を継承します。

#### 必須デフォルト・エントリ・タイプを設定するには

**1. [**ファイル・マネージャ**]** で、必須 **ACL** デフォルト・エントリ・タイプを設定す るフォルダのアイコンを選択します。

**2.** ファイル・マネージャの **[**選択**]** メニューまたはアイコンのポップアップ・メ ニュー **([Shift]+[F10]** キーまたはマウス・ボタン **3** を押すと表示されます**)** の **[**属 性**]** を選択します。

[アクセス権] ダイアログ・ボックスが表示されます。

- **3.** フォルダに **ACL** が定義されていない場合は、**[**アクセス制御リストを表示**]** ボタ ンをクリックします。 フォルダに ACL が定義されている場合は、[アクセス権] ダイアログ・ボックス を開いたときに表示されます。
- **4. [**追加**]** をクリックして、**[Default Owning User]**、**[Default Owning Group]**、 **[Default Other]**、または **[Default Mask]** タイプの **ACL** エントリを選択します。 他の必須 ACL デフォルト・エントリも追加されることを示すメッセージが表示 されます。
- **5. [**アクセス権**]** チェック・ボックスをクリックして、デフォルト・エントリのアク セス権を設定します。
- **6. [**アクセスリストのエントリを追加**]** ダイアログ・ボックスで **[**追加**]** をクリックし ます。 他の 3 つの必須 ACL デフォルト・エントリは自動的に作成され、読み取り権、 書き込み権、実行権がすべてない状態に設定されます。
- **7. (**省略可能**)** 148ページの手順 6 で自動的に作成された必須 **ACL** デフォルト・エン トリのアクセス権を変更します。
- **8. [**変更を適用**]** オプション・ボタンを使用して、変更の適用範囲を選択します。 [このフォルダのみ] (デフォルト) と [このフォルダとサブフォルダ] のオプション があります。
- **9. [**了解**]** をクリックして現在の設定を適用し、ダイアログ・ボックスを閉じます。 ダイアログ・ボックスを閉じずに設定を適用するには、**[**適用**]** をクリックしま す。

必須 **ACL** デフォルト・エントリ・タイプを削除するには

- **1. [**ファイル・マネージャ**]** で、必須 **ACL** デフォルト・エントリ・タイプを削除す るフォルダのアイコンを選択します。
- **2.** ファイル・マネージャの **[**選択**]** メニューまたはアイコンのポップアップ・メ ニュー **([Shift]+[F10]** キーまたはマウス・ボタン **3** を押すと表示されます**)** の **[**属 性**]** を選択します。 [アクセス権] ダイアログ・ボックスが表示されます。
- **3.** 必須 **ACL** デフォルト・エントリを選択して、**[**削除**]** をクリックします。 必須 ACL デフォルト・エントリのいずれかを削除すると、残りの 3 つも自動的 に削除されることを知らせるメッセージが表示されます。
- **4.** 確認ダイアログ・ボックスで **[**削除**]** をクリックします。
- **5. [**変更を適用**]** オプション・ボタンを使用して、変更の適用範囲を選択します。 [このフォルダのみ] (デフォルト) と [このフォルダとサブフォルダ] のオプション があります。
- **6. [**了解**]** をクリックして現在の設定を適用し、ダイアログ・ボックスを閉じます。 ダイアログ・ボックスを閉じずに設定を適用するには、**[**適用**]** をクリックしま す。

任意 **ACL** デフォルト・エントリ・タイプを設定するには

- **1. [**ファイル・マネージャ**]** で、任意 **ACL** デフォルト・エントリ・タイプを設定す るフォルダのアイコンを選択します。
- **2.** ファイル・マネージャの **[**選択**]** メニューまたはアイコンのポップアップ・メ ニュー **([Shift]+[F10]** キーまたはマウス・ボタン **3** を押すと表示されます**)** の **[**属 性**]** を選択します。 [アクセス権] ダイアログ・ボックスが表示されます。
- **3.** フォルダに **ACL** が定義されていない場合は、**[**アクセス制御リストを表示**]** ボタ ンをクリックします。 フォルダに ACL が定義されている場合は、[アクセス権] ダイアログ・ボックス を開いたときに表示されます。

- **4. [**追加**]** をクリックして、**[Default User]** または **[Default Owning Group]** タイプ の **ACL** エントリを選択します。 ACL に必須デフォルト・エントリがない場合は作成されます。読み取り権、書 き込み権、実行権がすべてない状態に設定されます。
- **5. [**アクセス権**]** チェック・ボックスをクリックして、デフォルト・エントリのアク セス権を設定します。
- **6. [**アクセスリストのエントリを追加**]** ダイアログ・ボックスで、**[**追加**]** をクリック します。
- **7. [Default User]** または **[Default Owning Group]** タイプの **ACL** エントリを必要な 数だけ追加します。
- **8. [**変更を適用**]** オプション・ボタンを使用して、変更の適用範囲を選択します。 [このフォルダのみ] (デフォルト) と [このフォルダとサブフォルダ] のオプション があります。
- **9. [**了解**]** をクリックして現在の設定を適用し、ダイアログ・ボックスを閉じます。 ダイアログ・ボックスを閉じずに設定を適用するには、**[**適用**]** をクリックしま す。

### アクセス権マスク

ACL 有効ファイルとフォルダには、「マスク」が定義されています。このデフォル トアクセス権は、そのファイルまたはフォルダのグループアクセス権です。マスク とは、すべての ACL エントリ上のユーザとグループ基本アクセス権に与えられた 最大許容アクセス権のことです。これは、所有者やその他の基本アクセス権を制限 しません。たとえば、ファイルのマスクが読み取り専用の場合、そのマスクを変更 せずに、ユーザについて書き込み権や実行権を持つ ACL を作成できません。

マスクは、ユーザとグループに対するアクセス権を制限するための簡単な方法とし て使用してください。

#### ▼ マスクを変更するには

- **1. [**ファイル・マネージャ**]** で、マスクを変更するファイルまたはフォルダのアイコ ンを選択します。
- **150** Solaris 共通デスクトップ環境 ユーザーズ・ガイド ♦ 1998 年 11 月

**2.** ファイル・マネージャの **[**選択**]** メニューまたはアイコンのポップアップ・メ ニュー **([Shift]+[F10]** キーまたはマウス・ボタン **3** を押すと表示されます**)** の **[**属 性**]** を選択します。

[アクセス権] ダイアログ・ボックスが表示されます。

- **3.** フォルダに **ACL** が定義されていない場合は、**[**アクセス制御リストを表示**]** ボタ ンをクリックします。 フォルダに ACL が定義されている場合は、[アクセス権] ダイアログ・ボックス を開いたときに表示されます。
- **4. [**アクセス制御リストのアクセス権**]** スクロール・リストの **[Mask]** エントリを選 択します。 現在のマスクアクセス権が [実効] 列に表示されます。
- **5. [**変更**]** ボタンをクリックします。
- **6. [**アクセス権**]** チェック・ボックスをクリックして、マスクに設定する値を反映さ せます。
- **7. [**アクセスリストのエントリを変更**]** ダイアログ・ボックスで、**[**変更**]** ボタンをク リックします。
- **8. [**変更を適用**]** オプション・ボタンを使用して、アクセス権変更の適用範囲を選択 します。

ファイルの場合は、[このファイルのみ] (デフォルト)、[親フォルダにあるすべて のファイル]、[親フォルダとサブフォルダにあるすべてのファイル] のオプション があります。フォルダの場合は、[このフォルダのみ] (デフォルト) と [このフォ ルダとサブフォルダ] のオプションがあります。

**9. [**了解**]** をクリックして現在の設定を適用し、ダイアログ・ボックスを閉じます。 ダイアログ・ボックスを閉じずに設定を適用するには、**[**適用**]** をクリックしま す。

## デスクトップ上でのファイル・マネージャ・オブ ジェクトの使い方

デスクトップですばやくアクセスできるように、ファイルかフォルダのアイコンを 現在のワークスペースの背景に直接置くことができます。デスクトップ上にドロッ プしたアイコンは、ドロップした位置にあります。

ファイル・マネージャを使って、ファイル・システムにある全オブジェクトを参照 できます。しかし、オブジェクトが参照可能なのは、その中にあるフォルダを見 ているときだけです。

オブジェクトをよりアクセスしやすくするために、ワークスペースの背景に直接置 くことができます。デスクトップは、ウィンドウが表示される領域または面です。 デスクトップに置いたオブジェクトは、「ワークスペース・オブジェクト」と呼ば れます。ワークスペースごとに別のデスクトップがあります。

ワークスペースにオブジェクトを置いても、元のファイルやフォルダは変更されま せん。実際には、ワークスペースに表示されるアイコンは、実際のファイルやフォ ルダにアクセスするためのショートカットです。ワークスペース・オブジェクトで 実行する操作は、実際には、そのオブジェクトが表すファイルやフォルダで実行さ れます。

### デスクトップ内のワークスペースの場合

デスクトップで、いくつかのワークスペースを持つことができます。最も頻繁に使 用するワークスペース、または必要な場合は 2 つ以上のワークスペースに、ファイ ルとフォルダを置いて作業環境を設定してください。

### ポップアップ・メニューの場合

各ワークスペース・オブジェクトには、独自のポップアップ・メニュー (マウス・ボ タン 3 か、アイコンの選択時に [Shift]+[F10] キーを押すと表示されます) がありま す。このメニューには、オブジェクトを処理するためのコマンドが入っています。 これには、オブジェクトの選択時にファイル・マネージャの [選択] メニューに表示 されるアクションもすべて含まれています。ワークスペース・ポップアップ・メ ニューは、[ファイル・マネージャ] ウィンドウ内で使用可能なポップアップ・メ ニューに似ていますが、異なるコマンドもいくつかあります。

▼ ワークスペースの背景にファイルまたはフォルダ を置くには

この手順により、ワークスペースの背景にアイコンのコピーを作成します。ワーク スペースの背景にあるコピーへの変更内容は、ファイル・マネージャにある元 のアイコンに対しても適用されます。

- **1.** オブジェクトを表示するワークスペースに切り替えます。
- **2.** 次のいずれかの作業を実行します。
	- ワークスペースにオブジェクトのアイコンをドラッグ&ドロップします。
	- アイコンを選択してから、[選択] メニューかアイコンのポップアップ・メ ニュー ([Shift]+[F10] キーかマウス・ボタン 3 を押すと表示されます) の [ワー クスペースに置く] コマンドを選択します。

複数のワークスペースにデスクトップのアイコンを置くには、上記の手順を繰り返 します。

ワークスペース・オブジェクトのポップアップ・ メニューを表示するには

マウスの場合

- **1.** オブジェクトのアイコンを選択します。
- **2.** マウス・ボタン **3** を押します。
- **3.** コマンドにドラッグしてからマウス・ボタンを離して、メニューからコマンドを 選択します。

キーボードの場合

- **1. [Alt]+[Tab]** キーを使用して、オブジェクトのアイコンを強調表示します。
- **2. [Shift]+[F10]** キーを押します。
- **3.** 矢印キーを使用してコマンドを強調表示して、メニューからコマンドを選択し、 **[Return]** キーを押します。

コマンドを選択せずにメニューを取り消すには、[Esc] キーを押します。

- ▼ ワークスペースからオブジェクトを削除するには **1.** オブジェクトがあるワークスペースに切り替えます。
	- **2.** デスクトップのオブジェクトのアイコンを選択します。
	- **3.** オブジェクトのポップアップ・メニューの **[**このワークスペースから消去**]** を選 択します。

ワークスペースからオブジェクトを削除しても、元のオブジェクトは変更されませ ん。つまり、オブジェクトはファイル・マネージャにまだ存在しています。

## ファイル検索ツールの使い方

ファイル検索ツールは、フォルダおよびそのサブフォルダを検索し、ユーザの検索 条件と一致するファイルまたはフォルダのリストを表示するアプリケーションで す。ファイルとフォルダを「オブジェクト」と表現することもあります。

検索条件を指定するとき、通常はファイル名またはフォルダ名、あるいは必要な ファイルで検索しようとするテキストを指定します。また、サイズ、所有者、最終 更新日、ファイル形式、アクセス権を指定して検索することもできます。

## ▼ ファイル検索ツールを開くには

ファイル検索ツールは、次のいずれかの手順でフロントパネルまたはファイル・マ ネージャから起動できます。

- ♦ フロントパネルの **[**ファイル**]** サブパネルの **[**ファイルを検索**]** コントロールをク リックします。 [検索] ダイアログボックスが表示されます。デフォルトの検索パスは、ユーザの ホームフォルダに設定されています。
- ♦ ファイル・マネージャの **[**ファイル**]** メニューから **[**検索**]** を選択します。
- **154** Solaris 共通デスクトップ環境 ユーザーズ・ガイド ♦ 1998 年 11 月

[検索] ダイアログボックスが表示されます。デフォルトの検索パスは、ファイ ル・マネージャで表示されたフォルダに設定されています。

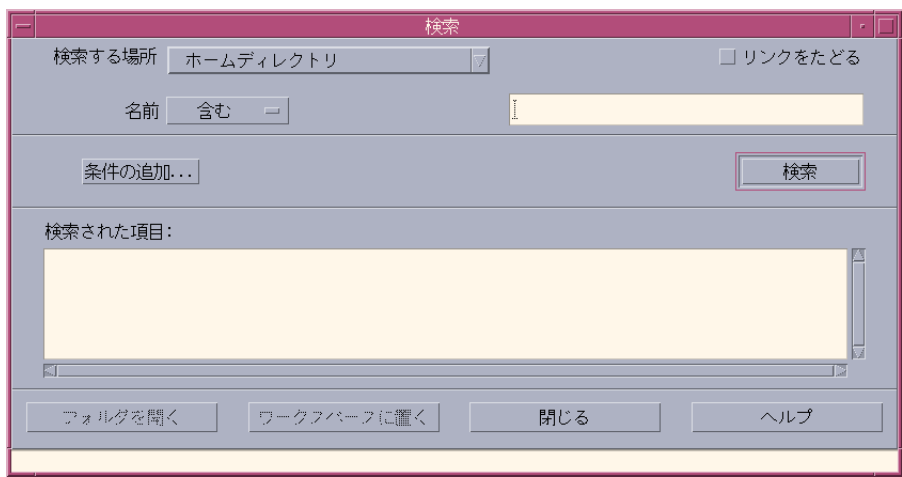

▼ ファイルまたはフォルダを名前で検索するには

- **1.** ファイル検索ツールを開きます。 ファイル検索ツールが起動し、[検索] ダイアログボックスが表示されます。
- **2.** 必要なファイル **(**複数の場合も含む**)** またはフォルダ **(**複数の場合も含む**)** が見つ かると予想されるフォルダを選択します。

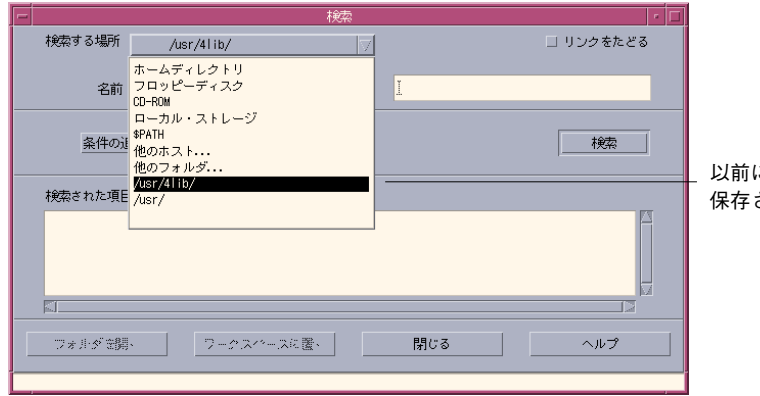

以前に使用して自動的に 保存されたパス

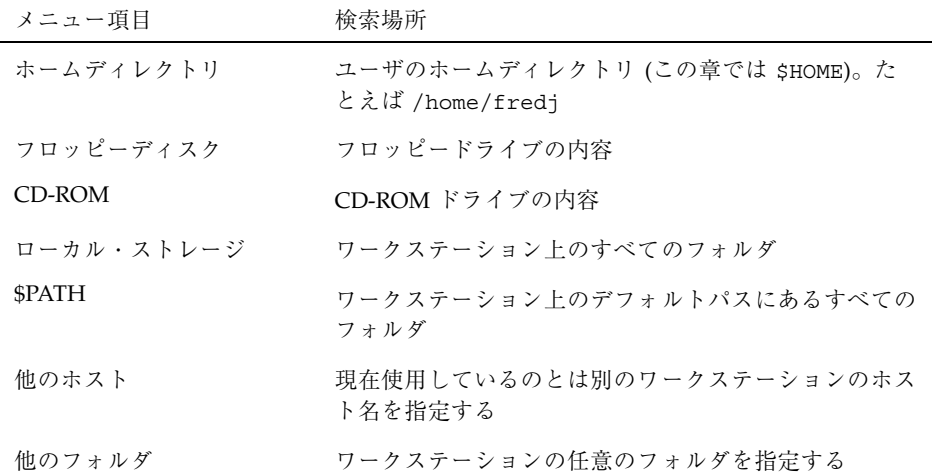

フォルダの配列は階層構造になっています (詳細は、117ページの「ファイル・シ ステムの基本概念」を参照してください)。デフォルトでは、ユーザが指定する フォルダならびにそのすべてのサブフォルダが、[検索] 操作による検索対象にな ります。

**3.** シンボリックリンクも検索パスに含めるには、**[**リンクをたどる**]** チェックボック スを選択します。

ヒント **-** 多数あるフォルダの最上位にリンクフォルダがある場合は、検索に時間が かかる可能性があります。検索操作を開始する前に、フォルダのリンク先の位置を 確認しておいてください。

- **4. [**名前**]** セレクタのオプションから、ユーザが検索するテキストを含むファイル 名、これと一致するファイル名、これを含まないファイル名のいずれかを検索す るかを選択します。
- **5. [**名前**]** セレクタと同じ行にあるテキストボックスに、検索しようとするファイル またはフォルダのフルネームまたは部分名を入力します。

注 **-** [名前] セレクタから「等しい」を選択するときは、以下が適用されます。

ファイル名またはフォルダ名を指定するときは、アスタリスク (\*)、クエスチョ ンマーク (?) などのワイルドカード文字を使ってもかまいません。\* は任意の文 字列 (文字がない場合も含む)、? は任意の 1 文字を表します。たとえば、以下 のようになります。

ba\* - 文字列 ba で始まるすべての名前を表します。

ba? - 文字列 ba で始まる 3 文字のすべての名前を表します。

- \*.dt 接尾辞 .dt で終わるすべての名前を表します。
- \*.??? 接尾辞が 3 文字のすべての名前を表します。

ファイルの名前と内容は、find コマンドで使うものと同じ「正規表現」の構文 で指定できます (詳細は、find(1) と grep(1) のマニュアルページを参照して ください)。

**6. [**検索**]** をクリックします。

ファイル・マネージャは、指定したフォルダとそのサブフォルダで、指定した検 索条件と一致するファイルの検索を開始します。一致すると、[検索された項目] リストに一覧表示されます。[停止] ボタンをクリックすると、いつでも検索を停 止できます。

ヒント **-** 表示されるオブジェクト数が多すぎるときは、条件をさらに限定して再度 検索してください。

**7. (**省略可能**)** リストから必要なオブジェクトを選択して **[**フォルダを開く**]** をクリッ クすると、ファイル・マネージャが起動し、オブジェクトを含むフォルダが表示 されます。また、**[**ワークスペースに置く**]** をクリックすると、ワークスペースに そのアイコンが表示されます。

### ▼ ファイルを内容で検索するには

- **1.** ファイル検索ツールを開きます。
- **2. [**条件の追加**]** をクリックして **[**条件の追加**]** ダイアログを表示します。
- **3. [**内容**]** チェックボックスを選択して、**[**了解**]** をクリックします。 [検索] ダイアログに [and 内容] の行が追加されます。
- **4.** 検索するフォルダおよび検索に対する名前上の条件を、**[**検索する場所**]** および **[**名前**]** の行で指定します。 [名前] フィールドに指定がない場合、検索対象フォルダ内のすべてのファイルが 検索されます。名前は、grep コマンドで使うものと同じ「正規表現」の構文で 指定できます (詳細は、grep(1) のマニュアルページを参照してください)。
- **5.** 検索しようとするテキスト文字列を、**[and** 内容**]** フィールドに入力します。 [含む (大文字と小文字の区別なし)] を選択すると、大文字と小文字は区別されま せん。単語を全部入力する必要はありません。たとえば、fi と入力する と、fish と File の両方が検索されます。
- **6. [**検索**]** をクリックして検索を開始します。

ファイル・マネージャは、検索対象のフォルダとそのサブフォルダで、検索対象 の文字列があるファイルの検索を開始します。一致するファイルが見つかると、 [検索された項目] リストに一覧表示されます。リストからファイルを選択してク リックすると、ファイル・マネージャが起動し、オブジェクトを含むフォルダが 表示されます。[停止] をクリックすると、いつでも検索を停止できます。

ヒント **-** 表示されるファイル数が多すぎるときは、指定する条件をさらに限定して ください。

#### ファイルを属性で検索する

上記の手順は、名前を指定してファイルまたはフォルダを検索する方法と内容の一 部を指定してファイルを検索する方法を説明したものです。さらに、以下のオブ ジェクト属性を検索条件として指定することもできます。

- サイズ ファイルのサイズを文字数で指定します。指定するサイズの後ろに「c」 を (ファイル・マネージャでの表示と同様に) 付けると、文字数で指定したサイズ のファイルが検索されます。この行を表示し、空白のままにしておくと、他の条 件を満たすオブジェクトがサイズに関係なくすべて検索されます。
- 所有者 オブジェクトの所有者を UNIX のユーザー名どおりに指定します。この 行を表示し、空白のままにしておくと、他の条件を満たすオブジェクトが所有者 に関係なくすべて検索されます。
- 最終更新日 [[CC]YY]MMDD[hhmm][.SS] の日付指定形式を使って、日付を指定 します。角括弧の中は省略可能です。この行を表示し、空白または上記のプロン プト文字列のままにしておくと、他の条件を満たすオブジェクトが最終更新日付 に関係なくすべて検索されます。
- 種類 ファイルとフォルダのどちらを検索するかを選択します。この行を表示す ると、他の条件を満たすオブジェクトのうち選択した種類のオブジェクトだけが 検索されます。表示しないと、ファイルとフォルダの両方が検索されます。
- アクセス権 ACL (アクセス制御リスト) に対応するオプションを選択します。こ の行を表示すると、他の条件を満たすオブジェクトのうち選択した種類のオブ ジェクトだけが検索されます。表示しないと、すべての種類のオブジェクトが検 索されます。

デフォルトでは、ファイル検索ツールは名前に関する条件を指定する行のみ表示し ます。[条件の追加] をクリックすると、その他の条件を入力するための行を表示で きます。

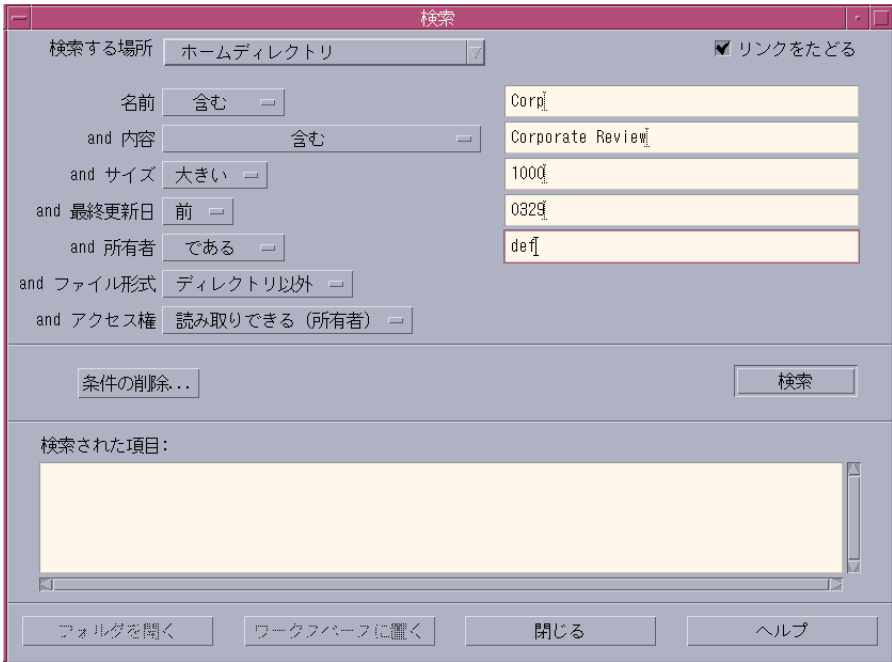

図 5-3 検索条件がすべて表示されたファイル検索ツール

- ▼ ファイル属性で検索するには
	- **1. [**ファイル検索ツール**]** を開きます。

ファイル検索ツールが表示されます。表示と設定はデフォルトになっています。

- **2. [**条件の追加**]** をクリックして **[**条件の追加**]** ダイアログボックスを表示します。
- **3.** 検索のため指定しようとする条件に対応するチェックボックスを選択します。 ファイル検索ツールは [検索] ダイアログボックスを変更し、選択した各条件を指 定する行を追加します。
- **4. (**省略可能**)** 155ページの「ファイルまたはフォルダを名前で検索するには」と 158 ページの「ファイルを内容で検索するには」に記載してある方法で、検索対象の フォルダ、ファイル名またはフォルダ名、あるいは必要なファイルの内容を指定 します。
- **5.** ファイルまたはフォルダの属性に関する条件を追加行で指定します。
- **160** Solaris 共通デスクトップ環境 ユーザーズ・ガイド ♦ 1998 年 11 月

条件を記述する各行は、上記の条件に従って評価されます。条件集合を複数利用 すると、ファイル検索ツールはすべての検索条件を満たすオブジェクトだけを表 示します。

**6.** 条件を入力し終わったら、**[**検索**]** をクリックします。

ファイル検索ツールは、指定されたフォルダとサブフォルダを検索し、指定の検 索条件にすべて一致するファイルとフォルダのリストを表示します。

ヒント **-** 表示されるファイル数が多すぎるときは、指定する条件をさらに限定し、 再度検索します。

## ファイル・マネージャ表示のカスタマイズ

ファイル・マネージャは、フォルダの内容を参照するための方法をいくつか提供し ています。次の操作を実行できます。

- 1回回につき1つのフォルダの基本表示構造体をツリー表示に変更します。詳細 は、164ページの「ツリー表示を表示するには」を参照してください。
- オブジェクトのソート順を決めます。詳細は、165ページの「アイコンのソート順 を変更するには」を参照してください。
- 特定のオブジェクトを隠し(フィルタし)ます。詳細は、167ページの「ファイル とフォルダを表示または隠すには」を参照してください。
- オブジェクトに使用されたスタイル(名前と小型アイコンまたは大型アイコン、 名前だけ、名前と属性の長いリスト) を変更します。

### ▼ ヘッダを構成するには

- **1. [**表示**]** メニューの **[**表示オプションの設定**]** を選択します。
- **2.** どのヘッダを表示するかを決めます。
	- ウィンドウの上部にフォルダ・アイコンの文字列として現在のフォルダ・パ スを表示するには、[パスのアイコン表示] を選択します。

- 表示区画の上にあるテキスト・フィールドに現在のフォルダの絶対パス名を 表示するには、[テキスト・パス] を選択します。
- フォルダ内のファイル数を表示するには、[メッセージ行] を選択します。行 がウィンドウの下部に表示されます。
- **3.** 選択したオプションを実行して **[**表示オプションの設定**]** ダイアログ・ボックス を閉じるには、**[**了解**]** をクリックします。 選択したオプションを実行して [表示オプションの設定] ダイアログ・ボックスを 開いたままにするには、[適用] をクリックします。
- ▼ アイコンの配置方法を設定するには
	- **1. [**表示**]** メニューの **[**表示オプションの設定**]** を選択します。
	- **2.** アイコンの配置方法を決めます。
		- アイコンをドロップされた場所にそのまま置くには、[自由] を選択します。
		- ドロップしたアイコンを自動的にグリッドに合わせて置くには、[行と列に整 列] を選択します。
	- **3.** 選択したオプションを実行して、**[**表示オプションの設定**]** ダイアログ・ボックス を閉じるには、**[**了解**]** をクリックします。 選択したオプションを実行して、[表示オプションの設定] ダイアログ・ボックス を開いたままにするには、[適用] をクリックします。

### ツリー表示の使い方

ツリー表示はアウトラインに似ています。フォルダにあるファイルとフォルダ は、インデントされたリストのフォルダの下に表示されます。

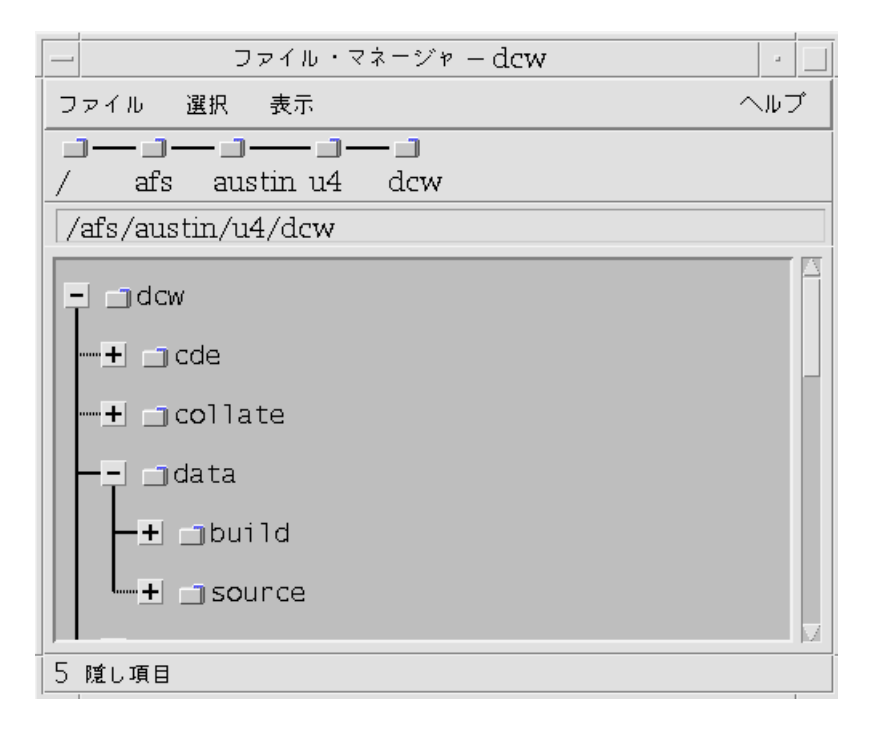

図 5–4 ファイル・マネージャのツリー表示

フォルダには、3 つのツリー表示の状態があります。状態は、フォルダの左側にあ るボタンを使用して表示または変更できます。フォルダを選択してから、キーボー ドの + キーと - キー (テンキーではなく、中央にあるキーです) を押して、ツリーの 分岐を開いたり閉じたりもできます。

+ — フォルダを閉じた状態です。フォルダの内容は表示されません。ボタンをク リックすると、現在有効であるツリー表示オプションの種類に応じて、フォルダが 部分的または全体的に拡張されます。

- — フォルダは全体的に拡張された状態です。フォルダ内のオブジェクトはすべて 表示されます。ボタンをクリックすると、フォルダは閉じます。

+/- — フォルダは部分的に拡張された状態です。内容が表示されるのは、そのフォ ルダが入っているフォルダだけです (この表示が可能なのは、[フォルダの後に ファイル] を選択しているときだけです)。ボタンをクリックすると、フォルダを拡 張してファイル名が表示されます。

[表示オプションの設定] ダイアログ・ボックスの [表示] ボックスの設定を変更し て、ツリー表示のファイルとフォルダの外観を変更できます。設定の変更は、現在 のセッションに対してだけ適用されます。これらの変更を現在のセッション以外に

も適用するには、167ページの「デフォルトとして現在の設定の変更を保存するに は」を参照してください。

ツリー表示のフォルダをダブルクリックすると、そのフォルダの新規表示が開きま す (ツリー表示モードではありません)。

- ▼ ツリー表示を表示するには
	- ツリー表示は、フォルダとその下にあるファイルとフォルダを表示します。
	- **1.** ツリー表示を開始するフォルダに移動します。
	- **2. [**表示**]** メニューの **[**表示オプションの設定**]** を選択します。
	- **3. [**表示**]** ボックスの **[**ツリー形式**]** を選択します。
	- **4.** ツリー表示オプションの **1** つを選択します。
		- [フォルダのみ] ツリーはフォルダだけを表示します。ファイルを表示する には、フォルダ名をダブルクリックします。デフォルトの表示です。
		- [フォルダの後にファイル] 最初にフォルダだけが表示されます。各フォル ダの横にある [+] ボタンをクリックすると、その内容が表示されます。最初の クリックにより、サブフォルダが表示されます。2 番目のクリックにより、そ の中にあるファイルが表示されます。ボタンを 3 回目にクリックすると、 フォルダは再び縮小されます。
		- [フォルダとファイル] ツリーは、フォルダとファイルの両方を自動的に表 示します。
	- **5.** 選択したオプションを実行して **[**表示オプションの設定**]** ダイアログ・ボックス を閉じるには、**[**了解**]** をクリックします。 選択したオプションを実行して [表示オプションの設定] ダイアログ・ボックスを 開いたままにするには、[適用] をクリックします。
- ▼ フォルダ表示を表示するには

フォルダ表示は、フォルダとそのフォルダにあるすべてのファイルとフォルダを表 示します。

- **1.** 表示するフォルダに移動します。
- **164** Solaris 共通デスクトップ環境 ユーザーズ・ガイド ♦ 1998 年 11 月
- **2. [**表示**]** メニューの **[**表示オプションの設定**]** を選択します。
- **3. [**表示**]** ボックスの **[**単一フォルダ**]** を選択します。
- **4.** 選択したオプションを実行して **[**表示オプションの設定**]** ダイアログ・ボックス を閉じるには、**[**了解**]** をクリックします。 選択したオプションを実行して [表示オプションの設定] ダイアログ・ボックスを 開いたままにするには、[適用] をクリックします。

[表示オプションの設定] ダイアログ・ボックスの [表示] ボックスの設定を変更し て、フォルダ表示のファイルとフォルダの外観を変更できます。設定の変更は、現 在のセッションに対してだけ適用されます。これらの変更を現在のセッション以外 にも適用するには、167ページの「デフォルトとして現在の設定の変更を保存するに は」を参照してください。

### ▼ オブジェクトの表示方法を変更するには

- **1. [**表示**]** メニューの **[**表示オプションの設定**]** を選択します。
- **2. [**表示方法**]** ボックスから、次のいずれかの表示方法を選択します。
	- [名前のみ] アイコンは、ファイル・マネージャでは表示されません。 ファイル・マネージャは、名前の後に「/」を追加して、フォルダであるオブ ジェクトを表示します。実行可能なプログラムは、その名前の後に「\*」が 付いています。
	- [大型アイコン] デフォルトです。ファイル・マネージャにあるオブジェク トは、その名前と大型アイコンと一緒に表示されます。
	- [小型アイコン] ファイル・マネージャにあるオブジェクトは、その名前と 小型アイコンと一緒に表示されます。
	- ■[名前、日付、サイズ ...] ファイル・マネージャにあるオブジェクトは、そ の名前とアイコンに加えて保存日時、サイズなどと一緒に表示されます。

**3. [**了解**]** か **[**適用**]** をクリックします。

▼ アイコンのソート順を変更するには

**1. [**表示**]** メニューの **[**表示オプションの設定**]** を選択します。

- **2. [**順序**]** ボックスではソート順、**[**表示順序**]** ボックスではソート方向を選択しま す。
	- [アルファベット順] A から Z (昇順) または Z から A (降順) にソートされま す。大文字で始まる名前が付いたアイコンが最初に表示されます。小文字で 始まる名前が付いたアイコンは、その後に表示されます。
	- [ファイル・タイプ順] オブジェクト型ごとにソートされます。たとえば、 ファイル、フォルダ、アクションは、それぞれ違う型のオブジェクトです。 同じ型の各グループ内では、アイコンはアルファベット順に (データ型がデー タベースで読み取られる順番に基づいて) ソートされます。
	- [時間順] ファイルが最後に変更された日時ごとにソートされます。一番 古いものから一番新しいもの (昇順)、または一番新しいものから一番古いもの (降順) の順にソートされます。
	- [サイズ順] ファイル・サイズごとにソートされます。最小サイズのものか ら最大サイズのもの (昇順)、または最大サイズのものから最小サイズのもの (降順) の順にソートされます。
- **3. [**了解**]** か **[**適用**]** をクリックします。

[配置方法] で [自由] を設定すると、[表示] メニューの [整列] を選択したとき、また は [表示オプションの設定] ダイアログ・ボックスにある [適用] をクリックしたとき だけアイコンはソートされます。[配置方法] で [行と列に整列] を設定すると、フォ ルダの内容を変更するたび、または [表示] メニューの [更新] を選択するとき に、アイコンはソートされます。

### ▼ オブジェクトを再ソートする (整列させる) には

[整列] コマンドは、([表示オプションの設定] ダイアログ・ボックスにある設定に応 じて) 現在の表示にあるオブジェクトをソートし、グリッド・パターンに合わせて並 べます。他の [ファイル・マネージャ] ウィンドウの設定は影響を受けません。

♦ **[**表示**]** メニューの **[**整列**]** を選択します。

[配置方法] で [行と列に整列] に設定した場合は、[整列] コマンドは使用できません。

### ▼ デフォルトとして現在の設定の変更を保存するに は

[表示オプションの設定] と [フィルタ・オプションの設定] を使用して変更する場 合、その変更は現在のセッションに対してだけ適用されます。次にファイル・マ ネージャを開いたときに使用できるように設定の変更を保存する場合は、次の手順 を実行します。

- **1.** 設定を変更し、その変更を適用します **([**表示**]** メニューの **[**表示オプションの設 定**]** と **[**フィルタ・オプションの設定**]** を使用します**)**。
- **2. [**表示**]** メニューの **[**デフォルト・オプションとして保存**]** を選択します。
- **3. [**了解**]** をクリックします。

デフォルトの表示の変更は、フロントパネルの [ファイル・マネージャ] コントロー ルをクリックしないと有効にはなりません。

現在の設定の変更を保存後、開いている新規のファイル・マネージャ表示はすべ て、新しい設定とフィルタ・リストを使用します。

#### ファイルとフォルダを隠す

隠しファイルとフォルダは、ファイル・タイプが「フィルタ・リスト」で選択され たものです。

ファイルまたはフォルダを、隠すまたは表示するための基準は、そのデータ型に基 づいています。表示および隠すデータ型の種類を変更するには、[フィルタ・オプ ションの設定] コマンドを使用します (詳細は、168ページの「隠すデータ型の種類を 指定するには」を参照してください)。デフォルトの隠しデータ型は、DOT\_FILE、 DOT\_FOLDER、および CURRENT\_FOLDER です。

### ▼ ファイルとフォルダを表示または隠すには

♦ **[**表示**]** メニューの **[**隠しオブジェクトも表示**]** を選択します。

コマンドを 2 回選択すると、もう一方に切り替わります (表示から隠すになった り、元に戻ったりします)。

ファイルやフォルダを表示または隠すための基準は、そのデータ型に基づいていま す。表示および隠すデータ型の種類を変更するには、[フィルタ・オプションの設定] コマンドを使用します (詳細は、168ページの「隠すデータ型の種類を指定するに は」を参照してください)。デフォルトの隠しデータ型は、DOT\_FILE、 DOT\_FOLDER、および CURRENT\_FOLDER です。

- ▼ 隠すデータ型の種類を指定するには
	- **1. [**表示**]** メニューの **[**フィルタ・オプションの設定**]** を選択します。 選択したデータ型が強調表示されます。
	- **2. [**データ型の選択**]** ボックスで、隠すデータ型を選択します。 すでに隠されているファイル・タイプが強調表示されます。 デフォルトのフィルタ・リスト (DOT\_FILE、DOT\_FOLDER、および CURRENT\_FOLDER) をリセットするには、[デフォルト] をクリックします。
	- **3. (**省略可能**) [**その他の隠す条件 **(**オプション**)]** フィールドに名前のパターンを入力 して、追加のファイル名とフォルダ名を指定します。 フィルタ・リストは、ファイル・マネージャで表示されないファイルの種類を指 定します。すべてのオブジェクト型を選択するか、[その他の隠す条件 (オプショ ン)] フィールドに \* を入力する場合は、ファイルは表示されません。\*.txt を入 力すると、名前が .txt で終わるファイルがフィルタ・リストに追加されます が、表示されません。 上級ユーザの場合 — [その他の隠す条件 (オプション)] は「正規表現」になること

もあります。詳細は、regexp(5) のマニュアル・ページを参照してください。

**4. [**了解**]** をクリックします。

ダイアログ・ボックスを閉じる前に結果を表示する場合は、[適用] をクリックし ます。

デフォルトのフィルタ・リストをリセットするには、[デフォルト] を選択しま す。これにより、デフォルト値がリセットされますが、[適用] か [了解] をクリッ クするまで、その値は使用されません。

### アイコンのブラウズ

.pm か .bm で終わる名前が付いているファイルには、アイコンが入っています。こ れらのファイルは、ファイル・マネージャがアイコンを組み込むために使用する

ファイルです。デフォルト時には、ファイルが持っているアイコンを参照するに は、これらのファイルを開かなければなりません。アイコンをブラウズできる場 合、表示されている様子を参照するためにファイルを開く必要がないように、 ファイル・マネージャは .pm ファイルか .bm ファイルの内容を表示します。

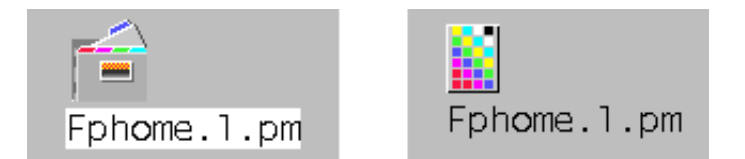

図 5–5 ブラウズが可能なアイコン (左) と可能でないアイコン (右)

#### アイコンのブラウズを可能にするには

- **1.** /usr/dt/examples/types/*language*/IconBrowse.dt ファイルを /*\$HOME*/.dt/types フォルダにコピーします。
- **2.** アプリケーション・マネージャを開いて、**[**デスクトップ・コントロール**]** アプ リケーション・グループにある **[**アクションの再読込み**]** をダブルクリックしま す。
- **3.** ファイル・マネージャを再起動します。

注 **-** アイコンのデフォルトの最大表示領域は、38x38 ピクセルです。したがっ て、ピクチャ・ファイルが 38x38 よりも大きい場合、ピクチャは切り取られ、左 上の 38x38 ピクセルの部分だけが表示されます。より大きいイメージの全体を参 照できるようにする場合は、アイコンの表示領域のサイズを大きくできます(詳 細は、170ページの「アイコン表示領域のサイズを変更するには」を参照してく ださい)。ただし、表示領域のサイズを大きくするとフォルダを開く速度が遅く なり、アイコンはフォルダ表示内でさらに散らばってしまいます。

#### アイコンのブラウズを不可能にするには

- **1.** IconBrowse.dt ファイルの個人用コピーを削除します。
- **2.** アプリケーション・マネージャを開いて、**[**デスクトップ・コントロール**]** アプ リケーション・グループにある **[**アクションの再読込み**]** をダブルクリックしま す。

- ▼ アイコン表示領域のサイズを変更するには
	- **1. [**端末エミュレータ**]** ウィンドウを開いて、dtpad ~/.Xdefaults と入力します。
	- **2.** テキスト・エディタでファイルが表示されると、ファイルにすでにテキストがあ るか空です。どちらかの場合は、次の **4** 行のテキストをファイルに追加します。

Dtfile\*smallIconWidth:24 Dtfile\*smallIconHeight:24 Dtfile\*largeIconWidth:38 Dtfile\*largeIconHeight:38

これらの行を入力すると、各行の最後にあるデフォルト番号と新しい表示領域 サイズとを置き換えます。

- **3. [**ファイル**]** メニューの **[**保存**]** を選択します。
- **4. [**ファイル**]** メニューの **[**閉じる**]** を選択します。

注 **-** 変更は、デスクトップを終了してログインし直すまでは適用されません。デ フォルトの表示領域サイズに戻る場合は、デフォルト・サイズに入力し直すか、 追加した 4 行を削除して、デスクトップを終了してから再起動します。

## ファイル・マネージャでのリムーバブル・メ ディアの使い方

ファイル・マネージャを使用すると、ワークスペースでフロッピーディスクや CD-ROM などの「リムーバブル・メディア」を使用できます。システムに 1 つ以上 のフロッピーディスク・ドライブか CD-ROM ドライブがあって、Solaris CDE 1.1 以降が動作している場合は、フロッピーディスクまたは CD-ROM の内容を表示で きます。

リムーバブル・メディアは、リムーバブル・メディア・フォルダ内のファイル・シ ステムにマウントされます。ファイル・マネージャを使用すると、これらのフォル ダの位置を知らなくても、リムーバブル・メディアの内容を表示できます。

ファイル・マネージャは、フロッピーディスクまたは CD-ROM ウィンドウの表示 を、リムーバブル・メディア・フォルダとそのサブフォルダに制限しま す。/*diskette\_name* というラベルのフロッピーディスクを表示しているとき は、/floppy/*diskette\_name* フォルダの外を参照できません。また、/*cdrom\_name* というラベルの CD-ROM を表示しているときは、/cdrom/*cdrom\_name* フォルダの 外を参照できません。

注 **-** [ファイル選択] ダイアログ・ボックスを使用すると、すべてのマウント済み CD-ROM、フロッピーディスク、および自分のホーム・フォルダのファイル・シス テムにあるファイルに対して、[開く] や [別名保存] などの操作を実行できます。[パ ス名またはフォルダ名を入力してください] フィールドの最後で、メニュー・ボタン から自分のホーム・フォルダ、マウント済み CD-ROM、およびフロッピーディスク を選択できます。

### ファイルとフォルダのドラッグ&ドロップ

ファイル・マネージャの [フォルダ] ウィンドウからファイルまたはフォルダのアイ コンをドラッグする場合、ドラッグ&ドロップのデフォルト動作は次のようになり ます。

- [フロッピーディスク] ウィンドウにアイコンをドロップするとコピー操作
- [フォルダ] ウィンドウにアイコンをドロップすると移動操作
- [ごみ箱] または [ごみ箱] ウィンドウにアイコンをドロップすると移動操作

[フロッピーディスク] ウィンドウからファイルまたはフォルダのアイコンをドラッ グする場合、ドラッグ&ドロップのデフォルト動作は次のようになります。

- 別の [フロッピーディスク] ウィンドウにアイコンをドロップするとコピー操作
- [フォルダ] ウィンドウにアイコンをドロップするとコピー操作
- [ごみ箱] または [ごみ箱] ウィンドウにアイコンをドロップすると移動操作

[CD-ROM] ウィンドウからファイルまたはフォルダのアイコンをドラッグする場 合、ドラッグ&ドロップのデフォルト動作は次のようになります。

- [フロッピーディスク] ウィンドウにアイコンをドロップするとコピー操作
- [フォルダ] ウィンドウにアイコンをドロップするとコピー操作

注 **-** ファイルまたはフォルダを CD-ROM にドラッグ&ドロップできません。

#### サポートする形式

CDE で読み書きを実行できるファイルシステム形式は次のとおりです。

- DOS 高密度 (通常、Windows または DOS を実行する PC で使用します)
- NEC-DOS 中密度 (旧型の PC で使用されていることがあります)
- UNIX (Solaris バージョン、SPARC ベースのワークステーションで動作する CDE)
- UNIX (x86 バージョン、x86 ベースのワークステーションで動作する CDE)

CDE は、SPARCと x86 のどちらで実行される場合でも DOS 高密度と NEC-DOS 中 密度形式をサポートします。ただし、UNIX 形式については以下の制限があります。

- SPARC ベースのワークステーションでは、x86 システム用の UNIX としてフォー マットされたフロッピーディスクを読み書きできません。
- x86 ベースのワークステーションでは、SPARC システム用の UNIX としてフォー マットされたフロッピーディスクを読み書きできません。

ヒント **-** SPARC ベースと x86 ベースのシステムで同じフロッピーディスクを使う必 要があるときは、DOS 高密度形式を使ってください。

#### リムーバブル・メディアの操作方法

この項では、ファイル・マネージャでフロッピーディスクと CD-ROM を使用して 実行できる操作について説明します。

#### フロッピーディスク上のファイルとフォルダを表示するには

- **1.** フロッピーディスク・ドライブにフロッピーディスクを挿入します。
- **2. [**フロントパネル**]** の **[**フォルダ**]** サブパネルまたはファイル・マネージャの **[**ファイル**]** メニューから、**[**フロッピーディスクを表示**]** を選択します。 フロッピーディスクがフォーマットされていて、システムで読み取り可能な場合 (172ページの「サポートする形式」を参照)、そのフロッピーディスクの内容をが 表示されます。フロッピーディスクがフォーマットされていなくて、システムで 読み取れない場合は、[フロッピーディスクのフォーマット] ダイアログ・ボック スが表示されます。

注 **-** システムに複数のフロッピーディスク・ドライブがある場合は、[ファイル] メニューから [フロッピーディスクを表示] を選択したときに、挿入した読み取 り可能なフロッピーディスクごとに 1 つのウィンドウが表示されます。

#### **CD-ROM** 上のファイルとフォルダを表示するには

◆ CD-ROM を CD-ROM ドライブに挿入します。 CD-ROM の内容を示すウィンドウが表示されます。

CD-ROM の [ファイル・マネージャ] ウィンドウを閉じた場合は、ファイル・マ ネージャの [ファイル] メニューか [フロントパネル] の [フォルダ] サブパネルか ら、[CD-ROM を表示] を選択してもう一度開くことができます。

#### フロッピーディスクをフォーマットするには

- **1.** フロッピーディスクの **[**ファイル・マネージャ**]** ウィンドウの **[**ファイル**]** メ ニューから、**[**フロッピーディスクのフォーマット**]** を選択します。 [フロッピーディスクのフォーマット] ダイアログ・ボックスが表示されます。
- **2.** フォーマットオプションのいずれかを **1** つを選択します **(**詳細は、172ページの 「サポートする形式」を参照してください**)**。
- **3. [**フォーマット**]** をクリックするか、**[Return]** キーを押します。
- **4. (**省略可能**)** フロッピーディスク名を変更するには、**[**フロッピー名**]** テキスト フィールドに新しい名前を入力して、**[Return]** キーを押します。

#### フロッピーディスク名を変更するには

- **1.** フロッピーディスクの **[**ファイル・マネージャ**]** ウィンドウの **[**ファイル**]** メ ニューから、**[**フロッピーディスクの名前の変更**]** を選択します。 [フロッピーディスクの名前の変更] ダイアログ・ボックスが表示されます。
- **2.** 新しい名前を **[**フロッピー名**]** テキストフィールドに入力します。

**3. [**了解**]** をクリックするか、**[Return]** キーを押します。

フロッピーディスクまたは **CD-ROM** を取り出すには

- **1. [**ファイル・マネージャ**]** ウィンドウの **[**ファイル**]** メニューから、**[**取り出し**]** を選 択します。
- **2.** フロッピーディスクまたは **CD-ROM** をドライブから取り出します。

ファイルまたはフォルダをフロッピーディスクにコピーするには **1.** コピーするファイルまたはフォルダのアイコンを選択します。

- **2. [**選択**]** メニューから **[**コピー先**]** を選択します。 [オブジェクトのコピー] ダイアログ・ボックスが表示されます。
- **3. [**出力先フォルダ**]** テキストフィールドにフル・パス名を入力します。 ディレクトリ名には /floppy を使用します。たとえば、ファイル report を john というフロッピーディスクにコピーする場合は、/floppy/john と入力し ます。
- **4.** ファイル名またはフォルダ名を **[**コピー名**]** テキストフィールドに入力します。 上記の例では、report と入力します。
- **5. [**了解**]** をクリックするか、**[Return]** キーを押します。

注 **-** ファイルまたはフォルダは CD-ROM にコピーできません。

ファイルまたはフォルダをフロッピーディスクに移動するには

- **1.** 移動するファイルまたはフォルダのアイコンを選択します。
- **2. [**選択**]** メニューから **[**移動**]** を選択します。 [オブジェクトの移動] ダイアログ・ボックスが表示されます。
- **3. [**出力先フォルダ**]** テキストフィールドにフルパス名を入力します。
- **174** Solaris 共通デスクトップ環境 ユーザーズ・ガイド ♦ 1998 年 11 月

ディレクトリ名には /floppy を使用します。たとえば、ファイル report を john というフロッピーディスクにコピーする場合は、/floppy/john と入力し ます。

**4. [**了解**]** をクリックするか、**[Return]** キーを押します。

注 **-** ファイルまたはフォルダは CD-ROM に移動できません。

フロッピーディスクからファイルまたはフォルダを削除するには 次のいずれかを実行します。

- ファイルまたはフォルダのアイコンのポップアップ・メニュー ([Shift]+[F10] キー またはマウス・ボタン 3 を押すと表示されます) から、[ごみ箱に捨てる] コマン ドを選択します。
- ファイルまたはフォルダのアイコンを選択して、[選択] メニューから [ごみ箱に 捨てる] を選択します。
- ファイルまたはフォルダのアイコンをドラッグして、[フロントパネル]の [ごみ 箱] にドロップします。
- ファイルまたはフォルダのアイコンを [ごみ箱] ウィンドウにドラッグします。

フロッピーディスク上にファイルとフォルダを作成するには

- **1. [**ファイル**]** メニューから **[**新規ファイル**]** または **[**新規フォルダ**]** を選択します。
- **2. [**新規ファイル**]** ダイアログ・ボックスの **[**新規ファイル名**]** フィールド、または **[**新規フォルダ**]** ダイアログ・ボックスの **[**新規フォルダ名**]** フィールドに名前を入 力します。
- **3. [**了解**]** をクリックするか、**[Return]** キーを押します。 新しいファイルまたはフォルダを作成しないで、[新規ファイル] または [新規 フォルダ] ダイアログ・ボックスを閉じるには、[取消し] をクリックするか、 [Esc] キーを押します。

注 **-** ファイルまたはフォルダは CD-ROM にコピーできません。

<sup>第</sup> **6** <sup>章</sup>

# アプリケーション・マネージャの使い方

アプリケーション・マネージャは、システムで利用できるアプリケーションやその 他のツールのコンテナです (アプリケーション・マネージャ、フロントパネル、およ びワークスペース・メニューの関係は、9ページの「アプリケーションの実行」を参 照してください)。

この章では、アプリケーション・マネージャの使い方と、アプリケーション・マ ネージャのカスタマイズ方法を説明します。通常、カスタマイズはシステム管理者 が行います。

- 177ページの「アプリケーション・マネージャを開くには」
- 179ページの「[アプリケーション・マネージャ] ウィンドウ」
- 180ページの「アプリケーションを実行するには」
- 181ページの「アプリケーションの設定方法」

## アプリケーション・マネージャを開くには

**1.** フロントパネルの **[**テキストノート**]** コントロール上部のタブをクリックして、 **[**アプリケーション**]** サブパネルを開きます。

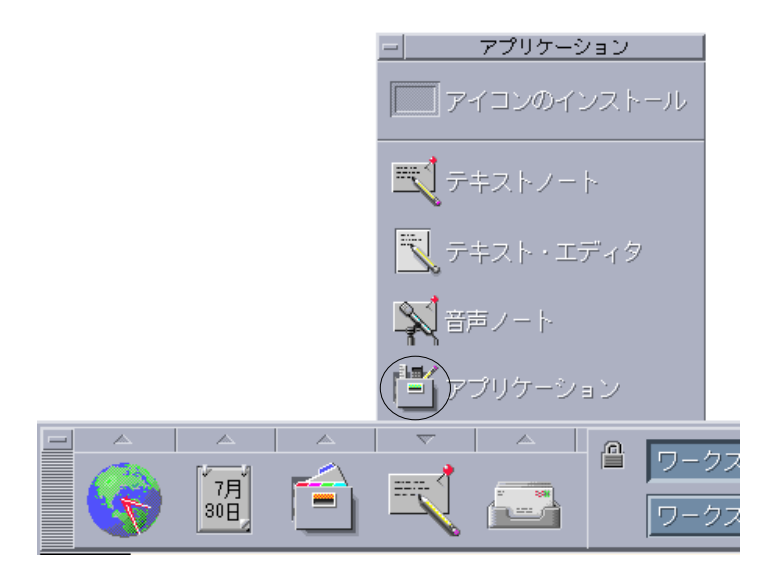

図 6–1 [アプリケーション・マネージャ] コントロール

**2. [**アプリケーション**]** をクリックします。

アプリケーション・マネージャのメインウィンドウが表示されます。

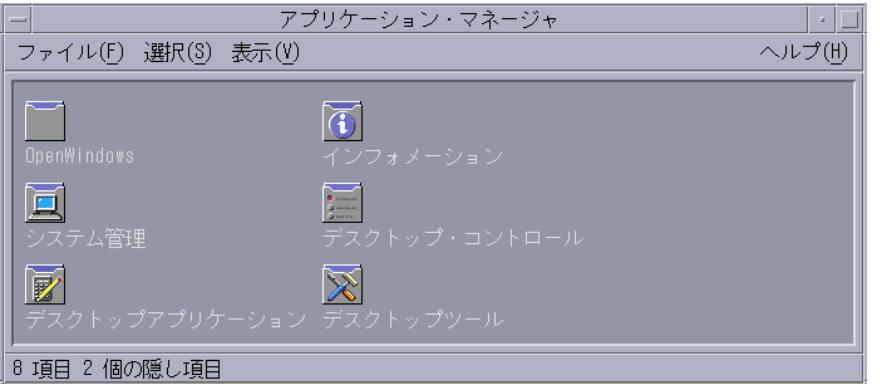

図 6-2 アプリケーション・マネージャのメインウィンドウに表示された個人用ア プリケーショングループ

# **[**アプリケーション・マネージャ**]** ウィンドウ

アプリケーション・マネージャのウィンドウ (図 6–2 を参照) は、システムの特別な フォルダをファイル・マネージャで表示したものです。外観と動作はファイル・マ ネージャのウィンドウに似ていますが、アプリケーション・マネージャのウィン ドウはログインするたびに生成され、新しいアプリケーションやファイルを直接こ のウィドウにコピーできません。

メインウィンドウ (図 6–2 を参照) には、一連の「アプリケーショングループ」また はアプリケーションを起動するアイコンのあるフォルダが表示されます。一部のア プリケーショングループには、サンプルデータファイル、テンプレート、README ファイルなどのような便利なアプリケーションファイルが含まれています。アプ リケーショングループはユーザのシステムに配置される場合も、ネットワークを通 じて他のシステムに配置される場合もあります。アプリケーションを起動するアイ コンを「アクションアイコン」または「アプリケーションアイコン」といいます。

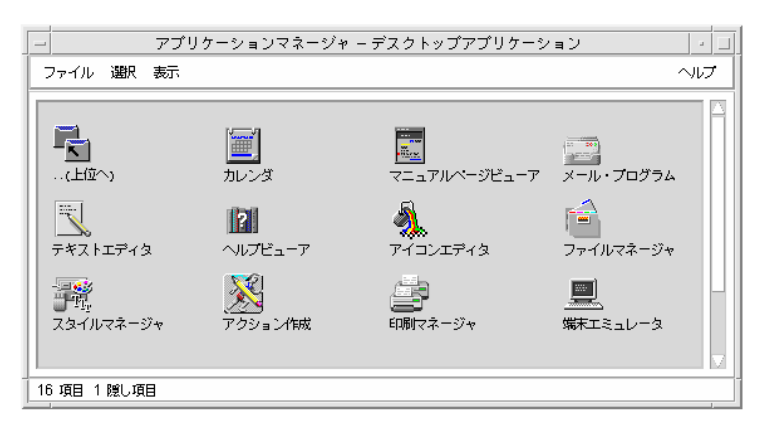

図 6–3 [デスクトップ・アプリケーション] グループのアクション (アプリケーショ ン) アイコン

アプリケーション・マネージャのアプリケーショングループは、すでに組み込まれ ているか、システム管理者が登録するかのどちらかになります。CDE で用意する組 み込みアプリケーショングループは、表 6–1 のとおりです。

アプリケーション・マネージャの使い方 **179**

表 **6–1** アプリケーション・マネージャのアプリケーショングループ

| アプリケーショングループ                  | 内容                                                                                |
|-------------------------------|-----------------------------------------------------------------------------------|
| デスクトップアプリケーショ<br>$\mathcal V$ | 通常、デスクトップ環境に存在するアプリケーションとア<br>クセサリ (電卓、ファイル・マネージャ、テキストエディ<br>タなど)                 |
| デスクトップコントロール                  | 通常、デスクトップの設定とカスタマイズに使用するアプ<br>リケーション ([ワークスペース・マネージャのカスタマイ<br>ズ]、[フロントパネルの復元] など) |
| デスクトップツール                     | 通常、アクションとファイル形式をよく理解しているユー<br>ザが使用するファイル操作ツール                                     |
| インフォメーション                     | オンラインマニュアルとリリースノート                                                                |
| <b>OpenWindows</b>            | OpenWindows デスクトップ環境から移行するユーザのた<br>めの OpenWindows デスクトップ環境の標準アプリケー<br>ション         |
| システム管理                        | システム管理者や、CD-ROM ドライブ、ディスクなどの<br>ハードウェアデバイスを使用するユーザ用のツール                           |

### メニューとコマンド

アプリケーション・マネージャは、ファイル・マネージャのウィンドウと密接な関 係があります。このため、使用するメニュー、コマンド、その他の機能はほとんど 同じです。

ファイル・マネージャのメニューとダイアログボックスの使い方については、第 5 章を参照してください。

## アプリケーションを実行するには

**1.** アプリケーション・マネージャを開きます。

**2.** アプリケーショングループのアイコンをダブルクリックして内容を表示します。

**3.** アプリケーションのアクションアイコンをダブルクリックします。

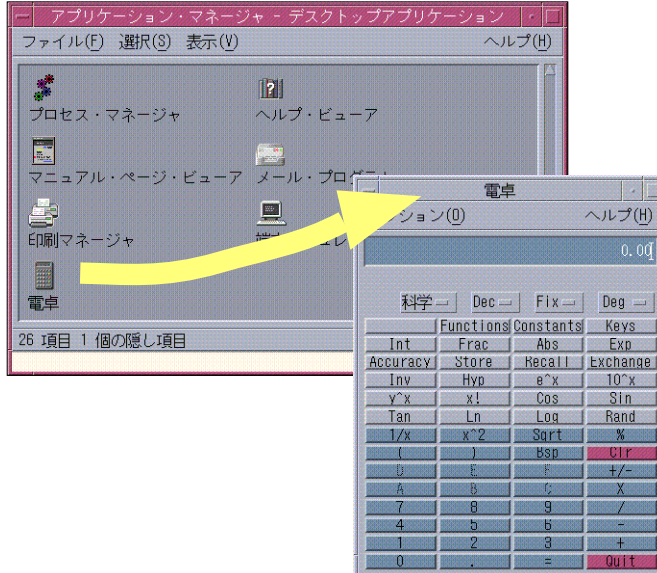

図 6–4 アプリケーション・マネージャからアプリケーションのウィンドウを開く

## アプリケーションの設定方法

アプリケーションをフロントパネルまたはデスクトップに入れることができます。 また、アプリケーション・マネージャでユーザ独自のアプリケーショングループを 作成することもできます。

- ▼ アプリケーション・アイコンをフロントパネルに 入れるには
	- **1.** アプリケーション・マネージャでアプリケーションのアイコンを表示します。
	- **2.** アプリケーションの追加先のサブパネルを表示します。
	- **3.** アプリケーション・マネージャのアクションアイコンを、サブパネルの **[**アイコ ンのインストール**]** コントロールにドラッグします。

アプリケーション・マネージャの使い方 **181**

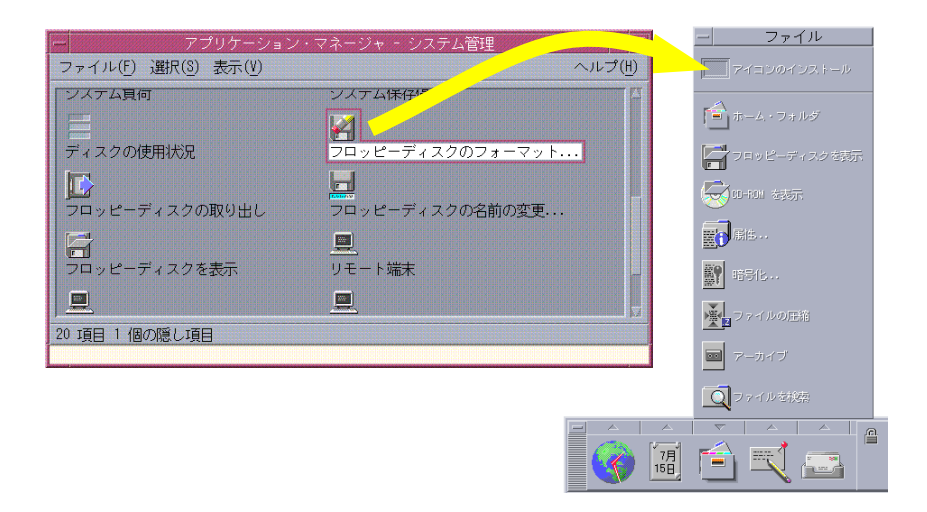

図 6–5 アプリケーション (アクションアイコン) をフロントパネルにインストール する

アプリケーション・アイコンをワークスペースの 背景に入れるには

この手順は、アプリケーション・マネージャからワークスペース (の背景) へアプ リケーション・アイコンをコピーします。これによって、アプリケーション・マ ネージャ・ウィンドウを開かなくてもアイコンを使用できます。

- **1.** 追加するアプリケーションを含むアプリケーション・グループを開きます。
- **2.** アプリケーション・マネージャからワークスペースの背景まで、アプリケーショ ンをドラッグします。

▼ 個人アプリケーション・グループを作成するには 個人アプリケーション・グループは、書き込み権があれば変更できるアプリケー ション・グループです。

- **1.** ホーム・フォルダから、.dt/appmanager サブフォルダに移動します。
- **2.** 新規フォルダを作成し、名前をつけます。 フォルダ名が新規アプリケーション・グループ名になります。
- **182** Solaris 共通デスクトップ環境 ユーザーズ・ガイド ♦ 1998 年 11 月
- **3. [**デスクトップ ・コントロール**]** アプリケーション・グループの **[**アプリケーショ ンの再読込み**]** をダブルクリックします。 新規アプリケーション・グループが、アプリケーション・マネージャのトップレ ベルに登録されます。
- ▼ アプリケーション・グ ループに追加するには
	- 他のアプリケーション・グループから個人アプリケーション・グループへアイコ ンをコピーします。

たとえば、デスクトップツール・アプリケーション・グループから新規個人アプ リケーション・グループへ、[電卓] アイコンを (ドラッグして) コピーできます。

- アプリケーションのアクションを作成し、アプリケーション(アクション)・アイ コンを個人アプリケーション・グループに置く方法については、185ページの 「パーソナル・アクションとデータ型の作成」を参照してください。
- ▼ アプリケーション・マネージャを更新するには

アプリケーション・マネージャの内容は、ログインするたびに組み込まれます。組 み込みを行うごとに、アプリケーションについてシステムとネットワーク位置を検 索します。

セッション中に、システム管理者がアプリケーションをシステムまたはアプリケー ション・サーバへ追加する場合、新規アプリケーションをすぐに登録するときは、 必ずアプリケーション・マネージャを更新してください。

アプリケーション・マネージャの更新方法は、次の 2 通りです。

- [デスクトップ ・コントロール] アプリケーション・グループを開いて、[アプ リケーションの再読込み] をダブルクリックします。
- ログアウトしてからログインし直します。

## 高度なアプリケーション・マネージャの概念

この節では、いくつかの高度なアプリケーション・マネージャの概念を説明します。

アプリケーション・マネージャの使い方 **183**

- ファイル名とアイコン・ラベルとの関連性
- アプリケーション・マネージャのフォルダの位置
- パーソナル・アクションとデータ型の作成
- アプリケーション・マネージャのカスタマイズに関する追加情報を獲得する場所

### アプリケーション・マネージャのファイル名

ファイル・マネージャとアプリケーション・マネージャでは、ファイルとフォルダ がアイコンで表示され、通常はファイル名のラベルが付けられています。アクショ ン・アイコンについては、例外もあります。

ほとんどの場合、アクションのファイル名ではなく、アクション・アイコンのラベ ルが表示されます。通常、アクションのファイル名を知る必要はありませんが、 ファイル名が表示される場合もあります。

たとえば、[ファイルのコピー] ダイアログ・ボックスを使用して、アイコンを (ファイルを選択して [選択] メニューの [コピー] を選択して) コピーする場合、 ダイアログ・ボックスはファイル名を表示します。

#### アプリケーション・マネージャのフォルダの位置

アプリケーション・マネージャの動作は、ファイル・マネージャの動作とよく似 ています。これは、アプリケーション・マネージャが、登録されたアプリケーショ ンを収集するのに使用するシステムの特別なフォルダのファイル・マネージャの表 示であるためです。通常は、この特別なフォルダの位置を知っている必要はありま せんが、問題を解決しようとする場合は、位置を知っていると便利です。

ログイン・マネージャは、ログインするたびにアプリケーション・マネージャ・ フォルダを作成します。その位置は次のとおりです。

/var/dt/appconfig/appmanager/*special\_folder\_name*

*special\_folder\_name* は、システムが割り当てる名前で、そのシステムで固有のログイ ン名です。

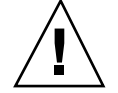

注意 **-** コマンド行から直接 *special\_folder\_name* フォルダを変更しないでください。

## パーソナル・アクションとデータ型の作成

デスクトップは、スクリプト、アプリケーション、その他のコマンドを実行するた めのアイコンを作成するのに役立つツールを提供します。システム管理者が設定し ていない個人アプリケーションがある場合は、このツールを使用します。

たとえば通常は、次のように端末エミュレータ・ウィンドウにコマンドを入力して 起動する、独自のお気に入りのスプレッドシート・アプリケーションがあるとしま す。

FavoriteSpreadSheet -file *data\_file*

コマンドを手入力しなくてもすむように、「アクション」と呼ばれる特殊デスク トップ「マクロ」を作成し、このコマンドを実行するアイコンを作成できま す。 *data\_file* のデータ型を作成することもできます。

デスクトップには、アクションとデータ型の作成を容易にする [アクション作成] ツールがあります。[アクション作成] ウィンドウを開くには、[デスクトップ アプ リケーション] の [アクション作成] アイコンをダブルクリックします。

アプリケーション・マネージャの使い方 **185**

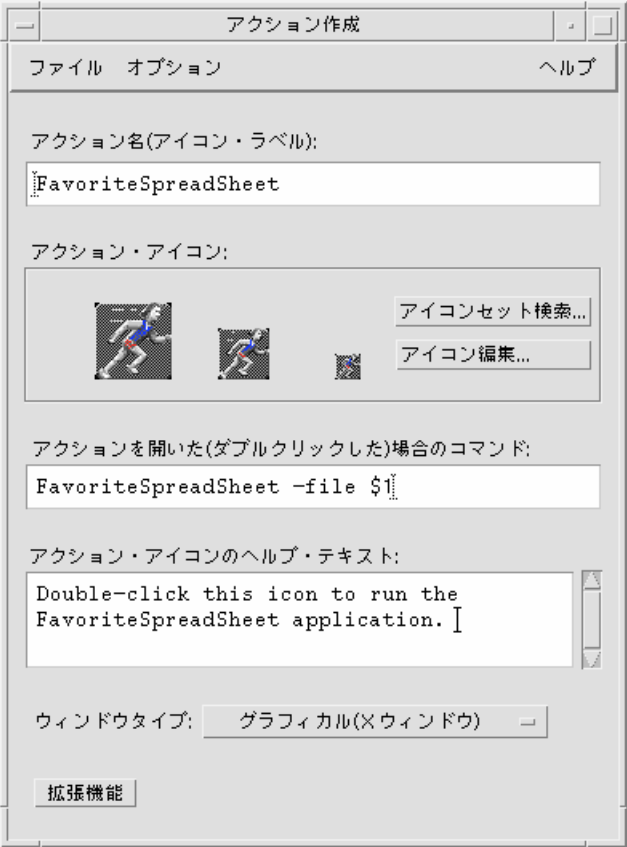

図 6–6 [アクション作成] ウィンドウ

ウィンドウを使用するためのオンライン指示を参照するには、次の手順を実行しま す。

- **1. [**アクション作成**]** ウィンドウの **[**ヘルプ**]** メニューから **[**使い方**]** を選択します。
- **2.** ハイパーリンクの **[[**アクション作成**]** でアクションを作成するには**]** をクリックし ます。

アクションの作成には、次の 2 つの方法があります。

- アプリケーションのアクションを作成します。
- アクション・アイコンをホーム・フォルダに置きます。

作成したアイコンを個人アプリケーション・グループなどの他の位置に移動または コピーできます。

## アプリケーションの登録

アプリケーションをアプリケーション・マネージャに登録すると、独自のアプ リケーション・グループが備わります。このアプリケーション・グループは、シス テムのすべてのユーザが使用できます。

アプリケーションを登録するのは高度な作業であるため、root ユーザになる必要 があります。詳細は、『*Solaris* 共通デスクトップ環境 上級ユーザ及びシステム管 理者ガイド』を参照してください。

アプリケーション・マネージャの使い方 **187**

<sup>第</sup> **7** <sup>章</sup>

# デスクトップ環境のカスタマイズ

スタイル・マネージャは、デスクトップの外観をカスタマイズするために使用でき ます。

この章では、次の内容について説明します。

- 190ページの「画面の外観のカスタマイズ」
- 201ページの「システム動作のカスタマイズ」
- 208ページの「起動とログアウトのカスタマイズ」

注 **-** デフォルトでは、ホームセッションとして保存していない限り、カスタマイズ した内容は現在のセッションにしか反映されません (詳細は、209ページの「ホーム セッションを設定するには」を参照してください)。

# スタイル・マネージャの概要

スタイル・マネージャを起動するには

♦ フロントパネルの **[**スタイル・マネージャ**]** コントロールをクリックします。

**189**

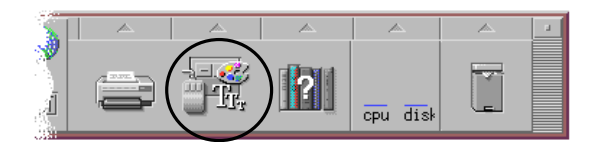

図 7–1 フロントパネルの [スタイル・マネージャ] コントロール

スタイル・マネージャのコントロールと、コントロールする項目は次のとおりです。

[カラー] — ワークスペースのカラーとパレット

[フォント] — アプリケーションのフォント・サイズ

[背景] — ワークスペースの背景パターン

[キーボード] — キー・クリック・ボリュームとキーのリピート機能

[マウス] — マウス・ボタン・クリック設定、ダブルクリックの速度、ポインタ速 度、およびポインタ動作しきい値

[ビープ音] — ビープの音量、音程、および音長

[画面] — 画面がブランクになるまでの時間 (分単位) と、そのとき画面が何を表示す るか、およびロックされるか

[ウィンドウ] — ウィンドウでフォーカスを使用する方法、ウィンドウがフォーカス を受け取ったときにウィンドウが開くか、およびウィンドウ・アイコンの位置

[起動] — セッションの開始と終了方法

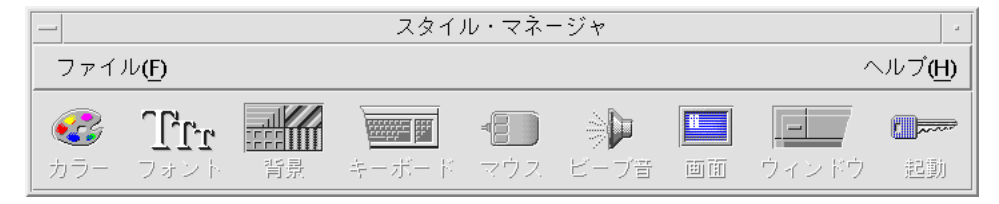

図 7–2 スタイル・マネージャのコントロール

# 画面の外観のカスタマイズ

次の画面の外観を変更できます。

- カラー・パレット
- ワークスペースの背景

■ フォント・サイズとフォント・グループ

## カラー・パレットとカラー・フラッシュ

ワークスペースのカラーは、カラー・パレットを使って設定します。パレットのカ ラーの数は、ユーザのディスプレイの型と [色の数] の選択に依存します。

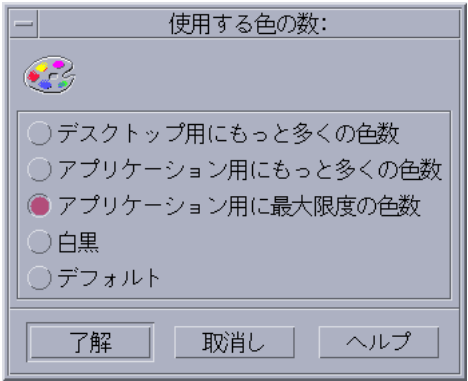

図 7–3 [色の数] ダイアログ・ボックス

アプリケーションを実行したときに、「カラー・フラッシュ」や「カラーマップ・ フラッシュ」と呼ばれる現象が生じることがあります。これは、デスクトップの他 の部分にカーソルがあると、他の部分は正常に表示されるのにアプリケーションは 間違った色で表示されたり、アプリケーションにカーソルがあると、アプリケー ションは正しい色で表示されるのにデスクトップの他の部分は間違った色で表示さ れたりする現象です。このようなカラー・フラッシュは、通常は次のいずれかの場 合に発生します。

- ワークステーションで24 ビットのグラフィック・カードを使用していない場合
- 独自のカラーマップを使用するよう設計されているアプリケーションを実行し ている場合 (フレーム・バッファに負荷がかかっている場合)

これは、デフォルト以外のカラーマップを使用するアプリケーションを処理する際 の X Window System の基本的な制限事項によるものです。ディスプレイで可能な 色数よりも多くの色は使用できませんが、[使用する色の数] ダイアログ・ボックス で使う色数に低い値を選択するか、グラフィックを大量に使用するアプリケーショ ンを終了すると、デスクトップで使用する色の数を減らすことができます。

たとえば、ユーザが色数の多いディスプレイを持っていて [デスクトップ用にもっと 多くの色数] を選択したが、計算機支援用設計 (CAD) プログラムなどの色数豊富

なアプリケーションを実行する場合は、デスクトップが使用する色の数を減らすた めに、[アプリケーション用にもっと多くの色数] か [アプリケーション用に最大限度 の色数] を選択します。残りの色を CAD プログラムに使用できます。

### カラー・フラッシュを抑えるには

グラフィックを大量に使用する他のアプリケーションをすべて閉じても、まだアプ リケーションでカラー・フラッシュが生じる場合、次の手順を実行して、問題を解 決できることがあります。

- **1.** スタイル・マネージャを開きます。
- **2. [**カラー**]** をクリックします。 [カラー] ダイアログ・ボックスが表示されます。
- **3. [**色の数**]** をクリックします。 [使用する色の数] ダイアログ・ボックス (図 7–3 を参照) が表示されます。
- **4. [**アプリケーション用に最大限度の色数**]** を選択して、**[**了解**]** をクリックします。
- **5. [**背景**]** をクリックして、**[**薄いグレー**]** などの単純なワークスペース背景を選択し ます。
- **6.** 209ページの「ホームセッションを設定するには」の手順に従って、このセッ ションをホームセッションにします。
- **7.** スタイル・マネージャを終了して、**CDE** からログアウトします。
- **8.** 再度 **CDE** にログインして、それまでカラー・フラッシュが生じていたアプ リケーションを開きます。 アプリケーションでカラー・フラッシュが生じていなければ、現在のスタイル・ マネージャの設定を書き留めておきます。それでもカラー・フラッシュが生じる 場合は、アプリケーション側で (インストールされるべき) カラーマップ・リス トが指定されている可能性があります。CDE では、このリストの先頭のカラー マップしかインストールしていないので、下記の手順に従い、カラーマップを順 番に切り替える必要があります。
- **192** Solaris 共通デスクトップ環境 ユーザーズ・ガイド ♦ 1998 年 11 月

**9.** キーボードに配置されている次の特殊キーを使用して、カラーマップを順番に切 り替えます。

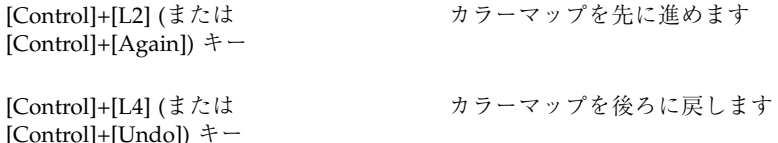

カラーマップを順番に切り替えると、正しいカラーマップをインストールできま す。この処理によって、デスクトップ上の他のウィンドウが影響を受けること はありません。それでも、カラーマップ・フラッシュが改善されない場合は、 SunSolve に関する詳細情報を入手するようシステム管理者に依頼してください。

#### *OpenWindows* アプリケーションの実行

起動時に、OpenWindows アプリケーションが CDE アプリケーションと同じカ ラー・スキーマになるように、dtsession が \*foreground や \*background な どの OpenWindows グローバル・カラー資源を設定します。ただし、アプリケー ション固有の資源を設定後、またはスタイル・マネージャでパレットを変更後、 OpenWindows アプリケーションを再起動して、アプリケーションの外観を制御す ることもできます。

#### カラー・ボタン

ユーザのディスプレイの型と [色の数] 選択により、パレットを構成するカラー・ボ タンの数が決定します。[カラー] ダイアログ・ボックスには、カラー・ボタンが 2 つ、4 つ、または 8 つあります。パレット上の異なるカラー・ボタンは、画面の異 なる領域に使われる色をコントロールします。

カラー・ボタンが 8 つの場合は、次のように使用されます (ボタンの番号は、左か ら右、上から下の順に付けられます)。

- 1. アクティブなウィンドウ境界
- 2. アクティブでないウィンドウ境界
- 3. ワークスペース 1 とそれ以降 4 つごとの追加のワークスペースのスイッチ (ワー クスペース 5、9、…)
- 4. テキスト領域とリスト領域

- 5. メイン・ウィンドウのバックグラウンドと、ワークスペース 4 とそれ以降 4 つご との追加のワークスペース (ワークスペース 8、12 …) のスイッチ
- 6. ダイアログ・ボックスのバックグラウンドと、ワークスペース 3 とそれ以降 4 つ ごとの追加のワークスペース (ワークスペース 7、11 …) のメニューバーと スイッチ
- 7. ワークスペース 2 とそれ以降 4 つごとの追加のワークスペース (ワークスペース 6、10 …) のスイッチ
- 8. フロントパネルのバックグラウンド

カラー・ボタンが 4 つの場合は、次のように使用されます (ボタンの番号は左から 右の順に付けられます)。

- 1. アクティブなウィンドウ境界
- 2. ウィンドウ本体
	- a. アクティブでないウィンドウ境界
	- b. メイン・ウィンドウおよびダイアログ・ボックスのバックグラウンドとメ ニューバー
	- c. フロントパネルのバックグラウンド
- 3. ワークスペースのスイッチとバックグラウンド
- 4. テキスト領域とリスト領域

カラー・ボタンが 2 つの場合は、次のように使用されます (ボタンの番号は左から 右の順に付けられます)。

- 1. アクティブなウィンドウ境界
- 2. その他全部

パレットを選択するには

**1.** スタイル・マネージャの **[**カラー**]** のコントロールをクリックします。

**2.** パレットをパレット・リストから選択します。

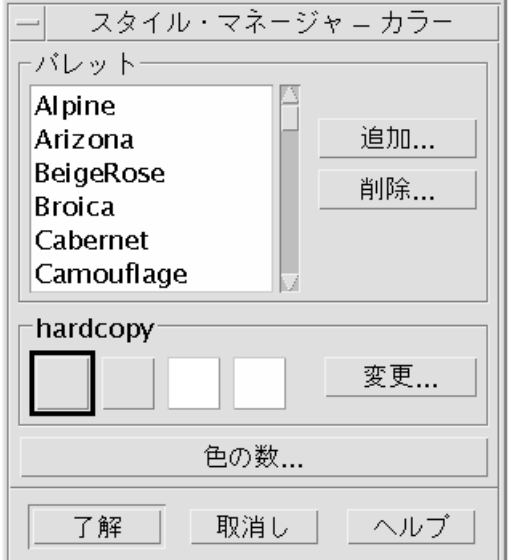

#### **3. [**了解**]** をクリックします。

ワークスペース・カラーは、定義済みのカラー・パレットに依存します。[カラー] ダイアログ・ボックスは、システムに添付されているパレットと、ユーザが追加し たパレットをすべて表示します。

### 既存のパレットを変更するには

- **1.** スタイル・マネージャの **[**カラー**]** のコントロールをクリックします。
- **2. [**カラー**]** ダイアログ・ボックスでパレットを選択します。
- **3.** カラー・ボタンをダブルクリックするか、カラー・ボタンをクリックしてから **[**変更**]** をクリックし、**[**配色の変更**]** ダイアログ・ボックスを開きます。
- **4.** 赤、緑、青、明るさ、色合いの設定を、対応するスライダにより調整します。

[配色の変更] ダイアログ・ボックスの左上隅に、新旧のカラー・サンプルが表示 されます。

- **5. [**配色の変更**]** ダイアログ・ボックスで **[**了解**]** をクリックします。
- **6.** 他のカラー・ボタンを変更するには、手順 **2** ~ **5** を繰り返します。
- **7. [**カラー**]** ダイアログ・ボックスで **[**了解**]** をクリックします。

#### ワークスペースから色をグラブするには

- **1.** スタイル・マネージャの **[**カラー**]** のコントロールをクリックします。
- **2. [**カラー**]** ダイアログ・ボックスで、パレットを選択します。
- **3.** カラー・ボタンをダブルクリックするか、カラー・ボタンをクリックしてから **[**変更**]** をクリックし、**[**配色の変更**]** ダイアログ・ボックスを開きます。
- **4.** グラブ・ポインタを表示するために、**[**色をグラブ**]** をクリックします。
- **5.** ポインタを画面上のグラブしたい色の領域に移動します。
- **6.** その色を新しいカラーにするためにクリックします。

注 **-** これにより、デスクトップではカラーを 1 色多く使用できるようになり、ア プリケーションで使用できるカラーは 1 つ少なくなります。

カスタム・パレットを作成するには

既存のパレットをコピーおよび変更して独自のパレットを作成できます。

- **1.** スタイル・マネージャの **[**カラー**]** のコントロールをクリックします。
- **2. [**カラー**]** ダイアログ・ボックスで **[**追加**]** を選択します。
- **3. [**パレットの追加**]** ダイアログ・ボックスに新しいパレット名を入力し、**[**了解**]** を クリックします。

**4.** パレットを変更します。

**5. [**カラー**]** ダイアログ・ボックスで **[**了解**]** をクリックします。

パレットを追加すると、現在選択されているパレットのコピーに固有の名前が付い たものが作成されます。コピーを変更して、ユーザのカスタム・パレットを作成し ます。元のパレットは変更しないでください。

### パレットを削除するには

**1.** スタイル・マネージャの **[**カラー**]** のコントロールをクリックします。

- **2. [**パレット**]** のリストからパレットを選択します。
- **3. [**削除**]** をクリックします。
- **4. [**パレットの削除**]** ダイアログ・ボックスで **[**了解**]** をクリックします。

パレットを削除する場合、スタイル・マネージャはパレット名に接頭辞として ~ を 付け、コピーを *HomeDirectory*/.dt/palettes ディレクトリに格納します。

#### 削除されたパレットを復元するには

- **1.** ファイル・マネージャで *HomeDirectory*/.dt/palettes を開きます。
- **2.** システムが提供したパレットの場合は、~*palette\_name*.dp ファイルを削除しま す。ユーザが追加したパレットの場合は、削除されたパレット名の ~*palette\_name*.dp から *palette\_name*.dp に変更します。
- **3.** スタイル・マネージャを再起動します **(**閉じてからもう一度開きます**)**。

#### デスクトップが使用する色の数を変更するには

- **1.** スタイル・マネージャの **[**カラー**]** のコントロールをクリックします。
- **2. [**カラー**]** ダイアログ・ボックスで **[**色の数**]** をクリックします。

**3.** デスクトップが使用する色の数を設定するオプションを選択します。 詳細は、191ページの「カラー・パレットとカラー・フラッシュ」を参照してく ださい。

**4. [**了解**]** をクリックします。

変更を有効にするには、ログアウトしてからログインし直してください。

### フォント

بابرايال フォント

スタイル・マネージャでユーザが選択したフォント・サイズとフォント・グループ が、タイトル、メニューバー、ウィンドウ・ラベル、およびテキストに使用されま す。新しいフォント・サイズとフォント・グループは、アプリケーションの起動時 に使用されます。既存のウィンドウは、変更を反映しません。

### フォント・サイズを選択するには

- **1.** スタイル・マネージャの **[**フォント**]** のコントロールをクリックします。
- **2. [**サイズ**]** からフォント・サイズを選択します。
- **3. [**了解**]** をクリックして、新しく起動されたアプリケーションを使用可能にし、選 択されたタイプフェースを使用します。 操作を取り消すには、[取消し] をクリックします。

フォント・グループを選択するには

**1.** スタイル・マネージャの **[**フォント**]** のコントロールをクリックします。

**2. [**フォント・グループ**]** のフォント・グループを選択します。

- **3. [**プレビュー**]** ウィンドウで、新しいフォント・タイプフェースを示すラベルとテ キストを調べます。
- **4. [**了解**]** をクリックして、新しく起動されたアプリケーションを使用可能にし、選 択されたタイプフェースを使用します。 操作を取り消すには、[取消し] をクリックします。

フォント・グループを追加するには

- **1.** スタイル・マネージャの **[**フォント**]** のコントロールをクリックします。
- **2. [**フォント**]** ダイアログ・ボックスの **[**追加**]** を選択します。
- **3. [**システム**]** スクロール・リストからフォント・グループ、**[**ユーザ**]** スクロール・ リストからフォント・グループを選択します。
- **4. [**了解**]** をクリックして、**[**フォント・グループ名**]** ダイアログ・ボックスを開きま す。
- **5.** 新しいフォント・グループの **[**フォント・グループ名**]** ダイアログ・ボックスの **[**新しいフォント・グループ名**]** フィールドに名前を入力します。 任意の名前を入力できますが、空白は使用できません。
- **6. [**了解**]** をクリックします。 [フォント] ダイアログ・ボックスのスクロール・リストにフォント・グループが 追加されます。

フォント・グループを削除するには

- **1.** スタイル・マネージャの **[**フォント**]** のコントロールをクリックします。
- **2. [**フォント**]** ダイアログ・ボックスの **[**フォント・グループ**]** スクロール・リストか ら、フォント・グループを選択します。
- **3. [**削除**]** ボタンをクリックします。 [フォント・グループの削除] ダイアログ・ボックスが表示されます。

**4. [**了解**]** をクリックします。

[フォント・グループ] スクロール・リストからフォント・グループが削除されま す。

### フォント属性を表示するには

- **1.** スタイル・マネージャの **[**フォント**]** のコントロールをクリックします。
- **2. [**属性**]** ボタンをクリックします。

[フォント・グループの属性] ダイアログ・ボックスが表示されます。ここには、 選択したフォント・サイズ、フォント・グループ名、およびその位置に関する情 報が表示されます。これらの情報は、ダイアログ・ボックスの一番上にあるコン ボ・ボックスから選択した別名ファミリ (システム、ユーザ、ユーザ・ボールド) と文字セットによって異なります。

**3. [**閉じる**]** をクリックして、**[**フォント・グループの属性**]** ダイアログ・ボックスを 閉じます。

### 背景

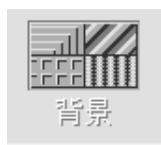

ユーザの各ワークスペースのための背景パターン (ウィンドウの画面領域) を選択で きます。各ワークスペースに固有の背景を設定すると、ユーザが現在どのワークス ペースにいるかすぐに識別できます。

### 背景を選択するには

**1.** 背景を設定するワークスペースに移動します。

**2.** スタイル・マネージャの **[**背景**]** のコントロールをクリックします。

- **3.** 背景を選択します。
- **4. [**適用**]** をクリックします。

## システム動作のカスタマイズ

ユーザは、次のようなシステム・デバイスの設定を調整できます。

- キーボードのキーを押したときの音量と文字のオートリピート
- マウス・ボタン・クリック設定、ダブルクリックの速度、ポインタ速度、および ポインタ動作しきい値
- ビープの音量、音程、音長
- 非使用時の画面ブランキング
- ウィンドウ・フォーカス、動き、アイコン動作
- キーボードの動作を変更するには

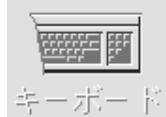

- **1.** スタイル・マネージャの **[**キーボード**]** のコントロールをクリックします。
- **2.** 希望の設定を選択します。
	- [オートリピート] キーを押したままにすると文字が繰り返されるように設 定します。
	- [キーを押したときの音量] キー・クリックの音量を決定します (0 % にする と音が消えます)。
- **3. [**了解**]** をクリックして、変更を保存します。 デフォルト設定に戻すには、[デフォルト] をクリックします。

▼ マウスの動作を変更するには

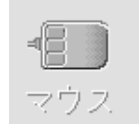

**1.** スタイル・マネージャの **[**マウス**]** のコントロールをクリックします。

**2.** 希望の設定を選択します。

- [利き腕] マウス・ボタンの 1 と 3 を逆にします。
- [ボタン 2] 中央のマウス・ボタンの設定を選択を拡張するために使用する (アジャスト)、またはオブジェクトをドラッグ&ドロップする (転送) かを決定 します。[アジャスト] を選択した場合、転送アクション (ドラッグ) には、 マウス・ボタン 1 を使用しなくてはなりません。
- [ダブルクリック] ダブルクリックのクリック間の最長時間を決定します (提 供されているマウスの絵でダブルクリックを行なって、速度をテストしてく ださい)。新しく設定した速度は、再度ログインするまで有効になりません。
- [速度] ディスプレイ上でマウス・ポインタが動く速度を設定します。
- [しきい値] ポインタが、加速される前に低速度で移動する距離 (ピクセル単 位)
- **3. [**了解**]** をクリックし、変更を保存します。

注 **-** マウスのエッジ移動しきい値 (オブジェクトが選択可能にならずに、マウス・ ポインタがそのオブジェクトに近付ける最小値) を設定することもできます。詳細 は、dtwm(1) のマニュアル・ページを参照してください。

# ▼ ビープ音設定を変更するには

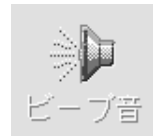

**1.** スタイル・マネージャの **[**ビープ音**]** のコントロールをクリックします。

- **2.** 希望の設定を選択します。
	- [音量] ビープ音の音量を決定します (0 % にすると音が消えます)。
	- [音程] ビープ音のピッチを 82 ~ 9000 ヘルツにします。
	- [音長] ビープ音の長さを決定します。
- **3. [**了解**]** をクリックし、変更を保存します。 デフォルト設定に戻すには、[デフォルト] をクリックします。

## ロック拡張機能のない画面

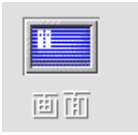

ユーザは、画面ブランカやフロントパネルのロックをカスタマイズしたり、デフォ ルト設定に戻したりできます。ユーザのシステムがタイムアウトのロックをサポー トする場合は、205ページの「ロック拡張機能のある画面」を参照してください。

カラー・ディスプレイを使用している場合、画面上の明るい色が受像管に焼き付い てしまうことがあります。画面をブランクにするか、何か表示するように設定する と防止できます。

## 省電力機能

ブランク画面を選択しているか、電源を切る機能がハードウェアに備わっている場 合、省電力のため電源が切れます。

Solaris CDE を使用する際に省電力機能を無効にするには、スタイル・マネージャの スクリーンセーバのデフォルトの「画面ブランク」を他のスクリーン・パターンに 変更します。端末エミュレータ・ウィンドウで次のコマンドを実行しても無効にす ることができます。

% **xset s noblank**

### 画面ブランカ設定を変更するには

**1.** スタイル・マネージャの **[**画面**]** のコントロールをクリックします。

- **2.** 希望の設定を選択します。
	- [画面ブランカ] [了解] をクリックしなくても、ただちに画面ブランカを使用 可能 ([オン]) または使用不可能 ([オフ]) にします。画面ブランカが [オン] のと きは、[ブランキングの開始] のスライダがアクティブになります。
	- [ブランキングの開始] 最後にポインタが動いてから、または最後のキース トロークから、画面がブランクになるまでの時間 (分単位) を指定します。こ の値を変更した場合、[了解] をクリックしなくても、ただちに新しい値が有効 になります。
- **3. [**了解**]** をクリックし、変更を保存します。 デフォルト設定に戻すには、[デフォルト] をクリックします。

フロントパネルのロック設定を変更するには

- **1.** スタイル・マネージャの **[**画面**]** のコントロールをクリックします。
- **2.** 希望の設定を選択します。
	- [バックグラウンドをロックとして使用] バックグラウンドのロックを使用 可能にします。
	- [透明ロック] 画面のロック時にバックグラウンドを使用しません。
	- [バックグラウンド・リスト] 使用可能なバックグラウンドを複数選択のリ ストに表示します。リスト項目をクリックして、選択または選択解除しま す。最後に選択されたバックグラウンドは、リストの右側に表示されます。
	- [ロック画面の切り替え時間] 画面が保存される場合、次のバックグラウン ドが開始されるまでの、選択されたバックグラウンドの実行時間 (分単位) を 指定します。バックグラウンドは、リストに表示されるのと同じ順番で繰り 返されます。0 (ゼロ) を設定すると、(現在プレビュー領域にある) 最後のバッ クグラウンドだけが使用されます。
- **3. [**了解**]** をクリックし、変更を保存します。
	- デフォルト設定に戻すには、[デフォルト] をクリックします。

## ロック拡張機能のある画面

ユーザは、スクリーンセーバや画面ロックをカスタマイズしたり、デフォルト設定 に戻ったりできます。ユーザのシステムがタイムアウトのロックをサポートしない 場合は、203ページの「ロック拡張機能のない画面」を参照してください。

カラー・ディスプレイを使用している場合、画面上の明るい色が受像管に焼き付い てしまうことがあります。画面をブランクにするか、何か表示するように設定する と防止できます。

#### 省電力機能

ブランク画面を選択しているか、電源を切る機能がハードウェアに備わっている場 合、省電力のため電源が切れます。

Solaris CDE を使用する際に省電力機能を無効にするには、スタイル・マネージャの スクリーンセーバのデフォルトの「画面ブランク」を他のスクリーン・パターンに 変更します。端末エミュレータ・ウィンドウで、次のコマンドを実行しても無効に することができます。

% **xset s noblank**

#### スクリーンセーバ設定を変更するには

- **1.** スタイル・マネージャの **[**画面**]** のコントロールをクリックします。
- **2.** 次の設定を選択します。
	- [スクリーンセーバ] [了解] をクリックしなくても、ただちにスクリーンセー バを使用可能 ([オン]) または使用不可能 ([オフ]) にします。スクリーンセーバ が [オン] のときは、[スクリーンセーバの開始] のスライダがアクティブになり ます。
	- ■[スクリーンセーバ・リスト] 使用可能なスクリーンセーバを複数選択のリ ストに表示します。リスト項目をクリックして、選択または選択解除を行いま す。最後に選択されたスクリーンセーバは、リストの右側に表示されます。
	- ■[スクリーンセーバの開始] 最後にポインタが動いてから、または最後の キーストロークから、スクリーンセーバが開始するまでの時間 (分単位) を指 定します。この値を変更した場合、[了解] をクリックしなくても、ただちに新 しい値が有効になります。

- ■[セーバ画面の切り替え時間] 次のスクリーンセーバが開始されるまでのス クリーンセーバの実行時間 (分単位) を指定します。
- **3. [**了解**]** をクリックし、変更を保存します。

デフォルト設定に戻すには、[デフォルト] をクリックします。

### 画面ロック設定を変更するには

スクリーンセーバと画面ロックが両方とも使用可能 ([オン]) で、[ロックの開始] の 値が [スクリーンセーバの開始] の値よりも小さい場合は、画面ロックのタイムアウ ト時に、画面の内容が現在選択されているスクリーンセーバに置換されます。[ロッ クの開始] が [スクリーンセーバの開始] より大きい場合は、自動画面ロックは現在 のスクリーンセーバを続行します。

スクリーンセーバが使用不可能 ([オフ]) で、自動画面ロックが使用可能 ([オン]) の 場合は、画面ロックのタイムアウト時の画面には、スクリーンセーバは表示されま せん。

- **1.** スタイル・マネージャの **[**画面**]** のコントロールをクリックします。
- **2.** 希望の設定を選択します。
	- [画面ロック] タイムアウト時の画面ロックを使用可能 ([オン]) または使用不 可能 ([オフ]) にします。この値を変更した場合は、ダイアログ・ボックスを閉 じなくても、ただちに新しい値が有効になります。
	- [ロックの開始] 最後にポインタが動いてから、または最後のキーストロー クから、画面ロックが開始するまでの時間 (分単位) を指定します。この値を 変更した場合は、[了解] をクリックしなくても、ただちに新しい値が有効にな ります。
- **3. [**了解**]** をクリックし、変更を保存します。 デフォルト設定に戻すには、[デフォルト] をクリックします。

ウィンドウ

ユーザは、ウィンドウ・フォーカス・ポリシー、アクティブ・ウィンドウの表示方 法、およびウィンドウ・アイコンの表示位置を変更できます。

### ウィンドウの動作を変更するには

- **1.** スタイル・マネージャの **[**ウィンドウ**]** のコントロールをクリックします。
- **2.** 希望の設定を選択します。
	- [ポインタでウィンドウをアクティブに] マウスポインタがウィンドウに入 ると、そのウィンドウがアクティブになります。
	- ■[クリックでウィンドウをアクティブに] マウスポインタがウィンドウに入 り、マウス・ボタン 1 をクリックすると、そのウィンドウがアクティブにな ります。
- **3. [**了解**]** をクリックし、変更を保存します。
- **4.** ワークスペースマネージャを再起動するか、確認を求められたら **[**了解**]** をク リックします。

アクティブ・ウィンドウを表示するには

- **1.** スタイル・マネージャの **[**ウィンドウ**]** のコントロールをクリックします。
- **2.** 希望の設定を選択します。
	- [アクティブにしたウィンドウを手前に] 部分的に隠れたウィンドウが、ア クティブになると一番上に表示されます。
	- [主ウィンドウをトップにする] 主ウィンドウをクリックすると、メイ ン・ウィンドウが副ウィンドウの上に表示されます。

- [移動中の内容表示] ウィンドウを移動する時、最初にアウトラインだけを 移動するのではなく、ウィンドウ移動中もウィンドウ全体が移動されます。
- **3. [**了解**]** をクリックし、変更を保存します。
- **4.** ワークスペースマネージャを再起動するか、確認を求められたら **[**了解**]** をク リックします。

ウィンドウ・アイコンの表示位置を変更するには

- **1.** スタイル・マネージャの **[**ウィンドウ**]** のコントロールをクリックします。
- **2.** 希望の設定を選択します。
	- [アイコン・ボックスの使用] ウィンドウ・アイコンをアイコン・ボックス に表示します。
	- [ワークスペースに配置する] ウィンドウ・アイコンをワークスペースの背 景に表示します。
- **3. [**了解**]** をクリックし、変更を保存します。
- **4.** ワークスペースマネージャを再起動するか、確認を求められたら **[**了解**]** をク リックします。

## 起動とログアウトのカスタマイズ

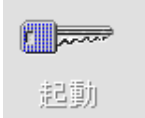

起動とログアウトに関する次のオプションを変更できます。

- ユーザのログイン時に起動されるセッション
- ユーザのホームセッションとなるセッション
- ログアウト時の設定

デスクトップにログインしたときは、いつでも「現在のセッション」で作業してい ることになります。デフォルトでは、ユーザがログアウトするときに、デスクトッ プは現在のセッションを保存し、次回のログイン時に復元します。

「ホームセッション」を保存することもできます。ホームセッションとは、現在の セッションで行なった作業に関係なく戻るセッションです。

## ▼ 次のセッションの起動方法を変更するには

**1.** スタイル・マネージャの **[**起動**]** のコントロールをクリックします。

- **2.** 希望の設定を選択します。
	- ■[このセッションを再開] あらゆる設定、クライアント、リソース変更など の最後に行なったセッションはそのままで、次のセッションを開始します。
	- ■[ホームセッションを開始] ユーザがホームセッションに設定したセッショ ンを開始します。
	- [ログアウト時に決定] 現在のセッションを再起動するか、ホームセッショ ンを復元するかをログアウト時に決定します。

現在のセッションに基づいて新しいホームセッションを定義する場合は、[ホー ムセッションを設定] を選択します。

- **3. [**了解**]** をクリックし、変更を保存します。
- ▼ ホームセッションを設定するには

ホームセッションを設定する場合は、必ず最初に希望する起動時の設定を選択して から保存してください。

- **1.** スタイル・マネージャの **[**起動**]** のコントロールをクリックします。
- **2. [**ホームセッションを設定**]** をクリックします。
- **3.** 表示される確認ダイアログ・ボックスで **[**了解**]** をクリックします。
- **4. [**起動**]** ダイアログ・ボックスで **[**了解**]** をクリックします。

ホームセッションを設定したことがない場合は、[ホームセッションを開始] を選択 すると、システムのデフォルト・セッションが使用されます。

# ▼ ログアウト時の設定をするには

- **1.** スタイル・マネージャの **[**起動**]** のコントロールをクリックします。
- **2. [**ログアウト確認ダイアログ**]** で、**[**オン**]** か **[**オフ**]** を選択します。 [ログアウト確認ダイアログ] を [オン] に設定した場合は、毎回ログアウト時にロ グアウトするかどうかの確認を求められます。
- **3. [**了解**]** をクリックします。

<sup>第</sup> **8** <sup>章</sup>

# メール・プログラムの使い方

メール・プログラムは、電子メール (email) メッセージの送受信と管理を行うデスク トップ・アプリケーションです。

この章では、次の内容について説明します。

- 212ページの「メール・プログラムの起動」
- 212ページの「IMAP 受信箱へのログイン」
- 213ページの「[メール・プログラム] メイン・ウィンドウ」
- 214ページの「メール・メッセージの表示」
- 216ページの「メール・メッセージの操作」
- 229ページの「メール・メッセージの送信」
- 240ページの「発信メッセージの編集と書式化」
- 243ページの「メールボックスの作成と使用」
- 249ページの「メール・メッセージの印刷」
- 251ページの「アタッチメントに関する操作」
- 254ページの「メール・プログラムのカスタマイズ」
- 258ページの「ファイル選択ダイアログ・ボックスの使い方」

この章の説明は、基本的なデスクトップ操作とキーボート・ナビゲーションについ て、ある程度理解していることを前提としています。詳細は、第 1 章と付録 A を参 照してください。メール・プログラムで行う操作の大部分は、ドラッグ&ドロップ を使用して実行できます。

**211**

# メール・プログラムの起動

♦ フロントパネルの **[**メール・プログラム**]** コントロールをクリックします。

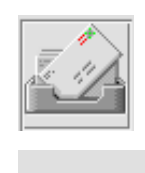

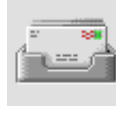

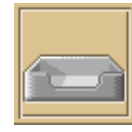

図 8–1 新規メール、既読メール、メールなしを示すメール・プログラムのアイコン

システムで初めてメール・プログラムを起動する場合、電子メール設定内のローカ ルまたはリモートのインターネット・メッセージ処理アクセス・プロトコル (IMAP) メールボックスが検索されます。

- 使用しているメールボックスのタイプが設定されていない場合、メール・プログ ラムでは、メールボックスのタイプ指定のメッセージが表示されます。
- メールボックスがローカルに設定されている場合は受信箱が開きます。このボッ クスは通常、/var/mail/*username* ディレクトリにあります。
- メールボックスがリモートに設定されている場合は、ログイン・ダイアログ・ ボックスが開き、IMAP サーバにログインできます。

メール・プログラムが起動すると、選択したメッセージとヘッダ、およびメール ボックスが表示されます。

## **IMAP** 受信箱へのログイン

ログイン・ダイアログ・ボックスが表示されたら、次の手順を実行します。

- **1. IMAP** サーバ・フィールドにサーバ名を入力します。 このフィールドに入力する名前は、デフォルト値になります。次にログインする と、この名前が [IMAP サーバ] フィールドに表示されます。 デフォルトの変更方法については、247ページの「デフォルトのメールボック ス・ディレクトリを変更するには」を参照してください。
- **2. [**ログイン**]** フィールドに各自のログイン名を入力します。
- **3. [**パスワード**]** フィールドに各自のパスワードを入力します。
- **4.** メールプログラムでメッセージを読み込むときに、アタッチメントの内容をいつ 読み込むかを指定します。 メッセージを読み込むときに、メッセージ・テキストとアタッチメントの内容を 同時に読み込むには、[アタッチメントを読み込む] で [常に] を選択します。 メッセージを読み込むときに、アタッチメントの内容を読み込まない場合は、 [アタッチメントを読み込む] で [開いた時] を選択します。アタッチメントのアイ コンをダブルクリックしたときに、メールプログラムはアタッチメントの内容を 読み込みます。
- **5. [**ログイン**]** をクリックします。 IMAP 受信箱が開きます。

# **[**メール・プログラム**]** メイン・ウィンドウ

図 8–2 に、[メール・プログラム] メイン・ウィンドウを示します。

メール・プログラムの使い方 **213**

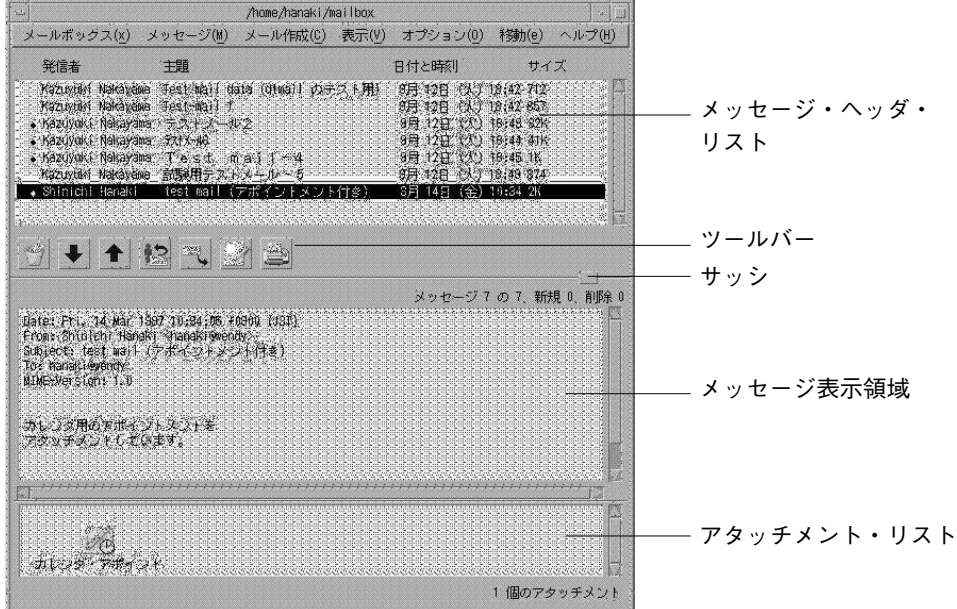

図 8–2 [メール・プログラム] メイン・ウィンドウの例

メイン・ウィンドウには、次の領域が含まれます。

メッセージ・ヘッダ・リスト メール・メッセージに関する情報を表示します。

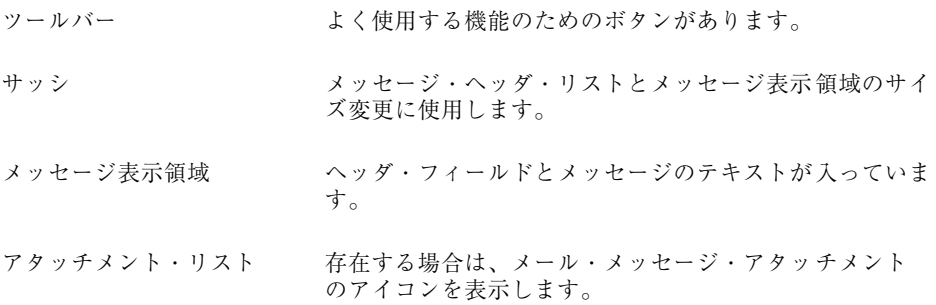

# メール・メッセージの表示

[メール・プログラム] を起動してから、電子メール・メッセージの読み込みとソー トを行う場合は、以下の手順を実行します。

- メール・メッセージを読み取るには
	- **1. [**メールボックス**]** メニューの **[**新規メールをチェック**]** を選択し、メールボックス へ配信されるのを待っているメッセージを取り込みます。
	- **2.** メッセージ・ヘッダ・リストから、表示するメッセージをクリックして選択しま す。

メッセージのテキストが、メッセージ表示領域に表示されます。 メッセージ表示領域のメッセージの選択と読み取りを引き続き行うには、[次を

表示] ボタン、[前を表示] ボタン、または [表示] メニューを使用するか、メッ セージをクリックします。

メッセージを 1 つのウィンドウに開くには、次の手順を実行します。

♦ メッセージをダブルクリックするか、**[**メッセージ**]** メニューの **[**開く**]** を選択しま す。 このウィンドウから、[編集] メニューと [アタッチメント] メニューを使用できま す。

メッセージ・ヘッダ・リストで別のメッセージを選択した場合でも、メッセージは別 のウィンドウ内に残ります。これにより、2 つのメッセージを同時に表示できます。

## ▼ 着信メッセージの文字セットを変更するには

使用しているマシンのデフォルトのコードとは異なるコードを使用するマシンか ら、電子メール・メッセージを受信する場合があります。このメッセージを読むに は、使用しているマシンの文字セットを、メッセージのコードに適合するものに変 更します (たとえば、ISO-2022-JP)。

**1.** メッセージ・ヘッダ・リストからメッセージを選択します。

- **2. [**表示**]** メニューから **[**文字セットを変更**]** を選択するか、キーボード・アクセラ レータの **[Control]+[Y]** キーを押します。 メール・プログラムは、ツールバー・アイコンのすぐ下のフッタに文字セット名 (たとえば、ISO-2022-JP) を表示します。
- **3. [**文字セットを変更**]** メニュー項目を選択するか、正しい選択項目が表示されるま で **[Control]+[Y]** キーを押します。

メール・プログラムの使い方 **215**

[デフォルトの文字セット] を選択すると、各マシンのデフォルトのコードでメッ セージが表示されます。

メール・プログラムは、メッセージ・テキストのみを選択した文字セットに変換 し、ヘッダやアタッチメントは変換しません。

## メール・メッセージのソート

[表示] メニューには、次のようなメッセージの整理方法が提供されています。

| メニュー項目      | 説明                                                            |
|-------------|---------------------------------------------------------------|
| [日付/時刻でソート] | 最新のメッセージが一番下に来るようにソートします。                                     |
| [発信者でソート]   | 特定の発信者ごとにメッセージをグループ分けします。                                     |
| [主題でソート]    | 同じ主題ごとにメッセージ・タイトルをグループ分けします。                                  |
| [サイズでソート]   | 最小サイズのものから最大サイズのものへ昇順 にメッセージをグ<br>ループ分けします。                   |
| [ステータスでソート] | すでに読んだメッセージか、新しく届いたメッセージかでグルー<br>プ分けします (順番にメールを読まない場合に便利です)。 |

メッセージ・ヘッダは、新しい順番でメールボックスに並び替えられ、再表示され ます。

## メール・メッセージの操作

電子メールを読んだ後は、返信、検索、削除、削除の取り消しなどを実行できます。

- ▼ メッセージを返信するには
	- **1.** 返信するメッセージを選択します。
	- **2.** 返信の種類を決めます。
		- 発信者に返信するには、[メール作成] メニューの [返信] を選択します。 メッセージの主題と受信者の電子メール・アドレスが入っているメール作 成ウィンドウが表示されます。

- 発信者とすべての受信者に返信するには、[メール作成] メニューの [全員に返 信] を選択します。 メッセージの主題と受信者の電子メール・アドレスが入っているメール作 成ウィンドウが表示されます。
- メッセージのコピーを取り込み、発信者かすべての受信者に返信するには、 [メール作成] メニューの [返信、メッセージ取込み] か [全員に返信、メッセー ジ取込み] を選択します。 メッセージのテキストが取り込まれ、メッセージの主題と受信者の電子メー ル・アドレスが入っているメール作成ウィンドウが表示されます。アタッチ
- **3.** 返信内容を入力し、**[**送信**]** をクリックします。 詳細は、230ページの「メール・メッセージをアドレス指定、メール作成、およ び送信するには」を参照してください。

▼ メッセージを転送するには

メントは返信に取り込まれません。

**1.** 転送するメッセージを選択します。

- **2. [**メール作成**]** メニューの **[**転送**]** を選択するか、ツールバーの **[**転送**]** ボタンをク リックします。 アタッチメントが存在する場合は、転送するメッセージのテキストはアタッチメ ントとともに新規メッセージ内に表示されます。 アタッチメントを転送しない場合は、[転送、アタッチメントなし] を選択しま す。
- **3.** メッセージ受信者のアドレスを **[To]** または **[Cc]** フィールドに入力するか、**[To]** または **[Cc]** ボタン・メニューを使用して、設定した別名にアクセスします。
- **4.** テキストを追加して、**[**送信**]** をクリックします。 詳細は、230ページの「メール・メッセージをアドレス指定、メール作成、およ び送信するには」を参照してください。

メール・プログラムの使い方 **217**

- ▼ 着信メッセージを編集するには
	- **1.** 変更するメッセージを選択します。
	- **2. [**メール作成**]** メニューの **[**転送**]** を選択します。
	- **3.** メッセージのアドレスをユーザ自身に指定します。
	- **4.** メール作成ウィンドウでメッセージを編集して送信します。

注 **-** これらの編集済みメッセージによって、受信箱のサイズが大きくなる可能性 があるため、別のメールボックスを専用に作成できます。

- ▼ 着信メッセージまたは発信メッセージをテキスト として保存するには
	- **1.** 着信メッセージを選択して、**[**メッセージ**]** メニューから **[**テキストとして保存**]** を 選択します。発信メッセージの場合は、メール作成ウィンドウの **[**ファイル**]** メ ニューの **[**別名保存**]** サブメニューから **[**テキスト**]** を選択します。
	- **2.** ファイル選択ダイアログ・ボックスにファイル名とフォルダ名を入力し、**[**保存**]** をクリックします。 指定したファイル名がすでにある場合は、そのファイルを上書きするか、保存を 取り消すかの確認を求められます。
- ▼ テキスト・ファイルにメッセージを追加するには
	- **1.** 着信メッセージを選択して、**[**メッセージ**]** メニューから **[**テキストとして保存**]** を 選択します。発信メッセージの場合は、メール作成ウィンドウの **[**ファイル**]** メ ニューの **[**別名保存**]** サブメニューから **[**テキスト**]** を選択します。 ファイル選択ダイアログ・ボックスが表示されます。
	- **2.** 既存のファイルのファイル名とフォルダ名を入力し、**[**追加**]** をクリックします。 メール・メッセージのテキストがファイルに追加されます。
- **218** Solaris 共通デスクトップ環境 ユーザーズ・ガイド ♦ 1998 年 11 月
## メール・メッセージを削除するには

メッセージ・ヘッダ・リストからメッセージを削除するには、次の手順を実行しま す。

**1.** 削除するメッセージを選択します。

ドラッグして、複数のメッセージを選択できます。[Shift] キーを押しながらク リックすると、メッセージ・ヘッダ・リストで強調表示を移動させて、連続し ているメッセージを複数選択できます。[Control] キーを押しながらクリックする と、離れたメッセージを 1 回につき 1 つずつリストから選択できます。

**2. [**メッセージ**]** メニューの **[**削除**]** を選択するか、**[**削除**]** ボタンをクリックします。 メッセージがリストから削除されます。

注 **-** メッセージを削除しても破棄していなければ、[メールボックス] メニューの [削 除の取消し] を選択して復元できます。詳細は、次の節を参照してください。

## メール・メッセージの削除を取り消すには

メール・メッセージの削除を取り消すには、次のどちらかを実行します。

- 削除したばかりのメッセージを復元するには、[メッセージ] メニューの [最後の 削除の取消し] を選択します。
- もっと前に削除したメッセージを復元するには、[メッセージ] メニューの [リス トからの削除の取消し] を選択し、削除したメッセージのリストから 1 つ以上の メッセージを選択してから、[削除の取消し] ボタンをクリックします。

注 **-** リストから永久に削除するには、[メールボックス] メニューの [削除したメッ セージの破棄] を選択します。

# ▼ メールボックスを閉じるときに、削除したメッ セージを破棄するには

メールボックスを閉じるときに、削除したメッセージを永久に破棄するようにオプ ションを設定できます。このオプションを設定した場合、いったんメールボックス を閉じてしまうと、削除したメッセージは復元できません。

**1. [**オプション**]** メニューから **[**基本**]** を選択します。 [メールオプション] ダイアログ・ボックスが表示されます。

認通知を表示] の選択を解除します。

- **2. [**削除したメッセージの破棄**]** の下にある **[**メールボックスを閉じる時点**]** を選択し ます。 メールボックスを閉じるたびに、削除したメッセージを破棄するかどうかの確認 を求める確認通知が表示されます。この通知を表示しないようにするには、[確
- **3. [**了解**]** または **[**適用**]** をクリックして、変更内容を有効にします。

### メールボックス内のメール・メッセージの検索

指定の検索条件に従って、メールボックス内のメール・メッセージを検索できま す。[メッセージ] メニューの [検索] ダイアログ・ボックスの [基本機能] ウィンドウ にある [検索条件] フィールドには、アドレス (To)、送信側 (From)、件名 (Subject)、カーボン・コピー受信者 (Cc)、およびヘッダを含むメッセージ・テキス ト (メッセージ全体) があります。

キーワードと引き数を使用して [検索] ダイアログ・ボックスの [拡張機能] ウィン ドウに検索スクリプトを作成すると、より詳しい検索条件を定義してメッセージを 検索できます。検索スクリプトは、大文字と小文字を区別しません。

この節の表では、検索スクリプトに使用できるキーワードを、次のカテゴリにグ ループ分けして示します。

- ヘッダ メッセージのヘッダまたはテキスト部分を表すキーワード (表 8–1)
- 日付 メッセージがいつ送信されたかを示すキーワード (表 8-2)
- 状態 メッセージ状態を記述するキーワード (表 8-3)
- 演算子 他のキーワードを結合して検索条件を作成するキーワード (表 8–4)

注 **-** 手動で使用できるが、[検索] ダイアログ・ボックスの [拡張機能] ウィンドウの メニューから使用できないキーワードには、アスタリスク (\*) が付いています。

表 **8–1** ヘッダ検索キーワード

| キーワード             | 説明                                                                                  |
|-------------------|-------------------------------------------------------------------------------------|
| <b>TO</b>         |                                                                                     |
| FROM              |                                                                                     |
| SUBJECT           |                                                                                     |
| CC                |                                                                                     |
| TEXT              | ヘッダとアタッチメントを含むメッセージ全体のキーワード                                                         |
| <b>BCC</b>        |                                                                                     |
| HEADER*           | header HeaderName HeaderValue の構文に従って使用するキーワー<br>ド。例: header x-sun-charset us-ascii |
| BODY <sup>*</sup> | ヘッダではなく、メッセージ・テキストとテキスト・アタッチメント<br>に適用されるキーワード                                      |

表 8–2 には、日付キーワードとその説明を示します。

|  |  |  |  | 注 - 日付の形式は dd-mmm-yyyy です (例: 02-Apr-1998)。 |
|--|--|--|--|---------------------------------------------|
|--|--|--|--|---------------------------------------------|

表 **8–2** 日付検索キーワード

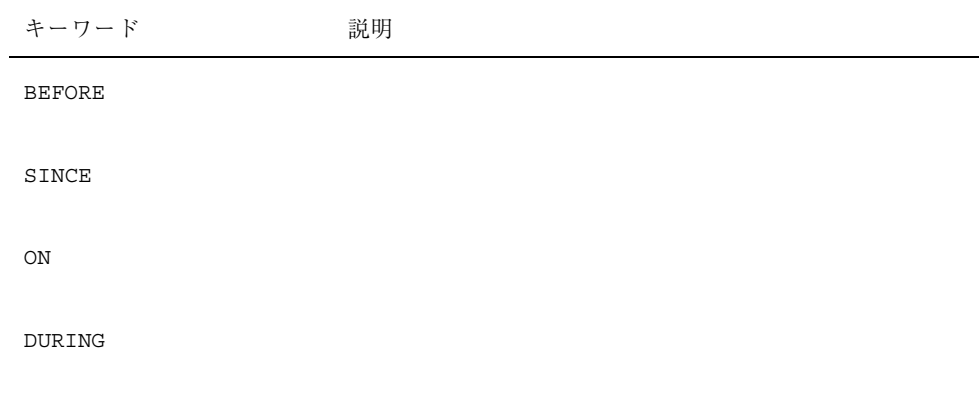

メール・プログラムの使い方 **221**

### 表 **8–2** 日付検索キーワード 続く

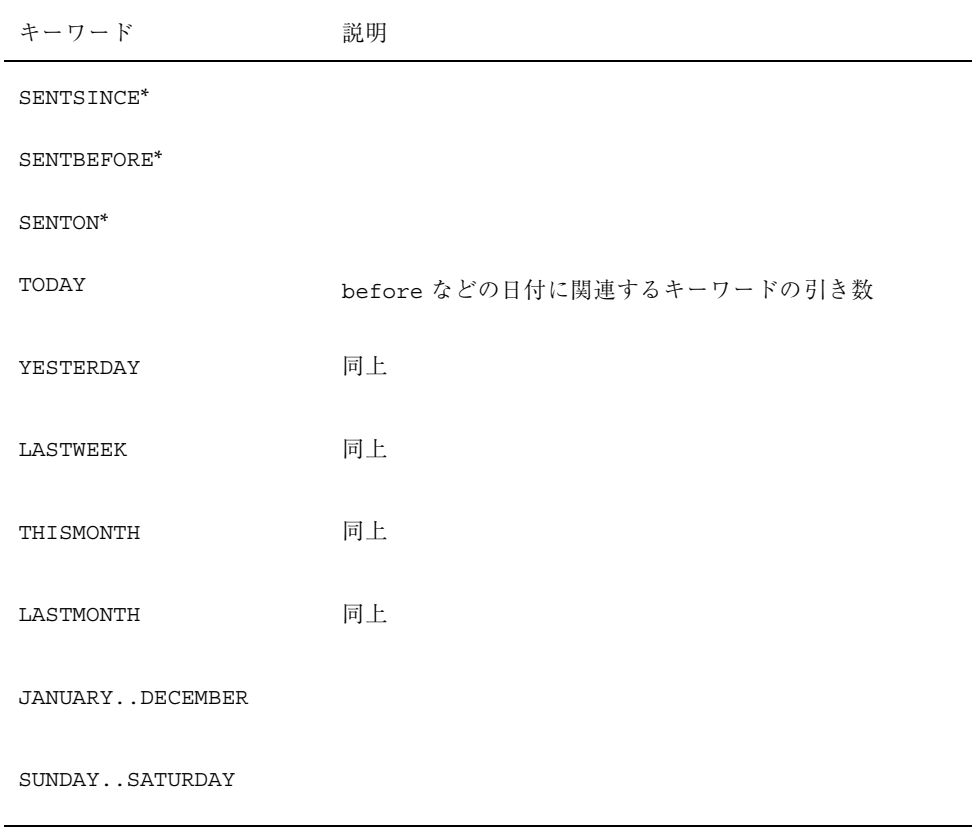

表 8–3 は、状態キーワードとその説明を示します。

表 **8–3** 状態検索キーワード

| キーワード  | 説明 |
|--------|----|
| READ   |    |
| UNREAD |    |
| NEW*   |    |

#### **222** Solaris 共通デスクトップ環境 ユーザーズ・ガイド ♦ 1998 年 11 月

### 表 **8–3** 状態検索キーワード 続く

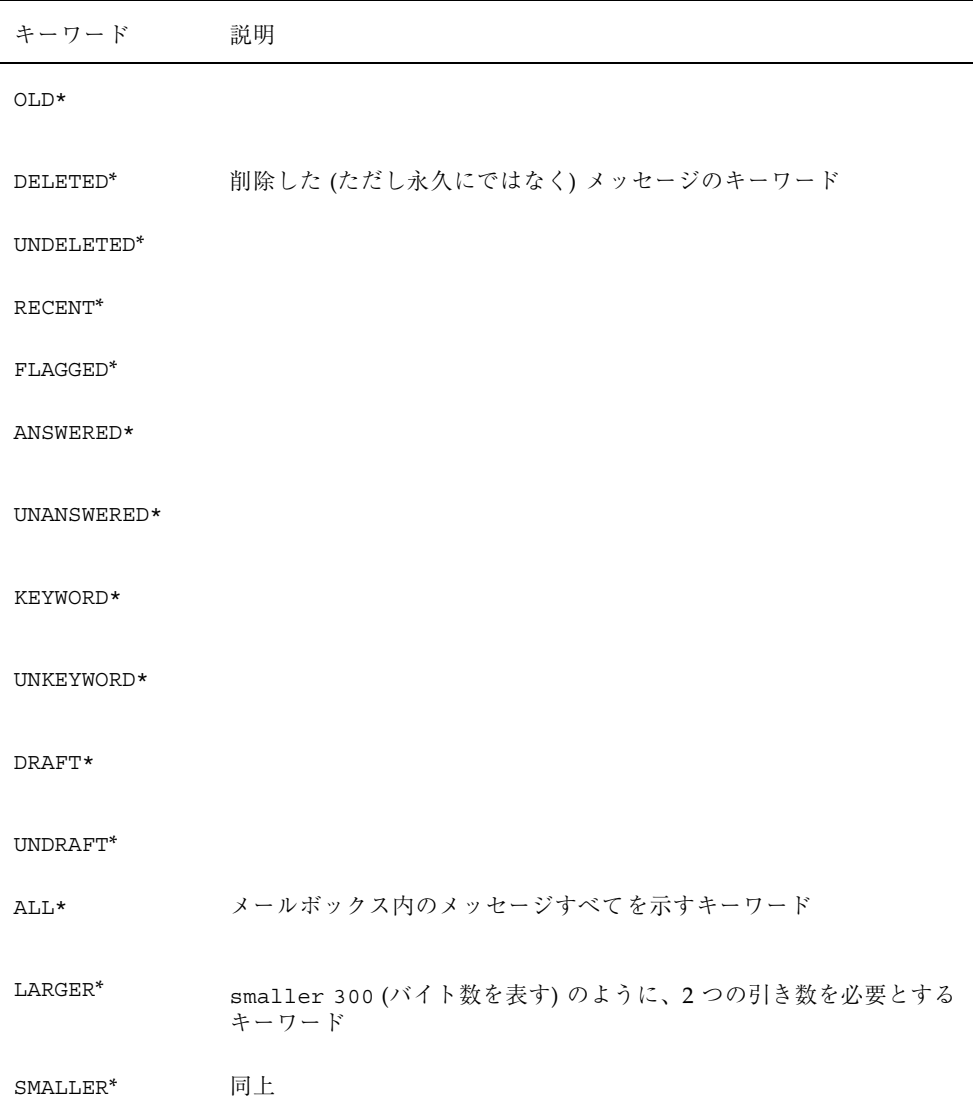

表 8–4 には、検索演算子とその説明を示します。

表 **8–4** 検索演算子

| 演算子          | 説明                                                                    |
|--------------|-----------------------------------------------------------------------|
| AND          |                                                                       |
| 0R           |                                                                       |
| $\sim$ (not) | 論理否定演算子を表す記号。検索キーワードの前に入れる。<br>$\mathfrak{M}$ : ~ text "qood morning" |
|              | 式の始まりを表す記号                                                            |
|              | 式の終わりを表す記号                                                            |

次に検索例を示します。

4 月に john から送信され、件名を示す行に「urgent」または「important」のどちら かが入っているメッセージを検索します。

from john and (subject urgent or subject important) and during april

bill から送信された tigerteam へ Cc されていない、まだ読んでいないメッセー ジを検索します。 from bill and ~(cc tigerteam) and unread

bill にアドレス指定されたか、Cc によって bill に送信され、ヘッダとアタッチ

メントを含むメッセージに「monthly report」という語句が入っているメッセージを 検索します。

(to bill or cc bill) and text ''monthly report''

メールボックス内のメール・メッセージを検索するには

**1. [**メッセージ**]** メニューから **[**検索**]** を選択します。 [検索] ダイアログ・ボックスが表示されます。

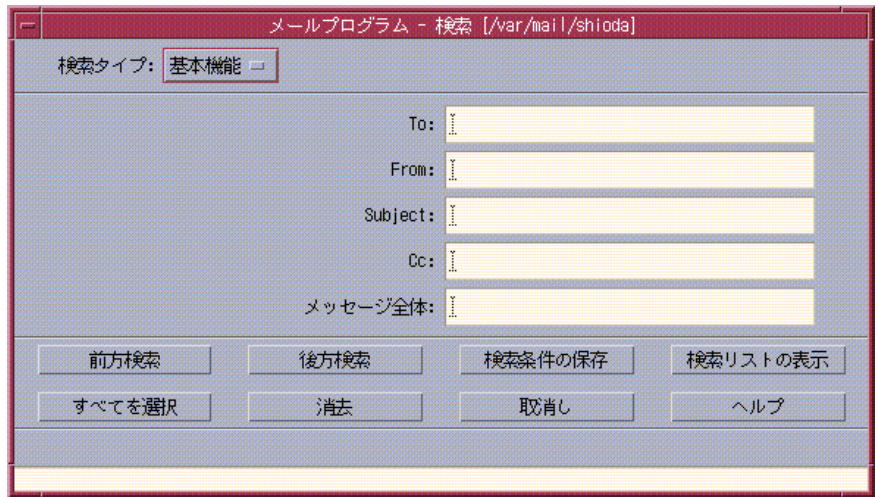

図 8–3 メール・プログラムの [検索] ダイアログ・ボックス

**2.** 検索するテキストを該当するフィールドに入力します。

1 つ以上の [To]、[From]、[Subject]、または [Cc] フィールドとの一致を検索でき ます。複数のフィールドに条件を入力すると、メール・プログラムは、それらの 条件「すべて」に一致するメッセージを検索します。

各フィールドにスペースまたはコンマで区切られた複数の文字列がある場合で も、メール・プログラムは、フィールドの入力内容を 1 つの条件と見なします。 たとえば、[To] フィールドに wood smith と入力した場合、メール・プログラム は、wood または smith のどちらかではなく、wood smith に宛てられたメッ セージを検索します。

これらのフィールドでは、大文字と小文字を区別しません。

**3. [**前方検索**]** または **[**後方検索**]** をクリックして、メールボックス内の次または前で 一致するメッセージを検索します。すべての一致を検索するには、**[**すべてを選 択**]** をクリックします。

注 **-** [検索] ダイアログ・ボックスのフィールド内のテキストをすべて削除するに は、[消去] をクリックします。

詳細検索スクリプトを作成するには

**1. [**検索タイプ**]** メニューから **[**拡張機能**]** を選択します。

[検索] ダイアログ・ボックスが表示されます。

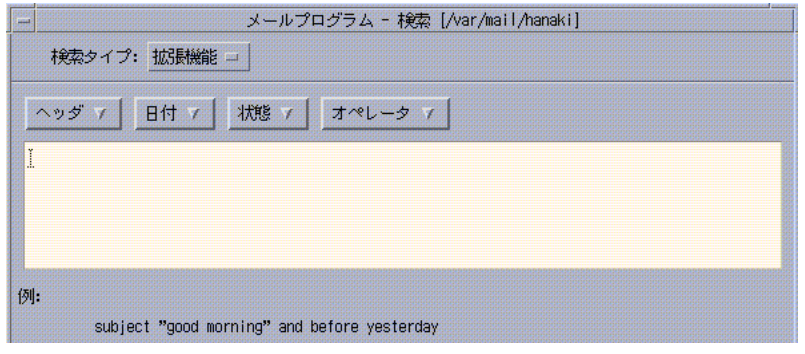

**2.** テキスト領域にスクリプトを入力します。 メニューからキーワードを選択すると、スクリプトの作成に便利です。 キーワードでは、大文字と小文字を区別しません。

## 検索リストの表示方法

特定のユーザに送信されたメッセージ、特定のユーザから送信されたメッセージな ど、メールボックス内で 1 つまたは複数の検索条件に一致するメッセージだけを表 示したい場合は、条件を定義して、検索リストとして保存します。

### 検索リストを表示するには

- **1. [**メッセージ**]** メニューから **[**検索**]** を選択します。 メール・プログラムの [検索] ダイアログ・ボックスが表示されます。
- **2.** 検索条件を指定します。
- **3. [**検索条件の保存**]** をクリックします。 メール・プログラムの [検索条件の保存] ダイアログ・ボックスが表示されます。
- **4. [**検索条件名を入力してください**]** フィールドに検索条件名を入力します。
- **226** Solaris 共通デスクトップ環境 ユーザーズ・ガイド ♦ 1998 年 11 月

表示名に [すべて] または [新規] は使用できません。これらは、[デフォルト表示] のときに表示されます。検索条件がわかるような名前を使用してください。

**5. [**了解**]** をクリックします。

新しい検索リストが作成されて、[検索リストの表示] ダイアログ・ボックスの [カスタム表示] リストに入れられます。このリストを表示するには、[検索] ダイアログ・ボックスの [検索リストの表示] をクリックするか、[メールボック ス] メニューから [検索リストの表示] を選択します。

検索リストを表示、削除、または更新するには

**1. [**メールボックス**]** メニューから **[**検索リストの表示**]** を選択します。 [検索] ダイアログ・ボックスを開いている場合は、ダイアログ・ボックスで [検 索リストの表示] をクリックできます。 [検索リストの表示] ダイアログ・ボックスが表示されます。

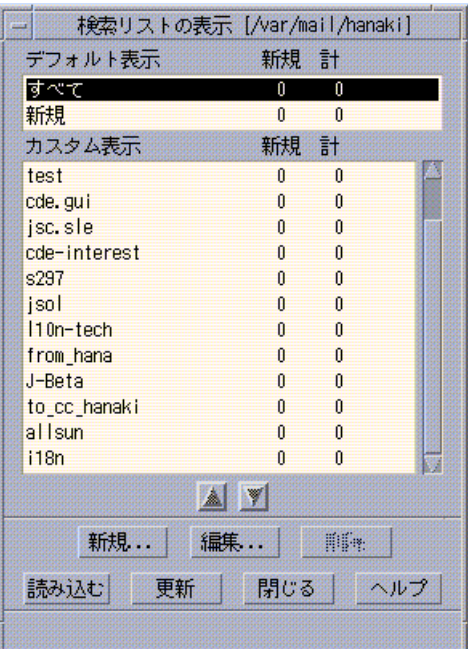

- [デフォルト表示] メールボックス全体 ([すべて]) とまだ読んでいないメッ セージ ([新規]) のメッセージ統計情報
- [カスタム表示] 作成した検索条件のメッセージ統計。メイン・ウィンドウ のタイトルバーに読み込まれている検索条件名が表示されます。
- **2.** 検索結果を表示するには、リスト内の検索条件名をダブルクリックするか、検索 条件名を選択して **[**読み込む**]** をクリックします。 その検索リストの検索条件に一致するメッセージが、メールボックスに表示され ます。
- **3. (**省略可能**)** 検索リストを更新するには、**[**更新**]** をクリックします。 メールボックスのすべての検索条件のメッセージ統計が更新されます。
- **4. (**省略可能**)** 検索条件を削除するには、検索条件名を選択して **[**削除**]** をクリックし ます。
- **5. [**閉じる**]** をクリックして、ダイアログ・ボックスを閉じます。

#### 検索リストを編集するには

- **1. [**カスタム表示**]** リストの検索条件名を選択します。
- **2. [**編集**]** をクリックします。 [検索] ダイアログ・ボックスが表示されます。フィールドには、その検索リスト の検索条件名が表示されます。
- **3.** フィールドを編集します。 メール・プログラムが [基本機能] ウィンドウに検索条件を表示できない場合は、 [拡張機能] ウィンドウのテキスト領域内の検索スクリプトが、編集のために読み 込まれます。
- **4. [**検索条件の保存**]** をクリックします。 [検索条件名を入力してください] フィールドに検索条件名が表示されます。
- **5. [**了解**]** をクリックして同じ名前の検索条件を保存するか、新しい検索条件名を入 力し **[**了解**]** をクリックして保存します。
- **228** Solaris 共通デスクトップ環境 ユーザーズ・ガイド ♦ 1998 年 11 月

カスタム表示のリストの順序を変更するには

♦ **[**カスタム表示**]** の検索リストを選択します。上矢印または下矢印ボタンをクリッ クして、その検索条件をリストの上または下に移動します。

# メール・メッセージの送信

電子メール・アドレスは、メール・メッセージを受信するための個人用郵便番号 のようなものです。また、他の電子メール・ユーザにメッセージを送信する方法で もあります。電子メール・アドレスで使用する書式は、*username@hostname* です。シ ステム管理者は、この書式を使用してユーザの (電子メール) アドレスを設定します。

この節では、別のユーザにメッセージをアドレス指定し、メールを作成および送信 するために必要な情報を提供します。

## 別名の使い方

別名は、1 つ以上のユーザ名 (またはユーザのアドレス) に対して 1 つだけ付ける専 用の名前です。頻繁にメールを送信するユーザのアドレスの配布リストを作成して 別名を指定すると、メッセージを送信するたびに [To] または [Cc] フィールドにア ドレスを入力する代わりに、別名を選択できます (詳細は、図 16–1 を参照してくだ さい)。

別名に指定する名前は、ユーザのグループを表すものか、覚えやすい名前にしてくだ さい。このような別名は、アドレス・マネージャの個人用エイリアス・カードとして も表示されます (詳細は、442ページの「エイリアスカード」を参照してください)。

### 別名を作成、変更、または削除するには

**1.** メイン・ウィンドウの **[**オプション**]** メニュー、メール作成ウィンドウの **[**書式**]** メニュー、またはメール作成ウィンドウの **[To]** または **[Cc]** ボタン・メニューか ら、**[**別名**]** を選択します。

[メールオプション] ダイアログ・ボックスが表示されます。

**2.** 別名を **[**別名**]** フィールドに入力します。

- **3. [**アドレス**]** フィールドに、別名を作成するユーザ・アドレスを入力します。 これらのアドレスには *username@hostname* 書式を使用し、コンマ、スペース、ま たはその両方で区切ります。
- **4. [**追加**]** をクリックして、**[**別名**]** フィールドと **[**アドレス**]** フィールドにある情報を 別名リストに追加します。
- **5. (**省略可能**)** 別名を変更するには、別名を選択して、別名を **[**別名**]** または **[**アドレ ス**]** フィールドで編集し、**[**変更**]** をクリックします。
- **6. (**省略可能**)** 別名を削除するには、別名を選択して **[**削除**]** をクリックします。
- **7. [**了解**]** か **[**適用**]** をクリックして、設定を有効にします。

注 **-** アドレス・マネージャを使用しても、別名を処理できます (詳細は、452ページ の「個人用エイリアスカードを作成するには」を参照してください)。

# ▼ メール・メッセージをアドレス指定、メール作 成、および送信するには

ユーザの電子メール・アドレスがわかれば、メッセージを送信できます。

注 **-** 電子メールを使用するのが初めてで、自分の電子メール・アドレスを知ってい る場合は、これらの手順を使用して自分自身にテスト・メッセージを送信してくだ さい。

- **1.** メール・プログラムをまだ起動していない場合は、フロントパネルの **[**メール・ プログラム**]** コントロールをクリックします。 メールボックスが表示されます。
- **2. [**メール作成**]** メニューの **[**新規メッセージ**]** を選択します。 メール作成ウィンドウが表示されます。

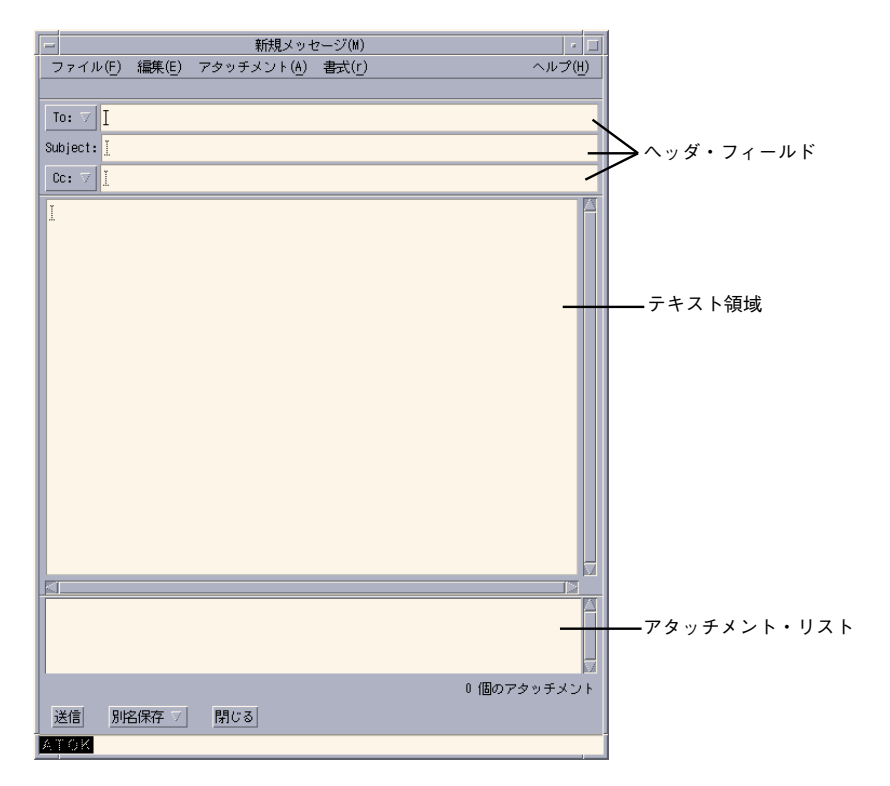

図 8–4 メール作成ウィンドウ

**3.** 受信者の電子メール・アドレスを **[To]** フィールドに入力し、**[Return]** キーを押 します。 1 人または複数のユーザ、あるいは別名宛てにメッセージを送信できます。 1 つまたは複数の電子メール・アドレスにスペースが含まれている場合は、その

電子メール・アドレスをコンマまたはスペースで区切ります。 別名を作成した場合は、[To] ボタン・メニューを使用してアクセスします。 別名については、229ページの「別名の使い方」を参照してください。

- **4. (**省略可能**)** メッセージのトピックとタイトルを **[Subject]** フィールドに入力し、 **[Return]** キーを押します。
- **5. (**省略可能**)** このメッセージを送信するユーザの電子メール・アドレスを **[Cc]** フィールドに入力します。別名を作成した場合は、**[Cc]** ボタン・メニューを使 用して、設定した別名にアクセスします。

**6.** メッセージのアドレスを指定したら、**[Return]** キーを押してテキスト領域に移動 し、メッセージを作成します。

テキスト・ファイルを挿入する方法については、237ページの「メール・メッ セージにテキスト・ファイルを取り込むには」を参照してください。また、233 ページの「テンプレートを使用してメール・メッセージを作成する方法」と 235 ページの「ドラフトを使用してメール・メッセージを作成する方法」も参照して ください。

メッセージ内のテキストの編集方法については、241ページの「テキストの編 集」または 242ページの「テキストの書式化」を参照してください。

作成中のメッセージは、[ファイル] メニューの [別名保存] サブメニュー、または メール作成ウィンドウの一番下にある [別名保存] ボタンから [テキスト] を選択 して、いつでも保存できます。

- **7. (**省略可能**) [**シグニチャー**]** ダイアログ・ボックスの **[**各メッセージにシグニ チャーを入れる**]** の選択を解除した場合は、メール作成ウィンドウの **[**書式**]** メ ニューから **[**シグニチャーを含む**]** を選択して、テキスト領域に各自のシグニ チャーを入れます。 詳細は、237ページの「シグニチャーの使い方」を参照してください。
- **8. (**省略可能**)** メール作成ウィンドウの幅に合わせてテキストを書式化するには、テ キストを選択して、メール作成ウィンドウの **[**書式**]** メニューから **[**折返し**]** を選 択します。
- **9. (**省略可能**)** 必要に応じて、ファイルをアタッチメントとしてメッセージに追加し ます。 詳細は、252ページの「アタッチメントを追加するには」を参照してください。
- **10. (**省略可能**) [**ファイル**]** メニューから **[**送信メールを保存**]** を選択して、送信メッ セージを保存するファイル **(**デフォルトでは *HomeDirectory*/Mail/sent.mail**)** に、メッセージを保存します。 デフォルトのファイル名を変更するには、[オプション] メニューから [基本] を選 択して、[送信メールのコピーの保存先] フィールドを編集します。
- **11. [**送信**]** ボタンをクリックするか、**[**ファイル**]** メニューの **[**送信**]** を選択するか、 **[F3]** キーを押します。 メール作成ウィンドウが閉じて、メッセージが送信されます。
- **232** Solaris 共通デスクトップ環境 ユーザーズ・ガイド ♦ 1998 年 11 月

注 **-** [閉じる] をクリックすると、メール作成ウィンドウが閉じてメッセージを破 棄します。後で使用するテキストは必ず保存してから、メール作成ウィンドウを 閉じてください。

#### 発信メッセージの文字セットを変更するには

使用しているマシンのコードとは異なるコードを使用するマシンに電子メール・ メッセージを送信する必要がある場合は、そのテキストを受信者のコードに変更で きます。

**1.** メール作成ウィンドウにメッセージを入力してから、**[**書式**]** メニューから **[**文字 セットを変更**]** を選択します。 メール作成ウィンドウのフッタに、文字セット名 (たとえば、ISO-2022-JP) が表

示されます。

**2. [**文字セットを変更**]** メニュー項目を選択します。

[デフォルトの文字セット] メニューを選択すると、各マシンのデフォルトのコー ドでメッセージが送信されます。

メール作成ウィンドウのメッセージの表示は変更されません。ただし、[送信] を クリックすると、そのメッセージは選択した文字セットで送信されます。

注 **-** メール・プログラムは、発信メッセージのヘッダやアタッチメントではな く、そのメッセージ・テキストだけを変換します。

# テンプレートを使用してメール・メッセージを作成する 方法

毎月送信する報告書のテンプレートのように、メッセージをテンプレートとして保 存して、繰り返し使用できます。このテンプレートには、アドレス、件名、および メッセージ本文の見出しを入れることができます。このテンプレートを使用して内 容を入力してから、報告書として毎月電子メールで送信できます。

テンプレートを作成するには

- **1.** メール・プログラムの **[**オプション**]** メニューから **[**テンプレート**]** を選択します。 [テンプレート・オプション] ダイアログ・ボックスが表示されます。
- **2. [**新規テンプレート**]** ボタンをクリックします。 メール作成ウィンドウが表示されます。
- **3.** ヘッダとテンプレート本文を入力します。
- **4.** ウィンドウの一番下にある **[**別名保存**]** ボタン・メニュー、または **[**ファイル**]** メ ニューの **[**別名**]** サブメニューから、**[**テンプレート**]** を選択します。 メール・プログラムの [テンプレートとして保存] ダイアログ・ボックスが表示さ れます。
- **5.** テキストフィールドにテンプレート名を入力して、**[**保存**]** をクリックします。 テンプレートが、デフォルト・ディレクトリの *HomeDirectory*/MailTemplates に保存されます。名前とパスは、テンプレート・スクロール・リストに表示され ます。 アタッチメントをテンプレートの一部として保存できます。これは、アタッチメ

ントをテンプレートにコピーする操作と同じです。アタッチメントをテンプレー トに取り込んでから、そのソースを編集または移動しても、テンプレート内のア タッチメントに影響はありません。

### テンプレートを使用するには

**1. [**メール作成**]** メニューから **[**新規テンプレートを使用**]** を選択して、サブメニュー から使用するテンプレートを選択します。 テンプレートが読み込まれたメール作成ウィンドウが表示されます。

注 **-** メール作成ウィンドウをすでに開いている場合は、メール作成ウィンドウの [書式] メニューの [テンプレートを使用] サブメニューからテンプレート名を選択 して読み込むことができます。

- **2.** 必要に応じてヘッダと本文を編集し、通常どおりにメッセージを送信します。 詳細は、240ページの「発信メッセージの編集と書式化」を参照してください。
- **234** Solaris 共通デスクトップ環境 ユーザーズ・ガイド ♦ 1998 年 11 月

## ドラフトを使用してメール・メッセージを作成する方法

メッセージを作成するときに、メッセージをドラフトとして保存した後で、メッ セージとして送信する場合があります。ドラフトは 1 回だけ使用することを目的と しています。メール作成ウィンドウでドラフト処理を終えてから [送信] をクリック すると、そのドラフトはファイル・システムから削除されます。

ドラフトを作成するには

- **1. [**メール作成**]** メニューから **[**新規メッセージ**]** を選択します。 メール作成ウィンドウが表示されます。
- **2.** 通常どおりにメッセージを作成します。
- **3.** ウィンドウの一番下にある **[**別名保存**]** ボタン、または **[**ファイル**]** メニューの **[**別 名保存**]** サブメニューから、**[**ドラフト・メッセージ**]** を選択します。 メール・プログラムの [ドラフトとして保存] ダイアログ・ボックスが表示されま す。
- **4. [**ドラフト名**]** にファイル名を入力します。
- **5. [**保存**]** をクリックします。 デフォルト・メールボックスの *HomeDirectory*/MailDrafts にドラフトが保存 されます。

注 **-** [別名保存] ボタンから [テキスト] を選択すると、メッセージ本文をテキスト としてのみ保存することもできます。

### ドラフトを使用するには

**1. [**メール作成**]** メニューから **[**ドラフト作成を続行**]** を選択して、サブメニューか ら、処理するドラフトを選択します。 ドラフトが読み込まれたメール作成ウィンドウが表示されます。

注 **-** メール作成ウィンドウをすでに開いている場合は、[書式] メニューの [ドラフ トを使用] サブメニューから、ドラフト名を選択して読み込むことができます。

**2.** 編集を続けて、通常どおりにメッセージを送信します。

[送信] をクリックすると、メッセージ送信後にファイル・システムからドラフト を削除するかどうかの確認を求めるメッセージが表示されます。

#### ドラフトを削除するには

ドラフトとして保存したメッセージを送信する必要がなくなった場合は、次の手順 を実行します。

- **1. [**メール作成**]** メニューの **[**ドラフト作成を続行**]** からドラフトを選択します。 ドラフト・メッセージが読み込まれた [新規メッセージ] ダイアログ・ボックスが 表示されます。
- **2.** メッセージの宛先を自分自身にして、**[**送信**]** をクリックします。 [新規メッセージ] ダイアログ・ボックスが閉じます。
- **3.** メッセージが **[**受信箱**]** に入ったら削除します。

注 **-** メール・プログラムの実行中にシステムからクラッシュした場合 は、DeadLetter1 や DeadLetter2 などの名前のドラフトが作成されていること があります。これらのドラフトは、*\$HOME*/MailDrafts フォルダから対応する ファイルを削除すると削除できます。

- ▼ 新規メッセージに複数のメッセージを取り込むに は
	- **1.** メッセージ・ヘッダ・リストで、新規メッセージに取り込む電子メール・メッ セージを選択します。 [Shift] キーを押しながらクリックすると、メッセージ・ヘッダ・リストで強調表 示を移動させて、連続しているメッセージを複数選択できます。[Control] キーを 押しながらクリックすると、離れたメッセージを 1 回につき 1 つずつリストか ら選択できます。
	- **2. [**メール作成**]** メニューの **[**転送、アタッチメントなし**]** を選択します。
	- **3.** 通常どおりメッセージを作成して送信します。
- **236** Solaris 共通デスクトップ環境 ユーザーズ・ガイド ♦ 1998 年 11 月

# ▼ メール・メッセージにテキスト・ファイルを取り 込むには

ファイル・マネージャからメール・メッセージのメール作成ウィンドウにテキス ト・ファイルをドラッグ&ドロップするか、次の手順で実行できます。

- **1. [**メール作成**]** メニューの **[**新規メッセージ**]** を選択します。 メール作成ウィンドウが表示されます。
- **2.** メール作成ウィンドウの **[**ファイル**]** メニューから **[**取込み**]** を選択します。
- **3.** 電子メール・メッセージに取り込まれるテキスト・ファイルを選択します。
- **4. [**了解**]** をクリックします。 ファイルが、メッセージのテキスト領域に取り込まれます。
- **5.** 通常どおりメッセージを作成して送信します。

## シグニチャーの使い方

シグニチャーとは、送信する各メール・メッセージに取り込むことができるテキス トのことです。たとえば、標準的なシグニチャーには、次のようにユーザ名、ジョ ブのタイトル、企業名などが含まれます。

John Person Marketing Manager ABC Products, Inc. Email: john.person@mymachine Phone: (100) 555-1234

このシグニチャーは、個々のメッセージ単位でも取り込むことができます。

### シグニチャーを作成するには

- **1.** メイン・ウィンドウの **[**オプション**]** メニュー、またはメール作成ウィンドウの **[**書式**]** メニューから、**[**シグニチャー**]** を選択します。 [シグニチャー] ダイアログ・ボックスが表示されます。
- **2. [**シグニチャー**]** テキスト領域に、シグニチャーのテキストを入力します。
- **3. [**了解**]** または **[**適用**]** をクリックします。

シグニチャーが、デフォルト・ファイルの *HomeDirectory*/.signature に保存 されます。[シグニチャーをパス/ファイルに保存] フィールドに新しいパスを入力 すると、このデフォルト位置を変更できます。

すべてのメッセージにシグニチャーを取り込むには

- **1.** メイン・ウィンドウの **[**オプション**]** メニュー、またはメール作成ウィンドウの **[**書式**]** メニューから、**[**シグニチャー**]** を選択します。 [シグニチャー] ダイアログ・ボックスが表示されます。
- **2. [**各メッセージにシグニチャーを入れる**]** オプションを選択します。
- **3. [**了解**]** または **[**適用**]** をクリックします。

特定のメッセージだけにシグニチャーを取り込むには

- **1.** メイン・ウィンドウの **[**オプション**]** メニュー、またはメール作成ウィンドウの **[**書式**]** メニューから、**[**シグニチャー**]** を選択します。 [シグニチャー] ダイアログ・ボックスが表示されます。
- **2. [**各メッセージにシグニチャーを入れる**]** オプションの選択を解除します。
- **3. [**了解**]** または **[**適用**]** をクリックします。
- **4.** シグニチャーを取り込みたいメッセージのメール作成ウィンドウの **[**書式**]** メ ニューから、**[**シグニチャーを含む**]** を選択します。
- ▼ 自動返信メッセージ (不在返信メッセージ) を作成 するには

休暇中などで一定期間メールを使用しない場合は、自動返信を設定して、着信メー ルの送信者に不在通知を出せます。

- **1. [**オプション**]** メニューから **[**不在返信メッセージ**]** を選択します。 [メールオプション] ダイアログ・ボックスが表示されます。
- **2. [**不在返信**]** で **[**オン**]** を選択します。
- **238** Solaris 共通デスクトップ環境 ユーザーズ・ガイド ♦ 1998 年 11 月
- **3. [**開始日**]** の下に、不在返信を開始する日付を入力します。 デフォルトでは今日の日付になります。
- **4. [**終了日**]** を入力します。

不在返信メッセージは、開始日の午前 12 時 1 分以降有効になり、終了日の午前 12 時 1 分に終了します。開始日と終了日が同じ場合、不在返信通知は、終了日 の深夜 12 時に終了します。

- **5. (**省略可能**) [**送信者への周期的返信の間隔**]** に、送信者が **1** つの自動返信を受信す る間隔を示す数字を設定します。 デフォルトでは 7 日になります。これは、あるユーザの着信メールの送信者は、 そのユーザが不在の 7 日間に、そのユーザに対して、いくつメッセージを送信し ても、1 つの自動返信しか受け取らないということです。
- **6.** 不在返信メッセージの件名とテキストを入力します。

このフィールドのデフォルト値は、[Out of the office] です。メッセージで変数 \$SUBJECT を使用すると、着信メールの件名が、不在返信メッセージに引用され ます。次に例を示します。

I am on vacation, and will read your message regarding "\$SUBJECT" when I return.

**7. [**了解**]** または **[**適用**]** をクリックします。

[不在返信] を [オフ] にするまで、受信箱と他のメールボックスのタイトルバー上 のメールボックス名に [不在返信] という項目が追加されます。

注 **-** 終了日以前に不在返信メッセージの送信を停止するには、[不在返信] で [オ フ] を選択してから、[了解] または [適用] をクリックします。

# **MIME** または **Sun Mail Tool** 書式でのメール・メッセー ジの送信

メール・プログラムは、MIME 書式でメッセージを送信します (RFC 1521 または RFC-MIME として公式に知られる標準)。受信したメッセージに =20 や =09 などの 意味のないコードがある場合は、受信者のメール・アプリケーションは MIME に準 拠していない可能性があります。

この問題は、電信メールの受信者が、MIME 準拠のメール・アプリケーションを使 用すれば解決します。それができない場合は、電子メールを Sun Mail Tool 書式で 送信します。ただし、MIME 準拠のメール・リーダのほとんどは、この専用書式を 認識しません。

**MIME** または **Sun Mail Tool** 書式でメール・メッセージを送信 するには

- **1.** メール作成ウィンドウの **[**ファイル**]** メニューから **[**別の形式で送信**]** を選択しま す。
- **2.** サブメニューから **[Internet MIME]** または **[Sun Mail Tool]** のどちらかを選択し ます。 メッセージが選択した書式で送信されます。

書式を指定しない場合は、デフォルトの [Internet MIME] が使用されます。このデ フォルト値を変更するには、次の手順を実行します。

- **1. [**オプション**]** メニューから **[**拡張機能**]** を選択します。 [メールオプション] ダイアログ・ボックスが表示されます。
- **2. [MIME** 形式でメールを送信**]** オプションの選択を解除します。
- **3. [**了解**]** をクリックします。

# 発信メッセージの編集と書式化

発信メッセージの作成中にメール・プログラムを使用して、スペルをチェックする だけでなく、テキストを編集および書式化できます。

**240** Solaris 共通デスクトップ環境 ユーザーズ・ガイド ♦ 1998 年 11 月

# テキストの編集

メール作成ウィンドウの [編集] メニュー・オプションを使用して、作成中のメッ セージ・テキストを変更できます。

表 **8–5** メール・プログラムのメール作成ウィンドウの編集オプション

| オプション                                                              | 機能                                                                                          |
|--------------------------------------------------------------------|---------------------------------------------------------------------------------------------|
| 元に戻す                                                               | テキスト領域の最後の編集アクションを元に戻します。                                                                   |
| カット                                                                | 選択したテキストを削除して、クリップボードに保存します。一度に<br>1つの選択内容しか保存できません。すでにテキストがある場合は、<br>最新の選択内容で上書きされます。      |
| コピー                                                                | 選択したテキストのコピーをクリップボードに保存します。一度に1<br>つの選択内容しか保存できません。すでにテキストがある場合は、最<br>新の選択内容で上書きされます。       |
| ペースト                                                               | クリップボードの内容を挿入点に挿入します。                                                                       |
| マーク付きをペー<br>スト (括弧で囲ま<br>れているか(括<br>弧)、インデント<br>されている (イン<br>デント)) | 開始および終了取込みメッセージ・テキストまたはインデント・<br>マーカによって、上と下を囲まれた挿入点にクリップボードの内容を<br>挿入します。                  |
| 消去                                                                 | 選択内容を削除して、空白スペースを残します。                                                                      |
| 削除                                                                 | 選択内容と空白スペースを削除します。                                                                          |
| すべてを選択                                                             | テキスト領域内のすべてのテキストを選択します。                                                                     |
| 検索/変更                                                              | メッセージ内の語または語句を検索し、検出されたものに変更を加え<br>るためのダイアログ・ボックスを開きます。                                     |
| スペルチェック                                                            | メール・メッセージのスペルをチェックして、スペルが間違っている<br>可能性のある語を示すダイアログ・ボックスを表示します。語の検<br>索、変更、またはすべての変更を実行できます。 |

関数の編集方法の詳細は、第 10 章を参照してください。

# テキストの書式化

メール作成ウィンドウの [書式] メニューの 2 つのオプションを使用すると、作成中 のメッセージの書式を変更できます。

- 折返し メッセージの端で行を自動的に折り返すテキスト入力モードを切り 替えます。[折返し] がオンで、受信者のウィンドウのサイズが異なる 場合は、表示に問題が生じる可能性があるため注意してください。
- 設定 マージンとパラグラフの位置合わせを設定し、書式設定をメッセージ に適用するためのダイアログ・ボックスを表示します。

関数の編集方法の詳細は、第 10 章を参照してください。

- ▼ テキストを検索または変更するには
	- **1.** メール作成ウィンドウの **[**編集**]** メニューの **[**検索/変更**]** を選択します。 [検索/変更] ダイアログ・ボックスが表示されます。

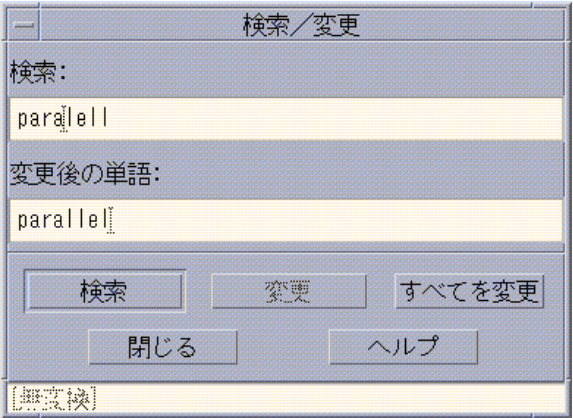

図 8–5 メール・プログラムの [検索/変更] ダイアログ・ボックス

- **2. [**検索**]** フィールドに検索するテキストを入力 **(**またはカット&ペースト**)** します。
- **3. (**省略可能**)** 検索されたテキストを変更したいテキストに自動的に変更するには、 変更したいテキストを **[**変更後の単語**]** フィールドに入力します。
- **4.** 適切な **[**検索**]** オプションをクリックします。
	- テキストを検索して選択するには、[検索] をクリックします。

**242** Solaris 共通デスクトップ環境 ユーザーズ・ガイド ♦ 1998 年 11 月

- 最初のインスタンスを変更するには、[変更] をクリックします。
- すべてのインスタンスを変更するには、[すべてを変更] をクリックします。

**5. [**閉じる**]** をクリックして、ダイアログ・ボックスを閉じます。

スペルをチェックするには

注 **-** 日本語に対してスペルチェックは使用できません。

メール・プログラムのスペルチェック機能を使用すると、作成中のメッセージのス ペルを確認して、間違いを修正できます。

**1.** メール作成ウィンドウの **[**編集**]** メニューから、**[**スペルチェック**]** を選択します。 [スペルチェック] ダイアログ・ボックスが表示され、スペルミスの可能性がある 最初の語を [単語] に示します。正しいスペルの候補は、スクロール・リストに表 示されます。詳細は、298ページの「スペルミスの修正」を参照してください。

注 **-** スペルチェックでは、大文字と小文字を区別します。

**2. [**閉じる**]** をクリックして、**[**スペルチェック**]** ダイアログ・ボックスを終了しま す。

## メールボックスの作成と使用

特定のメール・メッセージをファイルに入れて、安全に保存できます。メッセージ はすべて、デフォルトではメールボックス (受信箱) に受信されます。受信箱にすべ てのメール・メッセージを保存すると不便なため、別のメールボックスを設定し て、メッセージのグループをまとめて保存できます。

メールボックスは、メールを整理するために役立ちます。プロジェクト、ユーザ、 電子メール・リスト、または利用している他のシステムごとにメールボックスを作

成できます。これらのメールボックスは、デフォルトのメールボックス・ディレク トリ *HomeDirectory*/Mail に入れる必要があります。

デフォルトのメールボックス・ディレクトリを変更する方法については、247ページ の「デフォルトのメールボックス・ディレクトリを変更するには」を参照してくだ さい。

# ▼ メールボックスを作成するには

- **1. [**メールボックス**]** メニューの **[**新規メールボックス**]** を選択します。 ファイル選択ダイアログ・ボックスが表示されます。
- **2.** メールボックス名と位置を入力します。 詳細は、258ページの「ファイル選択ダイアログ・ボックスの使い方」を参照し てください。
- **3. [**新規メールボックス**]** をクリックします。 新しいメールボックスが、デフォルトのメールボックス・ディレクトリ *HomeDirectory*/Mail に作成され、メールボックスが表示されます。 このディレクトリを変更する方法については、247ページの「デフォルトのメー ルボックス・ディレクトリを変更するには」を参照してください。
- ▼ メールボックス名を変更するには
	- **1. [**メールボックス**]** メニューから **[**メールボックス名の変更**]** を選択します。 ファイル選択ダイアログ・ボックスが表示されます。
	- **2.** 名前を変更したいメールボックスの名前と位置を選択するか入力し、**[**名前を変 更**]** をクリックします。 [メールボックス名の変更] ダイアログ・ボックスが表示されます。
	- **3. [**新規メールボックス名**]** フィールドにメールボックス名を入力します。
	- **4. [**名前を変更**]** をクリックします。
- **244** Solaris 共通デスクトップ環境 ユーザーズ・ガイド ♦ 1998 年 11 月

▼ メールボックスを開くには

**1. [**メールボックス**]** メニューの **[**メールボックスを開く**]** を選択します。

- **2.** サブメニューで、次のいずれかの項目を選択します。
	- [受信箱] デフォルトで、電子メールを受信するメールボックス
	- [送信したメール] 発信メッセージを含むファイル (デフォルトで は、*HomeDirectory*/Mail/sent.mail)。この項目は、発信メッセージをこの ファイルに保存した場合にのみ使用できます。
	- [メールボックスを選択] ファイル選択ダイアログ・ボックスから指定する メールボックス
	- [他のメールボックスを開く] デフォルトのメールボックス・ディレクトリ にあるメールボックスの 1 つ
	- このメール・プログラムのセッションで以前にメッセージを開く、移動、ま たはコピーしたメールボックス
- ▼ メールボックスを閉じるには
	- ♦ **[**メールボックス**]** メニューまたは **[**ウィンドウ**]** メニューの **[**閉じる**]** を選択する か、**[Alt]+[F4]** キーを押します。

最後に開いたメールボックスを閉じると、メール・プログラムは終了します。

### 他のメールボックスへのメッセージのファイリング

受信メッセージの一部を特定のメールボックスに移動またはコピーして、ファイリ ングできます。

#### 他のメールボックスにメッセージを手動でファイリングするには

- ♦ ファイリングするメッセージを選択して、次のいずれかの手順を実行します。
	- [移動] メニュー (または [メッセージ] メニューの [メールボックスにコピー] サ ブメニュー) から [メールボックスを選択] を選択して、ファイル選択ダイアロ グ・ボックスでメールボックスを選択します。

- [移動] メニュー (または [メッセージ] メニューの [メールボックスにコピー] サ ブメニュー) から [他のメールボックス] を選択して、メールボックスを指定し ます。
- その他のメールボックスにメッセージをドラッグ&ドロップします。 詳細は、246ページの「他のメールボックスにメッセージをドラッグ&ドロッ プするには」を参照してください。

また、次のような便利な機能があります。

■ メッセージをファイリングする頻度が高いメールボックスを[移動] メニュー (さ らに [メッセージ] メニューの [メールボックスにコピー] サブメニュー) に追加す る。

[移動] メニューにメールボックスを追加する方法については、247ページの「[開 く]、[移動]、および [コピー先] メニューのカスタマイズ」を参照してください。

■ [移動] メニューを設定して、最近表示したメールボックスを表示する。

詳細は、248ページの「[移動メニュー] および [メールボックスにコピー] サブメ ニューに表示されるメールボックスの数を変更するには」を参照してください。

他のメールボックスにメッセージをドラッグ&ドロップするには

- **1.** メール・プログラムをデスクトップ上で開いていて、そのメッセージ・ヘッダ・ リストが表示されているか確認します。
- **2.** メッセージの移動先のメールボックスを開いて、メッセージ・ヘッダ・リストが 表示されているか確認します。
- **3.** 移動するメッセージを選択します。
- **4.** 選択したメッセージをドラッグして、適切なメールボックスのメッセージ・ヘッ ダ・リストにドロップします。 メッセージは、移動先のメールボックスの最後に移動します。 ファイル・マネージャで、移動先メールボックスのファイル・アイコンにメッ セージをドラッグ&ドロップすることもできます。この方法の場合は、メール・ プログラムは、メッセージを移動するのではなく、そのコピーを移動先メール ボックスに入れます。
- **246** Solaris 共通デスクトップ環境 ユーザーズ・ガイド ♦ 1998 年 11 月
- ▼ メールボックスを削除するには
	- **1. [**メールボックス**]** メニューから **[**メールボックスを削除**]** を選択します。 ファイル選択ダイアログ・ボックスが表示されます。
	- **2.** 削除したいメールボックスの名前と位置を選択するか入力し、**[**削除**]** をクリック します。 メールボックスが削除されます。
- ▼ デフォルトのメールボックス・ディレクトリを変 更するには
	- **1. [**オプション**]** メニューから **[**移動メニューの設定**]** を選択します。 [メールオプション] ダイアログ・ボックスが表示されます。
	- **2. [**デフォルトのメールボックスフォルダ**]** フィールドにディレクトリ名を入力しま す。
	- **3. (**省略可能**) [IMAP** ファイリングサーバ**]** フィールドに **IMAP** サーバ名を入力しま す。 [デフォルトの IMAP フォルダ] フィールドを編集して、各自の IMAP サーバのデ フォルトのメールボックス・フォルダを指定することもできます。デフォルトは

**4. [**了解**]** または **[**適用**]** をクリックします。

*HomeDirectory*/Mail です。

## **[**開く**]**、**[**移動**]**、および **[**コピー先**]** メニューのカスタマイ ズ

多くのメールボックスの内、特に使用頻度が高いものがあります。[メールボックス を選択] メニュー、[メールボックス] メニューの [メールボックスを開く] サブメ ニュー、および [メッセージ] メニューの [メールボックスにコピー] サブメニュー をカスタマイズして、頻繁に使用するメールボックスを表示できます。メールボッ クスを開いて、このメールボックスにファイリングすると、効率が向上します。

最近開いたメールボックス名を [移動] メニューおよび [メッセージ] メニューの [メールボックスにコピー] サブメニューに追加すると、次にメッセージをこれらの メールボックスに移動またはコピーするときに、時間を節約できます。

## **[**開く**]**、**[**移動**]**、および **[**コピー先**]** メニューにメールボックスを 追加するには

- **1. [**オプション**]** メニューから **[**移動メニューの設定**]** を選択します。 [メールオプション] ダイアログ・ボックスが表示されます。
- **2. [**ローカル**]** または **[IMAP]** サーバを選択して、メールボックスを置くサーバを指 定します。 IMAP サーバを選択した場合は、そのサーバ名をテキストフィールドに入力しま す。
- **3. [**パス**/**メールボックス名**]** にメールボックスへのパスを入力して、**[**追加**]** をクリッ クします。 メールボックスが、[メールボックス] メニューの [メールボックスを開く] サブメ ニューと [メッセージ] メニューの [メールボックスにコピー] サブメニューだけ でなく、[移動] メニューにも追加されます。
- **4. (**省略可能**)** 必要に応じて、さらにカスタマイズします。
	- メールボックス名を選択してから、[パス/メールボックス名] フィールドの内 容を変更するには、このフィールドを編集して [変更] をクリックします。
	- スクロール・リストからメールボックス名を削除するには、メールボックス 名を選択して [削除] をクリックします。
	- アルファベット順でメールボックスを表示するには、[アルファベット順] をク リックします。
	- スクロール・リストでの指定メールボックスの位置を変更するには、[上に移 動] または [下に移動] をクリックします。

**5. [**了解**]** または **[**適用**]** をクリックします。

### **[**移動メニュー**]** および **[**メールボックスにコピー**]** サブメニュー に表示されるメールボックスの数を変更するには

メニューに表示されるメールボックス数を変更するには、次の手順を実行します。

#### **248** Solaris 共通デスクトップ環境 ユーザーズ・ガイド ♦ 1998 年 11 月

- **1. [**オプション**]** メニューから **[**移動メニューの設定**]** を選択します。 [メールオプション] ダイアログ・ボックスが表示されます。
- **2. [**最近参照したメールボックス**]** フィールドで、最近開いたメールボックスの数を 増減します。
- **3. [**了解**]** または **[**適用**]** をクリックして、変更内容を有効にします。 [移動] メニューと、[メッセージ] メニューの [メールボックスにコピー] サブメ ニューに、指定の数のメールボックスが表示されます。

# メール・メッセージの印刷

デフォルト・オプションを使用してメッセージを印刷するか、別の印刷オプション を設定してから印刷ジョブを開始できます。

- ▼ デフォルト・オプションでメッセージを印刷する には
	- **1.** メッセージ・ヘッダ・リストで印刷するメッセージを選択します。 [Shift] キーを押しながらクリックすると、メッセージ・ヘッダ・リストで強調表 示を移動させて、連続している複数のメッセージを選択できます。[Control] キー を押しながらクリックすると、連続していない複数のメッセージを 1 回につき 1 つずつリストから選択できます。
	- **2. [**メッセージ**]** メニューから **[**印刷**]** を選択します。
	- 特定のオプションでメッセージを印刷するには
		- **1.** 印刷するメッセージを選択します。

[Shift] キーを押しながらクリックすると、メッセージ・ヘッダ・リストで強調表 示を移動させて、連続しているメッセージを複数選択できます。[Control] キーを 押しながらクリックすると、離れたメッセージを 1 回につき 1 つずつリストか ら選択できます。

**2. [**メッセージ**]** メニューの **[**印刷**...]** を選択します。

- **3.** 変更するオプションを次のように設定します。
	- [プリンタ] フィールドに新しいプリンタ名を入力します。
	- [印刷部数] フィールドに部数を入力します。
	- [バナーページのタイトル] フィールドに、バナーページのタイトルを入力しま す。
	- [ページ番号印刷] を選択すると、ドキュメントにページ番号を印刷します。
	- [印刷コマンドオプション] フィールドに、印刷コマンドのオプションを入力し ます。
- **4. [**印刷**]** をクリックします。
- ▼ ドラッグ&ドロップを使用してメッセージを印刷 するには
	- **1.** 印刷するメッセージを選択します。
	- **2.** フロントパネルの **[**印刷**]** コントロールにメッセージをドラッグします。 [印刷] ダイアログ・ボックスが表示されます。
	- **3.** 希望する印刷オプションを設定して、**[**印刷**]** をクリックします。 詳細は、249ページの「特定のオプションでメッセージを印刷するには」を参照 してください。

注 **-** 印刷アクションの変更方法については、『*Solaris* 共通デスクトップ環境 上 級ユーザ及びシステム管理者ガイド』の「デスクトップからの印刷の構成と管理」 の節を参照してください。

アタッチメントに関する操作

「アタッチメント」は、メッセージと一緒に送受信するイメージ、ドキュメント、 または実行形式ファイルです。

▼ アタッチメントを表示するには

**1.** アタッチメント・リストでアタッチメント・アイコンを選択します。

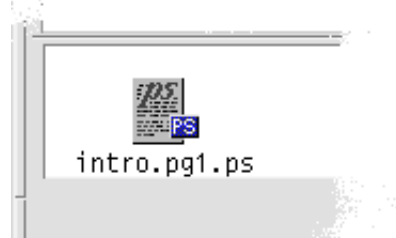

図 8–6 アタッチメント・アイコンの例

**2. [**メッセージ**]** メニューの **[**アタッチメント**]** サブメニューの **[**開く**]** を選択する か、アタッチメント・アイコンをダブルクリックします。

注 **-** [開く] が [アタッチメント] メニューに表示されない場合は、アタッチメント を開くことはできません。

▼ アタッチメントを印刷するには

**1.** アタッチメントを選択します。

**2. [**アタッチメント**]** メニューの **[**印刷**]** を選択します。

注 **-** システムにアタッチメントを印刷する機能がない場合、またはアタッチメン トを印刷できない場合、[印刷] 項目は使用できません。

- ▼ アタッチメントを追加するには
	- **1.** 電子メール・メッセージをメール作成します。
	- **2.** メール作成ウィンドウで **[**アタッチメント**]** メニューの **[**ファイルの追加**]** を選択 します。 [追加] ダイアログ・ボックスが表示されます。詳細は、258ページの「ファイル 選択ダイアログ・ボックスの使い方」を参照してください。
	- **3.** アタッチするファイルを選択し、**[**追加**]** をクリックします。 アタッチメントが、メール作成ウィンドウの下の部分にあるアタッチメント・リ ストに追加されます。 追加したアタッチメントを削除するには、そのアイコンを選択して、[アタッチ メント] メニューの [削除] を選択します。 削除したアタッチメントを復元するには、[アタッチメント] メニューの [削除の 取消し] を選択します。
	- **4. (**省略可能**) [**アタッチメント**]** メニューの **[**名前の変更**]** を選択すると、選択したア タッチメント名を変更できます。

メイン・ウィンドウの [メッセージ・ヘッダ・リスト] からメッセージをドラッグ& ドロップすると、メール・プログラムは、そのメッセージすべてを含む 1 つのメー ルボックスを作成します。

- ▼ ファイル・システムにアタッチメントを保存する には
	- **1.** 保存するアタッチメントを選択します。
	- **2. [**アタッチメント**]** メニューの **[**別名保存**]** を選択します。
	- **3. [**別名保存**]** ダイアログ・ボックスでアタッチメントを保存する場所を指定しま す。
	- **4.** 必要に応じて、新しいファイル名を入力します。
	- **5. [**保存**]** をクリックします。
- **252** Solaris 共通デスクトップ環境 ユーザーズ・ガイド ♦ 1998 年 11 月

ファイルが指定した場所に保存されます。

注 **-** アタッチメントをファイル・マネージャにドラッグ&ドロップすることもで きます。詳細は、第 5 章を参照してください。

- ▼ ファイル・マネージャからファイルを添付するに は
	- **1.** ファイル・マネージャ内のファイルを選択します。
	- **2. (**省略可能**)** アタッチメント・リストが表示されていない場合は、メール作成ウィ ンドウの **[**アタッチメント**]** メニューで **[**リストを表示**]** を選択します。
	- **3.** ファイル・マネージャからファイルをドラッグし、メール作成ウィンドウのア タッチメント・リストにドロップします。
	- **4.** 通常どおりメッセージを送信します。

注 **-** アタッチメント・リストからファイル・マネージャにアタッチメントをド ラッグすることもできます。詳細は、第 5 章を参照してください。

- ▼ カレンダ・アポイントを添付するには
	- **1.** カレンダ・アポイントを作成します。
	- **2.** カレンダの **[**アポイント・エディタ**]** ダイアログ・ボックスからアポイントをド ラッグし、メール作成ウィンドウにあるアタッチメント・リストにドロップしま す。
	- **3.** 通常どおりメッセージを送信します。

注 **-** カレンダ・アポイントのアタッチメントをアタッチメント・リストから [カ レンダ] にドラッグすることもできます。詳細は、336ページの「アポイントを別 のアプリケーションから [カレンダ] にドラッグするには」を参照してください。

# メール・プログラムのカスタマイズ

メール・プログラムのデフォルトを変更する場合は、[オプション] メニューを使用 します。[オプション] メニューには、次の選択項目があります。

- 基本
- 別名
- メール作成ウィンドウ
- メッセージ表示
- 移動メニューの設定
- 通知
- シグニチャー
- テンプレート
- ツールバー
- 不在返信メッセージ
- 拡張機能

この節では、これらのダイアログ・ボックスのオプションを使用するカスタマイズ 方法について説明します。

- ▼ メールボックスにあるメッセージ番号を表示する には
	- **1. [**オプション**]** メニューから **[**基本**]** を選択します。 [メールオプション] ダイアログ・ボックスが表示されます。
	- **2.** メッセージ番号の表示オプションを選択します。
- **254** Solaris 共通デスクトップ環境 ユーザーズ・ガイド ♦ 1998 年 11 月
- **3. [**了解**]** か **[**適用**]** をクリックして、変更を有効にします。 メッセージ・ヘッダ・リストの左側に番号が表示されます。
- ▼ 返信に取り込まれたテキストの文字マーカを変更 するには

追加するテキストからメッセージ・セットへ返信するとき、取り込むテキストに マーカを付けます。メール・プログラムには、デフォルトとして右山括弧 (>) があ ります。選択項目の文字に対するマーカをカスタマイズできます。

- **1. [**オプション**]** メニューから **[**メール作成ウィンドウ**]** を選択します。 [メールオプション] ダイアログ・ボックスが表示されます。
- **2.** 使用する文字を **[**取り込みメッセージ用のインデント文字列**]** に入力します。
- **3. [**了解**]** か **[**適用**]** をクリックして、変更を有効にします。
- ▼ メール・プログラムがメッセージを確認する間隔 を設定するには
	- **1. [**オプション**]** メニューから **[**基本**]** を選択します。 [メールオプション] ダイアログ・ボックスが表示されます。
	- **2. [**定期的新規メールのチェック**]** フィールドにある設定を増減します。
	- **3. [**了解**]** か **[**適用**]** をクリックして、変更を有効にします。
- ▼ [カスタム] フィールドを [書式] メニューに追加す るには

メール作成ウィンドウの [書式] メニューの [To]、[Subject]、[Cc]、および [Bcc] フィールドの他にも、[Reply To]、[Return-Receipt-To] などの独自のフィールドを追 加できます。

**1. [**オプション**]** メニューから **[**メール作成ウィンドウ**]** を選択します。

メール・プログラムの使い方 **255**

[メールオプション] ダイアログ・ボックスが表示されます。

- **2. [**メール作成ウィンドウ**]** のヘッダに表示するように、**[**カスタム・ヘッダ・フィー ルド**]** のフィールドに名前を入力します **(**たとえば、**[Return-Receipt-To]** など**)**。
- **3. (**省略可能**) [**デフォルト値**]** フィールドに、ヘッダ・フィールドで定義した項目の デフォルト値を入力します **(**たとえば、電子メール・アドレスなど**)**。
- **4. [**追加**]** をクリックして、値をスクロール・リストに追加します。 カスタム・フィールドを変更するには、フィールドを選択して、[ヘッダ名] また は [デフォルト値] フィールドを必要に応じて編集し、[変更] をクリックします。 カスタム・フィールドを削除するには、フィールドを選択して [削除] をクリック します。
- **5. [**了解**]** か **[**適用**]** をクリックして、変更を有効にします。
- ▼ メール通知をカスタマイズするには

メール・プログラムで新しいメールの到着を知らせる方法を指定するには、次の手 順を実行します。

- **1. [**オプション**]** メニューから **[**通知**]** を選択します。
- **2. [**新規メールの合図方法**]** で、新しいメールが到着したときに、ビープ音を出す、 **[**ヘッダ**]** ウィンドウをフラッシュする、またはオーディオ・ファイルを演奏する かを指定します。必要であれば、これらの **3** つの機能すべてを選択することもで きます。

[ビープ音] と [点滅] で上矢印または下矢印をクリックして、ビープとフラッシュ の回数を設定します。

オーディオ・ファイルを演奏するには、[サウンドファイル] テキストフィールド にファイルのフルパス名を入力するか、[選択] をクリックして [選択] ダイアロ グ・ボックスでそのファイルを指定します。

#### ツールバーの表示の設定

[オプション] メニューの [ツールバー] ダイアログ・ボックスの設定から、ツール バー・ボタンの表示 (アイコン表示またはテキスト付き) を変更したり、どのボタン を表示するかを指定したり、その表示順序を設定したりできます。

デフォルトでは、[削除]、[次を表示]、[前を表示]、[返信、メッセージ取込み]、[転 送]、[新規メッセージ]、および [印刷] コマンドがアイコンとして表示されます。

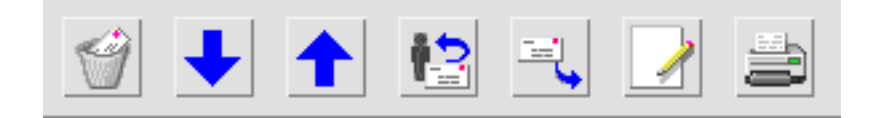

#### ツールバーをカスタマイズするには

- **1. [**オプション**]** メニューから、**[**ツールバー**]** を選択します。 [メールオプション] ダイアログ・ボックスが表示されます。[コマンド] には、コ マンドのリストが表示されます。ここから、アイコンまたはテキストとして表示 するツールバーを選択できます。[ツールバー] に表示するよう選択したコマンド は、[ツールバー] スクロール・リストに表示されます。
- **2.** アイコンまたはテキストのどちらで表示するかを選択します。
- **3. (**省略可能**) [**追加**]** または **[**削除**]** をクリックして、選択したコマンドを **[**ツール バー**]** に追加するか削除します。
- **4. (**省略可能**) [**上に移動**]** または **[**下に移動**]** をクリックして、ボタンが表示される順 序を変更します。
- **5. [**了解**]** または **[**適用**]** をクリックして、変更内容を有効にします。

#### メール・プログラムの使い方 **257**

# ファイル選択ダイアログ・ボックスの使い方

特定の機能 (メールボックスを開くやメッセージを保存など) を実行する場合、 ファイル・システムにアクセスするための標準方式があります。ファイル選択 ダイアログ・ボックスには、パスまたはフォルダ名を入力する場所や、ファイル・ システム内のフォルダとファイルを選択する場所が表示されます。

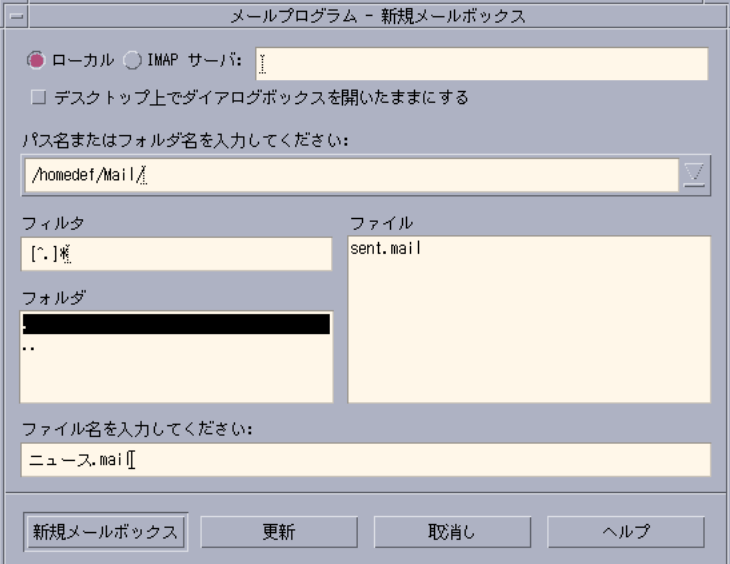

図 8–7 ファイル選択ダイアログ・ボックス

ダイアログ・ボックスのタイトルバーとボタンは、実行する操作によって異なりま す。

フィールドは次のとおりです。

- [ローカル] または [IMAP サーバ] メール・サーバのタイプを指定します。 [IMAP サーバ] を選択した場合は、テキストフィールドにサーバ名を入力します。
- [デスクトップ上でダイアログを開いたままにする] [新規メールボックス] をク リックしたときに、[新規メールボックス] ダイアログ・ボックスを閉じたくない 場合に選択します (ダイアログ・ボックスの [適用] ボタンと同じ機能です)。
- [パス名またはフォルダ名を入力してください] 項目へのパスを指定します。こ れは、ファイル・システム内の任意の位置にできます。フォルダ名またはファイ ル名を選択すると、ここにパスが表示されます。

- [フィルタ] フィルタ条件を示します。アスタリスク (\*) は、すべてのファイル を示します。ワイルドカード文字を入力すると、接尾辞に一致するファイルだけ を表示できます。たとえば、\*.doc と入力すると、.doc 接尾辞を持つファイルだ けが表示されます。
- [フォルダ] 現在のディレクトリにあるフォルダを表示します。
- [ファイル] 現在のフォルダにあるファイルを表示します。
- [ファイル名を入力してください] メールボックス名を表示します。名前を入力 するか、リストから名前を選択できます。

次の操作を実行できます。

- [メールボックスを開く](または左端のボタンに指定されている任意のアクショ ン) をクリックすると、操作を実行して、ダイアログ・ボックスを閉じることが できます。
- [更新] をクリックすると、フィルタ・キーの変更後、または新しいフォルダに変 更後、新しいファイルのリストを表示できます。
- [取消し] をクリックすると、変更内容を適用せずに操作を中止して、ダイアロ グ・ボックスを閉じることができます。
- [ヘルプ] をクリックすると、このダイアログ・ボックスに関する情報を表示でき ます。

メール・プログラムの使い方 **259**

<sup>第</sup> **9** <sup>章</sup>

# 印刷

デスクトップにより、ファイルを簡単に印刷したり、印刷ジョブを検索またはキャ ンセルしたり、プリンタと印刷ジョブに関する情報を得たりできます。

この章では、次の内容について説明します。

- 261ページの「デフォルト・プリンタ 」
- 263ページの「ファイルの印刷」
- 267ページの「プリンタ・アプリケーション」
- 270ページの「印刷ジョブ情報の表示」
- 273ページの「プリンタとフロントパネル」
- 274ページの「印刷マネージャの表示の変更」
- 277ページの「プリンタの属性」

# デフォルト・プリンタ

システムに、印刷に使用できるプリンタが 1 つ以上ある場合があります。そのうち の1つが「デフォルト」プリンタに指定されます。デフォルト・プリンタは、プリ ンタ名を指定せずにドキュメントを印刷する場合に、デスクトップが自動的に使用 するプリンタです。初めてデスクトップを開いたときに、デフォルト・プリンタは フロントパネルに表示されます。

**261**

フロントパネルにデフォルト・プリンタ以外のプリンタを表示する方法について は、273ページの「フロントパネルのプリンタを変更するには」を参照してくだ さい。

#### ▼ デフォルト・プリンタを判別するには

♦ フロントパネルの **[**個人プリンタ**]** サブパネルで、**[**デフォルト**]** プリンタ・コント ロールをダブルクリックします。 プリンタ・ジョブ・アプリケーションが起動します。プリンタ・アイコンの下の 名前がデフォルト・プリンタ名です。

### ▼ デフォルト・プリンタを変更するには

別のプリンタをデフォルト・プリンタに指定するには、次の作業を実行します。

- **1.** ホーム・フォルダに戻り、.dtprofile ファイルを開きます。
- **2. LPDEST** 環境変数の値を設定する行を追加または編集します。

LPDEST=*printer\_device;* export LPDEST

csh を使用している場合の構文は次のとおりです。

setenv LPDEST *printer\_device*

注 **-** この変更は、次回ログアウトしてログインし直した時点から有効になりま す。

たとえば次の行は、デフォルト・プリンタを laser3d というデバイス名のプリ ンタに変更します。

LPDEST=laser3d; export LPDEST

csh を使用している場合の構文は次のとおりです。

setenv LPDEST laser3d

# ファイルの印刷

デスクトップは、表 9–1 に示すように、型の異なるファイルを印刷できます。

表 **9–1** 印刷できるデータの型 (初期構成)

| データの型      | データ型要件                                              | 説明                                                             |
|------------|-----------------------------------------------------|----------------------------------------------------------------|
| Text file  | ファイル名が .txt で<br>終わる                                | 普通の (ASCII) テキスト・データが<br>入っているテキスト・ファイル                        |
| PostScript | ファイル名が .ps で終わ<br>るか、内容が PostScript<br>データであると認識される | PostScript $774V$<br>(PostScript プリンタが必要)                      |
| PCL.       | ファイル名が .pc1 で終わ<br>るか、内容が PCL データ<br>であると認識される      | プリンタ制御言語ファイル<br>(PCL プリンタが必要)                                  |
| Data       | テキスト・データが入っ<br>ている                                  | 他のデータ型に一致しない ASCII デー<br>タが入っているすべてのファイルに割<br>り当てられたデフォルトのデータ型 |

その他の型のファイルを作成するアプリケーションがシステムにインストールされ た場合、システム管理者は、そのようなアプリケーションのための印刷機能を追加 できます。

注 **-** PostScript ファイルまたは PCL ファイルを印刷する前に、出力先のプリンタ が、それらのファイルを印刷できるかどうかを確認してください。

### プリンタへのファイルの出力

ファイルをプリンタへ出力するには、次の方法があります。

- フロントパネルを使用する
- ファイル・マネージャを使用する
- 印刷マネージャを使用する
- アプリケーションを使用する

▼ フロントパネルを使用して印刷するには

**1. 1** つまたは複数のファイルを、ファイル・マネージャから、フロントパネルの **[**プリンタ**]** コントロールか、**[**個人プリンタ**]** サブパネルの **[**プリンタ**]** アイコンに ドラッグします。

印刷オプションを指定するための [印刷] ダイアログ・ボックスが表示されます。 [印刷] ダイアログ・ボックスは、 [プリンタ] コントロールにドラッグした各 ファイルについて 1 つずつ表示されます。

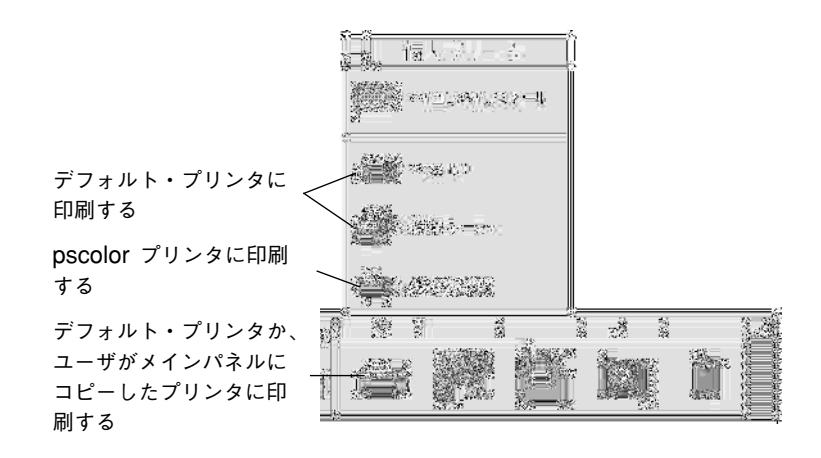

注 **-** 上図の pscolor はシステムには表示されません。これは、システムに追加さ れたプリンタの例です。

- **2. (**省略可能**)** 追加の印刷オプションを設定するには、**[**印刷**]** ダイアログ・ボックス のテキスト・フィールドを使用します **(**詳細は、266ページの「[印刷] ダイアロ グ・ボックスを使用した印刷オプションの設定」を参照してください**)**。
- **3. [**印刷**]** ダイアログ・ボックスで **[**了解**]** をクリックします。 ジョブがプリンタに送信されます。

- ▼ ファイル・マネージャを使用して印刷するには **1.** ファイル・マネージャでファイルを選択します。
	- **2. [**選択**]** メニューか、ファイルのポップアップ・メニューの **[**印刷**]** を選択します。 印刷オプションを指定するための [印刷] ダイアログ・ボックスが表示されます。
	- **3. (**省略可能**)** 追加の印刷オプションを設定するには、**[**印刷**]** ダイアログ・ボックス のテキスト・フィールドを使用します **(**詳細は、266ページの「[印刷] ダイアロ グ・ボックスを使用した印刷オプションの設定」を参照してください**)**。
	- **4. [**印刷**]** ダイアログ・ボックスで **[**印刷**]** をクリックします。 ジョブがプリンタに送信されます。

▼ 印刷マネージャを使用して印刷するには

- **1. [**個人プリンタ**]** サブパネルから **[**印刷マネージャ**]** を起動します。
- **2.** ファイルをファイル・マネージャから印刷マネージャのプリンタ・アイコンにド ラッグします。 印刷マネージャでは、プリンタ・アイコンか、プリンタの右側のジョブ・リスト 領域にドキュメントをドロップして、ドキュメントを出力できます。

注 **-** ダウンしているプリンタ (フラグで示される) にジョブを出力した場合は、 ジョブ・リストに表示されていても印刷されません。

印刷オプションを指定するための [印刷] ダイアログ・ボックスが表示されます。

- **3. (**省略可能**)** 追加の印刷オプションを設定するには、**[**印刷**]** ダイアログ・ボックス のテキスト・フィールドを使用します **(**詳細は、266ページの「[印刷] ダイアロ グ・ボックスを使用した印刷オプションの設定」を参照してください**)**。
- **4. [**印刷**]** ダイアログ・ボックスで **[**印刷**]** をクリックします。 印刷ジョブがプリンタに送信されます。

### **[**印刷**]** ダイアログ・ボックスを使用した印刷オプション の設定

デスクトップは、テキスト・ファイル、PCL ファイル、PostScript ファイル、また はデータ・ファイルを印刷するときに [印刷] ダイアログ・ボックスを表示します (詳細は、表 9–1 を参照してください)。

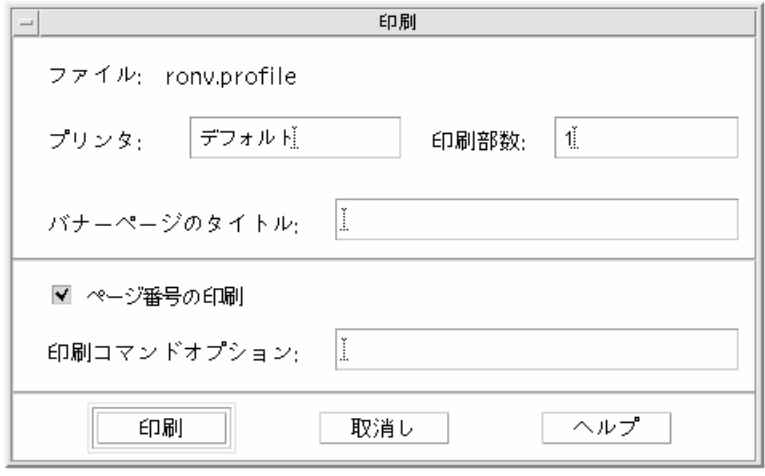

ワード・プロセッサのドキュメントなどのアプリケーション・データ・ファイルを 印刷する場合は、そのアプリケーション・データ・ファイルに固有の [印刷] ダイア ログ・ボックスが表示されます。

[印刷] ダイアログ・ボックスを使用して、次の印刷オプションを設定します。

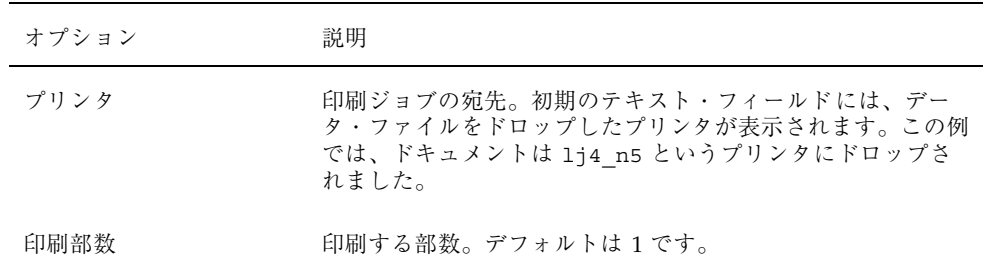

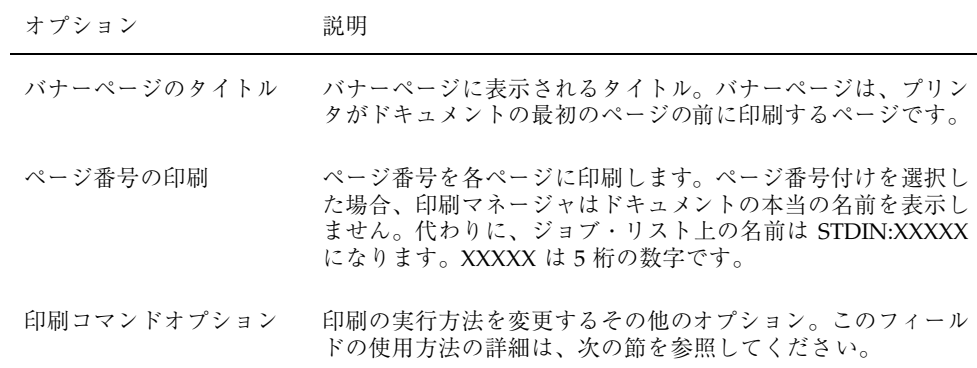

#### 印刷コマンドオプション

[印刷] ダイアログ・ボックスの [印刷コマンドオプション] テキスト・フィールドを 使用して、その他の印刷オプションを設定できます。使用する印刷オプションに は、テキスト・フィールドに適切な lp コマンドの引き数を入力します。lp コマン ドの引き数のリストを見るには、[端末エミュレータ] ウィンドウで man lp と入力 します。

たとえば、lp の引き数の 1 つに −m があります。このフラグは、ドキュメントの印 刷が完了したことを示すメール・メッセージを、ユーザに送信するようプリント・ サーバに要求します。この引き数を使用するには、[印刷] ダイアログ・ボックスの [印刷コマンドオプション] フィールドに、−m と入力します。こうすると、ドキュメ ントの印刷が完了したときに、ユーザのメールボックスにプリンタからのメッセー ジが表示されます。

# プリンタ・アプリケーション

ドキュメント (印刷ジョブ) を印刷するために出力した後は、印刷マネージャまたは プリンタ・ジョブ・アプリケーションを使用して、印刷処理の進行状況を知ること ができます。プリンタ・ジョブでは、1 つのプリンタのジョブに関する情報が得ら れます。印刷マネージャは、システム上のすべてのプリンタを示します。

# 印刷マネージャ

次に [印刷マネージャ] ウィンドウを示します。変更方法については、274ページの 「印刷マネージャの表示の変更」を参照してください。

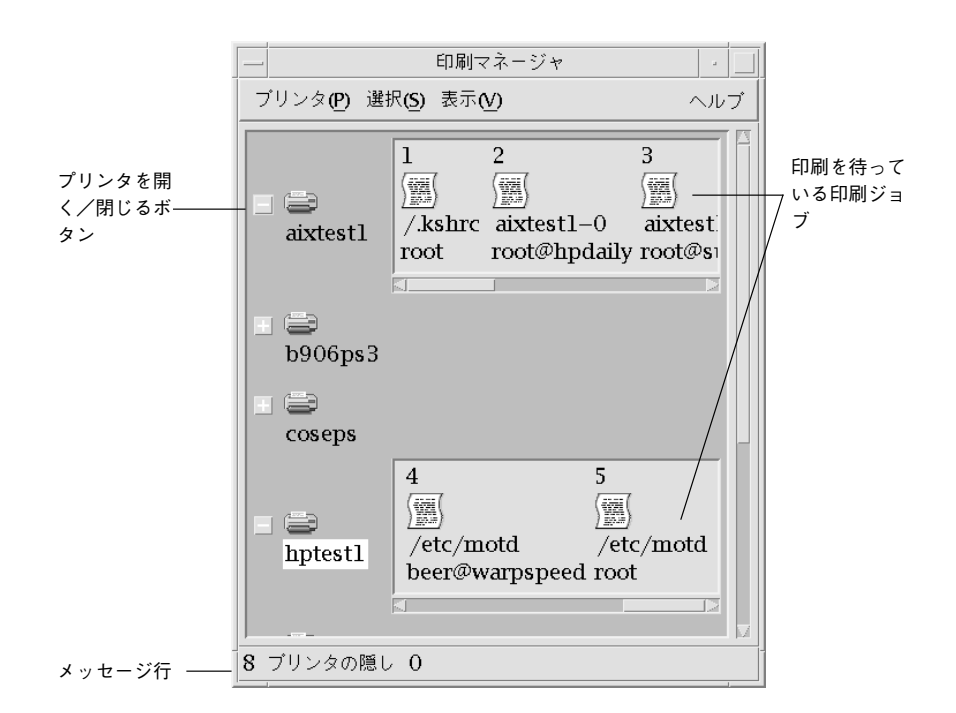

#### 印刷マネージャを起動するには

♦ フロントパネルの **[**個人プリンタ**]** サブパネルで **[**印刷マネージャ**]** のコントロー ルをクリックします。

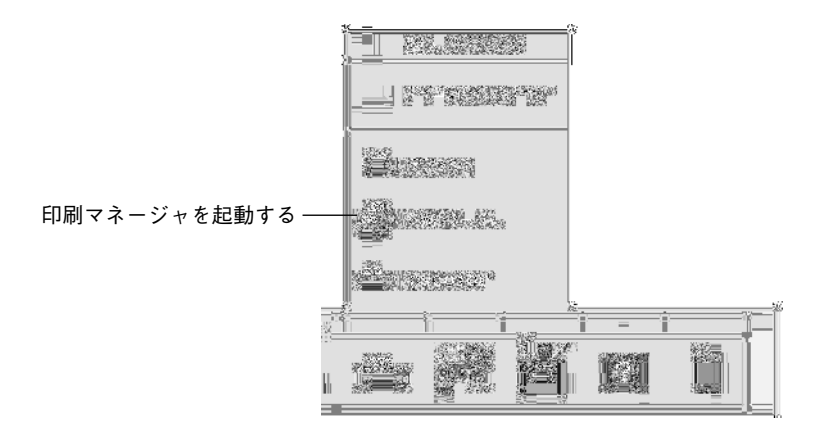

#### プリンタ・ジョブ・アプリケーション

プリンタ・ジョブ・アプリケーションは、フロントパネルから 1 つのプリンタを 開いたときに表示されるアプリケーションです。プリンタ・ジョブ・アプリケー ションは、印刷マネージャを簡素化したもので、システム上のすべてのプリンタを 表示する代わりに、1 つのプリンタだけを表示します。プリンタ・ジョブの内部で 使用可能な機能は、印刷マネージャと同様です。

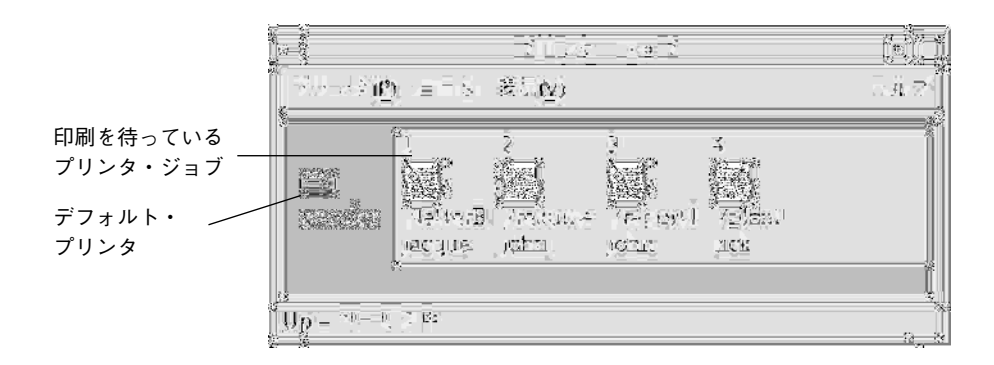

#### プリンタ・ジョブ・アプリケーションを起動するには

♦ フロントパネルの **[**プリンタ**]** コントロールをクリックします。

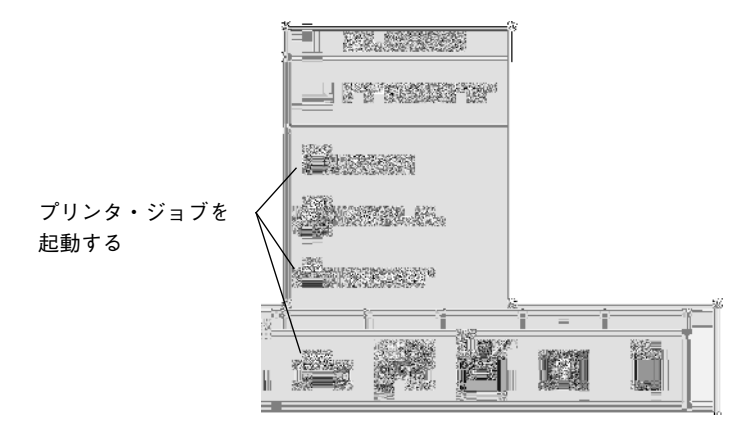

注 **-** 上図の pscolor プリンタは、システムに追加されたプリンタの例です。ユーザ のサブパネルには表示されません。

# 印刷ジョブ情報の表示

プリンタ・アイコンを開くと、プリンタで印刷を待っているジョブの情報が表示さ れます。プリンタ・アイコンの右側の表示領域には、印刷を待っている各ジョブ のアイコンと、順番、ジョブ名、所有者が表示されます。

▼ プリンタ・アイコンを開くには

プリンタを開く方法は次の 3 種類です。

- プリンタ・アイコンの左側の [+] (開く) ボタンをクリックします。
- プリンタを選択してから、[選択] メニューか、プリンタのポップアップ・メ ニュー ([Shift]+[F10] キーかマウス・ボタン 3 を押すと表示される) の [開く] を選 択します。
- プリンタ・アイコンをダブルクリックします。

注 **-** プリンタにジョブを送信したときに印刷を待っているジョブがない場合は、[印 刷マネージャ] ウィンドウや [プリンタ・ジョブ] のウィンドウにジョブは表示さ れません。

### プリンタ・アイコンを閉じるには

印刷を待っているジョブを表示しない場合は、次のいずれかの方法でプリンタを閉 じます。

- プリンタ・アイコンの左側の [-] (閉じる) ボタンをクリックします。
- プリンタを選択してから、[選択] メニューか、プリンタのポップアップ・メ ニュー ([Shift]+[F10] キーかマウス・ボタン 3 を押すと表示される) の [閉じる] を 選択します。
- ▼ 印刷ジョブを検索するには
	- **1. [**プリンタ**]** メニューの **[**検索**]** を選択します。 [検索] は印刷マネージャでは使用できますが、印刷ジョブ・アプリケーションで は使用できません。
	- **2. [**ユーザのジョブ名**]** フィールドに、検索する印刷ジョブ名を入力します。 たとえば cat と入力すると、ジョブ名に「cat」が含まれるすべてのジョブが、 大文字か小文字かに関わらず検索されます (「Catchall」や「catalog」など)。 「cat」という名前のジョブだけを検索するには、[大/小文字の区別あり] を選択 します。 大文字小文字を区別して一致するジョブだけを検索するには、[大/小文字の区

注 **-** [検索] では、ユーザが所有者である印刷ジョブのリストだけを検索します。

また、現在表示されていないプリンタも含め、すべてのプリンタを検索します。

**3. [**検索開始**]** をクリックします。

別なし] の選択を解除します。

**4.** ジョブの検索が完了したら、印刷マネージャで直接そのジョブに進むか、取り消 すことができます。検索されたジョブに進むには、ジョブを選択して **[**行先指定**]**

をクリックします。検索されたジョブを取り消すには、ジョブを選択して **[**印刷 ジョブの取消し**]** をクリックします。

- ▼ 印刷ジョブを取り消すには
	- **1. [**印刷マネージャ**]** ウィンドウか、**[**プリンタ・ジョブ**]** ウィンドウの印刷ジョブを 選択します。
	- **2. [**選択**]** メニューか印刷ジョブのポップアップ・メニュー **([Shift]+[F10]** キーか マウス・ボタン **3** を押すと表示される**)** の **[**取消し**]** を選択します。

**3.** 確認ダイアログ・ボックスで **[**はい**]** をクリックします。

#### 印刷ジョブの属性

次の印刷ジョブの属性を表示できます。

- ジョブ名
- ジョブ所有者
- ジョブ番号
- ジョブ・サイズ
- ジョブが提出された時刻
- ジョブが提出された日付
- 注 **-** フィールドによっては、「使用不可」と表示されることがあります。これは、 その情報を印刷システムが提供していないことを示します。

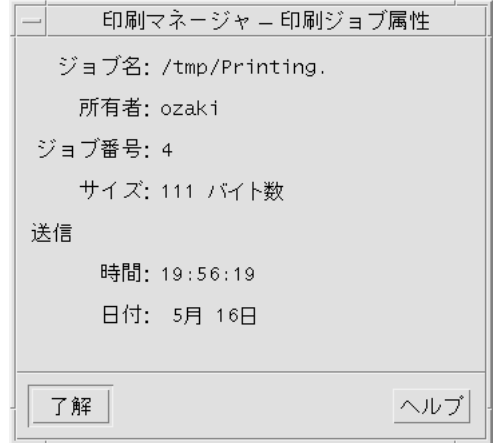

#### 印刷ジョブ属性を表示するには

- **1.** 印刷ジョブを選択します。
- **2. [**選択**]** メニューか印刷ジョブのポップアップ・メニュー **([Shift]+[F10]** キーか マウス・ボタン **3** を押すと表示される**)** の **[**属性**]** を選択します。 属性が表示されます。

### プリンタとフロントパネル

フロントパネルに表示されるプリンタは、通常はユーザのデフォルト・プリンタで す。これを別のプリンタに変更したり、[個人プリンタ] サブパネルにプリンタを追 加したりできます。

### ▼ フロントパネルのプリンタを変更するには

注 **-** この作業では、デフォルト・プリンタの割り当ては変更されません。デフォル ト・プリンタの変更方法については、262ページの「デフォルト・プリンタを変更す るには」を参照してください。

**1. (**フロントパネルの **[**プリンタ**]** コントロールの上部にある矢印をクリックして**) [**個人プリンタ**]** サブパネルを開き、フロントパネルに移動するプリンタのアイコ ンが表示されるか確認します。 目的のプリンタが [個人プリンタ] サブパネルにない場合は、274ページの「[個人

プリンタ] サブパネルにプリンタを追加するには」の手順に従って追加してくだ さい。

- **2.** サブパネルで、フロントパネルに追加するプリンタ・アイコンを指し、アイコン のポップアップ・メニュー **([Shift]+[F10]** キーかマウス・ボタン **3** を押すと表示 される**)** の **[**メインパネルに表示**]** を選択します。 プリンタが変更されたか確認するには、フロントパネルの [プリンタ] コントロー ルをダブルクリックし、表示される [プリンタ・ジョブ] ウィンドウでアイコン名 を確認します。
- ▼ [個人プリンタ] サブパネルにプリンタを追加する には
	- **1. (**フロントパネルの **[**プリンタ**]** コントロールの上部にある矢印をクリックして**) [**個人プリンタ**]** サブパネルを開きます。
	- **2.** 印刷マネージャを起動します。
	- **3. [**印刷マネージャ**]** ウィンドウから、開いているサブパネルの **[**アイコンのインス トール**]** コントロールにプリンタ・アイコンをドラッグします。

### 印刷マネージャの表示の変更

この節では、印刷マネージャの表示パラメータの変更方法を説明します。

- ▼ プリンタと印刷ジョブの表示方法を変更するには **1.** 印刷マネージャを起動します。
- **274** Solaris 共通デスクトップ環境 ユーザーズ・ガイド ♦ 1998 年 11 月
- **2. [**表示**]** メニューの **[**オプションの設定**]** を選択します。
- **3.** 印刷ジョブをどのように表示したいかを選択します。
	- [大型アイコン] プリンタと印刷ジョブを大型アイコンで表示します。
	- [小型アイコン] プリンタと印刷ジョブを小型アイコンで表示します。
	- [名前のみ] プリンタと印刷ジョブをテキストのみで表示します。
	- [詳細] ジョブ所有者、サイズ、ジョブ番号、および各ジョブが提出された 日付と時刻を表示します。
	- [ラベルを表示] 詳細の各行の説明をジョブ・リスト領域の左側に表示しま す。

注 **-** フィールドによっては、「使用不可」と表示されることがあります。この場 合は、その情報をプリント・サーバが提供していないことを示します。

**4. [**了解**]** をクリックします。

- ▼ 更新頻度を変更するには
	- **1.** 印刷マネージャを起動します。
	- **2. [**表示**]** メニューの **[**オプションの設定**]** を選択します。
	- **3.** プリンタが印刷ジョブの情報を照会される頻度を指定するために、間隔ゲージを 調整します。デフォルトは **30** 秒ごとです。
	- **4. [**了解**]** をクリックします。

▼ 表示されるジョブを限定するには

- **1.** 印刷マネージャを起動します。
- **2. [**表示**]** メニューの **[**オプションの設定**]** を選択します。
- **3.** 表示するジョブを選択します。

- [ユーザのジョブのみ] 自分の印刷ジョブだけを表示します。
- [全員のジョブ] すべての印刷ジョブを表示します。
- **4. [**了解**]** をクリックします。
- ▼ 印刷マネージャのメッセージ行を表示するには **1.** 印刷マネージャを起動します。
	- **2. [**表示**]** メニューの **[**オプションの設定**]** を選択します。
	- **3.** メッセージ行を **[**印刷マネージャ**]** ウィンドウの下部に表示するために、**[**メッ セージ行**]** を選択します。 メッセージ行には、ユーザのシステム上のプリンタ数と、現在表示されていない プリンタ数も表示されます。また、プリンタの更新がいつ行われたかを通知する メッセージも表示されます。
	- **4. [**了解**]** をクリックします。
- ▼ 印刷マネージャの障害フラグを表示するには
	- **1.** 印刷マネージャを起動します。
	- **2. [**表示**]** メニューの **[**オプションの設定**]** を選択します。
	- **3.** プリンタに障害が発生したときにフラグ・アイコンをプリンタの横に表示するた めに、**[**障害フラグ**]** を選択します。 障害の詳細は、[フラグ] アイコンをダブルクリックすると表示されます。
	- **4. [**了解**]** をクリックします。

# ▼ 表示するプリンタを決定するには **1.** 印刷マネージャを起動します。

- **2. [**表示**]** メニューの **[**表示リストの変更**]** を選択します。 [印刷マネージャ] ウィンドウで見えるプリンタは、名前が強調表示されていま す。
- **3.** 強調表示されていないプリンタを **[**印刷マネージャ**]** ウィンドウで見えるように するには、そのプリンタをクリックします。 強調表示されているプリンタをメイン・ウィンドウから削除するには、そのプリ ンタをクリックします。また、すべてのプリンタを表示するには [すべてを選 択]、すべてのプリンタを隠すには [選択をすべて解除] を使用します。
- **4. [**了解**]** をクリックします。

### プリンタの属性

次の属性を表示できます。

- アイコン・ラベル
- アイコン
- 説明
- プリンタ・キュー
- プリンタ・キューのステータス
- デバイス名
- デバイスのステータス
- ▼ プリンタの属性を表示するには
	- **1. [**印刷マネージャ**]** ウィンドウでプリンタを選択するか、**[**印刷ジョブ**]** ウィンドウ のプリンタを選択します。
	- **2. [**選択**]** メニューか、プリンタのポップアップ・メニュー **([Shift]+[F10]** キーか マウス・ボタン **3** を押すと表示される**)** の **[**属性**]** を選択します。

- ▼ プリンタのアイコンを変更するには
	- **1. [**印刷マネージャ**]** ウィンドウまたは **[**印刷ジョブ**]** ウィンドウのプリンタを選択し ます。
	- **2. [**選択**]** メニューかプリンタのポップアップ・メニュー **([Shift]+[F10]** キーかマウ ス・ボタン **3** を押すと表示される**)** の **[**属性**]** を選択します。
	- **3. [**アイコンセット検索**]** をクリックします。
	- **4.** 使用する新規アイコンを選択します。 使用したいアイコンがない場合は、[アイコン・フォルダ] メニューで別のフォル ダを選択します。このダイアログ・ボックスは、3 つのサイズがすべて設定され ているアイコンだけを表示します。
	- **5.** アイコンを選択して、**[**了解**]** をクリックします。
	- **6. [**属性**]** ダイアログ・ボックスで **[**了解**]** をクリックします。
- ▼ プリンタのアイコン・ラベルを変更するには
	- **1. [**印刷マネージャ**]** ウィンドウまたは **[**印刷ジョブ**]** ウィンドウのプリンタを選択し ます。
	- **2. [**選択**]** メニューか、プリンタのポップアップ・メニュー **([Shift]+[F10]** キーか マウス・ボタン **3** を押すと表示される**)** の **[**属性**]** を選択します。
	- **3.** 新規のアイコン・ラベルを **[**アイコン・ラベル**]** フィールドに入力します。
	- **4. [**了解**]** をクリックします。

<sup>第</sup> **10** <sup>章</sup>

# テキスト・エディタの使い方

この章では、メモ、メール・メッセージ、リソース・ファイルなどの比較的短いド キュメントをテキスト・エディタによって作成および編集する方法について説明し ます。

- 280ページの「テキスト・エディタを開くおよび閉じる」
- 281ページの「テキスト・エディタ・ウィンドウ」
- 282ページの「ドキュメントを開いて保存する」
- 287ページの「テキストの入力」
- 289ページの「ドキュメント内でのカーソルの移動」
- 290ページの「テキストの選択」
- 292ページの「テキストの編集」
- 298ページの「スペルミスの修正」
- 306ページの「ドラッグ&ドロップの使い方」
- 307ページの「ドキュメントの検索」
- 309ページの「ドキュメントの書式設定と印刷」
- 311ページの「ファイルの復元」
- 312ページの「テキスト・エディタと他のアプリケーション」
- 313ページの「テキストノートの使い方」

# テキスト・エディタを開くおよび閉じる

#### ▼ テキスト・エディタを開くには

次のいずれかの方法で、デスクトップからテキスト・エディタを起動できます。

♦ フロントパネルの **[**アプリケーション**]** サブパネルを開いて、**[**テキスト・エディ タ**]** コントロールをクリックします。

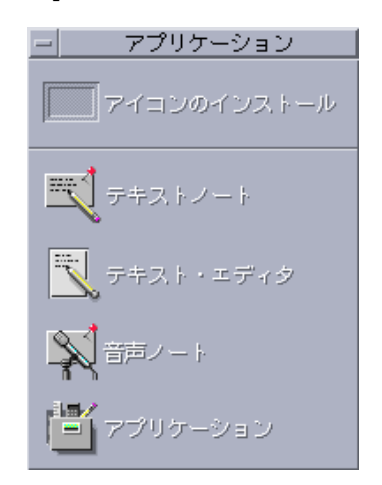

♦ 次のコマンドを **[**端末エミュレータ**]** ウィンドウで入力して、コマンド行から起 動します。

dtpad *filename* &

ファイル名は省略可能です。

注 **-** /usr/dt/bin が .cshrc ファイルに設定されていない場合 は、/usr/dt/bin/dtpad と入力して、コマンド行からテキスト・エディタを実行 します。

#### ▼ テキスト・エディタを閉じるには

♦ **[**ファイル**]** メニューから **[**閉じる**]** を選択するか、**[Alt]+[F4]** キーを押します。

注 **-** キーボードに [Alt] キーがない場合は、対応するキーをシステム管理者に問い 合わせてください。

# テキスト・エディタ・ウィンドウ

テキスト・エディタのウィンドウでドキュメントを作成および編集します。タイト ルバーには、現在のドキュメント名が表示されます。新規ドキュメントは、「(タイ トルなし)」と表示されます。

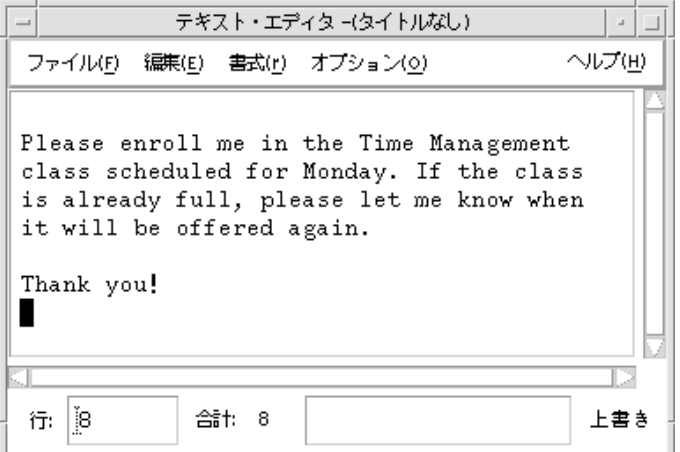

図 10–1 テキスト・エディタ・ウィンドウ

ドキュメントの行数を通知するステータス行を表示し、指定した行番号へ移動する こともできます。

### ▼ ステータス行を表示するには

ステータス行は、挿入カーソルの位置を示す行番号と、ドキュメントの総行数を表 示します。テキスト・エディタ・メッセージも通知し、上書きモードがアクティブ かどうかを示します。

テキスト・エディタの使い方 **281**

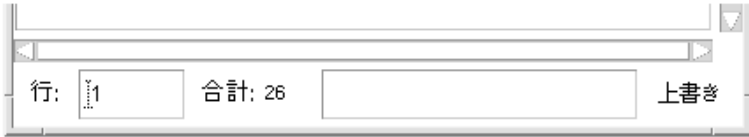

♦ **[**オプション**]** メニューの **[**ステータス行**]** を選択します。ステータス行を削除する には、メニューの **[**ステータス行**]** を再選択します。

### ドキュメントを開いて保存する

新規ドキュメントを作成したり、既存のドキュメントを開いたりできます。ドキュ メントを開くと、テキスト・エディタ・ウィンドウで選択したファイルの内容が表 示されます。

ドキュメントを保存すると、編集した内容がファイルに格納されます。元のファイ ルまたは新規ファイルに保存できます。

#### ▼ 新規ドキュメントを作成するには

テキスト・エディタを起動すると、「(タイトルなし)」という新規ドキュメントが作 成されます。テキストをドキュメントに入力する方法については、287ページの「テ キストの入力」を参照してください。ドキュメントを保存する場合は、新規ファイ ル名を指定します。

ドキュメントを作成したら、[新規] コマンドを使用して他のドキュメントを作成で きます。

♦ **[**ファイル**]** メニューから **[**新規**]** を選択します。 テキスト・エディタ・ウィンドウが閉じられ、新規ドキュメントが作成されま す。現在のドキュメントを保存していない場合は、ドキュメントを保存するため のダイアログ・ボックスが表示されます。

- ▼ ドキュメントを新規ファイルに保存するには
	- **1. [**ファイル**]** メニューから **[**別名保存**]** を選択します。

[別名保存] ダイアログ・ボックスは、現在のフォルダにあるファイルとフォルダ をリストします。ドキュメントは、現在のフォルダ、サブフォルダ、指定した フォルダのいずれかに格納できます。

[行折返し] を使用した場合、ダイアログ・ボックスには行末を処理するための追 加選択が含まれます。[行折返し] をオフにすると、ダイアログ・ボックスはこの 選択を省略します (詳細は、288ページの「[行折返し] の使い方」を参照してくだ さい)。

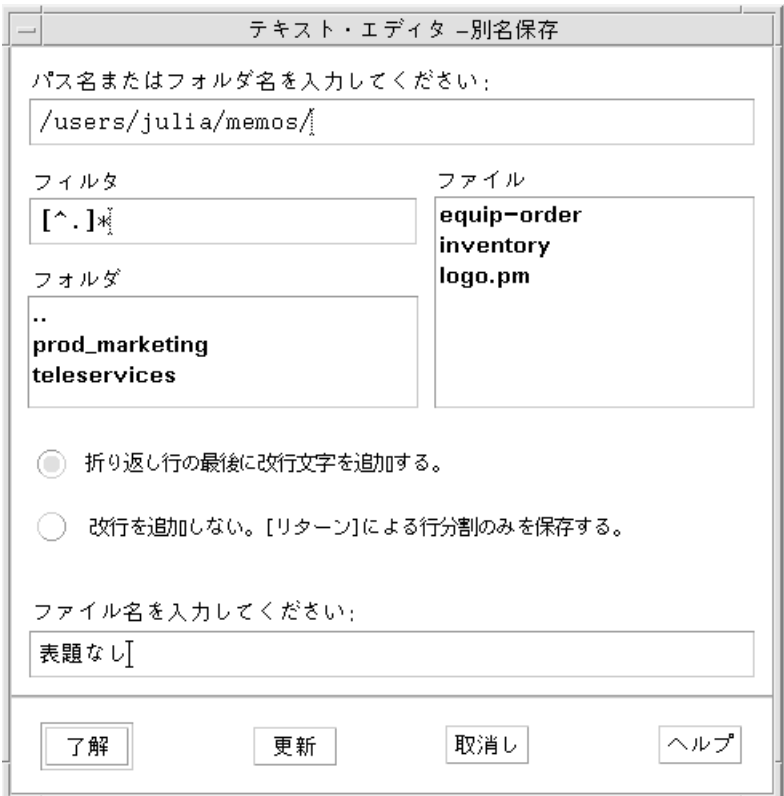

図 10–2 [別名保存] ダイアログ・ボックス

**2. (**省略可能**)** 現在のフォルダにファイルを保存しない場合は、サブフォルダか別の フォルダを選択します。

テキスト・エディタの使い方 **283**

- サブフォルダの場合は、[フォルダ] リストのサブフォルダを選択して [Return] キーを押します。
- 別のフォルダの場合は、[..] アイコン (上位へ) を使用してフォルダを変更する か、[パス名またはフォルダ名を入力してください] フィールドにパス名を入力 します。
- **3. [**ファイル名入力**]** フィールドに新規ファイル名を入力します。
- **4. [Return]** キーを押すか、**[**了解**]** をクリックします。

注 **-** マウントされたフロッピーディスクに文書を保存するには、[パス名またはフォ ルダ名を入力してください] のテキスト・フィールドの最後で、メニュー・ボタンか ら /floppy/*floppy\_name* を選択します。[ファイル名を入力してください] のテキス ト・フィールドに名前を入力し、[了解] をクリックします。

#### ドキュメントを元のファイルに保存するには

♦ **[**ファイル**]** メニューの **[**保存**]** を選択して作業内容を保存し、ドキュメントの編集 を続けます。

[行折返し] を使用した場合、ダイアログ・ボックスには行末を処理するための追加 選択が含まれます。[行折返し] をオフにすると、ダイアログ・ボックスはこの選択 を省略します (詳細は、288ページの「[行折返し] の使い方」を参照してください)。

#### 既存ドキュメントを開く

既存ドキュメントは、次のいずれかの方法で開くことができます。

- テキスト・エディタでドキュメントを開く
- ファイル・マネージャのファイル・アイコンを選択し、ファイル・マネージャの [選択] メニューから [開く] を選択する
- ファイル・マネージャのファイル・アイコンをダブルクリックする
- ドキュメントのファイル・アイコンを、フロントパネルのテキスト・エディタの コントロールへドラッグする

既存ドキュメントをテキスト・エディタから開くには

**1. [**ファイル**]** メニューの **[**開く**]** を選択します。

[ファイルを開く] ダイアログ・ボックスに、現在のフォルダのファイルとフォル ダがリストされます。リストされたドキュメントをブラウズしたり、新規フォル ダに変更してシステムの他のファイルに入れたりできます。

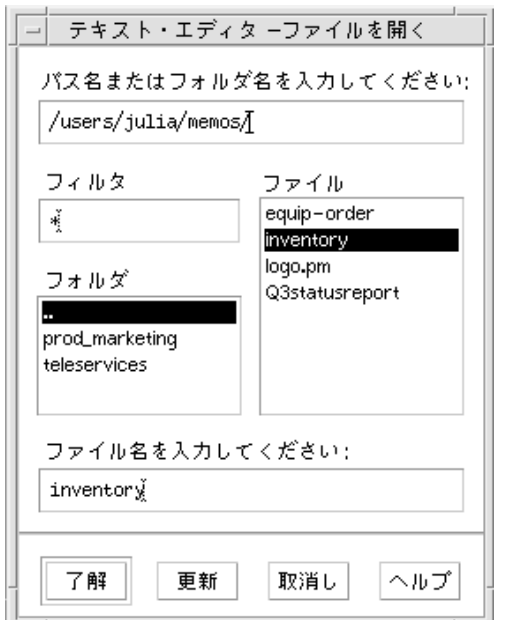

図 10–3 [ファイルを開く] ダイアログ・ボックス

- **2.** 開くドキュメント名を選択するか、**[**ファイル名を入力してください**]** フィールド にドキュメント名を入力します。
- **3. [Return]** キーを押すか、**[**了解**]** をクリックします。

注 **-** ダイアログ・ボックスのドキュメント名をダブルクリックするというショー トカットも使用できます。

テキスト・エディタの使い方 **285**

注 **-** マウントされた CD-ROM またはフロッピーディスクから文書を保存するに は、[パス名またはフォルダ名を入力してください] のテキスト・フィールドの最 後で、メニュー・ボタンから /cdrom/*cd\_name* または /floppy/*floppy\_name* を 選択します。ファイル名を選択し、[了解] をクリックします。

#### 既存ドキュメントをファイル・マネージャから開くには

**1.** ファイル・マネージャのウィンドウにドキュメントのファイルを表示します。

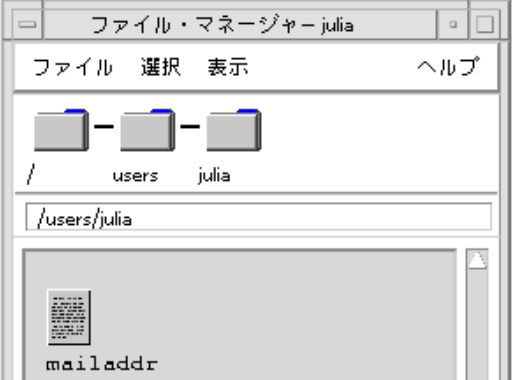

図 10–4 ドキュメント・ファイルのアイコン

**2.** 次のいずれかの方法でドキュメントを開きます。

- ドキュメントをダブルクリックします。
- ドキュメントを選択し、ファイル・マネージャの [選択] メニューの [開く] を 選択します。
- ドキュメントのファイル・アイコンをフロントパネルヘドラッグし、[テキス ト・エディタ] コントロールにドロップします。

#### バックアップバージョンでの作業

保存するたびにテキスト・エディタが直前の内容のファイルを保持するように設定 できます。設定するには、[オプション] メニューの [保存時にバックアップを作成] を選択します。デフォルトではこの設定は選択されていないので、テキスト・エ ディタを実行するたびにデフォルトの状態に戻ります。

[保存時にバックアップを作成] を選択して保存すると、テキストエディタは元の ファイル名にパーセント記号 (%) を付けた新規ファイルに元のファイルをコピーし た後、編集されたファイルを元のファイル名で保存します。

▼ ファイルのバックアップバージョンを復元するに は

直前に保存されたバージョンのファイルを次の手順に従って復元できます。

- **1. [**ファイル**]** メニューから **[**開く**]** を選択します。 [ファイルを開く] ダイアログボックスが表示されます。
- **2.** 必要なファイルを含むフォルダをブラウズし、**%** 記号が付いた対応するファイル 名を選択します。 テキスト・エディタに選択したファイルが表示されます。
- **3. [**ファイル**]** メニューから **[**別名保存**]** を選択して、元のファイルを上書きします。 元のファイルは直前のバージョンの内容になります。

### テキストの入力

ドキュメントを作成したら、テキストを入力して編集します。カーソル (I) は現在 の位置を示します。上書きモード (294ページの「上書きモードを設定するには」を 参照) を設定していない限り、文字が挿入されます。

- ▼ 新しいテキストを入力するには
	- ♦ ドキュメント内でクリックし、入力を開始します。 改行するには、[Return] キーを押します。また、[行折返し] オプションを使用し て、ウィンドウの端で自動的に折り返すこともできます。 パラグラフを始めるときは、[Return] キーを 2 回押します。

テキスト・エディタの使い方 **287**

#### **[**行折返し**]** の使い方

[行折返し] は、ウィンドウの幅に収まるように行を自動的に折り返すかどうかを制御 します。[行折返し] をオンにすると、行がウィンドウの端で自動的に改行されます。 これらの行は動的に改行されるので、テキスト・エディタ・ウィンドウのサイズを 変更しても、自動的にテキストを新規ウィンドウの幅に合わせることができます。

ドキュメントを保存するときに、折り返した各行に改行を追加するか、動的な行末 のままにしておくかを決めます。次のいずれかのオプションを選択します。

- 折り返した各行末に改行文字 (ハード・リターン) を追加し、各行末が現在表示さ れているとおりに保存します。
- [Return] キーを押して作成した改行だけを保存します。

◉ 折り返し行の最後に改行文字を追加する。 ◯ 改行を追加しない。[リターン]による行分割 のみを保存する。

**[**行折返し**]** をオンまたはオフにするには

♦ **[**行折返し**]** をオンにするには、**[**オプション**]** メニューの **[**行折返し**]** 切り替えボタ ンを選択します。オフにするには、もう一度この切り替えボタンを選択します。

#### 特殊文字の入力

別のシステムでは、特殊文字を挿入するための決まったキーの組み合わせがあるも のもあります (詳細は、38ページの「特殊文字の作成」を参照してください)。

一部はテキスト・エディタで予約されているものもあります。たとえば、メニュー を表示するためのテキスト・エディタのニーモニックには、キーボードで使用する キー・シーケンスと競合するものがあります。予約された動作を無効にして正しい 文字を挿入するには、[Control]+[Q] キーを前に付ける必要があります。

# ドキュメント内でのカーソルの移動

テキストを入力および編集するときは、マウスおよびキーボードのカーソル・キー を使用して挿入カーソルを移動します。マウスを使用する場合は、ポインタをド キュメントの新しい位置へ移動し、マウス・ボタン 1 をクリックします。

キーボードの場合は、次のキーを使用します。

| キー           | カーソルの動き            |
|--------------|--------------------|
| 上矢印          | 1行上へ               |
| 下矢印          | 1行下へ               |
| 左矢印          | 1文字左へ              |
| 右矢印          | 1文字右へ              |
| Control+左矢印  | 左へ移動して前の語へ         |
| Control+右矢印  | 右へ移動して次の語へ         |
| Home         | 現在の行の先頭へ           |
| End          | 現在の行の末尾へ           |
| Control+上矢印  | 前のパラグラフの先頭へ        |
| Control+下矢印  | 次のパラグラフの先頭へ        |
| Control+Home | ドキュメントの先頭へ         |
| Control+End  | ドキュメントの末尾へ         |
| Control+G    | ステータス行の [行] フィールドへ |

注 **-** キーボードに別のキー・ラベルが付いている場合は、対応するキーをシステム 管理者に問い合わせてください。

テキスト・エディタの使い方 **289**

▼ 指定した行へ移動するには

- **1.** ステータス行を表示します **(**詳細は、281ページの「ステータス行を表示するに は」を参照してください**)**。
- **2. [Control]+[G]** キーを押すか、ステータス行の **[**行**]** フィールドをクリックします。
- **3.** 移動先の行番号を入力し、**[Return]** キーを押します。
- ▼ ドキュメントをスクロールするには
	- ♦ 垂直スクロールバーを選択およびドラッグして、次のテキストを表示します。 長い行を表示させるときは、水平スクロールバーを使用します。

次のスクロール・キーも使用できます。

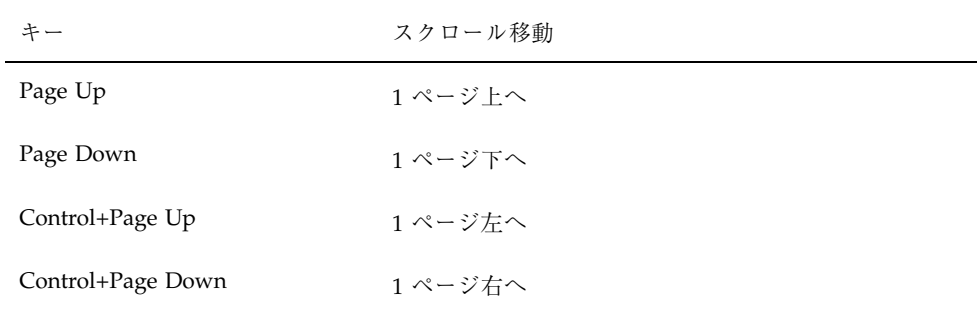

# テキストの選択

カット&ペーストなどの編集コマンドを使用する前に、テキストを選択します。 マウスまたはキーボードでテキストを選択できます。

#### ▼ マウスでテキストを選択するには

**1.** 選択するテキストの先頭をクリックします。
**2.** マウス・ボタン **1** を押しながら、テキストの終わりまでドラッグします。 テキストの選択を解除するには、ウィンドウの任意の領域をクリックします。

注 **-** 選択し直すときは、[Shift] キーとマウス・ボタン 1 を押したままにします。 次に、前後にドラッグするか、[Shift] キーといずれかの矢印キーを押しながら選 択するテキストの量を調整します。

テキストを選択するには、次のショートカットも使用できます。

| 選択するもの | ショートカット         |
|--------|-----------------|
| 単語     | 単語をダブルクリックする    |
| 行      | 行をトリプルクリックする    |
| 全テキスト  | テキストを 4 回クリックする |

#### 二次選択

この方法により、選択したテキストを他の選択テキストと置き換えることができま す。これは、テキストの置換として使用されます。

#### 二次選択を使用してテキストを置き換えるには

- **1.** 最初に選択したものと置き換えたいテキストを選択します。
- **2.** 置き換えたいテキストの先頭にポインタを移動して、**[Alt]** キーとマウス・ボタ ン **2** を押しながら、使用するテキストの終わりまでドラッグします。 テキストは下線で示されます。

注 **-** キーボードに [Alt] キーがない場合は、システム管理者に対応するキーを 問い合わせてください。

**3. [Alt]** キーとマウス・ボタンを離します。 最初の選択テキストが、下線で示されたテキストに置き換えられます。

# ▼ キーボードでテキストを選択するには

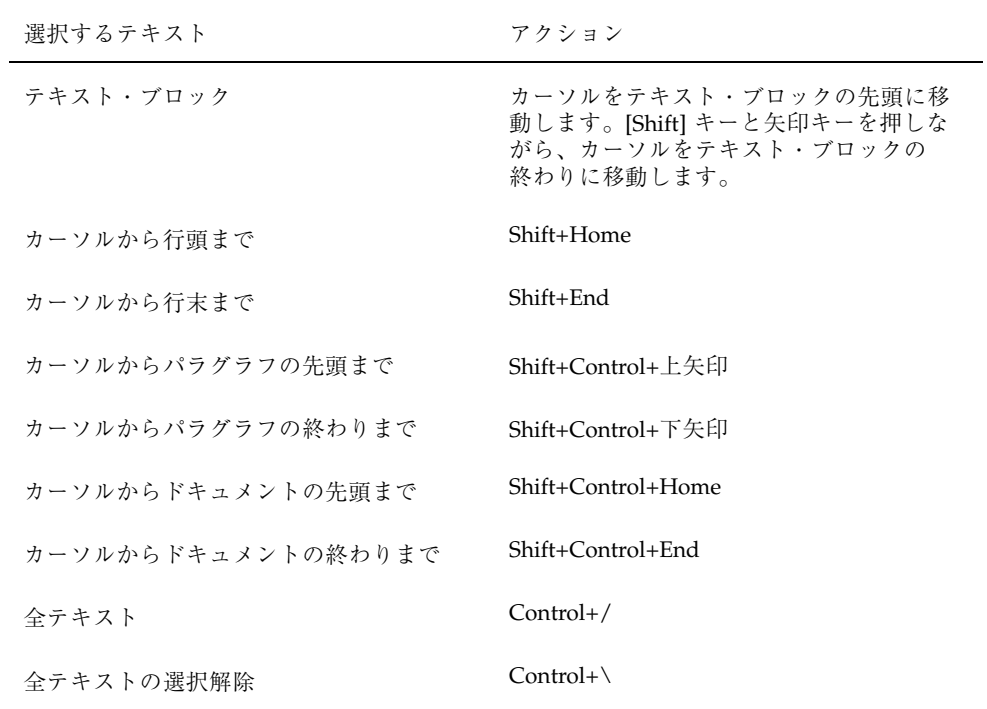

## テキストの編集

編集キーで部分的な編集を実行できます。テキストの一部のコピー、移動、テキス トの一部削除や、語句の検索および変更、ドキュメントのスペルチェックなどを実 行できます。

#### 編集キー

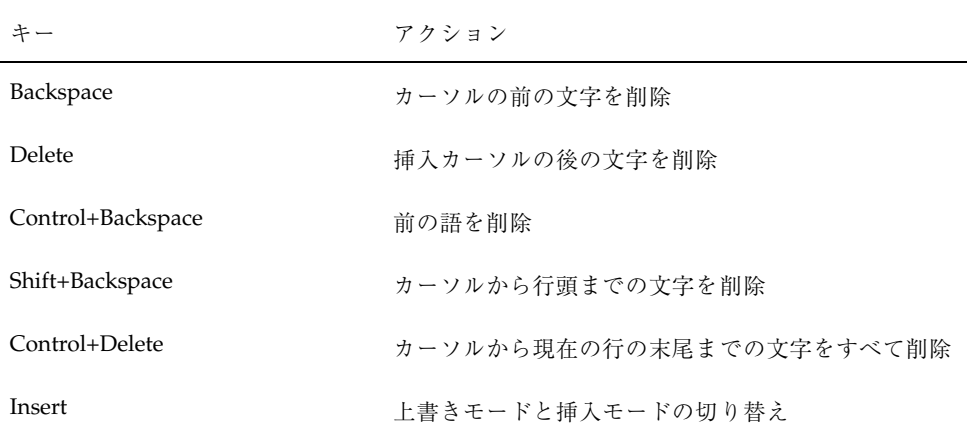

#### メニュー・ショートカット・キー

編集には、次のショートカット・キーも使用できます。

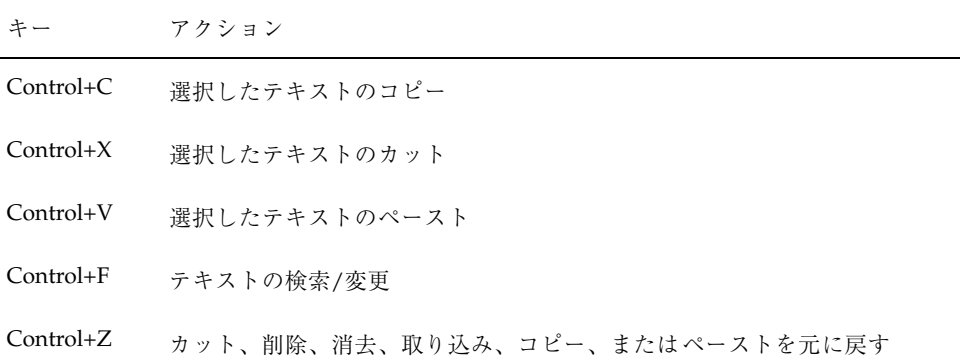

#### **UNIX** キー割り当て

UNIX キー割り当てにより、テキスト・エディタで、[Alt]+[B] キー (前の語へ) また は [Control]+[N] キー (次の行へ) などの拡張した Emacs キーのセットを使用可能に できます。UNIX キー割り当て (デフォルトではオフ) を使用可能にするには、ホー ム・ディレクトリのファイルを修正します。

#### **UNIX** キー割り当てを使用可能にするには

**1.** 次の行をホーム・ディレクトリの .Xdefaults ファイルに追加します。

#include "/usr/dt/app-defaults/*language*/UNIXbindings"

*language* は、言語環境名に置き換えます。

.Xdefaults ファイルが存在しない場合は、ホーム・ディレクトリに .Xdefaults ファイルを作成します。

**2.** 現在のセッションからログアウトします。

**3.** ログインして、テキスト・エディタを再起動します。

一部のテキスト・エディタのメニュー・アクセラレータは、UNIX キー割り当てと 競合します。UNIX キー割り当てが使用可能な場合、テキスト・エディタは次のコ マンドの代替メニュー・アクセラレータを提供します。

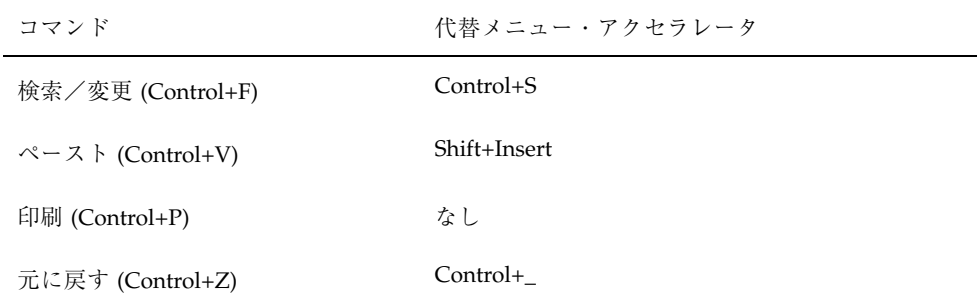

これらのメニュー・アクセラレータを変更する場合

は、/usr/dt/app-defaults/*language*/UNIXbindings ファイルの内容を .Xdefaults ファイルにコピーしてから行なってください。

注 **-** UNIX キー割り当てを使用するときは、[Delete] キーはカーソルの後の文字では なく、前の文字を削除します。

## ▼ 上書きモードを設定するには

新しい文字を入力すると、文字が挿入されます。既存の文字に上書きして文字を入 力する場合は、次のいずれかの方法で上書きモードに変更します。

■ [オプション] メニューの [上書き] を選択します。挿入モードに戻るには、メ ニューの [上書き] を再選択します。

■ [Insert] キーを押すと、挿入モードと上書きモードが切り替わります。

上書きモードがオンの場合は、カーソルがブロックに変わります。頻繁に上書き モードを使用する場合は、上書きモードがオンかオフかを示すステータス行を表示 するようにします (詳細は、281ページの「ステータス行を表示するには」を参照し てください)。

## ▼ テキストを上書き入力するには

- **1.** テキストを選択します。
- **2.** 置き換えるテキストをします。 [オプション] メニューの [上書き] を選択して挿入モードをオフにし、直接テキス トを上書き入力することもできます。

#### ▼ テキストを削除するには

**1.** テキストを選択します。

**2. [**編集**]** メニューの **[**削除**]** を選択するか、**[Delete]** キーを押します。

削除したテキストはペーストできませんが、[元に戻す] コマンドで復元できます (詳 細は、295ページの「編集を元に戻すには」を参照してください)。

削除したテキストをペーストする場合は、[カット] コマンドを使用します (詳細 は、295ページの「編集を元に戻すには」を参照してください)。

#### ▼ テキストを消去するには

[消去] コマンドは、選択したテキストをスペースまたは空白行に置き換えます。 **1.** 消去するテキストを選択します。

**2. [**編集**]** メニューの **[**消去**]** を選択します。

## ▼ 編集を元に戻すには

♦ **[**編集**]** メニューの **[**元に戻す**]** を選択するか、**[Control]+[Z]** キーを押します。

これを行うと、最後に行なったカット、ペースト、消去、削除、変更、取り込 み、またはフォーマット操作が元に戻ります。

## ▼ テキストをコピーするには

- **1.** コピーするテキストを選択します。
- **2. [**編集**]** メニューの **[**コピー**]** を選択するか、**[Control]+[C]** キーを選択します。 テキストのコピーは、他のアプリケーションが使用または置換できるクリップ ボードに格納されます。
- **3.** テキストを挿入する場所をクリックします。
- **4. [**編集**]** メニューの **[**ペースト**]** を選択するか、**[Control]+[V]** キーを押します。 ドラッグ&ドロップでテキストをコピーすることもできます (詳細は、306ページ の「ドラッグ&ドロップを使用してテキストをコピーするには」を参照してくだ さい)。

注 **-** 語句をコピーするには、次のようなショートカットを使用します。テキスト を選択し、マウス・ポインタをテキスト挿入位置に移動してから、マウス・ボタ ン 2 をクリックします。この方法を使うと、テキストをすばやくダイアログ・ ボックスにコピーできます。

- ▼ テキストを移動するには (カット&ペースト)
	- **1.** テキストを選択します。
	- **2. [**編集**]** メニューの **[**カット**]** を選択するか、**[Control]+[X]** キーを押します。 テキストはドキュメントから消去され、他のアプリケーションが使用または置換 できるクリップボードに格納されます。
	- **3.** テキストの挿入位置にカーソルを移動します。
	- **4. [**編集**]** メニューの **[**ペースト**]** を選択するか、**[Control]+[V]** キーを押します。

ドラッグ&ドロップを使用して、テキストを移動することもできます (詳細 は、306ページの「ドラッグ&ドロップを使用してテキストを移動するには」を 参照してください)。

#### ▼ ファイルを取り込むには

メニュー・コマンドを使用するか、ファイル・アイコンをテキスト・エディタ のウィンドウにドラッグして (詳細は、307ページの「ドラッグ&ドロップを使用し てファイルを取り込むには」を参照してください)、ドキュメントにテキスト・ ファイルを挿入できます。

- **1.** テキスト・ファイルを挿入する場所にカーソルを合わせます。
- **2. [**ファイル**]** メニューの **[**取込み**]** を選択します。

[ファイルを取り込む] ダイアログ・ボックスは、システムのファイルとフォルダ をリストします。リストされたドキュメントをブラウズしたり、システムの他の ファイルが位置付けられている新規フォルダに変更したりできます。

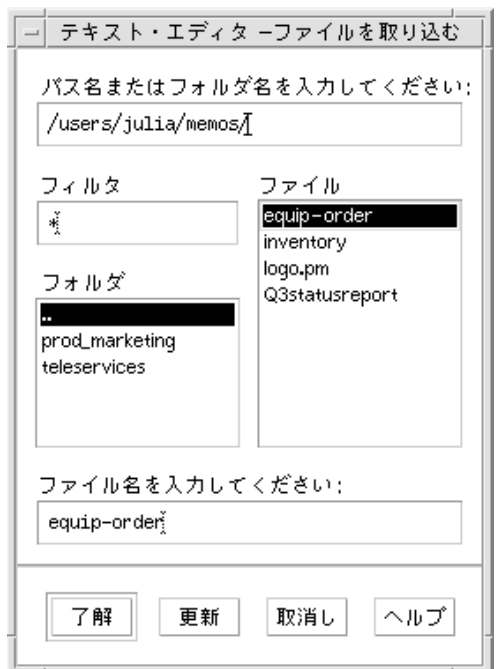

図 10–5 [ファイルを取り込む] ダイアログ・ボックス

**3. [**ファイル**]** リストに挿入するドキュメントを選択します。

**4. [Return]** キーを押すか、**[**了解**]** をクリックします。

注 **-** マウントされた CD-ROM またはフロッピーディスクからファイルを取り込む には、「パス名またはフォルダ名を入力してください」のテキスト・フィールドの最 後で、メニュー・ボタンから /cdrom/*cd\_name* または /floppy/*floppy\_name* を選択 します。ファイル名を選択し、[了解] をクリックします。

#### スペルミスの修正

スペル・チェッカを使用すると、スペルミスを修正できます。個人用辞書とメイン 辞書をカスタマイズすることもできます。詳細は、298ページの「スペルミスの語を 修正するには」を参照してください。

▼ スペルミスの語を修正するには

注 **-** スペル・チェック機能は、英語でのみ使用できます。

**1. [**編集**]** メニューの **[**スペルチェック**]** を選択します。

注 **-** 図 10–6 と異なる [スペルチェック] ダイアログ・ボックスが表示される場合 があります。この場合は、図 10–7 を参照して、その後に記載された説明に従っ てください。

[スペルチェック] ダイアログ・ボックスに、スペルが間違っているかどうか認識 できない単語が表示されます。

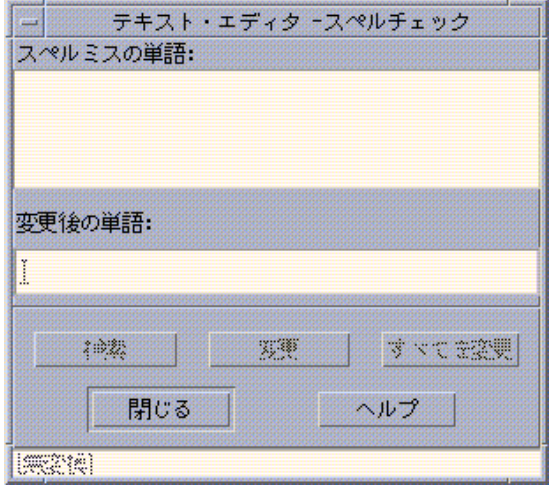

図 10–6 [スペルチェック] ダイアログ・ボックス

- **2. [**スペルミスの単語**]** リストでスペルを検索する単語を選択し、**[Return]** キーを押 すか、その単語をダブルクリックします。 ドキュメントに該当語がある場合は、強調表示されます。
- **3.** 正しい語を **[**変更後の単語**]** フィールドに入力します。
- **4. [**変更**]** をクリックして一箇所を修正するか、**[**すべてを変更**]** をクリックして該当 する語をすべて置換します。
- **5.** 続けて検索と変更を実行するには、**[**検索**]** と **[**変更**]** を続けてクリックします。
- **6.** 作業が終了したら、**[**閉じる**]** をクリックします。

注 **-** [スペルチェック] ダイアログ・ボックスが図 10–7 に似ている場合は、その 図の説明に従ってください。

[スペルチェック] ダイアログ・ボックスに、スペルが間違っているかどうか認識で きない単語が表示されて、修正候補がリストされます。[スペルチェック] ダイアロ グ・ボックスが開いている間に、新たにスペルチェックを始めるには、[チェック開 始] をクリックします。

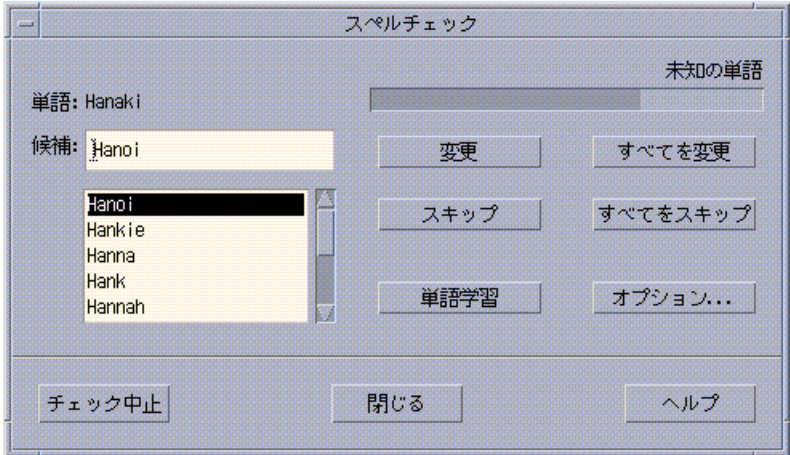

図 10–7 [スペルチェック] ダイアログ・ボックス

- **1. [**スペルチェック**]** ダイアログ・ボックスに表示されている最初の単語に対して、 適切な処理を行います。
	- 修正候補の単語が正しい場合は、[変更] をクリックして修正するか、[すべて を変更] をクリックして、すべての同じ単語を一括変更します。([すべてを変 更] は元に戻すことはできません。)
	- リスト内に正しい修正候補が表示されている場合は、その候補を選択して、 [変更] または [すべてを変更] をクリックします。
	- 正しい修正候補がリスト内にない場合は、[候補] フィールドに正しい単語を入 力して、[変更] または [すべてを変更] をクリックします。
	- 検出された単語が正しく、個人用辞書に追加したい場合は、[単語学習] をク リックします。
	- 検出された単語は正しいが、個人用辞書に追加しない場合は、[スキップ] をク リックしてこの単語をスキップするか、[すべてをスキップ] をクリックして、 すべての同じ単語をスキップします。
- **2.** スペル・チェッカによって検出されたスペルミスの語に対して、同じ処理を続け ます。
- **3.** スペル・チェッカを停止して、ダイアログ・ボックスを表示したままにするに は、**[**チェック中止**]** をクリックします。 スペル・チェッカを停止してダイアログ・ボックスを閉じるには、[閉じる] をク リックします。
- **300** Solaris 共通デスクトップ環境 ユーザーズ・ガイド ♦ 1998 年 11 月

### スペル・チェッカ辞書のカスタマイズ

スペル・チェッカを実行すると、個人用辞書とメイン辞書の両方が使用されます。 個人用辞書を編集して、メイン辞書を設定できます。

スペル・チェッカは、個人用辞書を使用してもしなくても実行できます。また、個人 用辞書から単語を削除したり、別のユーザの個人用辞書を取り込んだり、各自の個人 用辞書をエクスポートして別のユーザがアクセス可能にしたりできます。別のユー ザの個人用辞書を取り込むと、取り込まれた個人用辞書を各自の個人用辞書に追加 するか、取り込まれた辞書で各自の個人用辞書を置き換えるかを選択できます。

スペル・チェッカは、システムにインストールされたデフォルト・ロケールをメイ ン辞書に設定します。スペル・チェッカの起動時にメイン辞書を別のロケールに変 更したり、現在のセッションの間だけロケールを変更したりできます。

個人用辞書を使用しないでスペル・チェッカを実行するには

**1. [**スペルチェック**]** ダイアログ・ボックスの **[**オプション**]** をクリックします。

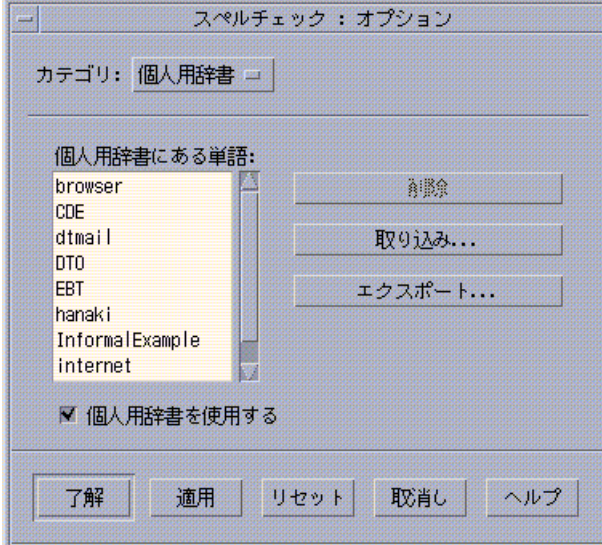

**2. [**カテゴリ**]** で **[**個人用辞書**]** を選択します。

図 10–8 [個人用辞書] ダイアログ・ボックス

**3. [**個人用辞書を使用する**]** チェックボックスの選択を解除します。

**4. [**了解**]** をクリックして変更内容を保存し、ダイアログ・ボックスを閉じます。 メイン辞書だけを使用して、スペルをチェックします。

#### 個人用辞書から単語を削除するには

- **1. [**スペルチェック**]** ダイアログ・ボックスの **[**オプション**]** をクリックします。
- **2.** カテゴリで **[**個人用辞書**]** を選択します。
- **3.** スクロール・リスト内の単語を選択します。 複数の単語を選択する場合は、最初の単語を選択して、[Shift] キーを押しながら クリックして (または [Control] キーを押しながらクリックして)、別の単語を選 択します。連続する単語をドラッグして、選択することもできます。
- **4.** リストから単語を削除するには、**[**削除**]** をクリックします。
- **5.** 変更内容を保存して、ダイアログ・ボックスを閉じるには、**[**了解**]** をクリックし ます。

別のユーザの個人用辞書を取り込むには

- **1. [**スペルチェック**]** ダイアログ・ボックスの **[**オプション**]** をクリックします。
- **2. [**スペルチェック**]** ダイアログ・ボックスで **[**取り込み**]** をクリックします。 [取り込み] ダイアログ・ボックスが表示されます。

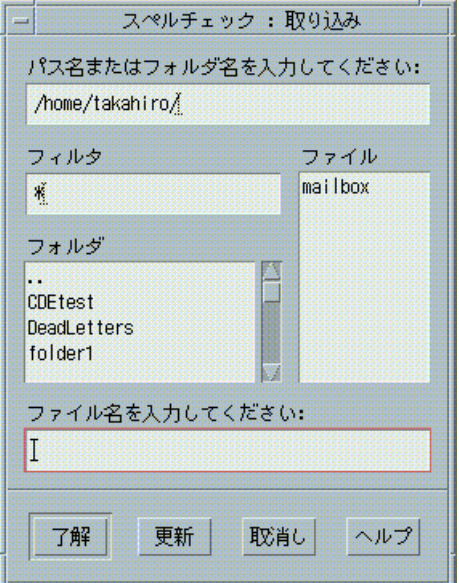

図 10–9 個人用辞書の [取り込み] ダイアログ・ボックス

- **3. [**ファイル**]** リストから取り込む辞書を選択するか、**[**選択**]** フィールドに辞書名を 入力します。
- **4. [Return]** キーを押すか、**[**了解**]** をクリックします。

注 **-** ダイアログ・ボックスの辞書名をダブルクリックすることもできます。

**5.** 表示されたダイアログ・ボックスで、取り込んだ個人用辞書を各自の個人用辞書 に追加するか、取り込んだ個人用辞書で各自の個人用辞書を上書きするかを選択 できます。

#### 個人用辞書をエクスポートするには

- **1. [**スペルチェック**]** ダイアログ・ボックスの **[**オプション**]** をクリックします。
- **2. [**スペルチェック**]** ダイアログ・ボックスの **[**エクスポート**]** をクリックします。 [エクスポート] ダイアログ・ボックスが表示されます。

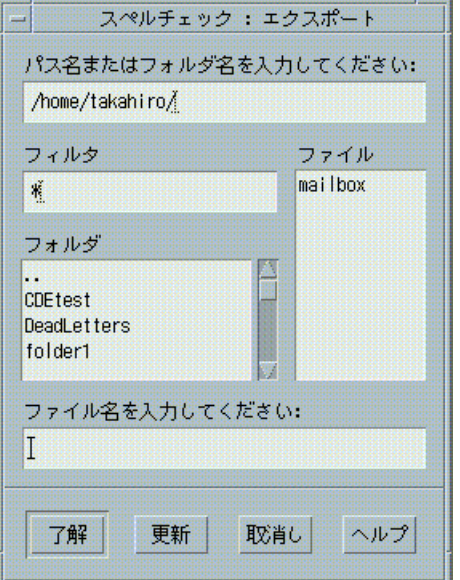

図 10–10 個人用辞書の [エクスポート] ダイアログ・ボックス

- **3.** エクスポートする辞書を **[**ファイル**]** リストから選択するか、**[**選択**]** フィールドに 辞書名を入力します。
- **4. [Return]** キーを押すか、**[**了解**]** をクリックします。

注 **-** ダイアログ・ボックスの辞書名をダブルクリックすることもできます。

これで、別のユーザの辞書を使用できます。そのユーザは、各自の個人用辞書を他 のユーザに送ったり、各自の辞書がファイル・システム内にあることを他のユーザ に知らせたりできます。

#### 現在の辞書ロケールを設定するには

- **1. [**スペルチェック**]** ダイアログ・ボックスの **[**オプション**]** をクリックします。
- **2. [**カテゴリ**]** に **[**メイン辞書**]** を選択します。 [メイン辞書] ダイアログ・ボックスが表示されます。

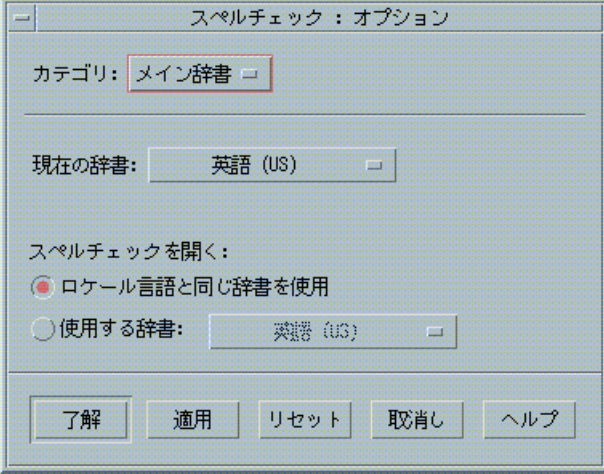

図 10–11 [メイン辞書] ダイアログ・ボックス

**3. [**現在の辞書**]** として希望のロケールを選択します。

注 **-** このロケールの設定は、現在のスペル・チェッカ・セッションでのみ有効で す。次にスペル・チェッカを起動したときに、デフォルトのロケールで実行され ます。

**4.** 変更内容を保存してダイアログ・ボックスを閉じるには、**[**了解**]** をクリックしま す。

デフォルトの辞書ロケールを設定するには

- **1. [**スペルチェック**]** ダイアログ・ボックスの **[**オプション**]** をクリックします。
- **2. [**カテゴリ**]** に **[**メイン辞書**]** を選択します。
- **3.** メイン辞書ロケールを指定します。
	- システムにインストールされたデフォルト・ロケールにメイン辞書を一致さ せるには、[ロケール言語と同じ辞書を使用] を選択します。

- システムのデフォルト・ロケールを上書きするには、[使用する辞書] を選択し て、希望のロケールを指定します。
- **4.** 変更内容を保存してダイアログ・ボックスを閉じるには、**[**了解**]** をクリックしま す。

# ドラッグ&ドロップの使い方

ドラッグ&ドロップを使用して、テキスト・エディタのドキュメント間または他 のアプリケーション間でテキストを移動またはコピーできます。また、ドキュメン トをファイルに取り込むこともできます。

- ▼ ドラッグ&ドロップを使用してテキストを移動す るには
	- **1.** 移動するテキストを選択します。
	- **2.** 選択した場所にポインタを合わせて、マウス・ボタン **1** を押しながら、テキスト を挿入する位置へドラッグします。
	- **3.** マウス・ボタンを離します。 ドラッグ・アイコンの位置にあるドキュメントへテキストが挿入されます。
- ドラッグ&ドロップを使用してテキストをコピー するには
	- **1.** コピーするテキストを選択します。
	- **2.** 選択した場所にポインタを合わせて、**[Control]** キーとマウス・ボタン **1** を押し ながら、テキストをコピーする位置へドラッグします。
	- **3. [Control]** キーとマウス・ボタンを離します。 ドラッグ・アイコンの位置にあるドキュメントへテキストがコピーされます。

▼ ドラッグ&ドロップを使用してファイルを取り込 むには

ドラッグ&ドロップを使用すると、ファイルの内容がテキスト・エディタ・ウィン ドウの挿入カーソルの位置にコピーされます。元のファイルは変更されません。

- **1.** ドキュメント上のファイルを取り込む位置をクリックします。
- **2.** 取り込むファイル・アイコンを、テキスト・エディタのウィンドウへドラッグし ます。

## ドキュメントの検索

ドキュメントの語句を検索できます。[検索] コマンドは、挿入カーソルの位置から ドキュメント全体を検索します。該当する語句を見つけて、自動的に置換または削 除できます。

検索は状況に応じて変わります。該当する語をすべて検索するには、大文字と小文 字を区別して検索します。

▼ テキストを検索するには

**1. [**編集**]** メニューの **[**検索/変更**]** を選択するか、**[Control]+[F]** キーを押します。

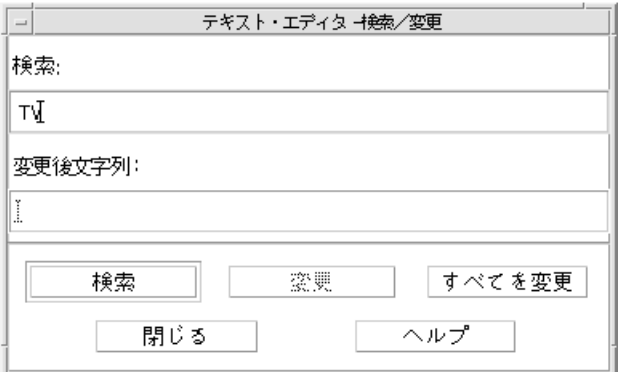

図 10–12 [検索/変更] ダイアログ・ボックス

- **2. [**検索**]** フィールドに検索するテキストを入力します。
- **3. [Return]** キーを押すか、**[**検索**]** ボタンをクリックして、テキストの次の該当語に 移動します。
- **4.** 他の該当語を検索するには、**[Return]** キーを押すか、**[**検索**]** ボタンを再クリック します。
- ▼ テキストを検索して変更するには
	- **1. [**編集**]** メニューの **[**検索/変更**]** を選択するか、**[Control]+[F]** キーを押します。
	- **2. [**検索**]** フィールドに、検索するテキストを入力します。
	- **3. [**変更後の単語**]** フィールドに、置き換えるテキストを入力します。
	- **4. [Return]** キーを押すか、**[**検索**]** ボタンをクリックして、次の該当テキストに移動 します。
	- **5. [**変更**]** をクリックして一箇所修正します。
	- **6.** 続けて検索と変更を行うには、**[**検索**]** と **[**変更**]** を続けてクリックします。 または、[すべてを変更] をクリックして該当するすべてのテキストを置換しま す。

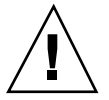

注意 **-** [すべてを変更] を実行した場合は、元に戻すことはできません。

**7.** 作業が終了したら **[**閉じる**]** をクリックします。

- ▼ テキストを検索して削除するには
	- **1. [**編集**]** メニューの **[**検索/変更**]** を選択するか、**[Control]+[F]** キーを押します。
	- **2. [**検索**]** フィールドに、削除するテキストを入力します。

- **3. [**変更先**]** フィールドが空かどうかを確認します。
- **4. [Return]** キー を押すか、**[**検索**]** ボタンをクリックして、次の該当テキストに移 動します。
- **5. [**変更**]** をクリックして一箇所削除します。
- **6.** 続けて検索と削除を行うには、**[**検索**]** と **[**変更**]** を続けてクリックします。 または、[すべてを変更] をクリックして該当するテキストをすべて削除します。
- **7.** 作業が終了したら **[**閉じる**]** をクリックします。

## ドキュメントの書式設定と印刷

編集が完了したら、マージンとテキストの揃え方を選択して、ドキュメントの書式 を設定します。

▼ ドキュメントの書式を設定するには

**1. [**書式**]** メニューの **[**設定**]** を選択します。

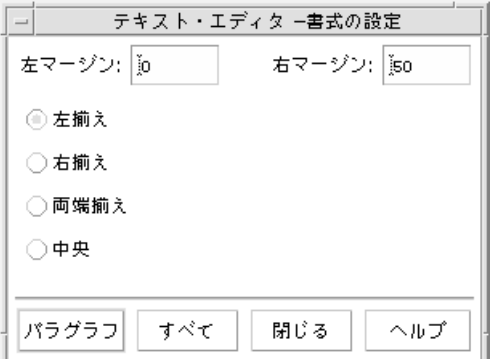

**2.** マージンを入力します。

図 10–13 [書式の設定] ダイアログ・ボックス

デフォルトの左マージンは 0 (ゼロ) で、右マージンはテキスト・エディタ・ウィ ンドウの幅に動的に設定されます。マージンは、文字カラム数で指定されます。

- **3.** 左揃え、右揃え、両端揃え **(**ブロック形式**)**、中央揃えのいずれかを選択します。
- **4.** 書式化する範囲を決定します。
	- 1 つのパラグラフを書式化する場合は、カーソルをそのパラグラフに合わせ て、[パラグラフ] をクリックします。
	- ドキュメント全体を書式化する場合は、[すべて] をクリックします。
- **5.** ダイアログ・ボックスを閉じた後、**[**書式**]** メニューの **[**パラグラフ**]** または **[**すべ て**]** を選択して、設定を適用します。

▼ 開いたドキュメントを印刷するには

- **1.** テキスト・エディタでドキュメントを開きます。
- **2. [**ファイル**]** メニューの **[**印刷**]** を選択するか、**[Control]+[P]** キーを押します。 [印刷] ダイアログ・ボックスは、システムのプリンタ名を表示し、印刷オプショ ンを設定できるようにします。デフォルトでは、ドキュメントはシステム・プリ ンタに印刷されます。印刷ジョブを別のプリンタへ直接転送することもできま す。

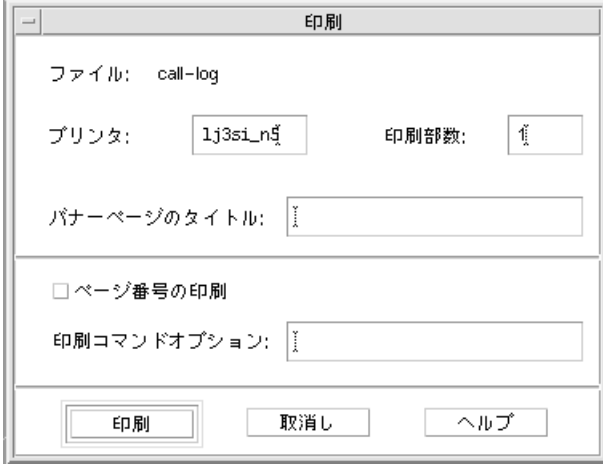

図 10–14 [印刷] ダイアログ・ボックス

- **3. (**省略可能**)** 次の印刷オプションを設定できます。
	- 印刷部数を入力します。
	- プリンタ・バナーページに表示するテキストを入力します。
	- ページ番号を付ける場合は、[ページ番号印刷] をクリックします。
	- コマンド行での印刷コマンドに対するオプションを入力します。
- **4. [**印刷**]** をクリックします。

ドキュメントを印刷すると、[印刷] ダイアログ・ボックスが閉じます。ファイル を印刷しないでダイアログ・ボックスを閉じるには、[取消し] をクリックしま す。

閉じているドキュメントを印刷するには

- **1.** ドキュメントのファイル・アイコンをファイル・マネージャで表示します。
- **2.** ファイル・アイコンを、フロントパネルの **[**印刷**]** コントロールへドラッグしま す。 [印刷] ダイアログ・ボックスが開きます。
- **3. (**省略可能**)** 印刷オプションを設定します。
- **4. [**印刷**]** をクリックします。

## ファイルの復元

テキスト・エディタは、システム・エラーのため中断された場合は、現在のフォル ダのリカバリ・ファイルに変更内容を保存します。リカバリ・ファイル名は #*filename*# です。*filename* はドキュメント名です。ドキュメントに名前を付けてい ない場合は、リカバリ・ファイル名は #UNTITLED# になります。

▼ ファイルを復元するには

**1.** テキスト・エディタを起動します。

- **2.** リカバリ・ファイルを開きます。
- **3.** 元のファイル名を使用してドキュメントを保存するか、まだ保存していないド キュメントの場合は新しい名前を指定します。

## テキスト・エディタと他のアプリケーション

他のアプリケーションでも、ドキュメントやその他の情報を編集するためのツールと して、テキスト・エディタを使用できます。ある条件のときは、アプリケーション側 でユーザが選択できるメニュー項目を制限する場合があります。たとえば次の例で は、[ファイル] メニューの [別名保存] コマンドを [ファイルにコピー] コマンドに置 き換え、[新規] コマンドと [開く] コマンドを使用できないように変更しています。

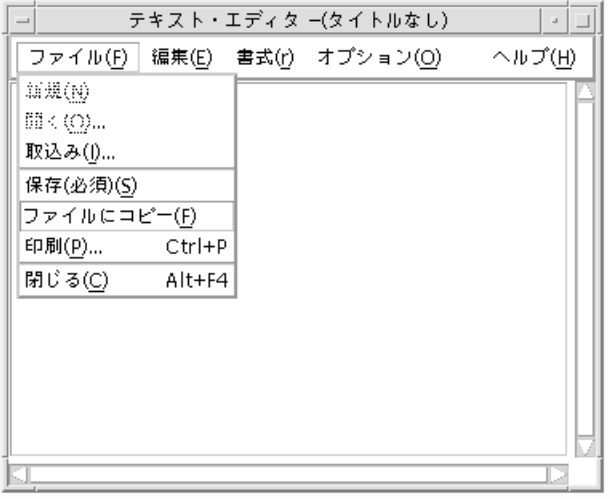

図 10–15 [ファイル] メニューが変更されたテキスト・エディタ

## テキストノートの使い方

フロントパネルで [テキストノート] コントロールをクリックすると、テキスト・エ ディタはノート・モードで開かれます。ノート・モードでは、テキストを入力 し、ワークスペース上に配置し、簡単にテキストを取り出すことができます。ノー ト・モードの状態でテキスト・エディタを終了すると、テキストノートはホーム・ フォルダに保存され、ワークスペースの背景にアイコンとして表示されます。ワー クスペースでこのアイコンをダブルクリックすると、テキストノートをもう一度開 くことができます。

#### ▼ テキストノートに入力するには

- **1.** フロントパネルで **[**テキストノート**]** コントロールをクリックします。 テキスト・エディタがノート・モードで開かれます。
- **2.** テキスト **(**ノート**)** を入力します。
- **3. [**ファイル**]** メニューから **[**閉じる**]** を選択します。 [保存] ダイアログ・ボックスが表示されます。
- **4. [**はい**]** を選択して、変更内容を保存します。 テキストノートがワークスペースに配置されます。
- ▼ テキストノートをワークスペースに配置するには
	- ♦ テキストノートの編集が終了したら、テキスト・エディタを閉じます。**[**保存**]** ダイアログボックスで確認を求めるメッセージが表示されたら、確認後、現在の 変更内容を保存します。

ワークスペースの右上隅にテキストノートのアイコンが表示されます。

- ▼ ワークスペースからテキストノートを削除するに は
	- ♦ ワークスペースに表示されているテキストノートのアイコンをダブルクリックし ます。

## ファイルの命名規則

テキストノートの先頭の 20 文字は、ファイル名としてホーム・ディレクトリに保存 されます。たとえば、Fred Jones というユーザが Reminder: Call John Smith about meeting というテキストノートを作成し た場合、このノートは /home/fredj/Reminder: Call John ファイルに保存さ れます。

<sup>第</sup> **11** <sup>章</sup>

# カレンダの使い方

カレンダは、アポイントや予定項目のスケジュール設定、通知の設定、アポイント と予定表の作成および印刷、他のカレンダのブラウズ、グループ・アポイントの スケジュール設定を可能にするデスクトップ・アプリケーションです。

この章では、次の内容について説明します。

- 315ページの「カレンダの起動」
- 316ページの「カレンダのメイン・ウィンドウ」
- 318ページの「カレンダ表示」
- 322ページの「アポイント」
- 326ページの「予定項目」
- 329ページの「カレンダ、アポイントリスト、および予定表の印刷」
- 331ページの「ネットワーク上のカレンダのブラウズ」
- 333ページの「他のカレンダにアポイントをスケジュールする」
- 338ページの「カレンダのカスタマイズ」
- 348ページの「その他のカレンダ・ツール」
- 355ページの「カレンダでのフェデレーテッド・ネーミングの使い方」

## カレンダの起動

次のいずれかの方法でカレンダを起動します。

♦ フロントパネルの **[**カレンダ**]** コントロールをクリックします。

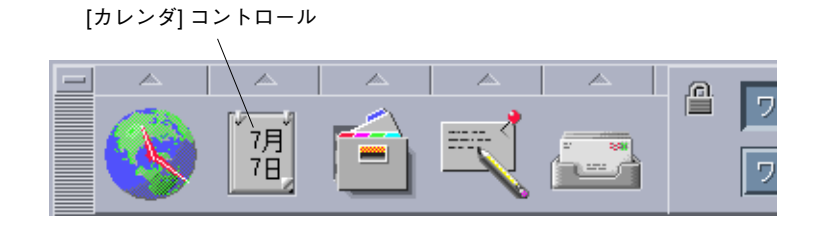

◆ コマンド行で dtcm と入力します。

# カレンダのメイン・ウィンドウ

カレンダのメイン・ウィンドウの最上部にメニューとツールバーのコントロールがあ ります。選択したカレンダ表示はメイン・ウィンドウの下の部分に表示されます。

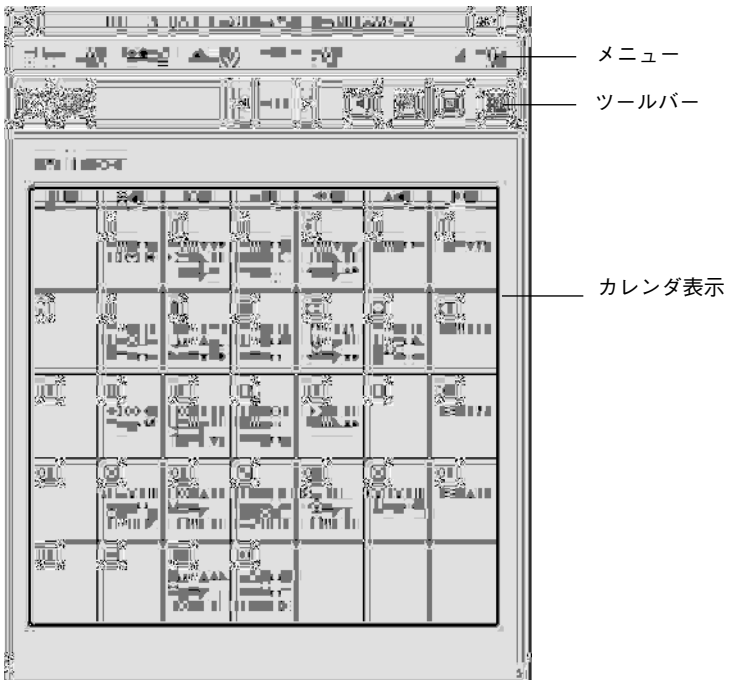

#### カレンダのツールバー

カレンダのツールバーは、複数のカレンダ間をすばやくナビゲートできるコントロー ルを提供します。ツールバー・コントロールとその機能を表 11–1 で説明します。

表 **11–1** カレンダのツールバー・アイコン

| コントロール                   | 機能                                                                                                |
|--------------------------|---------------------------------------------------------------------------------------------------|
| $\circ$                  | [アポイント・エディタ] アイコンを使うと、アポイント・エディタを<br>開いて、カレンダ・アポイントを挿入、削除、または編集できます。                              |
| $\overline{\mathscr{L}}$ | [予定表エディタ] アイコンを使うと、予定表エディタを開いて、実行<br>しなければならない項目を作成、変更、更新、または設定できます。                              |
|                          | [前を表示] 矢印は、カレンダ表示を現在の表示の前の表示に変更しま<br>す。たとえば、月表示で8月を表示している場合、[前を表示] 矢印を<br>クリックすると、7月のカレンダ表示になります。 |

カレンダの使い方 **317**

表 **11–1** カレンダのツールバー・アイコン 続く

| コントロール                                             | 機能                                                                                                |
|----------------------------------------------------|---------------------------------------------------------------------------------------------------|
| 今日                                                 | [今日] は、カレンダ表示を表示中の書式で、今日を含むものに変更し<br>ます。たとえば、月表示の場合、[今日] をクリックすると、今月を表<br>示します。                   |
| 베                                                  | [次を表示] 矢印は、カレンダ表示を現在の表示の後の表示に変更しま<br>す。たとえば、月表示で8月を表示している場合、[次を表示] 矢印を<br>クリックすると、9月のカレンダ表示になります。 |
| $\begin{bmatrix} \bullet \\ \bullet \end{bmatrix}$ | [日表示] アイコンは、表示しているカレンダのウィンドウ内に1日<br>のアポイントを持ったカレンダを表示します。また、3ヶ月のミ<br>ニ・カレンダも表示します。                |
| $\sim$                                             | [週表示] アイコンは、表示しているカレンダのウィンドウ内に 1 週間<br>のアポイントを持ったカレンダを表示します。また、スケジュールさ<br>れている時間帯を示すグリッドも表示します。   |
| E                                                  | [月表示] アイコンは、表示しているカレンダのウィンドウ内に1ヶ月<br>間のアポイントを持ったカレンダを表示します。                                       |
|                                                    | [年表示] アイコンは、表示しているカレンダのウィンドウ内に 1 年<br>のカレンダを表示します。アポイントは表示されません。                                  |

# カレンダ表示

カレンダ表示は、メイン・カレンダ・ウィンドウに表示される日、週、月、または 年表示です。

#### 日表示

[日表示] アイコンは、表示しているカレンダのウィンドウ内に 1 日のアポイントを 持ったカレンダを表示します。また、現在の月と、前の月と次の月を表示する 3 ヶ 月のミニ・カレンダも表示します。

3 ヶ月のミニ・カレンダで、ある日をクリックすると、日表示は選択した日の表示 に変わります。ミニ・カレンダで月名をクリックすると、カレンダ表示は日表示か ら月表示に変わります。

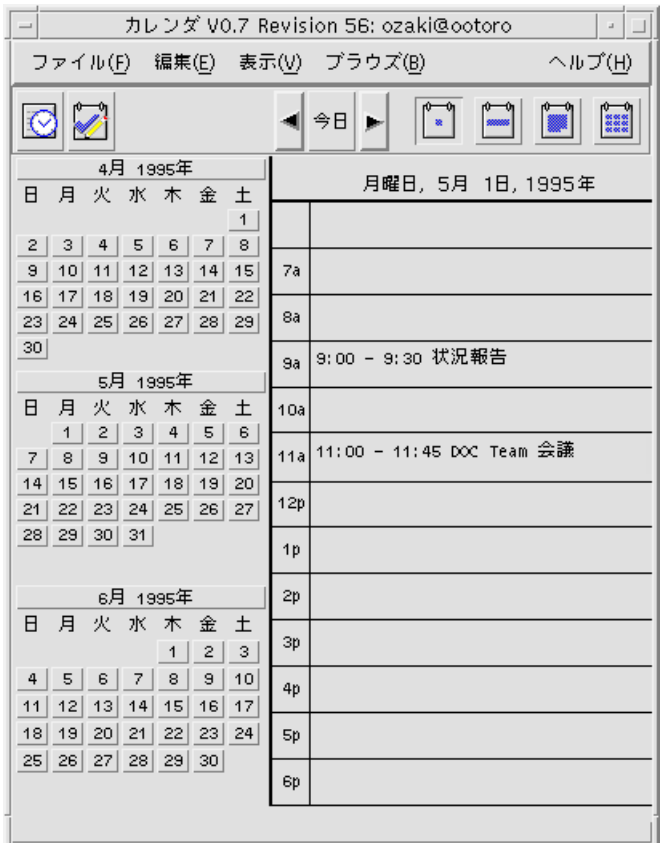

#### 週表示

週表示は、表示しているカレンダのウィンドウ内に 1 週間のアポイントを持ったカ レンダを表示します。選択した日は強調表示されます。

週表示には、1 週間のうち、スケジュールされている時間 (網掛け) と空いている時 間 (網掛けではない) が一目でわかるグリッドが表示されます。

週表示で日付をクリックすると、カレンダ表示が週表示から日表示に変わります。

カレンダの使い方 **319**

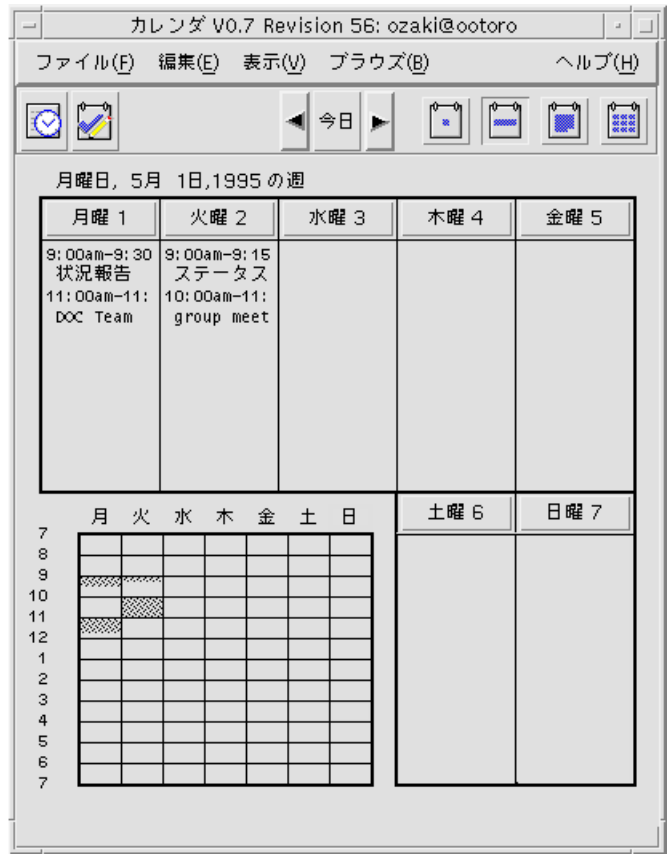

## 月表示

月表示は、表示しているカレンダのウィンドウ内に 1 ヶ月間のアポイント持ったカ レンダを表示します。選択した日は強調表示されます。

月表示で日をクリックすると、カレンダ表示が [日表示] になります。

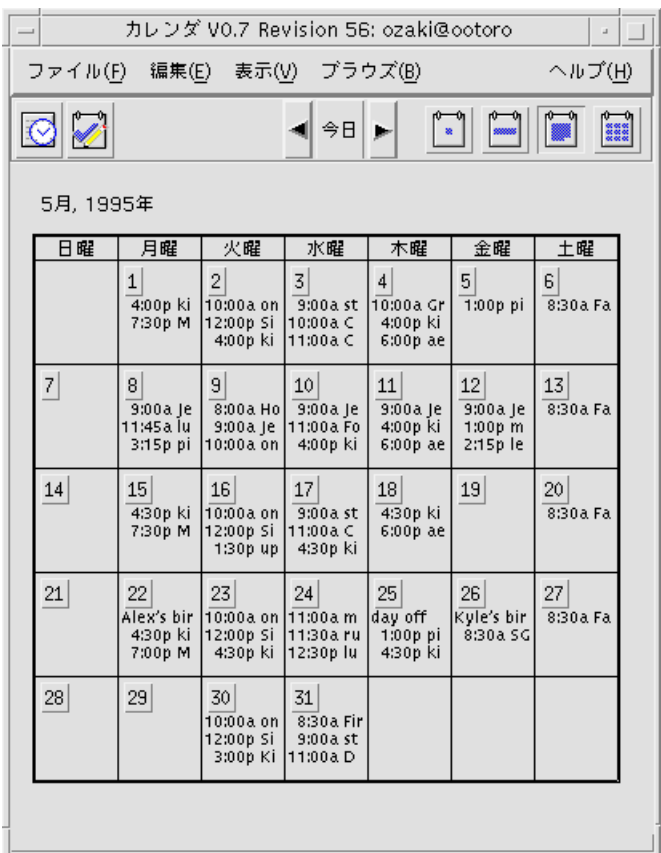

# 年表示

年表示は、1 年のカレンダを表示します。アポイントは表示されません。月名をク リックすると、カレンダ表示は月表示に変わります。

カレンダの使い方 **321**

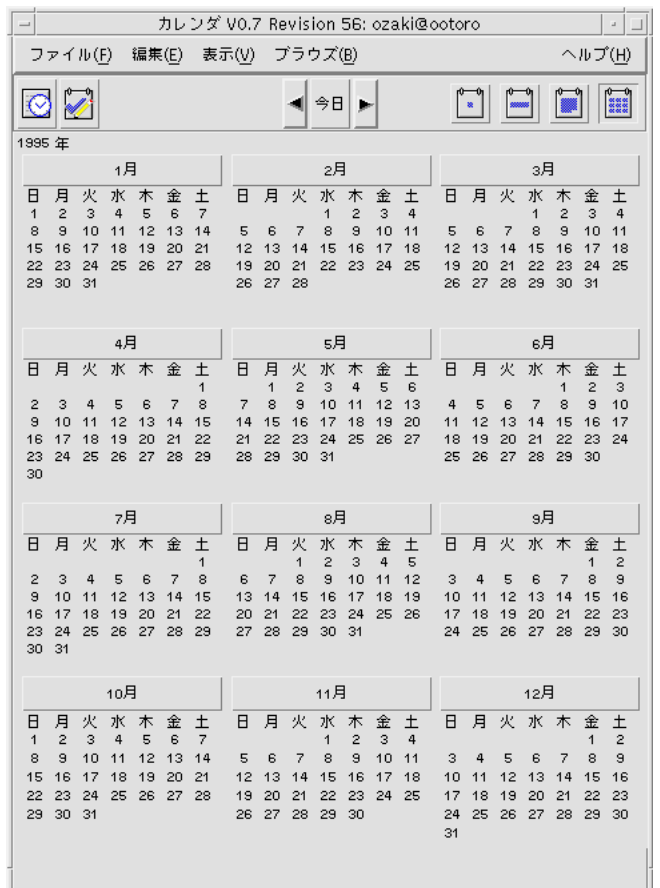

アポイント

カレンダのアポイントを挿入、変更、または削除するには、アポイント・エディタ を使用します。

▼ 基本的なアポイントをスケジュールするには

**<sup>1.</sup>** 日表示、週表示、月表示のいずれかで、アポイントをスケジュールする日を表示 します。

- **2.** アポイント・エディタを開くには、その日をダブルクリックします。
- **3. [**開始**]** および **[**終了**]** 時間を選択します。 デフォルトのアポイントの時間は 1 時間です。アポイントが、それより長いか 短い場合は、[終了] フィールドで編集します。
- **4.** アポイントの説明を **[**内容**]** フィールドに入力します。 たとえば、アポイントの場所と目的を入力します。 アポイントにオプションの設定を追加する場合は、323ページの「アポイン ト・オプションを設定するには」を参照してください。
- **5. [**挿入**]** をクリックします。 アポイントが、カレンダに追加されます。
- **6.** アポイント・エディタを終了するには、**[**取消し**]** をクリックします。
- ▼ アポイント・オプションを設定するには
	- **1.** 前節の手順に従って、基本的なアポイントを設定します。
	- **2.** 追加のアポイント・オプションを表示するには、アポイント・エディタの **[**追加 設定の表示**]** ボタンをクリックします。
	- **3.** アポイント・エディタのリストで、希望のアポイントを選択します。
	- **4.** 希望する通知方法を、**[**ビープ音**]**、**[**フラッシュ**]**、**[**ポップアップ**]**、**[**メール**] (**また は、これらの **2** つ以上の組み合わせ**)** から選択します。
	- **5.** 通知間隔か、必要であれば **[**メール宛先**]** エントリを修正します。
	- **6. (**省略可能**)** アポイントを **2** 回以上繰り返す場合は、**[**周期**]** メニューから項目を選 択し、次に **[**期間**]** メニューから項目を選択します。 希望の間隔がない場合は、[周期] メニューから [周期毎] を選択し、希望の間隔を 日、週、月単位のいずれかで入力します。
	- **7. [**プライバシ**]** メニューからオプションを選択します。

カレンダの使い方 **323**

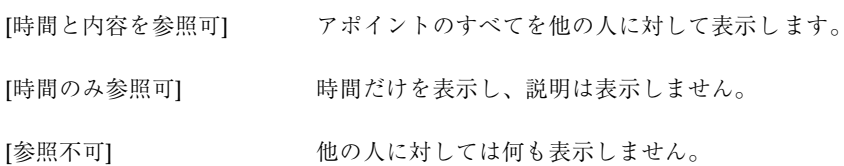

**8. [**変更**]** をクリックします。 基本的なアポイントで設定しているのと同じ時刻にアポイント・オプションで設 定している場合は、この手順で [挿入] をクリックします。

注 **-** 複数のアポイントを挿入する場合は、挿入ごとに必ず [消去] をクリックし てください。これにより、あるアポイントから次のアポイントに持ち越したく ないオプションをリセットできます。

**9.** アポイント・エディタを終了するには、**[**取消し**]** をクリックします。

▼ アポイントを変更するには

- **1. [**アポイント・エディタ**]** アイコンをクリックします。
- **2.** 変更するアポイントをアポイントリストから選択します。
- **3.** アポイントの日付、開始時間、終了時間、説明、通知方法、繰返し、プライバシ などを編集します。
- **4. [**変更**]** をクリックします。
- **5.** アポイント・エディタを終了するには、**[**取消し**]** をクリックします。
- ▼ アポイントを削除するには
	- **1. [**アポイント・エディタ**]** アイコンをクリックし、アポイント・エディタを開きま す。
- **324** Solaris 共通デスクトップ環境 ユーザーズ・ガイド ♦ 1998 年 11 月
- **2.** 削除するアポイントをアポイントリストから選択します。
- **3. [**削除**]** をクリックします。
- **4.** エディタを終了するには、**[**取消し**]** をクリックします。
- ▼ アポイントを検索するには
	- **1. [**表示**]** メニューの **[**検索**]** を選択します。 [検索] ダイアログ・ボックスが表示されます。
	- **2. [**検索**]** フィールドに、検索のキーワードになるテキスト **(**たとえば conference など**)** を入力します。 [検索] フィールドは、大文字と小文字を区別しません。 デフォルトでは、カレンダの過去 6 ヶ月と未来 6 ヶ月分が検索されます。カレ ンダ全体を検索する (時間がかかります) には、[すべてを検索] をクリックしま す。検索範囲を変更するには、[検索開始] フィールドで日付を設定します。
	- **3. [**検索**]** をクリックします。 一致するテキストを含むアポイントが、[検索] ウィンドウに表示されます。
	- **4.** 希望のアポイントをリストから選択します。
	- **5.** アポイント全体を表示するには、**[**アポイントを表示**]** をクリックします。
	- **6. [**検索**]** ダイアログ・ボックスを閉じるには、**[**終了**]** をクリックします。
- ▼ アポイントリストを表示するには

この節では、アポイントリストの作成方法と、アポイントリストをシステムに表示 する方法を説明します。アポイントリストを印刷する場合は、329ページの「カレン ダ、アポイントリスト、および予定表の印刷」を参照してください。

- **1.** アポイントリストを参照するカレンダを表示します。
- **2. [**表示**]** メニューの **[**アポイントリスト**]** を選択します。

カレンダの使い方 **325**

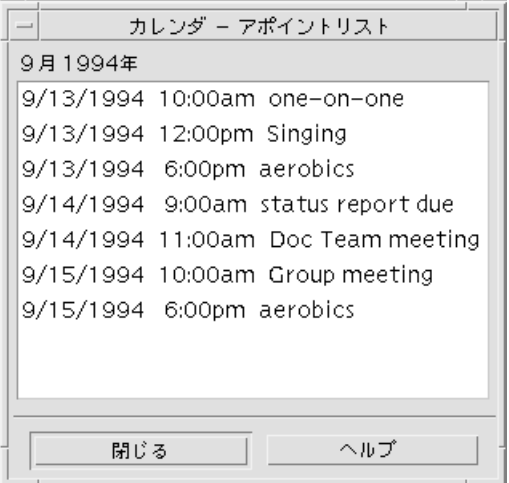

アポイントは時間順にリストされ、日付、時間、および説明が表示されます。た とえば週表示の場合は、アポイントリストには、その週のアポイントが表示され ます。

# 予定項目

カレンダの予定項目を挿入、更新、または削除するには、予定表エディタを使用し ます。

▼ 予定項目を挿入するには

**1. [**予定表エディタ**]** アイコンをクリックします。

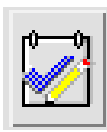
- **2. [**期限**]** フィールドに、予定項目の期限を入力するか、編集します。
- **3. [**内容**]** フィールドに、予定項目の説明を入力します。
- **4. [**挿入**]** をクリックします。
- **5.** 予定表エディタを閉じるには、**[**取消し**]** をクリックします。
- ▼ 予定項目を変更するには
	- **1.** 日表示、週表示、月表示のいずれかで、予定項目を変更する日を表示します。
	- **2.** その日を選択します。
	- **3. [**予定表エディタ**]** アイコンをクリックします。
	- **4.** 予定表で予定項目を選択します。
	- **5.** 予定項目の期限または内容を編集します。
	- **6.** 適用可能な場合は、予定項目のステータスを変更するために **[**完了**]** をクリック します。
	- **7. [**変更**]** をクリックします。
	- **8.** 予定表エディタを閉じるには、**[**取消し**]** をクリックします。

▼ 予定項目を削除するには

- **1. [**予定表エディタ**]** アイコンをクリックし、予定表エディタを開きます。
- **2.** 予定表で予定項目を選択します。
- **3. [**削除**]** をクリックします。
- **4.** 予定表エディタを閉じるには、**[**取消し**]** をクリックします。

▼ 予定項目を表示するには

この節では、予定表の作成方法と、システムに表示する方法を説明します。予定表 を印刷する場合は、329ページの「カレンダ、アポイントリスト、および予定表の印 刷」を参照してください。

- **1.** 予定表で参照するカレンダを表示します。
- **2. [**表示**]** メニューの **[**予定表**]** を選択します。

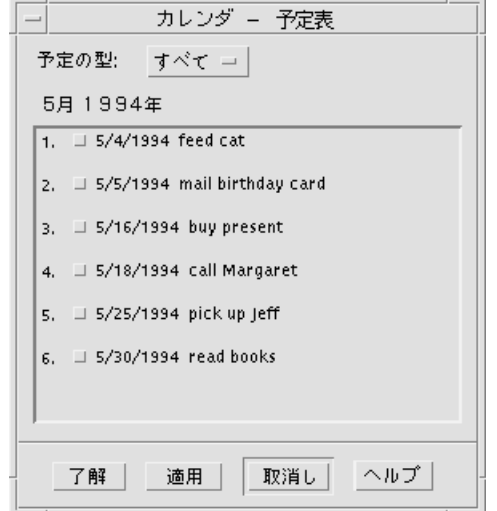

予定項目は時間順にリストされ、各項目、期限、説明の横にチェック・ボックス が表示されます。たとえば、日表示の場合は、予定表にその日の予定項目が表示 されます。

### 完了した予定項目をマークする

カレンダは、予定項目の状態 (完了または保留) を追跡します。[予定表] ダイアロ グ・ボックスで、予定項目をすべて表示するか、完了した項目だけを表示するか、 保留している項目だけを表示するかを選択します。

予定表を作成して、その表の項目にチェック済みのマークを付ける場合は、次のい ずれかの方法を実行します。

### 予定表で直接項目をマークするには

- **1. [**表示**]** メニューの **[**予定表**]** を選択します。
- **2.** 完了した予定項目の横にあるチェック・ボックスをクリックします。
- **3. [**適用**]** または **[**了解**]** をクリックします。 項目の状態は [完了] になります。 項目の状態を [保留] に戻すには、チェック・ボックスを再クリックして変更を適 用します。

予定表エディタを使用して項目をマークするには

- **1. [**予定表エディタ**]** アイコンをクリックします。
- **2.** 予定表で予定項目を選択します。
- **3.** 項目に完了のマークを付けるには、**[**完了**]** をクリックします。 項目の状態を [保留] に戻すには、[完了] を再クリックします。
- **4. [**変更**]** をクリックします。 項目の状態は [完了] になります。
- **5.** 予定表エディタを閉じるには、**[**取消し**]** をクリックします。

# カレンダ、アポイントリスト、および予定表の印 刷

4 種類のカレンダ表示、アポイントリスト、および予定表を印刷できます。[ファイ ル] メニューの [現在の表示の印刷] を選択した場合、カレンダはデフォルトのプリ

ンタ設定を使用します。プリンタ設定をカスタマイズするには、346ページの「印刷 ジョブのプリンタ設定を変更するには」を参照してください。

- ▼ 現在の日表示、週表示、月表示、または年表示を 印刷するには
	- **1.** 印刷するカレンダ表示を表示します。
	- **2. [**ファイル**]** メニューの **[**現在の表示の印刷**]** を選択します。
- ▼ アポイントまたは予定表を印刷するには
	- **1.** アポイントまたは予定表を印刷する日を含むカレンダ表示を表示します。
	- **2.** その日を選択します。
	- **3. [**ファイル**]** メニューの **[**印刷**]** を選択します。 [印刷] ダイアログ・ボックスが表示されます。
	- **4. [**レポート・タイプ**]** メニューで、**[**アポイントリスト**]** または **[**予定表**]** を選択しま す。
	- **5. [**プリンタ名**]** フィールドにプリンタを指定します。
	- **6. [**印刷**]** をクリックします。
- ▼ 1つの印刷ジョブのオプションを変更するには
	- **1. [**ファイル**]** メニューの **[**印刷**]** を選択します。 [印刷] ダイアログ・ボックスが表示されます。
	- **2.** 内容を選択するには、**[**プリンタ名**]** フィールドをダブルクリックし、プリンタ名 を入力します。
	- **3. [**レポート・タイプ**]** メニューで、印刷する表示またはリストを選択します。
- **330** Solaris 共通デスクトップ環境 ユーザーズ・ガイド ♦ 1998 年 11 月
- **4. [**印刷部数**]** フィールドの横の矢印をクリックして、印刷する部数を調整するか、 数字を入力します。
- **5. (**省略可能**) [**開始**]** または **[**終了**]** フィールドで、印刷する時間の範囲を変更しま す。
- **6. (**省略可能**) [**印刷コマンド・オプション**]** フィールドにプリンタ・オプションを追 加します。 たとえば、用紙を節約するには、ヘッダ・ページをなくすために -o nobanner を指定します。
- **7.** カレンダ・データをプリンタの代わりにファイルへ出力するには、**[**ファイルに 出力**]** を選択します。 設定を解除するには、この設定を再クリックします。
- **8.** 必要に応じて、ファイル名を編集します。

**9. [**印刷**]** をクリックします。

**10. [**印刷**]** ダイアログ・ボックスを閉じるには、**[**閉じる**]** をクリックします。

# ネットワーク上のカレンダのブラウズ

ネットワーク上の他のカレンダ名を知っている場合は、[カレンダ] を使用して、そ れらのカレンダをブラウズできます。たとえば、カレンダを使用して、他の人の 空いている時間をチェックし、複数の人々によるミーティングやアポイントを設定 できます。

他のカレンダをブラウズして、(可能な場合は) アポイントを挿入するには、次の条 件が必要です。

- カレンダ名の書式が calendar-name@hostname であること (例: kent@dailyplanet)
- カレンダをブラウズリストに追加すること
- 他のカレンダへアクセスできるかどうか判別すること

注 **-** カレンダには、他のカレンダ名を参照するための方法がありません。他のユー ザの *calendar-name*@*hostname* 情報を知りたい場合は、そのユーザに問い合わせてく ださい。

デフォルトでは、カレンダは第 3 者にブラウズを許可します。挿入および削除のア クセス権を持っているのは、カレンダの所有者だけです。アクセス権を変更するに は、341ページの「アクセスとアクセス権の変更」を参照してください。

# ▼ ブラウズリストでカレンダを追加または削除する には

追加の場合

- **1. [**ブラウズ**]** メニューの **[**メニュー・エディタ**]** を選択します。
- **2. [**ユーザ名**]** フィールドに *calendar-name***@***hostname* を入力します。
- **3. [**名前の追加**]** をクリックします。
- **4.** カレンダをブラウズリストに追加して、**[**メニュー・エディタ**]** ダイアログ・ボッ クスを閉じるには、**[**了解**]** をクリックします。

#### 削除の場合

- **1. [**ブラウズメニュー項目**]** リストでカレンダ名を選択します。
- **2. [**名前の削除**]** をクリックします。
- **3. [**ブラウズメニュー項目**]** リストからカレンダを削除して、ダイアログ・ボックス を閉じるには、**[**了解**]** をクリックします。 カレンダを削除して、ダイアログ・ボックスを表示したままにするには、[適用] をクリックします。
- **4.** 変更を取り消してダイアログ・ボックスを表示したままにするには、**[**リセット**]** をクリックします。 変更を取り消してダイアログ・ボックスを閉じるには、[取消し] をクリックしま す。
- **332** Solaris 共通デスクトップ環境 ユーザーズ・ガイド ♦ 1998 年 11 月
- ▼ 他のカレンダへアクセスできるか判別するには **1. [**ブラウズ**]** メニューの **[**カレンダの比較**]** を選択します。
	- **2.** ブラウズリストで、アクセスをチェックする **1** つまたは複数のエントリを選択し ます。
	- **3. [**スケジュール**]** をクリックし、**[**グループアポイント・エディタ**]** を開きます。
	- **4.** カレンダの **[**アクセス**]** リストを見て、アクセスできるかどうかを確認します。 カレンダの [アクセス] リストには、[カレンダの比較] ダイアログ・ボックスで選 択したカレンダ名が表示されます。 [アクセス] 欄の「Y」は、挿入アクセスができるという意味です。「N」は、アク セスできないという意味です。

注 **-** 他のカレンダにアポイントか予定項目を追加するには、所有者に、ユーザの 「挿入アクセス」の認可を要求してください。自分のカレンダに対する他人のア クセスを認可または拒否する方法については、341ページの「アクセスとアクセ ス権の変更」を参照してください。

# 他のカレンダにアポイントをスケジュールする

カレンダをブラウズして空き時間のチェックを済ませ、他の人のカレンダへアポイ ントを挿入する許可を持っている場合は、グループアポイントをスケジュールでき ます。

自分のカレンダと他の人のカレンダで、グループアポイントを挿入、変更、または 削除するには、グループアポイント・エディタを使用します。他の人のカレンダへ の挿入アクセスができない場合は、グループアポイント・エディタを使用して、他 のユーザにグループアポイントをメールで通知できます。

# ▼ グループアポイントをスケジュールするには

**1. [**ブラウズ**]** メニューの **[**カレンダの比較**]** を選択します。

- **2.** ブラウズリストで、**1** つまたは複数のエントリを選択します。 複数のカレンダの予定表が重ね合わせて表示されます。予定のある時間が網掛け されていて、空き時間は網掛けされていませんので注意してください。
- **3.** グリッドの、網掛けされていないタイム・ブロックをクリックします。
- **4. [**スケジュール**]** をクリックします。 グループアポイント・エディタが表示され、日付、時間、およびメールのフィー ルドが自動的に記入されます。
- **5. [**開始**]** フィールドに、グループアポイント開始時間を入力 **(**または編集**)** します。
- **6. [**終了**]** フィールドに、グループアポイント終了時間を入力 **(**または編集**)** します。
- **7. [**内容**]** フィールドに、アポイントの場所や目的などの説明を入力します。
- **8. [**追加設定の表示**]** をクリックします。
- **9.** グループアポイントの周期と期間を選択します。
- **10.** 選択したカレンダにグループアポイントを追加するには、**[**挿入**]** をクリックしま す。 カレンダに対して挿入アクセスができない場合は、他の人にグループアポイント を通知するメールを送信できます。334ページの「カレンダを使用してグループ に通知をメールするには」を参照してください。
- **11.** グループアポイント・エディタを閉じるには、**[**取消し**]** をクリックします。

## ▼ カレンダを使用してグループに通知をメールする には

グループアポイントの設定 (日付、開始と終了時間、説明、繰り返し間隔) が終わる と、グループに通知をメールできます。グループアポイント・エディタに表示され たグループアポイントを使用して、次の手順を実行します。

**1. [**追加設定の表示**]** をクリックし、追加のオプションを表示します。

**2. [**メール**]** をクリックします。

カレンダが、アポイント・アタッチメントを含むメール作成ウィンドウを表示し ます。アポイント・アタッチメントには、選択したユーザがあらかじめアドレス 指定されていて、自動的に日付とアポイントの開始または終了時間が表示されま す。

**3.** メール作成ウィンドウの **[**送信**]** をクリックします。 カレンダが、選択されたユーザに通知をメールします。

カレンダ形式の通知のメール・メッセージを受け取った人は、メッセージをメール・ プログラム・ヘッダ・ウィンドウからドラッグして、自分のカレンダにドロップする と、あらかじめフォーマットされたアポイントを自動的にスケジュールできます。

- ▼ メール・プログラムを使用してアポイント・メッ セージを作成するには
	- **1.** メール・プログラム **(**または通常使用しているメール・プログラム**)** を起動しま す。
	- **2.** メール作成ウィンドウを開いて、ブランク・メッセージを作成します。
	- **3.** メッセージに、次の書式どおりのセクションを追加します。**<tab>** はタブ文字 に、**<blank line>** はブランク行に、イタリック書式の情報は実際のデータに置き 換えてください。

<tab>\*\* Calendar Appointment \*\* <blank line> <tab>Date:<tab>*mm*/dd/yy <tab>Start:<tab>*hh*:mm am <tab>End:<tab>*hh*:mm pm <tab>What:<tab>*description line 1* <tab><tab>*description line 2*

次に例を示します。

```
** Calendar Appointment **
 Date: 08/13/97
 Start: 10:00 am
 End: 11:00 am
 What: Staff meeting
        Monet conference room
```
- **4.** 追加のテキストをメール・メッセージに挿入します。
- **5.** メッセージを受取人にアドレス指定して、メッセージのサブジェクトを指定しま す。
- **6.** メッセージを送信します。

メール・プログラムの使用方法については、第 8 章を参照してください。

▼ アポイントを別のアプリケーションから [カレン ダ] にドラッグするには

メール・プログラムまたはファイル・マネージャ、場合によってはその他のアプ リケーションから、アポイント・アイコンを [カレンダ] にドラッグして、アポイン トをスケジュールできます。

#### メール・プログラムから

- **1. [**メール・プログラム**]** メッセージ・ヘッダ・リストで、フォーマットされたア ポイントを含むヘッダをクリックします。
- **2.** ヘッダを **[**カレンダ**]** にドラッグ&ドロップします。 ポインタが、移動するファイルを表すアイコンに変わります。 アポイントがスケジュールされ、アポイントがスケジュールされたことを示す メッセージがメッセージ領域に表示されます。
- **3.** アポイントをスケジュールした日を含むカレンダ表示を表示します。
- **4.** その日をダブルクリックして、アポイント・エディタを開きます。 アポイントが正しい日時にスケジュールされていることを確認します。

メール・プログラムの使用方法の詳細は、第 8 章を参照してください。

#### ファイル・マネージャから

フォーマットされたアポイントを含むファイルがある場合は、次の手順を実行しま す。

- **1.** 開いている **[**ファイル・マネージャ**]** ウィンドウで、フォーマットされたアポイ ントのファイルを含むフォルダに移動します。
- **2.** フォーマットされたアポイントと **[**カレンダ**]** の両方が画面に表示されている状 態で、フォーマットされたアポイントのファイルを **[**カレンダ**]** にドラッグ&ド ロップします。

アポイントがスケジュールされます。

**3.** その日をダブルクリックして、アポイント・エディタを開きます。 アポイントが正しい日時にスケジュールされているか確認します。

ファイル・マネージャの詳細は、第 5 章を参照してください。

▼ アポイントを [カレンダ] から別のアプリケーショ ンにドラッグするには

[カレンダ] から、アポイント・アイコンをメールするために [メール・プログラム] にドラッグしたり、自分のファイル・システムに保存するためにファイル・マネー ジャにドラッグしたりできます。

### メール・プログラムへ移動する場合

注 **-** アポイントを作成するためにアポイント・エディタを使用しますが、[挿入] は クリックしないでください。

- **1. [**メール・プログラム**]** を起動して、メール作成ウィンドウの **[**新規メッセージ**]** を 選択します。
- **2.** アポイント・エディタと **[**メール・プログラム**]** のメール作成ウィンドウの両方 を画面に表示します。
- **3. [**アポイントのドラッグ**]** アイコンを、アポイント・エディタから **[**メール・プロ グラム**]** のアポイントリストにドラッグ&ドロップします。

ポインタが、移動するファイルを表すアイコンに変わります。 [メール・プログラム] が、アポイントをテキストファイルとしてアタッチメン ト・リストに表示します。

**4.** メール・メッセージを作成して、アドレスを指定し送信します。

メール・プログラムの使用方法の詳細は、第 8 章を参照してください。

### ファイル・マネージャへ移動する場合

注 **-** アポイントを作成するためにアポイント・エディタを使用しますが、[挿入] を クリックしないでください。

- **1.** 開いている **[**ファイル・マネージャ**]** ウィンドウで、アポイントを保存する ファイルを含むフォルダに移動します。
- **2. [**ファイル・マネージャ**]** ウィンドウとカレンダの **[**アポイント・エディタ**]** の両方 を画面に表示している状態で、**[**アポイントのドラッグ**]** アイコンを、アポイン ト・エディタから **[**ファイル・マネージャ**]** ウィンドウにドラッグ&ドロップし ます。 アポイントは、ドロップしたフォルダに、テキスト・ファイル形式で保存されま す。

ファイル・マネージャの詳細は、第 5 章を参照してください。

# カレンダのカスタマイズ

カレンダは、[オプション] ダイアログ・ボックスにより、将来のすべてのアポイン トの設定を変更できます。「個々の」アポイントの設定を変更するには、323ページ の「アポイント・オプションを設定するには」を参照してください。

- ▼ アポイント・エディタのデフォルトを変更するに は
	- **1. [**ファイル**]** メニューの **[**オプション**]** を選択します。 カレンダの [オプション] ダイアログ・ボックスが表示されます。
	- **2. [**カテゴリ**]** メニューの **[**エディタのデフォルト**]** を選択します。
	- **3. (**省略可能**) [**所要時間**]** フィールドのデフォルトのアポイントの時間を変更しま す。
	- **4. (**省略可能**)** デフォルトのアポイント開始時間を、**[**開始**]** メニューから選択して変 更します。
	- **5. [**ビープ音**]**、**[**フラッシュ**]**、**[**ポップアップ**]**、**[**メール**]** から通知方法を選択しま す。

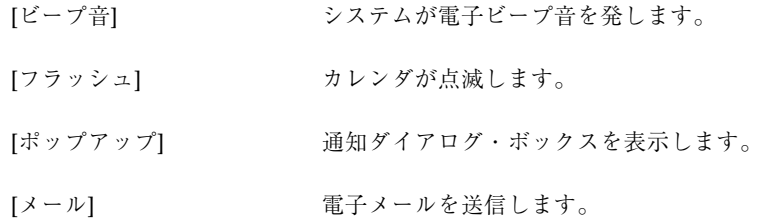

- **6.** 必要に応じて、デフォルトの時間間隔を編集します。 時間間隔のフィールドは、選択する各通知に対してアクティブです。これらの フィールドには、アポイントの何分前に通知を起動するかを指定します。
- **7. [**プライバシ**]** メニューのプライバシ・オプションを選択します。

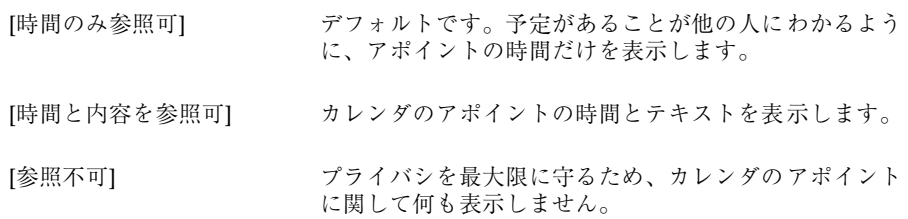

- **8.** 新しいデフォルトを将来のすべてのアポイントに適用する場合は、**[**適用**]** をク リックします。
- **9.** カレンダの **[**オプション**]** ダイアログ・ボックスを閉じるには、**[**取消し**]** をクリッ クします。

### 表示形式の設定の変更

次のカレンダの表示形式の多くの部分をカスタマイズできます。

- 表示される初期カレンダの決定
- 活動時間帯の設定
- デフォルト表示の設定

### 表示される初期カレンダを設定するには

カレンダを最初に起動するときに、自分以外のカレンダを表示するように設定でき ます。

- **1. [**ファイル**]** メニューの **[**オプション**]** を選択します。 カレンダの [オプション] ダイアログ・ボックスが表示されます。
- **2. [**カテゴリ**]** メニューの **[**表示形式の設定**]** を選択します。
- **3. [**起動時のカレンダ表示**]** フィールドをダブルクリックし、カレンダを起動するた びに表示するカレンダを *calendar-name***@***hostname* 書式で入力します。
- **4. [**適用**]** をクリックします。
- **5. [**オプション**]** ダイアログ・ボックスを閉じるには、**[**取消し**]** をクリックします。

#### 日表示と週表示の活動時間帯を設定するには

活動時間帯は、カレンダに表示する最も早い時間と最も遅い時間です。

- **1. [**ファイル**]** メニューの **[**オプション**]** を選択します。
- **2. [**カテゴリ**]** メニューの **[**表示形式の設定**]** を選択します。
- **340** Solaris 共通デスクトップ環境 ユーザーズ・ガイド ♦ 1998 年 11 月
- **3.** カレンダに表示する最も早い時間と最も遅い時間を調整するには、**[**開始**]** スライ ダと **[**終了**]** スライダを移動します。
- **4. 12** 時間型か **24** 時間型の表示を選択します。
- **5. [**適用**]** をクリックします。
- **6. [**取消し**]** をクリックします。

### デフォルトのカレンダ表示を設定するには

カレンダは、起動するたびにデフォルトのカレンダ表示を表示します。初期のデ フォルト表示は月表示です。自分が最も頻繁に使用する表示 (週表示など) をデフォ ルトに設定できます。

- **1. [**ファイル**]** メニューの **[**オプション**]** を選択します。
- **2. [**カテゴリ**]** メニューの **[**表示形式の設定**]** を選択します。
- **3. [**デフォルトの表示**]** オプションから **[**日**]**、**[**週**]**、**[**月**]**、**[**年**]** のどれかを選択しま す。
- **4. [**適用**]** をクリックします。
- **5. [**取消し**]** をクリックして、**[**オプション**]** ダイアログ・ボックスを閉じます。

## アクセスとアクセス権の変更

自分のカレンダへのアクセスを設定し、他の人が自分のカレンダに対してできるこ とをコントロールできます。自分が他のカレンダへアクセスできるかどうか判別す るには、333ページの「他のカレンダへアクセスできるか判別するには」を参照して ください。

#### 自分のカレンダへのアクセスを認可するには

- **1. [**ファイル**]** メニューの **[**オプション**]** を選択します。
- **2. [**カテゴリ**]** メニューの **[**アクセスリストとアクセス権**]** を選択します。 [アクセスリストとアクセス権] ダイアログ・ボックスが表示されます。

注 **-** カレンダのバージョンによって、[アクセスリストとアクセス権] ダイアロ グ・ボックスの外観が図 11–1 と異なる場合があります。そのような場合は図 11–2 に進み、その図以降に書いてある手順に従ってください。

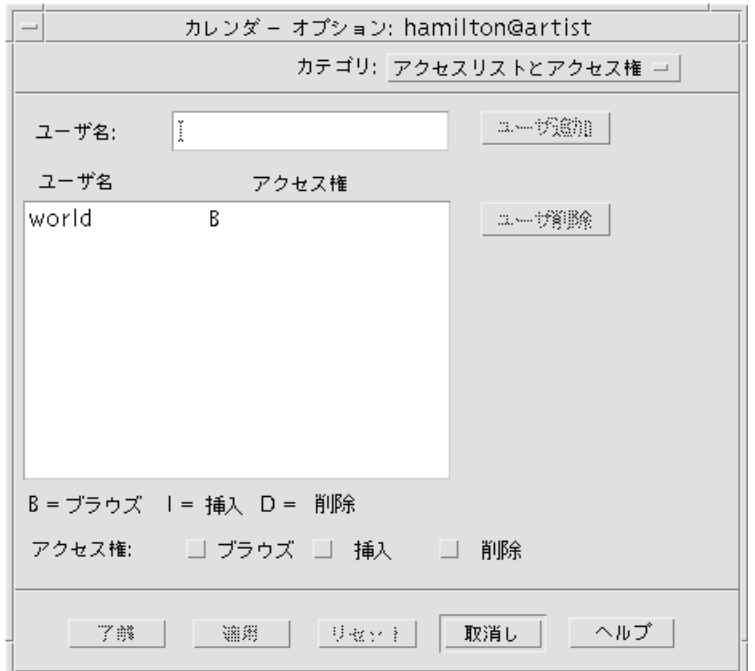

図 11–1 [アクセスリストとアクセス権] ダイアログ・ボックス

**3. [**ユーザ名**]** フィールドに、アクセスを許可するユーザを *username***@***hostname* 書 式で入力します。すべてのユーザにアクセス権を与えるには、**[**ユーザ名**]** フィー ルドに world と入力します。 デフォルトのアクセス権は、ブラウズのみです。

**4.** アクセス権を **[**ブラウズ**]**、**[**挿入**]**、**[**削除**]** の中から選択します。

[ブラウズ] デフォルト。カレンダの情報を他の人が見ることができます。

[挿入] カレンダに他の人がアポイントまたは予定項目を追加できます。

- [削除] カレンダから、他の人がアポイントまたは予定項目を削除できま す。
- **5.** 選択したアクセス権とともにアクセスリストにカレンダを追加するには、**[**名前 の追加**]** をクリックします。

注 **-** 各ユーザ・アクセスは、ワールド・アクセスを上書きします。すべてのユー ザ (ワールド) がブラウズ・アクセス権だけを持っていて、ユーザ X がブラウ ズ・アクセス権と挿入アクセス権を持っている場合、ユーザ X は現在のカレン ダでエントリをブラウズして挿入できます。

**6.** 選択したアクセス権を与えてダイアログ・ボックスを閉じるには、**[**了解**]** をク リックします。 選択したアクセス権を与えてダイアログ・ボックスを表示したままにするには、 [適用] をクリックします。 変更を取り消してダイアログ・ボックスを表示したままにするには、[リセット] をクリックします。 変更を取り消してダイアログ・ボックスを閉じるには、[取消し] をクリックしま す。

注 **-** [アクセスリストとアクセス権] ダイアログ・ボックスが図 11–2 に似ている 場合は、この図以降の手順に従ってください。

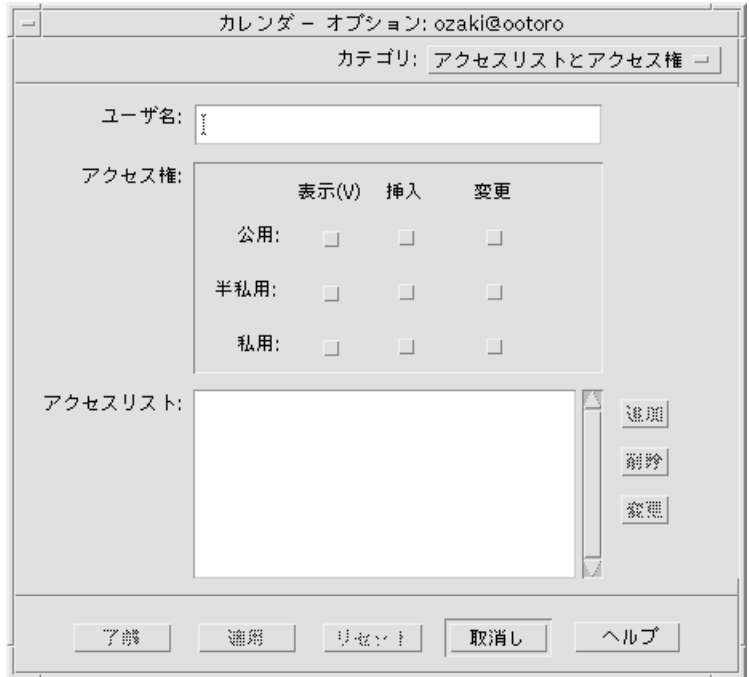

図 11–2 [アクセスリストとアクセス権] ダイアログ・ボックス

**7. [**ユーザ名**]** フィールドに、アクセスを許可するユーザを *username***@***hostname* 書 式で入力します。すべてのユーザにアクセス権を与えるには、**[**ユーザ名**]** フィー ルドに world と入力します。 デフォルトのアクセス権は、公用アポイントに対する表示アクセスのみです。

**8. [**表示**]**、**[**挿入**]**、**[**変更**]** アクセス権と、**[**公用**]**、**[**半私用**]**、**[**私用**]** アクセス権の中 から選択します。 アクセス権は、他の人がユーザのカレンダに対して特定の動作を実行できるか どうかをコントロールします。複数のアクセス権を選択できます。 このダイアログ・ボックスのアクセス権は、他の人が操作できる特定のアポイン トの型をコントロールします。

- [公用] 他のユーザが、[時間と内容を参照可] とマークされたユーザのア ポイントの時間とテキストを表示できるようにします。
- [半私用] 他のユーザが、[時間のみ参照可] とマークされたユーザのアポイン トの時間とテキストを表示できるようにします。
- [私用] 他のユーザが、[参照不可] とマークされたユーザのアポイントの時 間とテキストを表示できるようにします。
- **9.** カレンダを、選択したアクセス権とともにアクセスリストに追加するには、**[**追 加**]** をクリックします。

注 **-** 各ユーザのアクセス権は、ワールド・アクセス権を上書きします。すべて のユーザ (ワールド) がブラウズ・アクセス権だけを持っていて、ユーザ X がブ ラウズ・アクセス権と挿入アクセス権を持っている場合、ユーザ X は現在のカ レンダでエントリをブラウズして挿入できます。

**10.** 選択したアクセス権を与えてダイアログ・ボックスを閉じるには、**[**了解**]** をク リックします。 選択したアクセス権を与えてダイアログ・ボックスを表示したままにするには、 [適用] をクリックします。 変更を取り消してダイアログ・ボックスを表示したままにするには、[リセット] をクリックします。 変更を取り消してダイアログ・ボックスを閉じるには、[取消し] をクリックしま す。

自分のカレンダへのアクセスを拒否するには

- **1. [**ファイル**]** メニューの **[**オプション**]** を選択します。
- **2. [**カテゴリ**]** メニューの **[**アクセスリストとアクセス権**]** を選択します。
- **3.** アクセスリストで、アクセスを否定するカレンダを選択します。
- **4. [**名前の削除**] (**図 11–1 を参照**)** または **[**削除**] (**図 11–2 を参照**)** をクリックして、ア クセス・リストからユーザを削除します。

**5.** 指定ユーザのアクセス権を削除して、ダイアログ・ボックスを閉じるには、**[**了 解**]** をクリックします。 指定ユーザのアクセス権を削除して、ダイアログ・ボックスを表示したままにす るには、[適用] をクリックします。 変更を取り消して、ダイアログ・ボックスを表示したままにするには、[リセッ ト] をクリックします。 変更を取り消して、ダイアログ・ボックスを閉じるには、[取消し] をクリックし ます。

## ▼ 印刷ジョブのプリンタ設定を変更するには

デフォルトのプリンタ設定で、カレンダ表示、アポイント、または予定表を印刷す るには、330ページの「現在の日表示、週表示、月表示、または年表示を印刷するに は」を参照してください。印刷ジョブのプリンタ設定を変更するには、次の手順を 実行します。

- **1. [**ファイル**]** メニューの **[**オプション**]** を選択します。 [オプション] ダイアログ・ボックスが表示されます。
- **2. [**カテゴリ**]** メニューの **[**プリンタ設定**]** を選択します。 [プリンタ設定] ダイアログ・ボックスが表示されます。
- **3. [**プリンタ**]** または **[**ファイル**]** を選択します。
- **4.** デフォルト・プリンタ名を入力します。
- **5.** 必要に応じて、印刷コマンド行オプションを指定するために、**[**オプション**]** フィールドを編集します。 たとえば、用紙を節約するには、ヘッダ・ページをなくすために -o nobanner を指定します。
- **6.** 必要に応じて、ページの大きさや位置を編集します。
- **7.** 必要に応じて、ユニットの数を編集します。 たとえば、週表示を印刷する場合に [ユニット] を 2 に設定すると、今週と来週 の分を印刷します。
- **346** Solaris 共通デスクトップ環境 ユーザーズ・ガイド ♦ 1998 年 11 月
- **8. 2** 部以上印刷する場合は、部数を編集します。
- **9.** 印刷する情報のプライバシ・オプションを選択します。 プライバシ・オプションについては、339ページの「アポイント・エディタのデ フォルトを変更するには」を参照してください。
- **10.** 変更を保存して、ダイアログ・ボックスを閉じるには、**[**了解**]** をクリックしま す。

変更を保存して、ダイアログ・ボックスを表示したままにするには、[適用] をク リックします。

変更を取り消して、ダイアログ・ボックスを表示したままにするには、[リセッ ト] をクリックします。

変更を取り消して、ダイアログ・ボックスを閉じるには、[取消し] をクリックし ます。

▼ 日付の形式を変更するには

**1. [**ファイル**]** メニューの **[**オプション**]** を選択します。

- **2. [**カテゴリ**]** メニューの **[**日付の形式**]** を選択します。 カレンダのデフォルトの日付の形式は、MM/DD/YYYY (月/日/年) です。
- **3.** 希望する日付の表示順序のオプションを選択します。
- **4.** 希望する日付の区切り記号を選択します。
- **5.** 変更を保存して、ダイアログ・ボックスを閉じるには、**[**了解**]** をクリックしま す。 変更を保存して、ダイアログ・ボックスを表示したままにするには、[適用] をク リックします。 変更を取り消して、ダイアログ・ボックスを表示したままにするには、[リセッ ト] をクリックします。 変更を取り消して、ダイアログ・ボックスを閉じるには、[取消し] をクリックし ます。

## ▼ デフォルトのタイムゾーンを変更するには

ローカル・タイムゾーン以外のタイムゾーンにある、自分のカレンダか他のカレン ダのアポイントを表示するようにカレンダを設定できます。

- **1. [**表示**]** メニューの **[**タイムゾーン**]** を選択します。
- **2. [**タイムゾーンの変更**]** 設定を選択します。
- **3. [**時間**]** フィールドで、グリニッジ標準時の前後何時間かで、カレンダに設定する 時間を編集します。 たとえば、カレンダを日本時間に合わせる場合は [GMT-9 時間] を選択します。 夏時間 (サマータイム) の場合は、1 時間調整してください。
- **4.** ユーザ自身のタイムゾーンに戻すには、**[**タイムゾーン**]** ダイアログ・ボックスで **[**システムのタイムゾーン**]** 設定をクリックします。
- **5.** 変更を適用してダイアログ・ボックスを閉じるには、**[**了解**]** をクリックします。

# その他のカレンダ・ツール

カレンダには、次のようなコマンド行インタフェース・ツールがあります。

- sdtcm\_admin カレンダの作成と管理に使用
- sdtcm convert データ形式の変換またはカレンダの整理に使用
- dtcm editor アポイントの編集に使用
- dtcm lookup カレンダ・アポイントの表示に使用
- dtcm insert カレンダ・アポイントの挿入に使用
- dtcm delete カレンダ・アポイントの削除に使用

#### sdtcm\_admin

sdtcm\_admin をコマンド行から使用すると、カレンダを作成して管理できます。こ のツールは、ローカル・システム、またはネットワーク上のリモート・ホストにあ

るカレンダを追加または削除するのに使用できます。sdtcm\_admin は、ホスト上 に存在するカレンダの表示、または特定カレンダに対するユーザのアクセス権の付 与と取り消しに使用します。sdtcm admin には、次のオプションがあります。

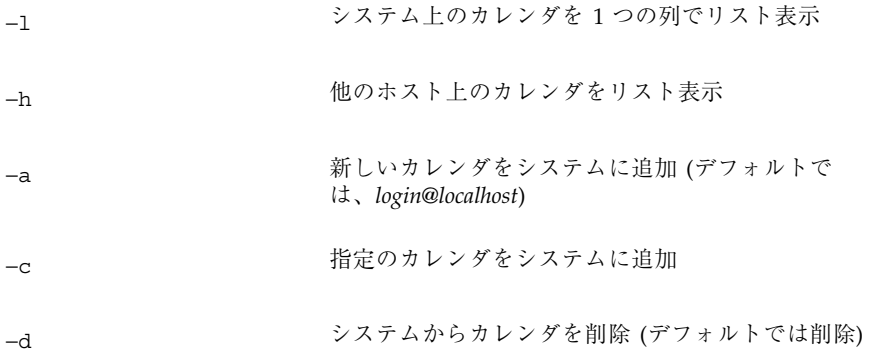

他のオプションの詳細と使用例については、sdtcm\_admin(1) のマニュアル・ペー ジを参照してください。

### 使用例

システム上のカレンダを表示します。

% **sdtcm\_admin -l** kasso vacation test foobar sleepy

別のホスト上のカレンダを表示します。

% **sdtcm\_admin -l -h totoro** ytso root test sportv4

各自のログイン名を持つカレンダを、ログインしたホストに追加します。

#### % **sdtcm\_admin -a**

デフォルトでは、−a オプションにより、カレンダ <*login*>@< *localhost*> が作成され ます。その他のカレンダは、−c オプションを使用して、ホスト上に作成できます。

カレンダ buildschedule をローカル・ホスト aha に作成します。

% **sdtcm\_admin -a -c buildschedule@aha**

カレンダ sleepy をリモート・ホスト totoro に作成します。

% **sdtcm\_admin -a -c sleepy@totoro**

各自のログイン名を持つカレンダを、ログインしたホストから削除します。

% **sdtcm\_admin -d**

デフォルトでは、-d オプションにより、カレンダ <*login*>@<*localhost*> が削除されま す。たとえば、kasso が aha にログインして、他のオプションを付けずに sdtcm\_admin -d を実行すると、次のメッセージが表示されます。 Delete the calendar kasso@aha [y/n]?

y または n と入力します。

ホスト aha 上のカレンダ old を削除します。

% **sdtcm\_admin -d -c old@aha**

所有者権限を持つカレンダだけを削除できます。所有していないカレンダを削除 しようとすると、次のエラー・メッセージが表示されます。

Delete the calendar old@aha [y/n]? **y** sdtcm\_admin: Could not delete calendar because: Permission denied.

### sdtcm\_convert

sdtcm\_convert を使用すると、カレンダのデータ形式の変換、カレンダの整理、 またはデータ保全性の検査を実行できます。このツールは、バージョン 3 (OpenWindows) のカレンダ・データ形式とバージョン 4 (拡張カレンダ・データ形 式) との間の変換に使用できます。

注 **-** Solaris 2.6 へアップグレードすると、sdtcm\_convert は自動的に起動されま す。

sdtcm\_convertは、スーパーユーザまたはカレンダの所有者が実行する必要があ ります。スーパーユーザは、sdtcm convert を任意のカレンダで実行できます。 通常のユーザは、そのユーザが所有するカレンダでしか sdtcm\_convert を実行で きません。sdtcm\_convert は、ローカル・ホスト上にあるカレンダでしか使用で きないので注意してください。

バージョン 3 のデータ形式は、固定されていて制限があります。カレンダ API のサ ポートする新しい機能を利用するには、バージョン 3 のカレンダをバージョン 4 の データ形式に変換する必要があります。

注 **-** OpenWindows のカレンダ・マネージャは、バージョン 4 のデータ形式をサ ポートしていません。OpenWindows のカレンダ・マネージャに切り替える必要 があるときに、バージョン 4 のカレンダがある場合は、バージョン 3 データ形式 にカレンダを変換してから、サーバを切り替えてください。ただし、バージョン 3 データ形式でサポートされていないデータ (たとえば、アクセス・リストを除くすべ てのカレンダ属性、作成日や最新更新日などのエントリ属性など) が失われますので 注意してください。

sdtcm\_convert には、次のオプションがあります。

■ -v オプションは、出力データのバージョンを指定するために使用します。

有効な値は 3 (OpenWindows カレンダ・データ形式) と 4 (拡張データ形式) で す。このオプションを指定しないと、出力データのバージョンは、指定のカレン ダのバージョンと同じになり、データは変換されません。

注 **-** カレンダのデータ・バージョンは、ヘルプ・メニューからアクセスできるカレ ンダの [カレンダについて] ダイアログ・ボックスに表示されます。

■ -s オプションは、カレンダを整理する日付を指定するために使用します。

指定の日付より前に始まるアポイントを削除します。開始日、または指定の日付 以降の 1 回のアポイントは含まれます。繰り返しのアポイントは、シーケンス内 の最初のアポイントが指定の日付以降に起こり、指定の日付より前に終了する シーケンスは削除するという方法で切り捨てられます。このオプションを指定し ないと、アポイントは削除されません。

■ -c オプションは、文字セット属性の値を指定するために使用します。

値は有効な Sun 固有のロケール名でなければなりません (たとえば、C または de)。ロケール名に相当する CDE プラットフォームに依存しない名前は、カレン ダに保存されます。このオプションを指定しないと、プロセスに対応する現在の ロケールの CDE プラットフォームに依存しない名前が使用されます。このオプ ションは、バージョン 3 のデータをバージョン 4 のデータに変換するときに使用 されます。それ以外の場合は、無視されます。

■ -d オプションは、calorig.calendar ファイルに保存される元のカレンダ・ ファイルを保存するディレクトリを指定するために使用します。

このオプションを指定しないと、バックアップ・ファイル

は、/var/spool/calendar ディレクトリに入れられます。

使用法の詳細と使用例については、sdtcm\_convert(1) のマニュアル・ページ を参照してください。

### 使用例

カレンダ user1 をバージョン 4 のデータ形式に変換して、カレンダを整理します。 % **sdtcm\_convert -v 4 -s 1/1/94 user1**

カレンダ user1 の保全性を検査します。

% **sdtcm\_convert user1**

オプションを指定しないと、sdtcm\_convert は、カレンダ・ファイルのデータの 保全性を検査します。

### dtcm\_editor

カレンダ形式のアポイントを作成し、ファイルに保存するには、スタンドアロン のアポイント・エディタを使用します。

**1.** コマンド行で dtcm\_editor *filename* と入力します。 スタンドアロンのアポイント・エディタが表示されます。

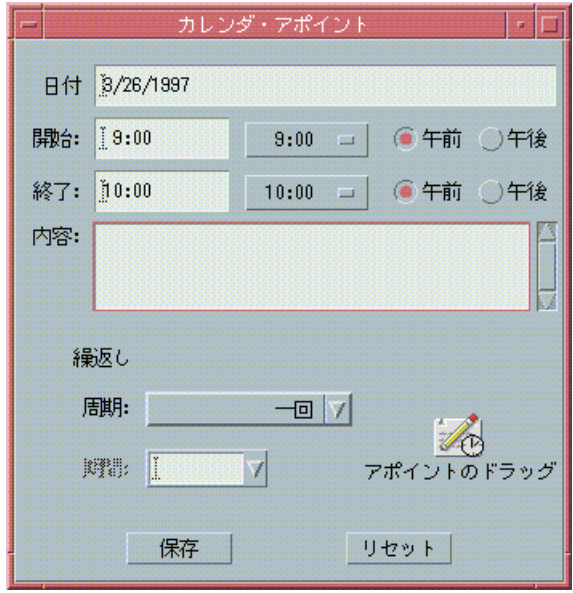

- **2. [**日付**]** フィールドに日付を入力します。 [日付の形式] ダイアログ・ボックスに、設定した日付の形式を使用します。
- **3.** アポイントの **[**開始**]** と **[**終了**]** 時間を選択します。
- **4. [**内容**]** フィールドに、アポイントの説明を入力します。
- **5. [**周期**]** メニューでアポイントを設定する周期を選択します。
- **6.** アポイントの内容をコマンド行に指定したファイルに書き込むには、**[**保存**]** をク リックします。

### dtcm\_lookup

カレンダのアポイントを表示するには、dtcm\_lookup を使用します。

**1.** デフォルト表示のアポイントを表示するには、コマンド行で dtcm\_lookup と入 力します。 たとえば、日表示がデフォルトの場合、今日のアポイントを表示するには、次の

コマンドを入力します。

#### system% **dtcm\_lookup**

```
Appointments for Monday October 31, 1994:
1) Halloween
```
- 2) 2:30pm-3:30pm Staff meeting
- 3) 6:00pm Trick-or-treating
- 4) 7:15pm-10:00pm Choir practice
- **2.** カレンダ、日付、およびアポイントの検索の時間の範囲を選択するには、次の構 文を使用します。

dtcm\_lookup [-c *calendar*] [-d *date*] [-v *view*]

たとえば、次のように入力します。

system% **dtcm\_lookup -c hamilton@artist -d 10/28/1994 -v day**

Appointments for Friday October 28, 1994: 1) 9:00am-10:00am Project meeting

2) 1:30pm-2:00pm Testing

### dtcm\_insert

カレンダにアポイントを挿入するには、コマンド行から dtcm\_insert を使用しま す。たとえば、次のように入力します。

system% **dtcm\_insert -d 11/1/1994 -s 11:30am -e 12:30pm -w workout**

Appointments for Tuesday November 1, 1994: 1) 10:00am-11:00am one-on-one

2) 11:30am-12:30pm workout

3) 12:30pm-1:00pm eat lunch

dtcm (カレンダ) は、新しいアポイントが挿入されたことがわかるように、スケ ジュールされたアポイントを自動的に印刷します。

### dtcm\_delete

カレンダからアポイントを削除するには、コマンド行から dtcm\_delete を使用し ます。たとえば、次のように入力します。

```
system% dtcm_delete -d 11/1/1994
```
Appointments for Tuesday November 1, 1994: 1) 10:00am-11:00am one-on-one

2) 11:30am-12:30pm workout

3) 12:30:pm-1:00pm eat lunch

Item to delete (number)? **3**

Appointments for Tuesday November 1, 1994: 1) 10:00am-11:00am one-on-one

2) 11:30am-12:30pm workout

削除する項目がなくなったら、[Return] キーを押します。

# カレンダでのフェデレーテッド・ネーミングの 使い方

各サイトでフェデレーテッド・ネーミング・サービス (FNS) を使用している場合 は、カレンダをロケーションに依存しない形式で指定できます。つまり、ホスト・ マシンを含めないでカレンダを指定できます。たとえば、FNS を使用しない で、ユーザ jsmith のカレンダを指定するには、jsmith@*hostmachine* と入力する必 要があります。FNS を使用すると、jsmith と入力するだけですみます。

カレンダのデフォルト動作は変わりません。*username*@*hostname* という形式を使用し てカレンダを指定できます。カレンダの新しい指定方法を使用するには、リソース useFNS を設定する必要があります。このリソースは、.desksetdefaults ファイ ルを手入力で編集して有効にするか、[表示形式の設定] ダイアログ・ボックスを 使って有効にできます。([ファイル] メニューから [オプション] を選択し、[オプ ション] ダイアログ・ボックスの [カテゴリ] メニューから [表示形式の設定] を選択

します。次に、[フェデレーテッド・ネーミングを使用] チェックボックスをクリッ クしてから、[了解] をクリックします。)

### カレンダの指定

useFNS 機能が有効であれば、カレンダの新しい指定方法と古い指定方法の両方を 使用できます。[ブラウズ] メニューの [他の人のカレンダを表示] を選択する と、rosanna と入力するだけで、ユーザ rosanna のカレンダを参照できます。ま た、rosanna@alto と入力して、カレンダを直接指定できます。新しい名前は、カ レンダ名が必要な場所であれば、どこでも入力できます ([他の人のカレンダを表示] や、[オプション] の [表示形式の設定] の [起動時のカレンダ表示] など)。

ロケーションに依存しない指定方法を機能させるには、カレンダの所在に関する登 録情報を保持する名前空間が必要です。

### カレンダの登録

useFNS を有効に設定してカレンダを実行すると、カレンダは、名前空間にそのカ レンダを自動的に登録しようとします。一度登録されたカレンダは、そのユーザ名 を使用するだけで誰でも参照できます。後でカレンダを移動した場合は、[表示形式 の設定] ダイアログ・ボックスの [ユーザカレンダの場所] を変更してください。 こうすると、名前空間に登録されたカレンダ・アドレスは、次にカレンダを再起動 したときに自動的に更新されます。FNS コマンドの fnbind を使用すると、カレン ダ外の名前空間の情報を更新することもできます。

NIS 環境では、自動登録はサポートされていません。これは、NIS が任意データの 動的更新をサポートしていないためです。また、fnbind は、NIS マスタ上の root によって実行された場合にのみ正常に実行できます。

## ネーミング・サービスの依存性

Solaris 2.5 以降では、FNS は NIS+ でのみ動作します。

### 構築上の依存性

dtcm を構築する CDE 開発者は、構築マシン上に適切な FNS パッケージをインス トールしておく必要があります。Solaris 2.5 以前のリリースの場合は、Solaris 2.5

SUNWfns パッケージが必要です。これらのパッケージは、OSNet ゲート (たとえ ば、/ws/on297-gate/packages) または Solaris の特定リリースのパッケージ・ ディレクトリからインストールできます。

# 実行時の依存性

dtcm が適切な SUNWfns を実行時に見つけることができない場合は、FNS は使用さ れません。カレンダは、SUNWfns パッケージを使用しなくても、システム上で常に 実行できます。

<sup>第</sup> **12** <sup>章</sup>

# 端末エミュレータの使い方

端末エミュレータは、オペレーティング・システム・コマンドの入力、UNIX コマ ンドの使用、およびテキストのカット&ペーストを行うウィンドウを表示します。

この章では、次の内容について説明します。

- 359ページの「デフォルトのデスクトップ端末エミュレータ」
- 364ページの「[端末エミュレータ] ウィンドウの使い方」
- 366ページの「別のシステム上での dtterm の実行」
- 368ページの「dtterm のカスタマイズ」
- 369ページの「グローバルオプション」
- 375ページの「端末エミュレータ・オプション」
- 381ページの「端末制御文字」
- 382ページの「デフォルト端末エミュレータの変更」

注 **-** この章にある図は、デフォルトの CDE 画面です。ユーザまたはシステム管理 者が画面をカスタマイズしている場合は、異なることがあります。

# デフォルトのデスクトップ端末エミュレータ

デスクトップ上のデフォルト端末エミュレータは、dtterm です。dtterm 端末エ ミュレータは、ANSI と ISO の標準に準拠している VT220 端末の一部をエミュレー トします。

**359**

dtterm コマンド行プロンプトは、特殊文字で端末エミュレータの左マージンに表 示されます。「%」、「<」、「\$」、またはその他の特殊文字で表示されます。 「カーソル」と呼ばれる小さいボックスまたはバーは、キーボードから入力したと きに、ウィンドウのどこに文字が表示されるかを示します。

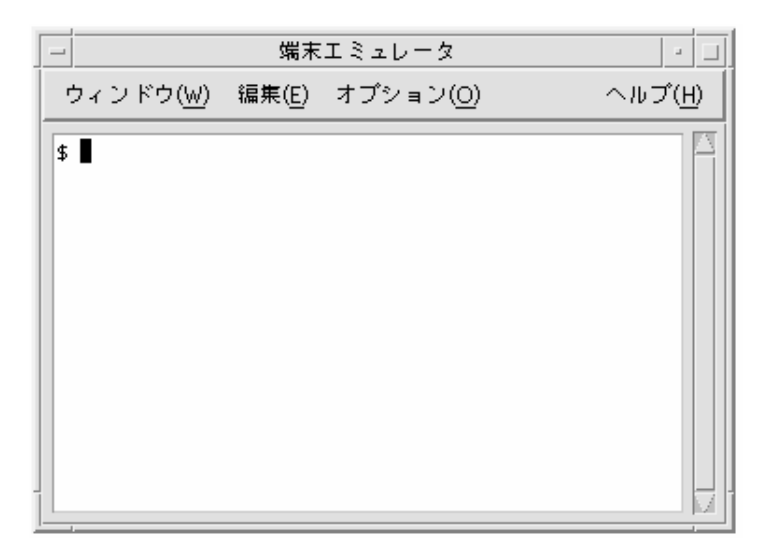

## **[**端末エミュレータ**]** ウィンドウの起動

[端末エミュレータ] ウィンドウを起動するには、次の方法があります。

- フロントパネルから起動する
- アプリケーション・マネージャから起動する
- ファイル・マネージャから起動する
- 別の端末エミュレータの [ウィンドウ] メニューから起動する
- アドレス・マネージャ上でホストを選択してから起動する

フロントパネルから **[**端末エミュレータ**]** ウィンドウを起動する には

♦ **[**ホスト**]** サブパネルの **[**このホスト**]** コントロールをクリックします。

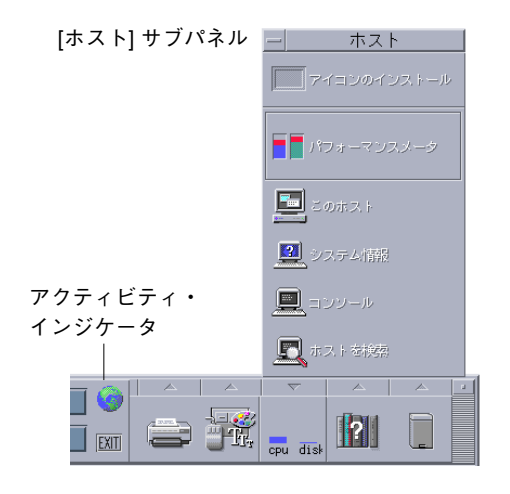

または、次の手順を実行します。

- **1.** ワークスペース・スイッチ上のインジケータ **(**地球の絵**)** をクリックします。 [入力したオブジェクトのデフォルトアクションを実行] ダイアログ・ボックスが 表示されます。
- **2.** 端末エミュレータのセッションを実行するホストを、129.156.120.179 のよう な **IP** アドレス形式か、**@** 記号の後ろにホスト名を続ける **(**@jupiter など**)** 形式 で指定します。
- **3. [**了解**]** をクリックします。

アプリケーション・マネージャから **[**端末エミュレータ**]** ウィン ドウを起動するには

- **1.** フロントパネルの **[**デスクトップ・アプリケーション**]** コントロールをクリック します。
- **2. [**端末エミュレータ**]** アイコンをダブルクリックします **(**アイコンを表示するため に下方向にスクロールする必要がある場合があります**)**。

端末エミュレータの使い方 **361**

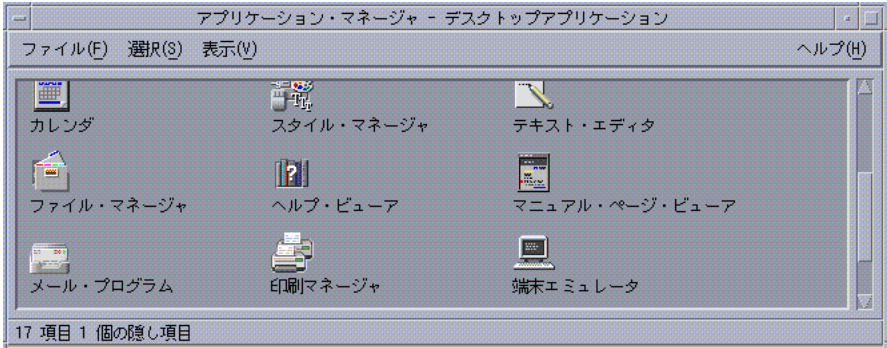

ファイル・マネージャから **[**端末エミュレータ**]** ウィンドウを起 動するには

**1.** フロントパネルの **[**ファイル・マネージャ**]** コントロールをクリックします。

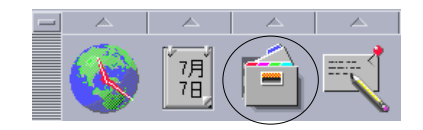

[ファイル・マネージャ] ウィンドウが表示されます。

**2.** ファイル・マネージャの **[**ファイル**]** メニューで **[**端末エミュレータを開く**]** を選 択します。
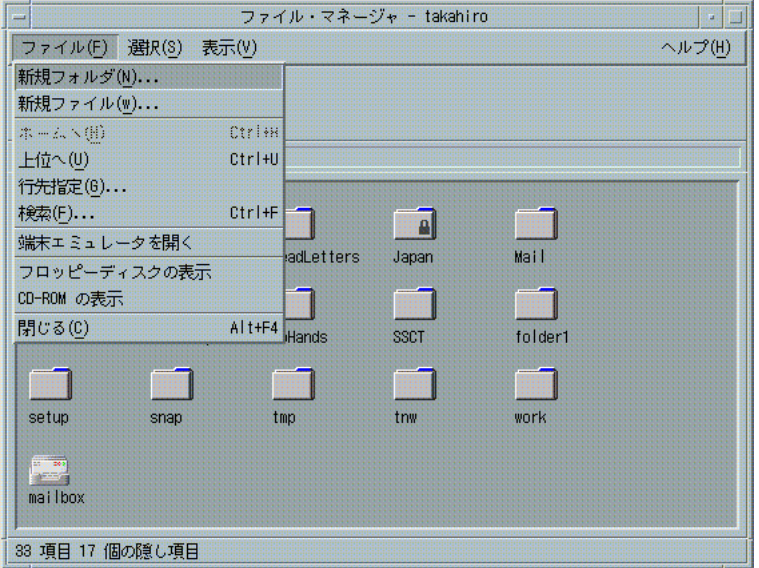

別の端末エミュレータの **[**ウィンドウ**]** メニューから **[**端末エ ミュレータ**]** ウィンドウを起動するには

♦ 既存の **[**端末エミュレータ**]** ウィンドウの **[**ウィンドウ**]** メニューで **[**新規**]** を選択 します。 [端末エミュレータ] ウィンドウが表示されます。

アドレス・マネージャ上でホストを選択してから **[**端末エミュ レータ**]** ウィンドウを起動するには

- ♦ 必要なホストの **IP** アドレスがアドレス・マネージャのスクロール区画に表示さ れた状態で、**[**アクション**]** メニューから **[**端末エミュレータ**]** を選択します。
- ▼ [端末エミュレータ] ウィンドウを閉じるには 次のいずれかを実行します。
	- ♦ コマンド行に exit と入力し、**[Return]** キーを押します。

- ♦ 端末エミュレータの **[**ウィンドウ**]** メニューから **[**閉じる**]** を選択します。
- ♦ **[**ウィンドウ**]** メニュー **(**ウィンドウ枠の左上のボタンを押すと表示されます**)** から **[**閉じる**]** を選択します。

注 **-** [端末エミュレータ] ウィンドウを閉じる上記の 3 つの方法のうち、コマンド行 に exit と入力する方法を推奨します。それ以外の 2 つの方法は、起動したバック グラウンド・プロセスを終了しないので、問題が発生することがあります。

コマンド行から [端末エミュレータ] ウィンドウを起動した場合は、起動したウィン ドウで [Control]+[C] キーを押すと、[端末エミュレータ] ウィンドウを停止できま す。

## **[**端末エミュレータ**]** ウィンドウの使い方

[端末エミュレータ] ウィンドウを使って、他のアプリケーションの起動、UNIX コ マンドの入力、ウィンドウ間およびウィンドウ内におけるテキストのコピー&ペー ストを実行できます。

- ▼ [端末エミュレータ] ウィンドウでアプリケーショ ンを起動するには
	- ♦ コマンド行プロンプトでコマンドを入力します。

アプリケーションを起動するための一般的な構文は次のとおりです。

*application* [*options*] &

*application* — アプリケーション名

*options* — アプリケーションに渡されるオプション情報のリスト

*&* — アプリケーションが、バックグラウンドで実行中であることを示します。つま り、アプリケーションが実行中でも、[端末エミュレータ] ウィンドウを継続して使 用できます。

各アプリケーションで使用するコマンドやオプションを見つけるには、各アプ リケーションのマニュアル・ページやマニュアルなどを参照してください。

たとえば、コマンド行からデジタル・クロックを起動するには、次のコマンドを入 力します。

xclock -digital &

## ▼ コマンドを入力するには

♦ コマンドを入力して、**[Return]** キーを押します。

現在のディレクトリにあるファイルのリストを表示するには、次のように入力しま す。

ls

現在のディレクトリにあるファイルのリストを表示して、デフォルト・プリンタに 印刷するには、次のように入力します。 ls | lp

- ▼ テキストをコピー&ペーストするには
	- **1.** マウス・ボタン **1** を使用して、移動するテキスト上でドラッグします。 テキストが強調表示されます。
	- **2.** 希望のテキストすべてを強調表示した後で、マウス・ボタン **1** を離します。 強調表示されたテキストが、内部クリップボードにコピーされます。元のソース からテキストは削除されません。
	- **3.** テキストを挿入する場所で、マウス・ボタン **2** をクリックします。 クリップボードの内容のコピーが、指定した位置にペーストされます。上記の手 順を繰り返すと、追加コピーを作成できます。

▼ ウィンドウの内容をサイズ変更するには

[端末エミュレータ] ウィンドウのサイズを変更する場合、ウィンドウ内で実行中 のアプリケーションは、サイズ変更について認識しません。次の手順で、アプ リケーションの出力をサイズ変更します。

◆ ウィンドウの内容をサイズ変更するには、コマンド行プロンプトに次のように入 力します。

eval 'resize'

サイズ変更部分の前後は、二重引用符ではなくバック・クォート (') で囲まれま す。

## 別のシステム上での dtterm の実行

次のコマンドを使って、別のシステムで dtterm 端末エミュレータ (以降 dtterm とします) を実行できます。

- −display オプション
- rlogin コマンド
- remsh コマンド
- アドレス・マネージャの[端末エミュレータ] メニュー (アドレス・マネージャ上 でリモートホストが表示されている場合)

## −display オプションの使い方

-display *host:display[.screen]*

*host* — ネットワーク上で有効なシステム名

*display* — ホスト上のディスプレイの番号

*screen* — (省略可能) ディスプレイ内の画面。デフォルトは 0 (ゼロ) です。

env を入力して DISPLAY 行を検索して、これらの値を見つけることができま す。dtterm はシステム上で実行中ですが、ウィンドウは別のシステムで表示され ます。

たとえば、次のコマンドは hpcvxdm という名前のホスト・コンピュータ で、dtterm ウィンドウを表示します。 dtterm -display hpcvxdm:0 &

### rlogin の使い方

既存の dtterm ウィンドウで、rlogin を使用してリモート・ホストにログインで きます。ウィンドウがリモート・ホストに対して端末として動作する場合は、アプ リケーションを実行し、自分のシステムに表示を転送できます。

たとえば、次のコマンドは there という名前のシステムにログインして、クライア ント xload を実行し、表示を元のシステムに転送します。元のシステム名は here とします。

rlogin there xload -display here:0

### remsh の使い方

remsh コマンドは、リモート・ホスト上のシェルを起動してクライアント (そのホ スト上で端末エミュレータを起動することもあります) を実行し、元の自分のシステ ムに表示を転送します。

このコマンドは次のような構文で実行します。 remsh *remote* -n *client* -display *system*:*display*[.*screen*]

*remote* — リモート・ホスト名

*client* — リモート・ホスト上で実行するプログラム

*system*:*display*[.*screen*] — 結果が表示されるホストとディスプレイ

remsh コマンドは、多くの場合、他のホストへアクセスするためにメニューをカス タマイズするときに使用します。

たとえば、次のコマンドは、there という名前のリモート・ホスト上で xload を 実行し、出力をシステム here に転送します。

remsh there -n /usr/bin/X11/xload -display here:0.0 &

### アドレス・マネージャの **[**端末エミュレータ**]** メニュー項 目の使い方

[検索] メニューの [Hosts] を選択すると、アドレス・マネージャ (詳細は、第 16 章を参照) は選択したホストの詳細を表示します。

リモートホストの詳細がスクロール区画に表示されると、[アクション] メニューに [端末エミュレータ] メニュー項目が表示されます。このメニュー項目を選択すると、 ローカルディスプレイからリモートホストでの端末セッションが実行されます。(詳 細は、449ページの「ホストカードのアクションを実行する」を参照してください)。

### dtterm のカスタマイズ

dtterm をカスタマイズするには、次のいくつかの方法があります。

- メニューバーやスクロールバーなどの特殊オプションを付けて実行する
- 別のシステム上で実行する
- カーソルの形状やバックグラウンド・カラーなどのグローバルオプションを変更 する
- キーボード制御や画面制御などの端末エミュレータ・オプションを変更する

#### メニューバーの表示

デフォルトでは、dtterm はメニューバー付きで表示されます。また、メニュー バーは削除できます。

#### メニューバーを削除するには

♦ **[**オプション**]** メニューの **[**メニューバー**]** を選択します。 [端末エミュレータ] ウィンドウからメニューバーが消えます。

#### メニューバーを復元するには

**1. [**端末エミュレータ**]** ウィンドウで、マウス・ボタン **3** をクリックします。 メニューバーにある項目と同じ項目が入っているポップアップ・メニューが表示 されます。

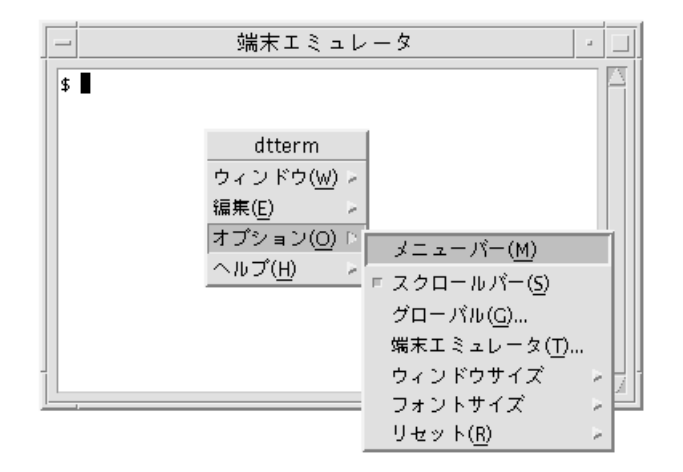

**2. [**オプション**]** メニューの **[**メニューバー**]** を選択します。 [端末エミュレータ] ウィンドウの上部にメニューバーが表示されます。

## スクロールバーの表示

デフォルトでは、dtterm はスクロールバーなしで表示されます。

#### スクロールバーを表示するには

♦ **[**オプション**]** メニューの **[**スクロールバー**]** を選択します。 [端末エミュレータ] ウィンドウにスクロールバーが表示されます。

ウィンドウからスクロールバーを削除するには、[オプション] メニューの [スクロー ルバー] をもう一度選択します。

### グローバルオプション

[グローバルオプション] ダイアログ・ボックスでは、次の 4 つの領域を制御できま す。

■ カーソルの制御

- カラーの制御
- スクロール動作
- ベルの制御
- ♦ **[**グローバルオプション**]** ダイアログ・ボックスを表示するには、**[**オプション**]** メ ニューの **[**グローバル**]** を選択します。

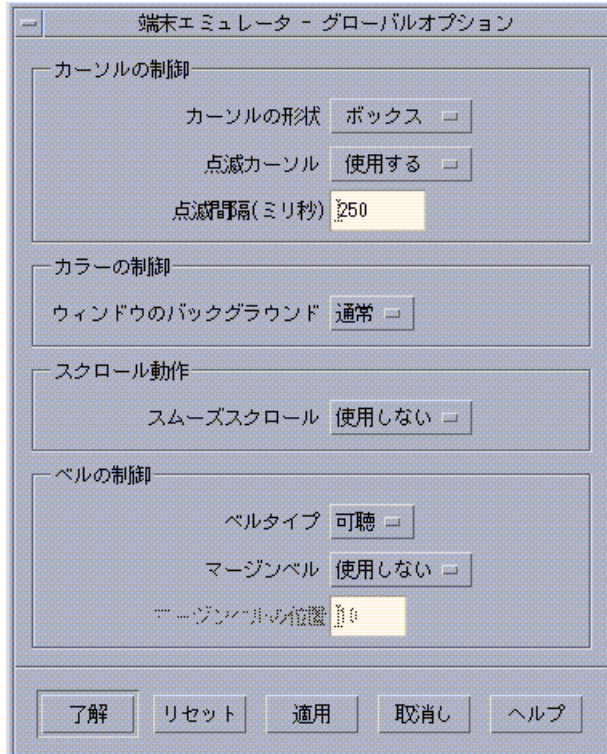

### カーソルの制御

カーソルの次の 3 つの部分を制御できます。

- カーソルの形状
- 点滅カーソルの使用
- **370** Solaris 共通デスクトップ環境 ユーザーズ・ガイド ♦ 1998 年 11 月

■ カーソルの点滅間隔

#### カーソルの形状を指定するには

- **1. [**グローバルオプション**]** ダイアログ・ボックスが表示されていない場合は、**[**オ プション**]** メニューの **[**グローバル**]** を選択します。
- **2. [**カーソルの形状**]** ボタンを押して、次のカーソル形状オプションから選択しま す。
	- [ボックス] (デフォルト)
	- [下線]
	- [表示しない] (カーソルは表示されません)
- **3. [**グローバルオプション**]** ダイアログ・ボックスの下部にある **[**了解**]** をクリックす るか、**[Return]** キーを押して選択を保存し、ウィンドウを閉じます。 選択を保存してウィンドウを表示したままにするには、[適用] をクリックしま す。

既存の [端末エミュレータ] ウィンドウで変更内容を参照できるので、新しいウィン ドウを起動する必要はありません。

#### 点滅カーソルを指定するには

dtterm のカーソルは、デフォルトでは点滅します。点滅しないようにしたり、点 滅間隔を変更したりできます (詳細は、372ページの「カーソルの点滅間隔を設定す るには」を参照してください)。

- **1. [**グローバルオプション**]** ダイアログ・ボックスが表示されていない場合は、**[**オ プション**]** メニューの **[**グローバル**]** を選択します。
- **2. [**カーソルの制御**]** の **[**点滅カーソル**]** ボタンを押して、カーソルを点滅させる **([**使 用する**])** または点滅させない **([**使用しない**])** を選択します。
- **3. [**グローバルオプション**]** ダイアログ・ボックスの下部にある **[**了解**]** をクリックす るか、**[Return]** キーを押して選択を保存して、ウィンドウを終了します。

このオプションで [使用しない] を設定すると、[点滅間隔] オプションとテキスト・ フィールドの両方が使用できなくなります。

#### カーソルの点滅間隔を設定するには

点滅間隔は、[端末エミュレータ] ウィンドウのカーソルが点滅する間隔を指定しま す。デフォルトの点滅間隔は、250 ミリ秒です。カーソルの点滅間隔を変更するに は、次の手順を実行します。

- **1. [**グローバルオプション**]** ダイアログ・ボックスが表示されていない場合は、**[**オ プション**]** メニューの **[**グローバル**]** を選択します。
- **2. [**点滅間隔**]** テキスト・フィールドに、ミリ秒単位で値を入力します。
- **3. [**グローバルオプション**]** ダイアログ・ボックスの下部にある **[**了解**]** をクリックす るか、**[Return]** キーを押して選択を保存して、ウィンドウを終了します。 選択を保存してウィンドウを保持するには、[適用] をクリックします。

既存の [端末エミュレータ] ウィンドウで変更内容を参照できるので、新しいウィン ドウを起動する必要はありません。

### フォアグラウンド・カラーとバックグラウンド・カラーを切り 替える **(**カラーを制御する**)** には

- **1. [**グローバルオプション**]** ダイアログ・ボックスが表示されていない場合は、**[**オ プション**]** メニューの **[**グローバル**]** を選択します。
- **2. [**カラーの制御**]** の **[**ウィンドウのバックグラウンド**]** ボタンを押して、次のいずれ かのカラー・ディスプレイを選択します。
	- [通常] は、フォアグラウンド・カラーとバックグラウンド・カラーを通常どお り表示します。

- [反転] は、フォアグラウンド・カラーとバックグラウンド・カラーを入れ替え ます。
- **3. [**グローバルオプション**]** ダイアログ・ボックスの下部にある **[**了解**]** をクリックす るか、**[Return]** キーを押して選択を保存して、ウィンドウを終了します。 選択を保存してウィンドウを保持するには、[適用] をクリックします。

#### スクロール動作を指定するには

スムーズスクロールにより、バッファに格納されている行ではなく、[端末エミュ レータ] ウィンドウに送信される行がただちに表示されます。これにより、スクロー ルは見やすくなりますが、速度は遅くなります。デフォルトでは、スムーズスク ロールは使用できません。スムーズスクロールを使用可能にするには、次の手順を 実行します。

- **1. [**グローバルオプション**]** ダイアログ・ボックスが表示されていない場合は、**[**オ プション**]** メニューの **[**グローバル**]** を選択します。
- **2. [**スムーズスクロール**]** ボタンを押して、次のいずれかのスクロールの型を選択し ます。
	- [使用しない] (デフォルト) は、スムーズスクロールを使用できないようにしま す。
	- [使用する] は、スムーズスクロールを開始します。
- **3. [**グローバルオプション**]** ダイアログ・ボックスの下部にある **[**了解**]** をクリックす るか、**[Return]** キーを押して選択を保存して、ウィンドウを終了します。 選択を保存してウィンドウを保持するには、[適用] をクリックします。

#### ベルの制御

[ベルの制御] オプションには、次の 3 つのタイプがあります。

- ベルタイプ
- マージンベル
- マージンベルの位置

**[**ベルタイプ**]** を設定するには

- **1. [**グローバルオプション**]** ダイアログ・ボックスが表示されていない場合は、**[**オ プション**]** メニューの **[**グローバル**]** を選択します。
- **2. [**ベルの制御**]** の **[**ベルタイプ**]** ボタンを押して、次のいずれかのベルのタイプを選 択します。
	- [可聴] (デフォルト) は、ベルが鳴るようにします。
	- [可視] は、ベルがバックグラウンド・カラーを点滅するようにします。
- **3. [**グローバルオプション**]** ダイアログ・ボックスの下部にある **[**了解**]** をクリックす るか、**[Return]** キーを押して選択を保存して、ウィンドウを終了します。 選択を保存してウィンドウを保持するには、[適用] をクリックします。

**[**マージンベル**]** を設定するには

[マージンベル] オプションは、[マージンベルの位置] オプションと組み合わせて使 用して、カーソルが右マージンから指定された距離内にあることを視覚的または聴 覚的に警告します。マージンベルを設定するには、次の手順を実行します。

- **1. [**グローバルオプション**]** ダイアログ・ボックスが表示されない場合は、**[**オプ ション**]** メニューの **[**グローバル**]** を選択します。
- **2. [**ベルの制御**]** の **[**マージンベル**]** ボタンを押します。
- **3. [**使用する**]** か **[**使用しない**]** を選択します。
- **4. [**グローバルオプション**]** ダイアログ・ボックスの下部にある **[**了解**]** をクリックす るか、**[Return]** キーを押して選択を保存して、ウィンドウを終了します。 選択を保存してウィンドウを保持するには、[適用] をクリックします。

[マージンベル] が使用できないときには、[マージンベルの位置] オプション (375 ページの「[マージンベルの位置] を設定するには」を参照) はアクティブではありま せん。

### **[**マージンベルの位置**]** を設定するには

[マージンベルの位置] オプションは、[マージンベル] オプションに [使用する] を設 定しているときだけアクティブになります。ベルを鳴らす [端末エミュレータ] ウィ ンドウの右マージンからの距離を設定します (また、[ベルタイプ] に [可視] を設定 する場合は表示されます)。デフォルト値は 10 文字です。

距離を変更するには、次の手順を実行します。

- **1. [**グローバルオプション**]** ダイアログ・ボックスが表示されていない場合は、**[**オ プション**]** メニューの **[**グローバル**]** を選択します。
- **2. [**ベルの制御**]** の **[**マージンベルの位置**]** テキスト・フィールドをクリックし、マー ジンベルを鳴らすウィンドウの右マージンからの文字数を入力します。
- **3. [**グローバルオプション**]** ダイアログ・ボックスの下部にある **[**了解**]** をクリックす るか、**[Return]** キーを押して選択を保存して、ウィンドウを終了します。 選択を保存してウィンドウを保持するには、[適用] をクリックします。

既存の [端末エミュレータ] ウィンドウで変更内容を参照できるので、新しいウィン ドウを起動する必要はありません。

### 端末エミュレータ・オプション

[端末エミュレータ・オプション] ダイアログ・ボックスで制御できる領域は、次の 2 つです。

- キーボード制御
- 画面制御
- ♦ **[**端末エミュレータ・オプション**]** ダイアログ・ボックスを表示するには、**[**オプ ション**]** メニューの **[**端末エミュレータ**]** を選択します。

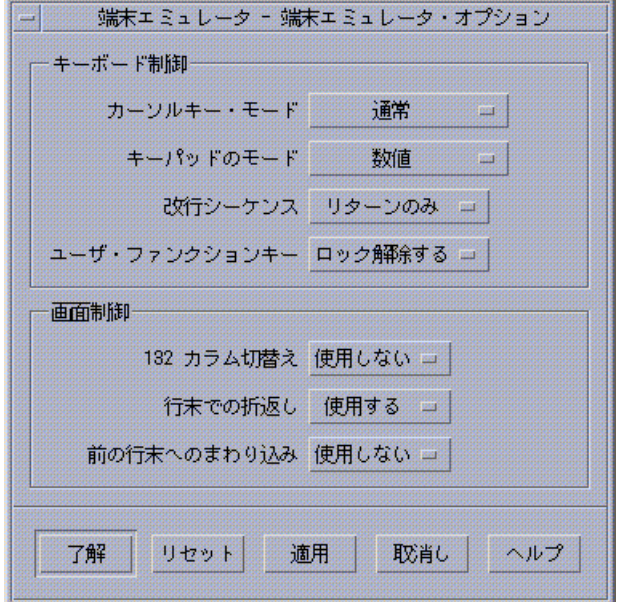

[端末エミュレータ・オプション] ダイアログ・ボックスで行なった変更は、既存の [端末エミュレータ] ウィンドウで有効なので、新しいウィンドウを起動する必要 はありません。

#### キーボード制御

[端末エミュレータ・オプション] ダイアログ・ボックスにより、キーボードの次の 4 つの項目を制御できます。

- カーソルキーのモード
- キーパッド・モード
- 改行シーケンス
- ユーザ・ファンクションキー

**[**カーソルキーのモード**]** を設定するには

- **1. [**端末エミュレータ・オプション**]** ダイアログ・ボックスが表示されていない場合 は、**[**オプション**]** メニューの **[**端末エミュレータ**]** を選択します。
- **376** Solaris 共通デスクトップ環境 ユーザーズ・ガイド ♦ 1998 年 11 月
- **2. [**キーボード制御**]** の **[**カーソルキーのモード**]** ボタンを押して、次のいずれかの モードを選択します。
	- [通常] モード (デフォルト) では、カーソルキーは指定された方向にカーソル を移動します。
	- [アプリケーション] モードでは、カーソルキーは、アプリケーションがその独 自の目的に使用するエスケープ・シーケンスを生成します。
- **3. [**端末エミュレータ・オプション**]** ダイアログ・ボックスの下部にある **[**了解**]** をク リックするか、**[Return]** キーを押して選択を保存して、ウィンドウを終了しま す。

#### **[**キーパッド・モード**]** を設定するには

キーパッドのモードは、テンキーにあるキーの動作を指定します。

- **1. [**端末エミュレータ・オプション**]** ダイアログ・ボックスが表示されていない場合 は、**[**オプション**]** メニューの **[**端末エミュレータ**]** を選択します。
- **2. [**キーボード制御**]** の **[**キーパッド・モード**]** ボタンを押して、次のいずれかのモー ドを選択します。
	- [数値] モードでは、テンキーにあるキーが押されると、対応する数値が[端 末エミュレータ] ウィンドウに表示されます。
	- [アプリケーション] モードでは、テンキーで押されたキーが、アプリケーショ ンがその独自の目的に使用するエスケープ・シーケンスを生成します。
- **3. [**端末エミュレータ・オプション**]** ダイアログ・ボックスの下部にある **[**了解**]** をク リックするか、**[Return]** キーを押して選択を保存して、ウィンドウを終了しま す。

選択を保存してウィンドウを保持するには、[適用] をクリックします。

#### **[**改行シーケンス**]** を指定するには

[改行シーケンス] オプションは、行末の復帰改行の取り扱い方を指定します。

**1. [**端末エミュレータ・オプション**]** ダイアログ・ボックスが表示されていない場合 は、**[**オプション**]** メニューの **[**端末エミュレータ**]** を選択します。

- **2. [**キーボード制御**]** の **[**改行シーケンス**]** ボタンを押して、次のいずれかのモードを 選択します。
	- [リターンのみ] (デフォルト) は、復帰だけを生成します。
	- [リターン/改行] は、復帰と改行の両方を生成します。
- **3. [**端末エミュレータ・オプション**]** ダイアログ・ボックスの下部にある **[**了解**]** をク リックするか、**[Return]** キーを押して選択を保存して、ウィンドウを終了しま す。

#### **[**ユーザ・ファンクションキー**]** を設定するには

[ユーザ・ファンクションキー] オプションは、ユーザ・ファンクションキーをロッ クまたはロック解除 (デフォルト) します。

- **1. [**端末エミュレータ・オプション**]** ダイアログ・ボックスが表示されていない場合 は、**[**オプション**]** メニューの **[**端末エミュレータ**]** を選択します。
- **2. [**キーボード制御**]** の **[**ユーザ・ファンクションキー**]** ボタンを押して、**[**ロックす る**]** または **[**ロック解除する**] (**デフォルト**)** を選択します。
- **3. [**端末エミュレータ・オプション**]** ダイアログ・ボックスの下部にある **[**了解**]** をク リックするか、**[Return]** キーを押して選択を保存して、ウィンドウを終了しま す。

選択を保存してウィンドウを保持するには、[適用] をクリックします。

#### 画面制御

[端末エミュレータ] ウィンドウでの画面制御には、次の 3 つの項目があります。

- 132 カラム切替え
- 行末での折返し
- 前の行末へのまわり込み

#### **[132** カラム切替え**]** を設定するには

このオプションは、次の dtterm コマンド行オプションとリソースに対応していま す。

- $-132$
- $+132$
- $\Box$  c132
- **1. [**端末エミュレータ・オプション**]** ダイアログ・ボックスが表示されていない場合 は、**[**オプション**]** メニューの **[**端末エミュレータ**]** を選択します。
- **2. [**画面制御**]** の **[132** カラム切替え**]** ボタンを押して、次のいずれかのモードを選択 します。
	- [使用しない] (デフォルト) は、アプリケーションが 132 カラムに切り替わる ときに表示を変更しません。
	- [使用する] は、アプリケーションが 132 カラムに切り替わるときに 132 カラ ムを表示するように、[端末エミュレータ] ウィンドウを自動的に拡大します。
- **3. [**端末エミュレータ・オプション**]** ダイアログ・ボックスの下部にある **[**了解**]** をク リックするか、**[Return]** キーを押して選択を保存して、ウィンドウを終了しま す。

#### **[**行末での折返し**]** を設定するには

このオプションは、テキストを行末で折り返すかどうかを指定します。次の dtterm コマンド行オプションとリソースに対応しています。

- $-aw$
- $+aw$
- autoWrap
- **1. [**端末エミュレータ・オプション**]** ダイアログ・ボックスが表示されていない場合 は、**[**オプション**]** メニューの **[**端末エミュレータ**]** を選択します。
- **2. [**画面制御**]** の **[**行末での折返し**]** ボタンを押して、次のいずれかのモードを選択し ます。
	- [使用する] は、行末に達したときに次の行に文字を自動的に折り返します。

- [使用しない] は、テキストを折り返しません。
- **3. [**端末エミュレータ・オプション**]** ダイアログ・ボックスの下部にある **[**了解**]** をク リックするか、**[Return]** キーを押して選択を保存して、ウィンドウを終了しま す。 選択を保存してウィンドウを保持するには、[適用] をクリックします。

#### **[**前の行末へのまわり込み**]** を設定するには

このオプションは、行末でのバックスペースの動作を指定します。次の dtterm コ マンド行オプションとリソースに対応しています。

- $r rw$
- $+rw$
- **r**everseWrap
- **1. [**端末エミュレータ・オプション**]** ダイアログ・ボックスが表示されていない場合 は、**[**オプション**]** メニューの **[**端末エミュレータ**]** を選択します。
- **2. [**キーボード制御**]** の **[**前の行末へのまわり込み**]** ボタンを押して、次のいずれかの モードを選択します。
	- [使用する] は、行末に達したときに、バックスペース文字が次の先頭行に自動 的に折り返すことを意味します。
	- [使用しない] (デフォルト) は、折り返さないことを意味します。
- **3. [**端末エミュレータ・オプション**]** ダイアログ・ボックスの下部にある **[**了解**]** をク リックするか、**[Return]** キーを押して選択を保存して、ウィンドウを終了しま す。

選択を保存してウィンドウを保持するには、[適用] をクリックします。

## 端末制御文字

dtterm は端末をエミュレートするだけで、制御文字は物理端末上で使用している ものではないことがあります。ttyModes リソースにより、dtterm に制御文字を 設定できます。

デフォルトでは、ログイン・マネージャが、表 12–1 にリストされている制御文字を 設定します。

表 **12–1** 端末制御文字

| コントロール名 | 文字          | 定義                                          |
|---------|-------------|---------------------------------------------|
| erase   | $Control+H$ | バックスペースで文字を消去します。                           |
| intr    | $Control+C$ | 割り込み — 現在の操作を取り消し、コマンド行<br>プロンプトを再表示します。    |
| kill    | $Control+U$ | 操作またはアプリケーションを停止します。                        |
| start   | Control+O   | キーボード入力を受け付ける — 一時停止してい<br>たアプリケーションを続行します。 |
| stop    | $Control+S$ | キーボード入力を受け付けない — アプリケー<br>ションを一時停止します。      |
| swtch   | $Control+@$ | シェル内の層の間で切り替えます。                            |

たとえば、動作中の操作に割り込むには、[Control]+[C] キーを押します。

ttyModes リソースの構文は、次のとおりです。

ttyModes: Control+C *name*

*name* はコントロール名で、*C* は文字です (^ は [Control] を表します)。たとえば、 前述のリストを説明する ttyModes のデフォルト値は、次のとおりです。 ttyModes: erase ^H intr ^C kill ^U start ^Q stop ^S swtch ^@

- ▼ 端末制御文字を設定するには
	- **1. [**リソースの編集**]** アクションを使用して、ttyModes リソースを更新します。
	- **2.** ワークスペース・メニューの **[**ワークスペース・マネージャの再起動**]** を選択し ます。

## デフォルト端末エミュレータの変更

dtterm の他に使用できる端末エミュレータが、いくつかあります。その大部分 は、既存の端末エミュレータ・コマンド行から起動できますが、dtterm 以外の端 末エミュレータを確実に使用する場合は、デフォルトの割り当てを変更しなければ なりません。詳細は、『*Solaris* 共通デスクトップ環境 上級ユーザ及びシステム管 理者ガイド』を参照してください。

<sup>第</sup> **13** <sup>章</sup>

# アイコン・エディタの使い方

アイコン・エディタは、アイコンまたは背景として使用できるように、ビットマッ プ・イメージ・ファイルとピックスマップ・イメージ・ファイルを作成するため のツールです。

この章では、次の内容について説明します。

- 386ページの「基本描画操作」
- 389ページの「アイコン・ファイルの保存」
- 391ページの「カラーの使い方」
- 392ページの「拡張描画操作」

## アイコン・エディタの概要

表 13–1 に示すように、アイコン・エディタにより、次の 2 つの形式でイメージを作 成および編集できます。

**383**

表 **13–1** アイコン形式

| 形式               | 説明                                                                             | ファイル名    |
|------------------|--------------------------------------------------------------------------------|----------|
| (XPM)            | - X ピックスマップ - カラーとダイナミックカラーを使用している複<br>数カラー・イメージ                               | $*$ . pm |
| Xビットマップ<br>(XBM) | フォアグラウンド・カラーとバックグラウン<br>ド・カラーに対して制限されている2色のイメー<br>ジ(黒色アイコンと白色アイコンで使用されま<br>す。) | $*$ bm   |

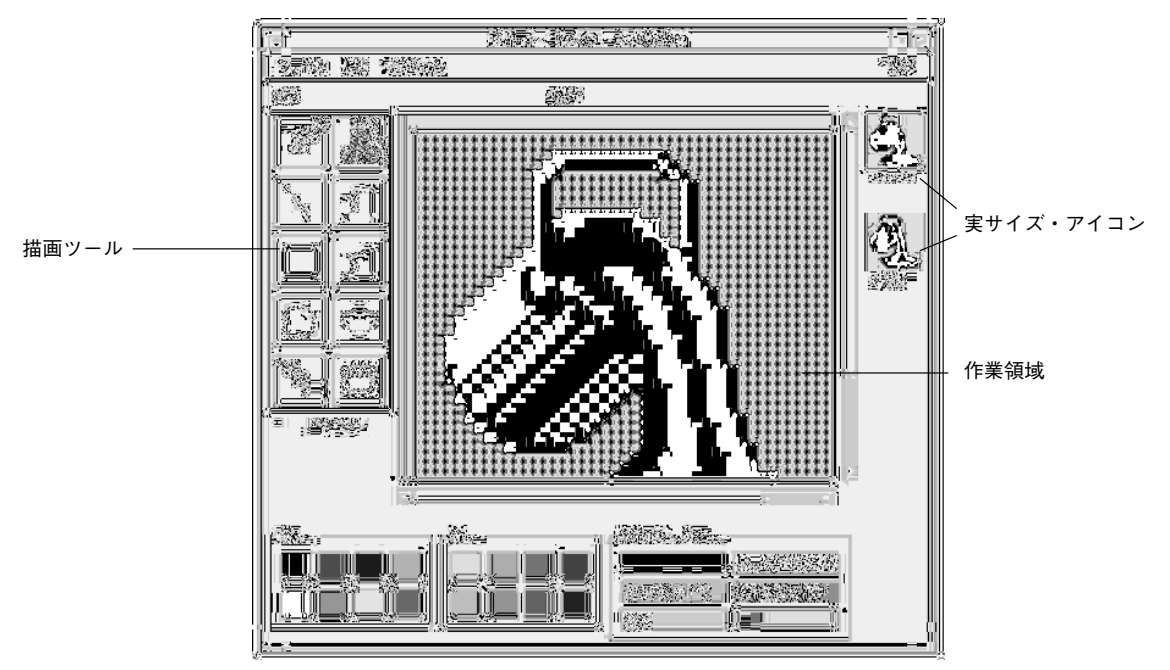

図 13–1 アイコン・エディタのメイン・ウィンドウ

描画ツールとカラーを選択して、作業領域でイメージを作成します。アイコン・エ ディタは描画するときに、アイコンの実サイズのコピーを 2 色バージョンと多色 バージョンの両方の形式で表示します。ワークスペースで使用可能なフリー・カ ラーが十分にない場合は、アイコンは 2 色に戻るため、カラー・システムで使用で きるようにイメージを描画している場合でも、2 色バージョンのアイコンについて 理解しておく必要があります。

アイコンの設計の詳細は、『共通デスクトップ環境 スタイル・ガイド』の第 4 章 「視覚的な設計」を参照してください。

## アイコン・エディタの起動

アイコン・エディタを起動するには、次のいずれかを実行します。

♦ アプリケーション・マネージャを開いて、**[**デスクトップ・アプリケーション**]** フォルダを表示します。

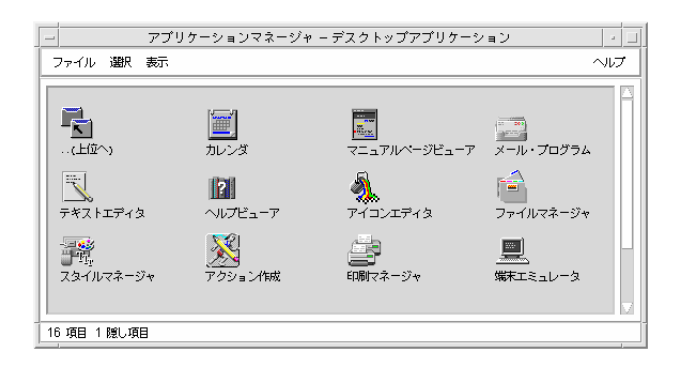

♦ アイコン・エディタをダブルクリックします。 アイコン・エディタが起動され、空の描画作業領域が表示されます。

次のいずれかの方法で、アイコンを作業領域に読み込んで、アイコン・エディタを 起動できます。

- ファイル・マネージャで、アイコン・ファイルを指して、その上でダブルクリッ クします (ピックスマップ・ファイルとビットマップ・ファイルのデフォル ト・アクションは、アイコン・エディタを実行し、ファイルを読み込みます)。
- [端末エミュレータ] ウィンドウで、次のコマンドを入力します。 dticon −f *filename* &

注 **-** /usr/dt/bin が .cshrc ファイルに設定されていない場合 は、/usr/dt/bin/dticon と入力して、コマンド行からアイコン・エディタを実 行してください。

アイコン・エディタの使い方 **385**

### 基本描画操作

この節では、アイコンの作成および編集方法と、アイコン・エディタ描画ツールの 使用方法について説明します。

- ▼ 既存のアイコンを開くには
	- **1. [**ファイル**]** メニューの **[**開く**]** を選択します。 まだ保存していない変更がある場合は、別のアイコンを読み込むとその変更が 失われますという警告が表示されます。[開く] コマンドを取り消すには、[取消 し] をクリックします。変更を保存しない場合は、[了解] をクリックします。
	- **2. [**ファイル名を入力してください**]** フィールドに読み込むファイル名を入力する か、**[**ファイルを開く**]** ダイアログ・ボックスの **[**ファイル**]** 選択から読み込むアイ コン・ファイルを選択します。
	- **3. [**開く**]** をクリックします。

注 **-** ファイルを読み込むと、([オプション] メニューの) [出力形式] に読み込んだ ファイルの形式を自動的に設定します。

ファイル・マネージャにあるアイコン・ファイルをダブルクリックして、既存 のアイコンを開くこともできます。

## ▼ 新規アイコンを開くには

♦ **[**ファイル**]** メニューの **[**新規**]** を選択します。 まだ保存していない変更がある場合は、新規アイコンを開くとその変更が失われ ますという警告が表示されます。[新規] を取り消すには、[取消し] をクリックし ます。変更を保存しない場合は、[了解] をクリックします。 アイコン・エディタは作業領域を消去し、デフォルト・サイズ (32×32) に変更し ます。 アイコンをすでに読み込んでいる場合は、[編集] メニューの [アイコンの消去] を

選択して、すでに読み込んでいたアイコンとサイズと名前が同じである新規アイ コンを開くことができます。

- ▼ アイコンを消去するには **1.** 必要に応じて、現在のアイコンを保存します。
	- **2. [**編集**]** メニューの **[**アイコンの消去**]** を選択します。 アイコン描画作業領域全体が消去されます。
- ▼ イメージを描画するには
	- **1. (**表 13–2 に示されている**)** 描画ツールの **1** つを選択します。
	- **2.** カラー **(**カラー、グレー、またはダイナミックカラー**)** を選択します。
	- **3.** 選択したツールで描画を開始します。 各ツールによる描画の詳細は、次の節で説明します。

#### 描画ツール

図 13–2 は、アイコン・エディタの描画ツールです。

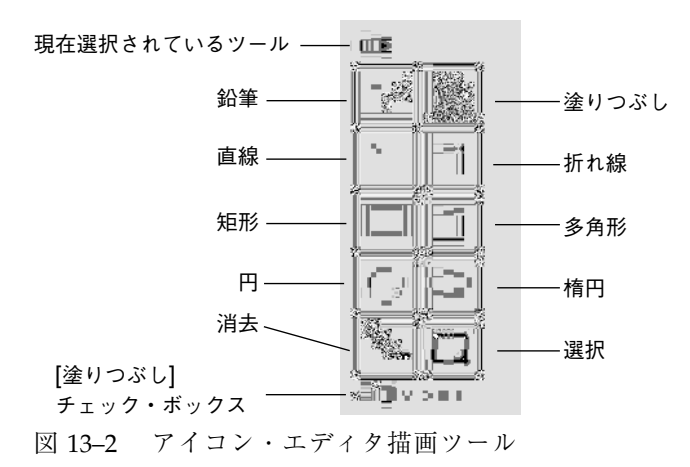

アイコン・エディタの使い方 **387**

表 **13–2** 描画ツールの使い方

| ツール   | 使用目的                                                  | 操作                                                                                                    |
|-------|-------------------------------------------------------|----------------------------------------------------------------------------------------------------|
| 鉛筆    | フリーハンドの直線と個々<br>のピクセルを描画します。                          | 押したままにして、フリーハンドの線<br>を描画します。                                                                                                    |
| 直線    | まっすぐな線を描画します。                                         | 押したままにして、線を伸ばします。<br>離すと線を描画します。                                                                                                    |
| 矩形    | 塗りつぶされた、または輪郭<br>のある矩形を描画します。                         | 押したままにして、矩形の輪郭を伸ば<br>します。離すと矩形を描画します。                                                                                                    |
| 円     | 塗りつぶされた、または輪<br>郭のある円を描画します。                          | 円の中心を定めて押したまま、希望の<br>サイズにドラッグして離します。                                                                                                    |
| 消去    | イメージの大きい領域を消<br>去します。                                 | 押したまま、消去する領域でドラッグ<br>します。                                                                                                    |
|       |                                                       | 個々のピクセルを消去するには、[鉛<br>筆] ツールと [透明] カラーを選択して<br>行います。                                                                                                 |
| 塗りつぶし | 選択されたカラーで1つ<br>のカラーの領域を塗りつぶ<br>します。                   | 塗りつぶす領域内のピクセルをクリッ<br>クします。選択されたピクセルと同<br>じカラーのその周りにあるピクセルす<br>べてが、選択されたカラーで再度色づ<br>けされます。塗りつぶされる領域は、<br>すべての方向に拡張され、境界を引く<br>には、違う色のピクセルを使用しま<br>す。 |
| 折れ線   | 直線がつながったものを描<br>画します。                                 | 起点をクリックしてから各セグメント<br>でクリックします。<br>最後のセグメントを終了するには、ダ<br>ブルクリックします。                                                                                   |
| 多角形   | 直線がつながったものを描<br>画し、最初の線と最後の線<br>をつなげて閉じた多角形を<br>描きます。 | 起点をクリックしてから各セグメント<br>でクリックします。<br>最後のセグメントを終了するには、ダ<br>ブルクリックします。                                                                                   |
| 楕円    | 塗りつぶされた、または輪郭<br>のある楕円を描画します。                         | 押したまま、希望のサイズと図形にド<br>ラッグしてから離します。                                                                                                    |

表 **13–2** 描画ツールの使い方 続く

| ツール   | 使用目的                                                                 | 操作                                                                                         |
|-------|----------------------------------------------------------------------|--------------------------------------------------------------------------------------------|
| 選択    | 作業する領域を選択します。<br>[編集] メニューのコマンド<br>の中には、領域の選択を必<br>要とするものがあります。      | 選択する領域の隅のピクセルを指し、<br>押したまま希望の領域にドラッグして<br>離します。                                            |
| 塗りつぶし | 輪郭を描画する代わりにそ<br>の図形の中を塗りつぶ<br>すように、矩形、円、楕<br>円、および多角形のツール<br>を変更します。 | チェック・ボックスで選択すると、自<br>動的に図形を塗りつぶすようになりま<br>す。輪郭を描画するようにツールを戻<br>すには、チェック・ボックスの選択を<br>解除します。 |

▼ 描画操作を元に戻すには

♦ **[**編集**]** メニューの **[**元に戻す**]** を選択します。 一番最後に実行した 1 つの変更だけを元に戻すことができます。

### アイコン・ファイルの保存

アイコン・ファイルを保存するときには、適切なファイル名接尾辞を使用しなけれ ばなりません。アイコンのベース名に付け加えられる接尾辞は 2 つあり、1 つは サイズを表し、もう 1 つは形式を表します。アイコン名の大部分は、次のような形 式になります。

*basename.size.format basename.format*

*basename* は、イメージを参照するのに使用されるイメージ名です。

*size* は、アイコンの標準サイズを示す単一文字です。l は大型アイコン (48x48 ピク セル)、m は中型アイコン (32x32)、s は小型アイコン (24x24)、t は極小アイコン (16x16) を表します (詳細は、390ページの「アイコン・サイズの規則」を参照してく ださい) 。アイコンが標準サイズではない場合は、この文字を省略できます。

アイコン・エディタの使い方 **389**

*format* は、pm は X ピックスマップ (カラー・アイコン形式)、bm は X ビットマップ (モノクローム・アイコン形式) を表します。

透明カラーを持っているアイコンを XBM 形式で保存する場合は、アイコン・マス ク・ファイルも保存されます。アイコン・マスク・ファイルには *basename.size*\_m*.format* という名前が付けられます。保存したアイコンを別のフォル ダに移動する場合は、マスク・ファイルも移動しなければなりません。

たとえば、書き込んだ mail という名前のアイコンにファイル・タイプを指定した とします。カラー・ディスプレイを持っていて、ファイル・マネージャの選択が極 小アイコンを使用するように設定している場合は、予想されるアイコン名は mail.t.pm です。透明カラーを持っていて、それを XBM 形式で保存した場合 は、mail.t.bm と mail.t m.bm という 2 つのファイルが作成されます。

### アイコン・サイズの規則

表 13–3 は、CDE での使用に合わせて新規アイコンを作成するために推奨される サイズ (幅x高さ (ピクセル単位)) の一覧です。256x256 がアイコンの上限です。

| 用途                  | 最大           | 通常    | 最小    |
|---------------------|--------------|-------|-------|
| ファイル・マネージャ (大型)     | 32x32        | 32x32 | 32x32 |
| ファイル・マネージャ (小型)     | 16x16        | 16x16 | 16x16 |
| アプリケーション・マネージャ (大型) | $32\times32$ | 32x32 | 32x32 |
| アプリケーション・マネージャ (小型) | 16x16        | 16x16 | 16x16 |
| フロントパネル             | 48x48        | 48x48 | 32x32 |
| フロントパネルのサブパネル       | 32x32        | 32x32 | 16x16 |
| アイコン化されたウィンドウ       | 48x48        | 48x48 | 32x32 |
| ワークスペース             | 32x32        | 32x32 | 32x32 |

表 **13–3** アイコン・サイズ規則

▼ アイコンを保存するには

**1. [**オプション**]** メニューの **[**出力形式**]** を選択します。

- XBM は、2 色の X ビットマップ形式を表します。
- XPM は、マルチカラーの X ピックスマップ形式を表します (デフォルト)。

**2. [**ファイル**]** メニューの **[**保存**]** を選択します。 アイコンに名前が付いていなかったり、[別名保存] を選択したりする場合 は、アイコン・エディタはファイル名を入力するよう要求します。名前を入力し てから、[保存] をクリックします。

注 **-** 透明カラーを持っている XBM 形式でアイコンを保存する場合は、アイコ ン・マスク・ファイルも保存されます。アイコン・マスク・ファイルに は、*basename.size*\_m*.format* という名前が付けられます。保存したアイコンを別の フォルダに移動する場合は、マスク・ファイルも移動しなければなりません。

▼ 新しい名前でアイコンを保存するには

**1. [**ファイル**]** メニューの **[**別名保存**]** を選択します。

- **2. [**ファイル名を入力してください**]** の下にファイル名を入力 **(**または選択**)** します。
- **3. [**了解**]** をクリックします。

ファイルがすでに存在する場合は、警告ダイアログ・ボックスにある [了解] をク リックして、既存のファイルを上書きする必要があります。

### カラーの使い方

デスクトップにあるアイコンは、次のような 22 色のパレットを使用します。

- 8色のグレー
- 8色のカラー 赤、青、緑、シアン、マゼンダ、黄、黒、白

アイコン・エディタの使い方 **391**

- 5色のダイナミックカラー フォラグラウンド、バックグラウンド、トップシャ ドウ、ボトムシャドウ、選択
- バックグラウンドを表示可能にする透明「カラー」

これらのカラーは、アイコン・エディタのデフォルト・カラーです。このカラーの セットにより、アイコンの作成に使いやすいパレットを提供します。この制限され たパレットを選択すると、不要な数のカラーを使用せずに、アイコンの特徴と読 みやすさを最大限に引き出すことができます。

ダイナミックカラーは、アイコンが表示されるアプリケーションを表示するのに使 用されるカラーを表します。アイコンがファイル・マネージャに表示されると、 ファイル・マネージャはバックグラウンド・カラーを決めます。ダイナミックカ ラーは、スタイル・マネージャで選択された別のカラー・パレットに合わせてカ ラーを変更するアイコンに使用すると便利です。ダイナミックカラーは、アイコン が 2 つ以上の場所で使用され、そのアイコンが表示されるアプリケーションのカ ラーを使用したい場合にも便利です。

トップシャドウとボトムシャドウは、アイコンの下に図形を描画するのに使用でき ます。これらのカラーを使用して、アイコンの表面をエッチングして表示できま す。この方法は、フロントパネルのスタイル・アイコンにだけお勧めできます。

透明カラーを使用すると、アイコンの背後にカラーを表示できるので、矩形でない ものを浮かび上がらせるアイコンを作成するときに便利です。アイコンが境界ボッ クス全体を塗りつぶしていない場合は、未使用の領域を透明カラーで塗りつぶさな ければなりません。

### 拡張描画操作

アイコン・エディタの基本描画機能に慣れてきたら、拡張機能を使用したい場合 があります。これらの操作の大部分は、最初にアイコンの領域を「選択」する必要 があります。アイコンの領域の選択は、選択ツール ([消去] の横にあります) を使用 して行います。

アイコンの領域を選択すると、次の操作を実行できます。

- カット、コピー、または移動
- サイズ変更 (大きさを変える)
- 反転(水平方向または垂直方向)
- 回転 (右方向または左方向)

- ▼ アイコンの領域を選択するには
	- **1. [**選択**]** ツールをクリックします **([**消去**]** の横にあります**)**。
	- **2.** 選択する領域に囲まれたボックスをドラッグします。 領域が選択されると、ボックスは選択された領域の周りで点滅します。
- ▼ アイコンの領域をカットするには
	- **1.** 選択ツールを使用して、カットするアイコンの領域を選択します。
	- **2. [**編集**]** メニューの **[**領域のカット**]** を選択します。

アイコンの一部をカットすると、切り取られた領域は「透明」になります (つまり、 [透明] カラーで塗りつぶされます)。

ある領域をカットした後で [編集] メニューの [領域のペースト] を選択すると、その 領域をアイコンにペーストし直すことができます。

- ▼ アイコンの領域をコピーするには
	- **1.** 選択ツールを使用して、コピーするアイコンの領域を選択します。
	- **2. [**編集**]** メニューの **[**領域のコピー**]** を選択します。
	- **3. [**編集**]** メニューの **[**領域のペースト**]** を選択します。

**4.** ペーストする部分の輪郭を決めてからクリックします。

コピーした領域の複数のコピーをペーストするには、手順 3 と 4 を必要な回数繰り 返します。

- ▼ アイコンの領域を移動するには
	- **1.** 選択ツールを使用して、移動するアイコンの領域を選択します。
	- **2. [**編集**]** メニューの **[**領域のカット**]** を選択します。

アイコン・エディタの使い方 **393**

- **3. [**編集**]** メニューの **[**領域のペースト**]** を選択します。
- **4.** ペーストする部分の輪郭を決めてからクリックします。

カットした領域の複数のコピーをペーストするには、手順 3 と 4 を必要な回数繰り 返します。

- ▼ アイコンの一部を回転するには
	- **1.** 選択ツールを使用して、回転するアイコンの領域を選択します。
	- **2. [**編集**]** メニューの **[**領域の回転**]** を選択してから、**[**左**]** か **[**右**]** を選択します。
	- **3.** ペーストする部分の輪郭を決めてからクリックします。
- ▼ アイコンの一部を反転(ミラー化)するには 領域を反転すると、選択された領域のピクセル単位のミラー・イメージが作成され ます。
	- **1.** 選択ツールを使用して、反転するアイコンの領域を選択します。
	- **2. [**編集**]** メニューの **[**領域の反転**]** を選択してから、**[**垂直**]** か **[**水平**]** を選択します。

アイコンのサイズ変更

アイコン全体またはアイコンの領域のサイズを変更できます。

#### 現在のアイコンのサイズを変更するには

- **1. [**編集**]** メニューの **[**アイコンのサイズ変更**]** を選択します。 アイコン・エディタは、新しいサイズの入力を求めるダイアログ・ボックスを表 示します。
- **2.** 現在の幅と高さを編集して、新しいサイズを指定します。
- **3. [**了解**]** をクリックします。
- **394** Solaris 共通デスクトップ環境 ユーザーズ・ガイド ♦ 1998 年 11 月

注 **-** アイコンを小さくすると、右と下部の端が切り取られます。アイコンを大きく すると、既存のイメージがアイコンの左上にそのまま残ります。

#### アイコンの領域のサイズを変更する **(**大きさを変える**)** には

- **1.** 選択ツールを使用して、サイズ変更するアイコンの領域を選択します。
- **2. [**編集**]** メニューの **[**領域のスケール**]** を選択します。
- **3.** 大きさを変えたイメージになるように、サイズと形を定義するボックスをドラッ グします。 ボックスのサイズは、右上の領域に表示されます。これにより、イメージの選択 された部分の大きさを変える方法を決定します。その結果をどこに置くかは決定 しません。
- **4.** 大きさを変えたコピーをペーストする部分の輪郭を決めてからクリックします。

ホットスポット

ビットマップ・イメージ (XBM 形式) は、特別なマウス・ポインタの形として使用 できます。ホットスポットは、マウス・ポインタの真の「ポイント」であるイメー ジ内の一つのピクセルをマークします。

#### ホットスポットを追加するには

アイコンにホットスポットを 1 つだけ持つことができます。

- **1. [**編集**]** メニューの **[**ホットスポットの追加**]** を選択します。
- **2.** ホットスポットにする部分のピクセルをクリックします。

#### ホットスポットを削除するには

♦ **[**編集**]** メニューの **[**ホットスポットの削除**]** を選択します。

アイコン・エディタの使い方 **395**

#### 画面の取り込み

画面のどの部分からでも、アイコン・エディタに領域をコピーできます。表示され ているテキストまたはグラフィックをコピー (「グラブ」) して、アイコン・エディ タの作業領域に読み込むことができます。

#### ディスプレイの領域を取り込む **(**グラブする**)** には

- **1.** 必要に応じて、現在のアイコンを保存します。
- **2. [**編集**]** メニューから **[**画面イメージをグラブ**]** を選択します。
- **3.** 取り込むワークスペースの部分をボックスで囲んでドラッグします **(**マウス・ボ タン **1** を押してドラッグしてから離します**)** 。

注 **-** ディスプレイの領域を取り込むと、そのアイコンはデスクトップで使用可能 なカラーのいくつかを使うようになります。

#### アイコンの表示の変更

拡大率を変更したり、グリッドを使用したりして、アイコン・エディタ作業領域 にあるアイコンの表示を変更できます。

#### グリッドを隠すには

♦ **[**オプション**]** メニューの **[**グリッド表示**]** を選択します。 これにより、グリッドは隠れます。グリッドを表示するには、[オプション] メ ニューの [グリッド表示] をもう一度選択します。グリッドはデフォルトでは表示 されています。

#### アイコンの拡大率を変更するには

- **1. [**オプション**]** メニューの **[**拡大率**]** を選択します。
- **2.** サブメニューから希望の拡大率のレベルを選択します。

<sup>第</sup> **14** <sup>章</sup>

# イメージ・ビューアの使い方

イメージ・ビューアを使用すると、モノクロとカラーのイメージ・ファイル、 PostScript ファイルなど、複数のページからなる文書のファイル形式を表示、編 集、印刷、または変換できます。ウィンドウ、ユーザ定義領域、またはデスクトッ プ画面全体のスナップショットをとるには、イメージ・ビューアのスナップショッ ト機能を使用します。

この章では、次の内容について説明します。

- 397ページの「イメージ・ビューアの起動と停止」
- 399ページの「イメージの表示」
- 402ページの「イメージの編集」
- 408ページの「イメージの保存」
- 409ページの「PostScript ファイルの表示」
- 414ページの「印刷」
- 417ページの「イメージ・ビューアのファイル形式」
- 418ページの「スナップショットの使い方」

## イメージ・ビューアの起動と停止

次のいずれかの方法でイメージ・ビューアを起動できます。

- ワークスペース・メニューの[プログラム]から
- アプリケーション・マネージャから
- コマンド行から
- ▼ ワークスペース・メニューの [プログラム] からイ メージ・ビューアを起動するには
	- **1.** デスクトップの背景 **(**ワークスペース**)** の任意の場所にマウス・ポインタを置い て、マウス・ボタン **3** をクリックします。 ワークスペース・メニューが表示されます。
	- **2. [**プログラム**]** を選択して、**[**プログラム**]** サブメニューから **[**イメージ・ビューア**]** を選択します。 [イメージ・ビューア] のメイン・ウィンドウが表示されます。
- ▼ アプリケーション・マネージャからイメージ・ ビューアを起動するには
	- **1.** フロントパネルの **[**アプリケーション**]** サブパネルにある **[**アプリケーション**]** アイコンをクリックして、アプリケーション・マネージャを開きます。
	- **2. [**アプリケーション・マネージャ**]** ウィンドウで **[**デスクトップ・アプリケーショ ン**]** をダブルクリックします。 アプリケーション・マネージャに [デスクトップ・アプリケーション] グループが 表示されます。
	- **3. [**デスクトップ・アプリケーション**]** グループの **[**イメージビューア**]** をダブルク リックします。 イメージ・ビューアが開きます。

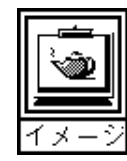

図 14–1 [イメージ・ビューア] アイコン
フロントパネルにイメージ・ビューアをインストールする方法については、181ペー ジの「アプリケーション・アイコンをフロントパネルに入れるには」を参照してく ださい。

#### ▼ コマンド行からイメージ・ビューアを起動するに は

コマンド行から直接イメージ・ビューアを起動して、ファイルを開くことができま す。

- ♦ sdtimage と入力して、イメージ・ビューアを起動します。 sdtimage *filename* と入力してイメージ・ビューアを起動し、指定のファイルを 開くこともできます。
- ▼ イメージ・ビューアを終了するには
	- ♦ **[**ファイル**]** メニューから **[**終了**]** を選択します。

#### イメージの表示

イメージ・ビューアを使用すると、モノクロおよびカラーのイメージ・ファイルと PostScript ファイルのファイル形式を表示、編集、印刷、または変換できます。イ メージ・ビューアが開くことができるファイル形式のリストについては、417ページ の「イメージ・ビューアのファイル形式」、PostScript ファイルの表示方法について は、409ページの「PostScript ファイルの表示」を参照してください。

#### ▼ イメージ・ファイルを開くには

- **1. [**ファイル**]** メニューから **[**開く**]** を選択します。 [開く] ダイアログ・ボックスが表示されます。
- **2.** フォルダ間を移動して内容を表示するには、**[**フォルダ**]** リストのフォルダをダブ ルクリックします。

- **3. [**ファイル**]** リストからイメージ・ファイルを選択するか、**[**ファイル名を入力し てください**]** フィールドにファイル名を入力します。
- **4. [**了解**]** をクリックして、イメージ・ファイルを開きます。 イメージ・ファイルが [表示] ウィンドウに表示されます。
- ▼ ドラッグ&ドロップを使用してイメージ・ファイ ルを開くには
	- ♦ イメージ・ビューアをすでに起動している場合は、開いているイメージ・ ビューア・ウィンドウ上に、イメージ・ファイルのアイコンをドロップします。

イメージ・ビューアを起動していない場合は、次の手順を実行します。

- **1.** ファイル・マネージャからイメージ・ファイルのアイコンをドラッグして、ワー クスペース上にドロップします。
- **2.** ワークスペース上のイメージ・ファイルのアイコンでマウス・ボタン **3** をクリッ クして、**[**ワークスペースオブジェクト**]** メニューから **[**開く**]** を選択します。 イメージ・ビューアが起動して、イメージ・ビューアの [表示] ウィンドウにイ メージ・ファイルが表示されます。
- **3.** アイコンの処理を終了したときに、ワークスペースからそのアイコンを削除する には、そのアイコン上でマウス・ボタン **3** をクリックし、ポップアップ・メ ニューから **[**ワークスペースから削除**]** を選択します。
- ▼ イメージをグレースケールまたはカラーで表示す るには

イメージをグレースケールまたはカラーのどちらで表示するかを決めるには、次の 手順を実行します。

- **1. [**ファイル**]** メニューから **[**オプション**]** を選択します。
- **2. [**イメージを表示**]** 設定で **[**グレースケール**]** または **[**カラー**]** のどちらかを選択し ます。
- **400** Solaris 共通デスクトップ環境 ユーザーズ・ガイド ♦ 1998 年 11 月

**3.** イメージをカラーで表示する場合は、**[**カラー**]** オプションに使用するカラー数を 設定します。

[カラー] の設定値は、使用しているディスプレイ・モニタの種類によって異なり ます。たとえば、256 のように 1 つのオプションしか表示されない場合は、そ のオプションがモニタで使用できる唯一のものです。

- **4. [**了解**]** をクリックして設定を有効にし、ダイアログ・ボックスを閉じます。設定 を有効にして、ダイアログ・ボックスを表示したままにする場合は、**[**適用**]** をク リックします。
- ▼ [表示] ウィンドウ内のイメージを移動するには
	- **1.** パレットが表示されていない場合は、**[**編集**]** メニューから **[**パレット**]** を選択しま す。
	- **2.** パレット内の **[**パン**]** ツールをクリックします。 パレットについては、403ページの「パレット・ツールの使い方」を参照してく ださい。
	- **3. [**表示**]** ウィンドウのイメージまたはページ上にポインタを移動します。 ポインタが手の形に変わります。
	- **4.** イメージまたはページを移動する方向にポインタをドラッグします。
	- **5. [**パン**]** ツールをクリックして、選択を解除します。
- ▼ [表示] ウィンドウ内のイメージの方向を変更する には

表示されたイメージを 90 度単位で回転させるには、次の操作を実行します。

- **1. [**表示**]** メニューから **[**ページ表示コントロール**]** を選択します。
- **2.** イメージの回転率 **(90** 、**180** 、または **<sup>270</sup> )** を選択します。
- **3.** イメージの回転方向 **(**右または左**)** を選択します。

- **4. [**了解**]** をクリックしてイメージを回転し、ダイアログ・ボックスを閉じます。ま たは、**[**適用**]** をクリックしてイメージを回転し、ダイアログ・ボックスを表示し たままにします。
- ▼ イメージに関する情報を表示するには
	- ♦ **[**表示**]** メニューから **[**イメージ情報**]** を選択します。 [イメージ情報] ダイアログ・ボックスが表示されます。

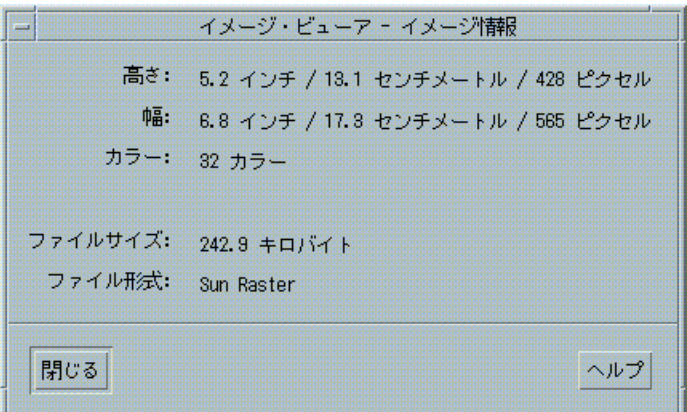

図 14–2 [イメージ情報] ダイアログ・ボックス

このダイアログ・ボックスには、イメージに関する次の情報が表示されます。

- インチ、センチメートル、ピクセル数で示されたページの高さ
- インチ、センチメートル、ピクセル数で示されたページの幅
- ファイル内で使用されているカラーの数
- キロバイト数で示されたファイルのサイズ
- ファイルの形式

#### イメージの編集

イメージ・ビューアを使用すると、次のような方法でイメージを操作できます。

**402** Solaris 共通デスクトップ環境 ユーザーズ・ガイド ♦ 1998 年 11 月

- 保存する領域を選択する
- イメージを回転、反転、または拡大縮小する

## パレット・ツールの使い方

[パレット] ダイアログ・ボックスには、イメージを操作するためのツールがありま す。

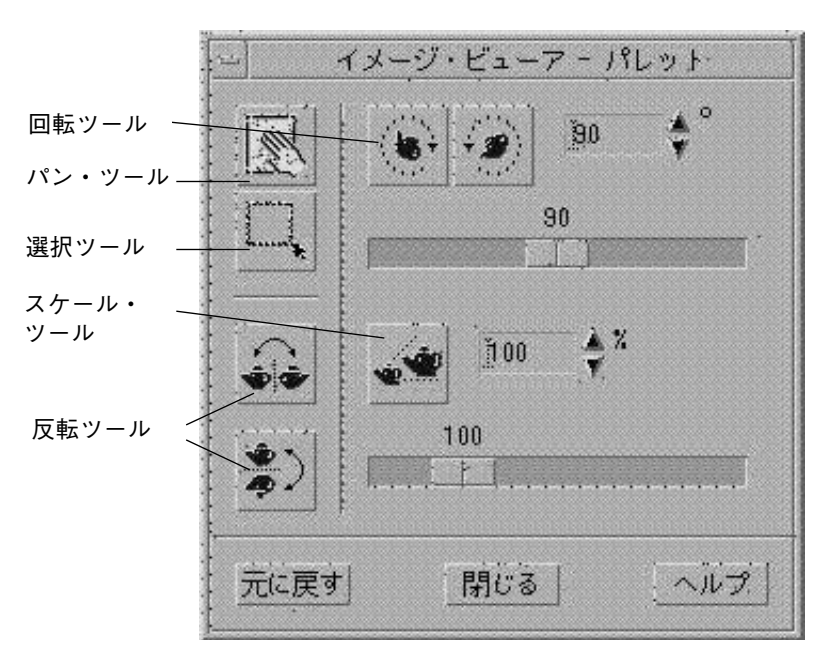

図 14–3 [パレット] ダイアログ・ボックス

- パン・ツール [表示] ウィンドウの内容を移動するために使用します。
- 選択ツール 新しいイメージとして保存する領域を選択するために使用します。
- 回転ツール [表示] ウィンドウの内容を右または左に回転させるために使用し ます。
- 反転ツール イメージを水平または垂直に反転させるために使用します。
- スケール・ツール イメージのサイズを変更するために使用します。

▼ パレットを自動的に表示するには

通常、イメージ・ビューアのパレットは、[編集] メニューから [パレット] を選択し て表示します。しかし、次のように設定すると、文書を開くたびにパレットを自動 的に表示できます。

- **1. [**ファイル**]** メニューから **[**オプション**]** を選択します。
- **2. [**パレットの表示**:** ドキュメントを開いた時**]** を選択します。
- **3. [**了解**]** または **[**適用**]** をクリックします。
- ▼ 新しいファイルとして保存する領域を選択するに は

ある領域のイメージまたはページを切り取って、その領域を新しいファイルとして 保存できます。

- **1.** パレットが表示されていない場合は、**[**編集**]** メニューから **[**パレット**]** を選択しま す。
- **2.** パレットの **[**選択**]** ツールをクリックします。
- **3.** ポインタを **[**表示**]** ウィンドウに移動します。
- **4.** 新しいイメージとして保存する領域の隅にターゲット・ポインタを置いて、反対 の隅までマウス・ボタン **1** を押したままドラッグします。 定義された領域の周りに枠が描かれます。

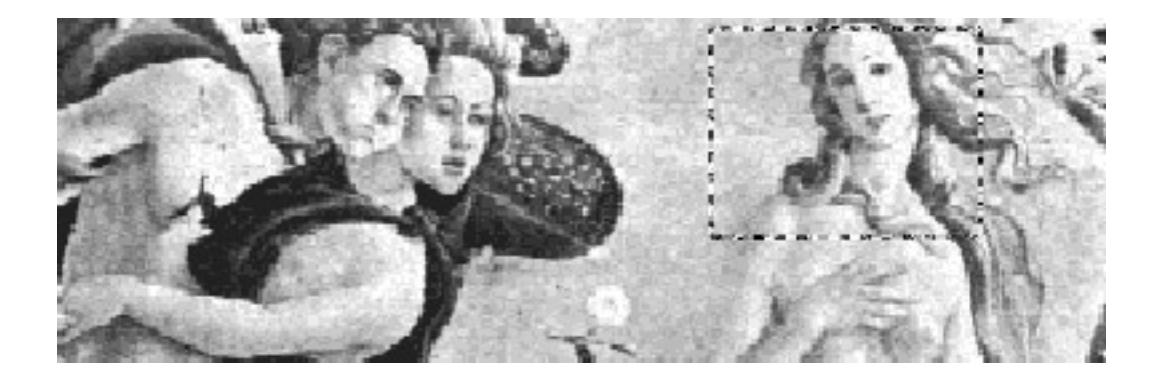

- **5. [**ファイル**]** メニューから **[**選択を別名保存**]** を選択します。 [選択を別名保存] ダイアログ・ボックスが表示されます。
- **6.** ファイルを書き込むためのファイル形式を選択します。 形式のリストは、417ページの「イメージ・ビューアのファイル形式」を参照し てください。
- **7. (**省略可能**) [**ファイル**]** メニューの **[**ページをイメージで保存**]** を選択して、ダイア ログ・ボックスを開き、**[**圧縮**]** メニュー・ボタンから圧縮方式を選択します。 デフォルト値は [なし] (圧縮なし) です。ファイルを圧縮すると、必要なディスク 容量が減ります。
- **8. (**省略可能**) [**ファイル**]** メニューの **[**ページをイメージで保存**]** を選択して、ダイア ログ・ボックスを開き、ファイルを保存するためのカラー数を **[**カラー**]** メ ニュー・ボタンから選択します。 この選択は、使用しているモニタの種類によって異なります。
- **9. [**了解**]** をクリックします。
- イメージを回転するには
	- **1.** パレットが表示されていない場合は、**[**編集**]** メニューから **[**パレット**]** を選択しま す。

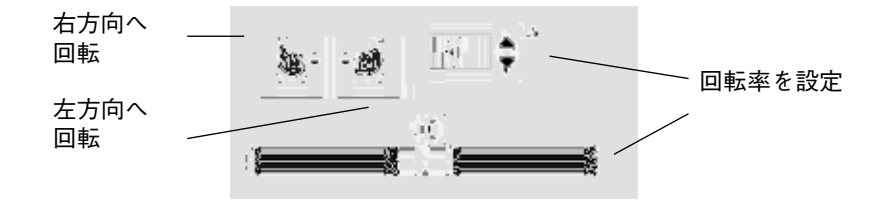

- **2.** イメージまたはページの回転率を指定します。 デフォルト値は 90 度です。この値は、次のいずれかの方法で変更できます。
	- [回転角度] フィールドをダブルクリックして、数字を入力する
	- 矢印ボタンをクリックする
	- スライダをドラッグする
- **3.** 回転ツールのどれかをクリックして、イメージまたはページを右か左に回転させ ます。 [回転角度] フィールドの値に従って、イメージまたはページが回転します。
- **4.** 最後に保存された方向にイメージを復元するには、**[**元に戻す**]** をクリックしま す。
- ▼ イメージを反転するには
	- **1.** パレットが表示されていない場合は、**[**編集**]** メニューから **[**パレット**]** を選択しま す。
	- **2.** 反転ツールのどれかをクリックして、現在表示されているイメージまたはページ を反転させるか、そのミラー・イメージを作成します。

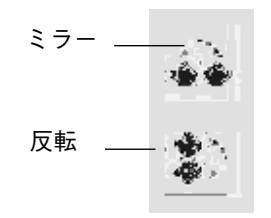

**406** Solaris 共通デスクトップ環境 ユーザーズ・ガイド ♦ 1998 年 11 月

- **3.** 最後に保存した方向にイメージを復元するには、**[**元に戻す**]** をクリックします。
- ▼ イメージのサイズを変更するには

イメージを拡大縮小するには、次のようにします。

**1.** パレットが表示されていない場合は、**[**編集**]** メニューから **[**パレット**]** を選択しま す。

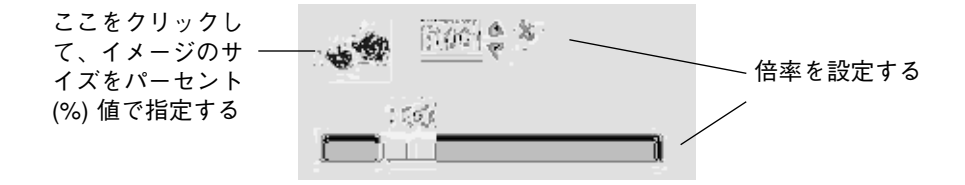

- **2.** 倍率を指定します。 デフォルト値は 100% です。この値は、次のいずれかの方法で変更できます。
	- [パーセント] フィールドをダブルクリックして、数字を入力する
	- 矢印ボタンをクリックする
	- スライダをドラッグする
- **3. [**スケール**]** ツールをクリックします。 [パーセント] フィールドの値に従って、イメージのサイズが変更されます。
- **4.** 最後に保存されたサイズにイメージを復元するには、**[**元に戻す**]** をクリックしま す。
- 編集操作を元に戻すには

保存していない編集操作を取り消すには、次の 2 つの方法があります。

■ [編集] メニューから [元に戻す] を選択して、イメージまたはページに対して最後 に行なった保存していない編集内容を取り消します。

■ パレットの [元に戻す] ボタンをクリックして、保存していないすべての変更を取 り消し、最後に保存したイメージまたはページを表示します。

#### イメージの保存

イメージまたはページに加えた変更は、開いている同じファイルまたは新しい ファイルに保存できます。新しいファイルに保存する場合は、別の形式や名前で保 存できます。

- ▼ 編集済みイメージを同じファイルに保存するには
	- **1. [**ファイル**]** メニューから **[**保存**]** を選択します。 [保存] ダイアログ・ボックスが表示されます。
	- **2. [**了解**]** をクリックします。 ダイアログ・ボックスが表示されて、既存のファイルを上書きするかどうかの確 認を求めるメッセージが表示されます。
	- **3. [**既存のファイルを上書きします**]** をクリックして、既存のファイルに変更内容を 保存します。 既存のファイルを上書きしない場合は、[取消し] をクリックします。新しい ファイルに変更内容を保存する場合は、[保存] ダイアログ・ボックスでファイル 名を変更するか、フォルダを変更します。
- ▼ イメージを新しいファイルとして保存するには ファイルを保存してその形式、フォルダ、および名前を指定するには、次の操作を 実行します。
	- **1. [**ファイル**]** メニューから **[**別名保存**]** を選択します。
	- **2. [**フォルダ**]** リストのフォルダ名をダブルクリックして、そのフォルダを開きま す。
	- **3. [**ファイル名を入力してください**]** フィールドにファイル名を入力します。
- **408** Solaris 共通デスクトップ環境 ユーザーズ・ガイド ♦ 1998 年 11 月
- **4.** ファイルを書き込むためのファイル形式を選択します。 形式のリストは、417ページの「イメージ・ビューアのファイル形式」を参照し てください。
- **5. [**圧縮**]** メニュー・ボタンから圧縮方式を選択します。 デフォルト値は [なし] (圧縮なし) です。ファイルを圧縮すると、必要なディスク 容量が減ります。
- **6.** ファイルを保存するためのカラー数を **[**カラー**]** メニュー・ボタンから選択しま す。

この選択は、使用しているモニタの種類によって異なります。

**7. [**了解**]** をクリックします。 ファイルは指定の形式で保存されます。

## **PostScript** ファイルの表示

イメージ・ビューアを使用すると、イメージ・ファイルだけでなく、PostScript ファイルも表示または操作できます。(イメージ・ファイルの表示方法について は、399ページの「イメージの表示」を参照してください。)

- ▼ [ファイル] メニューから PostScript ファイルを開 くには
	- **1. [**ファイル**]** メニューから **[**開く**]** を選択します。
	- **2.** フォルダ間をナビゲートして内容を表示するには、**[**フォルダ**]** リストからフォル ダを選択します。
	- **3. [**ファイル**]** リストから **PostScript** ファイルを選択するか、**[**ファイル名を入力し てください**]** フィールドに **PostScript** ファイル名を入力します。
	- **4. [**了解**]** をクリックして、**PostScript** ファイルを開きます。 イメージ・ビューアの [表示] ウィンドウに PostScript ファイルが表示されます。

- ドラッグ&ドロップを使用して PostScript ファイ ルを開くには
	- ♦ イメージ・ビューアをすでに起動している場合は、開いているイメージ・ ビューア・ウィンドウ上に **PostScript** ファイルのアイコンをドロップします。

イメージ・ビューアを起動していない場合は、次の操作を実行します。

- **1.** ファイル・マネージャから **PostScript** ファイルのアイコンをドラッグし て、ワークスペース上にドロップします。
- **2.** ワークスペース上の **PostScript** ファイルのアイコンでマウス・ボタン **3** を押す か、アイコンをクリックして、**[**ワークスペースオブジェクト**]** メニューから **[**開 く**]** を選択します。 イメージ・ビューアが起動されて、イメージ・ビューアの [表示] ウィンドウに PostScript ファイルが表示されます。
- **3.** アイコンの処理を終了したときに、ワークスペースからそのアイコンを削除する には、そのアイコン上でマウス・ボタン **3** をクリックし、ポップアップ・メ ニューから **[**ワークスペースから削除**]** を選択します。
- ▼ PostScript ファイルを白黒またはカラーで表示す るには
	- **1. [**ファイル**]** メニューから **[**オプション**]** を選択します。
	- **2. [PostScript** の表示方法**]** の設定で **[**白黒**]** と **[**カラー**]** のどちらかを選択します。
	- **3. [**了解**]** または **[**適用**]** をクリックします。
- ▼ PostScript ファイルの各ページを表示するには
	- ♦ **[**ページ**]** スライダまたは矢印ボタンを使用します。

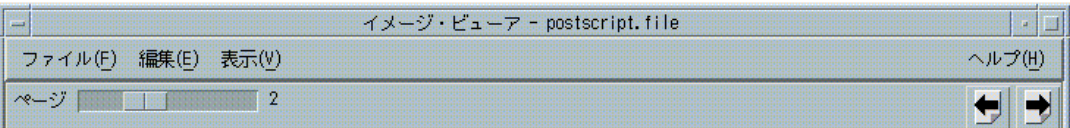

キーボードを使用すると、次の方法でページを表示できます。

- [Home] キーを押すと最初のページ
- [PgDn] キーまたは [Return] キーを押すと次のページ
- [PgUp] キー、[BackSpace] キー、または [Delete] キーを押すと前のページ
- [End] キーを押すと最後のページ
- ▼ PostScript ファイルの特定のページを表示するに は
	- **1. [**表示**]** メニューから **[**ページ概要**]** を選択します。 [ページ概要] ウィンドウは、ページ・ボタンを使って、文書内のページの簡単な 描画を表示します。最大 16 のページ・ボタンが同時に表示されます。スクロー ルバーをクリックすると、最大 12 の新しいページ・ボタンが表示されます。

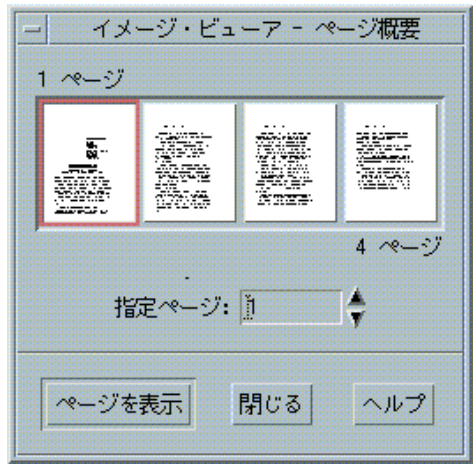

注 **-** [ページ概要] メニュー項目を使用できない場合は、イメージ・ビューアは、 [ページ概要] ダイアログ・ボックスの情報を読み込みます。長い文書では、この 処理に時間がかかる場合があります。

- **2.** 次のいずれかの方法で、表示するページを指定します。
	- ページ・ボタンをダブルクリックします。
	- テキストフィールドにページ番号を入力して、[ページを表示] をクリックしま す。

▼ ページの順序を逆にするには

印刷してファイルを用意する場合、文書のページ順序を逆にしたい場合がありま す。これは、ページの印刷面が上になるプリンタで文書を印刷する場合に便利な方 法です。

- **1. [**表示**]** メニューから **[**ページ表示コントロール**]** を選択します。 [ページ表示コントロール] ダイアログ・ボックスが表示されます。
- **2.** 現在の文書のページを表示する順序を選択します **(**最初のページを最初に表示、 または最後のページを最初に表示**)**。
- **3. [**了解**]** をクリックして選択内容を適用し、ダイアログ・ボックスを閉じます。

#### ▼ 表示されたページのサイズを変更するには

文書を作成するために使用されるページ記述言語に、ページ・サイズ情報が含まれ ていない場合があります。これが原因で、ページ境界が正しく表示されないこと があります。表示されたページのサイズを変更するには、次の操作を実行します。

**1. [**表示**]** メニューから **[**ページ表示コントロール**]** を選択します。 [ページ表示コントロール] ダイアログ・ボックスが表示されます。

- **2.** 現在の文書のページを表示するためのページ・サイズを選択します。
- **412** Solaris 共通デスクトップ環境 ユーザーズ・ガイド ♦ 1998 年 11 月

**3. [**了解**]** をクリックして選択内容を適用し、ダイアログ・ボックスを閉じます。

印刷ページのサイズを変更する方法については、414ページの「[印刷] ダイアログ・ ボックス」を参照してください。

- ビットマップ・イメージとして PostScript ページ を保存するには
	- **1. [**ファイル**]** メニューから **[**ページをイメージで保存**]** を選択します。 [ページをイメージで保存] ダイアログ・ボックスが表示されます。
	- **2.** 保存するファイルを選択します。 ファイルを指定しないと、現在 [表示] ウィンドウに表示されているページが保存 されます。 [フィルタ] フィールドにファイル名条件を入力して、[更新] をクリックすると、 [ファイル] リストにフィルタをかけることができます。たとえば、\*.ps と入力 すると、.ps で終わるファイルだけが [ファイル] リストに表示されます。
	- **3. [**ファイル形式**]** リストから、ページを保存するための形式を選択します。 イメージ・ビューアがイメージを保存するために使用できるファイル形式のリス トは、表 14–2 を参照してください。
	- **4. (**省略可能**) [**圧縮**]** ボタン・メニューを使用して、圧縮タイプを設定します。
	- **5. (**省略可能**) [**カラー**]** ボタン・メニューから、イメージに使用するカラーの数を選 択します。 デフォルト値は 256 です。
	- **6. [**ファイル名を入力してください**]** フィールドに保存するファイル名を入力しま す。
	- **7. [**了解**]** をクリックします。

## 印刷

イメージ・ビューアを使用すると、イメージ・ファイルまたは PostScript ファイル を印刷して、イメージの位置、方向、サイズ、およびページ・サイズや部数などの 標準的な印刷設定を指定するパラメータを設定できます。

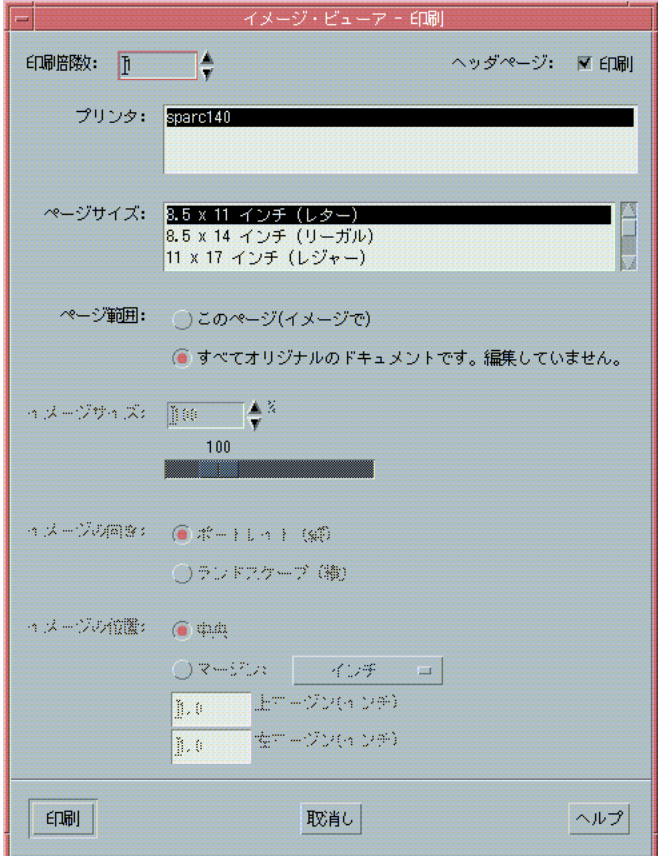

**[**印刷**]** ダイアログ・ボックス

図 14–4 [印刷] ダイアログ・ボックス

表 **14–1** [印刷] ダイアログ・ボックスのオプション

| オプション   | 説明                                                                                                    |
|---------|----------------------------------------------------------------------------------------------------|
| 印刷部数    | 印刷部数を増やすか、減らします。                                                                                                    |
| ヘッダページ  | ヘッダページを印刷するかどうかを指定します。                                                                                                    |
| プリンタ    | イメージの印刷に使用するプリンタをプリンタ・リストから選択しま<br>す。                                                                                                    |
| ページサイズ  | 標準ページサイズのリストから選択します。この値は、プリンタの用<br>紙サイズに対応していなければなりません。                                                                                      |
| ページ範囲   | 文書全体か、1 ページを印刷するかを選択します。                                                                                                    |
| イメージサイズ | [ページ範囲] が [このページ (イメージで)] の場合、イメージのサイズ<br>を変更するかどうかを指定できます。                                                                                  |
| イメージの向き | イメージを縦に印刷する [ポートレイト (縦)] か、横に印刷する [ラン<br>ドスケープ (横)] のどちらかを選択します。                                                                             |
| イメージの位置 | イメージをページの中央に印刷する [中央] (デフォルト) か、入力され<br>た上マージンと左マージンの値を使用する [マージン] のどちらかを選<br>択します。[in] または [cm] というラベルのボタンは、マージン値がイ<br>ンチかセンチメートル単位かを指定します。 |

## オプションを指定して印刷するには

- **1. [**ファイル**]** メニューから **[**印刷**...]** を選択します。 [印刷] ダイアログ・ボックスが表示されます。
- **2.** 印刷ジョブの詳細情報を印刷パラメータとして指定します。 詳細は、表 14–1 を参照してください。
- **3. [**印刷**]** をクリックします。

## ▼ 印刷ファイルをプレビューするには

現在の [印刷] ダイアログ・ボックスの設定を使用して印刷した場合、[表示] ウィン ドウの内容がどのようになるかを表示 (プレビュー) するには、次の操作を実行しま す。

- **1. [**ファイル**]** メニューから **[**印刷プレビュー**]** を選択します。 [印刷プレビュー] ダイアログ・ボックスが表示されます。 イメージが大きすぎて 1 ページに収まらない場合は、[印刷プレビュー] ウィン ドウ内の線によって、印刷ページの境界が示されます。
- **2.** イメージまたはページのどの区域を印刷するかを指定するには、ポインタをウィ ンドウ内に移動し、マウス・ボタン **1** を使用して、イメージを所定の位置にド ラッグします。
- **3.** イメージを印刷するには、**[**印刷**]** をクリックし、表示された **[**印刷**]** ダイアログ・ ボックスで **[**印刷**]** をクリックします。 印刷の設定については、414ページの「[印刷] ダイアログ・ボックス」を参照し てください。
- **4. [**閉じる**]** をクリックして、**[**印刷プレビュー**]** ダイアログ・ボックスを閉じます。
- ▼ 文書を1部印刷するには

表示中のイメージまたは複数のページから成る文書を 1 部印刷するには、次の手順 を実行します。

♦ **[**ファイル**]** メニューから **[**印刷**]** を選択します。 現在の [印刷] ダイアログ・ボックスの設定を使用して、ファイルが 1 部印刷さ れます。

印刷の設定については、414ページの「[印刷] ダイアログ・ボックス」を参照してく ださい。

- ▼ 文書から特定のページを印刷するには
	- **1.** 目的のページをイメージ・ビューアに表示します。
- **416** Solaris 共通デスクトップ環境 ユーザーズ・ガイド ♦ 1998 年 11 月
- **2. [**ファイル**]** メニューから **[**ページを印刷**]** を選択します。 現在のページが 1 部現在のプリンタに印刷されます。
- ▼ イメージ・ファイルを印刷するには
	- **1.** 目的のイメージをイメージ・ビューアに表示します。
	- **2. [**ファイル**]** メニューから **[**イメージを印刷**]** を選択します。 現在のイメージ・ファイルが 1 部現在のプリンタに印刷されます。

## イメージ・ビューアのファイル形式

開きたいファイルの書式 (ファイル形式) を指定できます。イメージ・ビューアで は、表 14–2 に示した形式のファイルを開くことができます。形式は、[ファイル] メ ニューの [指定して開く] を選択して指定できます。

| Andrew Toolkit                 | Kodak Photo CD (Base/4) |
|--------------------------------|-------------------------|
| Atari Compressed Spectrum*     | Lisp Machine Bit-Array  |
| Atari Degas 1*                 | <b>MGR</b>              |
| Atari Degas 3*                 | MTV/PRT Ray-Tracer      |
| Atari Uncompressed Spectrum*   | MacPaint                |
| AutoCAD Slide                  | <b>PBM</b>              |
| Benet Yee Face File            | PC PaintBrush           |
| CMU Window Manager             | <b>PGM</b>              |
| Encapsulated PostScript (EPSF) | PICT                    |
| <b>FITS</b>                    | <b>PPM</b>              |

表 **14–2** イメージ・ビューアで開くことができるファイル形式

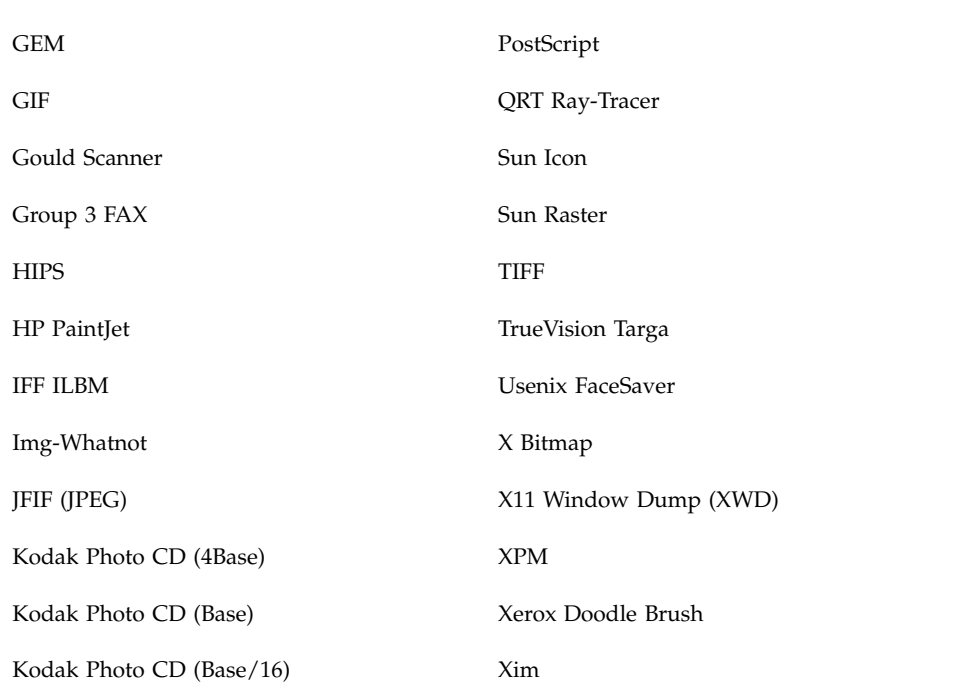

表 **14–2** イメージ・ビューアで開くことができるファイル形式 続く

\*SPARC の場合のみ、イメージ・ビューアは、次の形式でファイルを保存できます。

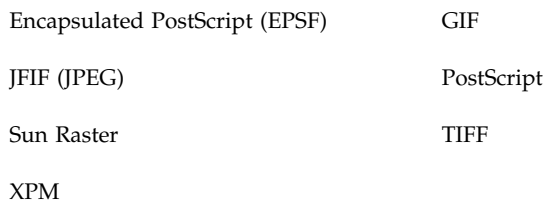

## スナップショットの使い方

スナップショットは、ウィンドウ、デスクトップの領域、またはデスクトップ画面 全体の「スナップショット」をとります。このスナップショットは、イメージ・ ビューアで表示、保存、または編集できます。

**418** Solaris 共通デスクトップ環境 ユーザーズ・ガイド ♦ 1998 年 11 月

## ▼ イメージ・ビューアのスナップショットを起動す るには

次のいずれかの方法で起動します。

- イメージ・ビューアの [ファイル] メニューから [スナップショット] を選択しま す。
- ■次のように-snapshot オプションを付けて、イメージ・ビューアを起動します。 sdtimage -snapshot

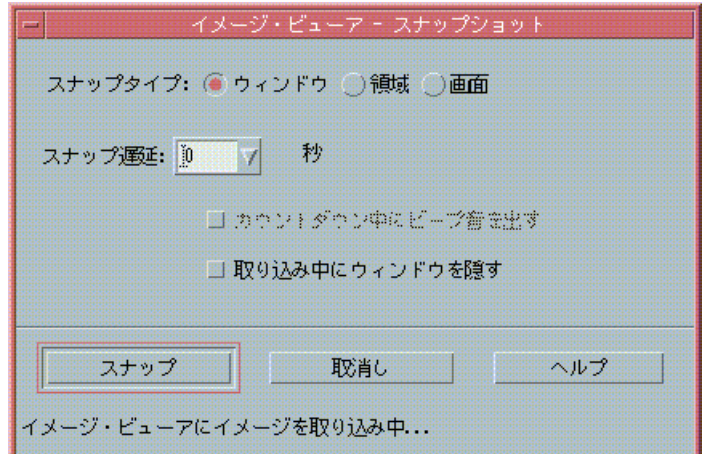

図 14–5 [スナップショット] ウィンドウ

▼ ウィンドウのスナップショットをとるには

- **1.** スナップショットを起動していない場合は、イメージ・ビューアの **[**ファイル**]** メニューから **[**スナップショット**]** を選択します。
- **2. [**スナップタイプ**]** として **[**ウィンドウ**]** を選択します。
- **3. [**スナップ**]** ボタンをクリックします。 マウス・ポインタが、プラス記号 (+) に変わります。
- **4.** マウス・ポインタをスナップ対象のウィンドウに移動して、マウス・ボタン **1** を 押します。

ウィンドウがスナップされるたびに、[スナップショット] ダイアログ・ボックス 下部に「スナップが成功しました。」というメッセージが表示されます。

▼ 領域のスナップショットをとるには

- **1.** スナップショットを起動していない場合は、イメージ・ビューアの **[**ファイル**]** メニューから **[**スナップショット**]** を選択します。
- **2. [**スナップタイプ**]** として **[**領域**]** を選択します。
- **3. [**スナップ**]** ボタンをクリックします。 マウス・ポインタがプラス記号 (+) に変わります。
- **4.** マウス・ポインタをスナップ対象の領域の隅に移動します。マウス・ボタン **1** を 押したまま、マウスを対角線上にドラッグして、スナップ対象の領域を囲んで、 マウス・ボタン **1** を離します。 領域がスナップされるたびに、[スナップショット] ダイアログ・ボックス下部に 「スナップが成功しました。」というメッセージが表示されます。
- ▼ 画面のスナップショットをとるには
	- **1.** スナップショットを起動していない場合は、イメージ・ビューアの **[**ファイル**]** メニューから **[**スナップショット**]** を選択します。
	- **2. [**スナップタイプ**]** として **[**画面**]** を選択します。
	- **3. [**スナップ**]** ボタンをクリックします。 ウィンドウがスナップされるたびに、[スナップショット] ダイアログ・ボックス 下部に「スナップが成功しました。」というメッセージが表示されます。

**420** Solaris 共通デスクトップ環境 ユーザーズ・ガイド ♦ 1998 年 11 月

#### ▼ 遅延スナップショットをとるには

メニュー、ポップアップ・メニュー、プルダウン・メニューなどのスナップショッ トをとる場合、[スナップ] をクリックしてから、スナップショットをとるまでの時 間を遅らせることができます。

- **1.** スナップショットを起動していない場合は、イメージ・ビューアの **[**ファイル**]** メニューから **[**スナップショット**]** を選択します。
- **2.** 下矢印ボタンを使用して値を選択するか、テキストフィールドに値を入力して、 遅延秒数を指定します。 次に [スナップ] をクリックしたときに、指定の秒数だけ遅れてスナップショット がとられます。
- **3. (**省略可能**)** スナップショットをとるまでの秒数のカウント音を出力する場合は、 **[**カウントダウン中にビープ音を出す**]** を選択します。
- **4. [**スナップタイプ**]** を選択して、**[**スナップ**]** をクリックします。 スナップ・タイプが領域の場合は、マウス・ボタン 1 を押したままドラッグし て、スナップ対象の領域を選択します。
- **5.** スナップ遅延時間の間、イメージに必要な調整をすべて行います。 メニューは、たとえばメニューバーで項目をクリックして表示できます。 指定の秒数が過ぎると、ウィンドウ、領域、または画面がスナップされ、ウィン ドウ下部に「スナップが成功しました。」というメッセージが表示されます。
- ▼ スナップショットをとる間、[スナップショット] ダイアログ・ボックスを隠すには

画面全体のスナップショットが必要なときに、[スナップショット] ダイアログ・ ボックスをこのイメージに含めたくない場合は、スナップショットをとる間、[ス ナップショット] ダイアログ・ボックスを隠しておくことができます。

- **1.** スナップショットを起動していない場合は、イメージ・ビューアの **[**ファイル**]** メニューから **[**スナップショット**]** を選択します。
- **2. [**取り込み中にウィンドウを隠す**]** チェックボックスを選択します。

スナップ遅延は 8 秒に変更されて、[スナップショット] ダイアログ・ボックス下 部のメッセージ区域には、「正しい操作を保証するために、タイマーを調節しま した。」と表示されます。

**3. [**スナップ**]** ボタンをクリックして、スナップショットをとります。 イメージ・ビューア・ウィンドウがすべて消え、スナップショットを撮り終わる まで表示されません。

## ▼ スナップショットを保存するには

スナップショット・イメージを保存する方法については、408ページの「イメージを 新しいファイルとして保存するには」を参照してください。

# オーディオの使い方

オーディオは、オーディオ・データを AU (Sun)、WAV (PC)、または AIFF (Macintosh) 形式で録音、保存、または再生する CDE Motif のアプリケーションで す。

この章では、次の内容について説明します。

- 423ページの「オーディオの起動と終了」
- 425ページの「オーディオのメイン・ウィンドウ」
- 426ページの「音声ノート」
- 427ページの「波形ウィンドウの表示」
- 429ページの「オーディオ・ファイルの再生」
- 432ページの「オーディオでの録音」

## オーディオの起動と終了

次のいずれかの方法でオーディオを起動できます。

- フロント・パネルから
- コマンド行から
- ワークスペース・メニューの [プログラム] から
- ▼ フロント・パネルからオーディオを起動するには
	- **1. [**アプリケーション**]** サブパネルの **[**音声ノート**]** コントロールをクリックして、ア プリケーションを起動します。 オーディオがノート・モードで実行され、自動的に録音を開始します。
	- **2. [**停止**]** ボタンをクリックして、録音を停止します。

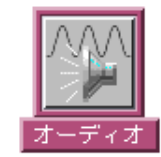

オーディオをフロント・パネルにインストールする方法については、181ページの 「アプリケーション・アイコンをフロントパネルに入れるには」を参照してくだ さい。

▼ コマンド行からオーディオを起動するには

次のいずれかの手順を実行して、コマンド行から直接オーディオを起動し、ファイ ルを開きます。

- ♦ sdtaudio と入力してオーディオを起動します。
- ♦ sdtaudio *filename* と入力して、特定のファイルを開きます。
- ▼ ワークスペース・メニューの [プログラム] か らオーディオを起動するには
	- **1.** マウスのポインタをデスクトップの背景 **(**ワークスペース**)** に置き、マウス・ボ タン **3** をクリックします。 ワークスペース・メニューが表示されます。
- **424** Solaris 共通デスクトップ環境 ユーザーズ・ガイド ♦ 1998 年 11 月

**2. [**プログラム**]** サブメニューから **[**オーディオ**]** を選択します。 オーディオのメイン・ウィンドウが表示されます。

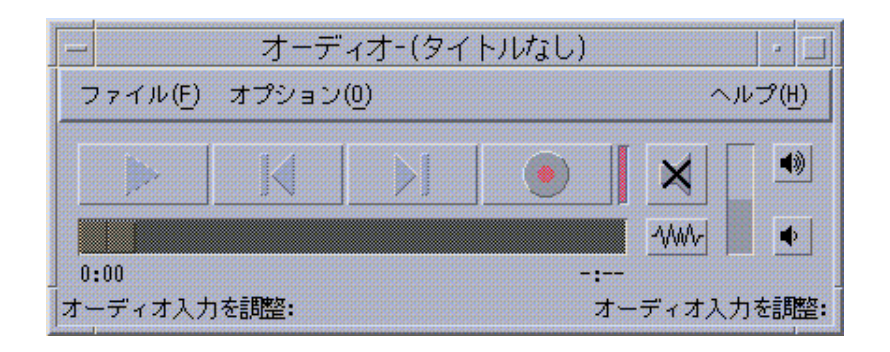

### ▼ オーディオを終了するには

次のいずれかの手順を実行します。

- [ファイル] メニューから [終了] を選択します。
- [ウィンドウ] メニューから [閉じる] を選択します。
- マウスのカーソルをオーディオのメイン・ウィンドウ上に置いて、[Alt] キーを押 しながら [F4] キーを押します。

## オーディオのメイン・ウィンドウ

オーディオの機能は、すべてメイン・ウィンドウから使用します。オーディオ・ ファイルを開くには、[ファイル] メニューから [開く] を選択します。音声を録音す るには、[ファイル] メニューから [新規] を選択して、オーディオ録音ボタンをク リックします。[オプション] メニューから適切な項目を選択して、起動、録音、ま たは再生オプションを設定します。

オーディオの使い方 **425**

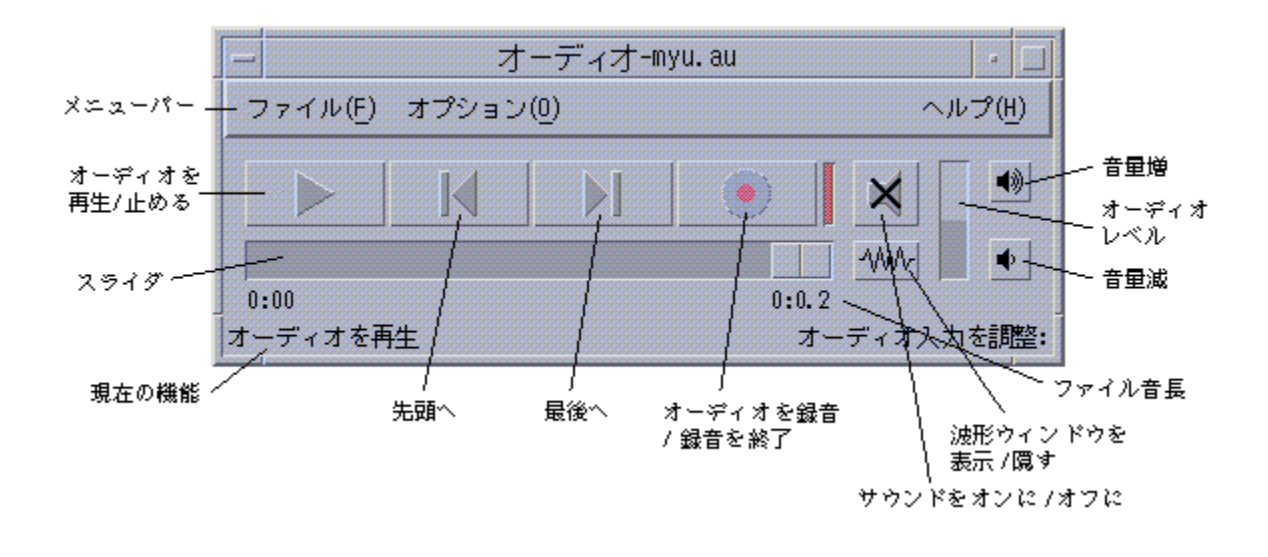

#### 音声ノート

テキストノートを使用すると小さいテキストファイルを簡単に作成したりデスク トップに表示したりできるのと同様に、音声ノートを使用すると音声メッセージを 記録してデスクトップに保存後に再生できます。これは、外国語の名前の発音を記 録したり、引用する内容をキーボードから入力したくないときに使うことなどが 考えられます。

[音声ノート] コントロールは、フロントパネルの [アプリケーション] サブパネル にあります。[音声ノート] コントロールをクリックすると、オーディオが実行さ れ、ただちにそのコンピュータのマイクから録音が始まります。録音を停止するに は、[停止] ボタンをクリックするか、オーディオを終了します。

オーディオを終了すると、作成された音声ファイルがデスクトップに表示されま す。このファイルをデスクトップから削除するには、ポップアップ・メニュー (マウ ス・ボタン 3 を押すと表示されます) の [このワークスペースから消去] を選択しま す。ファイルシステムから削除するには、ホームディレクトリにあるこのファイル を削除します。

**426** Solaris 共通デスクトップ環境 ユーザーズ・ガイド ♦ 1998 年 11 月

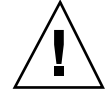

注意 **-** [音声ノート] コントロールをクリックしたまま、オーディオを終了し忘れる と、非常に大きなファイルが録音および保存され、最終的にディスク容量全体が占 有されることがあります。

## 波形ウィンドウの表示

オーディオ・ファイルは波形付きまたは波形なしで表示できます。波形とは、オー ディオ・ファイルの相対的な音声レベルをグラフィックで表現したものです。

- 波形ウィンドウを表示するには
	- **1.** 波形ウィンドウを表示するには、**[**波形表示ウィンドウを表示**]** ボタンをクリック します。
	- **2.** 波形ウィンドウを隠すには、このボタンを再度クリックします。 ボタンはクリックするごとに、[波形表示ウィンドウを表示] と [波形表示ウィン ドウを隠す] とが切り替わります。

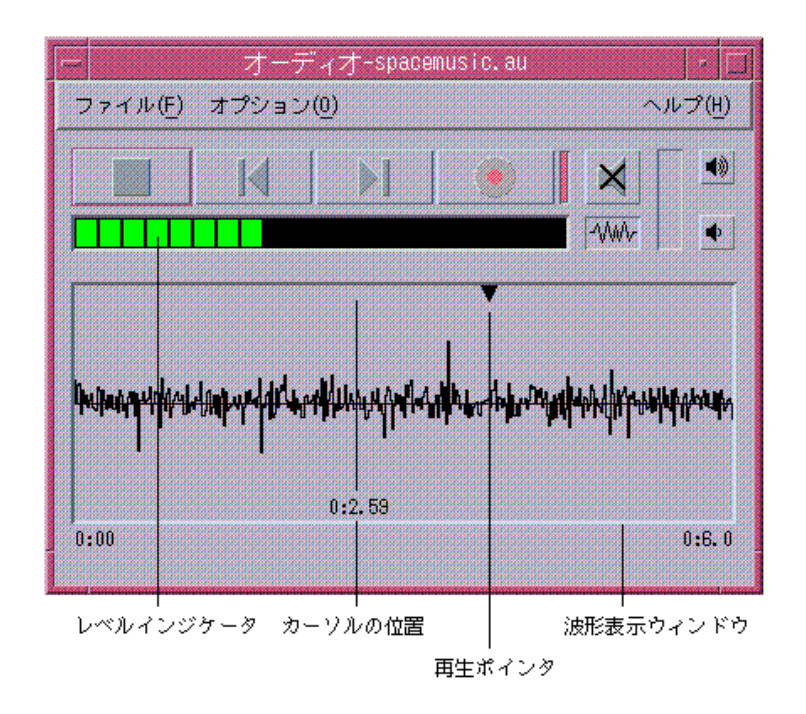

- ▼ 波形を表示しながらオーディオを起動するには
	- **1. [**オプション**]** メニューから **[**起動**]** を選択します。
		- [オプション] ダイアログ・ボックスが表示され、[起動] がカテゴリとして選択さ れています。[オプション] ダイアログ・ボックスがすでに表示されている場合 は、[カテゴリ] メニューから [起動] を選択します。
	- **2. [**波形表示**]** をクリックします。
	- **3. [**了解**]** をクリックします。 [オプション] ダイアログ・ボックスが閉じます。次にオーディオを起動すると、 波形が表示されます。
- **428** Solaris 共通デスクトップ環境 ユーザーズ・ガイド ♦ 1998 年 11 月

## オーディオ・ファイルの再生

オーディオ・ファイルを開くには、オーディオの [ファイル] メニューからファイル を選択するか、ファイル・マネージャからファイルをオーディオにドラッグ&ド ロップします。オーディオ・ファイルを一度開くか録音すると、ファイルの先頭ま たは任意の位置から再生できます。また、オーディオ・ファイルを開いたときに自 動的に再生を開始するかどうかを指定できます。

#### ▼ オーディオ・ファイルを開くには

- **1. [**ファイル**]** メニューから **[**開く**]** を選択するか、マウスカーソルをオーディオの メイン・ウィンドウ上に置いて **[Control]** キーを押しながら **[o]** キーを押します。 [オーディオファイルを開く] ダイアログ・ボックスが表示されます。
- **2.** オーディオ・ファイルがあるフォルダに移動します。 [フォルダ] リストでフォルダを選択するか、[パス名またはフォルダ名を入力して ください] のテキスト・フィールドにフォルダ名を入力します。
- **3. (**省略可能**) [**フィルタ**]** フィールドに、アスタリスク **(\*)** とオーディオ・ファイル の接尾辞 **(**au、wav、aiff**)** の **1** つを入力します。 指定した接尾辞のファイルだけが [ファイル] フィールドに表示されます。
- **4. [Return]** キーを押すか **[**更新**]** をクリックして、フォルダの位置またはフィルタ のフィールドの変更を更新します。
- **5. [**ファイル**]** リストからファイルを選択します。
- **6. [**ファイル**]** リストでファイルをダブルクリックするか、ファイルを選択して **[**了 解**]** をクリックします。 選択したファイルが表示されます。[オプション] の [再生] ダイアログ・ボックス で [ファイルを開いたときに自動的にオーディオファイルを再生] を選択している と、オーディオ・ファイルの再生を開始します。

オーディオの使い方 **429**

- ドラッグ&ドロップを使ってオーディオ・ファイ ルを開くには
	- **1.** ファイル・マネージャを開き、オーディオ・ファイルがあるフォルダへ移動しま す。
	- **2.** オーディオ・ファイルのアイコンをファイル・マネージャからドラッグし、オー ディオのメイン・ウィンドウにドロップします。 選択したファイルが表示されます。[オプション] の [再生] ダイアログ・ボックス で [ファイルを開いたときに自動的にオーディオファイルを再生] を選択している と、オーディオ・ファイルの再生を開始します。
- ▼ 再生オプションを指定するには

は、[カテゴリ] メニューから [再生] を選択します。

**1. [**オプション**]** メニューから **[**再生**]** を選択します。 [オプション] ダイアログ・ボックスが表示され、[再生] がカテゴリとして選択さ れています。[オプション] ダイアログ・ボックスがすでに表示されている場合

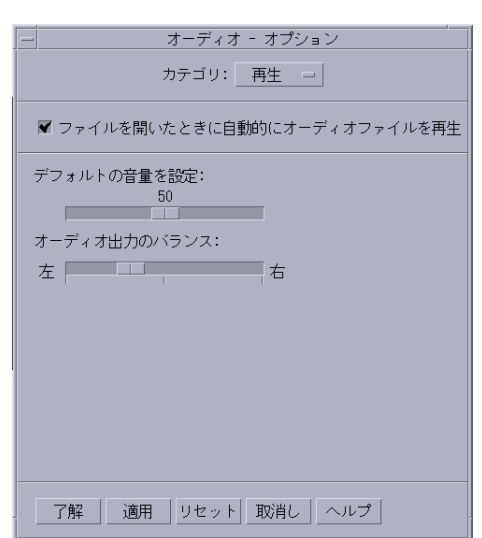

**430** Solaris 共通デスクトップ環境 ユーザーズ・ガイド ♦ 1998 年 11 月

- **2.** ファイルを開いたときに自動的に再生を開始するかどうかを指定します。
	- ファイルを開いたときに自動的に再生を開始するには、[ファイルを開いたと きに自動的にオーディオファイルを再生] をクリックします。
	- ファイルを開いたときに自動的に再生を開始しないようにするには、[ファイ ルを開いたときに自動的にオーディオファイルを再生] の選択を解除します。
- **3. [**デフォルトの音量を設定**]** スライダと **[**オーディオ出力のバランス**]** スライダを必 要な位置に移動します。 マウスのポインタをスライダの上に置き、マウス・ボタン 1 を押しながらマウス を移動し、スライダの位置を変更します。
- **4. [**了解**]** をクリックして、指定した値を反映し、**[**オプション**]** ダイアログ・ボック スを閉じます。

▼ オーディオ・ファイルを再生するには

録音したか、オーディオ・ファイルを開くと、次の手順で AU、WAV、または AIFF ファイルを再生できます。

- **1. [**オーディオ再生**]** ボタンをクリックします。
	- [オーディオ再生] ボタンをクリックすると、再生ポインタの位置から再生が始ま ります。ファイルを開いたときや、録音した直後であれば、ファイルの先頭から 再生が始まります。再生中に [停止] ボタンをクリックしてから [オーディオを再 生] をクリックすると、停止した位置から再生が始まります。

別の出力装置を指定する方法については、436ページの「入力または出力装置オ プションを指定するには」を参照してください。

[オーディオを再生] ボタンは切り替わります。再生する前は [オーディオを再生] で、再生中は [停止] になっています。

**2. (**省略可能**)** 再生ポインタを、新しい再生開始位置へ移動します。

再生ポインタをファイルの先頭に移動するには、[先頭へ] ボタンをクリックしま す。

再生ポインタをファイルの最後に移動するには、[最後へ] ボタンをクリックしま す。

ファイル内の他の位置へ再生ポインタを移動するには、次のいずれかを実行しま す。

オーディオの使い方 **431**

- 波形が表示されていない場合は、スライダをマウス・ボタン 1 でドラッグし ます。
- 波形が表示されている場合は、波形ウィンドウの任意の場所をクリックしま す。
- **3. (**省略可能**) [**音量増**]** または **[**音量減**]** ボタンの上でクリックして、出力音量を調節 します。 出力音量を完全に抑えるには、[サウンドをオフに] ボタンをクリックします。
- **4.** ファイルの再生を停止するには、**[**停止**]** ボタンをクリックします。

注 **-** ファイルが読み込まれていない場合や、何も録音していない場合は、再生ボタ ンは使用できません。

## オーディオでの録音

3 種類の入力ソースから、3 種類の形式と 3 種類の音質レベルで、オーディオ・ ファイルに録音して保存できます。

#### ▼ 録音オプションを指定するには

[オプション] ダイアログ・ボックスで、音質、オーディオ形式、録音レベル、およ び入力バランスを指定できます。また、録音するときに設定値を自動的に使用する か、録音開始時に値を指定するかも指定できます。すでに希望通りにオプションを 設定してある場合は、434ページの「録音するには」を参照してください。

**1. [**オプション**]** メニューから **[**録音**]** を選択します。

[オプション] ダイアログ・ボックスが表示され、[録音] がカテゴリとして選択さ れています。[オプション] ダイアログ・ボックスがすでに表示されている場合 は、[カテゴリ] メニューから [録音] を選択します。

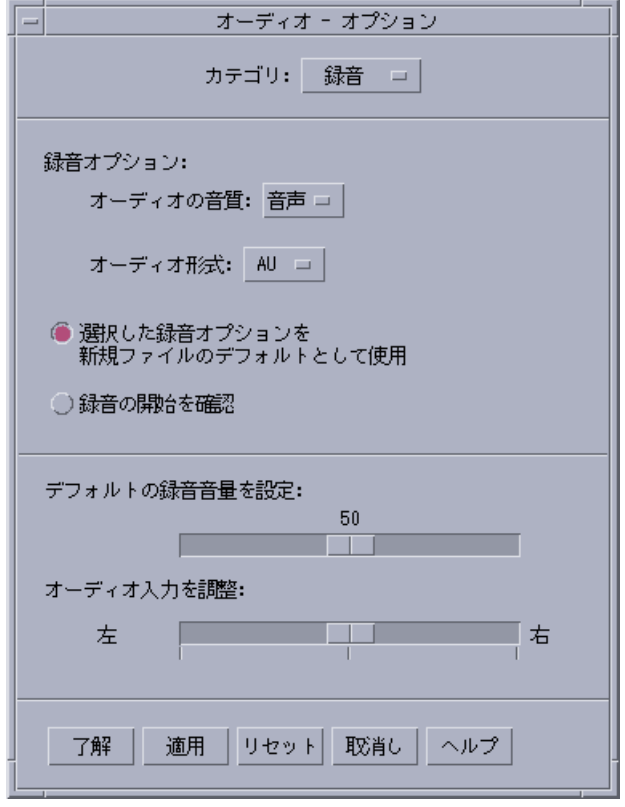

- **2. [**オーディオの音質**]** メニューから、音声、**CD**、または **DAT** を選択します。 デフォルトの [音声] は、音質レベルが一番低く、8000 Hz サンプル・レート、 u-law エンコーディングです。[CD] は、コンパクト・ディスクの音質レベルで、 44100 Hz サンプル・レート、リニア・エンコーディングです。[DAT] は、デジタ ル・オーディオ・テープの音質レベルで、48000 Hz サンプル・レート、リ ニア・エンコーディングです。
- **3. [**オーディオ形式**]** メニューから **AU**、**WAV**、または **AIFF** を選択します。 デフォルトの [AU] は、Sun のオーディオ・ファイル形式です。[WAV] は Microsoft PC のオーディオ形式、[AIFF] は Macintosh のオーディオ形式です。
- **4.** 選択した録音オプションを新しいファイルのデフォルトとして使用するかどうか を指定します。

オーディオの使い方 **433**

- 選択した録音オプションをデフォルトとして使用するには、[選択した録音オ プションを新規ファイルのデフォルトとして使用] をクリックします。
- [オーディオの録音] ボタンをクリックしたときに録音オプションを指定するに は、[録音の開始を確認] をクリックします。
- **5.** デフォルトの録音音量を設定し、オーディオ入力を調整します。 マウス・ポインタをスライダの上に置き、マウス・ボタン 1 を押しながらマウス を移動して、[デフォルトの録音音量を設定] スライダと [オーディオ入力を調整] スライダを希望する位置に設定します。
- **6. [**了解**]** をクリックして、指定した値を有効にし、**[**オプション**]** ダイアログ・ボッ クスを閉じます。
- ▼ 録音するには

オーディオ・ファイルは、マイク、ライン入力、または CD ソースから録音できま す。

- **1.** 録音オプションを指定します。 手順については、432ページの「録音オプションを指定するには」と 436ページの 「入力または出力装置オプションを指定するには」を参照してください。
- **2. [**ファイル**]** メニューから **[**新規**]** を選択するか、マウスカーソルをオーディオの メイン・ウィンドウ上に置いて、**[Control]** キーを押しながら **[n]** キーを押しま す。 以前の録音を保存していない場合は、保存するかどうかの確認を求められます。

**3.** 録音する準備をします。

選択した入力装置がコンピュータに接続され、転送の準備ができているかどうか を確認します。マイクや、その他の入力装置の電源が入っているかも確認しま す。

**4. [**オーディオを録音**]** ボタンをクリックし、録音を開始します。

マイクから音声を入れるか、ライン入力または CD ソースから転送を開始しま す。[オプション] の [録音] ダイアログ・ボックスで [録音の開始を確認] を指定し ていない場合は、[オーディオの録音] をクリックすると、すぐに録音が開始され ます。

**434** Solaris 共通デスクトップ環境 ユーザーズ・ガイド ♦ 1998 年 11 月
**5.** 録音が終了したら、**[**停止**]** ボタンをクリックします。

**6. [**オーディオを再生**]** ボタンをクリックして、録音内容を再生します。

録音を保存する方法については、435ページの「オーディオ・ファイルまたは録音を 保存するには」を参照してください。

注 **-** [オーディオを録音] ボタンは、録音中は [停止] ボタンに変わりますが、ファイ ルを開いているときは使用できません。ボタンの機能は、使用できない場合には表 示されません。また、[再生] ボタンや [移動] ボタンも、オーディオ・ファイルを 開いていないときや、録音されたものがないときは使用できません。

▼ オーディオ・ファイルまたは録音を保存するには

既存のオーディオ・ファイルや新しい録音を AU、AIFF、または WAV 形式で保存 できます。

- **1. [**ファイル**]** メニューから **[**別名保存**]** を選択するか、マウスのカーソルをオー ディオのメイン・ウィンドウ上に置いて、**[Control]** キーを押しながら **[a]** キー を押します。 [別名保存] ダイアログ・ボックスが表示されます。
- **2.** ファイルを保存するフォルダに移動します。 必要に応じて、別のフォルダに移動します。[Return] キーを押すか、[更新] をク リックして、フォルダの位置を更新します。
- **3. [**オーディオ形式**]** メニューから形式 **(AU**、**WAV**、または **AIFF)** を選択します。 デフォルトの [AU] は、Sun のオーディオ・ファイル形式です。[WAV] は Microsoft PC のオーディオ形式、[AIFF] は Macintosh のオーディオ形式です。
- **4. [**ファイル名を入力して下さい**]** フィールドに、ファイル名を入力します。 オーディオ・ファイルには、通常識別しやすいように .au、.wav、.aiff のい ずれかの接尾辞が付きます。既存のファイルを上書きするには、[ファイル] リス トからファイルを選択します。
- **5. [**了解**]** をクリックし、オーディオ・ファイルまたは録音を保存します。

オーディオの使い方 **435**

▼ 入力または出力装置オプションを指定するには

出力装置 (再生用) と入力装置 (録音用) を指定できます。

**1. [**オプション**]** メニューから装置を選択します。

[オプション] ダイアログ・ボックスが表示され、[デバイス] がカテゴリとして選 択されています。[オプション] ダイアログ・ボックスがすでに表示されている場 合は、[カテゴリ] メニューから [デバイス] を選択します。

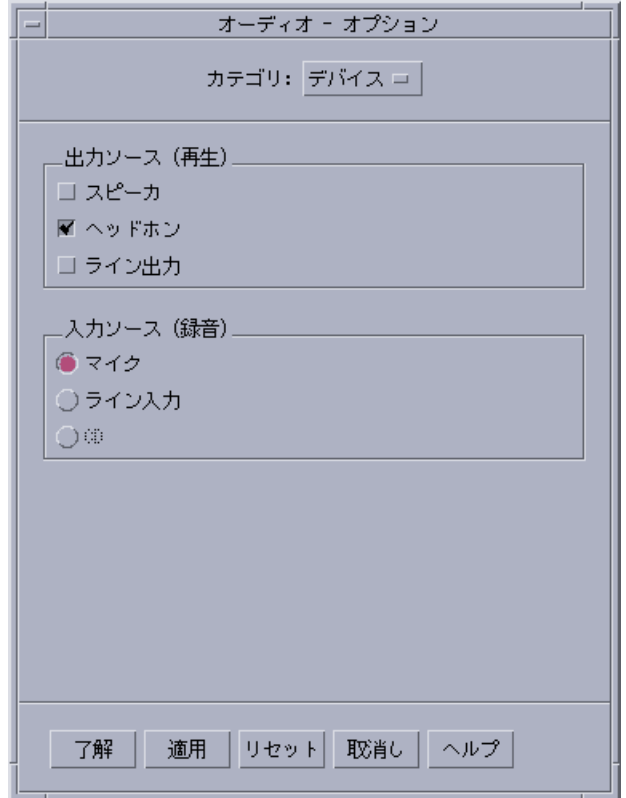

**2.** 出力ソースとして、スピーカ、ヘッドホン、またはライン出力を選択します。 複数の出力ソースを選択できます。コンピュータにインストールされている装置 だけを選択できます。

- **3.** 入力ソースとして、マイク、ライン入力、または **CD** を選択します。 コンピュータにインストールされている装置だけを選択できます。
- **4. [**了解**]** をクリックして、指定した値を有効にし、**[**オプション**]** ダイアログ・ボッ クスを閉じます。

## ▼ オーディオ・ファイル情報を表示するには

♦ ファイル情報を表示するには、**[**ファイル**]** メニューから **[**情報の取得**]** を選択しま す。

[ファイル情報] ダイアログ・ボックスが表示されます。

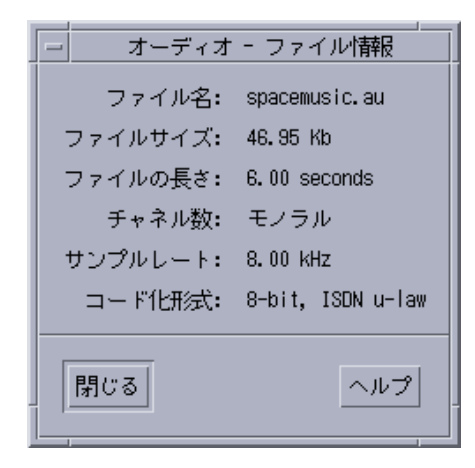

現在のオーディオ・ファイルについて次の情報が表示されます。

- ファイル名
- ファイルサイズ (K バイト単位)
- ファイルの長さ(秒単位)
- チャネル数
- サンプルレート (KHz 単位)

オーディオの使い方 **437**

■ エンコーディング (ビット数、規格など)

<sup>第</sup> **16** <sup>章</sup>

# アドレス・マネージャの使い方

アドレスおよびリモート操作用のコマンド行オプションについてまだ知識のないユー ザが、リモート操作を実行したり、ネットワーク上のシステムやユーザに関する情 報を入手したりするには、アドレス・マネージャを使うのが最も簡単でしょう。

アドレス・マネージャは、ネットワーク上のユーザ、電子メールのエイリアス、シ ステムなどの様々な情報を提供してくれるので、アドレス・マネージャを使うと生 産性を向上できます。またアドレス・マネージャを使うと、電子メールの送信、リ モートログイン、他のユーザのカレンダでのアポイントの設定など、通常のタスク の実行速度も速まります。

この章では、次の内容について説明します。

- 439ページの「カード」
- 443ページの「アドレス・マネージャを開くには」
- 444ページの「検索」
- 448ページの「カードのアクションの実行」
- 451ページの「カードに関する作業」

## カード

アドレス・マネージャを有効に利用するには、アドレスカード、ホストカー ド、エイリアスカードの違いを理解し、アドレス・マネージャでこれらのカードを 表すアイコンを認識することが必要です。一部のカードはユーザが追加または編集 できますが、それ以外のものはシステムが作成して所有します。各カードにはタイ

**439**

プに応じて、電話番号、IP アドレス、電子メールエイリアスなどのいくつかの情報 フィールドがあります。

# **[**検索**]** メニューの項目

アドレス・マネージャの [検索] メニューを使うと、検索するカードのタイプを指定 できます。カードのタイプは表 16–1 に示します。

表 **16–1** アドレス・マネージャのカードのタイプ

| [検索] メニューの項目                                                        | 作成者                         | カードのタイプ                            | アドレス・マネー<br>ジャのアイコン |
|---------------------------------------------------------------------|-----------------------------|------------------------------------|---------------------|
| System Cards ( $\angle$ $\lambda$ $\bar{\tau}$<br>ムカード)             | システム                        | アドレスカード (vCard<br>規格に準拠)           |                     |
| Personal Cards (個人<br>用カード)                                         | ユーザ                         | 編集可能なアドレスカー<br>ド (vCard 規格に準拠)     |                     |
| System Aliases ( $\triangleright$ $\lambda$ $\bar{\tau}$<br>ムエイリアス) | システム                        | エイリアスカード (電子<br>メールエイリアス)          |                     |
| Personal Aliases (個人<br>用エイリアス)                                     | ユーザ                         | 編集可能なエイリア<br>スカード (電子メー<br>ルエイリアス) |                     |
| Users $(2 - \#)$                                                    | システム(カー<br>ドはユーザ名ご<br>とに1つ) | アドレスカード (vCard<br>規格に準拠)           |                     |
|                                                                     | システム (カー<br>ドはホストごと<br>に1つ) | ホストカード (IP アドレ<br>ス)               |                     |

アドレスカード

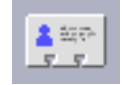

アドレスカードは、名前、アドレス、コンタクト情報など、あらかじめ定義された 行を含む点で、Rolodex カードに似ています。通常、アドレスカード名は、 「FredJones」、「Fred-Jones」のように個人名から取ります。検索時、アドレス・ マネージャはカード上のすべてのエントリで検索するテキストを探します。

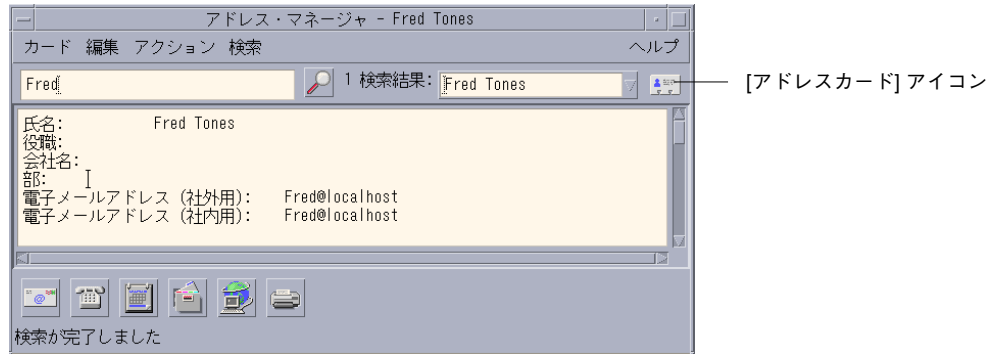

アドレスカードは仮想カード (vCard) 規格にもとづいています。この規格は他の操 作環境でもサポートされているため、電子メールを利用した情報の交換が容易にな ります。詳細は、Internet Mail Consortium (http://www.imc.org) に問い合わせ てください。

アドレス・マネージャは、システムに「個人用カードフォルダ」というディレクト リ (\$HOME/.dt/Addresses) を保有し、ユーザが作成する個人用アドレスカードを 格納します。

注 **-** 必要な情報を、Rolo または XRolo のカードに記録してある場合、この種の情報 は特定のフォーマットには従っていないので、自動的に vCard に変換されません。 XRolo カード上の情報をアドレス・マネージャで使用するには、vCard のフォー マットに変換してから個人用カードフォルダにコピーしてください。

ホストカード

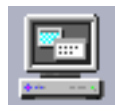

アドレス・マネージャの使い方 **441**

ネットワーク上のワークステーションとサーバはそれぞれホスト名と、ワークス テーションを一意に特定するために関連づけられた IP アドレス (インターネットプ ロトコルアドレス) を保有します。ホストカードは IP アドレスのみを含みます。下 記の例では、Fred Jones さんのワークステーション (jupiter) のホストカードに は、IP アドレス 129.155.220.93 が記載されていることを表しています。

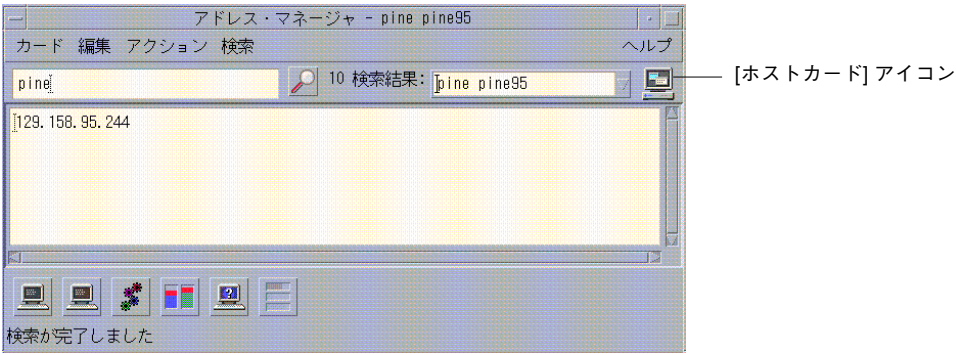

ホストカードは、システムが作成または管理するので編集できません。ホストカー ドに含まれるのは、ホスト情報だけです。

#### エイリアスカード

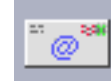

エイリアスは、CDE の電子メールアプリケーションであるメールプログラムで使用 する 1 つまたは複数のユーザ名もしくはユーザアドレスの別名です。エイリア スカードには、次のいずれかが含まれます。

- システムが作成する電子メールエイリアス (fredj@jupiter など)
- メールプログラムの [別名] メニューから使用できる個人用電子メールエイリアス

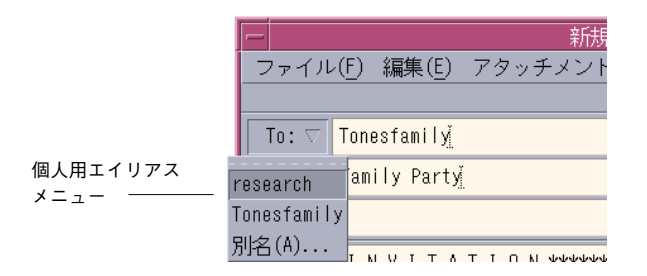

図 16–1 メールプログラムの [新規メッセージ] ウィンドウに表示された [別名] メ ニュー

電子メールをエイリアスと、エイリアスカードに表示されるすべてのアドレス にメッセージを送信することになります。下記の例では、research というエイリア スには、Fred Tones さんのメールアドレスが記載されていることを表しています。

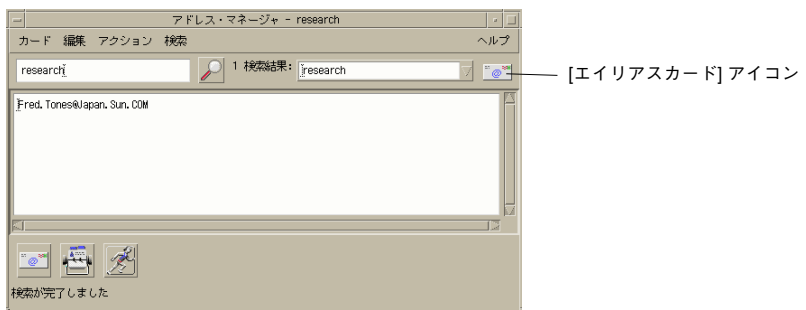

エイリアスカードに含まれるのは、電子メールアドレスだけです。

# アドレス・マネージャを開くには

次のいずれかの手順を実行します。

- ♦ フロントパネルの **[**カード**]** サブパネルにある **[**カードを検索**]** コントロールをク リックします。 アドレス・マネージャが開きます ([検索] メニューの [Personal Cards (個人 用カード)]、[Personal Aliases (個人用エイリアス)]、および [System Cards (シス テムカード)] が自動的に選択されます)。
- ♦ フロントパネルの **[**ホスト**]** サブパネルにある **[**ホストを検索**]** コントロールをク リックします。

アドレス・マネージャの使い方 **443**

アドレス・マネージャが開きます ([検索] メニューの [Hosts (ホスト)] が自動的に 選択されます)。

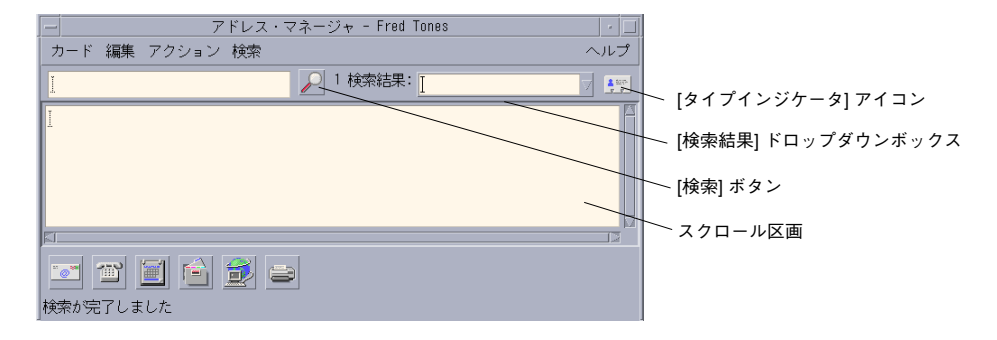

図 16–2 アドレス・マネージャのアプリケーションウィンドウ

#### 検索

アドレス・マネージャを有効に利用するには、検索キーワードの入力方法ならびに 検索するカードのタイプの選択方法を認識することが必要です。

[検索] メニューを使うと、検索するカードのタイプを 6 つまで選択できます。検索 キーワードを入力して [検索] ボタンをクリックすると、入力したテキストが選択し たカードの中に含まれているかどうかが調べられます。このテキストがカードで 見つかると、そのカードを [検索結果] ドロップダウンボックスに表示します。

検索が完了すると、インジケータ (地球の絵) アイコンは検索 (虫眼鏡) アイコンに戻 ります。

- 最初に見つかったカードはスクロール区画に表示されます。
- 見つかったカード数は [検索結果] ドロップダウンボックスの左に表示されます。
- 見つかったカードはすべて [検索結果] ドロップダウンボックスに表示されます。
- ドロップダウンボックスの右にあるアイコンはカードのタイプを表します。

ヒント **-** 一致するカードが見つからないときは、[検索] メニューで選択したカード タイプを確認してください。

- ▼ アドレスカードを検索するには
	- **1.** アドレス・マネージャを開きます。
	- **2. [**検索**]** メニューを開き、以下のメニュー項目を選択します。
		- Personal Cards (個人用カード)
		- System Cards  $(32.7)$   $\pm$   $(31.7)$
	- **3.** テキストフィールドに検索するテキストを入力します。 検索するテキストは、John Smith や John のように文字列の全部または一部で なければなりません。
	- **4.** 入力した検索テキストおよび検索しようとするカードタイプを変更する必要が ないときは、検索 **(**虫眼鏡**)** アイコンをクリックします。 該当するカードフォルダで、指定したテキストが存在する個所がすべて検索され ます。検索条件と一致するカードが見つかるたびに、[検索結果] ドロップダウン ボックスに表示されます。

ヒント **-** 一致するカードが見つからないときは、検索キーワードまたは検索しよう とするカードタイプを変更してください。

**5. [**検索結果**]** ドロップダウンボックスを使い、見つかったカードをブラウズして必 要なカードを特定します。

#### アドレス・マネージャの使い方 **445**

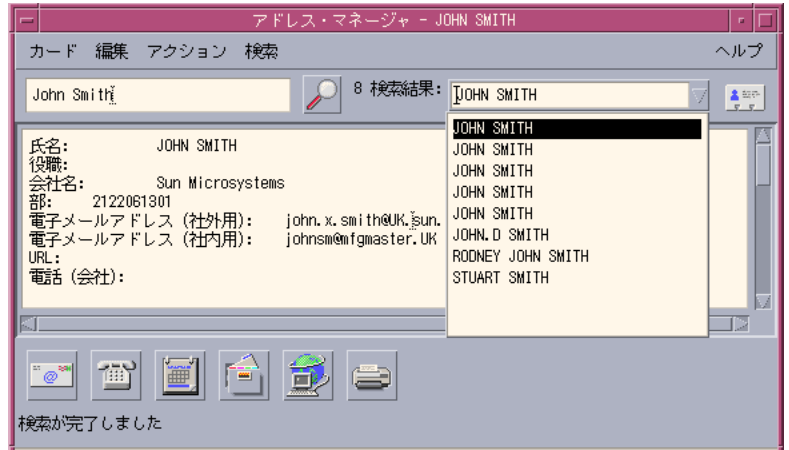

[アクション] メニューには、選択した各カードタイプに利用できるアクションが 表示されます。

▼ ホストカードを検索するには

- **1.** アドレス・マネージャを開きます。
- **2. [**検索**]** メニューを開き、メニュー項目 **[Hosts (**ホスト**)]** だけを選択します。

**3.** 表示されるボックスに検索するテキストを入力します。 検索するテキストは、jupiter のようにシステム名の全部または一部、もしく は 129.150.220.93 のように IP アドレスの全部または一部でなければなりま

**4.** 入力した検索テキストを変更する必要がないときは、検索 **(**虫眼鏡**)** アイコンを クリックします。 該当するカードフォルダで、指定したテキストが存在する個所がすべて検索され ます。検索条件と一致するカードが見つかるたびに、[検索結果] ドロップダウン ボックスに表示されます。

ヒント **-** 一致するカードが見つからないときは、検索するテキストを変更してくだ さい。

**446** Solaris 共通デスクトップ環境 ユーザーズ・ガイド ♦ 1998 年 11 月

せん。

**5. [**検索結果**]** ドロップダウンボックスを使い、見つかったカードをブラウズして必 要なホストを特定します。

[アクション] メニューには、利用できるアクションが表示されます。448ページ の「カードのアクションの実行」も参照してください。

▼ エイリアスカードを検索するには

**1.** アドレス・マネージャを開きます。

- **2. [**検索**]** メニューを開き、以下のメニュー項目を選択します。
	- Personal Aliases (個人用エイリアス)
	- System Aliases (システムエイリアス)
- **3.** 表示されるボックスに検索するテキストを入力します。

検索するテキストは、fredj@jupiter、fredj のように電子メールエイリアス の全部または一部でなければなりません。

**4.** 入力した検索テキストならびに検索しようとするカードタイプを変更する必要が ないときは、検索 **(**虫眼鏡**)** アイコンをクリックします。 指定したカードフォルダで、指定したテキストが存在する個所がすべて検索され ます。検索条件と一致するカードが見つかるたびに、[検索結果] ドロップダウン ボックスに表示されます。

ヒント **-** 一致するカードが見つからないときは、検索キーワードまたは検索しよう とするカードタイプを変更してください。

**5. [**検索結果**]** ドロップダウンボックスを使い、見つかったカードをブラウズして必 要な電子メールエイリアスを特定します。

[アクション] メニューには、選択した各カードタイプに利用できるアクションが 表示されます。

アドレス・マネージャの使い方 **447**

# カードのアクションの実行

特定のタイプのカードがスクロール区画に表示されると、[アクション] メニューは 変更され、そのカードタイプに利用できるアクション (リモートログイン、電子メー ルの送信など) を表示します。

#### アドレスカードのアクションを実行する

アドレスカードは、特定のユーザに対してコンタクト情報と位置情報を提供しま す。アドレス・マネージャのスクロール区画にアドレスカードを表示すると、[アク ション] メニューが変更され、以下のメニュー項目を含んだものになります。

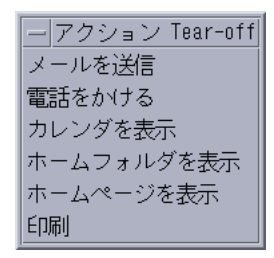

図 16–3 アドレスカードの [アクション] メニュー

表 **16–2** アドレスカードのアクション

| アクション      | 内容                       |
|------------|--------------------------|
| メールを送信     | 表示された電子メールアドレスにメールを送信できる |
| 電話をかける     | 表示された電話番号にダイヤルできる        |
| カレンダを表示    | 個人のカレンダを開く               |
| ホームフォルダを表示 | 個人のホームフォルダを開く            |
| ホームページを表示  | カードに表示されたホームページを表示する     |
| 印刷         | カードの情報を印刷する              |

## エイリアスカードのアクションを実行する

エイリアスカードには 1 つまたは複数の電子メールアドレスが含まれます。アドレ ス・マネージャのスクロール区画にエイリアスカードを表示すると、[アクション] メニューが変更され、以下のメニュー項目が表示されます。

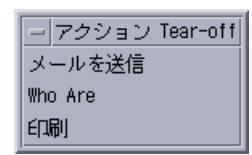

図 16–4 エイリアスカードの [アクション] メニュー

表 **16–3** エイリアスカードのアクション

| アクション   | 内容                          |
|---------|-----------------------------|
| メールを送信  | 表示された電子メールアドレスにメールを送信できる    |
| Who Are | エイリアスを構成している個々のメールアドレスを表示する |
| 印刷      | カードの情報を印刷する                 |

#### ホストカードのアクションを実行する

ホストカードにはホスト名と IP アドレスが含まれます。アドレス・マネージャのス クロール区画にホストカードを表示すると、[アクション] メニューが変更され、以 下のメニュー項目が表示されます。

アドレス・マネージャの使い方 **449**

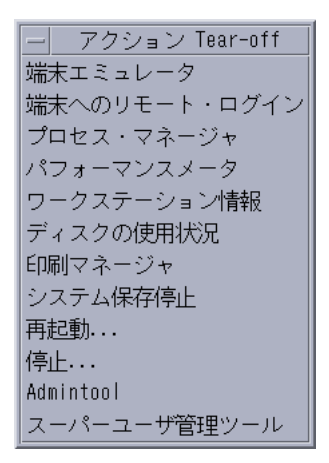

図 16–5 ホストカードの [アクション] メニュー

表 **16–4** ホストカードのアクション

| アクション         | 内容                                                      |
|---------------|---------------------------------------------------------|
| 端末エミュレータ      | ホスト上の dtspcd 経由で端末エミュレータを表示する                           |
| 端末へのリモート・ログイン | ホストに対してリモート・ログイン (rloqin) を実行する                         |
| プロセス・マネージャ    | ホストのプロセス・マネージャを開く                                       |
| パフォーマンスメータ    | ホストのパフォーマンスメータを開く                                       |
| ワークステーション情報   | ホストのワークステーション情報を開く                                      |
| ディスクの使用状況     | ホストのディスク使用率の統計情報を表示する                                   |
| 印刷マネージャ       | ホストの印刷マネージャを開く                                          |
| システム保存停止      | ホスト上で [保存] アクションを実行する                                   |
| 再起動           | ホスト上で [再起動] アクションを実行する                                  |
| 停止            | ホスト上で [停止] アクションを実行する                                   |
| Admintool     | ホストの Admintool アプリケーションを開く                              |
| スーパーユーザ管理ツール  | ホストのルートパスワードの入力を要求し、ホスト上で<br>Admintool (スーパーユーザモード) を開く |

## カードに関する作業

アドレスカード、エイリアスカード、ホストカードは、実際にはユーザのワークス テーションにとって既知のファイルです。これらのカードを検索するとき、アドレ ス・マネージャは表 16–5 に記載する場所を検索します。

表 **16–5** カードタイプのある場所

| カード       | 場所                                                |
|-----------|---------------------------------------------------|
| システムカード   | sdtnamer(1) が検索するサイト固有のデータベース                     |
| 個人用カード    | \$HOME/.dt/Addresses ディレクトリ (アドレス・マネー<br>ジャで編集可能) |
| システムエイリアス | /etc/aliases および Mail.Aliases NIS マップファイル         |
| 個人用エイリアス  | $$HOME/ .mailrc$ $774W$                           |
| ユーザ       | /etc/passwd および Passwd.Byname NIS マップファイル         |
| ホスト       | /etc/hosts ファイルと Hosts. Byname NIS マップファイル        |

#### ▼ 個人用アドレスカードを作成するには

**1. [**カード**]** メニューから **[**新規**]** を選択します。

スクロール区画に新しいカードのテンプレートが表示されます。テンプレー トカードの各行は、vCard 仕様で指定するフィールドに対応します。フィールド はすべて省略可能ですが、[名前] フィールドだけは入力する必要があります。

- **2.** スクロール区画に表示されている新しいアドレスカードに情報を入力します。 電話番号などの情報のフォーマットが適切かどうか不明な場合は、既存のカード を印刷して参考にしてください。
- **3.** 入力し終わったら、**[**カード**]** メニューから **[**別名保存**]** を選択します。 [別名保存] ダイアログボックスが表示されます。
- **4.** 新しいカードファイル名を入力して、**[**保存**]** をクリックします。 ファイル名には、通常はそのカードに関連する個人名を入力します。そのファイ ルは、\$HOME/.dt/Addresses/ に指定したファイル名で保存されます。

アドレス・マネージャの使い方 **451**

ヒント **-** アドレスカード (vCard 規格に準拠) の場合、Windows などの一部のオペ レーティングシステムでは .vcf というファイル拡張子を使用できます。このよう なシステムのユーザにアドレスカードをメールで送るときは、このファイル命名規 則を採用してもかまいません。

**5. (**省略可能**) [**検索**]** メニューで **[Personal Cards (**個人用カード**)]** を選択し、新 しい個人用アドレスカードを検索して確認します。 ユーザが作成した個人用アドレスカードが表示されます。

▼ 個人用エイリアスカードを作成するには

個人用エイリアスカードを作成しても、メールプログラムの [エイリアス] リスト にエイリアスを追加しても、効果は同じです。

- **1. [**カード**]** メニューから **[**新規**]** を選択します。 スクロール区画に新しいカードのテンプレートをが表示されます。
- **2.** テンプレートのテキストをすべて削除します。
- **3.** 空白のスクロール区画に、fredj@jupiter のような電子メールアドレスを **1** つ または複数入力します。 アドレスを複数入力するときは、コンマで区切ります。
- **4. [**カード**]** メニューから **[**メールの別名として保存**]** を選択します。 [別名保存] ダイアログボックスが表示されます。
- **5.** 新しいカードファイル名を入力して、**[**保存**]** をクリックします。 UNIX のファイル名でかまいませんが、名前には通常そのカードに関連する個人 名を入れます。[アドレス] フォルダで指定したファイル名でそのファイルが保存 されます。
- **6. (**省略可能**)** 新しい個人用エイリアスカードを確認するには、メールプログラムを 再起動し、**[**オプション**]** メニューから **[**別名**]** を選択します。 [メールオプション] ダイアログボックスが表示され、個人用エイリアスカードで 設定した別名が表示されます。
- **452** Solaris 共通デスクトップ環境 ユーザーズ・ガイド ♦ 1998 年 11 月

また、[検索] メニューで [Personal Cards (個人用カード)] を選択し、アドレス・ マネージャでそのエイリアスカードを検索することもできます。

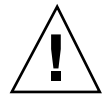

注意 **-** 個人用メールエイリアスを保存してから、メールプログラムを再起動してく ださい。メールプログラムを再起動する前にメールプログラムのオプションを変更 すると、メールエイリアスは失われます。

- ▼ 個人用アドレスカードを編集するには
	- **1.** 編集しようとするカードを検索し、**[**検索結果**]** ドロップダウンボックスで選択し て表示します。
	- **2.** スクロール区画でテキストを編集します。
	- **3.** 変更し終わったら、**[**カード**]** メニューから **[**保存**]** を選択します。 カードに対する変更内容が保存されます。このカードは個人用カードのフォルダ に入っています。
- ▼ カードをワークスペースに配置するには

アドレス・マネージャを使って同じカードを 1 日に数回検索するときは、高速アク セスを実現するため、そのカードを現在のワークスペースに配置できます。たとえ ば、John Smith さんに 1 日数回電話するため、マウスを 1 回クリックすれば彼の電 話番号を調べられるというようにするときは、彼のアドレスカードをワークスペー スに配置します。

**1.** アドレス・マネージャでカードを表示します。

- **2. [**カード**]** メニューから **[**ワークスペースに置く**]** を選択します。 カードアイコンが現在のワークスペースに表示されます。
- **3. (**省略可能**)** カードアイコンをクリックして、デフォルトアクションを起動しま す。 デフォルトアクションは、次の表に記載するとおりです。

アドレス・マネージャの使い方 **453**

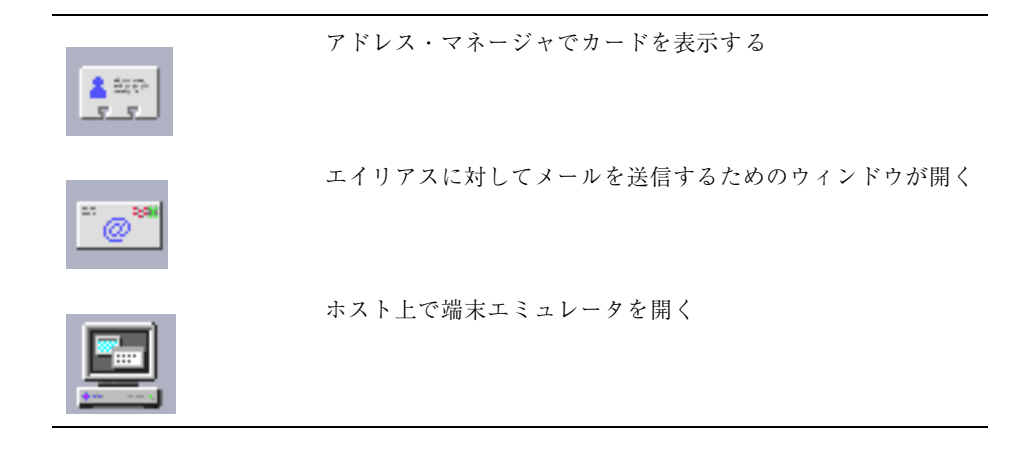

### カードの印刷

各カードには、テキストが 1 行または複数行あります。[カード] メニューから [印 刷] を選択すると、この情報をスクロール区画に表示されるとおりに印刷できます。

## カードフォルダのブラウズ

個人用カードのフォルダ \$HOME/.dt/Addresses には、ユーザの個人用アドレ スカードが入っています。[カード] メニューから [開く] を選択し、編集対象のカー ドファイルを指定すると、このフォルダに入っているカードを編集できます。

[カード] メニューから [保存] を選択すると、変更内容を保存できます。

<sup>第</sup> **17** <sup>章</sup>

# プロセス・マネージャの使い方

プロセス・マネージャを使うと、ワークステーションで実行中のプロセスを表示し たり、これらのプロセスに対してアクションを実行できます。その場 合、ps(1)、truss(1)、kill(1)、その他の文字ベースのコマンドの構文に関す る知識は必要ありません。プロセス・マネージャの各アクションに対し、対応する UNIX コマンドも適宜取り上げます。

- 455ページの「プロセスとは」
- 456ページの「プロセス情報の取得、表示、および保存」
- 462ページの「選択したプロセスに対するアクションの実行」

## プロセスとは

UNIX 上ではプロセスが動いています。ログインシェル、アプリケーションプログ ラム、ユーザが実行する編集セッション、さらにはユーザのファイルを表示する ls プログラムも、すべてオペレーティングシステムが制御するプロセスです。

UNIX では、これらのプロセスに対して操作を実行できます。たとえば、実行中の すべてのプログラムをいつでも表示したり、選択したとおりにプログラムを停止し て再起動したり、誤動作しているプロセスを調べてデバッグしたりできます。

**455**

#### 誤動作しているプロセスを見つけるための注意事項

誤動作しているプロセスとは、ユーザの期待するジョブを実行していないプロセス のことです。たとえば、バグのため利用可能な資源を大量に消費しているプロセ ス、あるいは他のプロセスの妨げになるプロセスなどです。このような事態が発生 したときは、プロセス・マネージャを使って、誤動作しているプロセスを検出して ください。

- ワークステーションのパフォーマンスまたは応答が悪くなったように思われる
- プログラムがユーザの入力に応答しない
- 印刷、ファイル転送、リモートログインなどの標準サービスに応答がない

すべてのプロセスを表示する場合、プロセス・マネージャは通常 30 から 50 個のプ ロセスを表示します。以下の注意事項が役立つでしょう。不明な場合は、システム 管理者に問い合わせてください。

- パフォーマンスメータ (第 18 章を参照) を使って、CPU 使用率、ディスク使用率 などのパフォーマンスパラメータが異常に高くないか確認します。高い場合は、 プロセス・マネージャを使って、誤動作しているプロセスを特定できます。
- プロセス・マネージャを使って、以下の事項を特定します。
	- 利用可能な CPU または RAM を大量に使ってはいけないときに使っているプ ロセス
	- 親プロセスが1、つまり init に戻った親のないプロセス(ただ し、sched、dtlogin、cron など、親プロセス ID が 1 でなければならない プロセスは該当しません。)
	- 終了していないプロセス
	- パフォーマンス低下の原因になっている他のユーザ所有の大規模なプロセス

## プロセス情報の取得、表示、および保存

プロセス・マネージャを使うと、ワークステーションで実行中のプロセスを表示し たり、これらのプロセスにアクセスしたりできます。

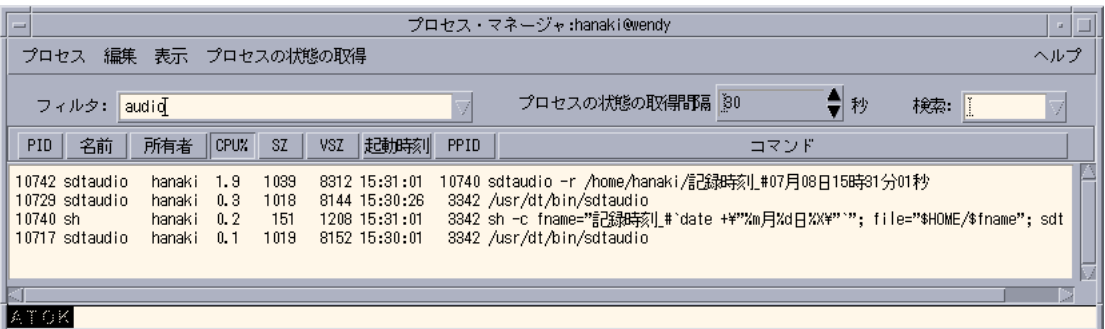

図 17–1 プロセス・マネージャで文字列 audio を含むプロセスエントリを表示する リスト内の各プロセスエントリは、次の表に記載するような有用な情報を提供しま す。

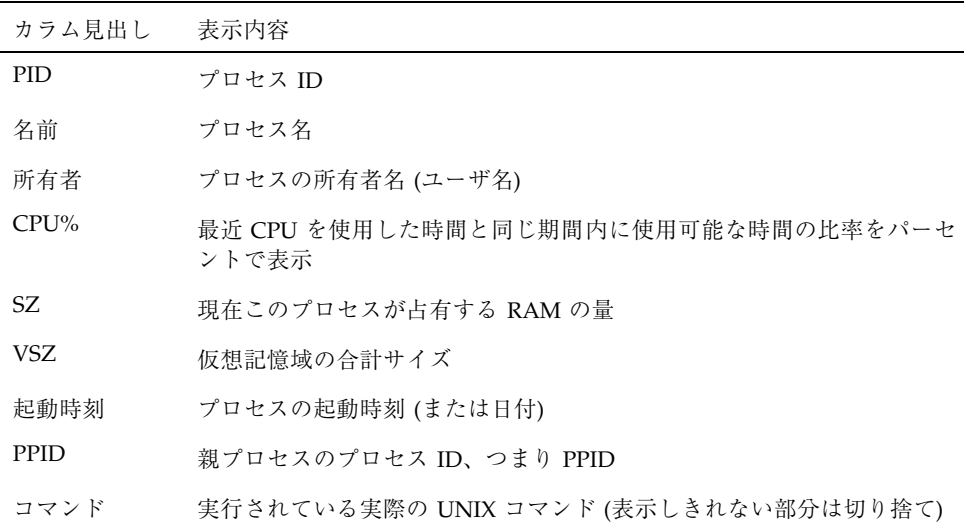

以下のアクションを実行しても、選択したワークステーション上で動いているプロ セスには影響しません。

- すべてのプロセスまたは指定の文字列を含むプロセスのみ表示する
- 指定の文字列を含むプロセスを検索する
- カラムに従ってソートしたプロセスをスクロール区画に表示する
- プロセスの状態の取得間隔を変更し、プロセスの状態の情報をコピーして保存す る

プロセス・マネージャの使い方 **457**

▼ プロセス・マネージャを開くには

- ♦ フロントパネルの **[**ツール**]** サブパネルにある **[**プロセスを検索**]** コントロールを クリックします。 プロセス・マネージャのメイン・ウィンドウが表示されます。プロセス・マネー ジャは、ワークステーション上で現在動いているすべてのプロセスの状態を表示 します。
- ▼ 特定のプロセスのサブセットを表示するには
	- **1. [**プロセス・マネージャ**]** ウィンドウの **[**フィルタ**]** フィールドにフィルタテキスト を入力します。 フィルタテキストは、表示しようとする特定のプロセスのサブセットつまりグ ループのプロセスエントリに共通する文字列を指定します。たとえば、図 17–1 では、[オーディオツール] に関連するすべてのプロセスを表示するために、 audio と入力しています。
	- **2. [Return]** キーを押します。 スクロール区画のプロセスが変更され、フィルタテキストと正確に一致する部分 を含んだプロセスエントリのみが取り込まれます。
	- **3.** すべてのプロセスの表示に戻るには、**[**フィルタ**]** フィールドを消去してから **[Return]** キーを押します。

▼ プロセスを検索するには

- **1.** 検索するテキストを **[**検索**]** ドロップダウンボックスに入力するか、**[**検索**]** ドロッ プダウンリストから前に使った検索テキストを選択します。 検索するテキストは、表示しようとするプロセスすべてのプロセスエントリに共 通する文字列にします。
- **2. [Return]** キーを押すと、最初に見つけた検索テキストが強調表示されます。 プロセスエントリのすべてのフィールドが検索対象となります。

- **3. [Return]** キーを押して、次に見つけた検索テキストを強調表示します。以下、同 様の操作を行います。
- **4.** 必要なプロセスエントリが見つかったら、**[**検索**]** フィールドを消去します。

注 **-** スクロール区画の最後まできても、リストの一番上に戻って検索はされませ ん。検索は下方向のみなので、カーソルを一番上のエントリにあわせてから検索 してください。

## ▼ ディスプレイのソート順を変更するには

デフォルトでは、プロセス・マネージャは、プロセスエントリを CPU 使用率の高い ものから順番に表示します。これは、CPU 使用率カラムのカラム見出し (CPU%) が 選択されていて、他のカラム見出しのボタンは選択されていないことを見ればわか ります。

**1.** プロセスエントリのリストからソートするカラムを選択するには、対応するカラ ム見出しをクリックするか、**[**表示**]** メニューからカラム名を選択します。 プロセスエントリのリストがソートされ、新しい順序で表示されます。各カラム のデフォルト順序を表 17–1 に示します。

表 **17–1** プロセスエントリのデフォルトのディスプレイ順序

| 選択したカラム    | ソート方法                                 |
|------------|---------------------------------------|
| <b>PID</b> | プロセス ID を基準にして数字の小さいものから順にソートする       |
| 名前         | プロセス名を基進にしてアルファベット順にソートする             |
| 所有者        | 所有者名を基準にしてアルファベット順にソートする              |
| $CPI1\%$   | CPU 使用率を基準にして数値の大きいものから順にソートする        |
| SZ.        | RAM 使用率を基準にして数値の大きいものから順にソートする        |
| VSZ.       | スワップ空間の使用率を基準にして数値の大きいものから順にソー<br>トする |
| 起動時刻       | プロセスの起動時刻を基準にして新しいものから順にソートする         |

プロセス・マネージャの使い方 **459**

表 **17–1** プロセスエントリのデフォルトのディスプレイ順序 続く

| 選択したカラム     | ソート方法                                                          |
|-------------|----------------------------------------------------------------|
| <b>PPID</b> | 親プロセスのプロセス ID 番号を基準にして数字の大きいものから<br>順にソートする                    |
| コマンド        | フルパス名を基準にして英数字の大きいものから順にソートする<br>(/ などの文字はソートに関しては英字に比べて数が小さい) |

**2. (**省略可能**)** 以上のカラムのいずれか **1** つのソート順を逆にするには **(**たとえば、 **RAM** 使用率を基準にして数値の小さいものから順にソートする**)**、カラム見出し の **[SZ]** ボタンを再度クリックします。

カラム見出し領域が強調表示されて、逆順でソートした結果が表示されます。

| $-1$ |                |        |      |      |              |       |      | プロセス・マネージャ:hanaki@wendy                                                        | $\mathbf{u}$ |
|------|----------------|--------|------|------|--------------|-------|------|--------------------------------------------------------------------------------|--------------|
|      | プロセス<br>編集     | 表示     |      |      | プロセスの状態の取得   |       |      |                                                                                | ヘルプ          |
|      | フィルタ: Topenwin |        |      |      |              |       |      | ●秒<br>プロセスの状態の取得問隔  80<br>検索:                                                  |              |
|      |                |        |      |      |              |       |      |                                                                                |              |
|      | 名前<br>PID      | 所有者    | CPU% | SZ   | VSZ          | 起軌時刻  | PPID | コマンド                                                                           |              |
|      | 3237 fbconsol  | root   | 0.0  | 266  | 2128         | 7月_03 |      | 1 /usr/openwin/bin/fbconsole -d:0                                              |              |
|      | 3265 fbconsol  | hanaki | 0, 0 | 266  | 2128         | 7月 03 |      | 3255 /usr/openwin/bin/fbconsole                                                |              |
|      | 3269 speckeys  | hanaki | 0, 0 | 562  | 4496         | 7月 03 |      | 1 /usr/openwin/bin/speckeysd                                                   |              |
|      | 3285 atok8     | hanaki | 0, 0 | 597  | 4776         | 7月 03 |      | 3255 /usr/openwin/lib/locale/ia/atok8/atok8 -xnllanguage ia -iconic -no wm co  |              |
|      | 3313 atok8     | hanaki | 0, 0 | 691  | 5528         | 7月 03 |      | 3285 /usr/openwin/lib/locale/ia/atok8/atok8 -xnllanguage ia -iconic -no wm co  |              |
|      | 3288 atok8     | hanaki | 0.1  | 1097 | 8776         | 7月 03 |      | 3285 /usr/openwin/lib/locale/ja/atok8/atok8 -xnllanguage ja -iconic -no_wm_co_ |              |
|      | 3234 Xsun      | hanaki | 6.5  |      | 20189 161512 | 7月 03 |      | 22309 /usr/openwin/bin/Xsun :0 -nobanner -dev /dev/fb defdepth 24 -auth /var/d |              |
|      |                |        |      |      |              |       |      |                                                                                |              |
|      |                |        |      |      |              |       |      |                                                                                |              |
|      |                |        |      |      |              |       |      |                                                                                |              |

ここでは CPU 使用率の小さいものから順にソートされています

## ▼ プロセスの状態の取得間隔を変更するには

デフォルトでは、プロセス・マネージャは、30 秒ごとにワークステーション上のプ ロセスの状態を取得して結果を表示します。

♦ プロセスの状態を連続して取得する場合は、**[**プロセスの状態の取得**]** メニューか ら **[**開始**]**、連続して取得しない場合は **[**停止**]** を選択します。

プロセスの状態を連続して取得している場合は、[プロセスの状態の取得] メ ニューに [停止] というメニュー項目が表示されます。連続して取得していない場 合は、[開始] になります。

- ♦ プロセスの状態の取得間隔を変更するには、**[**プロセスの状態の取得間隔**]** ボック スに秒数 **(**最大 **604800** 秒、つまり **14** 日**)** を入力します。 [Return] キーを押して、新しいプロセスの状態の取得間隔を有効にします。
- ♦ 直ちにプロセスの状態の取得を行うには、**[**プロセスの状態の取得**]** メニューから **[**現在の状態を取得**]** を選択します。

プロセス・マネージャはプロセスの状態の取得を行い、ディスプレイが変更されま す。

#### コピーと保存

ディスプレイのプロセスエントリを 1 つまたは複数選択してコピーし、そのテキス トを他のアプリケーションにペーストできます。

また、プロセスの状態をファイルに保存するときに使用できるオプションは、次の とおりです。

- 現在のプロセスの状態のみ格納する新しいファイルを作成する
- 新しいプロセスの状態がそれぞれ追加されるログファイルを設定する

現在のプロセスの状態を格納するファイルを作成するには

- **1. [**プロセスの状態の取得**]** メニューから **[**別名保存**]** を選択します。 [別名保存] ダイアログボックスが表示されます。
- **2.** 新しいファイル名と格納場所を指定し、**[**了解**]** をクリックします。 現在表示されているプロセスエントリを格納したテキストファイルが作成されま す。

プロセス・マネージャの使い方 **461**

ログファイルを設定するには

- **1. [**プロセスの状態の取得**]** メニューから **[**ログファイル**]** を選択します。 [ログファイル] ダイアログボックスが表示されます。
- **2.** 新しいファイル名と保存するフォルダ名を指定し、**[**了解**]** をクリックします。 テキストファイルが作成され、新しいプロセスの状態が (ヘッダー情報とともに) このファイルに追加されます。

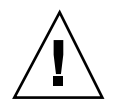

注意 **-** プロセス・マネージャを終了するか、[プロセスの状態の取得] メニューから [ログ作成を停止] を選択しないかぎり、引き続きこのファイルに追加されます。

## 選択したプロセスに対するアクションの実行

リスト内のプロセスエントリを特定して選択すると、このプロセスに対して次のア クションを実行できます。

- 終了のシグナルを送ってプロセスを終了するか、応答を呼び出す
- アドレス・マネージャで所有者情報を検索する
- システムコールを監視したり、子プロセスを表示したり、またはデバッガを実行 したりする
- スタックまたはプロセスの系統図を表示する

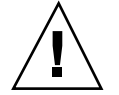

注意 **-** 次の手順のうち意味が分からないものについては、システム管理者に問い 合わせてください。

#### 終了シグナルをプロセスに送る

UNIX の kill コマンドを使うと、プロセスにシグナルを送ることができます。 「シグナル」とは、プロセスを中断して応答を行わせるためにプロセスに送られる メッセージです。送られるタイプの信号にプロセスが応答するようになっていれ ば、プロセスは応答します。応答するようになっていなければ、プロセスは終了し

**462** Solaris 共通デスクトップ環境 ユーザーズ・ガイド ♦ 1998 年 11 月

ます。signal(5) のマニュアルページに記載されているように、シグナルは 42 種 類あります。次の表に、よく使われるシグナルの番号、名前、および意味をまとめ ます。

| シグナル番号 シグナル名 |       | 意味                                                                                               |
|--------------|-------|--------------------------------------------------------------------------------------------------|
| 1            | HUP   | ハングアップ (ログアウト前に使われる場合が多い)                                                                        |
| 2            | INT   | 割り込み (端末セッションで [Control]+[C] キーを押した<br>場合と同じ)                                                    |
| 9            | KTLL. | 終了 (クリーンアップなしに終了する)<br>プロセスの所有者またはスーパーユーザ (root) が出した<br>場合にのみ機能する。<br>プログラムはこのシグナルに応答できず、終了しなけれ |
| 15           | TERM  | ばならない<br>終了 (クリーンアップ後に正常終了する)<br>プロセスの所有者またはスーパーユーザ (root) が出した<br>場合にのみ機能する                     |

[強制終了] メニュー項目を使うと、プロセスに KILL シグナルを送ってクイック終 了できます。[シグナルを送信] メニュー項目を使うと、kill(1) コマンドで送られ るシグナルをさらに制御できます。たとえば、INT シグナルまたは HUP シグナルを 送信できます。

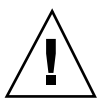

注意 **-** プロセスにシグナルを送るだけにしてください。ただし、ユーザがその意味 を理解していることが条件です。たとえば、ログインシェルを選択して KILL シグ ナルを送ると、突然ログアウトします。プロセスならびにジョブ制御の詳細は、シ ステム管理者に問い合わせるか、次の内容を参照してください。

- signal(5)、ps(1)、signal(3C) の各マニュアルページ
- 『OpenWindows ユーザーズガイド (上級編)』

#### プロセスを終了するには **(**クイック終了**)**

- **1.** プロセス・マネージャのスクロール区画でプロセスエントリを選択します。
- **2. [**プロセス**]** メニューから **[**強制終了**]** を選択します。

プロセス・マネージャの使い方 **463**

プロセス (およびその子プロセス) が終了します。ただし、ユーザにアクセス権 が必要です。アクセス権がない場合は、エラーが表示されます。プロセスの終了 に数秒かかる場合もあります。次にプロセス・マネージャでプロセスの表示画面 が変更される際にそのプロセスが表示されていなければ、プロセスは終了してい ます。

ヒント **-** 対応する UNIX コマンドは kill -9 *PID* です。*PID* は、選択したプロセ スのプロセス ID です。

次のファイルの「Kill」というラベルのついたアクションを再定義すると、[強制終 了] メニュー項目で実行されるコマンドを別のコマンドに再定義できます。 /usr/dt/appconfig/types/*localename*/sdtprocess.dt

#### プロセスにシグナルを送るには

- **1.** プロセス・マネージャのスクロール区画でプロセスエントリを選択します。
- **2. [**プロセス**]** メニューから **[**シグナルを送信**]** を選択します。 ダイアログボックスが表示され、シグナルの指定を求められます。signal(5) のマニュアルページに記載する 42 種類のシグナルから、少なくとも 1 つを指定 します。
- **3.** 対応するシグナル番号または名前を入力し、**[**了解**]** をクリックします。 シグナルコマンドが表示され、ダイアログボックスが閉じます。成功を知らせる メッセージは表示されません。通常、プロセスを終了すると、その子プロセスも 終了します。

ヒント **-** 対応する UNIX コマンドは kill *-signum\_name PID* です。*-signum\_name* は シグナルの番号または名前、*PID* は選択したプロセスのプロセス ID です。

#### ▼ プロセスの所有者を検索するには

**1.** プロセス・マネージャのスクロール区画でプロセスエントリを選択します。

- **2. [**プロセス**]** メニューから **[**所有者情報を表示**]** を選択します。
- **464** Solaris 共通デスクトップ環境 ユーザーズ・ガイド ♦ 1998 年 11 月

アドレス・マネージャが表示され、選択したプロセスのシステムユーザ名がシス テムカードで自動的に検索されます。アドレス・マネージャの詳細は、第 16 章を参照してください。

#### ▼ プロセスの系統図を表示するには

- **1.** プロセス・マネージャのスクロール区画でプロセスエントリを選択します。
- **2. [**プロセス**]** メニューから **[**プロセスの系統図を表示**]** を選択します。 指定したプロセスのプロセスツリーを含んだウィンドウが表示されます。子プロ セスは、それぞれの親プロセスに対してインデントされて表示されます。

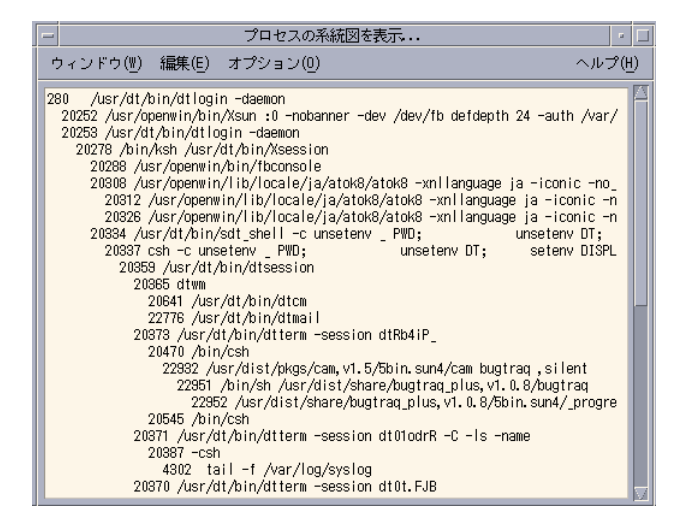

ヒント **-** 対応する UNIX コマンドは /usr/proc/bin/ptree *PID* です。*PID* は、 選択したプロセスのプロセス ID です。

プロセス・マネージャの使い方 **465**

▼ 子プロセスを追跡するには

UNIX プロセスが 1 つまたは複数の依存プロセスを起動するとき、このプロセスを 「子プロセス」または子供といいます。子プロセスと親プロセスのユーザ ID は同 じです。

**1.** プロセス・マネージャのスクロール区画でプロセスエントリを選択します。

**2. [**プロセス**]** メニューから **[**子プロセスを追跡**]** を選択します。 選択したプロセスのすべての子プロセス (およびその子プロセス、再帰的に作成 されます) の作成記録が表示されます。 Intro(2) のマニュアルページに記載するエラーコード名を使って、エラーリ ターンがレポートされます。

ヒント **-** 対応する UNIX コマンド は、truss -fa -texec,fork -s¦CLD,ALRM -p *PID* です。*PID* は、選択したプ ロセスのプロセス ID です。

## ▼ システムコールを追跡するには

プロセスは、実行中に UNIX カーネルの呼び出し、つまりシステムコールを行いま す。これらのシステムコールを追跡して、他のプロセスに与えている影響を確認で きます。

- **1.** プロセス・マネージャのスクロール区画でプロセスエントリを選択します。
- **2. [**プロセス**]** メニューから **[**システムコールを追跡**]** を選択します。 ダイアログボックスが表示され、任意の引き数の入力を求められます。
- **3. [**了解**]** をクリックします。

トレース出力の各行は、フォルトの発生またはシグナル名、引き数と戻り値を含 めたシステムコール名のいずれかをレポートします。詳細は、truss(1) のマ ニュアルページを参照してください。

ヒント **-** 対応する UNIX コマンドは、truss -p *PID* です。*PID* は選択したプロセ スのプロセス ID です。

# プロセスのスタックを表示するには

- **1.** プロセス・マネージャのスクロール区画でプロセスエントリを選択します。
- **2. [**プロセス**]** メニューから **[**スタックを表示**]** を選択します。 選択したプロセスに対して 16 進数と記号からなるスタックトレースが表示され ます。

ヒント **-** 対応する UNIX コマンドは、/usr/proc/bin/pstack *PID* です。*PID* は 選択したプロセスのプロセス ID です。

## プロセスをデバッグするには

アプリケーション開発者とシステム管理者は、Sun WorkshopTM などのデバッグ用ア プリケーションを使い、誤動作しているプロセスを詳しく調べることがあります。 [プロセス] メニューの [デバッグ] 項目を使うと、選択したプロセスに対してユーザ の指定するデバッガが呼び出されます。

♦ 指定のデバッガを使って、プロセスをデバッグします。

ヒント **-** 対応する UNIX コマンドは、*workshop* −d *command* です。*workshop* はデ バッグプログラム名、*command* はプロセス ID をデバッガに引き渡すために必要な コマンドです。

プロセス・マネージャの使い方 **467**

<sup>第</sup> **18** <sup>章</sup>

# パフォーマンスメータの使い方

パフォーマンスメータを使って、ワークステーションの稼働状況とパフォーマンス を監視します。CPU 利用率、ディスク使用率、ネットワークパケットなど、パ フォーマンスパラメータのいくつかは、このカスタマイズ可能なウィンドウにグラ フで表示できます。

ローカルホストまたはリモートホストのパフォーマンスを監視したり、色で区別で きる使用率しきい値を設定してパフォーマンスの異常を知らせたり、システムの状 態をファイルに記録したりできます。

ヒント **-** パフォーマンスメータを使うと、システムの誤動作を特定できます。誤動 作を特定後、プロセス・マネージャ (第 17 章を参照) を使い、誤動作しているプロ セスを特定して終了できます。

- 469ページの「パフォーマンスメータを開くには」
- 470ページの「ホストと表示するパラメータの選択」
- 473ページの「パラメータの表示方法の選択」
- 475ページの「色としきい値に関する作業」
- 477ページの「ログファイルへのシステムの状態の保存とシステムの状態の取得 間隔の選択」

# パフォーマンスメータを開くには

♦ フロントパネルの **[**パフォーマンスメータ**]** コントロールをクリックします。

**469**

パフォーマンスメータが開き、デフォルトチャート (CPU 利用率とディスクの使 用状況) を表示します。

注 **-** 最初に CDE を読み込むときは、フロントパネルの [パフォーマンスメータ] コントロールは使用できません。このコントロールをクリックしてパフォーマン スメータを実行すると、それ以後すべてのセッションで使用できます。

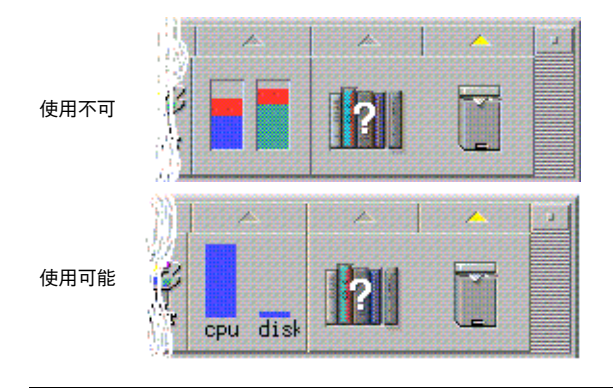

ヒント **-** フロントパネルに表示されるパフォーマンスメータのアイコンを使用でき ないようにするには、プロセス・マネージャを使って sdtperfmeter プロセスを終 了します。

## ホストと表示するパラメータの選択

ユーザのワークステーション (ローカル) または他のワークステーション (リモート) のパフォーマンスを監視できます。[表示] メニューには、監視しようとするホスト について表示可能なパフォーマンスパラメータが表示されます。
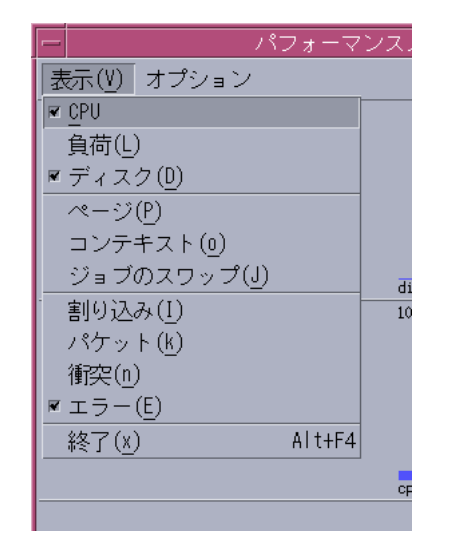

監視するため選択するパラメータは、次の事項によって異なります。

- 実行するアプリケーションのタイプ
- ネットワーク
- UNIX プロセスとシステム負荷に対する理解度

システムパラメータのことをよく知らない場合は、通常は CPU とディスクの使用率 を表示するように設定します。パラメータに詳しい場合は、通常は CPU 使用率、 ディスク使用率、システム負荷、パケットを表示するよう設定します。次に、監視 対象を選択する場合のヒントと注意事項を記載します。

- ネットワークトラフィックの輻輳が気になるときは、1秒当たりのネットワーク パケット数を表示し、インターネットのブラウズ、リモート操作などのネッ トワークを集約的に利用する操作を実行中は、このパフォーマンスを監視しま す。
- パフォーマンスメータによって CPU 使用率の高いことがわかれば、プロセス・ マネージャを使い、誤動作しているもしくは CPU を集約的に使用するプロセス を特定して終了させます。
- CPU を集約的に使用するアプリケーションの実行中にログアウトしてから再びロ グインする場合、パフォーマンスメータの CPU 表示は使用率が高いことを示し ます。それがわかれば、直ちにプロセス・マネージャを使い、誤動作しているプ ロセスを終了できます。

パフォーマンスメータの使い方 **471**

詳細は、『*Solaris* のシステム管理 *(*第 *2* 巻*)*』を参照してください。

- ▼ 監視対象となるホストを指定するには
	- **1. [**オプション**]** メニューから **[**設定**]** を選択します。 [設定] ダイアログボックスが表示されます。
	- **2. [**リモート**]** ラジオボタンを選択します。
	- **3.** リモートホストのシステム名 **(**たとえば、jupiter**)** または **IP** アドレス **(**たとえ ば、129.156.220.133**)** を入力します。

ヒント **-** アドレス・マネージャ上で [検索] メニューで [Hosts] を選択してホストを 検索できます。

- **4. [**適用**]** をクリックし、変更部分が反映されるようにします。 パフォーマンスメータはリモートホストにアクセスし、そのパフォーマンスを表 示します。パフォーマンスメータのメイン・ウィンドウのタイトルバーに表示さ れているシステム名は、リモートホスト名に変わります。
- ▼ 表示するパラメータを変更するには
	- **1. [**表示**]** メニューを開き、使用可能なパラメータのリストを表示します。 パラメータが現在選択されて表示されているかどうかは、各パラメータのチェッ クボックスを見ればわかります。
	- **2.** 該当するメニュー項目を選択または選択解除して、パラメータを表示または削除 します。 パラメータはどんな組み合わせでも表示できます。

### パラメータの表示方法の選択

選択して表示するパラメータ数、デスクトップの利用可能なスペース、履歴値を表 示するかどうかに応じて、パフォーマンスメータのウィンドウをさまざまにカスタ マイズできます。

[設定] ダイアログボックスを表示する

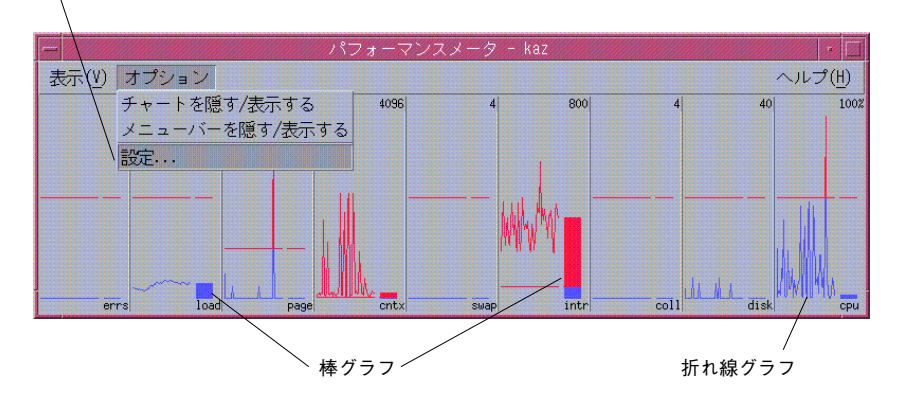

図 18-1 パフォーマンスメータですべてのパラメータを折れ線グラフで(横に)表 示する

- ▼ メニューバーを表示または隠すには
	- ♦ **[**オプション**]** メニューから **[**メニューバーを隠す**/**表示する**]** を選択します。 メニューバーは表示されません。 パフォーマンスメータのメイン・ウィンドウの表示領域を 1 回クリックすると、 メニューバーを再表示できます。
- 折れ線グラフまたは棒グラフを表示または隠すに は
	- ♦ **[**オプション**]** メニューから **[**チャートを隠す**/**表示する**]** を選択します。 表示対象のすべてのパラメータの折れ線または棒グラフが表示されている場合は 隠され、表示されていない場合は表示されます。

パフォーマンスメータの使い方 **473**

表示する各パラメータについて、次のグラフが表示されます。

- 各パラメータの瞬時値を表示する棒グラフ
- (省略可能) 時間の経過にともなう各パラメータのパフォーマンスを表示する折れ 線グラフまたは棒グラフ

### ▼ グラフの向きを変更するには

デフォルトでは、パフォーマンスメータはパフォーマンスのグラフを横方向に並べ て表示します。監視するパラメータ数、デスクトップの利用可能なスペースによっ ては、パフォーマンスのグラフを縦方向に表示することもできます。

- **1. [**オプション**]** メニューから **[**設定**]** を選択します。 [設定] ダイアログボックスが表示されます。
- **2. [**縦に表示**]** または **[**横に表示**]** を選択して、必要なグラフのタイプを指定します。
- **3. (**省略可能**)** グラフにしきい値を線で表示するときは、**[**しきい値を表示**]** チェック ボックスを選択します。
- **4.** 変更し終わったら、**[**適用**]** をクリックします。 パフォーマンス情報が指定の向きに表示されます。

▼ 折れ線グラフまたは棒グラフを選択するには

各パラメータについて表示されるオプションのグラフは、次のいずれかのタイプに なります。

- 折れ線グラフ(デフォルト) 連続線を使って使用率を表します。
- 棒グラフ 折れ線グラフと同じですが、線と水平軸に挟まれた領域は塗りつぶ されています。

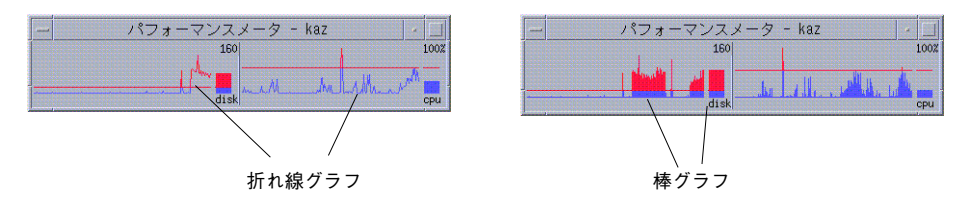

- **1. [**オプション**]** メニューから **[**設定**]** を選択します。 [設定] ダイアログボックスが表示されます。
- **2.** 棒グラフの場合は **[**棒グラフ**]** 選択ボタン、折れ線グラフの場合は **[**折れ線グラフ**]** 選択ボタンを選択します。
- **3. (**省略可能**)** グラフにしきい値を線で表示するときは、**[**しきい値を表示**]** チェック ボックスを選択します。
- **4.** 変更し終わったら、**[**適用**]** をクリックします。 指定のグラフを使って情報が表示されます。

### 色としきい値に関する作業

パフォーマンスメータは、色としきい値を使い、各パラメータの値が正常または異 常かを区別できるようにします。パラメータがしきい値を超えると、異常値として 別の色で表示されます。デフォルトでは、デフォルトのしきい値より小さい値は青 色、デフォルトのしきい値より大きい値は赤色で表示されます。

[設定] ダイアログボックスを使うと、色としきい値を変更できます。

ヒント **-** 色の使い方は統一してください。たとえば、あるパラメータで赤色が「警 告」を表す場合は、他のパラメータでも同じことを表すようにしてください。

パラメータの適切なしきい値がわからないときは、「しきい値以上」、「しきい値 未満」の両方に同じ色を使い、パラメータの値の監視のみを実行してください。

### グラフの色を変更するには

**1. [**オプション**]** メニューから **[**設定**]** を選択します。 [設定] ダイアログボックスが表示されます。カラーセレクタを使うと、各パラ メータについて、現在のしきい値より大きい値および現在のしきい値より小さい 値に対する色を選択できます。

パフォーマンスメータの使い方 **475**

- **2.** いずれかのカラーセレクタでマウスボタン1を押し、新しい色を選択します。
- **3.** 変更し終わったら、**[**適用**]** をクリックします。 ディスプレイに新しい色が表示されます。

### ▼ パラメータのしきい値を変更するには

- **1. [**オプション**]** メニューから **[**設定**]** を選択します。 [設定] ダイアログボックスが表示され、各パラメータの [しきい値] ボックスが表 示されます。
- **2.** 該当するパラメータの新しいしきい値を入力し、**[**適用**]** をクリックします。 新しいしきい値より小さい値は「しきい値未満」に対して選択した色、このし きい値より大きい値は「しきい値以上」に対して選択した色で表示されます。

表 **18–1** しきい値のデフォルト設定

| パラメータ      | デフォルトのしきい値 |
|------------|------------|
| <b>CPU</b> | 50%        |
| 負荷         | 1秒あたり2     |
| ディスク       | 1秒あたり 20   |
| ページ        | 1秒あたり8     |
| コンテキスト     | 1秒あたり 32   |
| スワップ       | 1秒あたり2     |
| 割り込み       | 1秒あたり50    |
| パケット       | 1秒あたり16    |
| 衝突         | 1秒あたり2     |
| エラー        | 1秒あたり2     |

### ログファイルへのシステムの状態の保存とシステ ムの状態の取得間隔の選択

デフォルトでは、パフォーマンスメータは 2 秒ごとにワークステーションのパラ メータの値を記録し、初期システムの状態の詳細のみを格納したログファイルを作 成します。このシステムの状態の取得間隔を変更し、システムの状態情報を常にロ グファイルに追加できます。

- ▼ システムの状態の取得情報をログファイルに保存 するには
	- **1. [**オプション**]** メニューから **[**設定**]** を選択します。 [設定] ダイアログボックスが表示されます。
	- **2. [**システムの状態のログをとる**]** チェックボックスを選択します。
	- **3.** ログファイル名を **[**システムの状態のログをとる**]** テキストボックスに入力しま す。

ログファイル名には、デフォルトの samples などの記述名を使います。ま た、ユーザのワークステーションから複数のホストを監視するとき は、samples\_*hostname* を使います。 デフォルトの位置は、/home/fredj/samples のようなユーザのホームフォル

ダです。

**4. [**適用**]** をクリックし、変更部分を反映します。

指定したログファイル (テキストファイル) が存在しない場合は、パフォーマン スメータでログファイルが作成されます。パフォーマンスメータを終了するま で、このファイルに各システムの状態の詳細が追加されます。次にパフォーマン スメータを実行するときに、[システムの状態のログをとる] チェックボックスの 選択は解除されます。

▼ システムの状態の取得間隔を変更するには

**1. [**オプション**]** メニューから **[**設定**]** を選択します。

パフォーマンスメータの使い方 **477**

[設定] ダイアログボックスが表示されます。

**2. [**システムの状態の取得間隔**]** セレクタで、新しいシステムの状態の取得間隔 **(**秒 単位**)** を指定します。

1 以上 9 以内の自然数を指定します。パフォーマンスを画面に表示するときは、 3 秒のような短い間隔がいいでしょう。システムの状態をログファイルに記録す るときは、間隔を長くした方がログファイルのサイズを抑えるのに有効です。

**3. [**適用**]** をクリックし、変更部分を反映します。

[システムの状態の取得間隔] セレクタの値を再び変更しないかぎり、パフォーマ ンスメータは、現在および将来のすべてのセッションにおいて指定の間隔でシス テムの状態の取得を行います。

付録 **A**

## デスクトップのキーボード・ショートカット

この付録では、マウスの代わりにキーボードを使用する方法について説明します。

- 480ページの「メニュー・ショートカット」
- 480ページの「キーボード・フォーカスと強調表示」
- 481ページの「キーボード・フォーカスの移動」
- 482ページの「ウィンドウの開閉」
- 490ページの「オンライン・ヘルプのキーボード・ナビゲーション」

キーボード・ショートカットは、ウィンドウやコントロールの移動と選択、メ ニューの選択、ワークスペースでのナビゲーションなどのデスクトップ・タスク を、マウスを使わずに行う方法を提供します。

デスクトップでキーボードを使って移動するには、次の点に注意してください。

- [Alt] キーは、キーボードによっては [Extend char] キーと同じです。
- [Return] キーは、キーボードによっては [Enter] キーと同じです。
- スタイル・マネージャの [ウィンドウの動作] 設定が、[クリックでウィンドウ をアクティブに] (デフォルト) でなければなりません。

[ウィンドウの動作] 設定については、第 7 章を参照してください。

### メニュー・ショートカット

暗くかすれたように表示されているメニュー項目は選択できません。メニュー項目 は、ある条件を満たしている場合のみ選択可能です。

メニュー名またはメニュー項目で下線の付いた文字は、「ニーモニック」と呼ばれ ます。一部のメニュー項目の右側にリストされるキー・シーケンスは、「ショー トカット・キー」と呼ばれます。

ニーモニックとショートカット・キーにより、メニュー項目にすばやくアクセスで きます。

プルダウン・メニューからメニューのニーモニックを使って項目を選択するには、 次の操作を実行します。

**1. [Alt]** キーを押したまま、メニュー名で下線の付いた文字を押します。

**2.** メニュー項目名で下線の付いた文字を押します。

### キーボード・フォーカスと強調表示

ウィンドウ、メニュー、コントロールのどの要素がユーザの入力に反応するかを示 すために、キーボード・フォーカスが強調表示されます。選択したメニュー項目ま たはコントロール (ボタンなど) を起動するには、スペース・キーを押します。

ウィンドウとダイアログ・ボックスでは、キーボード・フォーカスを「タブ・グ ループ」間で移動できます。タブ・グループは、ボタンのセットなどの、関連する コントロールの集まりです。

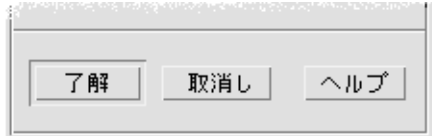

[了解]、[取消し]、[ヘルプ] ボタンはタブ・グループ

上図のダイアログ・ボックスでは、[了解] ボタンにキーボード・フォーカスがあり ます。

# キーボード・フォーカスの移動

キーボード・フォーカスを移動するには、強調表示を次のように移動します。

■ ウィンドウ、ダイアログ・ボックス、フロントパネル内の場合

| キー                 | 移動先                                                    |
|--------------------|--------------------------------------------------------|
| [Tab]              | 次のタブ・グループ                                              |
| $[Shift]+[Tab]$    | 前のタブ・グループ                                              |
| 下矢印                | タブ・グループ内の次のコントロール                                      |
| 上矢印                | タブ・グループ内の前のコントロール                                      |
| [F <sub>10</sub> ] | ウィンドウメニューバー。メニューを表示してメニューの<br>項目間を移動するには、矢印キーを使用します。   |
| $[Shift]+[F10]$    | 選択したオブジェクトのポップアップ・メニュー。メ<br>ニューの項目間を移動するには、矢印キーを使用します。 |
| [Alt]+スペース・キー      | ウィンドウ・メニュー                                             |

■ ワークスペース内の場合

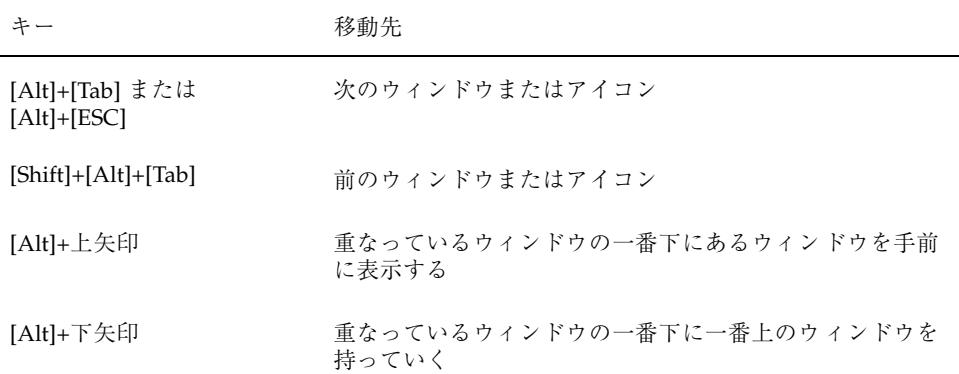

デスクトップのキーボード・ショートカット **481**

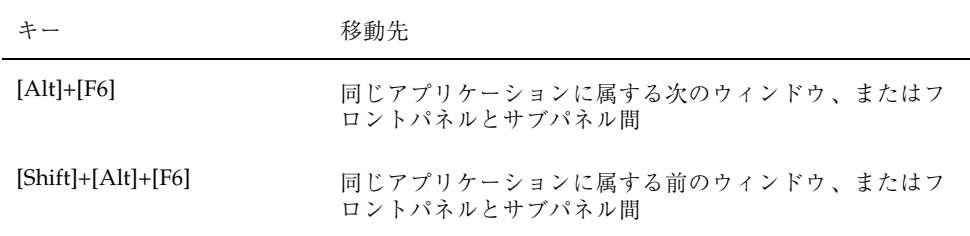

■ メニュー内の場合

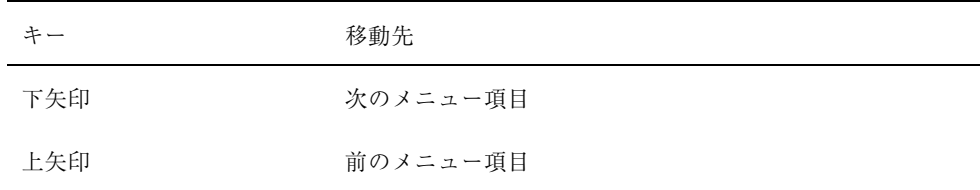

メニュー内の項目を選択するには、スペース・キーを使用します。

メニューを閉じるには、[Esc] キーを押します。

### ウィンドウの開閉

この節では、ウィンドウに関連する操作をキーボードから行う方法を説明します。

#### ▼ アプリケーション・ウィンドウを開くには

フロントパネルから

- **1. [Alt]+[Tab]** キーを押して、キーボード・フォーカスをフロントパネルに移動しま す。
- **2.** 矢印キーを押してフロントパネル内で強調表示を移動し、コントロールを選択し ます。
- **3.** コントロールを選択してアプリケーションのウィンドウを開くには、**[Return]** キーまたはスペース・キーを押します。

アプリケーション・マネージャから

- **1.** 上記のように、フロントパネルの **[**アプリケーション・マネージャ**]** コントロー ルを選択して、**[**アプリケーション・マネージャ**]** ウィンドウを開きます。
- **2.** 矢印キーを押して、**[**アプリケーション・マネージャ**]** ウィンドウ内の開きたいア プリケーション・グループ・アイコンに強調表示を移動します。
- **3.** アプリケーション・グループを開くには、**[Return]** キーを **2** 回押します。
- **4.** 矢印キーを押して起動するアプリケーションまたはアクションのアイコンに強調 表示を移動し、**[Return]** キーを **2** 回押してアプリケーションを起動します。

端末エミュレータ・ウィンドウから

- **1.** 上記のように、フロントパネルの **[**端末エミュレータ**]** コントロールを選択し て、**[**端末エミュレータ**]** ウィンドウを開きます。
- **2.** ウィンドウが開いたら、アプリケーションを起動するコマンドを入力します。

#### ▼ アプリケーション・ウィンドウを閉じるには

ウィンドウを閉じると、すべてのワークスペースからウィンドウが削除されます。

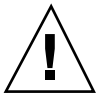

注意 **-** それまでに行なった処理を保存してから、アプリケーション・ウィンドウを 閉じてください。

- **1. [Alt]+[Tab]** キーを押して、閉じたいウィンドウに強調表示を移動します。
- **2. [Alt]+[F4]** キーを押します。
- ▼ ウィンドウまたはアイコンを選択するには
	- ♦ **[Alt]+[Tab]** キーを押して、選択したいウィンドウまたはアイコンに強調表示を移 動します。

ウィンドウまたはアイコンを選択すると、アクティブであることを示すために境 界の色が変わり、マウスまたはキーボードからの入力を受け付けるようになりま す。

デスクトップのキーボード・ショートカット **483**

- ウィンドウをアイコンに **(**アイコン化**)** するには
	- **1. [Alt]+[Tab]** キーを押して、アイコンにしたいウィンドウに強調表示を移動しま す。
	- **2. [Alt]+**スペース・キーを押して、ウィンドウのメニューを表示します。
	- **3.** 次のいずれかの方法で、アイコン化する項目を選択します。
		- 下矢印を押して [アイコン化] を選択してから、[Return] キーを押します。
		- メニューの [アイコン化] のニーモニックである [N] キーを押します。
- ▼ ウィンドウをアイコンから復元するには
	- **1. [Alt]+[Tab]** キーを押して、復元したいアイコンに強調表示を移動します。
	- **2. [Alt]+**スペース・キーを押して、ウィンドウのメニューを表示します。
	- **3.** 下矢印を押して **[**復元**]** を選択してから、**[Return]** キーを押します。
- ▼ ウィンドウまたはウィンドウ・アイコンを移動するには
	- **1. [Alt]+[Tab]** キーを押して、移動したいウィンドウまたはアイコンに強調表示を移 動します。
	- **2. [Alt]+**スペース・キーを押して、ウィンドウのメニューを表示します。
	- **3.** メニューの **[**移動**]** のニーモニックである **[M]** キーを押します。
	- **4.** 矢印キーを押して、ウィンドウまたはアイコンを再配置します。 ウィンドウまたはアイコンを速く動かすには、[Control] キーを押しながら矢印 キーを押します。
	- **5.** ウィンドウまたはアイコンを希望する位置に移動したら、**[Return]** キーを押しま す。 移動の操作を取り消すには、[Esc] キーを押します。
- **484** Solaris 共通デスクトップ環境 ユーザーズ・ガイド ♦ 1998 年 11 月

#### ▼ ウィンドウのサイズを変更するには

- **1. [Alt]+[Tab]** キーを押して、サイズを変更したいウィンドウに強調表示を移動しま す。
- **2. [Alt]+**スペース・キーを押して、ウィンドウのメニューを表示します。
- **3.** メニューの **[**サイズ**]** のニーモニックである **[S]** キーを押します。
- **4.** 矢印キーを使用して、ウィンドウを拡大縮小します。ウィンドウ・サイズがわか るように、アウトラインが表示されます。 ウィンドウのサイズ変更をより速く行うには、[Control] キーを押しながら矢印 キーを押します。
- **5.** アウトラインが希望のサイズになったら、**[Return]** キーを押します。 サイズ変更の操作を取り消すには、[Esc] キーを押します。
- ▼ ウィンドウの内容をスクロールするには
	- **1. [Alt]+[Tab]** キーを押して、強調表示で示されるキーボード・フォーカスを、内容 をスクロールしたいウィンドウに移動します。
	- **2. [Tab]** キーを押して、スクロールバーのあるウィンドウ領域に移動します。
	- **3.** 矢印キー、**[Prev]** および **[Next]** キー、あるいは **[Page Up]** および **[Page Down]** キーを押します。 スクロールをより速く行うには、[Control] キーを押しながら矢印キーを押しま す。

#### ▼ リスト項目を選択するには

一部のウィンドウとダイアログ・ボックスは、オプションや設定を選択できるリス トを表示します。

- **1. [Tab]** キーを押して、強調表示をリストに移動します。
- **2.** 矢印キーを押して、リスト内を移動します。

デスクトップのキーボード・ショートカット **485**

リスト内で 2 つ以上の隣接する項目を選択するには、(選択できる場合には) [Shift]+下矢印キーか、[Shift]+上矢印キーを押します。

- **3. [Tab]** キーを押して、適切なボタン **([**了解**]** など**)** に強調表示を移動し、次に **[Return]** キーを押します。
- ▼ プルダウン・メニューを表示するには

ウィンドウのメニューバーからプルダウン・メニューを表示するには、次の操作を 実行します。

- **1. [Alt]+[Tab]** キーを押して、アプリケーション・ウィンドウに強調表示を移動しま す。
- **2. [F10]** キーを押して、メニューバーの最初のメニュー名に強調表示を移動し、次 に矢印キーを使ってメニューを表示し、項目間を移動します。
- **3.** 強調表示された項目を選択するために、**[Return]** キーを押します。 項目を選択しないでメニューを閉じるには、[Esc] キーを押します。

▼ ポップアップ・メニューを使用するには

ポップアップ・メニューを表示するコンポーネントにキーボード・フォーカスがあ る状態で、次の操作を実行します。

- **1. [Shift]+[F10]** キーを押して、ポップアップ・メニューを表示します。
- **2.** 次のいずれかの方法で、メニュー項目を選択します。
	- 下矢印キーを押してメニュー内を移動し、希望する項目を強調表示したら、 [Return] キーを押します。
	- メニュー項目名で下線の付いた文字 (ニーモニック) を入力します。
- 項目名の右側にリストされているショートカット・キーを入力します。
- ▼ ウィンドウのメニューを使用するには
	- **1. [Alt]+[Tab]** キーまたは **[Alt]+[Esc]** キーを押して、強調表示で示されるキーボー ド・フォーカスをウィンドウまたはアイコンに移動します。
	- **2. [Alt]+**スペース・キーを押して、ウィンドウのメニューを表示します。
	- **3.** メニュー項目のニーモニック **(**項目名で下線の付いた文字**)** のキーを押します。 項目を選択しないでメニューを閉じるには、[Esc] キーを押します。
- 他のワークスペースに切り替えるには
	- **1.** 強調表示で示されるキーボード・フォーカスがフロントパネルに来るまで、 **[Alt]+[Tab]** キーを押します。
	- **2.** 矢印キーを押して、表示するワークスペースのボタンに強調表示を移動します。
	- **3. [Return]** キーまたはスペース・キーを押します。

ワークスペース名を変更するには

- **1.** 強調表示で示されるキーボード・フォーカスがフロントパネルに来るまで、 **[Alt]+[Tab]** キーを押します。
- **2.** 矢印キーを押して、名前を変更するワークスペースのボタンに強調表示を移動し ます。
- **3. [Shift]+[F10]** キーを押して、ワークスペース・ボタンのポップアップ・メニュー を表示します。
- **4.** 下矢印キーを押して **[**名前の変更**]** を選択し、**[Return]** キーを押します。 ボタンがテキスト・フィールドに変わります。

デスクトップのキーボード・ショートカット **487**

**5.** テキスト・フィールドでワークスペース名を編集します。

**6.** ワークスペース名を変更したら、**[Return]** キーを押します。

#### ▼ ウィンドウ間を移動するには

次のウィンドウまたはアイコンに移動するには、[Alt]+[Tab] キーまたは [Alt]+[Esc] キーを押します。

前のウィンドウまたはアイコンに移動するには、[Shift]+[Alt]+[Tab] キーまたは [Shift]+[Alt]+[Esc] キーを押します。

重なったウィンドウを入れ替えるには、[Alt]+上矢印キーまたは [Alt]+下矢印キーを 押します。

同じアプリケーションに属する複数のウィンドウ間や、フロントパネルとサブパネ ル間を移動する場合は、[Alt]+[F6] キーまたは [Shift]+[Alt]+[F6] キーを押します。

#### ▼ 他のワークスペースへウィンドウを表示するには

- **1. [Alt]+[Tab]** キーを押して、強調表示で示されるキーボード・フォーカスを、他 のワークスペースへ表示するウィンドウに移動します。
- **2. [Alt]+**スペース・キーを押して、ウィンドウのメニューを表示します。
- **3.** 下矢印キーを押して **[**配置するワークスペース**]** を選択し、**[Return]** キーを押し ます。 [配置するワークスペース] ダイアログ・ボックスが表示されます。
- **4.** キーボード・フォーカスが **[**ワークスペース**]** リストに来るまで、**[Tab]** キーを押 します。
- **5.** ウィンドウを表示したいワークスペースを選択します。
	- リスト内を移動するには、下矢印キーか上矢印キーを押します。
	- 2 つ以上のワークスペースを選択するには、[Shift]+下矢印キーまたは [Shift]+ 上矢印キーを押します。
- **6. [Tab]** キーを押してキーボード・フォーカスを **[**了解**]** に移動し、**[Return]** キーま たはスペース・キーを押します。

#### ▼ フロントパネル・コントロールを選択するには

- **1. [Alt]+[Tab]** キーを押して、キーボード・フォーカスをフロントパネルに移動しま す。
- **2.** 矢印キーを押してフロントパネル内で強調表示を移動し、コントロールを選択し ます。
- **3. [Return]** キーまたはスペース・キーを押して、コントロールを選択してアプ リケーションのウィンドウを開きます。

▼ サブパネル・コントロールを選択するには

- **1. [Alt]+[Tab]** キーを押して、キーボード・フォーカスをフロントパネルに移動しま す。
- **2.** 矢印キーを押して、強調表示をフロントパネル内のサブパネルの矢印コントロー ルに移動し、**[Return]** キーを押します。
- **3.** 矢印キーを押して、サブパネル内のコントロール間で強調表示を移動し、 **[Return]** キーまたはスペース・キーを押してコントロールを選択します。 コントロールを選択しないでサブパネルを閉じるには、[Esc] キーを押します。

▼ フロントパネルを移動するには

- **1. [Alt]+[Tab]** キーを押して、キーボード・フォーカスをフロントパネルに移動しま す。
- **2. [Alt]+**スペース・キーを押して、フロントパネル・メニューを表示します。
- **3.** メニューの **[**移動**]** のニーモニックである **[M]** キーを押します。
- **4.** 矢印キーを押して、フロントパネルを再配置します。 フロントパネルをすばやく動かすには、[Control] キーを押しながら矢印キーを押 します。

デスクトップのキーボード・ショートカット **489**

**5.** フロントパネルを希望する位置に移動したら、**[Return]** キーを押します。 移動の操作を取り消すには、[Esc] キーを押します。

### オンライン・ヘルプのキーボード・ナビゲーショ ン

ハイパーリンクを選択して、関連情報を表示します。ヘルプ・トピックのハイパー リンクは、次のいずれかの方法で表示されます。

- 下線付きテキスト
- グラフィックを囲む、角が開いているボックス

#### ▼ どのウィンドウからでもヘルプを表示するには

- ♦ **[F1]** キー **([Help]** キーがある場合は **[Help]** キー**)** を押します。
- ▼ ヘルプ・トピックのハイパーリンクを選択するには
	- **1.** ヘルプ・ウィンドウにキーボード・フォーカスがない場合は、**[Alt]+[Tab]** キーを 押して、ヘルプ・ウィンドウに強調表示を移動します。
	- **2. [Tab]** キーと矢印キーを押して、選択するハイパーリンクに強調表示を移動し、 次に **[Return]** キーを押します。

ハイパーリンクから前のトピックに戻るには、次の手順を実行します。

♦ **[**前のトピックへ**]** のキーボード・アクセラレータである **[Control]+[B]** キーを押 します。

ヘルプの使い方については、第 3 章を参照してください。

付録 **B**

## ローカライズされたセッションの実行

デスクトップ・ユーザ・インタフェースは、多数の言語でカスタマイズできます。 画面、デフォルト言語、フォント、入力 (キーボード) メソッド、アイコンなどの 様々な要素を変更できます。さらに、メニュー、オンライン・ヘルプ、エラー・ メッセージをローカライズして、複数の言語で使用できます。

この章では、次の内容について説明します。

- 491ページの「ログイン時のデフォルト言語」
- 492ページの「言語固有セッションへのログイン」
- 492ページの「言語固有ファイルの作成または編集」
- 493ページの「言語固有の端末エミュレータの使い方」
- 494ページの「フォントの指定」
- 495ページの「フォントの変更」
- 496ページの「入力メソッドとキーボードの選択」

#### ログイン時のデフォルト言語

初期ログイン・ウィンドウのメッセージとメニューは、デフォルト言語で表示され ます。デフォルト言語が設定されていない場合は、メッセージとメニューは、通常 の C ロケール環境を使用して表示されます。この言語は、ログイン画面の [オプ ション] メニューで変更できます。

### 言語固有セッションへのログイン

特定の言語にデスクトップを介してログインするのは簡単です。しかし、ローカ ライズされたセッションを使用できるようにするには、キーボードやプリンタなど の特定のハードウェア要件が必要です。特定のハードウェア要件は、言語、文字 セット、国によって異なります。ソフトウェアとフォントにより、システムの ローカリゼーションを効果的に実行できます。言語固有セッションにログインする には、次の手順を実行します。

- **1.** ログイン画面の **[**オプション**]** メニューを使用して言語を選択します。 言語リストには、サポートされているすべての言語が含まれています。
- **2.** 通常どおり、ユーザ名とパスワードを入力してログインします。

#### 言語固有ファイルの作成または編集

言語固有ファイルを作成、編集、または印刷できます。ファイルに言語固有の名前 を付けることもできます。しかし、ネットワークを介して共用されるシステム管理 ファイルのファイル名は、ASCII 文字だけにしてください。ネットワーク上の異な るシステムは、異なるロケールを使用している可能性があるからです。

特定の言語でデスクトップにログインした場合は、すべてのアプリケーションがそ の言語を使って起動されますが、別の言語でアプリケーションを起動することもで きます。

別の言語でファイルを作成する場合は、テキスト・エディタに希望する言語を指定 して、新規インスタンスを起動します。

#### ▼ 言語固有ファイルを作成または編集するには

- **1. [**端末エミュレータ**]** ウィンドウで、**LANG** 環境変数に希望する言語を設定しま す。 たとえば、ロケールを日本語に設定するには、次のように入力します。 LANG=*Japanese\_locale*
- **492** Solaris 共通デスクトップ環境 ユーザーズ・ガイド ♦ 1998 年 11 月

*Japanese\_locale* には、日本語の文字セットための LANG 環境変数の値を設定しま す。*Japanese\_locale* に相当する値を判別するには、ユーザの特定のプラット フォームを参照してください。

**2.** 同じウィンドウで次のように入力して、希望する言語に基づくテキスト・エディ タ **(**dtpad**)** を呼び出します。

/usr/dt/bin/dtpad &

テキスト・エディタを日本語で直接起動するには、次のように入力します。

/usr/dt/bin/dtpad -xnllanguage *Japanese\_locale*

ロケール固有のファイルがインストールされている場合は、日本語を入力できま す。また、テキスト・エディタ・セッションを使用して、以前に作成された日本語 のファイルを編集することもできます。

フォント・セットの指定例については、495ページの「コマンド行からフォントを指 定するには」を参照してください。

### 言語固有の端末エミュレータの使い方

次の例では、dtterm を使用して、日本語の端末エミュレータを起動します。デ フォルト言語が日本語ではなく、Korn シェルを使用しており、ロケール固有ファイ ルがインストールされているものと想定しています。

♦ **Korn** シェル端末エミュレータ・ウィンドウのコマンド行に、次のように入力し ます。

LANG=*Japanese\_locale* dtterm

*Japanese\_locale* は、LANG 環境変数の値を日本語の文字セットに設定しま す。*Japanese\_locale* に相当する値を判別するには、ユーザの特定のプラットフォーム を参照してください。

ローカライズされたセッションの実行 **493**

### フォントの指定

通常はスタイル・マネージャを使用して、フォントを変更します。スタイル・マ ネージャは、ワークスペース・マネージャを再起動して、デスクトップ・フォント をリセットします。フォントは、コマンド行またはリソース・ファイルでもカスタ マイズできます。国際化対応環境では、コード・セットに依存しないフォントを指 定しなければなりません。このフォントの指定が、フォントの文字セット (*charset*) とは異なるコード・セットを持つ様々なロケールで使用されるためです。したがっ て、すべてのフォント・リストにフォント・セットを指定してください。

#### フォント指定

フォントリスト内の「フォント指定」は、XLFD (論理フォント名、X Logical Font Description) 名か、XLFD 名の別名です。たとえば、14 ポイント・フォントの正 しいフォント指定は、次のいずれかになります。

-dt-interface system-medium-r-normal-serif-\*-\*-\*-\*-p-\*-iso8859-1

 $-*-r-*-14-*is08859-1$ 

#### フォント・セット指定

フォントリスト内の「フォント・セット指定」は、XLFD 名かその別名のリストで す (「ベース名リスト」と呼ばれる場合があります)。個々の名前はセミコロンで区 切られ、セミコロンの前後の空白スペースは無視されます。XLFD 名を短縮するた めに、パターン一致 (ワイルドカード) 文字を指定できます。

フォント・セット指定は、実行中のロケールによって決定されます。たとえば、日 本語のロケールは、日本語のすべての文字を表示するのに必要な 3 つのフォント (文 字セット) を定義します。次の例は、必要な明朝フォントのセットを識別します。

■ 文字セット付きの名前リストの例

-dt-interface system-medium-r-normal-serif-\*-\*-\*-\*-p-\*-14;

-dt-mincho-medium-r-normal--14-\*-\*-m-\*-jisx0201.1976-0;

-dt-mincho-medium-r-normal--28-\*-\*-\*-m-\*-jisx0208.1983-0:

■ 文字セットなしの単一パターン名の例

 $-dt-*-median-*-24-*-m-*$ :

上記の 2 つの例は、ベース名リストに一致するフォントがある限り、日本語ロケー ルで使用できます。

### フォントの変更

次のいずれかの方法で、dtterm のフォントを変更できます。

- コマンド行からフォントを指定する
- リソース・ファイル内でフォントを指定する

#### ▼ コマンド行からフォントを指定するには

コマンド行からメニューのフォントを変更するには、次のように入力します。 dtterm -xrm '\*fontList: fontset'

fontset には、フォント・セットを指定します。フォント・セットの指定は、完全 な XLFD (論理フォント名、X Logical Font Description) 名リスト、簡易 XLFD パ ターン、または別名によって指定できます。フォント・セット指定は、実行中の ロケールによって決定されます。

たとえば、メニュー・フォント以外に、より大きいフォントを使用するには、次 のように入力します。

dtterm -xrm '\*fontList:-dt-interface user-medium-r-normal-l\*-\*-\*-\*:'

メニュー・フォント以外に、より小さいフォントを使用するには、次のように入力 します。

dtterm -xrm '\*fontList:-dt-interface user-medium-r-normal-s\*-\*-\*-\*:'

これらの指定は、どのロケールでも有効です。

### ▼ リソース・ファイル内でフォントを指定するには

たとえば、リソース・ファイル内で dtterm コマンドのフォントを変更するには、 次の手順を実行します。

**1.** /usr/dt/app-defaults/*language* ディレクトリの **Dtterm** のリソース・ ファイルを編集します。

ローカライズされたセッションの実行 **495**

Dtterm のリソース・ファイルには、クラス名 (Dtterm) とアプリケーション名 (dtterm) のどちらでも使用できます。

また、LANG 環境変数を設定すると、リソース・ファイルの検索パスに /usr/dt/app-defaults/*language* ディレクトリが加えられます。*language* は ロケール名です。

LANG 環境変数の設定後、リソース・ファイルの検索パスは、次の 2 つのフォル ダになります。

/usr/dt/app-defaults/*language*/Dtterm

/usr/dt/app-defaults/C/Dtterm

**2.** 使用するフォント・セットをファイルの最後に挿入します。 たとえば、モノスペース・フォントを使用するには、次の行をファイルの最後に 挿入します。

dtterm -fn -dt-interface user-medium-r-normal-\*-\*-\*-\*

**3.** ファイルを保存します。

### 入力メソッドとキーボードの選択

各ロケールには、ロケールに関連付けられたデフォルトの入力メソッドが 1 つあり ます。何も選択しない場合は、デフォルトが選択されます。一度に多数の入力メ ソッドをインストールできます。この節では、さまざまな入力メソッドの選択方法 について説明します。

### 入力メソッド修飾子の使用

1 つのロケールに 2 つ以上の入力メソッドがある場合、どの方法を選択するか識別 するために、XmNinputMethod リソースを使用します。これは、「修飾子」 (modifier) を指定することによって行われます。修飾子は次の形式でなければなり ません。modifier は入力メソッドを一意に識別するのに使用する名前です。

inputMethod :@im=*modifier*

XmNinputMethod リソースに指定された *modifier* 文字列は、入力メソッドを選択す るのに使用します。

もう 1 つの方法として、XMODIFIERS 環境変数を設定することもできます。構文は XmNinputMethod リソースの場合と同じですが、値は異なります。XMODIFIERS の値はベンダに固有です。

#### 入力メソッドのスタイルの指定

入力メソッドのスタイルは、前編集がどのように行われるかを決定します。入力メ ソッドのスタイルは、XmNpreeditType リソースによってコントロールされま す。XmNpreeditType リソースの構文、可能な値、およびデフォルト値の型は次の とおりです。

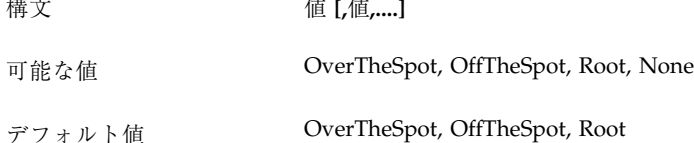

コンマで区切られた文字列のリストは、このリソースの優先順位を指定します。1 番目の値が入力メソッドを使用するのにサポートされます。

詳細は、『*Solaris* 共通デスクトップ環境 上級ユーザ及びシステム管理者ガイド』 を参照してください。

#### サーバの **X** キーボード・マップの変更

X サーバによって現在使用されているキーマップが、システムの物理的なキーボー ドに一致しない場合は、xmodmap コマンドまたはベンダ・キーボード・マッピン グ・ユーティリティを使用して、キーマップを手入力で変更できます。xmodmap コ マンドについては、xmodmap(1) のマニュアル・ページを参照してください。

ローカライズされたセッションの実行 **497**

## **Compose** キーシーケンス

標準的な ISO 8859-1 (Latin-1) コードセットを使用している場合、[Compose] キーの 後に他のキーを押して任意の文字を作成できます。Compose キーシーケンスを次の 表 に示します。

注 **-** ISO Latin-1 はユーロ通貨記号の文字をサポートしません (詳細は、38ページの 「ユーロ通貨記号」を参照してください)。

SPARC キーボードの場合は、[Compose] キーを押すとキー上のインジケータが点灯 します。x86 キーボードの場合は、Compose キーは [Control] + [Shift] + [F1] キーで す ([Control] キーと [Shift] キーを押したまま [F1] キーを押します)。

表 **C–1** ISO Latin-1 コードセットの Compose キーシーケンス

| Compose $\dagger$ – |          | 説明                          |
|---------------------|----------|-----------------------------|
| スペース                | スペース     | スペース (space)                |
|                     |          | 逆感嘆符 (Inverted exclamation) |
| C                   |          | セント記号 (Cents)               |
| 1                   |          | ポンド記号 (Pounds)              |
| $\Omega$            | $\times$ | 不特定通貨記号 (Currency symbol)   |
| V                   |          | 円記号 (Yen)                   |

| Compose $\dagger-$       |                          | 説明                                    |
|--------------------------|--------------------------|---------------------------------------|
| $\overline{\phantom{a}}$ | I                        | 破断線 (Broken bar)                      |
| S                        | $\mathbf O$              | 節記号 (Section)                         |
|                          | 11                       | ウムラウトまたはダイエレシス (Umlaut/diaeresis)     |
| $\mathsf C$              | $\mathbf O$              | 著作権表示記号 (Copyright)                   |
|                          | a                        | 女性序数標識 (Feminine ordinal)             |
| $\,<\,$                  | $\,<$                    | 左引用符 (Left guillemet)                 |
|                          | $\overline{\phantom{a}}$ | 否定 (Not sign)                         |
|                          |                          | ソフトハイフン (Soft hyphen)                 |
| r                        | $\mathbf O$              | 登録商標記号 (Registered)                   |
| Λ                        |                          | 長音記号 (Macron)                         |
| Λ                        | $\boldsymbol{0}$         | 度 (Degree)                            |
| $^+$                     |                          | プラスマイナス (Plus-minus)                  |
|                          | 2                        | 上付きの 2 (Superscript 2)                |
| Λ                        | 3                        | 上付きの 3 (Superscript 3)                |
| ∖                        | N                        | プライム符号またはアキュートアクセント (Prime/<br>acute) |
| $\prime$                 | $\mathbf u$              | ミューまたはマイクロ (Mu/micro)                 |
| Ρ                        | Ţ                        | 段落記号 (Pilcro/paragraph)               |
| Λ                        |                          | 中点 (Middle dot)                       |
|                          | ,                        | セディラ (Cedilla)                        |
| Λ                        | $\mathbf{1}$             | 上付きの 1 (Superscript 1)                |

表 **C–1** ISO Latin-1 コードセットの Compose キーシーケンス 続く

| Compose $\dagger -$ |                           | 説明                               |
|---------------------|---------------------------|----------------------------------|
|                     | $\mathbf O$               | 男性序数標識 (Masculine ordinal)       |
| $\geq$              | $\rm{>}$                  | 右引用符 (Right guillemet)           |
| 1                   | $\overline{4}$            | 4分の1(Quarter)                    |
| $\mathbf{1}$        | $\overline{2}$            | 2分の1(Half)                       |
| 3                   | $\overline{4}$            | 4分の3 (Three quarters)            |
| ?                   | $\ddot{?}$                | 逆疑問符 (Inverted question)         |
| Α                   | $\pmb{\prime}$            | グレーブアクセント付き A (A grave)          |
| Α                   | $\prime$                  | アキュートアクセント付き A (A acute)         |
| A                   | $\wedge$                  | サーカムフレクトアクセント付き A (A circumflex) |
| А                   | $\widetilde{\phantom{m}}$ | チルド付き A (A tilde)                |
| A                   | $\pmb{\mathsf{H}}$        | A ウムラウト (A umlaut)               |
| Α                   | *                         | オングストローム付き A (A angstrom)        |
| A                   | Ε                         | AE リゲチャ (AE ligature)            |
| C                   | $\prime$                  | セディラ付き C (C cedilla)             |
| Ε                   | $\prime$                  | グレーブアクセント付き E (E grave)          |
| Ε                   | $\prime$                  | アキュートアクセント付き E (E acute)         |
| Ε                   | $\wedge$                  | サーカムフレクトアクセント付き E (E circumflex) |
| Ε                   | $\pmb{\cdot}$             | E ウムラウト (E umlaut)               |
| Ι                   | $\pmb{\prime}$            | グレーブアクセント付き I (I grave)          |
| Ι                   | $\prime$                  | アキュートアクセント付き I (I acute)         |
| I                   | $\wedge$                  | サーカムフレクトアクセント付き I (I circumflex) |

表 **C–1** ISO Latin-1 コードセットの Compose キーシーケンス 続く

Compose キーシーケンス **501**

| Compose $\dagger -$ |                       | 説明                               |
|---------------------|-----------------------|----------------------------------|
| $\rm I$             | $\pmb{\mathsf{H}}$    | I ウムラウト (I umlaut)               |
| D                   |                       | 棒つき D (Eth)                      |
| N                   | $\tilde{\phantom{a}}$ | チルド付き N (N tilde)                |
| $\circ$             | $\sqrt{2}$            | グレーブアクセント付き O (O grave)          |
| O                   | $\prime$              | アキュートアクセント付き O (O acute)         |
| O                   | Λ                     | サーカムフレクトアクセント付き O (O circumflex) |
| $\circ$             | $\tilde{\phantom{a}}$ | チルド付き O (O tilde)                |
| O                   | 11                    | O ウムラウト (O umlaut)               |
| $\times$            | $\times$              | 乗算記号 (Multiply)                  |
| O                   | $\sqrt{2}$            | 斜線付き O (O slash)                 |
| U                   | $\prime$              | グレーブアクセント付き U (U grave)          |
| U                   | $\prime$              | アキュートアクセント付き U (U acute)         |
| U                   | Λ                     | サーカムフレクトアクセント付き U (U circumflex) |
| U                   | Ħ                     | Uウムラウト (U umlaut)                |
| Υ                   | $\pmb{r}$             | アキュートアクセント付き Y (Y acute)         |
| T                   | H                     | アイスランド語ソーン (Thorn)               |
| S                   | $\,$ S                | ドイツ語エスツェット (Eszett/digraph s)    |
| a                   | $\pmb{\prime}$        | グレーブアクセント付き a (a grave)          |
| a                   | $\pmb{r}$             | アキュートアクセント付き a (a acute)         |
| a                   | Λ                     | サーカムフレクトアクセント付き a (a circumflex) |
| a                   | $\tilde{}$            | チルド付き a (a tilde)                |

表 **C–1** ISO Latin-1 コードセットの Compose キーシーケンス 続く

| Compose $\dagger -$ |                           | 説明                               |
|---------------------|---------------------------|----------------------------------|
| $\rm{a}$            | Ħ                         | a ウムラウト (a umlaut)               |
| a                   | *                         | オングストローム付き a (a angstrom)        |
| a                   | e                         | ae リゲチャ (ae ligature)            |
| $\mathsf{C}$        | $\prime$                  | セディラ付きの c (c cedilla)            |
| e                   | $\pmb{\prime}$            | グレーブアクセント付き e (e grave)          |
| e                   | $\prime$                  | アキュートアクセント付き e (e acute)         |
| e                   | Λ                         | サーカムフレクトアクセント付き e (e circumflex) |
| e                   | н                         | e ウムラウト (e umlaut)               |
| i                   | $\pmb{\prime}$            | グレーブアクセント付き i (i grave)          |
| i                   | $\prime$                  | アキュートアクセント付き i (i acute)         |
| i                   | Λ                         | サーカムフレクトアクセント付き i (i circumflex) |
| $\mathbf i$         | Ħ                         | i ウムラウト (i umlaut)               |
| d                   |                           | エズ (eth)                         |
| n                   | $\widetilde{\phantom{m}}$ | チルド付き n (n tilde)                |
| $\mathbf{o}$        | $\pmb{\prime}$            | グレーブアクセント付き o (o grave)          |
| $\mathbf{o}$        | $\prime$                  | アキュートアクセント付き o (o acute)         |
| $\mathbf{o}$        | Λ                         | サーカムフレクトアクセント付き o (o circumflex) |
| $\mathbf{o}$        | $\tilde{\phantom{a}}$     | チルド付き o (o tilde)                |
| O                   | п                         | o ウムラウト (o umlaut)               |
|                     | :                         | 除算記号 (Divide)                    |
| $\mathbf{o}$        | $\sqrt{2}$                | 斜線付き o (o slash)                 |

表 **C–1** ISO Latin-1 コードセットの Compose キーシーケンス 続く

Compose キーシーケンス **503**

| Compose $\ddot{+}$ – |                    | 説明                               |
|----------------------|--------------------|----------------------------------|
| u                    | $\prime$           | グレーブアクセント付き u (u grave)          |
| $\mathbf{u}$         | $\prime$           | アキュートアクセント付き u (u acute)         |
| u                    | $\wedge$           | サーカムフレクトアクセント付き u (u circumflex) |
| u                    | $\pmb{\mathsf{H}}$ | u ウムラウト (u umlaut)               |
| y                    | $\prime$           | アキュートアクセント付き y (y acute)         |
| t                    | $\mathbf h$        | アイスランド語ソーン (thorn)               |
| y                    | .,                 | y ウムラウト (y umlaut)               |

表 **C–1** ISO Latin-1 コードセットの Compose キーシーケンス 続く

注 **-** ローカライズされたキーボードでは、ISO Latin-1 の文字と同じキーコードがす べて生成されるとは限りません。ただし、システム変換テーブルには正しい文字 コードを生成する仕組みが用意されています。SunOS システムの場合、このテーブ ルは /usr/share/lib/keytables にあります。

付録 **D**

## ロケールについて

この付録では、CDE 上でのタイ語とヘブライ語ロケールによるテキストの表示、操 作、および印刷について説明します。

### タイ語のロケール

Solaris 7 オペレーティング環境には、Thai Language Environment (TLE) が含まれま す。TLE には、タイ語の入力、表示、印刷が可能なタイ語環境が用意されていま す。また、TLE には、タイ語のアプリケーションとコマンドを作成するためのプ ラットフォームと、Solaris 7 および CDE 1.3 の操作と保守に対応した他の機能もあ ります。

TLE の機能は次のとおりです。

■ コードセットの規格

今回のリリースでは、タイ語を表示するためにタイ工業規格 (TIS 620-2533) をサ ポートします。ディレクトリ名とファイル名にタイ語の文字を使用できます。

■ タイ語の入力

今回のリリースには、各ウィンドウの現在の入力モードを示す入力モードイン ジケータがあります。国際化された X11R6 ライブラリの動的呼び出し可能なモ ジュールを使って、ASCII 入力をタイ文字に変換することもできます。通常の Sun Type 4 または Type 5 キーボードによるテキスト入力も可能です。

■ タイ語の出力

**505**

CDE 1.3 におけるテキストの描画操作ルーチンはすべて、タイ語のテキストを表 示するために拡張されています。出力メソッドのアルゴリズムは、タイ政府が管 理する WTT 2.0 タイ語テキスト表示規格に準拠します。今回のリリースには、 タイ語のビットマップと TrueType フォントも含まれています。

■ タイ語の印刷

15 ドットマトリックスプリンタに対応しています。サポートされるプリンタ については、『*Thai Language Supplement for Solaris 2.6: Release Overview*』の付 録 C を参照してください。

■ 共通デスクトップ環境生産性ツール (Common Desktop Environment Productivity Tools)

どの CDE 1.3 アプリケーション ウィンドウでもタイ語の表示と入力が可能で す。ウィンドウアプリケーション間でテキストをカット&ペーストすることもで きます。今回のリリースは、Xlib レベルでのタイ語の入力と、CDE 1.3 を含 むツールキットレベルでのタイ語の出力をサポートします。また、タイ語のラベ ルとメッセージを表示するローカライズされた CDE デスクトップツールのほ か、テキストやファイル名でのタイ語の使用をサポートします。

Complex Text Layout (CTL)

この追加機能によって、論理テキスト表現と物理テキスト表現の間の複雑な変換 が必要な書き込み方式を Motif API がサポートできます。また、文字の整形機能 と、静的および動的テキストウィジェットの変換機能もあります。さらに、動的 テキストウィジェットの左右両方向に対するテキスト配置とタブ機構もサポート します。

#### **CDE 1.3** ライブラリの機能

TLE の CDE 1.3 ライブラリには、WTT 2.0 規格に準拠したタイ語のテキスト操作 (挿入、削除、選択、カット、コピー、ペースト、ドラッグ&ドロップ) が含まれ ています。このライブラリを使ってプログラムを開発する方法については、 『*Solaris* 共通デスクトップ環境 プログラマーズ・ガイド』を参照してください。

#### タイ語のテキスト操作

この節では、タイの文字を操作する機構について説明します。
#### タイ語を入力する

同じファイルにタイ語と英語を混在させなければならないことがあります。英語と タイ語の入力切り替えには、[Ctrl] キーとスペースキーを同時に押します。各ツール の下部にあるメッセージ・ウィンドウに現在の入力言語が表示されます。

#### タイ語のテキストを編集する

この節では、タイ語の処理方法を次の項目に分けて説明します。

- テキストの挿入と削除
- テキストの折り返し
- カーソルの移動
- テキストの選択
- テキストのコピーまたはペーストとドラッグ&ドロップ

#### 文字の挿入と削除

タイ語の文字の挿入と削除を行うと、文字クラスの構成に応じて、テキストの表示 が変更されます。

図 D–1 は、SARA\_II (AV3 母音) と YOYAK (子音) の間に MAIHUNAKAT (AV2 母 音) を挿入する手順を示します。

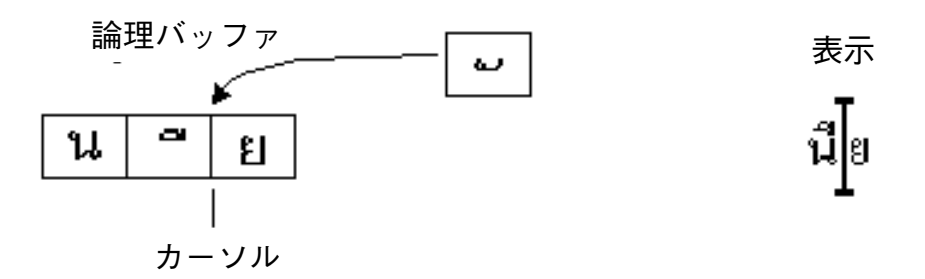

図 D–1 テキスト挿入前の論理バッファと表示内容

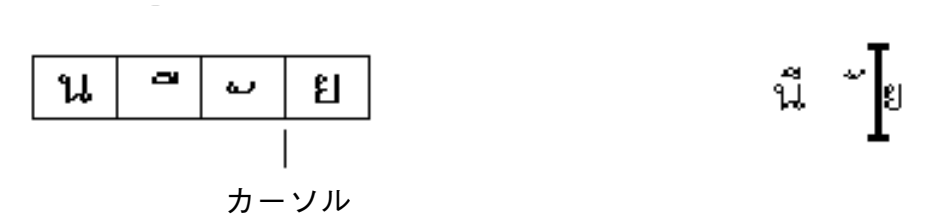

図 D–2 テキスト挿入後の論理バッファと表示内容 MAIHUNAKAT は SARA\_II と合成できないので、独立したセルに表示されます。 次の例は、 SARA\_II (AV3 母音) を削除する手順を示します。

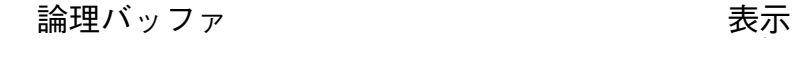

論理バッファ

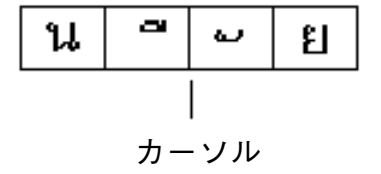

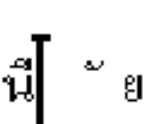

表示

図 D–3 テキスト削除前の論理バッファと表示内容

論理バッファ おおおし おおおし おおおし 表示

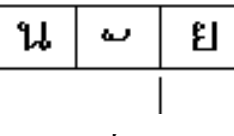

カーソル

図 D–4 テキスト削除後の論理バッファと表示内容

MAIHUNAKAT は NONU (子音クラス CONS) と合成できるので、直前のセルに表 示されます。

文字の折り返し

タイ語には区切り文字 (スペース) がありません。そのため、スペースを送る文字と 送らない文字を組み合わせると、文字の適切な折り返しが難しくなります。

**508** Solaris 共通デスクトップ環境 ユーザーズ・ガイド ♦ 1998 年 11 月

TLE 2.7 は、表示セルで文字を折り返し、行の折り返しでスペースを送らない文字を 補います。たとえば、スペースを送る文字を行末で入力すると、カーソルは次の行 に進みます。スペースを送らない文字を行末で入力すると、カーソルは次の行に進 みません。スペースを送らない文字は行末の表示セルに表示され、カーソルの位置 はそのままです。

テキストの選択、コピー、ペースト、およびドラッグ&ドロップ

表示セルを選択すると、スペースを送る文字かどうかにかかわらず、選択したセル の文字がすべて選択されます。

エディタ・ウィンドウ *(*dtpad*)* でのカーソルの動作

タイ語における複数の表示レベルにより、dtpad (テキスト・エディタ) ウィンドウ でのカーソルの動作が不規則に見えることがあります。多くのセルには複数のタイ 文字が入っていますが、カーソルは表示セルの間を移動するだけです。そのため、 同一セルの文字間ではカーソルが移動しません。

端末エミュレータ *(*dtterm*)* でのカーソルの動作

端末エミュレータでのカーソルの動作は、(dtpad など) のテキストウィジェットを 使ってタイ語 CDE ツールのいずれかでテキストを編集する場合と少し異なります。 端末エミュレータでカーソルを動かしたとき、表示セルに文字が 1 つだけ入ってい ると、表示セルのカーソルが強調表示されます。ある文字がいくつかの表示セルを 共有していると、表示セルの全体が強調表示されます。

このリリースに含まれる 4 種類のタイ語フォントを使って、タイ語と英語を組み 合わせて表示できます。表 D–1 と 表 D–2 にタイ語フォントを示します。

#### タイ語のフォント

このリリースに含まれる 4 種類のタイ語フォントを使って、タイ語と英語を組み 合わせて表示できます。表 D–1 にフォントを示します。

表 **D–1** TLE 2.7 フォント (スケーラブル)

| 書体              | スタイル | フォント名                                                               |
|-----------------|------|---------------------------------------------------------------------|
| Angsana         | 標準   | -monotype-angsa-medium-r-normal--*-*-*-*-m-*-<br>tis620.2533-0      |
|                 | 太字   | -monotype-angsab-bold-r-normal--*-*-*-*-m-*-<br>tis620.2533-0       |
|                 | 斜体   | -monotype-angsai-medium-i-normal--*-*-*-*-m-*-<br>tis620.2533-0     |
|                 | 太字斜体 | -monotype-angsaz-bold-i-normal--*-*-*-*-m-*-<br>tis620.2533-0       |
| <b>Browalia</b> | 標準   | -monotype-browa-medium-r-normal--*-*-*-*-m-*-<br>$t$ is620.2533-0   |
|                 | 太字   | -monotype-browab-bold-r-normal--*-*-*-*-m-*-<br>tis620.2533-0       |
|                 | 斜体   | -monotype-browai-medium-i-normal--*-*-*-*-m-*-<br>tis620.2533-0     |
|                 | 太字斜体 | -monotype-browaz-bold-i-normal--*-*-*-*-m-*-<br>tis620.2533-0       |
| Cordia          | 標進   | -monotype-cordia-medium-r-normal--*-*-*-*-m-*-<br>$t$ is620.2533-0  |
|                 | 太字   | -monotype-cordiab-bold-r-normal--*-*-*-*-m-*-<br>tis620.2533-0      |
|                 | 斜体   | -monotype-cordiai-medium-i-normal--*-*-*-*-m-*-<br>$t$ is620.2533-0 |
|                 | 太字斜体 | -monotype-cordiaz-bold-i-normal--*-*-*-*-m-*-<br>$t$ is620.2533-0   |

**510** Solaris 共通デスクトップ環境 ユーザーズ・ガイド ♦ 1998 年 11 月

表 **D–2** TLE 2.7 フォント (固定幅)

| 書体          |         | スタイル フォント名                                                                   |
|-------------|---------|------------------------------------------------------------------------------|
| 標準ゴシック      | 12 pt   | -logic-gothic-medium-r-normal--12-120-75-75-c-<br>$80 - t i s 620.2533 - 0$  |
|             | 14 pt   | -logic-gothic-medium-r-normal--14-140-75-75-c-<br>$90 - t$ is $620.2533 - 0$ |
|             | $16$ pt | -logic-gothic-medium-r-normal--16-160-75-75-c-<br>$80 - t$ is $620.2533 - 0$ |
|             | $20$ pt | -logic-gothic-medium-r-normal--20-200-75-75-c-<br>100-tis620.2533-0          |
|             | 24 pt   | -logic-gothic-medium-r-normal--24-240-75-75-c-<br>100-tis620.2533-0          |
| 太字ゴシック      | 12 pt   | -logic-gothic-bold-r-normal--12-120-75-75-c-100-<br>$t$ is620.2533-0         |
|             | 14 pt   | $-$ logic-gothic-bold-r-normal--14-140-75-75-c-110-<br>tis620.2533-0         |
|             | $16$ pt | -logic-gothic-bold-r-normal--16-160-75-75-c-80-<br>tis620.2533-0             |
|             | 20pt    | -logic-gothic-bold-r-normal--20-200-75-75-c-120-<br>tis620.2533-0            |
|             | $24$ pt | -logic-gothic-bold-r-normal--24-240-75-75-c-120-<br>tis620.2533-0            |
| 太字イタリッ<br>ク | $16$ pt | -logic-gothic-medium-i-normal--16-160-75-75-c-<br>$80 - t i s 620.2533 - 0$  |

# 印刷

この節では、CDE 1.3 とドットマトリックスプリンタからタイ語のテキストを印刷 する方法を説明します。サポートされるドットマトリックスプリンタについては、

『*Thai Language Supplement for Solaris 2.6: Release Overview*』の付録 C を参照して ください。

#### **CDE** ツールから印刷する

Angsana UPC フォントがプリンタにインストールされている場合、どの CDE 1.3 ツールからでも印刷できます (フォントは TLE 2.7 に含まれていません) 。

#### ドットマトリックスプリンタでタイ語の印刷を設定する

この節では、『*Thai Language Supplement for Solaris 2.6: Release Overview* 』の付 録 C「Printer Brand, Model, and Code IDs」に掲載されている WTT 2.0 規格に登録 されたプリンタを使うと想定しています。

お使いのシステムで WTT 2.0 規格に登録されたプリンタを使用する場合は、 『*Solaris* のシステム管理 *(*第 *2* 巻*)*』を参照してください。

プリンタを設定したら、次の手順でタイ語の印刷を有効にします。

- 1. cd /usr/lp/interfaces と入力します。
- 2. 設定したプリンタに対応するファイルを編集します。

次の行の lp.cat を lp.filter に変更します。

- if  $[! -x "§{LPCAT:=\${LOCALPATH}/lp.cat}"]$
- 3. lp.cat にプリンタジョブを渡す lp.filter というシェルスクリプトを /usr/lib/lp/bin に作成します。

lp.filter プログラムの構文は次のとおりです。thai\_filter\_command の構 文については、『*Thai Language Supplement for Solaris 2.6: Release Overview*』 の付録 D の thaifilter(1) のマニュアルページを参照してください。

thai filter command | lp.cat

#### タイ語のテキストを印刷する

この節では、タイ語の印刷に必要な thaifilter(1) 印刷ユーティリティとプリン タ変換テーブルの使用方法を説明します。

thaifilter(1) ユーティリティを使用する

thaifilter(1) プログラムは、タイ語のテキストを次の 3 段階に変換するフィル タです。

- すべての ASCII 文字を含む基本レベルの文字
- 上位レベルの文字
- 下位レベルの文字

このシステムは、「3-Level Classification」と呼ばれています。3-Level Classification に変換されたファイルの主な用途は次の 2 つです。

- 正しい表示レベルでタイ語の文字を印刷することをプリンタに指示する。
- 通常はタイ語テキストを複数レベル (通常) で表示できない端末にタイ語のテキス トファイルを表示する。

注 **-** 一部の新型プリンタでは、3-Level Classification ソフトウェアが既にインストー ルされています。そのため、thaifilter(1) プログラムには、3-Level Classification をオフに切り替える −x オプションがあります。

thaifilter(1) のマニュアルページは、TLE 2.6 ソフトウェアで提供されていま す。『*Thai Language Supplement for Solaris 2.6: Release Overview*』を参照してくだ さい。

#### プリンタソフトウェアを設定する

WTT 2.0 規格には、タイ語の印刷について次の条件と規約があります。

■ プリンタ ID

プリンタ ID は、プリンタの機種、製造元、文字コードを指定するための、 TAPIC が定義した 6 文字のコードです。プリンタのメーカは、自社製プリンタに 明記するプリンタコードを保有しています。プリンタ ID の構文は *BBMMCC* で、*BB* は製造元の略称を示す 2 つの文字、*MM* は機種の略称を示す 2 つの文 字、*CC* はプリンタで使用される変換コードを示す 2 桁の数字です。プリンタの 製造元と機種の略称は、『*Thai Language Supplement for Solaris 2.6: Release Overview*』の付録 C「Printer Brand, Model, and Code IDs」を参照してくだ さい。プリンタ変換コードについては、次の節を参照してください。

たとえば、表 D–3 の 1 行目は、Data Products IZR650 プリンタの製造元と機種の 略称が DA および ZI であることを示します。このプリンタがコード変換テーブ ルの 10 番を使用すると、プリンタ ID の完全な形式は DAZI10 になります。

■ 変換コードとプリンタコード変換テーブル

プリンタ ID を指定するときに、表 D–3 の右側に記載されたコードを使用しま す。TLE 2.7 は、TAC11x11.COD 規格に対して印刷するためのコードテーブルが 指定された TIS 988-2533 に準拠します。ただし、このテーブルを使用しないプリ ンタもあるので、TIS 規格では既存の他のプリンタコードを TAC11x11.COD に変 換するための変換ルックアップテーブルを 17 個指定しています。TAC とは、 Thai API Consortium の略称です。Thai Internationalization Committee が定義し た API には、接頭辞「TAC.」が付きます。

各種プリンタに付属するコードを TAC11x11.COD 規格に変換するため、前述した 17 個のコード変換テーブルが TLE 2.7 に用意されています。 表 D–3 に記載された テーブルは、/usr/lib/lp/files ディレクトリにあります。

| コード変換テーブル    | プリンタ ID で使用するコード |
|--------------|------------------|
| TAC11x10.COD | 10               |
| TAC11x12.COD | 12               |
| TAC11x13.COD | 13               |
| TAC11x14.COD | 14               |
| TAC11x15.COD | 15               |
| TAC11x16.COD | 16               |
| TAC11x17.COD | 17               |
| TAC11x18.COD | 18               |
| TAC11x19.COD | 19               |
| TAC11x20.COD | 20               |
| TAC11x21.COD | 21               |
| TAC11x22.COD | 22               |
| TAC11x40.COD | 40               |
| TAC11x41.COD | 41               |
| TAC11x42.COD | 42               |

表 **D–3** コード変換テーブル

表 **D–3** コード変換テーブル 続く

| コード変換テーブル    | プリンタ ID で使用するコード |
|--------------|------------------|
| TAC11x43.COD | 43               |
| TAC11xAA.COD | AA               |

どのプリンタコード変換テーブルも使用しないプリンタの場合は、次の節を参照し て独自の変換テーブルを作成してください。

新しいプリンタコード変換テーブルを作成する

プリンタ変換テーブルを使用して、印刷命令を WTT 2.0 のデフォルト印刷形式であ る TIS 988-2553 形式に変換します。WTT 2.0 規格に列挙されたコード変換テーブル は、TLE 2.7 に含まれています。

TIS 988-2553 形式を使用しないプリンタで、どのコード変換テーブルも使用でき ない場合は、独自の変換テーブルを作成する必要があります。この節では、プリン タコード変換テーブルを新規作成する方法を説明します。

変換テーブルの形式

コード変換ファイルの例は次のとおりです。

-- -- -- -- TN -- ! TAC11x10.COD 16 AUG 1991 00 01 02 03 04 05 06 07 08 09 0A 0B 0C 0D 0E 0F 10 11 12 13 14 15 16 17 18 19 1A 1B 1C 1D 1E 1F 20 21 22 23 24 25 26 27 28 29 2A 2B 2C 2D 2E 2F 30 31 32 33 34 35 36 37 38 39 3A 3B 3C 3D 3E 3F 40 41 42 43 44 45 46 47 48 49 4A 4B 4C 4D 4E 4F 50 51 52 53 54 55 56 57 58 59 5A 5B 5C 5D 5E 5F 60 61 62 63 64 65 66 67 68 69 6A 6B 6C 6D 6E 6F 70 71 72 73 74 75 76 77 78 79 7A 7B 7C 7D 7E 7F 3F 3F 3F 3F 3F 3F 3F 3F 3F 3F 3F 3F 3F 3F 3F 3F 3F 3F 3F 3F 3F 3F 3F 3F 3F 3F 3F 3F 3F 3F 3F 3F 3F A1 A2 A3 A4 A5 A6 A7 A8 A9 AA AB AC AD AE AF B0 B1 B2 B3 B4 B5 B6 B7 B8 B9 BA BB BC BD BE BF C0 C1 C2 C3 C4 C5 C6 C7 C8 C9 CA CB CC CD CE CF D0 D1 D2 D3 D4 D5 D6 D7 D8 D9 DA 3F 3F 3F 3F DF E0 E1 E2 E3 E4 E5 E6 E7 E8 E9 EA EB EC ED EE EF F0 F1 F2 F3 F4 F5 F6 F7 F8 F9 FA FB 3F 3F 3F FF ! End of TAC11x10.COD

コード変換テーブルの 1 行目には、次の構文を使用します。

CC LG UM EX TN SP | comment

このフィールドに何も文字を書かないときは空白にするのではなく、ダッシュを 2 つ 記入する必要があります。1 行目のフィールドについては、表 D–4 で説明します。

フィールド 説明 CC TIS 988-2553 の結合コード。SaraI、MaiEk など LG ライングラフィック UM SaraAm と Nikhahit の結合コード EX Ascender 拡張子 TN タイの数字 SP TIS 988-2553 で定義されていない特殊コード ! *comments* 任意のコメント。WTT 2.0 規格では、このフィールドにファイル名と日 付が入ります。コメントの前には「!」が必要です。

表 **D–4** コード変換テーブル

変換ファイルの中間には、16 コード x 16 行の合計 256 コードがあります。これらの コードは TIS 988-2553 の代替コードです。TIS 988-2553 コードは次のとおりです。

-- -- -- -- TN -- ! TAC11x11.COD 16 AUG 1991 00 01 02 03 04 05 06 07 08 09 0A 0B 0C 0D 0E 0F 10 11 12 13 14 15 16 17 18 19 1A 1B 1C 1D 1E 1F 20 21 22 23 24 25 26 27 28 29 2A 2B 2C 2D 2E 2F 30 31 32 33 34 35 36 37 38 39 3A 3B 3C 3D 3E 3F 40 41 42 43 44 45 46 47 48 49 4A 4B 4C 4D 4E 4F 50 51 52 53 54 55 56 57 58 59 5A 5B 5C 5D 5E 5F 60 61 62 63 64 65 66 67 68 69 6A 6B 6C 6D 6E 6F 70 71 72 73 74 75 76 77 78 79 7A 7B 7C 7D 7E 7F 80 81 82 83 84 85 86 87 88 89 8A 8B 8C 8D 8E 8F 90 91 92 93 94 95 96 97 98 99 9A 9B 9C 9D 9E 9F A0 A1 A2 A3 A4 A5 A6 A7 A8 A9 AA AB AC AD AE AF B0 B1 B2 B3 B4 B5 B6 B7 B8 B9 BA BB BC BD BE BF C0 C1 C2 C3 C4 C5 C6 C7 C8 C9 CA CB CC CD CE CF D0 D1 D2 D3 D4 D5 D6 D7 D8 D9 DA DB DC DD DE DF E0 E1 E2 E3 E4 E5 E6 E7 E8 E9 EA EB EC ED EE EF F0 F1 F2 F3 F4 F5 F6 F7 F8 F9 FA FB FC FD FE FF ! End of TAC11x10.COD Note: There is no conversion in this table

変換テーブルの最終行は、! から始まる別のコメントです。WTT 2.0 変換テーブル は、次の行で終わります。

**516** Solaris 共通デスクトップ環境 ユーザーズ・ガイド ♦ 1998 年 11 月

! END OF filename

# ヘブライ語のロケール

Solaris 7 オペレーティング環境には、Hebrew Language Environment が含まれま す。この節では、Hebrew Language Environment の主要な機能について説明しま す。

# ヘブライ語のテキストを入力する

同じファイルにヘブライ語と英語を混在させなければならないことがあります。ヘブ ライ語と英語の入力モードを切り替えるには、[Ctrl] キーと [t] キーを同時に押しま す。各ツールの下部にあるメッセージウィンドウに現在の入力言語が表示されます。

### ヘブライ語のテキストを編集する

この節では、論理編集モードでカーソルを操作する方法を説明します。

注 **-** 入力したテキストの行頭にカーソルの残像が表示されることがあります。この 残像は機能に影響しないので、データの入力を続けてください。

#### 文字の挿入

ヘブライ語と英語のテキストの境界にテキストを挿入する場合、その位置は明確に 表示されません。曖昧な表示を解消するため、分割カーソルで2つの位置を反映し ています。表示形式は ab|DC| となり、| は各カーソルを示します。

注 **-** [Home] キーまたは [End] キーを押すと、分割カーソルが正しく表示されない ことがあります。

## ヘブライ語のテキストを印刷する

フィルタのセットを使用すると、ヘブライ語を印刷できます。プリンタが接続され るサーバとクライアントの両方に、ヘブライ語のロケールパッケージ SUNWheu をインストールする必要があります。

#### インストール済みのヘブライ語フィルタ

次のフィルタリストがヘブライ語ロケールパッケージに含まれています。

#### *heb2ps*

この heb2ps フィルタは、任意のテキストを PostScript に変換し、フォントとヘブ ライ語フォントをプリンタに送信します。

- 入力タイプ: heb2ps
- 出力タイプ: postscript
- プリンタタイプ: すべて
- プリンタ:すべて
- フィルタタイプ: 低速
- コマンド:/usr/openwin/bin/mp
- $\blacksquare$  オプション: INPUT \* = -A4

オプション: INPUT \* = -L he

#### *hebl2r*

hebl2r フィルタで印刷すると、入力テキストの並べ替えは行われません。テキスト は 80 カラムの用紙サイズに合わせてフォーマットされます。この形式は、ヘブライ 語が少し含まれた英語文書の印刷に役立ちます。

- 入力タイプ: hebl2r
- 出力タイプ: heb2ps
- プリンタタイプ: すべて
- プリンタ: すべて
- フィルタタイプ: 低速
- **518** Solaris 共通デスクトップ環境 ユーザーズ・ガイド ♦ 1998 年 11 月
- コマンド:/usr/lib/lp/postscript/convert text
- オプション: INPUT \* = -linewidth 80

#### *hebr21*

hebr21 フィルタで印刷すると、すべてのテキストが反転し、プリンタの出力結果が 右寄せになります。

- 入力タイプ: hebr21
- 出力タイプ: heb2ps
- プリンタタイプ: すべて
- プリンタ:すべて
- フィルタタイプ:低速
- コマンド:/usr/lib/lp/postscript/convert\_text
- オプション:

```
INPUT * = -linearedth 80 - inputLayoutDirection right-down \-outputLayoutDirection left_down
```
#### *hebtxt*

フィルタで印刷すると、テキストがヘブライ語と英語の両方向で並べ替えられ、プ リンタの出力結果が右寄せになります。

- 入力タイプ: hebtxt
- 出力タイプ: heb2ps
- プリンタタイプ: すべて
- プリンタ:すべて
- フィルタタイプ: 低速
- コマンド:/usr/lib/lp/postscript/convert\_text
- オプション:

INPUT \* = -inputTextMode text\_mode\_implicit \ -outputTextMode text\_mode\_visual -lineWidth 80 -inputLayoutDirection left\_down \ -outputLayoutDirection right\_down

## コマンドラインからヘブライ語フィルタを使用する

コマンドラインから印刷するには、hebtxt フィルタを使用します。lp 印刷コマンド は、lp -T hebtxt -d printer\_name です。

#### dt アプリケーションから印刷する

dt 構成ファイルの印刷アクションフィールドを変更して、ヘブライ語テキスト フィルタを追加する必要があります。たとえば、dtmail アプリケーションで は、/usr/dt/appconfig/types/he/dtmail.dt ファイル の印刷アクションは 次のようになります。

ACTION Print

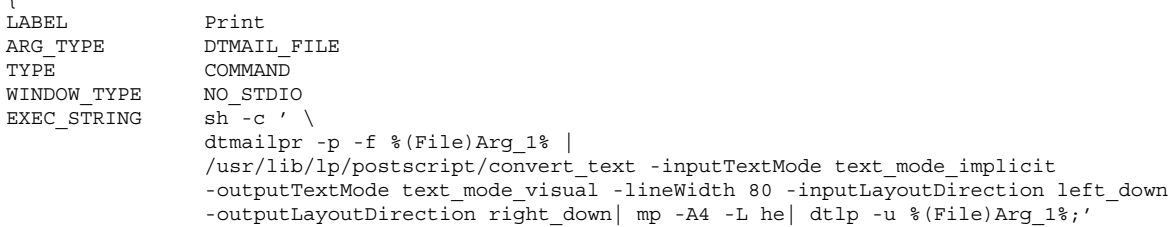

}

{

 $_{\rm TYPE}$ 

リストされた convert text パラメータでは、右寄せのテキストが右から左に向 かって印刷されます。左寄せのテキストを左から右に向かって印刷するには、これ らのパラメータを -lineWidth 80 に置換します。

# 用語集

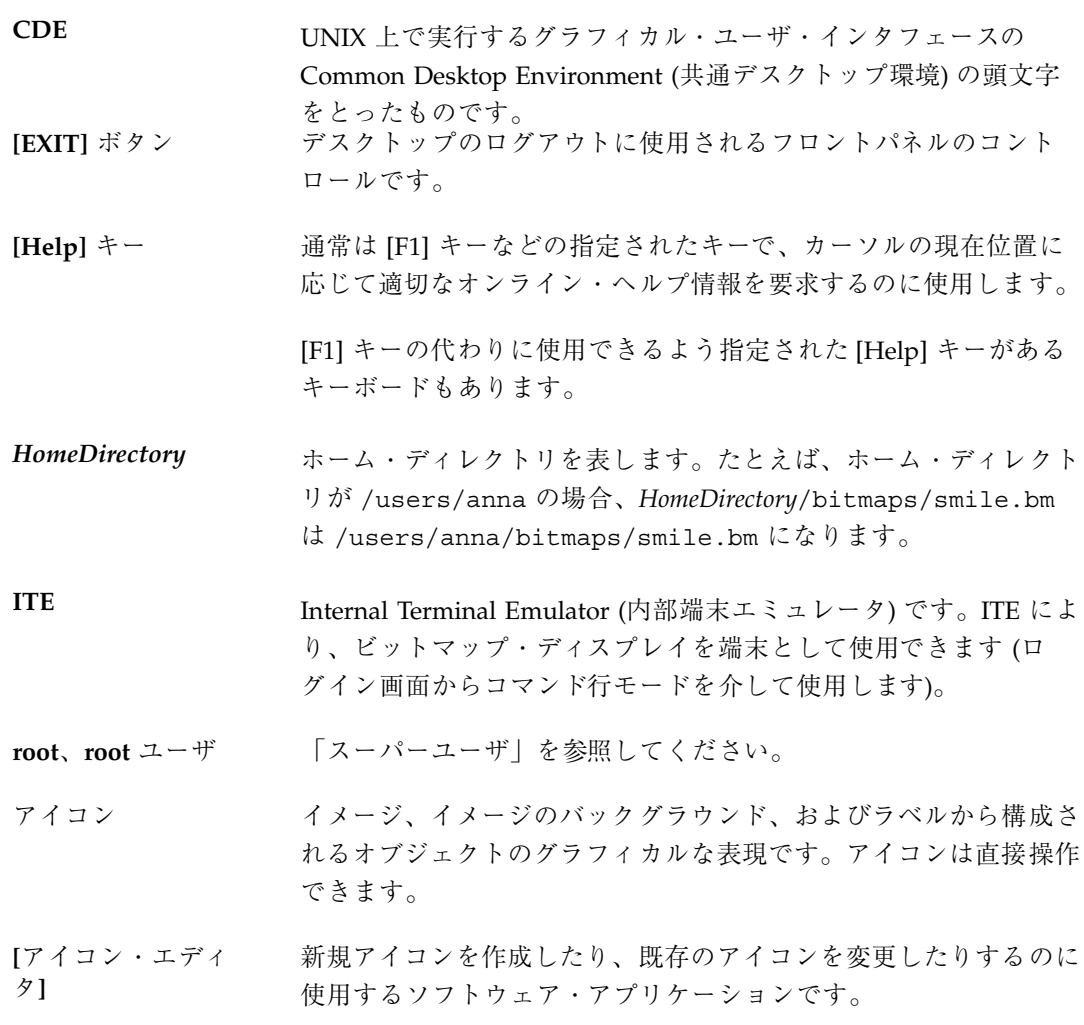

- アイコン化 ウィンドウをアイコンにすることです。ウィンドウをアイコン化す るプッシュ・ボタンは、ウィンドウ枠の右上隅付近にあります。
- アイコン化ボタン ウィンドウをアイコンで表示するために選択するウィンドウのタイ トルバーにあるボタンです。
- **[**アイコンのインス トール**]** 「ドラッグ&ドロップ」を使用して、フロントパネルにアイコン をインストールするのに使用するサブパネルの項目です。
- **[**アイテムヘルプ**]** [ヘルプ] メニューから [アイテムヘルプ] を選択すると、カーソルは クエスチョン・マーク (?) に変わります。この状態でそのオブジェ クトをクリックすることにより、特定のコマンド、操作、ダイアロ グ・ボックス、またはコントロールについての情報を取得できま す。
- **[**アイテムヘルプ**]** コ ントロール フロントパネルにある [アイテムヘルプ] 情報にアクセスするのに 使用するフロントパネルのコントロールです。

アクション アプリケーションの実行、コマンドの実行、印刷、ファイルの削 除、ディレクトリの変更などの、その他のアクティビティのための 機能を提供するデスクトップ・コンストラクトです。アクション は、構成ファイルのデータベースで定義されます。

- アクション・アイコ ン ファイル・マネージャ・ウィンドウ、アプリケーション・マネー ジャ・ウィンドウ、またはワークスペースで、アクションを表 すアイコンです。アクション・アイコンは、それが表すアクション と同じ名前の空の実行形式ファイルを作成することによって作成さ れます。
- **[**アクション作成**]** アイコンをクリックするとコマンドを発行できるように、アイコン とコマンドを関連付けるソフトウェア・アプリケーションです。 [アクション作成] は、アプリケーションのデータ・ファイルに対し て特定のデータ型を定義したり、アイコンとそれらのデータ型を関 連付けたりするのにも使用します。
- アクションの関連付けられた名前で、デフォルト時には、アクショ ンのアイコンの下に表示されます。「アクション・ラベル」を参照 してください。

用語集 **522** Solaris 共通デスクトップ環境 ユーザーズ・ガイド ♦ 1998 年 11 月

- アクション・ラベル アクションのアイコンの下に表示される名前です。「アクション 名」を参照してください。
- アクセス権 ユーザまたはユーザのグループが、ファイルまたはフォルダにど のようなアクセスができるかを決定する設定です。
- アクセス特権 ファイルまたはフォルダ (ディレクトリ) で様々な操作を実行する ために、ユーザまたはユーザのグループに与えられたアクセス権で す。「アクセス権」を参照してください。
- アクティブ キーボードとマウス入力によって現在影響を受けているウィン ドウ、ウィンドウ要素、またはアイコンです。アクティブなウィン ドウは、特有のタイトルバーのカラーや網掛けによって、ワークス ペースにある他のウィンドウとは区別されます。アクティブ・ウィ ンドウ要素は、強調表示または選択カーソルによって示されます。
- アクティブ・ウィン ドウ キーボード入力を受け付けるウィンドウです。
- アタッチメント [メール・プログラム] で、アタッチメント・リストにアイコンとし て表示される電子メール・メッセージ内のデータ・オブジェクトで す。アタッチメントとして使用できるのは、テキスト、サウンド、 またはグラフィックです。複数のメッセージを単一の電子メール・ メッセージに追加 (接続) できます。
- アドレス ユーザの電子メールの所在地です。

ン・アイコン

- アドレス・カード ユーザに関するコンタクト情報が格納されたファイル (vCard 規格 に準拠) です。アドレス・カードは、アドレス・マネージャで表示 されます。
- アプリケーション 「ソフトウェア・アプリケーション」を参照してください。

アプリケーショ 「アクション・アイコン」を参照してください。

アプリケーション・ グループ 特定のソフトウェア・アプリケーションまたはソフトウェア・アプ リケーションのセットを保持しているアプリケーション・マネー ジャのフォルダです。

アプリケーション・ サーバ ソフトウェア・アプリケーションへのアクセスを提供するホスト・ コンピュータです。

**[**アプリケーション・ マネージャ**]** ユーザが使用可能なシステム・アクションを表すオブジェクトが 入っているウィンドウです。

- **[**アポイントエディ タ**]** [カレンダ] で、アポイントのスケジュール、変更、または削除に使 用するウィンドウです。
- **[**アポイントリスト**]** [カレンダ] が表示するアポイントの時刻順のリストです。

一時停止 プロセスを終了させないで、一時的に保留することです。

- **[**移動**]** 画面上の異なる位置にウィンドウを置くのに使用するウィンドウ・ メニューの選択項目です。
- 印刷マネージャ システム上のすべてのプリンタを示すソフトウェア・アプリケー ションです。
- ウィンドウ アイスプレイ上の長方形の領域です。ソフトウェア・アプリケー ションには通常、「ダイアログ・ボックス」と呼ばれる副ウィン ドウを開くことができる主ウィンドウがあります。
- ウィンドウ・アイコ アイコン化されたウィンドウです。

ン

- ウィンドウ・マネー ジャ ワークスペース上でウィンドウを操作する機能 (たとえば、ウィン ドウを開く、サイズ変更する、移動する、閉じるなど) を提供する ソフトウェア・アプリケーションです。
- ウィンドウ・メ ニュー ウィンドウ・メニュー・ボタンを選択すると表示されるメニューで す。メニューは、[移動]、[サイズ]、[アイコン化]、[最大表示] な ど、ウィンドウの位置やサイズを指定する選択項目を提供します。
- ウィンドウ・メ ニュー・ボタン ウィンドウの左上隅にあるコントロールで、タイトルバーの横にあ ります。このボタンを選択すると、[ウィンドウ] メニューが表示さ れます。
- ウィンドウ枠 ソフトウェア・アプリケーションを囲むウィンドウの可視部分で す。ウィンドウ枠には、タイトルバー、サイズ変更境界、アイコン 化ボタン、最大表示ボタン、ウィンドウ・メニュー・ボタンという 最大 5 個のコントロールを入れることができます。
- 用語集 **524** Solaris 共通デスクトップ環境 ユーザーズ・ガイド ♦ 1998 年 11 月

上書き 置き換えることです。

- エイリアス・カード アドレス・マネージャに表示される別名です (「別名」を参照して ください)。
- エラー・メッセージ ユーザのすばやい注意を要求するメッセージです。エラー・メッ セージは、ユーザのエラーに関するメッセージを送るのに使用され ます。
- オブジェクト 動作と関連付けられたデータの論理部分です。たとえば、ファイ ル・マネージャでは、ファイル、フォルダ、アクション、およびア プリケーションは、すべてオブジェクトと見なされます。オブジェ クトの各型は、特定の関連付けられたアクションを持っています。 通常、各オブジェクトはアイコンとして表現されます。
- オブジェクト型 特定のデータ・ファイルと、適切なアプリケーションおよびアク ションとを関連付けるのに使用するデスクトップの機構です。オブ ジェクト型を指定すると、ファイル (名前または内容など)、外観 (ファイル・マネージャで使用されているアイコン)、およびオブ ジェクトの動作 (たとえば、ダブルクリック時に起動する) の入力 についての基準が定義されます。
- 親ディレクトリ サブディレクトリとファイルが入っているディレクトリです。グラ フィカル・ユーザ・インタフェース・アプリケーションでは、「親 フォルダ」と呼ばれることもあります。
- 親フォルダ サブフォルダとファイルが入っているフォルダです。コマンド行ア クティビティについて説明するときには、「親ディレクトリ」と呼 ばれることもあります。
- カーソル キーボードやポインティング・デバイスによる入力を受け付ける領 域を示すグラフィカル・デバイスです。
- カード ファイン ユーザ (アドレス・カード)、ホスト (ホスト・カード)、および別名 (エイリアス・カード) に関する情報を検索および表示する場合、ア ドレス・マネージャではカード (Rolodex カードと類似) という概念 を使用します。

- 改行文字 ドキュメント内のテキスト行の最後をマークする表示されない文字 です。この文字は、プリンタや画面に対して、改行して新しい行を 始めるように指示します。
- 階層ファイル・シス テム フォルダ (ディレクトリ) と呼ばれるコンテナとファイルの階層を 使用して、コンピュータ・システムにあるデータを編成する方法で す。この方法の場合、フォルダに他のフォルダとファイルを格納で きます。フォルダ内にフォルダがあると、編成のレベルができま す。そのレベルが階層です。
- **[**書く**]** ファイルまたはフォルダの内容を変更するためのアクセス権です。
- 拡張選択 高度な選択技術によって複数の項目を選択したセットに追加するこ とです。たとえば、ポインタを新規項目に移動して、[Control] キーと [SELECT] マウス・ボタンを同時に押すと、選択に追加でき ます。
- カスタマイズ デスクトップやデスクトップで実行中のアプリケーションの外観と 動作を変更するための設定変更のプロセスです。
- 画面ロック 有効なユーザ・パスワードが入力されるまで追加の入力を除外し て、ワークステーションの画面をロックする機能です。
- **[カレンダ]** アポイントのスケジュールと予定表の作成を可能にするソフ トウェア・アプリケーションです。
- **[**カレンダ**]** 表示 [カレンダ] のメイン・ウィンドウに表示される日、週、月、または 年ごとの表示です。
- 環境変数 シェルやアプリケーションによって使用される、標準的に UNIX で 使われている変数です。
- キュー 実行されるのを待機しているジョブの順番リストです。
- **[**行折り返し**]** [テキスト・エディタ] でテキストを入力するときに、ウィンドウの 幅に合わせて行を自動的に折り返すかどうかを制御します。設定し ていると、行はウィンドウの端で折り返します。設定していない と、行の最後で [Return] キーを押さなければなりません。

用語集 **526** Solaris 共通デスクトップ環境 ユーザーズ・ガイド ♦ 1998 年 11 月

- 強調表示 アンディスコといえって画面上で何かを目立たること、または何かが 選択されたことを示すビジュアル・インジケータです。 切り替える マウスかキーボードを使用して、ラジオ・ボタンやチェック・ボッ クスなど、2 つの状態があるコントロールの状態を変更することで す。 クライアント 別のアプリケーションからサービスを受けるシステムまたはソフ トウェア・アプリケーションです。通常はネットワークを介しま す。 グラブ・ハンドル **(**またはハンドル**)** 選択したグラフィック要素の隅と中心点に表示される小さい正方形 です。 クリック マウス・ポインタを移動しないで、マウス・ボタンを押して離すこ とです。特に指定がない場合は、マウス・ボタン 1 をクリックしま す。 クリップボード 最後にカット、コピー、またはペーストしたデータを一時的に格納 するバッファです。
- グループ 共通の名前で参照されるユーザの集合、またはグループのファイル へのアクセスを判別する共通のアクセス権の設定を持つユーザの集 合です。
- **[**グループアポイン ト**]** [カレンダ] での 1 グループのアポイントで、グループアポイン ト・エディタを使用してスケジュールされます。

現在の項目、現在の 選択 リストで現在強調表示されている項目です。

- 現在のセッション ログアウト時に、セッション・マネージャによって保存されるセッ ションです。次のログイン時に、他のものを指定しなければ、この セッションが自動的に開き、前回の終了時の状態から作業を継続で きます。「ホームセッション」も参照してください。
- 現在のフォルダ アクティブなファイル・マネージャ表示で現在開いているフォルダ です。

構成ファイル アプリケーションの属性をカスタマイズするために使用するファイ ルです。

項目 リストまたはメニュー内の要素です。

- コマンド行プロンプ ト コンピュータが、コマンドを受け付ける準備が整ったことを示すプ ロンプト (通常は %、>、または \$) です。端末エミュレーショ ン・ウィンドウで [Return] キーを押すと、コマンド行プロンプト を表示できます。
- **[**ごみ箱**]** 削除されたファイルまたはフォルダのコンテナです。
- コンテナ オブジェクトやデータを保持するためのコントロールです。コンテ ナの例としては、フォルダやノートブックがあります。

[メール・プログラム] では、すべてのメール・メッセージが入っ ている電子メールボックスとファイリング・システムです。いった んメッセージがコンテナに入れられると、そのメッセージの表示、 変更、削除、印刷、取込み、転送、または返信を実行できます。

- コントロール アクションの実行やオプションの設定をする様々な要素 (ボタン、 チェック・ボックス、スクロールバーなど) の一般用語です。
- サーバ クライアントにサービスを提供するシステムです。

再起動する プロセスを停止して、もう一度起動することです。

- サイズ変更境界 ウィンドウまたはウィンドウ内の区画のサイズを変更するのに使用 するコントロールです。
- 最大表示 ウィンドウを可能な限り最大サイズにする選択項目です。
- 最大表示ボタン 最大サイズでウィンドウを表示するために選択するウィンドウの タイトルバーにあるボタンです。
- 作業領域 コントロールとテキストが表示されるウィンドウの一部です。
- 索引 ヘルプ・ボリュームで、主題に関するヘルプを見つけるために検索 される語句のアルファベット順のリストです。ヘルプ・システム は、ヘルプ・ボタン・ダイアログにある [索引] ボタンを選択する と、索引を表示します。
- 用語集 **528** Solaris 共通デスクトップ環境 ユーザーズ・ガイド ♦ 1998 年 11 月

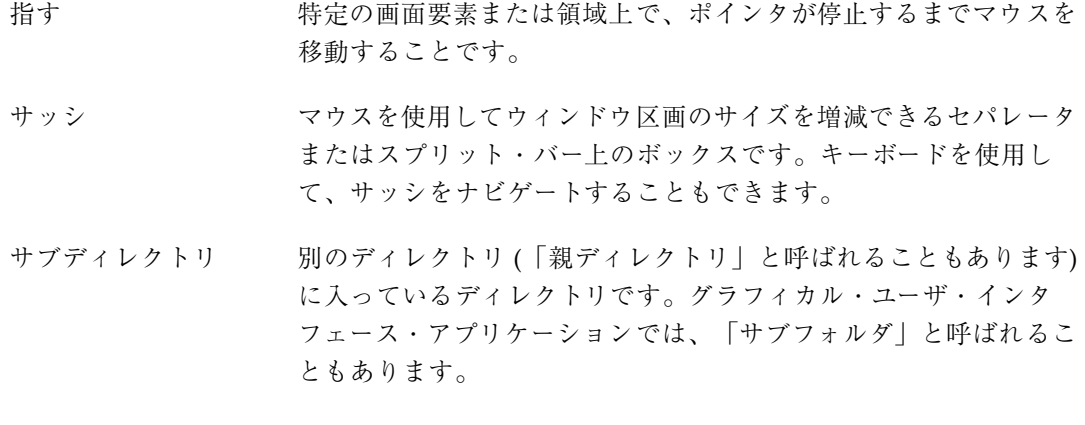

- サブパネル フロントパネルを拡張したもので、スライドアップして追加の要素 へアクセスできるようにします。通常、サブパネルには、関連する 要素のグループが入っています。
- サブフォルダ 別のフォルダ (「親フォルダ」と呼ばれることもあります) に入っ ているフォルダです。コマンド行アクティビティについて説明する ときには、「サブディレクトリ」と呼ばれることもあります。
- サブメニュー メニューから項目を選択すると表示されるメニューです。
- 実行 ファイルまたはフォルダ (ディレクトリ) のアクセス権の 1 つで す。ファイルの場合、実行権により、ユーザはプログラムやシェ ル・スクリプト・ファイルを実行できます。フォルダ (ディレクト リ) の場合、実行権により、ユーザはフォルダ (ディレクトリ) の内 容にアクセスできます。
- 実行する アプリケーションまたはアクションを起動することです。
- 修飾キー このキーを押しながら他のキーやマウス・ボタンを押すと、その キーやマウス・クリックの意味が変更されるキーです。[Control]、 [Alt]、[Shift] キーなどがその例です。
- **[**受信箱**]** メインまたはデフォルトのメール・コンテナです。受信箱は、すべ ての着信メールを受け入れます。メッセージは受信箱から移動し て、様々なコンテナに入れることができます。
- ショートカット ダイアログ・ボックスへの指定を簡単にするマウス操作の一般用語 です。ショートカットの例としては、ファイル名リスト・ボックス

にある項目をダブルクリックすると、1 回のアクションでその項目 を選択し、[了解] を選択できます。

- ショートカット・ キー メニュー項目を起動するのに使用するキーボード・キー・シーケン スで、通常は特殊なアクセラレータ・キーによって使用されます。 たとえば、[Alt]+[F] キーを押すと、[ファイル] メニューから [印刷] を選択できます。
- シンボリック・リン ク 別の物理ストレージ・デバイスまたはパーティションにあるファイ ルまたはディレクトリを指すことができるリンクの型です。
- スーパーユーザ 大部分のユーザが変更のためのアクセス権を持たないシステム・ ファイルを変更できる特別なアクセス権を持つログイン識別子で す。スーパーユーザは、ユーザ ID が root であることから、「root ユーザ」または「root」と呼ばれることもあります。ほとんどのコ ンピュータ・システムでは、少数のユーザだけがスーパーユーザに なるアクセス権を持っています。
- **[**スクリーンセーバ**]** 指定時間後にワークステーション・ディスプレイのスイッチをオフ にする、または表示されるイメージを変更する選択項目です。この 設定により、ディスプレイの寿命が延びます。
- スクロール 一度に1つずつデータ上でカーソルを移動することです。スクロー ルしているときは、カーソルは現在の位置を指していますが、デー タはウィンドウ内をシフトします。
- スクロールバー ウィンドウの右側と下部にあるコントロールです。このバーによ り、現在は表示されていないウィンドウの内容を表示できます。
- スクロール・ボック ス ウィンドウ内で表示可能な情報の全体位置に対する表示されている 情報の位置を示すスクロールバーの一部です。現在は表示されてい ない情報を参照するには、スクロール・ボックスをクリックしま す。
- スタイル・マネー ジャ (カラーとフォント、キーボード、マウス、ウィンドウ、および セッション起動の動作も含む) ワークスペース環境の視覚的要素と システム・デバイス動作の一部をカスタマイズするのに使用するソ フトウェア・アプリケーションです。

用語集 **530** Solaris 共通デスクトップ環境 ユーザーズ・ガイド ♦ 1998 年 11 月

- ステータス領域 オブジェクトの状態かオブジェクトの特定表示の状態を示す情報が 表示されるウィンドウの一部です。
- スライダ アンチング 使用可能な値の中から値を設定するために、トラックとアームを使 用するコントロールです。アームの位置 (または独立したイン ジケータ) により、現在の設定値がわかります。
- セッション ユーザの「ログイン」から「ログアウト」までの経過時間です。ま たは、スタイル・マネージャ設定、開くアプリケーション、およ びオブジェクトのサイズと位置を含むワークスペースの特定の構成 です。
- セッション・サーバ ネットワーク・セッションを提供するシステムです。セッション・ ファイルはセッション・サーバにあり、ネットワーク上のシステム にログインするときには必ず使用されます。
- セッション・マネー ジャ セッションの保存、セッションの復元、画面のロックとロック解 除、およびスクリーンセーバの使用をコントロールするソフ トウェア・アプリケーションです。セッションが保存されると、デ スクトップ環境の状態 (アイコンの位置、開くウィンドウのサイズ と位置、アプリケーションの開閉の状態、現在のカラー・パレット など) を次のログイン時に復元できるように保存します。
- 接尾辞 ファイル名の一部です。ファイル名の最後に付けられ、ピリオド(.) などの句読点で他の接尾辞や基本ファイル名と区切られます。
- 選択 マウスやキーボードを使用して、メニュー項目、ボタン、またはコ マンドやアクションを開始するアイコンを選択することです。「選 択する (select)」も参照してください。
- 選択する **(select)** オブジェクトの操作や使用が可能になるように、強調表示やその他 の目印を項目または要素に追加することです。選択には、アクショ ンの初期化は含まれませんが、リスト内の項目の強調表示やチェッ ク・ボックスをオンに切り替えるなどの状態の変更は含まれます。
- 選択不可 使用不可能なことを明確にするために、ぼやけた状態で表示するこ とです。

- 挿入ポイント キーボードに入力されたデータ、またはクリップボードやファイル からペーストされたデータが画面に表示されるポイントです。テキ スト入力領域では、「カーソル」の同義語です。
- **[**属性**]** 日時や名前などの項目の特性を設定するのに使用するメニュー項 目、またはタイプフェースなどの項目の特性を識別するディスプ レイです。
- ソフトウェア・アプ リケーション 動作するツールを提供するコンピュータ・プログラムです。ソフ トウェア・アプリケーションの例としては、スタイル・マネー ジャ、テキスト・エディタ、ファイル・マネージャなどがありま す。
- ダイアログ・ボック ス アプリケーションによって表示される、ユーザ入力を要求するウィ ンドウです。
- タイトルバー ウィンドウ・タイトル、ウィンドウ・メニュー・ボタン、最大表示 ボタン、およびアイコン化ボタンが入っているウィンドウの最上部 の領域です。
- ダブルクリック マウス・ポインタを移動しないで、マウス・ボタンを 2 回すばやく 押すことです。特に指定されていないかぎり、マウス・ボタン 1 を クリックします。ダブル・クリックは、メニュー項目を選択する 代わりに使用することもできます。
- **[**端末エミュレータ**]** CDE で端末エミュレータ・ウィンドウを開くのに使用します。
- **[**端末エミュレータ**]** ウィンドウ 実行中のウィンドウ・プログラムではないプログラムに対して、特 定のタイプの端末をエミュレートするウィンドウです。[端末エミュ レータ] ウィンドウは、通常はコンピュータのオペレーティング・ システムとの対話のためにコマンドを入力するのに使用します。
- チェック・ボックス その設定が、チェック・マークの有無で示される非排他的コント ロールです。チェック・ボックスには、オンとオフの 2 つの状態 があります。
- ツリー表示 検索パスにある下位のフォルダすべてが入っているフォルダまたは ファイルの表示です。

用語集 **532** Solaris 共通デスクトップ環境 ユーザーズ・ガイド ♦ 1998 年 11 月

- ディレクトリ ファイルと他のサブディレクトリの集まりです。グラフィカ ル・ユーザ・インタフェース・アプリケーションでは、「フォル ダ」と呼ばれることもあります。
- データ型 特定のデータ・ファイルを適切なアプリケーションとアクションに 関連付けるのに使用する機能です。データ型は、特定の拡張名など のファイル名拡張またはファイルの内容に基づいてファイルのタイ プを決定できます。
- **[**テキスト・エディ タ**]** ドキュメントを作成および編集するのに使用するソフトウェア・ア プリケーションです。
- テキスト・カーソル テキスト入力のための挿入ポイントを示すカーソルです。このカー ソルは、通常アイビーム (I) で表示されます。「ポインタ」も参照 してください。
- テキスト・フィール ド 情報を入力するウィンドウ内の長方形の領域です。キーボード・ フォーカスを伴ったテキスト・フィールドは、点滅するテキスト挿 入カーソルを持っています。
- **[**適用**]** ダイアログ・ボックスでの選択 (または一連の選択) を有効にする 選択項目です。
- デスクトップ 「ワークスペース」を参照してください。
- デフォルト アプリケーションによって自動的に設定される値です。
- 電子メール **(email)** 「electronic mail」の省略名です。電子メールとは、通常、電子的 にアドレス指定されて送信され、電子メールボックスで受信される テキスト・メッセージのことを言います。「メール」と呼ばれるこ ともあります。
- **[電卓]** 面白の機能と同様に機能するソフトウェア・アプリケーションで す。
- テンプレート [メール・プログラム] で、名前や電子メール・アドレスなど、メー ル・メッセージに頻繁に入力する情報が入っている ASCII ファイ ルです。テンプレートを作成しておくと便利です。
- **[**時計**]** ローカル・タイムを表示するフロントパネルのコントロールです。

- **[**閉じる**]** ウィンドウと関連する副ウィンドウすべてを全ワークスペースから 削除するのに使用するメニュー項目です。
- トピック・ツリー 簡易なヘルプ・ダイアログ・ボックスで、ヘルプ情報を表示すると きに選択できるトピックの伸縮可能なリストです。
- ドラッグ マウス・ボタンを押したまま、画面上のポインタとそのポインタの 下にあるオブジェクトを移動する操作です。
- ドラッグ&ドロップ 他の場所にあるアイコンを移動して配置するために、ポインティン グ・デバイスを使用して、アイコンを直接操作することです。「ド ラッグ転送」とも言います。
- ドラッグ転送 「ドラッグ&ドロップ」を参照してください。
- **[**取消し**]** そのウィンドウ内で行われた変更を適用しないで、ウィンドウを削 除するプッシュ・ボタンです。
- ドロップ オブジェクトのドラッグを開始した後で、マウス・ボタンを離す動 作のことです。オブジェクトを適切な領域にドロップすると、「ア クション」が開始されます。
- ドロップ・ターゲッ ト アプリケーション内のドロップ領域を表す矩形のグラフィックで す。
- ドロップ領域 [ごみ箱]、[印刷マネージャ]、[メール・プログラム] などのフロント パネルのコントロールを含むワークスペースの領域で、ドロップさ れたアイコンを受け入れます。アイコンにすばやくアクセスでき るようにするために、ワークスペースにドロップできます。
- ナビゲーション・ キー カーソルを現在の位置から移動するのに使用するキーボード・キー です。このキーには、矢印キー ([Control] キーを一緒に押す場合と 押さない場合があります)、[Tab] キー ([Control] キーまたは [Shift] キーを一緒に押す場合と押さない場合があります)、[Begin] キーと [End] キー ([Control] キーを一緒に押す場合と押さない場合があり ます)、および [Page Up] キーと [Page Down] キーも含まれます。
- ニーモニック コマンドで下線が引いてある 1 つの文字です。ニーモニックは、そ の文字を入力するとコマンドを選択できることを示します。ニーモ
- 用語集 **534** Solaris 共通デスクトップ環境 ユーザーズ・ガイド ♦ 1998 年 11 月

ニックは、メニュー・コマンドで使用するのが最も一般的です。し かし、他のボタンもニーモニックを持つことができます。

- 背景 「ワークスペース・バックグラウンド」に表示されるパターンで す。
- ハイパーリンク [ヘルプ] テキストで、別のヘルプ・トピックを表示するためにク リックするテキストまたはグラフィックです。
- パス フォルダ (ディレクトリ) の階層内の場所を指定するテキスト文字 列です。
- パスワード システムに対するアイデンティティを証明するために、ユーザが入 力する文字列です。
- バックグラウンド ボタン、リストなどの要素が表示されるウィンドウの基本となる領 域です。
- パレット カラーまたはツールのコレクションなどのグラフィックによって表 示される選択項目の範囲で、アプリケーションで選択できます。
- ビジーライト フロントパネルのアクションがウィンドウに表示されるまでの間、 またはアクションを再読み込みしているときに点滅するコントロー ルです。
- ヒストリ またはアクセスされたコマンド、ファイル、フォルダ、またはヘル プ・トピックのリストです。
- ピックスマップ ラスタ形式で格納されたイメージです。通常、3 色以上を使用し たイメージを指します。「ビットマップ」も参照してください。
- ビットマップ ラスタ形式で格納されたイメージです。通常、2 色 (フォアグラウ ンドとバックグラウンドのカラー) のイメージだけで表されます。 「ピックスマップ」も参照してください。
- ファイル テキスト、プログラム、イメージなど、フォルダ (ディレクトリ) に格納されるデータの単位です。
- ファイル・サーバ アプリケーションが使用するデータ・ファイルを格納するホスト・ コンピュータです。

- ファイルの接尾辞 ファイル名の最後に付いている接尾辞で、ファイルのタイプを識別 したり、ユーザのファイルを分類したりするのに使用します。
- ファイル・タイプ 使用方法を決定するファイルの特性です。ファイルのタイプは、そ の名前の一部 (たとえば、ファイル拡張子) やその内容によって判 別できます。
- ファイル・マネー ジャ システム上のファイルやディレクトリを管理するソフトウェア・ア プリケーションです。
- ファイル名 ファイルが、フォルダ (ディレクトリ) 内またはストレージ・デ バイスに格納されるときの名前です。ファイル名は、ベース名と接 尾辞から構成されます。完全修飾ファイル名はパスも含みます。
- フィルタ インチング 特定の基準 (たとえば、名前パターンの一致) を満たすオブジェク トだけを表示し、その他のオブジェクトをすべて表示しないように するのに使用します。
- フォアグラウンド ウィンドウの内容とウィンドウのバックグランドを区別するのに使 用されるカラーまたは網掛けです。
- フォーカス キーボードによる入力が転送される場所で、強調表示よって示され ます。
- フォルダ 「ディレクトリ」を表すアイコンです。
- フォント 同じサイズかつ同じタイプフェースの文字 (英字、数字、および特 殊文字) の完全なセットのことです。フォントの例としては、 「Ten-point Helvetica bold」があります。
- **[**復元**]** ウィンドウをアイコン化または最大表示される前のサイズに戻し、 元の位置に配置するメニュー項目です。
- 複写ボタン マウス・ボタン 2 は複写ボタンとも呼ばれます。これは、編集可能 な領域でこのボタンをクリックした場合、現在選択されているテキ ストが、クリックされた位置にコピーされるためです。
- プッシュ・ボタン アプリケーションによってアクションをすぐに開始させるコント ロールです。通常はコマンドを実行したり ([適用] など)、ウィン ドウやメニューを表示したりします。
- 用語集 **536** Solaris 共通デスクトップ環境 ユーザーズ・ガイド ♦ 1998 年 11 月
- **[**プリンタ**]** コント ロール [プリンタ] ソフトウェア・アプリケーションを起動するのに使用す るフロントパネルのコントロールです。コントロールにファイルを ドロップすると、ファイルをデフォルト・プリンタに印刷するため のダイアログ・ボックスが表示されます。
- **[**プリンタ・ジョブ**]** 1 台のプリンタ上のジョブに関する情報を提供するソフ トウェア・アプリケーションです。
- プリント・サーバ 1 台以上のプリンタが接続されるホスト・コンピュータ、またはそ れらのプリンタを管理する UNIX プロセスです。
- プルダウン・メ ニュー メニューバー項目上でマウス・ボタン 1、またはウィンドウ・メ ニュー・ボタンをクリックすると、カスケードしている選択から拡 張して表示される選択項目のメニューです。
- プログラム コンピュータが解釈して実行できる命令のシーケンスです。
- **[**フロントパネル**]** アプリケーションとユーティリティへアクセスするコントロール と、「ワークスペース・スイッチ」を含む中央に配置されたウィン ドウです。フロントパネルは、すべてのワークスペースに配置され ます。
- フロントパネル・コ ントロール 基本システム・サービスと、頻繁に実行されるタスクと操作に対す るインタフェースとして使用されるフロントパネルにあるオブジェ クトです。デフォルトのフロントパネルには、[時計]、[カレン ダ]、[ファイル・マネージャ]、[テキスト・エディタ]、[メール・プ ログラム]、[印刷マネージャ]、[スタイル・マネージャ]、[アプ リケーション・マネージャ]、[ヘルプ・ビューア]、および [ごみ箱] コントロールがあります。
- フロントパネルの移 動ハンドル フロントパネルを移動したり、ワークスペースの一番前に表示した りするのに使用する、フロントパネルの両端にある領域です。
- ページ イングロールバーを使用して、ウィンドウ内に表示されたテキ ストを全画面単位に先に進むことです。
- ベース名 アイコン・ファイルのファイル名から、サイズ (.l、.m、.s、.t) と型 (.bm、.pm) を表すファイル名の接尾辞を除いたものです。た とえば、myicon.m.pm という名前のアイコン・ファイルのベース 名は myicon です。

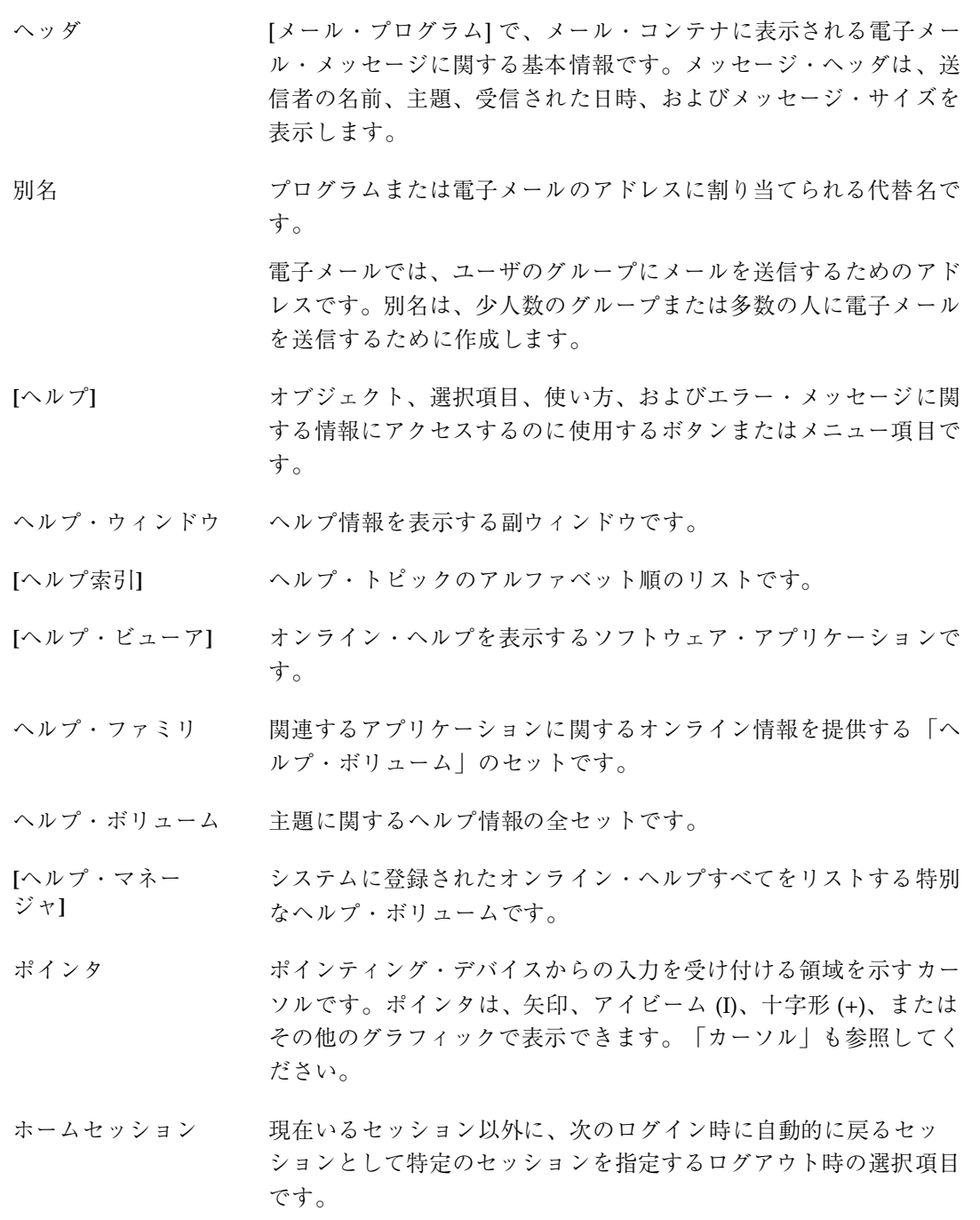

用語集 **538** Solaris 共通デスクトップ環境 ユーザーズ・ガイド ♦ 1998 年 11 月

ホーム・ディレクト リ 個人用ファイルと追加のディレクトリを保持しておくディレクトリ です。グラフィカル・ユーザ・インタフェース・アプリケーション では、「ホーム・フォルダ」と呼ばれることもあります。

ホーム・フォルダ 個人用ファイルと追加のディレクトリを保持しておくフォルダで す。デフォルトでは、[ファイル・マネージャ] ウィンドウと [端 末エミュレータ] ウィンドウを最初に開いたときに、それらのウィ ンドウがホーム・フォルダに設定されます。コマンド行での作業 について説明するときには、「ホーム・ディレクトリ」と呼ばれる こともあります。

- ホスト コンピュータ・システム
- ホスト・カード アドレス・マネージャに表示されるホストの詳細情報
- ボタン ウィンドウ・コントロールの一般用語です。「プッシュ・ボタン」 を参照してください。
- ポップアップ・メ ニュー 要求すると、関連付けられているオブジェクトの横に表示されるメ ニューです。ポップアップ・メニューは通常は、マウス・ボタン 3 をクリックするか、[Shift]+[F10] キーを押すと表示されます。
- マウス オンタを移動して選択するためのデバイスです。
- マウス・ボタン 選択するために押すマウス上の装置です。
- マウス・ボタン **1** マウス上で、右利き用に構成されているときには最も左にあるボタ ン、左利き用に構成されているときには最も右にあるボタンです。 マウス・ボタン 1 は、主に選択のために使用され、「クリック」の 指示を出すためのデフォルトのボタンです。
- マウス・ボタン **2** 3 つボタン・マウス上では、真ん中にあるボタンです。2 ボタン・ マウス上では、右利き用に構成されている場合は右ボタン、左利き 用に構成されている場合は左ボタンです。マウス・ボタン 2 には、 [転送] と [アジャスト] の 2 つのモードがあります。
- マウス・ボタン **3** マウス上で、右利き用に構成されているときには最も右にあるボタ ン、左利き用に構成されているときには最も左にあるボタンです。 マウス・ボタン 3 は、ポップアップ・メニューを起動します。

- **[**前のトピックへ**]** [ヘルプ・マネージャ] で、後方や反対の順番にリンクをたどってい くのに使用するボタンです。[ナビゲート] メニュー項目の 1 つで す。
- マッピング 別のアクションを実行するためにアクションを使用する方法です。 または、1 つのセットにあるエンティティを別のセットにあるエン ティティとペアにすることです。
- メインパネル フロントパネルのサブパネルを除いた部分です。
- メール・コンテナ 電子メール・ボックスと、すべてのメール・メッセージが入ってい るファイリング・システムです。メッセージをコンテナに入れる と、そのメッセージを表示、変更、削除、印刷、取り込み、転送、 または返信できます。

メール作成ウィン ドウ [メール・プログラム] で、新規の電子メール・メッセージを作成す るのに使用するウィンドウです。メッセージ作成オプションのい くつかは、メール作成ウィンドウのメニューバーから使用可能で す。

**[**メール・プログラ ム**]** 電子メール・メッセージの送受信と作成をできるようにするアプ リケーションです。

**[**メール・プログラ ム**]** コントロール [メール・プログラム] ソフトウェア・アプリケーションを起動する のに使用するフロントパネルのコントロールです。ファイルをコン トロールにドロップすると、ファイルがメール作成ウィンドウに読 み込まれます。

- メニュー 特定のアプリケーション・タスクを実行するために選択する項目の リストです。「サブメニュー」も参照してください。
- メニュー項目 選択項目を表すメニュー内の要素です (たとえば、[編集] メニュー にある [コピー])。
- メニューバー メニュー名が表示されているタイトルバーと作業領域の間にあるア プリケーション・ウィンドウの一部です。

矢印キー キーボードにある 4 つの方向を示すキーです。「ナビゲーション・ キー」も参照してください。

用語集 **540** Solaris 共通デスクトップ環境 ユーザーズ・ガイド ♦ 1998 年 11 月

- 矢印ボタン 少しずつウィンドウをスクロールするのに使用するスクロールバー の要素です。または、サブパネルを上下にスライドするのに使用す るフロントパネル内のコントロールです。
- ユーザ名 システムにユーザを認識させる識別子です。ログイン名と呼ばれる こともあります。たとえば、名前が John Doe であるユーザ名を jdoe とします。ログイン画面は、ユーザ名の入力を要求します。
- 要素 リスト内の項目やウィンドウ内のコントロールなど、より明白なコ ンテキストにあるスタンドアロン項目と見なすことができるエン ティティの一般用語です。
- **[**読む**]** ファイルにあるデータを参照するためのアクセス権、およびフォル ダ (ディレクトリ) 内のファイルとフォルダ (ディレクトリ) をリス トするためのアクセス権です。
- ラジオ・ボタン その設定がグラフィカル・インジケータの有無によって示される排 他的コントロールで、通常はラジオ・グループの一部です。ラ ジオ・ボタンには、オンとオフの 2 つの状態があります。
- ラベル アイコンかコントロールの下に表示される要素名です。
- リスト 選択する要素が入っているコントロールです。「選択リスト」とも 呼ばれます。
- **[**リセット**]** 項目を最後に開いたときの状態、または適用された最新の変更が 行われる前の状態に戻すのに使用するボタンまたはメニュー項目で す。
- リソース ウィンドウまたはアプリケーションの属性 (外観または動作) を指 定する X Window System の機構です。リソースには通常、コント ロールする要素にちなんだ名前が付けられます。
- **[**了解**]** ウィンドウ内の情報を受け取って、ウィンドウを閉じる選択項目で す。ウィンドウに変更された情報がある場合は、それらの変更 はウィンドウを閉じる前に適用されます。
- リンク 「シンボリック・リンク」の同義語です。

- ルート・ディレクト リ 階層ファイル・システムで、他のすべてのディレクトリとファイル が入っているディレクトリです。UNIX システムでは、/ (スラッ シュ) によって表されます。
- ログアウト デスクトップ・セッションを終了することです。
- ログアウトする システムまたはデスクトップ・セッションへのアクセスを終了する ことです。
- ログイン システムへアクセスするプロセスです。
- ログインする ユーザ名とパスワードを指定して、システムまたはデスクトップ・ セッションへアクセスすることです。
- **[**ロック**]** ボタン 画面をロックするのに使用するフロントパネルのコントロールで す。

ワークスペース 現在の画面ディスプレイや、そのディスプレイにあるアイコン とウィンドウ、およびオブジェクトを位置付けることができる未使 用の画面領域です。

- ワークスペー ス・アイコン ファイル・マネージャからワークスペースにコピーされたアイコン です。
- ワークスペース・オ ブジェクト ウィンドウのビューア内ではなく、ワークスペースにあるオブジェ クトです。ワークスペース・オブジェクトには、ウィンドウ、アイ コン (アイコン化されたウィンドウ)、ファイル・マネージャやアプ リケーション・マネージャからドラッグされて、ワークスペース上 にドロップされたオブジェクトがあります。
- ワークスペース・ スイッチ いくつかのワークスペースから 1 つだけ選択できるようにするコン トロールです。
- ワークスペース・ スイッチ領域 ワークスペース・スイッチ、[ロック] コントロール、[EXIT] ボタ ン、およびビジーライトが入っているフロントパネルの中央にある 長方形の領域です。

ワークスペースの背 「背景」を参照してください。

景

- ワークスペース・ バックグラウンド ディスプレイの中で、ウィンドウまたはアイコンに覆われていない 部分です。
- 用語集 **542** Solaris 共通デスクトップ環境 ユーザーズ・ガイド ♦ 1998 年 11 月
- ワークスペース・マ 複数のワークスペース内のウィンドウのサイズ、位置、および操作 ネージャ をコントロールするソフトウェア・アプリケーションです。
- ワークスペース・メ ワークスペースの何もない領域上で、マウス・ボタン 3 をクリック ニュー すると表示されるメニューです。

用語集 **543**

# 索引

# 数字

3 ヶ月のミニ・カレンダ カレンダの日表示, 318

# **A**

ACL 有効, 141 AnswerBook の表示, 66

# **C**

CD-ROM, 170 取り出す, 174 CDE のファイル, 6 [Control] キー, 36

# **D**

dtcm コマンド行からカレンダを起動, 316 dtcm\_convert, 350 dtcm\_delete, 355 dtcm\_editor, 352 dtcm\_insert, 354 dtcm\_lookup, 353 dtterm コマンド, 360 dtterm 端末, 360

# **E**

[Enter] キー, 35 [Esc] キー, 35 [EXIT] コントロール, 36, 44, 84 [Extended char]  $\pm -$ , 35

# **F**

 $[F1]$   $\pm -$ , 40

# **H**

\$HOME 定義, 154

# **I**

IMAP デフォルトのメールボックス・フォル ダ、IMAP サーバ, 247 ファイリング・サーバ, 247 メールボックス, 212 IMAP 受信箱へのログイン, 212

# **L**

LANG 環境変数, 492

# **M**

MIME 書式の電子メール, 239 MIME または Sun Mail Tool 書式でのメー ル・メッセージの送信, 239

# **N**

[Next] キー, 25

# **P**

[Page Down]  $\pm -$ , 25

[Page Up] キー, 25 PostScript ファイル 印刷, 416 カラーで表示, 410 白黒で表示, 410 特定のページの表示, 411 表示, 409 表示サイズの変更, 412 ページの順序を逆にする, 412 ページの表示, 411 ページをビットマップ・イメージとして 表示, 413  $[Prev]$   $\pm -$ , 25

# **R**

[Return]  $\dot{\tau}$  –, 35

# **S**

sdtcm\_admin カレンダの作成, 348 Sun Mail Tool 書式の電子メール, 239

# **T**

[Tab] キー, 481

# **U**

UNIX キー割り当て, 293

# **X**

XLFD, 494 XmNinputMethod リソース, 497 XmNpreeditType リソース, 497 XMODIFIERS 環境変数, 497 xmodmap  $\exists \forall \forall \forall$ , 497

# あ

アイコン 1 つを選択する, 120 アイコン・ボックスに表示, 208 新しい名前で保存, 391 一部の回転, 394

一部の反転, 394 イメージの描画, 387 拡大率の変更, 396 カラーの使い方, 391, 392 既存のアイコンを開く, 386 サイズの規則, 390 サイズの変更, 395 出力形式, 391 ファイル・マネージャでのブラウズ, 169 ファイル・マネージャの表示領域の変 更, 170 ファイル・マネージャ表示における配 置, 162 ファイル・マネージャ表示の整列, 166 複数選択する, 120 フロントパネルでの動作, 107 保存, 391 ホットスポット, 395 命名, 389, 390 読み取られたアイコンの消去, 387 領域の移動, 393 領域のカット, 393 領域のコピー, 393 領域のサイズ変更, 395 領域の選択, 393 ワークスペース上に表示, 208 アイコン・イメージの描画, 387 元に戻す, 389 アイコン・エディタ アイコンの保存, 391 新しい名前でアイコンを保存, 391 起動, 385 グリッドを隠す, 396 コントロール, 385 新規アイコンを開く, 386 端末エミュレータからの起動, 385 描画ツール, 387, 389 ファイル・マネージャから起動, 385 編集するために開く, 385 アイコン化 ウィンドウ, 15 アイコン化ボタン, 13 アイコンにおけるホットスポット, 395 アイコンの一部の回転, 394 アイコンの一部の反転, 394 [アイコンのインストール] インストールしたアイコンの動作, 107

索引 **546** Solaris 共通デスクトップ環境 ユーザーズ・ガイド ♦ 1998 年 11 月

コントロール, 75 [アイコンのインストール] コントロール, 107 アイコンの拡大率, 397 アイコンのサイズ, 390 アイコンのダイナミック・カラー, 392 アイコンのブラウズ, 169 アイコンのホットスポット, 395 アイコンの領域のカット, 393 アイテム・ヘルプ, 52, 125 [アイテムヘルプ] コントロール, 97 アクション 作成, 185 実行, 133 ダブルクリック, 127 デフォルトの実行, 134 プロセス・マネージャのエントリ, 462 アクションアイコン, 179 ファイル名, 184 [アクション作成], 185 アクションの実行, 133 アクション・メニュー, 127 アクセス カレンダへのアクセスの変更, 341 自分のカレンダへのアクセス権, 345 自分のカレンダへのアクセスを許可す る, 341 自分のカレンダへのアクセスを拒否す る, 345 他のカレンダ, 333 アクセス権 アクセス制御リスト, 140 カレンダのアクセス権の変更, 341 基本, 136 基本アクセス権の変更, 138 基本的なユーザ・タイプ, 137 自分のカレンダに設定, 343 自分のカレンダへのアクセス権の変 更, 344 デフォルト, 146 マスク, 150 有効な, 138 [アクセス権] ダイアログ・ボックス, 138, 148, 149 アクセス制御リスト, 136, 140 エントリの削除, 145 エントリの追加, 142 エントリの変更, 144 デフォルト・アクセス権, 146

表示, 142 アクティビティ・インジケータ メインパネルのコントロール, 84 アタッチメント 印刷, 251 テンプレートの一部として保存, 234 ドラッグ&ドロップで追加, 253 表示, 251 保存, 252 メール・メッセージに追加, 252 読む, 251 アドレス, 229 アドレス・マネージャ フロントパネルのコントロール, 443 アプリケーション アプリケーション・マネージャからの起 動, 180 アプリケーション・マネージャからの実 行, 10, 11 再組み込み, 183 サブパネル, 178 [端末エミュレータ] ウィンドウで起動, 364 [端末エミュレータ] からの実行, 11 追加, 185 テキスト・エディタの使用, 312 登録, 187 ドロップ領域からの実行, 10 ファイル・マネージャから起動, 187 フロントパネルからの起動, 9 フロントパネルへ追加, 107 ワークスペース・メニューからの実行, 9 アプリケーションアイコン, 179 ワークスペースの背景, 182 アプリケーショングループ, 179 組み込み, 179 個人用, 182 定義, 179 アプリケーションの再組み込み, 183 アプリケーションの登録, 187 アプリケーションのヘルプ, 50 アプリケーション・マネージャ, 5, 177 アプリケーショングループ, 179 アプリケーションの実行, 10, 11 ウィンドウ, 179 カスタマイズ, 182 ~からアプリケーションを起動する, 180 更新, 183

サブパネル上のコントロール, 178 ~内のフォルダ, 179 開く, 177 ファイル・システム内の位置, 184 フロントパネルのコントロール, 178 ラベルとファイル名, 184 ログイン時に組み込まれる, 179 アプリケーションを開く, 32 アポイント dtcm\_delete による削除, 355 dtcm\_insert による挿入, 354 dtcm\_lookup を使用する検索, 353 オプション, 323 間隔, 323 基本的な, 322 検索, 325, 353 削除, 324 作成, 322 スケジュール, 322 スタンドアロンのアポイント・エディタ による作成, 352 スタンドアロンのアポイント・エディタ によるスケジューリング, 352 スタンドアロンのアポイント・エディタ による挿入, 352 挿入, 322 通知, 323 ファイル・マネージャからドラッグ, 337 ファイル・マネージャへドラッグ, 338 変更, 324 メール, 335, 341 メールのフォーマット, 335 メール・プログラムからドラッグ, 336 メール・プログラムへドラッグ, 337 メール・メッセージに追加, 253 アポイント・エディタ オプション, 323 グループ, 333 使用方法, 322 スタンドアロン, 352 デフォルトの変更, 339 アポイントの検索, 353 アポイントの通知間隔, 323 アポイント・リスト 印刷, 330 表示, 325

#### い 移動 アイコン, 16 アイコンの領域, 393 ウィンドウ, 16, 484 オブジェクト, 128 キーボード・フォーカス, 481 コントロールをメインパネルへ, 106 サブパネル, 82 ファイル, 128 フォルダ, 128 フロントパネル, 82 ホーム・フォルダへ, 132 イメージ PostScript ファイルのページを保存, 413 イメージ・ビューアで開く, 400 印刷, 417 回転, 406 拡大縮小, 407 カラーで表示, 401 切り取った領域をファイルに保存, 404 グレースケールで表示, 401 反転, 406 [表示] ウィンドウでの方向の変更, 401 [表示] ウィンドウ内の移動, 401 表示カラーの使用方法, 402 表示形式, 402 表示サイズ, 402 表示の高さ, 402 表示の幅, 402 ファイルに保存, 408 保存, 408 イメージの回転, 406 イメージの拡大縮小, 407 イメージの反転, 406 イメージ・ビューア イメージを開く, 400 コマンド行から起動, 399 パレット・ツール, 403 フロントパネルから起動, 398 ワークスペース・メニューの [プログラ ム] から起動, 398 イメージ・ビューアでのカラーの設定, 401 印刷, 415, 416 PostScript ファイル, 415, 416

アポイント・リスト, 330

索引 **548** Solaris 共通デスクトップ環境 ユーザーズ・ガイド ♦ 1998 年 11 月

イメージ, 415, 416 イメージ・ファイル, 417 印刷コマンドの実行, 267 印刷マネージャの使用, 265 オプションの設定, 266 カレンダのプリンタ設定の変更, 346 カレンダ表示, 330 ドキュメント, 310 特定のページ, 416 ファイル形式, 263 ファイル・マネージャの使用, 265 フロントパネル経由, 264, 265 ヘルプ・トピック, 68 メールのアタッチメント, 251 メール・メッセージ, 249 予定項目, 330 印刷オプションの設定, 266 印刷コマンドの実行, 267 印刷ジョブ, 275 印刷マネージャでの表示, 275 検索, 271 属性, 272 属性の表示, 273 定義, 270 取り消し, 272 表示, 270 表示しない, 271 [印刷] ダイアログ・ボックス, 266, 267 印刷マネージャ, 275 印刷機能, 265 印刷ジョブの表示, 275 ウィンドウ, 268 起動, 269 障害フラグ, 276 プリンタの表示, 275 メッセージ行の表示, 276

# う

ウィンドウ アイコン化, 484 アイコンから復元, 16, 484 アイコンに変える, 15 アイコンの移動, 16 アイコン表示ポリシー, 208 アクティブ・ウィンドウの表示方法の決 定, 207 アクティブにするポリシー, 207

移動, 16 キーボードで選択, 483 サイズの変更, 17, 485 サイズ変更境界, 13 削除, 14 スクロール, 25, 485 スクロール・バー, 25 スナップショットをとる, 419 タイトルバー, 13 他のワークスペースに置く, 21 他のワークスペースへ移動, 488 テキストのコピーとペースト, 18 手前に表示, 18 閉じる, 14 ドラッグ, 17 開く, 13 フォーカスのポリシー, 207 枠コントロール, 12 ウィンドウ・メニュー キーボードの使用, 487 項目, 30 表示, 30 ウィンドウ・メニュー・ボタン, 13, 30 ウィンドウ枠コントロール, 12 上書きモード, 294

#### お

オーディオ オーディオ・ファイルの再生, 429, 431, 432 [音声ノート] コントロールからの起動, 426 起動, 423, 424 起動、コマンド行から, 424 起動、ワークスペース・プログラムか ら, 425 コマンド行から起動, 424 説明, 423 ファイルを開く, 430 フロント・パネルからの起動, 424 ワークスペース・メニューから起動, 424 オーディオ・メイン・ウィンドウ, 425 オブジェクト 1 つを選択する, 120 アクションの実行, 133 移動, 128 隠し, 168

コピー, 129 ごみ箱から戻す, 135 作成, 128 処理, 128 ソート, 166 ドラッグ, 122 ドロップ, 122 名前の変更, 124 開く, 127 ファイル・マネージャにおけるソート 順, 165 ファイル・マネージャ表示の整列, 166 ファイル名で検索する, 155 フォルダ, 117 複数選択する, 120 ヘルプの表示, 125 ポップアップ・メニュー, 153 ワークスペースから削除, 154 ワークスペースの背景に置く, 153 親ディレクトリ (..), 167 音声ノート, 426 [音声ノート] コマンド, 426 オンライン・ヘルプ, 49 キーボード・ナビゲート, 490 表示, 40

#### か

カーソル移動キー, 289 階層ファイル・システム, 117 回転ツール, 403 隠しファイル, 167 隠す アイコン・エディタのグリッド, 396 オブジェクト, 168 スナップショットをとるときダイアロ グ・ボックスを, 421 ファイル, 168 フォルダ, 168 カスタマイズ カラー, 195 カレンダのプリンタ設定, 330, 346 キーボードの動作, 201 スクリーン・セーバ, 204, 205 パレット, 195 ファイル・マネージャ表示, 161, 162 マウスの動作, 202 [画面] ダイアログ・ボックス, 204, 207

画面のスナップショットをとる, 420 画面の領域のスナップショットをとる, 420 画面ブランカの設定, 204 画面ロック 開始するまでの時間, 206 有効にする, 206 カラー アイコンの, 391, 392 イメージの表示, 401, 402 使用の制限, 197 [端末エミュレータ] ウィンドウでの, 373 ヘルプ・ウィンドウにおける, 70 変更, 194 ワークスペースからのグラブ, 196 [カラー] ダイアログ・ボックス, 194, 196 カラー・フラッシュ, 191 カレンダ 起動, 316 コマンド行から起動, 316 削除, 350 作成, 348 他のカレンダへのアクセス, 333 追加, 349 ツール・バー, 316, 317 データをファイルに保存, 331 比較, 333 表示, 318, 349 ブラウズ, 331 ブラウズ・リストから削除, 332 フロントパネルのコントロール, 316 変換、バージョン 3 から 4 へ, 350 メインパネルのコントロール, 83 メニュー, 316 カレンダ・アクセス ワールド (すべてのユーザ), 342, 344 カレンダ・ツール, 348 カレンダでのローカル時間の設定, 348 カレンダの削除, 350 カレンダの作成, 348 カレンダの時間のカスタマイズ, 348 カレンダの週表示のグリッド, 319 カレンダのタイムゾーン, 348 カレンダの追加, 349 カレンダのツール・バー, 316, 317 カレンダのバージョン 3 変換、バージョン 4 への, 350 カレンダのバージョン 3 から 4 への変換, 350

索引 **550** Solaris 共通デスクトップ環境 ユーザーズ・ガイド ♦ 1998 年 11 月

カレンダの比較, 333 [カレンダの比較] のグリッド, 333 カレンダのプライバシのデフォルトを変 更, 339 カレンダのブラウズ, 331 カレンダ表示, 349 印刷, 330 週, 319 月, 320 デフォルト, 316 日, 318 変更, 319, 321

## き

キーボード 基本スキル, 35 強調表示, 480 ショートカット, 35, 480 タブ・グループ, 480 [端末エミュレータ] でのオプション, 377, 378 テキスト・エディタでのカーソル移動 キー, 289 動作のカスタマイズ, 201 ナビゲーション, 35 ナビゲーションと [ウィンドウの動作] 設 定, 35 ナビゲート, 480 フォーカス, 480, 481 メニュー項目の選択, 34 メニューを表示, 486 [キーボード] ダイアログ・ボックス, 201 キーボード・マップの変更, 497 記号 特殊文字, 38 起動 アイコン・エディタ, 385 アプリケーション・マネージャ, 178 印刷マネージャ, 269 オーディオ, 423, 424 オーディオ、[音声ノート] コントロール からの, 426 オーディオ、フロントパネルからの, 424 オーディオをコマンド行から, 424 カレンダ, 316 コマンド行からイメージ・ビューア を, 399

コマンド行からカレンダを, 316 コマンド行ログイン・モード, 46 スタイル・マネージャ, 189 スナップショット, 419 セッションの起動方法の変更, 209 端末エミュレータ, 360, 364 [端末エミュレータ] ウィンドウでアプ リケーションを, 364 特定の言語で端末エミュレータを, 493 特定の言語でテキスト・エディタを, 493 ファイル検索ツール, 154 ファイル・マネージャ, 116 プリンタ・ジョブ, 270 フロントパネルからイメージ・ビューア を, 398 メール・プログラム, 212 ログイン時に 自動的にセッションを, 47 ワークスペース・プログラムからオー ディオを, 425 ワークスペース・メニューの [プログラ ム] からイメージ・ビューア を, 398 [起動] ダイアログ・ボックス, 208, 210 基本アクセス権, 138 デフォルト, 146 基本的な, 322 基本的なユーザ・タイプ, 137 基本ファイル管理スキル, 119 行折返し, 288 行折返しの切り替え, 288 強調表示, 480

# く

クエスチョン・マーク・ポインタ, 41 クリック, 2 ウィンドウをアクティブにする, 207 グリッド アイコン・エディタ, 396 カレンダの週表示, 319 [カレンダの比較], 333 グループ・アポイント スケジュール, 333 挿入, 333 メールの通知, 334 グループアポイント・エディタの起動, 333 グレースケールでイメージを表示, 401

系統図 プロセスの系統図を表示する, 465 系統図を表示する プロセス・マネージャでプロセスの, 465 言語固有 セッション, 491 端末エミュレータ, 493 データ, 492 テキスト・エディタ, 493 ファイルに含まれる文字, 492 ログイン, 492 言語固有のセッションにログイン, 492 現在のセッション, 37 再開, 209 定義, 46, 209 現在のフォルダ, 118 検索 dtcm\_lookup の使用, 353 アポイント, 325 印刷ジョブ, 271 オブジェクト, 154 ファイルおよびフォルダ, 154 ファイルの属性で検索する, 158 ファイル・マネージャのメニュー項 目, 154 プロセス, 458 メール・メッセージ, 220 ワイルドカードが使用されたオブジェク ト, 157 検索置換, 307

# こ

コード化 着信メッセージ, 215 発信メッセージ, 233 コード・セット 特殊文字の作成, 38 国際化とフォント, 494 個人アプリケーション・グループ アプリケーションの追加, 183 作成, 182 誤動作プロセス 定義, 456 特定のヒント, 456 コピー

アイコンの領域, 393 オブジェクト, 129 [端末エミュレータ] ウィンドウでテキス トを, 365 テキスト, 296 パレット, 196 ファイル, 129 フォルダ, 129 マウスの使用, 4 子プロセス 定義, 466 プロセス・マネージャで追跡する, 466 子プロセスを追跡する プロセス・マネージャ, 466 コマンド 印刷するために実行, 267 [端末エミュレータ] ウィンドウで入力, 365 コマンド行 カレンダの起動, 316 コマンド行から起動 オーディオ, 424 コマンド行ログイン・モード 終了, 46 定義, 46 ログイン, 46 ごみ箱 オブジェクトを戻す, 135 空にする, 135 使用方法, 134 開く, 134 メインパネルのコントロール, 85 コントロール [アイコンのインストール] による追加, 107 削除, 80 サブパネルへ追加, 107 メインパネルでの置換, 108 メインパネルへ移動, 106 リネーム, 80 ワークスペース・スイッチでのカスタ マイズ, 111

# さ サイズの変更

アイコン, 395 アイコンの領域, 395 ウィンドウ, 17, 485

索引 **552** Solaris 共通デスクトップ環境 ユーザーズ・ガイド ♦ 1998 年 11 月

け

最大表示ボタン, 13 削除 dtcm\_delete の使用, 355 [アイコンのインストール] コントロール でカスタマイズしたフロント パネル, 109 アポイント, 324 サブパネル, 108 サブパネルからコントロールを, 80 スクロール・バーを [端末エミュレータ] ウィンドウから, 369 [端末エミュレータ] ウィンドウからメ ニュー・バーを, 368 テキスト, 295 パレット, 197 ファイル, 135 ファイルまたはフォルダをワークスペー スから, 154 フォルダ, 135 ブラウズ・リストからカレンダを, 332 ポップアップ・メニューを通してカスタ マイズしたフロントパネ ル, 109 メールボックス, 247 メール・メッセージ, 219 予定項目, 327 ワークスペース, 110 作成, 185 アクション, 185 アポイント, 322 オブジェクト, 128 カスタム・パレット, 196 言語固有の文字を含むファイル, 492 個人アプリケーション・グループ, 182 スタンドアロンのアポイント・エディタ によるアポイント, 352 データ型, 185 ドキュメント, 282 特殊文字, 38 ファイル, 128 フォルダ, 128 メール検索スクリプト, 226 メール・シグニチャー, 237 メール別名, 229 メールボックス, 219, 244 予定項目, 326 サブディレクトリ 変更, 131

サブパネル, 5, 75 移動, 82 削除, 108 追加, 108 表示, 76 開くまたは閉じる, 76 サブフォルダ 変更, 131 し シグナル プロセスに送る, 462 シグナルを送る, 463 システムコール 追跡する、プロセス・マネージャで, 466 自動メール・メッセージ, 238 自分のカレンダへのアクセスを許可する, 341 自分のカレンダへのアクセスを拒否する, 345 週表示 活動時間帯の変更, 340 カレンダ, 319 週のグリッド, 319 終了 プロセス, 462 上位のフォルダへ移動, 132 条件の追加 オプション、ファイル検索ツール, 158 ショートカット・キー, 29, 480 テキスト・エディタ, 293 初期カレンダの変更, 340 書式化 メール・メッセージのテキスト, 242 書式設定 テキスト・エディタでの, 309 [書式] メニューでの [カスタム] フィールドの 追加, 255 新規メール通知のカスタマイズ, 256 シンボリック・リンクの作成, 130

#### す

スクリーン・セーバのカスタマイズ, 204, 205 スクロール, 485 ウィンドウの内容, 25 [端末エミュレータ] での設定, 373 スクロール・バー

[端末エミュレータ] ウィンドウから削 除, 369 [端末エミュレータ] ウィンドウへ復元, 369 スケール・ツール, 404 スケジュール アポイント, 322 グループ・アポイント, 333 スタンドアロンのアポイント・エディタ を使用する, 352 予定項目, 326 スタイル・マネージャ [ウィンドウの動作] 設定, 35 起動, 189 開く, 189 [スタイル・マネージャ] コントロール, 84 スタック プロセスの, 467 スタックの表示 プロセスの, 467 スタンドアロンのアポイント・エディタ, 352 ステータス行 テキスト・エディタのウィンドウ, 281 スナップショット ウィンドウの, 419 画面の, 420 起動, 419 スナップショットをとるときダイアロ グ・ボックスを隠す, 421 遅延, 421 領域の, 420 スナップショットの遅延, 421 スペルの修正, 298 スライダ, 23, 25

#### せ

整列コマンド, 165, 166 セッション 各ログインについて決定, 48 起動方法の変更, 209 言語固有の, 491 現在の, 46, 209 ホーム, 46, 209 絶対パス, 118 選択 アイコン, 120 アイコンの領域, 393 ウィンドウ, 13

[ウィンドウ] メニュー項目, 32 オブジェクト, 120 キーボードでサブパネル・コントロール を, 489 キーボードでフロントパネル・コント ロールを, 489 キーボードによりヘルプ・トピックの ハイパーリンクを, 490 チェック・ボックス, 24 テキスト, 19, 290 背景, 200 パレット, 194 ファイル, 120 フォルダ, 120 フォント・サイズ, 198, 200 複数選択する, 120 複数のアイコン, 120 複数のオブジェクト, 120 複数のフォルダ, 120 プッシュ・ボタン, 23 ヘルプ, 40 メニュー項目, 34 ラジオ・ボタン, 24 リスト項目, 26, 485 ワークスペース・メニュー項目, 33 選択ツール, 403

# そ

相対パス, 119 挿入 dtcm\_insert の使用, 354 アポイント, 322 グループ・アポイント, 333 スタンドアロンのアポイント・エディタ による, 352 予定項目, 326 ソート ファイルとフォルダ, 166 メール・メッセージ, 216 ソート順 オブジェクト, 165 ファイル・マネージャにおける変更, 165 プロセス・マネージャのディスプ レイ, 459 オブジェクト, 165 ファイル・マネージャでの変更, 165

索引 **554** Solaris 共通デスクトップ環境 ユーザーズ・ガイド ♦ 1998 年 11 月

属性 印刷ジョブの, 272, 273 [属性] ダイアログ・ボックス, 126, 140 - 143 コマンド行から開く, 140

#### た

タイトルバー, 13 タブ・グループ, 480 ダブルクリック, 2 実行されるアクション, 127 端末 言語の設定, 492 端末エミュレータ, 360 アイコン・エディタの起動, 385 アプリケーションの実行, 11 ウィンドウからメニュー・バーを削 除, 368 ウィンドウでアプリケーションを起 動, 364 ウィンドウでコマンドを入力, 365 ウィンドウのサイズ変更, 366 カーソル・オプション, 371, 372 画面制御オプション, 378, 381 カラー制御, 373 キーボード・オプション, 377, 378 起動, 360, 364 [グローバルオプション] ダイアログ・ ボックス, 370 言語固有, 493 スクロール動作, 373 スクロール・バーをウィンドウから削 除, 369 スクロール・バーをウィンドウに復 元, 369 制御文字, 381, 382 [端末エミュレータ・オプション] ダイア ログ・ボックス, 376 定義, 359 停止, 364 デフォルト, 359 デフォルトの変更, 382 別のシステムで実行, 366, 367 ベル・オプション, 373, 375 メニュー・バーをウィンドウに復元, 368 端末エミュレータ・ウィンドウ ファイル・マネージャから現在のディレ クトリを開く, 132

[端末エミュレータ] でのカーソル・オプショ ン, 371, 372 [端末エミュレータ] での画面制御オプショ ン, 378, 381 [端末エミュレータ] での制御文字, 381 [端末エミュレータ] でのベル・オプショ ン, 373, 375 [端末エミュレータ] における制御文字, 382

#### ち

チェック・ボックス, 23, 24 地球の絵 (アクティビティ・インジケータ) メインパネルのコントロール, 84 着信メッセージの文字セットの変更, 215

# つ

追加 [アイコンのインストール] によりコント ロールを追加, 107 アプリケーション, 185 グループ・アポイント, 333 個人アプリケーション・グループへアプ リケーションを, 183 サブパネル, 108 すべてのメッセージにメール・シグニ チャーを, 238 パレット, 196 ブラウズ・リストにカレンダを, 332 メール・メッセージにアタッチメント を, 252 メッセージをファイルに追加する, 218 予定項目, 326 ワークスペース, 110 追跡 システムコール、プロセス・マネージャ での, 466 通知 アポイント, 323 グループ・アポイントのメール通知, 334 デフォルトの変更, 339 ツール カレンダ, 348 月表示, 320 デフォルトの変更, 341 年, 321

て ディスプレイ 領域の取り込み, 396 ロック, 37 ロックの解除, 38 ディスプレイのロック, 37 ディスプレイのロックの解除, 38 データ型, 185 テキスト ウィンドウ間のコピー&ペースト, 19 カット&ペースト, 296 検索、テキスト・エディタでの, 307 コピー, 296 削除, 295 自動行折返し, 288 選択, 19, 28, 290 選択解除, 19 揃え, 310 [端末エミュレータ] ウィンドウでコ ピー, 365 [端末エミュレータ] ウィンドウでペース ト, 366 ドラッグ, 306 ドロップ, 306 入力, 287 フィールドで編集, 28 フィールドに入力, 27 ペースト, 19 編集, 280 文字の選択, 28 両端揃え, 309 テキスト・エディタ UNIX (Emacs) キー割り当て, 293 新しいファイルに保存, 283 ウィンドウ, 281 カーソル・キー, 289 起動, 280 行折返し, 288 [行折返し] オプション, 288 書式設定, 309 ステータス行, 281 スペル・チェッカ, 298, 306 スペル・チェッカ、辞書のカスタマイ ズ, 301, 306 他のアプリケーションで使用, 312

変更, 320

テキストの入力, 287 ドキュメントの印刷, 310 ドキュメントの保存, 282 ドキュメントを開く, 282 特殊文字, 288 特定の言語で起動, 493 閉じる, 280 ドラッグ&ドロップ, 306 フロントパネルのコントロール, 280 メインパネルのコントロール, 83 メニュー・ショートカット・キー, 293 [元に戻す] の使用, 295 元のファイルに保存, 284 テキストの選択解除, 19 テキスト・フィールド, 23 デスクトップ 現在のセッション, 37 終了, 36 ヘルプ, 40 ログアウト, 36 ワークスペース, 20 デスクトップ・セッション, 44 デスクトップ・セッション用言語の設定, 44 デフォルト アクセス許可の変更, 341 アポイント・エディタの変更, 339 カレンダ通知の変更, 339 カレンダの日付の形式, 347 カレンダ表示, 316 カレンダ表示の変更, 341 日表示および週表示の活動時間帯, 340 表示される初期カレンダ, 340 プライバシの変更, 339 デフォルト・アクセス権, 146 オプションのデフォルト・エントリ・ タイプ, 146 任意のデフォルト・エントリ・タイ プ, 149 必須デフォルト・エントリ・タイプ, 146, 147, 149 デフォルトのアクション, 134 デフォルトの端末エミュレータ, 359 変更, 382 デフォルト・プリンタ 調べる, 262 定義, 261 変更, 262

索引 **556** Solaris 共通デスクトップ環境 ユーザーズ・ガイド ♦ 1998 年 11 月

テンプレート メール・メッセージに使用, 233 メール・メッセージ用に作成, 234

#### で

テキスト・エディタでのドラッグ&ドロッ プ, 306

### と

ドキュメント 印刷, 310 改行, 288 既存のドキュメントを開く, 284, 286 行折返し, 288 検索, 307 作成, 282 指定した行へ移動, 290 書式設定, 309 テキストの両端揃え, 309 ドラッグ&ドロップでファイルに入れ る, 306 ファイル・マネージャから既存のドキュ メントを開く, 286 ファイルを含む, 297 復元, 280 編集, 280 保存, 283 マージン, 309 特殊文字 [端末エミュレータ] での, 381, 382 テキスト・エディタ, 288 時計 メインパネルのコントロール, 83 閉じる アプリケーション・ウィンドウ, 14, 483 サブパネル, 76 ドット・ファイル, 167 トップシャドウ, 392 トピック・ツリー, 55 トピック表示領域, 55 ドラッグ, 3 オブジェクト, 122 カレンダからファイル・マネージャへア ポイントを, 338 カレンダからメール・プログラムへア ポイントを, 337

テキスト, 306 取消し, 122 ファイル, 122 ファイル・マネージャからカレンダへア ポイントを, 337 ファイルをテキスト・エディタへ, 307 フォルダ, 122 メール・プログラムからカレンダへア ポイントを, 336 ドラフト ドラフトメールメッセージの削除, 236 メール・メッセージ用に作成, 235 メール・メッセージ用に使用, 235 取り消し 印刷ジョブ, 272 ドラッグ, 122 取り込まれたテキスト用のマーカ, 241 取り込み 表示領域, 396 ドロップ オブジェクト, 122 テキスト, 306 ファイル, 122 ファイルをテキスト・エディタに, 307 フォルダ, 122 ドロップ領域 アプリケーションの実行, 10

#### な

内容でファイルを検索する, 158 ナビゲート キーボードによる, 480 指定した行への, 290 テキスト挿入カーソルの移動, 289 名前 アイコン・ファイルの, 389, 390 名前でファイルを検索する, 155 名前の変更 オブジェクト, 124 ファイル, 124 フォルダ, 124 メールボックス, 244 ワークスペース, 22, 79, 487

に ニーモニック, 29, 480 二次選択, 290 入力 [端末エミュレータ] ウィンドウでコマン ドを, 365 テキストをテキスト・フィールドに, 27

#### ね

年表示, 321

## は

[背景] ダイアログ・ボックス, 201 [配色の変更] ダイアログ・ボックス, 196 [配置するワークスペース] ダイアログ・ボッ クス, 21 ハイパーリンク, 55 パス, 118 発信メッセージの文字セットの変更, 233 パフォーマンスメータ メインパネルのコントロール, 85 パレット 削除, 197 作成, 196 選択, 194 追加, 196 復元, 197 変更, 195 パレット (イメージ・ビューア) 自動的に表示, 404 ツールの説明, 403 パン・ツール, 403 反転ツール, 403

#### ひ

[ビープ音] ダイアログ・ボックス, 202 ビープ音による通知, 323 ビープ音の設定の変更, 203 日付の形式, 347 日表示 2 つの活動時間帯の変更, 340 3 ヶ月のミニ・カレンダ, 318 カレンダ, 318 描画ツール, 387, 389 表記上の規則, xxxii

表示, 325 PostScript ファイル, 409 PostScript ファイルをカラーで, 410 PostScript ファイルを白黒で, 410 アポイント・リスト, 325 印刷ジョブ, 270 印刷ジョブの属性, 273 印刷マネージャの障害フラグ, 276 ウィンドウ・メニュー, 30 隠れたウィンドウ, 18 カラーのイメージ, 401 カレンダ, 318 サブパネル, 76 ファイル・マネージャの制御, 161 プリンタの属性, 277 プル・ダウン・メニュー, 29, 33, 486 フロントパネルのポップアップ・メ ニュー, 77 ヘルプ, 40 ポップ・アップ・メニュー, 30, 34, 486 マニュアル・ページ, 67 メールのアタッチメント, 251 メールボックス, 226, 229 メール・メッセージ, 215 予定項目, 328 領域の取り込み, 396 ワークスペース, 20, 487 ワークスペース・メニュー, 31 表示イメージの形式, 402 表示イメージのサイズ, 402 表示イメージの高さ, 402 表示イメージの幅, 402 表示しない 印刷待機ジョブ, 271 表示領域の取り込み, 396 開く アイコン, 385 アプリケーション・ウィンドウ, 13, 482 オーディオ・ファイル, 430 オブジェクト, 127 既存のドキュメント, 284, 286 現在のフォルダで端末エミュレー タ・ウィンドウを, 132 サブパネル, 76 新規アイコン, 386 スタイル・マネージャ, 189 ファイル, 127

索引 **558** Solaris 共通デスクトップ環境 ユーザーズ・ガイド ♦ 1998 年 11 月

フォルダ, 127 メールボックス, 245

#### ふ

ファイル 1 つを選択する, 120 ACL 有効, 141 CD-ROM の表示, 173 移動, 128 印刷できる形式, 263 印刷の種類, 263 隠し, 167, 168 言語固有の文字を含む, 492 コピー, 129 ごみ箱から戻す, 135 作成, 128 所有権, 136 所有権の変更, 139 セキュリティ, 136 ソート, 166 テキスト・エディタのドキュメントにド ロップ, 306 テキスト・エディタのドキュメントに含 む, 297 デフォルト・アクセス権, 146 ドラッグ, 122 ドラッグ&ドロップでドキュメントに入 れる, 306 ドロップ, 122 内容で検索する, 158 名前で検索する, 155 名前の変更, 124 場所, 154 開く, 127 複数選択する, 120 フロッピーディスクから削除, 175 フロッピーディスク上に作成, 175 フロッピーディスクの表示, 172 フロッピーディスクへの移動, 174 フロッピーディスクへのコピー, 174 ヘルプの表示, 125 メール・メッセージに含む, 237 ワークスペースから削除, 154 ワークスペースの背景に置く, 153 ファイル検索 [ファイル] サブパネルのコントロール, 154 ファイル検索ツール

使用, 154 属性で検索する, 158 開く, 154 ファイル・サブパネル, 6 ファイル・システム 移動, 131 階層, 117 概念, 117 ファイルの管理, 6, 119 ファイルの検索, 6 [ファイル] サブパネル上のコントロー ル, 154 ファイル・パス, 118 ファイル・マネージャ アイコン・エディタを起動, 385 アイコンのブラウズ, 169 アイコンのブラウズを不可能にする, 169 アプリケーションの起動, 187 印刷機能, 265 [インフォメーション] ダイアログ・ボッ クス, 126 既存のテキストを開く, 286 起動, 116 デフォルトとして現在の設定を保存, 167 表示領域の変更, 170 フロントパネルのコントロール, 8, 116 ヘッダを調べる, 162 メイン・ウィンドウ, 116 メインパネルのコントロール, 83 リムーバブル・メディア, 170 ファイル・マネージャの現在の設定を保 存, 167 ファイル・マネージャのツリー表示, 162, 164 ファイル・マネージャのフォルダ表示, 164 ファイル・マネージャ表示 アイコンの整列, 166 アイコンの配置, 162 カスタマイズ, 161, 162 ソート順の変更, 165 ツリー, 162, 164 フォルダ, 164 変更, 161 保存, 167 ファイル名 アクション・アイコン, 184 アプリケーション・マネージャでの, 184 フィルタ

プロセス・マネージャのウィンドウに表 示させる, 458 フォルダ 1 つを選択する, 120 ACL 有効, 141 CD-ROM の表示, 173 移動, 128 隠し, 167, 168 コピー, 129 ごみ箱から戻す, 135 削除, 135 作成, 128 所有権, 136 所有権の変更, 139 セキュリティ, 136 ソート, 166 定義, 117 デフォルト・アクセス権, 146 ドラッグ, 122 ドロップ, 122 名前で検索する, 155 名前の変更, 124 開く, 127 複数選択する, 120 フロッピーディスクから削除, 175 フロッピーディスク上に作成, 175 フロッピーディスクの表示, 172 フロッピーディスクへの移動, 174 フロッピーディスクへのコピー, 174 ヘルプの表示, 125 変更, 131 ワークスペース, 154 ワークスペースの背景に置く, 153 フォント 国際化, 494, 496 コマンド行から指定, 495 サイズの選択, 198, 200 属性の表示, 200 フォント・グループの選択, 198 リソース・ファイル内で指定, 495 フォント・グループ 削除, 199 選択, 198 追加, 199 フォント指定, 494 フォント・セット指定, 494 [フォント] ダイアログ・ボックス, 198, 200 復元

アイコンからウィンドウに, 16 アイコンからウィンドウを, 484 ウィンドウ・アイコン, 16 削除したメール・メッセージ, 219 スクロール・バーを [端末エミュレータ] ウィンドウへ, 369 テキスト・エディタのファイル, 311 パレット, 197 メニュー・バーを [端末エミュレータ] ウィンドウに, 368 複数のメッセージをメール・メッセージに取 り込む, 236 復旧セッション, 45 プッシュ・ボタン, 23 ブラウズ・リスト, 332 フラッシュ スクリーンの色, 191 フラッシュによる通知, 323 プリンタ アイコンの変更, 278 印刷マネージャでの表示, 275 属性の表示, 277 デフォルトの変更, 262 デフォルト・プリンタの定義, 261 フロントパネルの変更, 274 ラベルの変更, 278 [プリンタ] コントロール, 84 プリンタ・ジョブ, 269 起動, 270 プリンタのアイコン 変更, 278 プリンタのラベル 変更, 278 プル・ダウン・メニュー, 29 プル・ダウン・メニューの表示, 33 [プログラム] サブメニュー, 32 プロセス 検索, 458 誤動作, 456 シグナルを送る, 462 終了させる, 462 定義, 455 特定のプロセスだけを表示する, 458 プロセスの状態の取得間隔 プロセス・マネージャのディスプ レイ, 460 プロセスのデバッグ

索引 **560** Solaris 共通デスクトップ環境 ユーザーズ・ガイド ♦ 1998 年 11 月

プロセス・マネージャ, 467 プロセス・マネージャ アクションの実行, 462 子プロセスを追跡する, 466 代替の UNIX コマンド, 455 開く, 458 プロセスにシグナルを送る, 462 プロセスの系統図を表示する, 465 プロセスのコピー, 461 プロセスのシステムコールを追跡す る, 466 プロセスの終了, 462 プロセスの状態の取得間隔, 460 プロセスのスタックを表示する, 467 プロセスのデバッグ, 467 プロセスの保存, 461 メインウィンドウ, 458 連続プロセスの状態の取得モード, 461 ログファイル, 461 ログファイルの設定, 462 プロセスを検索 フロントパネルのコントロール, 458 フロッピーディスク, 170 取り出す, 174 名前の変更, 173 ファイルとフォルダの移動, 174 ファイルとフォルダのコピー, 174 ファイルとフォルダの削除, 175 ファイルとフォルダの作成, 175 フォーマット, 173 フロントパネル, 5, 74 [EXIT] コントロール, 37, 44 GUI を通してカスタマイズを削除, 109 [アイコン・エディタ] コントロール, 385 アイテムヘルプ, 81 [アドレス・マネージャ] コントロール, 443 アプリケーションの起動, 9 [アプリケーション・マネージャ] コント ロール, 178 移動, 82 [カードを検索] コントロール, 443 [カレンダ] コントロール, 316 経由で印刷, 264, 265 最小化, 82 [スタイル・マネージャ] コントロール, 84 [テキスト・エディタ] コントロール, 280 デフォルトへ戻す, 109 内容, 83

[ファイル・マネージャ] コントロール, 116 プリンタの変更, 274 ヘルプ, 81 [ヘルプ] コントロール, 97 ポップアップ・メニュー, 77 [ロック] コントロール, 38 ロック設定, 204 フロントパネルのコントロール, 5 ワークスペースからの色のグラブ, 196

#### へ

ページ 印刷, 416 ページの表示順序を逆にする, 412 ペースト [端末エミュレータ] ウィンドウでテキス トを, 365 テキスト, 19 ベース名フォント・リスト, 494 別名, 229 ヘルプ アイテム・ヘルプ, 52 ウィンドウ, 53 ウィンドウのカラー, 70 オブジェクトについて, 125 キーボード・ナビゲート, 490 コンテキスト・ヘルプ, 50 索引, 60 トピック間の移動, 57 トピックの表示, 55 ハイパーリンク, 490 表示, 40 ファイルについて表示, 125 フォルダについて表示, 125 ブラウズ, 63 フロントパネル, 81 ヘルプ・キーの使用方法, 50 ヘルプ・トピックの印刷, 68 ポップアップ・メニュー, 58 ヘルプ・ウィンドウ カラー, 70 種類, 53 トピック・ツリー, 55 トピック表示領域, 55 複写, 66 ヘルプ・キー, 40

ヘルプ・コマンド 印刷, 68 索引, 62 新規ウィンドウ, 66 トップレベル, 64 ヒストリ, 57 ホーム・トピック, 57 前のトピックへ, 57 ヘルプのブラウズ, 66 ヘルプ・マネージャ 開く, 63 フロントパネルのコントロール, 52 メインパネルのコントロール, 85 [ヘルプ・マネージャ] コントロール, 97 [ヘルプ] メニュー, 41 変更 アポイント, 324 アポイント・エディタのデフォルト, 339 色の数, 197 カラー, 194 カレンダのアクセス許可, 341 カレンダのタイムゾーン, 348 カレンダの日付の形式, 347 カレンダのプライバシのデフォルトを変 更, 339 カレンダのプリンタ設定, 346 カレンダの変更通知, 339 カレンダ表示, 319 自分のカレンダへのアクセス権の変 更, 344 次のセッションの起動方法, 209, 210 月表示, 320, 321 デフォルトのカレンダ表示, 341 ビープ音の設定, 203 日表示および週表示の活動時間帯, 340 表示される初期カレンダ, 340 ファイル・マネージャのデフォルト設 定, 167 プリンタのアイコン, 278 プリンタのラベル, 278 フロントパネルのロック設定, 204 予定項目, 327 編集 既存のメール・メッセージ, 218 言語固有の文字を含むファイル, 492 テキスト・フィールド, 28 テキストまたはドキュメント, 280

## ほ ポインタの移動でウィンドウをアクティブに する, 207 ホーム・セッション 設定, 47, 209 定義, 46, 209 戻る, 209 ログイン時に自動的に起動, 47 ホーム・フォルダへ移動, 132 保存 アイコン, 391 新しい名前でアイコンを, 391 新しいファイルに, 283 イメージ, 408 カレンダ・データをファイルに保存, 331 着信または送信メール・メッセージをテ キストとして, 218 テキスト・ファイルに追加する, 218 ドキュメントを元のファイルに, 284 メールのアタッチメント, 252 メール・メッセージをテンプレートとし て, 234 ボタン 種類, 23 チェック・ボックス, 24 ラジオ, 24 了解, 23 ポップアップによる通知, 323 ポップアップ・メニュー オブジェクトの, 152, 153 サブパネル, 80 表示, 30, 34, 123 フロントパネル, 77 ボトムシャドウ, 392 ま

## マージン, 309 マウス クリック, 2 コピー, 4 使用方法, 2 ダブルクリック, 2 動作のカスタマイズ, 202 ドラッグ, 3 メニュー項目の選択, 33 [マウス] ダイアログ・ボックス, 202

索引 **562** Solaris 共通デスクトップ環境 ユーザーズ・ガイド ♦ 1998 年 11 月

マウス・ボタン 1, 2 マウス・ボタン 2, 19 マウス・ボタン 3, 30 マスク, 150 変更, 150 マニュアル・ページの表示, 66, 67

#### め

メインパネル, 75 コントロールの交換, 108 コントロールの変更, 106 サブパネル・コントロールを移動, 80 内容, 83 メインパネルでコントロールを置換, 108 メール カレンダのアポイント, 335, 341 グループ・アポイントの通知, 334 メール検索スクリプト キーワード, 220, 224 作成, 226 メール検索スクリプトのキーワード, 220, 224 メール・シグニチャー 作成, 237 すべてのメッセージに自動的に追加, 238 メール通知のカスタマイズ, 256 メールに取り込まれたテキストの文字マーカ の変更, 255 メールによる通知, 323 メールのシグニチャー 特定のメッセージに追加, 238 メール・プログラム 起動, 212 メイン・ウィンドウ, 214 メインパネルのコントロール, 84 ログイン, 212 メール・プログラムでのツールバーの設 定, 257 メール・プログラムの受信箱 IMAP (リモート), 212 ローカル, 212 メール別名, 229 メールボックス 削除, 247 作成, 244 デフォルトのディレクトリの変更, 247 閉じる, 245

ドラッグ&ドロップによるファイリン グ, 246 名前の変更, 244 表示, 226, 229 開く, 245 メッセージのファイリング, 245 メニューに追加, 247 メール・メッセージの検索, 220, 226 メール・メッセージのファイリング 手動による, 245 メール・メッセージへの返信, 216 メール・メッセージ用のシグニチャー 作成, 237 すべてのメッセージに自動的に追加, 238 特定のメッセージに追加, 238 メール・メッセージを読む, 215 メッセージ アタッチメントを追加, 252 印刷, 249 数の表示, 254 カレンダ・アポイントのフォーマッ ト, 335 カレンダ・アポイントを追加, 253 検索, 220 削除, 219 削除の取り消し, 219 自動生成, 238 新規メッセージの確認間隔, 255 すべてのメッセージにシグニチャーを含 める, 238 スペルのチェック, 243 ソート, 216 着信の文字セットの変更, 215 テキストの検索, 242 テキストの変更, 242 テキスト・ファイルを含む, 237 転送, 217 テンプレートとして保存, 234 特定のメッセージに追加, 238 取り込まれたテキストにマーカを設 定, 241 発信メッセージの文字セットの変更, 233 表示, 215 ファイリング, 245 編集, 218 返信, 216 読む, 215

メッセージ行の表示 印刷マネージャでの, 276 メッセージの転送, 217 メッセージのファイリング 手動による, 245 メニュー ウィンドウ, 30 カレンダ, 316 ショートカット・キー, 29, 480 使い方, 29 ニーモニック, 29, 480 ワークスペース, 31 メニュー・バー [端末エミュレータ] ウィンドウから削 除, 368 [端末エミュレータ] ウィンドウに復元, 368

# も

文字 作成、特殊, 38 文字セット 着信メッセージの変更, 215 発信メッセージの変更, 233 戻す ごみ箱からアイテムを, 135 [元に戻す], 295

#### ゆ

有効なアクセス権, 138 ユーザ自身のタイムゾーンの設定, 348 ユーロ 通貨記号, 38

## よ

予定項目 印刷, 330 完了, 327, 328 期限の設定, 326 削除, 327 スケジュール, 326 挿入, 326 表示, 328 変更, 327 保留, 328 予定項目の完了

予定項目の使用方法, 328 予定項目の完了マーク 予定表エディタ, 329 予定項目の期限の設定, 326 予定項目の保留, 328

#### ら

ラジオ・ボタン, 24 ラベル アプリケーション・マネージャでの, 184

# り

リスト アポイントの, 325 項目の選択, 26 スクロール可能, 23 予定項目, 328 リネーム コントロール、サブパネルから, 80 リムーバブル・メディア, 170 ドラッグ&ドロップの動作, 171 ファイルとフォルダの表示, 172, 173 [了解] ボタン, 23 両端揃え, 309

# ろ

ログアウト, 36, 44 ログアウト時にセッションを再起動する, 209 ログアウト時の確認, 210 ログイン, 44 IMAP 受信箱, 212 言語固有のセッションに, 492 メール・プログラム, 212 ログイン画面, 43 ログファイル プロセス・マネージャ, 461 ロケールの入力メソッド, 496 ロケール用入力メソッド, 497 [ロック] コントロール, 38, 84

# わ

ワークスペース ウィンドウを置く, 21 ウィンドウを手前に表示, 18

索引 **564** Solaris 共通デスクトップ環境 ユーザーズ・ガイド ♦ 1998 年 11 月

オブジェクトを削除, 154 カスタマイズ, 109 カラーの変更, 194 キーボードによるナビゲート, 488 削除, 110 追加, 110 名前の変更, 22, 79, 109, 487 表示, 20 ファイルまたはフォルダを削除, 154 ワークスペース・スイッチ, 6, 75 カスタマイズ, 110 コントロールのカスタマイズ, 111 スイッチ領域, 79 ヘルプ, 80 メインパネルのコントロール, 84 ワークスペースの定義, 6

ワークスペースの名前の変更, 109 ワークスペースの背景 選択, 200 ファイルまたはフォルダを置く, 153 ワークスペース・メニュー, 31 アプリケーションの実行, 9 定義, 6 ワークスペース・メニューの [プログラム] サ ブメニュー, 6 ワールド・アクセス すべてのユーザにアクセス権を与え る, 342, 344 ワイルドカード ファイルの検索に使用, 157 ヘルプの索引, 60